IBM Security QRadar SIEM Version 7.1.0 (MR1) Version 7.1.0 (MR2)

# Guide d'utilisation

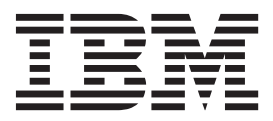

**Remarque :** avant d'utiliser ces informations et le produit associé, prenez connaissance des informations figurant à la section "Avis et Marques" du document page 379.

© Copyright IBM Corp. 2012, 2013 All Rights Reserved US Government Restricted Rights - Use, duplication or disclosure restricted by GSA ADP Schedule Contract with IBM Corp.

## **SOMMAIRE**

### **[A PROPOS](#page-10-0) DE CE GUIDE**

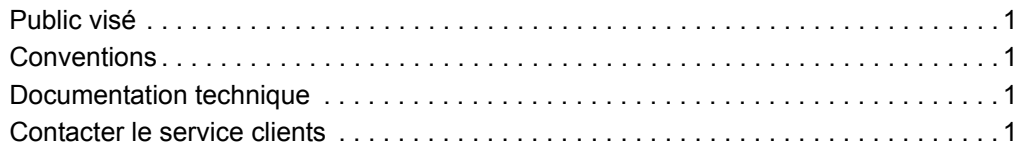

## **[1](#page-12-0) A PROPOS [DE QRADAR SIEM](#page-12-1)**

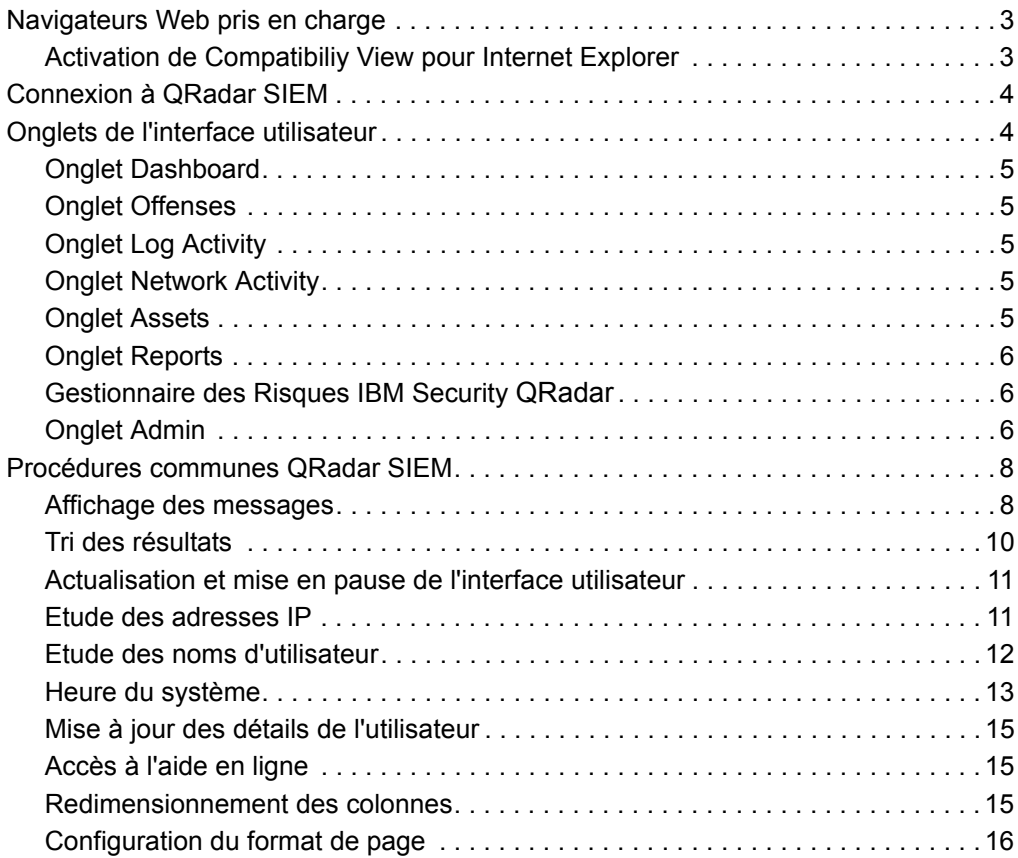

## **[2](#page-26-0) [GESTION](#page-26-1) DES TABLEAUX DE BORD**

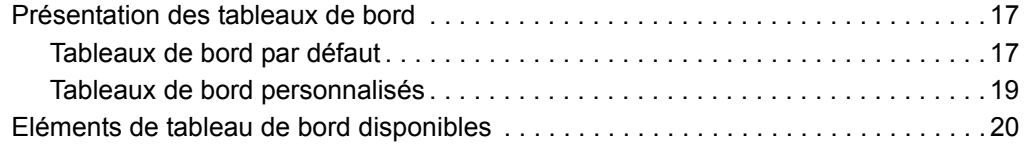

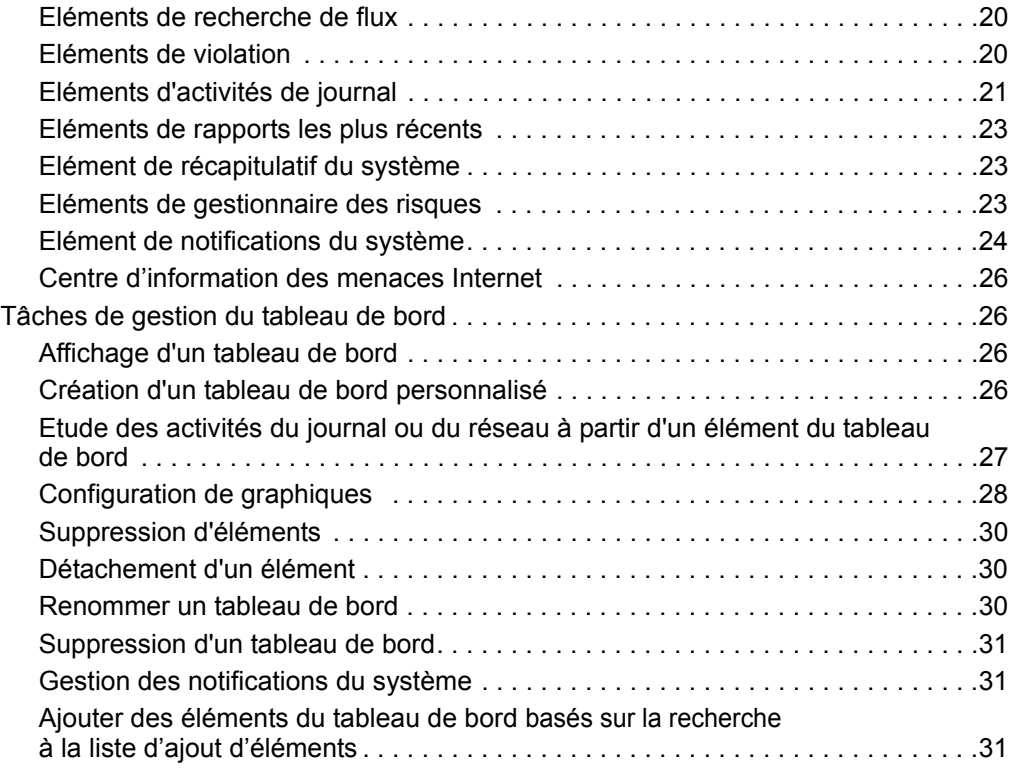

## **[3](#page-42-0) GESTION DES [VIOLATIONS](#page-42-1)**

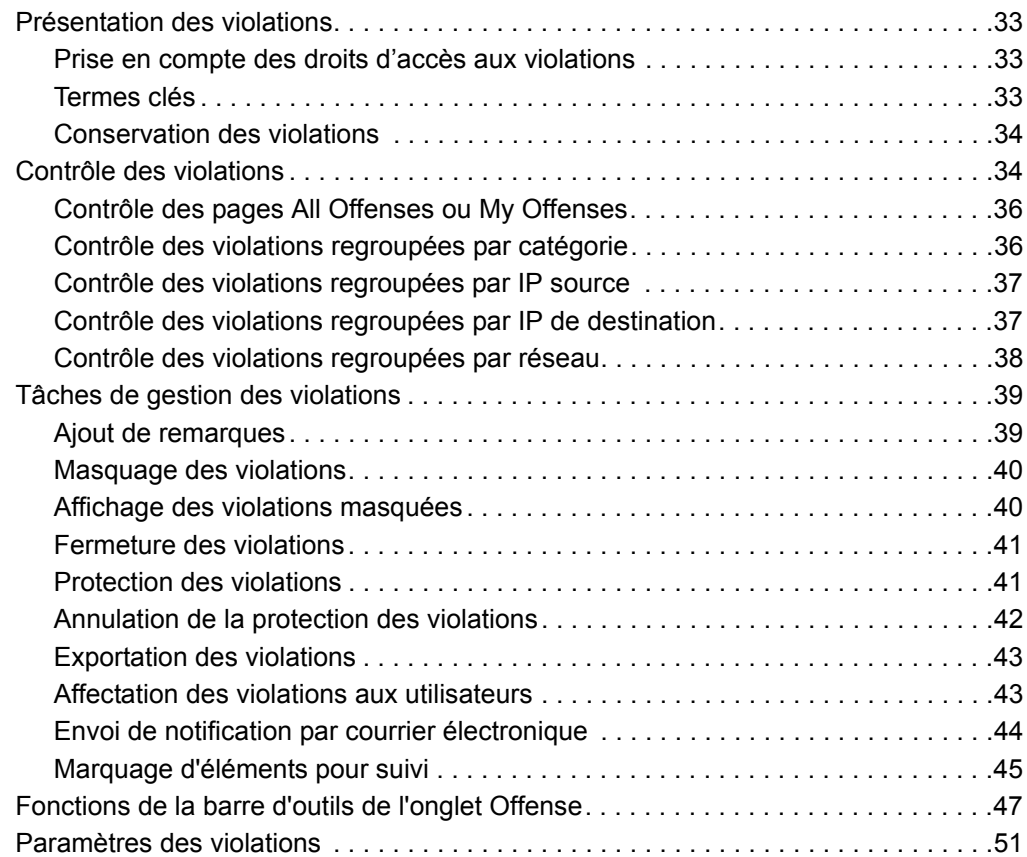

## **[4](#page-84-0) ETUDE DES [ACTIVITÉS](#page-84-1) DE JOURNAL**

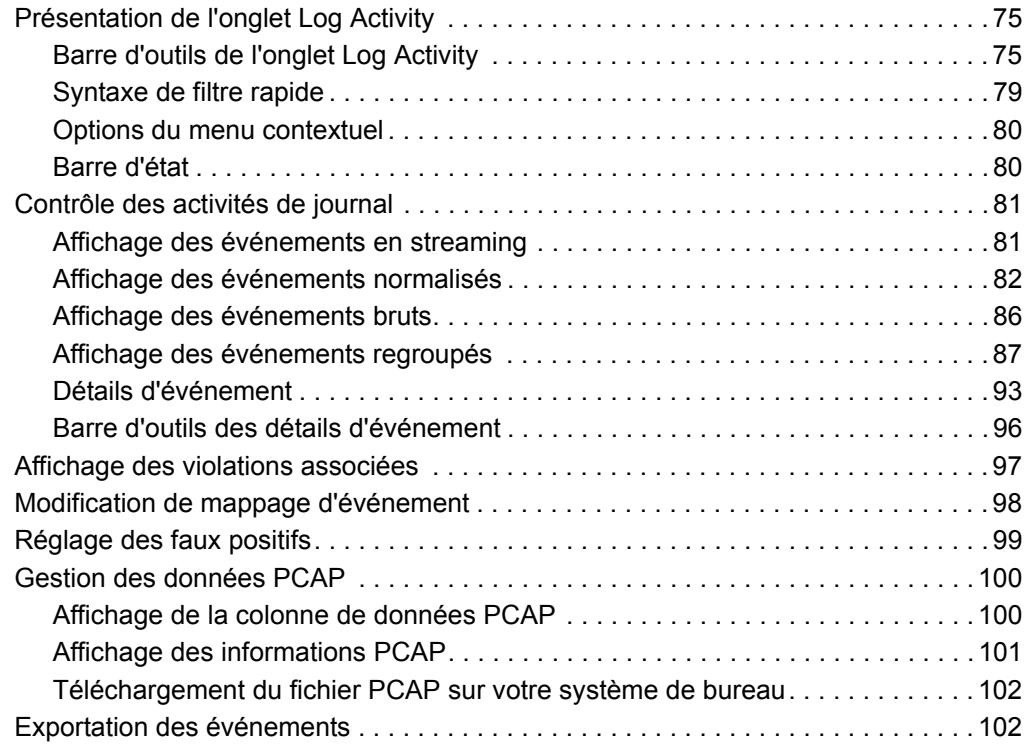

## **[5](#page-114-0) ETUDE DES [ACTIVITÉS](#page-114-1) DU RÉSEAU**

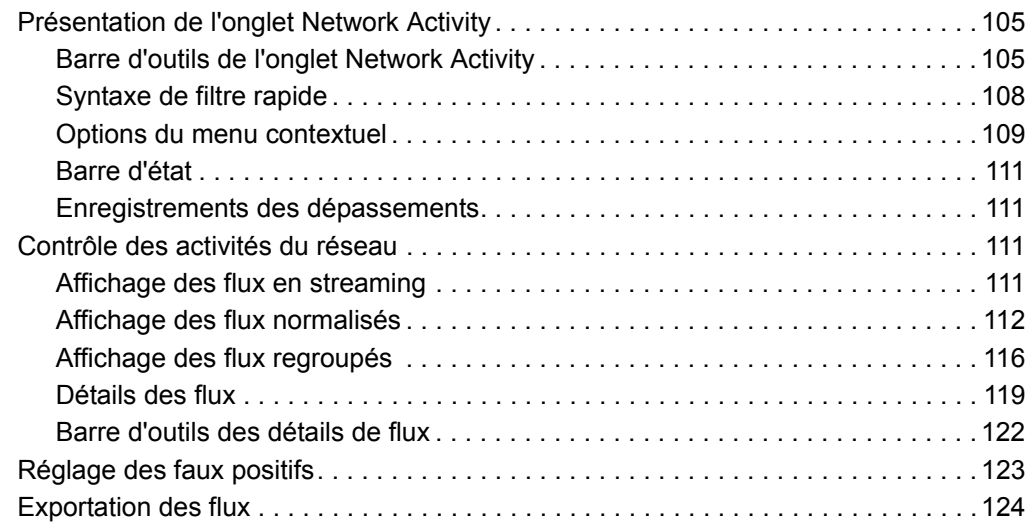

## **[6](#page-134-0) GESTION DES [GRAPHIQUES](#page-134-1)**

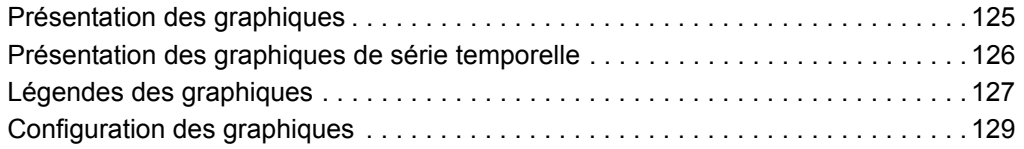

### **[7](#page-140-0) [RECHERCHE](#page-140-1) DE DONNÉES**

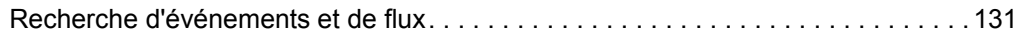

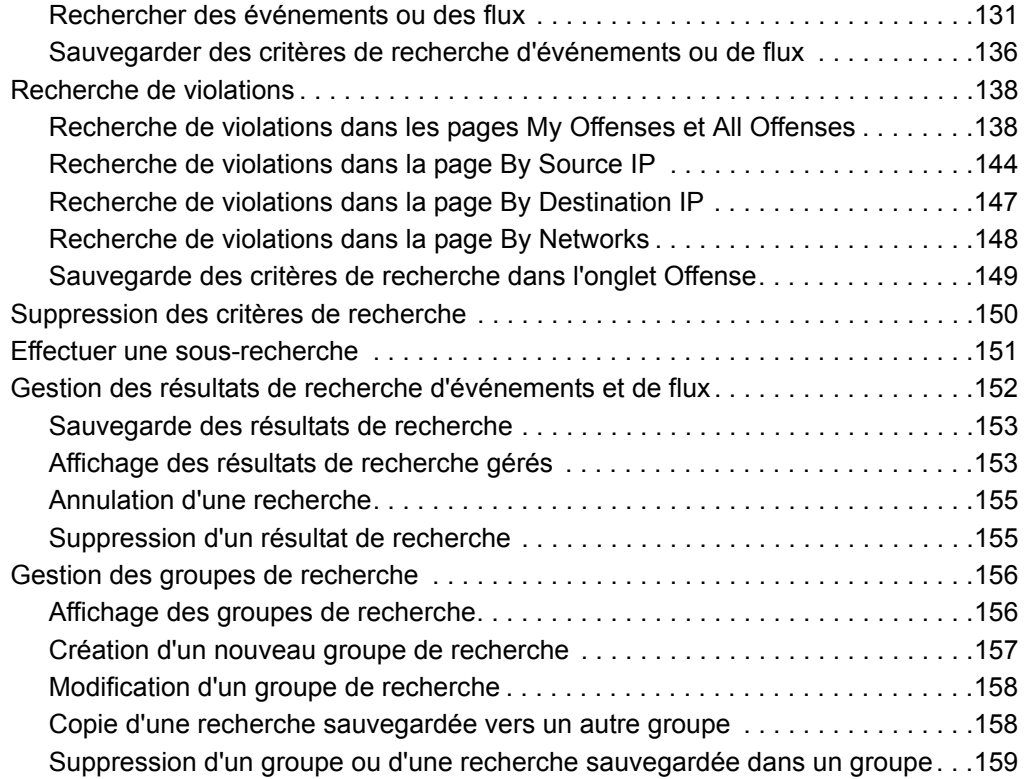

## **[8](#page-170-0) PROPRIÉTÉS D'ÉVÉNEMENT ET DE FLUX [PERSONNALISÉES](#page-170-1)**

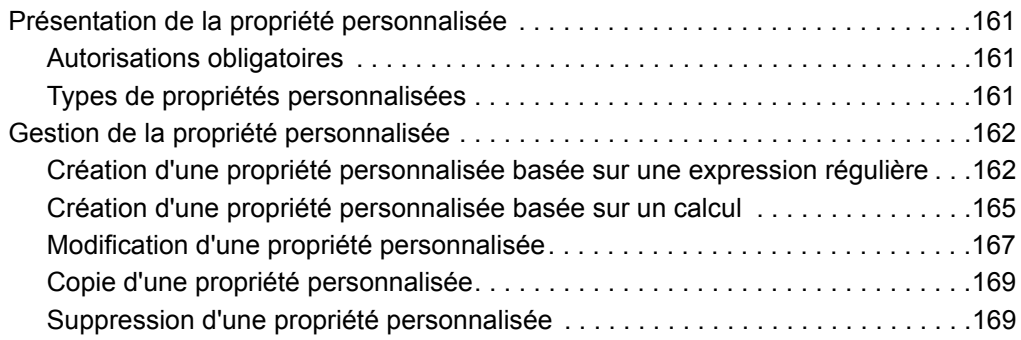

## **9 GESTION DES RÈGLES**

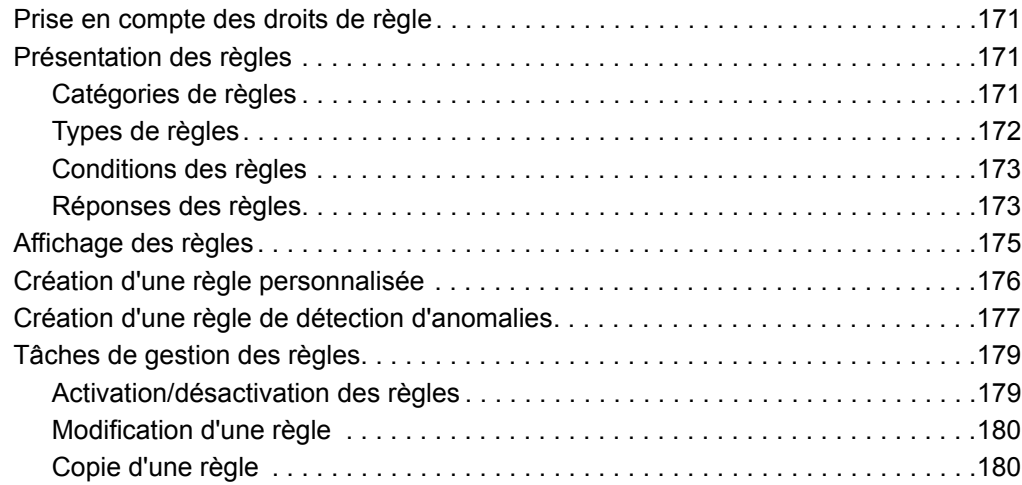

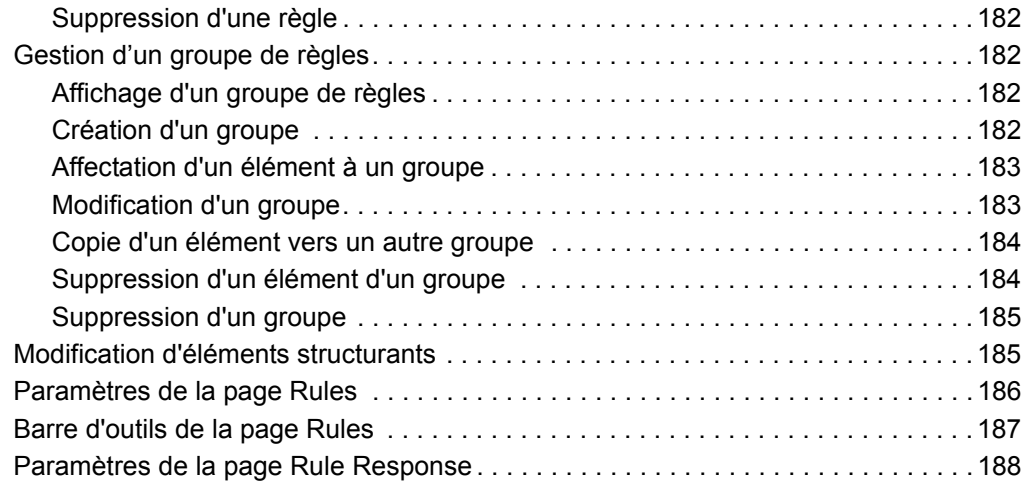

## **[10](#page-210-0) [GESTION](#page-210-1) DES ACTIFS**

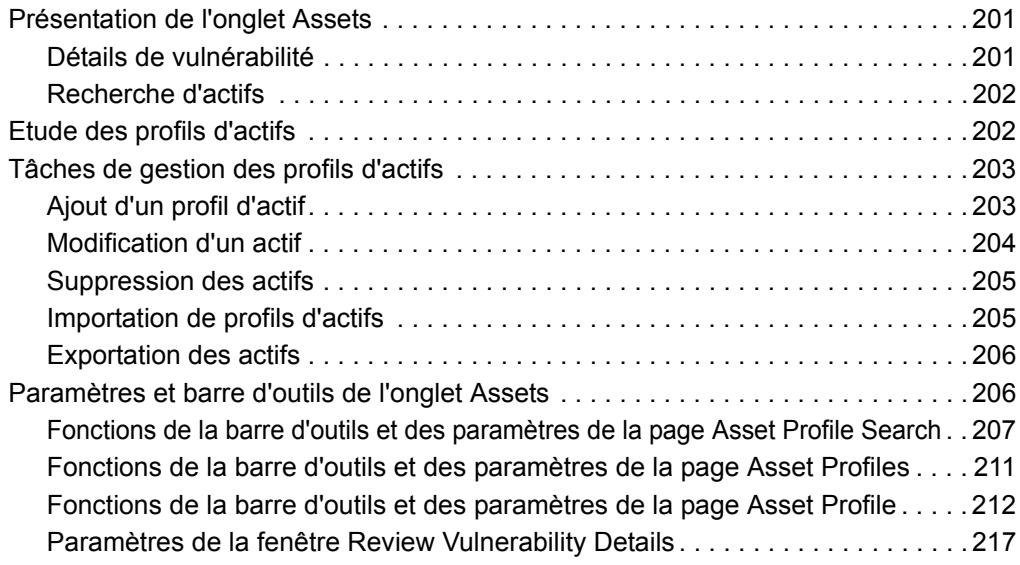

## **[11](#page-228-0) [GESTION](#page-228-1) DES RAPPORTS**

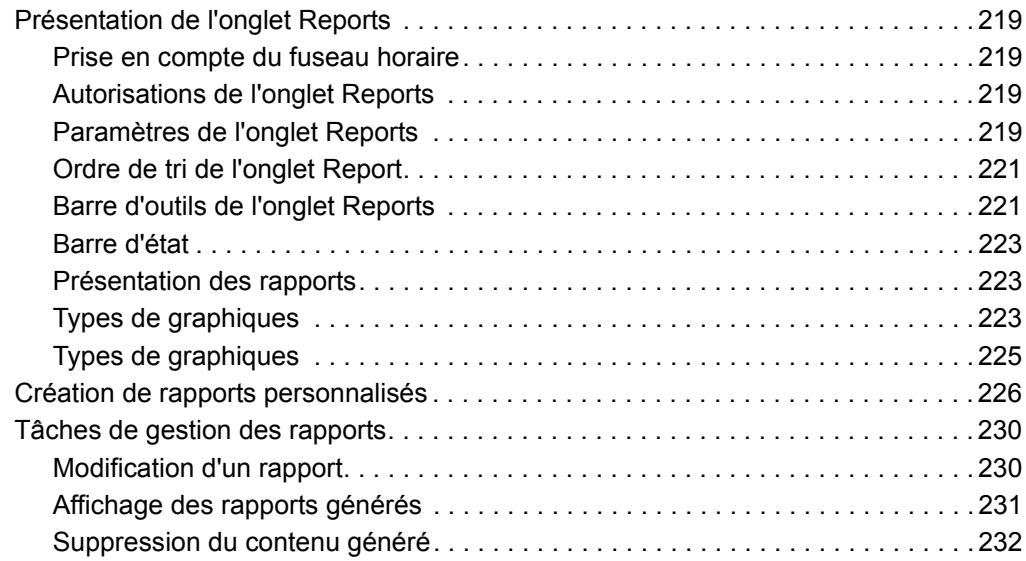

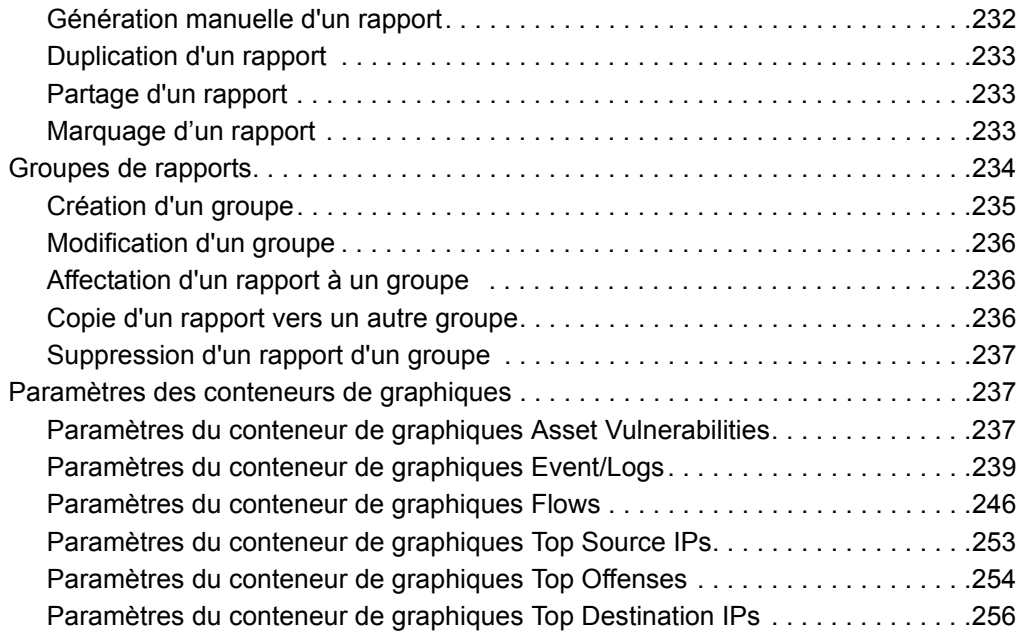

## **[A](#page-268-0) TESTS DE [RÈGLES](#page-268-1)**

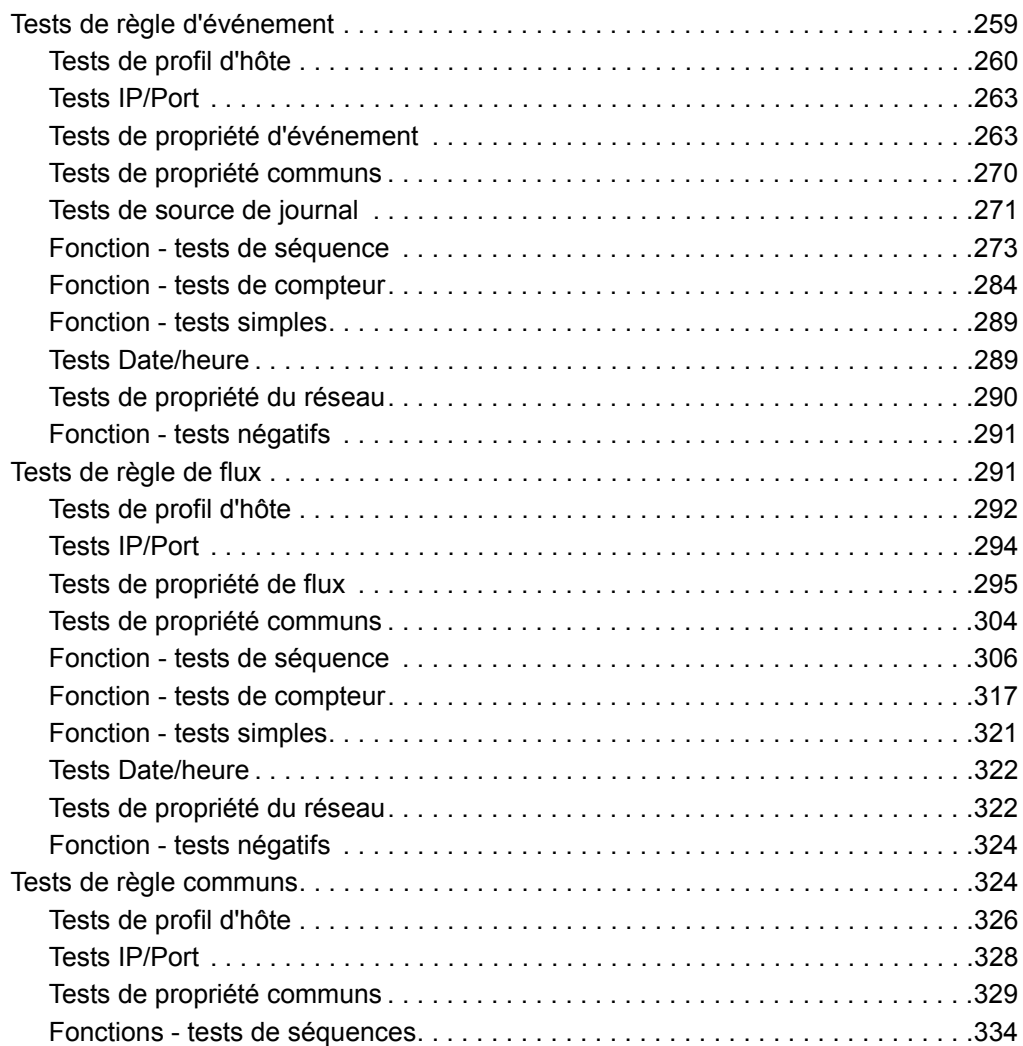

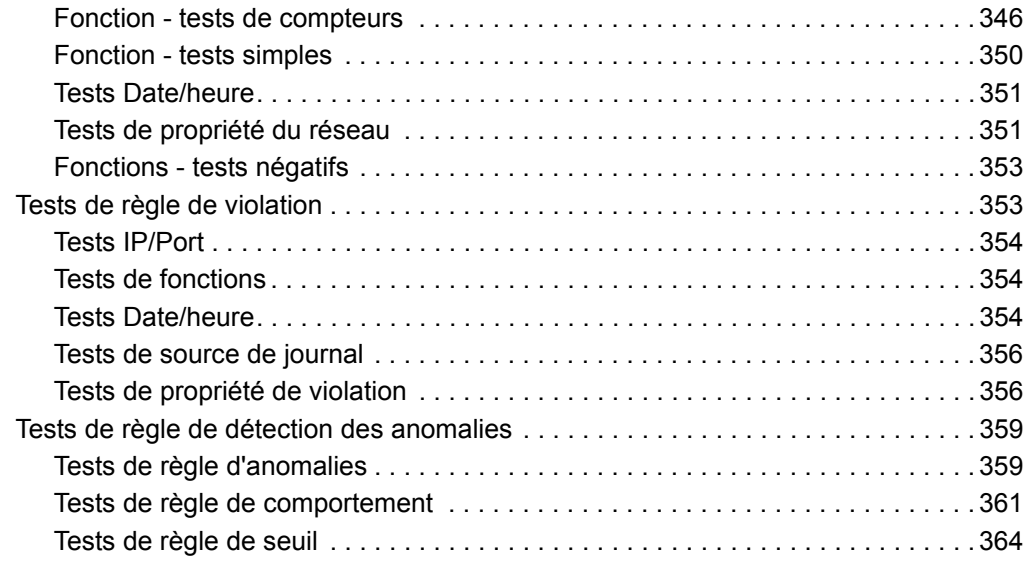

## **[B](#page-376-0) [GLOSSAIRE](#page-376-1)**

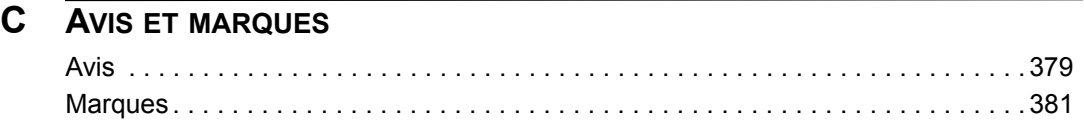

**INDEX**

## <span id="page-10-0"></span>**A PROPOS DE CE GUIDE**

<span id="page-10-4"></span><span id="page-10-3"></span><span id="page-10-2"></span><span id="page-10-1"></span>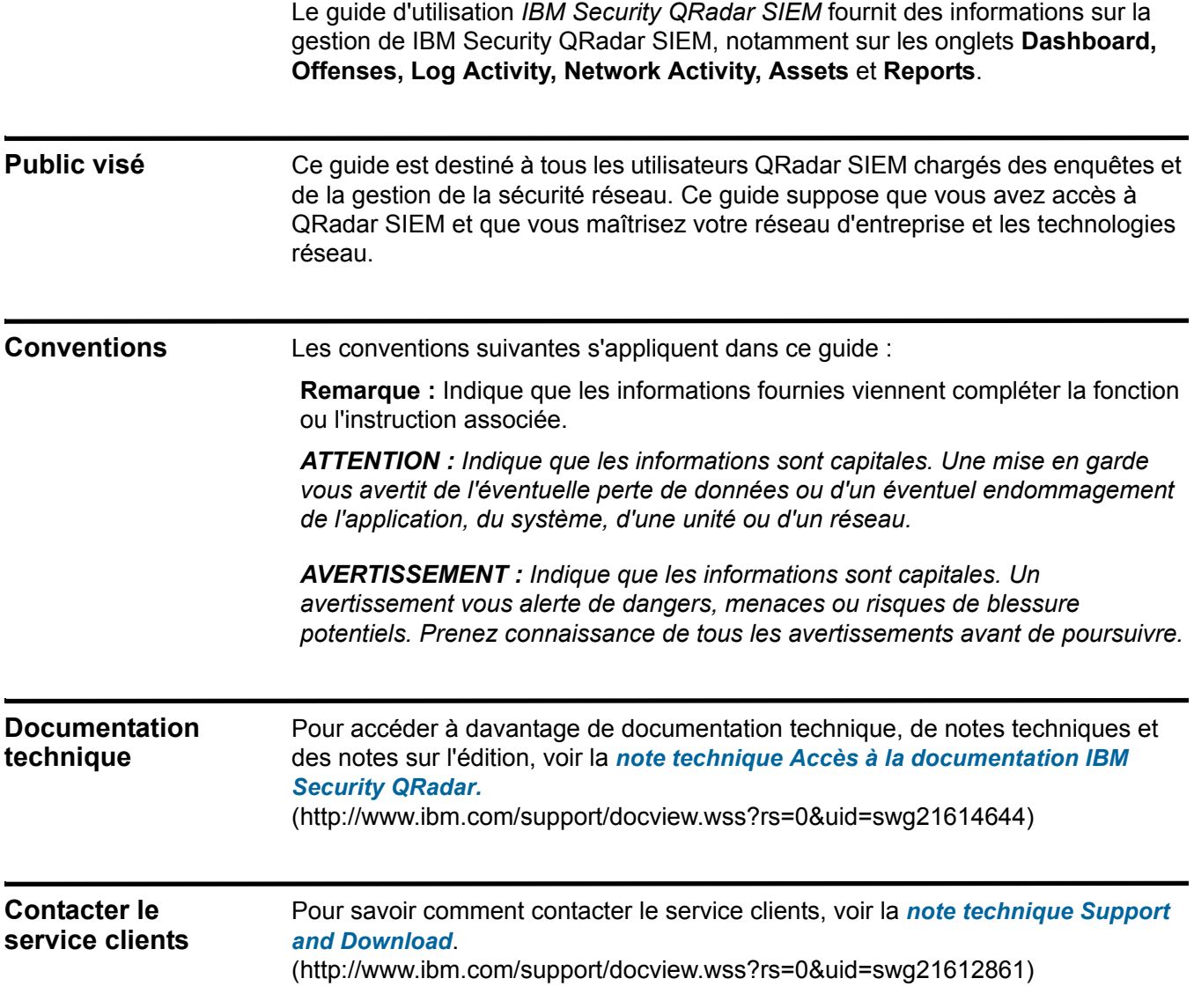

#### **2** A PROPOS DE CE GUIDE

# <span id="page-12-1"></span><span id="page-12-0"></span>**1 A PROPOS DE QRADAR SIEM**

QRadar SIEM est une plateforme de gestion de la sécurité des réseaux qui favorise la connaissance de la situation et fournit un support de conformité par la combinaison de la connaissance des réseaux basée sur le flux, la corrélation de l'événement de sécurité, et l'évaluation de la vulnérabilité basée sur l'actif.

#### <span id="page-12-2"></span>**Navigateurs web pris en charge**  Vous pouvez accéder au Console depuis un navigateur Web standard. QRadar SIEM prend en charge certaines versions de Mozilla Firefox et les navigateurs web de Microsoft Internet Explorer.

Lorsque vous accédez au système, une invite à fournir le nom d'utilisateur et le mot de passe s'affiche. Le nom de l'utilisateur ainsi que son mot de passe doivent être configurés à l'avance par QRadar SIEM l'administrateur.

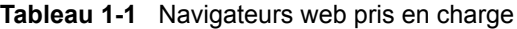

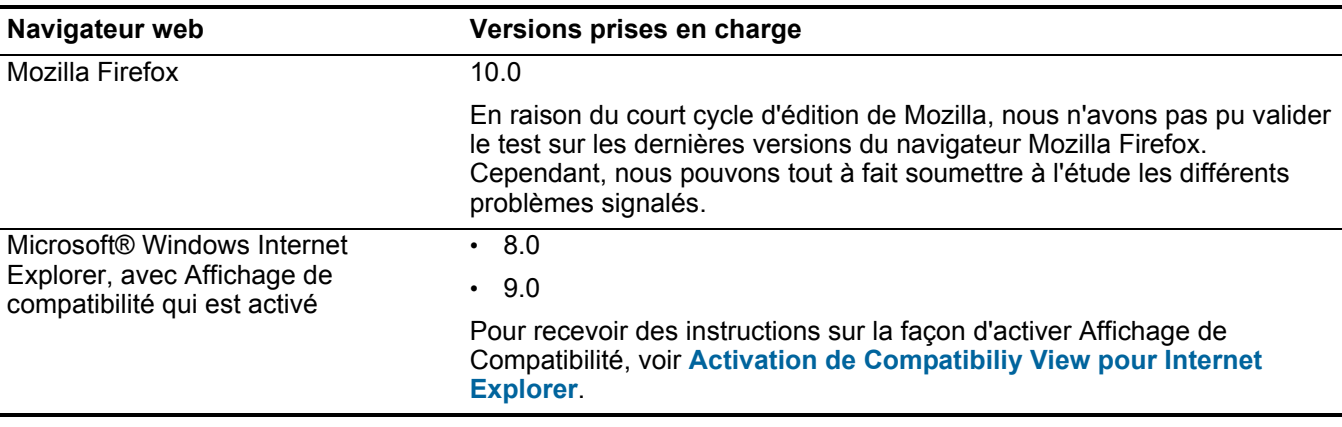

<span id="page-12-3"></span>**Activation de Compatibiliy View pour Internet Explorer** Vous devez activer Compatibiliy View si vous utilisez le navigateur web de Microsoft Internet Explorer pour accéder à QRadar SIEM.

#### **Procédure**

- **Etape 1** Dans votre navigateur web de Microsoft Internet Explorer, appuyez sur F12 pour ouvrir la fenêtre Developer Tools.
- **Etape 2** Pour configurer le mode navigateur depuis la zone de liste **Browser Mode**, sélectionnez la version de votre navigateur web.

*IBM Security QRadar SIEM - Guide d'utilisation*

#### **4** A PROPOS DE QRADAR SIEM

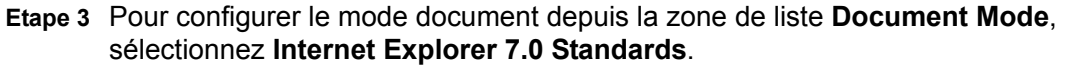

<span id="page-13-0"></span>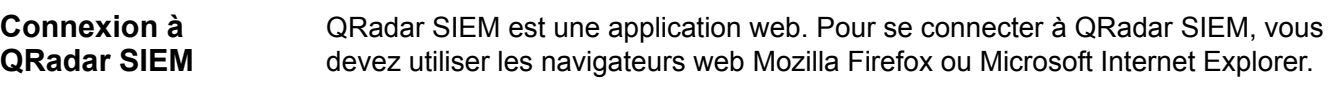

Pour plus d'informations sur les navigateurs Web pris en charge, voir **[Navigateurs](#page-12-2)  [web pris en charge](#page-12-2)**.

#### **A propos de cette tâche**

Si vous utilisez un navigateur web Mozilla Firefox, vous devez ajouter une exception à Mozilla Firefox pour vous connecter à QRadar SIEM. Pour plus d'informations, voir votre documentation sur le navigateur web Mozilla Firefox.

Si vous utilisez le navigateur web Microsoft Internet Explorer un message de certificat de sécurité de site Web s'affiche lorsque vous accédez au système QRadar SIEM. Vous devez sélectionner l'option **Continue to this website** pour vous connecter à QRadar SIEM.

#### **Procédure**

- **Etape 1** Ouvrez votre navigateur Web.
- **Etape 2** Entrez l'adresse suivante dans la barre d'adresse :

#### **https://<Adresse IP>**

Où **<Adresse IP>** est l'adresse IP du système QRadar SIEM.

- **Etape 3** Entrez votre nom d'utilisateur et votre mot de passe.
- **Etape 4** Cliquez sur **Connectez-vous à QRadar**.
- **Etape 5** Pour vous déconnecter de QRadar SIEM, cliquez sur **Log out** dans le coin supérieur droit de l'interface utilisateur.

#### **Result**

Une clé de licence par défaut vous donne accès à l'interface utilisateur pour une durée de cinq semaines. Une fenêtre indiquant la date d'expiration de la clé de licence temporaire s'affiche. Pour plus d'informations sur l'installation d'une clé de licence, voir le *IBM Security QRadar SIEM Manuel d'Administration.*

Lorsque vous naviguez dans QRadar SIEM, n'utilisez pas le bouton **Back** du navigateur. Utilisez les options de navigation disponibles avec QRadar SIEM pour naviguer dans l'interface utilisateur.

<span id="page-13-1"></span>**Onglets de l'interface utilisateur**

QRadar SIEM divise la fonctionnalité en onglets. L'onlget **Dashboard** s'affiche lorsque vous vous connectez à QRadar SIEM. Vous pouvez facilement naviguer sur les onglets pour localiser les données ou la fonctionnalité requise(s).

<span id="page-14-0"></span>**Onglet Dashboard** L'onglet **Dashboard** est l'onglet par défaut qui s'affiche lorsque vous vous connectez à QRadar SIEM. Il fournit un environnement d'espace de travail qui prend en charge plusieurs tableaux de bord sur lesquels vous pouvez visualiser vos affichages de sécurité de réseaux, d'activité ou de données collectées par QRadar SIEM. Cinq tableaux de bord par défaut sont disponibles. Chaque tableau de bord contient des éléments qui fournissent des informations détaillées et résumées sur les violations se produisant sur votre réseau. Vous pouvez également créer un tableau de bord personnalisé qui vous permet de vous concentrer sur vos responsabilités d'opération réseau ou de sécurité.

> Pour de plus amples informations sur l'utilisation de l'onglet **Dashboard**, voir **Gestion de tableau de bord.**

<span id="page-14-1"></span>**Onglet Offenses** L'onglet **Offenses** vous permet d'afficher les violations se produisant sur votre réseau, que vous pouvez localiser à l'aide des diverses options de navigation ou grâce aux recherches avancées. L'onglet **Offenses** vous permet d'étudier une violation afin de déterminer la cause première d'un problème. Vous pouvez également résoudre le problème.

Pour plus d'informations sur l'onglet **Offenses**, consultez **Gestion de violations**.

<span id="page-14-2"></span>**Onglet Log Activity** L'onglet **Log Activity** vous permet d'étudier les journaux d'événement envoyés QRadar SIEM en temps réel, d'effectuer des recherches avancées et d'afficher l'activité du journal à l'aide des graphiques de séries temporelles configurables. L'onglet **Log Activity** vous permet d'effectuer des études approfondies des données d'événements.

Pour plus d'informations, voir **Demande de l'activité du journal**.

 **Onglet Network Activity** L'onglet **Network Activity** vous permet d'étudier les flux envoyés à QRadar SIEM en temps réel, d'effectuer des recherches avancées et d'afficher l'activité du réseau à l'aide des graphiques de séries temporelles configurables. Un flux est une session de communication entre deux hôtes. L'affichage des informations sur le flux vous permet de déterminer comment le trafic est communiqué, ce qui est communiqué (si l'option de capture de contenu est activée) et qui est en communication. Les données de flux contiennent également les détails tels que le protocole, les valeurs ASN, les valeurs IFIndex et les priorités.

Pour plus d'informations, voir **Demande de l'activité du réseau**.

<span id="page-14-3"></span>**Onglet Assets** QRadar SIEM reconnaît automatiquement les actifs (serveurs et hôtes) qui fonctionnent sur votre réseau, en fonction des données de flux passifs et des données de vulnérabilité, permettant à QRadar SIEM d'établir un profil d'actif. Les profils d'actifs fournissent des informations sur chaque actif connu sur votre réseau, notamment les informations d'identité (si disponibles) et les services exécutés sur chaque actif. Ces données de profil sont utilisées à des fins de comparaison, ce qui permet de réduire le nombre de faux positifs. Par exemple,

#### **6** A PROPOS DE QRADAR SIEM

si une attaque tente d'exploiter un service spécifique s'exécutant sur un actif spécifique, QRadar SIEM peut déterminer si l'actif est vulnérable à cette attaque en comparant l'attaque au profil d'actif. L'onglet **Assets** vous permet d'afficher les actifs étudiés ou de rechercher des actifs spécifiques afin d'afficher leur profil.

Pour plus d'informations, voir **Gestion de l'actif**.

<span id="page-15-0"></span>**Onglet Reports** L'onglet **Reports** vous permet de créer, distribuer, et gérer les rapports pour toutes les données au sein de QRadar SIEM. La fonction Reports vous permet de créer des rapports personnalisés pour une utilisation de fonctionnement et d'exécution. Afin de créer un rapport, vous pouvez combiner les informations (telles que celles de sécurité ou de réseau) au sein d'un seul rapport. Vous pouvez également utiliser des modèles de rapport préinstallés inclus avec QRadar SIEM.

> L'onglet **Reports** vous permet d'apposer une marque à vos rapports avec des logos personnalisés. Cette option est intéressante pour la distribution des rapports auprès d'audiences différentes.

Pour plus d'informations sur les rapports, consultez **Gestion de rapports**.

<span id="page-15-1"></span>**Gestionnaire des Risques IBM Security QRadar** Gestionnaire des Risques IBM Security QRadar est un dispositif installé séparément pour contrôler les configurations d'unité, afin de simuler les changements apportés à votre environnement réseau et de classer les risques et les vulnérabilités par ordre de priorité sur votre réseau. Gestionnaire des Risques IBM Security QRadar utilise les données collectées par 7.1.0 (MR1), les données de configuration provenant des dispositifs de réseau et de sécurité (pare-feux, routeurs, commutateurs, ou IPS), flux de vulnérabilité, les sources de sécurité du vendeur pour identifier les risques de sécurité, de politique, et de conformité au sein de votre infrastructure de sécurité et de la probabilité de ces risques exploités.

> **Remarque :** Pour plus d'informations sur Gestionnaire des Risques IBM Security QRadar, contactez votre représentant commercial local.

- <span id="page-15-2"></span>**Onglet Admin** Si vous possédez des privilèges d'administration, vous pouvez accéder à l'onglet **Admin**. L'onglet **Admin** permet aux administrateurs d'accéder aux fonctionnalités administratives, dont :
	- **Configuration du système**  vous permet de configurer les options systèmes et les options de gestion d'utilisateur.
	- **Data sources**  vous permet de configurer les sources du journal, les sources de flux, et les options de vulnérabilité.
	- **Remote Networks and Services Configuration** vous permet de configurer les réseaux distants et les groupes de services.
	- **Plug-ins** donne accès aux composants plug-in, tel que le plug-in Gestionnaire des Risques IBM Security QRadar. Cette option est affichée uniquement si des plug-ins sont installés sur votre console.

• **Deployment Editor** - vous permet de gérer les composants individuels de déploiement QRadar SIEM déploiement.

Toutes les mises à jour de configuration que vous faites dans l'onglet **Admin** sont sauvegardées dans une zone de transfert. Lorsque tous les changements sont complets, vous pouvez déployer les mises à jour de configuration pour l'hôte géré dans votre déploiement.

Pour plus d'informations sur l'onglet **Admin** voir le *IBM Security QRadar SIEM Manuel d'Administration.*

<span id="page-16-0"></span>**Procédures communes QRadar SIEM** Divers contrôles dans l'interface utilisateur de QRadar SIEM sont communs à la plupart des onglets de l'interface utilisateur. Cette section donne des informations sur ces procédures communes.

<span id="page-16-1"></span>**Affichage de messages** Le menu Messages, qui se trouve dans le coin droit supérieur de l'interface utilisateur, donne accès à une fenêtre dans laquelle vous pouvez lire et gérer vos notifications de système.

#### **Avant de commencer**

Pour que les notifications de système s'affichent dans la fenêtre Messages, l'administrateur doit créer une règle basée sur chaque type de message de notification et sélectionner la case à cocher **Notify** dans l'assistant Custom Rules. Pour plus d'informations sur la façon de configurer les notifications d'événement et de créer les règles d'événement, voir le *IBM Security QRadar SIEM Manuel d'Administration.*

#### **A propos de cette tâche**

Le menu Messages indique le nombre de notifications de système non lues que vous avez dans votre système. Cet indicateur incrémente le nombre jusqu'à ce que vous rejetiez les notifications de système. Pour chaque notification de système, la fenêtre Messages fournit un récapitulatif et le dateur pour déterminer le moment de création de la notification de système. Vous pouvez placer votre curseur de la souris sur une notification pour visualiser plus de détails. Vous pouvez gérer les notifications de système à l'aide des fonctions dans la fenêtre Messages.

Les notifications de système sont également disponibles dans l'onglet **Dashboard** et dans une fenêtre en incrustation facultative qui peut être affichée dans le coin inférieur gauche de l'interface utilisateur. Les actions que vous effectuez dans la fenêtre Messages sont étendues à l'onglet **Dashboard** et à la fenêtre en incrustation. Par exemple, si vous rejetez une notification de système depuis la fenêtre Messages, la notification de système est retirée de tous les affichages de notification de système. Pour plus d'informations sur les notifications de système du tableau de bord, voir **Eléments de notification du système.**

La fenêtre Messages fournit les fonctions suivantes :

**Tableau 1-2** Transmet les fonctions window

| <b>Fonction</b>    | <b>Description</b>                                                                                                    |  |
|--------------------|----------------------------------------------------------------------------------------------------|--|
| All                | Cliquez sur All pour afficher toutes les notifications<br>du système. C'est l'option par défaut, par<br>conséquent vous devez seulement cliquer sur All si<br>vous avez sélectionné une autre option et que vous<br>souhaitez afficher à nouveau toutes les notifications<br>du système. |  |
| Health             | Cliquez sur Health pour n'afficher que les<br>notifications du système qui ont un niveau de gravité<br>de l'état.                                                                                                    |  |
| Errors             | Cliquez sur Errors pour n'afficher que les<br>notifications du système qui ont un niveau de gravité<br>d'erreurs.                                                                                                    |  |
| Warnings           | Cliquez sur Warnings pour n'afficher que les<br>notifications du système qui ont un niveau de gravité<br>d'avertissement.                                                                                                    |  |
| Information        | Cliquez sur Information pour n'afficher que les<br>notifications du système qui ont un niveau de gravité<br>d'informations                                                                                                    |  |
| <b>Dismiss All</b> | Cliquez sur Dismiss All pour rejeter toutes les<br>notifications du système depuis le vôtre.                                                                                                    |  |
|                    | Si vous avez filtré la liste des notifications de<br>système à l'aide des icônes Health, Errors,<br>Warnings ou Information, le texte sur l'icône View<br>All se change en l'une des options suivantes :                                                                                 |  |
|                    | <b>Dismiss All Errors</b>                                                                                                    |  |
|                    | Dismiss All Health<br>٠                                                                                                    |  |
|                    | <b>Dismiss All Warnings</b>                                                                                                    |  |
|                    | Dismiss All Info                                                                                                    |  |
| <b>View All</b>    | Cliquez sur View All pour afficher les événements<br>de notification du système dans l'onglet Log<br><b>Activity.</b>                                                                                                    |  |
|                    | Si vous avez filtré la liste des notifications de<br>système à l'aide des icônes Health, Errors,<br>Warnings, ou Information, le texte sur l'icône View<br>All se change en l'une des options suivantes :                                                                                |  |
|                    | <b>View All Errors</b>                                                                                                    |  |
|                    | <b>View All Health</b>                                                                                                    |  |
|                    | <b>View All Warnings</b>                                                                                                    |  |
|                    | View All Info                                                                                                    |  |
| <b>Dismiss</b>     | Cliquez sur l'icône Dismiss à côté d'une notification<br>de système pour rejeter la notification de système<br>depuis le vôtre.                                                                                                    |  |

Lorsque vous cliquez sur une notification, les détails suivants de la notification du système sont affichés dans une fenêtre en incrustation :

| Paramètre             | <b>Description</b>                                                                                                    |  |
|-----------------------|----------------------------------------------------------------------------------------------------|--|
| Flag                  | Affiche un symbole pour indiquer le niveau de gravité<br>de la notification. Pointez votre curseur sur le<br>symbole pour afficher plus de détails sur le niveau<br>de gravité.                                                                                     |  |
|                       | Icône d'informations (i)                                                                                                    |  |
|                       | Icône d'erreurs (X)                                                                                                    |  |
|                       | Icône d'avertissement (!)                                                                                                    |  |
|                       | Icône d'état                                                                                                    |  |
| Host IP               | Affiche l'adresse IP hôte de l'hôte qui a créé cette<br>notification.                                                                                                    |  |
| Severity              | Affiche le niveau de gravité de l'incident qui a créé<br>cette notification de système.                                                                                                    |  |
| Low Level<br>Category | Affiche la catégorie de bas niveau associée<br>à l'incident qui a généré cette notification de<br>système. Par exemple : interruption de service. Pour<br>plus d'informations sur les catégories, consultez le<br>IBM Security QRadar SIEM Manuel d'Administration. |  |
| Payload               | Affiche le contenu des données utiles associé<br>à l'incident qui a généré cette notification<br>de système.                                                                                                    |  |
| Created               | Affiche le temps qui s'est écoulé depuis la création<br>de la notification de système.                                                                                                    |  |

**Tableau 1-3** Détails de notification de système

#### **Procédure**

- **Etape 1** Connectez-vous à QRadar SIEM.
- **Etape 2** Dans le coin droit supérieur de l'interface utilisateur, cliquez sur **Messages**.
- **Etape 3** Dans la fenêtre Messages, affichez les détails de notification du système.
- **Etape 4** Facultatif. Pour affiner la liste des notifications de système, cliquez sur l'une des options suivantes :
	- Errors
	- Warnings
	- Information
- **Etape 5** Facultatif. Pour rejeter les notifications de système, choisissez l'une des options suivantes :
	- Pour rejeter toutes les notifications de système, cliquez sur **Dismiss All**.
	- Pour rejeter une notification de système, cliquez sur l'icône **Dismiss** près de la notification de système que vous voulez rejeter.

#### **10** A PROPOS DE QRADAR SIEM

**Etape 6** Facultatif. Pour afficher les détails de notification de système, placez votre curseur sur la notification de système.

<span id="page-19-0"></span>**Tri des résultats** Dans les onglets **Log Activity**, **Offenses**, **Network Activity** et **Reports**, vous pouvez trier les tableaux en cliquant sur un en-tête de colonne. Une flèche au-dessus de la colonne indique l'odre du tri.

#### **Procédure**

- **Etape 1** Connectez-vous à QRadar SIEM.
- **Etape 2** Cliquez sur l'onglet que vous voulez afficher :
- **Etape 3** Sélectionnez l'une des options suivantes :
	- Cliquez sur l'en-tête de colonne une fois pour trier le tableau en ordre décroissant
	- Double-cliquez sur l'en-tête de colonne pour trier le tableau en ordre croissant.

<span id="page-20-0"></span>**Actualisation et mise en pause de l'interface utilisateur** Les onglets **Dashboard**, **Log Activity**, **Offenses** et **Network Activity** vous permettent d'actualiser manuellement, de mettre en pause et de lire les données affichées sur l'onglet.

#### **A propos de cette tâche**

Les onglets **Dashboard** et **Offenses** s'actualisent automatiquement toutes les 60 secondes. Les onglets **Log Activity** et **Network Activity** s'actualisent automatiquement toutes les 60 secondes si vous affichez l'onglet en mode dernier intervalle (actualisation automatique). Le minuteur, situé dans le coin droit supérieur de l'interface, indique le temps jusqu'à ce que l'onglet soit automatiquement actualisé.

Lorsque vous visualisez l'onglet **Log Activity** ou **Network Activity** en temps réel (streaming) ou en mode Dernière minute (auto refresh), vous pouvez utiliser l'icône **Pause** pour mettre en pause l'affichage actuel.

Vous pouvez également mettre en pause l'affichage actuel dans l'onglet **Dashboard**. Le fait de cliquer n'importe où dans un élément du tableau de bord met l'onglet automatiquement en pause. Le minuteur clignote en rouge pour indiquer que l'affichage en cours est en pause.

#### **Procédure**

- **Etape 1** Connectez-vous à QRadar SIEM.
- **Etape 2** Cliquez sur l'onglet que vous voulez afficher.
- **Etape 3** Sélectionnez l'une des options suivantes :
	- Pour actualiser l'onglet, cliquez sur l'icone **Refresh** situé dans le coin droit de l'onglet.
	- Afin de mettre l'affichage en pause, cliquez sur l'icône **Pause**.
	- Si le temps est mis en pause, cliquez sur l'icône **Play** pour redémarrer le minuteur.

<span id="page-20-1"></span>**Étude des adresses IP** Les onglets **Dashboard**, **Log Activity**, **Offenses** et **Network Activity** offrent plusieurs méthodes pour l'étude d'une adresse IP depuis l'interface utilisateur.

#### **A propos de cette tâche**

Si des informations géographiques sont disponibles pour une adresse IP, le pays est indiqué visuellement par une balise.

Le menu contextuel met à votre disposition des options pour l'étude d'une adresse IP. Vous pouvez ajouter les options du menu contextuel personnalisé au menu. Pour de plus amples informations sur la façon de personnaliser le menu contextuel, voir la note technique : Personnalisation du menu contextuel.

#### **Procédure**

- **Etape 1** Connectez-vous à QRadar SIEM.
- **Etape 2** Cliquez sur l'onglet que vous voulez afficher.
- **Etape 3** Placez le curseur sur une adresse IP pour visualiser l'emplacement de l'adresse IP.
- **Etape 4** Cliquez avec le bouton droit de la souris sur l'adresse IP ou sur le nom de l'actif et sélectionnez l'une des options suivantes :

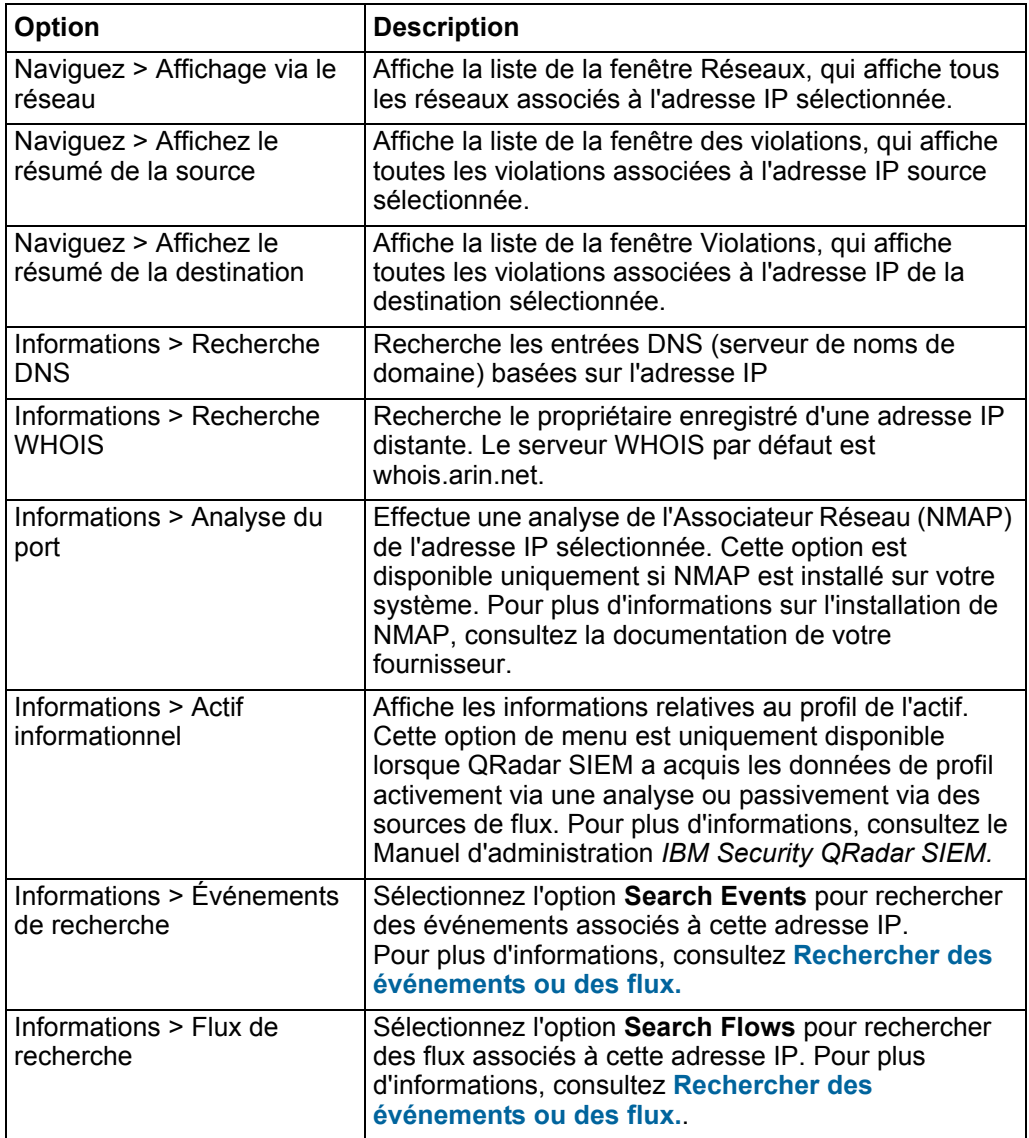

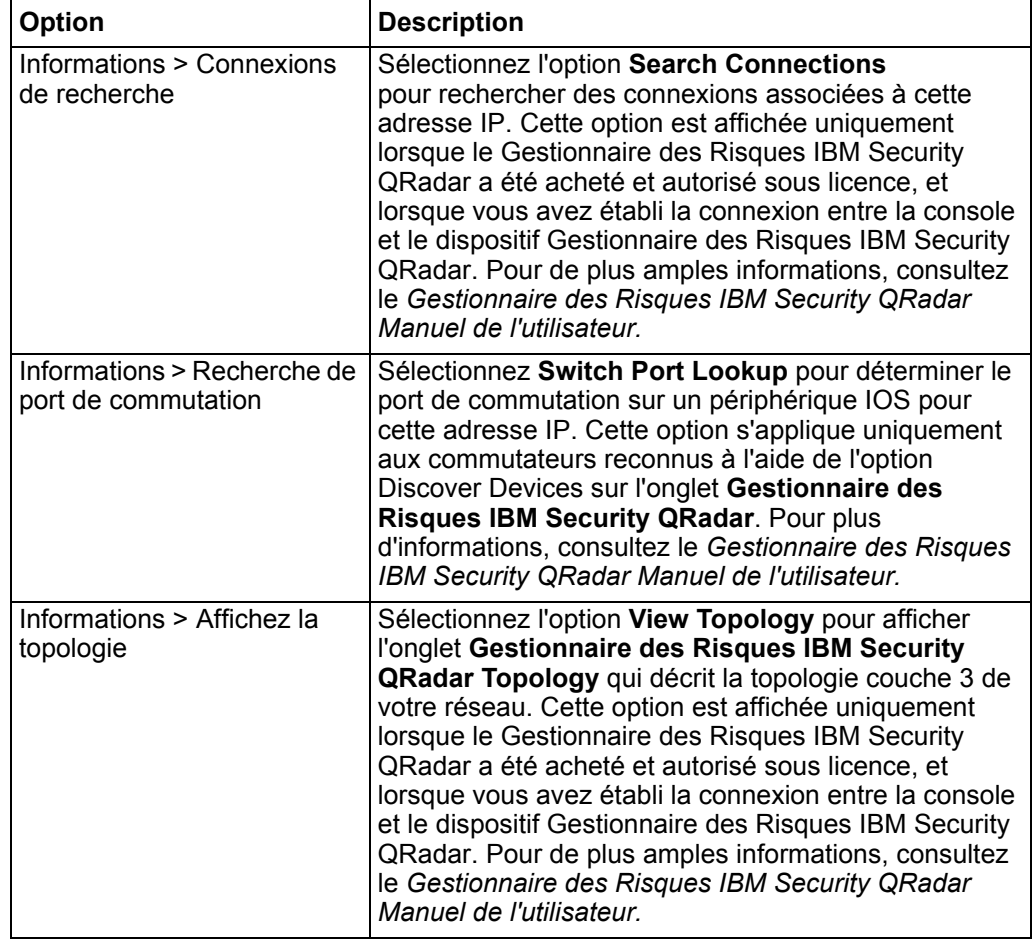

#### **Etude des noms d'utilisateur**

Cliquez avec le bouton droit sur le nom d'utilisateur pour accéder aux options du menu supplémentaire, qui vous permet de préciser s'il s'agit d'un nom d'utilisateur ou d'une adresse IP.

Les options du menu incluent :

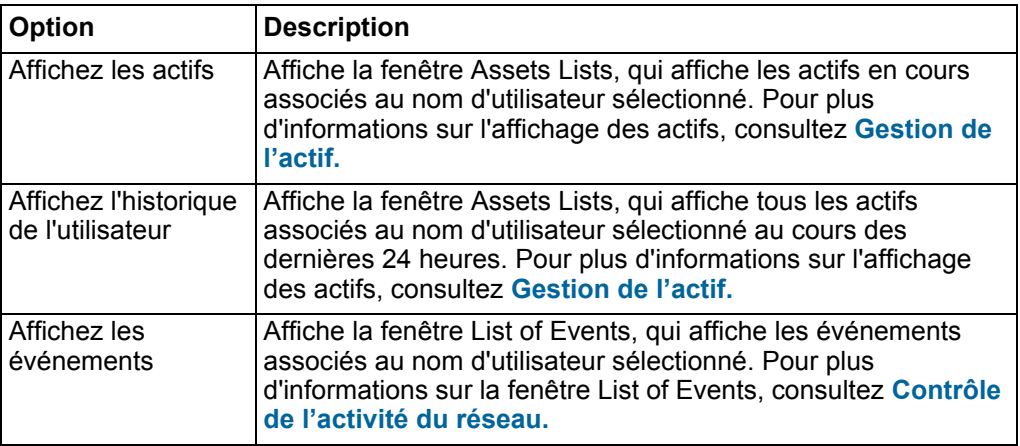

**Remarque :** Pour plus d'informations sur la personnalisation du menu contextuel, consultez *La note technique :* Personnalisation du menu contextuel.

<span id="page-23-0"></span>**Heure du système** Dans le coin droit de QRadar SIEM, l'interface utilisateur affiche l'heure du système, qui correspond à l'heure de la console. L'heure de la console synchronise tous les systèmes QRadar SIEM dans le déploiement de QRadar SIEM et est utilisée pour déterminer l'heure de la réception des événements à partir d'autres dispositifs pour la corrélation de synchronisation de l'heure correcte.

> Dans un déploiement réparti, la console peut se trouver dans un fuseau horaire différent de celui de votre ordinateur de bureau. Lorsque vous appliquez des filtres et effectuez des recherches sur la base de l'heure sur les onglets **Log Activity** et **Network Activity**, vous devez utiliser l'Heure système de la console lors de la spécification d'un intervalle.

<span id="page-24-0"></span>**Mise à jour des détails de l'utilisateur** Vous pouvez mettre à jour les détails de l'utilisateur par l'interface utilisateur principale de QRadar SIEM.

#### **Procédure**

**Etape 1** Pour accéder aux informations relatives à l'utilisateur, cliquez sur **Préférences**.

**Etape 2** Au besoin, mettre à jour les paramètres suivants :

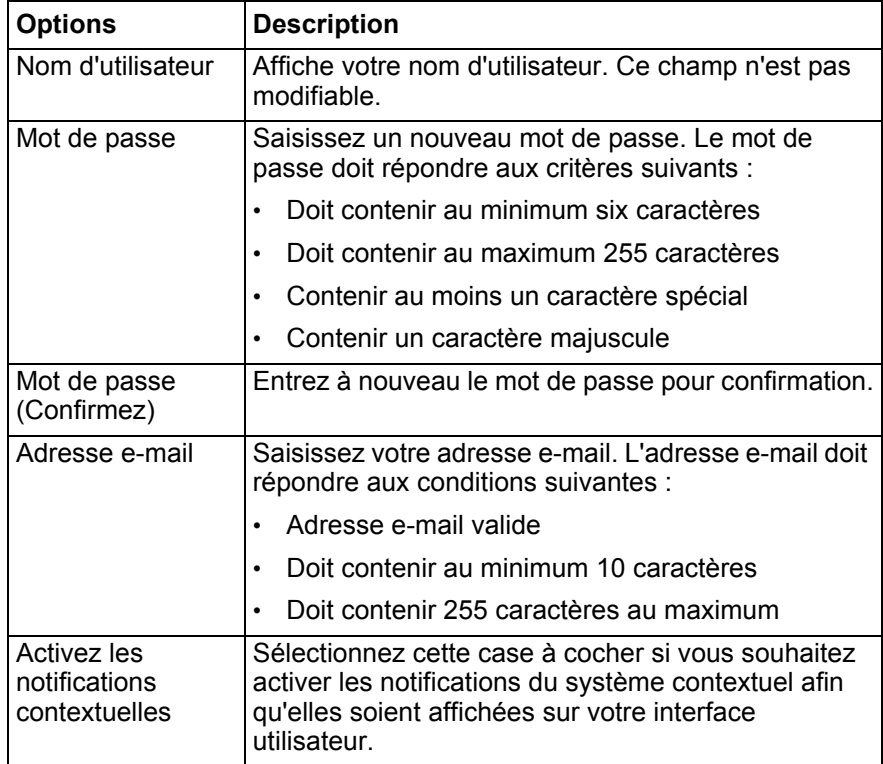

<span id="page-24-1"></span>**Accès à l'aide en ligne** Vous pouvez accéder à l'aide en ligne de QRadar SIEM par l'interface utilisateur principale de QRadar SIEM. Pour accéder à l'aide en ligne, cliquez sur **Help > Help Contents.**

**Redimensionnement des colonnes** Plusieurs onglets QRadar SIEM, dont les onglets **Offenses**, **Log Activity**, **Network Activity**, **Assets** et **Reports,** vous permettent de redimensionner les colonnes de l'affichage. Placez le curseur sur la ligne qui sépare les colonnes et glissez l'arête de la colonne vers un nouvel emplacement. Vous pouvez également redimensionner les colonnes en double-cliquant sur la ligne qui sépare les colonnes pour redimensionner automatiquement la colonne vers la largeur de la zone la plus large.

> **Remarque :** Le redimensionnement de la colonne ne fonctionne pas sur Internet Explorer 7.0 lorsque l'onglet **Log Activity** ou **Network Activity** sont des enregistrements affichés en mode diffusion en flux.

#### **Configuration du format de page** Dans les tableaux à onglets **Offenses**, **Assets**, **Log Activity**, **Network Activity** et **Reports**, QRadar SIEM affiche un maximum de 40 résultats par défaut. Si vous possédez des privilèges d'administration, vous pouvez configurer le nombre maximal des résultats en utilisant l'onglet **Admin**. Pour plus d'informations, voir le *IBM Security QRadar SIEM Manuel d'Administration.*

# <span id="page-26-1"></span><span id="page-26-0"></span>**2 GESTION DES TABLEAUX DE BORD**

L'onglet **Dashboard** est l'affichage par défaut lorsque vous vous connectez à QRadar SIEM. Il fournit un environnement d'espace de travail qui prend en charge plusieurs tableaux de bord sur lesquels vous pouvez afficher vos vues de sécurité de réseau, d'activité ou de données collectées par QRadar SIEM.

#### <span id="page-26-2"></span>**Présentation des tableaux de bord** Grâce aux tableaux de bord, vous pouvez organiser les éléments de votre tableau de bord en vues fonctionnelles, ce qui vous permet de vous concentrer sur les domaines spécifiques de votre réseau.

<span id="page-26-3"></span>**Tableaux de bord par défaut** L'onglet **Dashboard** fournit cinq tableaux de bord par défaut axés sur la sécurité, l'activité du réseau, l'activité des applications, la surveillance du système et la conformité. Chaque tableau de bord affiche un ensemble par défaut d'éléments de tableau de bord. Les éléments du tableau de bord agissent comme points de lancement pour accéder à des données plus détaillées.

Le tableau suivant définit les tableaux de bord par défaut.

**Tableau 2-1** Tableaux de bord par défaut

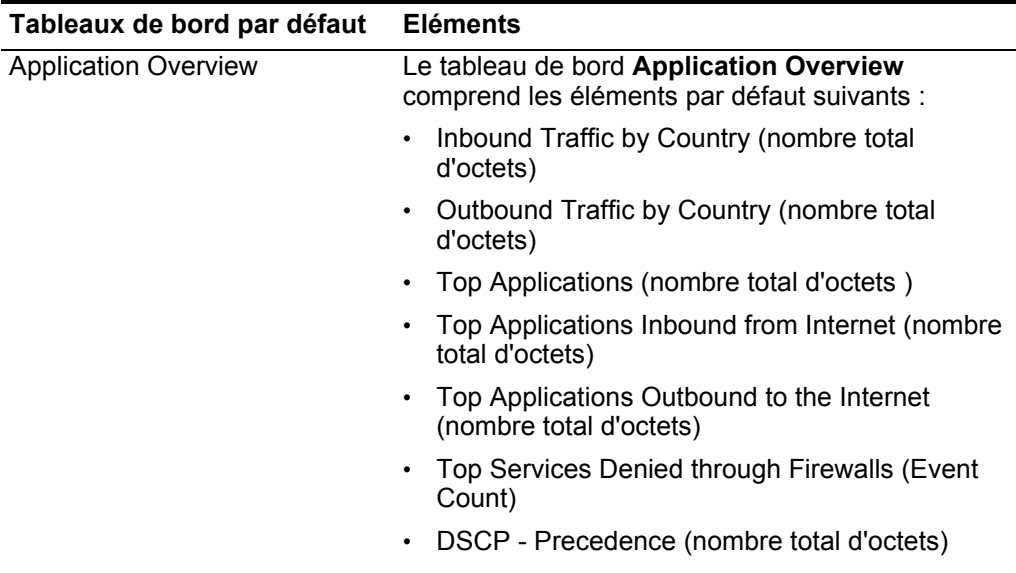

| Tableaux de bord par défaut | <b>Eléments</b>                                                                       |
|-----------------------------|---------------------------------------------------------------------------------------|
| <b>Compliance Overview</b>  | Le tableau de bord Compliance Overview<br>comprend les éléments par défaut suivants : |
|                             | Top Authentications by User (série temporelle)                                        |
|                             | Top Authentication Failures by User (Event<br>Count)                                  |
|                             | Login Failures by User (en temps réel)<br>$\bullet$                                   |
|                             | Compliance: Username Involved in Compliance<br>Rules (série temporelle)               |
|                             | Compliance: Source IPs Involved in Compliance<br>Rules (série temporelle)             |
|                             | <b>Most Recent Reports</b>                                                            |
| <b>Network Overview</b>     | Le tableau de bord Network Overview comprend<br>les éléments par défaut suivants :    |
|                             | Top Talkers (temps réel)                                                              |
|                             | ICMP Type/Code (nombre total de paquets)                                              |
|                             | Top Networks by Traffic Volume (nombre total<br>d'octets)                             |
|                             | Firewall Deny by DST Port (Event Count)<br>$\bullet$                                  |
|                             | Firewall Deny by DST IP (Event Count)                                                 |
|                             | Firewall Deny by SRC IP (Event Count)                                                 |
|                             | Top Applications (nombre total d'octets)                                              |
|                             | Link Utilization (en temps réel)                                                      |
|                             | DSCP - Precedence (nombre total d'octets)                                             |
| <b>System Monitoring</b>    | Le tableau de bord System Monitoring comprend<br>les éléments par défaut suivants :   |
|                             | Top Log Sources (Event Count)                                                         |
|                             | Link Utilization (en temps réel)                                                      |
|                             | <b>System Notifications</b>                                                           |
|                             | Event Processor Distribution (Event Count)                                            |
|                             | Event Rate (Events per Second Coalesced -<br>Average 1 Min)                           |
|                             | Flow Rate (Flows per Second - Peak 1 Min)                                             |

**Tableau 2-1** Tableaux de bord par défaut (suite)

|               | Tableaux de bord par défaut                                            | <b>Eléments</b>                                                                                                    |
|---------------|------------------------------------------------------------------------|----------------------------------------------------------------------------------------------------|
|               | <b>Threat and Security Monitoring</b>                                  | Le tableau de bord Threat and Security<br>Monitoring comprend les éléments par défaut<br>suivants:                                                                                                    |
|               |                                                                        | Default-IDS/IPS-All: Top Alarm Signatures (en<br>temps réel)                                                                                                    |
|               |                                                                        | Top Systems Attacked (Event Count)                                                                                                    |
|               |                                                                        | • Top Systems Sourcing Attacks (Event Count)                                                                                                    |
|               |                                                                        | My Offenses<br>$\bullet$                                                                                                    |
|               |                                                                        | <b>Most Severe Offenses</b>                                                                                                    |
|               |                                                                        | <b>Most Recent Offenses</b>                                                                                                    |
|               |                                                                        | Top Services Denied through Firewalls (Event<br>Count)                                                                                                    |
|               |                                                                        | Internet Threat Information Center                                                                                                    |
|               |                                                                        | • Flow Bias (nombre total d'octets)                                                                                                    |
|               |                                                                        | <b>Top Category Types</b>                                                                                                    |
|               |                                                                        | <b>Top Sources</b>                                                                                                    |
|               |                                                                        | <b>Top Local Destinations</b>                                                                                                    |
| personnalisés | session QRadar SIEM affectent uniquement votre système.<br>suivantes : | Dashboard est spécifique à l'utilisateur. Les modifications apportées au sein d'une<br>Pour personnaliser votre onglet Dashboard, vous pouvez effectuer les tâches                                                                  |
|               | si vous créez plus de 10 tableaux de bord.                             | Créer des tableaux de bord personnalisés qui sont adaptés à vos<br>responsabilités. QRadar SIEM prend en charge jusqu'à 255 tableaux de bord<br>par utilisateur. Toutefois, des problèmes de performance peuvent se produire        |
|               | bord personnalisés ou par défaut.                                      | Ajouter et supprimer des éléments de tableau de bord à partir des tableaux de                                                                                                    |
|               | du tableau de bord.                                                    | Déplacer et positionner des éléments selon vos besoins. Lors du positionnement<br>des éléments, chaque élément se redimensionne automatiquement en fonction                                                                         |
|               | données.                                                               | Ajouter des éléments de tableau de bord personnalisés basés sur des                                                                                                    |
|               | les 10 premières activités du réseau.                                  | Par exemple, vous pouvez ajouter un élément de tableau de bord qui fournit<br>un graphique de série temporelle ou un graphique à barres représentant                                                                                |
|               |                                                                        | Pour créer des éléments personnalisés, vous pouvez créer des recherches<br>enregistrées sur les onglets Network Activity ou Log Activity et choisir<br>comment représenter les résultats dans le tableau de bord. Chaque tableau de |
|               | IBM Security QRadar SIEM - Guide d'utilisation                         |                                                                                                    |

**Tableau 2-1** Tableaux de bord par défaut (suite)

bord affiche les données actualisées en temps réel. Les graphiques de série temporelle sur le tableau de bord sont actualisés toutes les 5 minutes.

<span id="page-29-1"></span><span id="page-29-0"></span>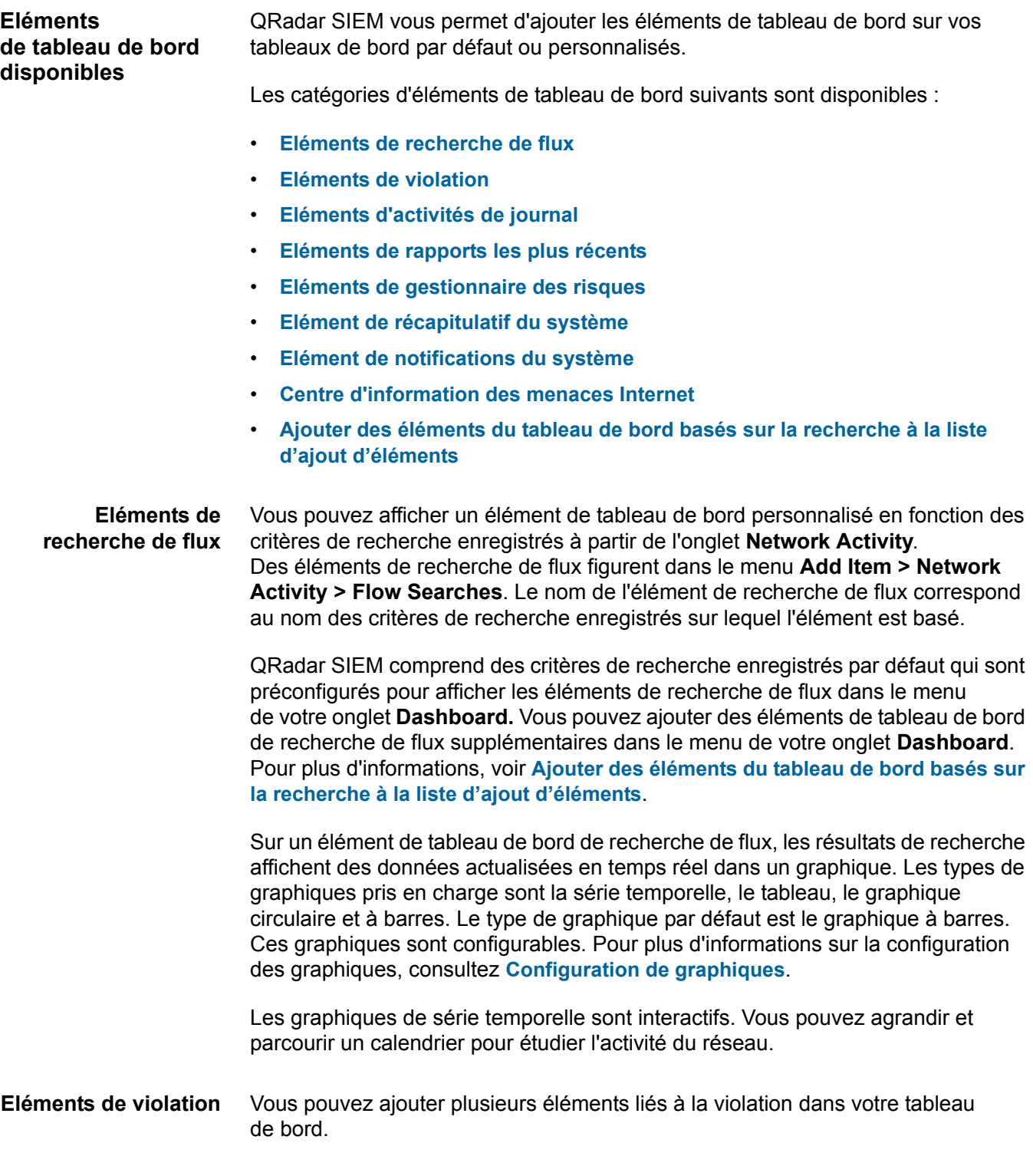

**Remarque :** Les violations cachées ou fermées ne sont pas incluses dans les valeurs qui sont affichées dans l'onglet **Dashboard**. Pour plus d'informations sur les événements cachés ou fermés, voir **Gestion des violations**.

Le tableau suivant décrit les éléments de violation :

**Tableau 2-2** Eléments de violations

| Dashboard item                          | <b>Description</b>                                                                                                    |
|-----------------------------------------|----------------------------------------------------------------------------------------------------|
| Most Recent<br>Offenses                 | Les cinq violations les plus récentes sont identifiées par une<br>barre d'amplitude pour vous informer de leur importance.<br>Pointez votre curseur sur le nom de la violation pour afficher des<br>informations détaillées sur l'adresse IP.                                                                |
| Most Severe<br>Offenses                 | Les cinq violations les plus graves sont identifiées par une barre<br>d'amplitude pour vous informer de leur importance. Pointez votre<br>curseur sur le nom de la violation pour afficher des informations<br>détaillées sur l'adresse IP.                                                                  |
| My Offenses                             | L'élément My Offenses affiche les cinq violations les plus<br>récentes qui vous sont affectées. Les violations sont identifiées<br>par une barre d'amplitude pour vous informer de leur importance.<br>Pointez votre curseur sur l'adresse IP pour afficher des<br>informations détaillées sur l'adresse IP. |
| <b>Top Sources</b>                      | L'élément Top Sources affiche les principales sources de<br>violation. Chaque source est identifiée par une barre d'amplitude<br>pour vous informer de son importance. Pointez votre curseur sur<br>l'adresse IP pour afficher des informations détaillées sur<br>l'adresse IP.                              |
| <b>Top Local</b><br><b>Destinations</b> | L'élément Top Local Destinations affiche les principales<br>destinations locales. Chaque destination est identifiée par une<br>barre d'amplitude pour vous informer de son importance. Pointez<br>votre curseur sur l'adresse IP pour afficher des informations<br>détaillées sur l'adresse IP.              |
| Categories                              | L'élément Top Categories Types affiche les cinq catégories<br>principales associées avec le plus grand nombre de violations.                                                                                                    |

#### <span id="page-30-0"></span>**Eléments d'activités de journal**

Les éléments de tableau de bord d'activités de journal vous permettent de surveiller et d'enquêter sur les événements en temps réel.

**Remarque :** Les violations cachées ou fermées ne sont pas incluses dans les valeurs qui sont affichées dans l'onglet **Dashboard**.

#### Le tableau suivant décrit les éléments d'activité :

**Tableau 2-3** Eléments d'activité journal

| Eléments de<br>tableau de bord | <b>Description</b>                                                                                                    |
|--------------------------------|----------------------------------------------------------------------------------------------------|
| <b>Events Searches</b>         | Vous pouvez afficher un élément de tableau de bord<br>personnalisé en fonction des critères de recherche enregistrés<br>à partir de l'onglet Log Activity. Des recherches d'événements<br>figurent dans le menu Add Item > Network Activity > Event<br>Searches. Le nom de l'élément de recherche d'événements<br>correspond au nom des critères de recherche enregistrés sur<br>lequel l'article est basé.                                                                                                    |
|                                | QRadar SIEM comprend des critères de recherche enregistrés<br>par défaut qui sont préconfigurés pour afficher les éléments de<br>recherche d'événements dans le menu de votre onglet<br>Dashboard. Vous pouvez ajouter d'autres éléments de tableau<br>de bord de recherche d'événements dans le menu de votre<br>onglet Dashboard. Pour plus d'informations, voir Ajouter des<br>éléments du tableau de bord basés sur la recherche à la liste<br>d'ajout d'éléments.                                                                                                    |
|                                | Sur un élément de tableau de bord Log Activity, des résultats<br>de recherche affichent des données de dernière minute<br>en temps réel sur un graphique. Les types de graphiques pris en<br>charge sont la série temporelle, le tableau, le graphique<br>circulaire et à barres. Le type de graphique par défaut est<br>à barres. Ces graphiques sont configurables. Pour plus<br>d'informations sur la configuration des graphiques, consultez<br><b>Configuration de graphiques.</b>                                                                                                    |
|                                | Les graphiques de série temporelle sont interactifs. Vous pouvez<br>agrandir et parcourir un calendrier pour étudier l'activité<br>du journal.                                                                                                    |
| Events By<br>Severity          | L'élément de tableau de bord Events By Severity affiche le<br>nombre d'événements actifs regroupés par ordre de gravité.<br>Cette option vous permet de voir le nombre d'événements qui<br>sont reçus par le niveau de gravité qui a été attribué. La gravité<br>indique le niveau de menace créé par une source de violation<br>par rapport à la préparation de la destination pour l'attaque.<br>La plage de gravité s'étend de 0 (faible) à 10 (élevé). Les types<br>de graphiques pris en charge sont le tableau, le graphique<br>circulaire et à barres.                                                                                                    |
| <b>Top Log Sources</b>         | L'élément de tableau de bord Top Log Sources affiche<br>les cinq sources principales qui ont envoyé des événements<br>à QRadar SIEM dans les 5 dernières minutes. Le nombre<br>d'événements envoyés à partir de la source de journal spécifiée<br>est indiqué dans le graphique. Cette option vous permet<br>de visualiser des changements potentiels dans le comportement.<br>Par exemple, si une source du journal pare-feu qui ne figure<br>généralement pas dans la liste des 10 meilleures contribue<br>désormais à un grand pourcentage du compte total de<br>messages, il est conseillé d'étudier cet événement. Les types de<br>graphiques pris en charge sont le tableau, le graphique circulaire<br>et à barres. |

<span id="page-32-2"></span>**Eléments de rapports les plus récents** L'élément de tableau de bord **Most Recent Reports** affiche les rapports les plus récemment générés. L'affichage fournit le titre du rapport, l'heure et la date de création du rapport et le format du rapport.

<span id="page-32-0"></span> **Elément de récapitulatif du système**

L'élément de tableau de bord **System Summary** fournit un récapitulatif de haut niveau de l'activité au cours des 24 dernières heures. Dans la rubrique récapitulative, vous pouvez afficher les informations suivantes :

- **Flux actuel par seconde** Indique le débit de flux par seconde.
- **Flux (24 dernières heures)** Indique le nombre total de flux actifs observés au cours des 24 dernières heures.
- **Evénements actuels par seconde** Indique le débit d'événements par seconde.
- **Evénements nouveaux (24 dernières heures)**  Indique le nombre total d'événements reçus au cours des 24 dernières heures.
- **Violations mises à jour (24 dernières heures)**  Indique le nombre total de violations qui ont été créées ou modifiées avec de nouvelles preuves au cours des dernières 24 heures.
- **Ratio de réduction de données** Indique le ratio de réduction de données en fonction des événements détectés au total au cours des 24 dernières heures et le nombre de violations modifiées au cours des dernières 24 heures.

<span id="page-32-1"></span>**Eléments de gestionnaire des risques** Les éléments de tableau de bord du gestionnaire des risques s'affichent uniquement lorsque vous achetez IBM Security QRadar Risk Manager et que vous obtenez la licence. Pour plus d'informations, voir le guide d'utilisation *IBM Security QRadar Risk Manager*.

> Vous pouvez afficher un élément de tableau de bord personnalisé en fonction des critères de recherche enregistrés à partir de l'onglet **Risks.** Des éléments de recherche de connexion sont répertoriés dans le menu **Add Item > Risk Manager> Connection Searches.** Le nom de l'élément de recherche de connexion correspond au nom des critères de recherche enregistrés sur lequel l'article est basé.

> QRadar SIEM comprend des critères de recherche enregistrés par défaut qui sont préconfigurés pour afficher les éléments de recherche de connexion dans le menu de votre onglet **Dashboard**. Vous pouvez ajouter d'autres éléments de tableau de bord de recherche de connexion dans le menu de votre onglet **Dashboard**. Pour plus d'informations, voir **[Ajouter des éléments du tableau de bord basés sur](#page-40-2)  [la recherche à la liste d'ajout d'éléments](#page-40-2)**.

Sur un tableau de bord de recherche de connexions, des résultats de recherche affichent des données de dernière minute en temps réel sur un graphique. Les types de graphiques pris en charge sont la série temporelle, le tableau, le graphique circulaire et à barres. Le type de graphique par défaut est le graphique à barres. Ces graphiques sont configurables.

Pour plus d'informations sur la configuration des graphiques, consultez **[Configuration de graphiques](#page-37-0)**.

Les graphiques de série temporelle sont interactifs. Vous pouvez agrandir et parcourir un calendrier pour étudier l'activité du journal.

<span id="page-33-0"></span>**Elément de notifications du système** Les éléments de tableau de bord **Systems Notification** affichent des notifications d'événements de votre système. Pour que les notifications s'affichent dans l'élément de tableau de bord **System Notification**, l'administrateur doit créer une règle basée sur chaque type de message de notification et sélectionner la case **Notify** dans l'assistant de règles personnalisées. Pour plus d'informations sur la configuration des notifications d'événement et la création de règles d'événements, voir *IBM Security QRadar SIEM - Guide d'a*dministration.

> Sur l'élément de tableau de bord **System Notifications** vous pouvez afficher les informations suivantes :

- **Flag** Affiche un symbole pour indiquer le niveau de gravité de la notification. Pointez votre souris sur le symbole pour afficher plus de détails sur le niveau de gravité.
	- Icône **Health**
	- **Icône** d'information (?)
	- **Icône** d'erreur (X)
	- **Icône** d'avertissement (!)
- **Created** Indique la durée qui s'est écoulée depuis la création de la notification.
- **Description** Indique les informations sur la notification.
- **Icône de fermeture (x)** Vous permet de fermer une notification du système.

Vous pouvez pointer votre souris sur la notification pour afficher plus de détails :

- **Host IP** Indique l'adresse IP de l'hôte qui a créé la notification.
- **Severity** Indique le niveau de gravité de l'incident qui a créé cette notification.
- **Low Level Category** Indique la catégorie associée à l'incident qui a généré cette notification. Par exemple : interruption service. Pour plus d'informations sur les catégories, voir*IBM Security QRadar SIEM - Guide d'administration.*
- **Payload** Indique le contenu de la charge utile associée à l'incident qui a généré cette notification.
- **Created** Indique la durée qui s'est écoulée depuis la création de la notification.

Lorsque vous ajoutez l'élément de tableau de bord **System Notifications,** les notifications du système peuvent également s'afficher comme des notifications contextuelles dans l'interface utilisateur QRadar SIEM. Ces notifications contextuelles sont affichées dans le coin droit inférieur de l'interface utilisateur, quel que soit l'onglet sélectionné.

Les notifications contextuelles ne sont disponibles que pour les utilisateurs ayant des autorisations administratives et sont activées par défaut. Pour désactiver les notifications contextuelles, sélectionnez **User Preferences** et désélectionnez la case **Enable Pop-up Notifications**. Pour plus d'informations, consultez *IBM Security QRadar SIEM - Guide d'administration.*

Dans la fenêtre contextuelle des notifications de système, le nombre de notifications dans la file d'attente est mis en évidence. Par exemple, si 1 à 12 est affiché dans l'en-tête, la notification en cours est de 1 sur 12 notifications à afficher.

La fenêtre contextuelle des notifications de système offre les options suivantes :

- **Icône Suivant (>)** Affiche le message de notification suivant. Par exemple, si le message de notification actuel est de 3 sur 6, cliquez sur l'icône pour afficher 4 sur 6.
- **Icône Fermer (X)**  Ferme la fenêtre contextuelle de cette notification.
- **(details)** Affiche des informations supplémentaires concernant cette notification de système.

<span id="page-35-3"></span><span id="page-35-2"></span><span id="page-35-1"></span><span id="page-35-0"></span>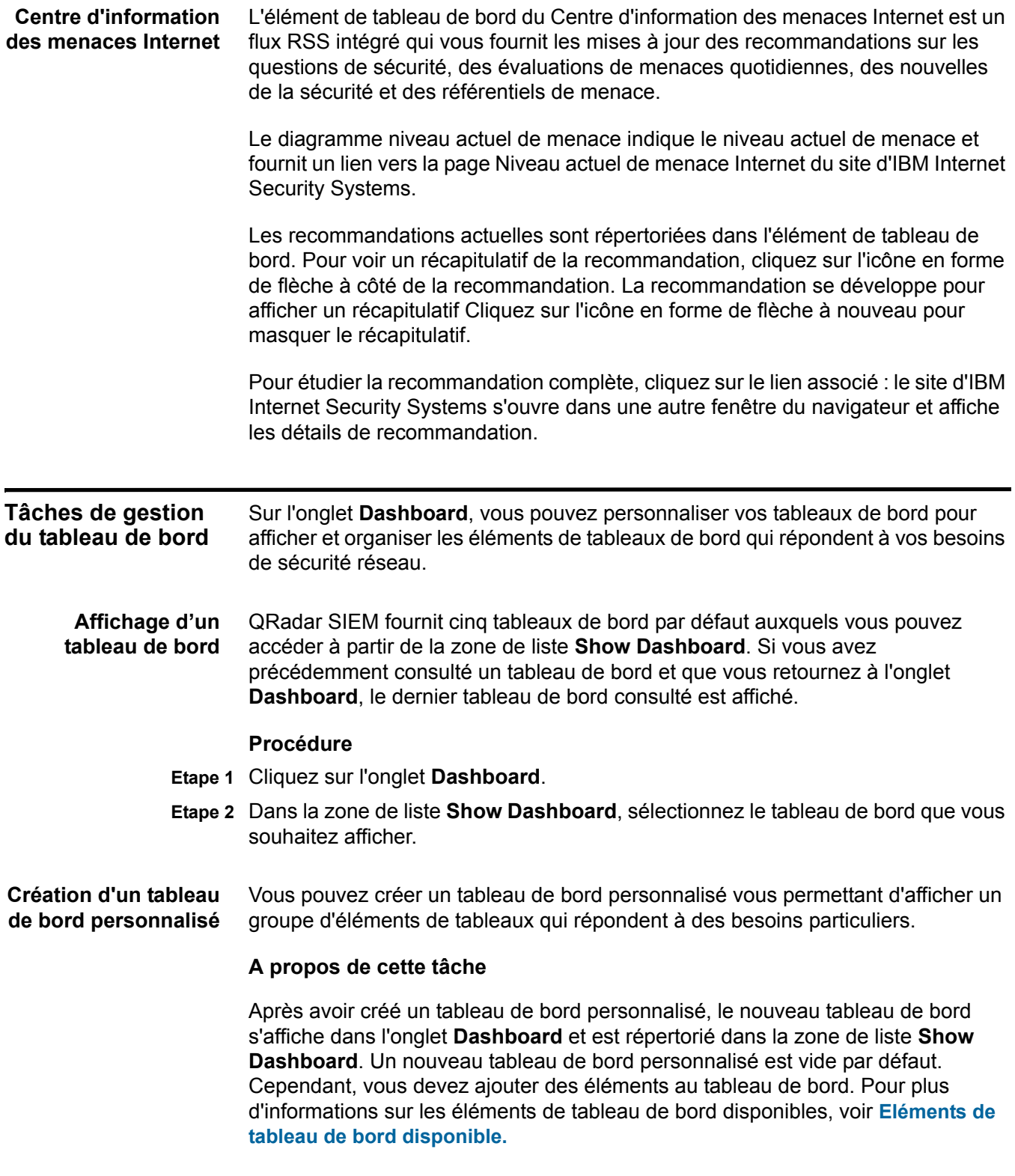
#### **Procédure**

- **Etape 1** Cliquez sur l'onglet **Dashboard**.
- **Etape 2** Cliquez sur l'icône **New Dashboard**.
- **Etape 3** Dans la zone **Name**, entrez un seul nom pour le tableau de bord.

La longueur maximale est de 65 caractères.

**Etape 4** Dans le champ **Description**, entrez une description pour le tableau de bord.

La longueur maximale est de 255 caractères. Cette description s'affiche dans l'info-bulle pour le nom du tableau de bord dans la zone de liste **Show Dashboard**.

- **Etape 5** Cliquez sur **OK**.
- **Etape 6** Pour chaque élément que vous souhaitez ajouter, sélectionnez un élément dans la zone de liste **Add Item**.

**Etude des activités du journal ou du réseau à partir d'un élément du tableau de bord**

Vous pouvez rechercher l'activité du journal dans un élément de tableau de bord. Les éléments de tableau de bord basés sur la recherche fournissent un lien vers les onglets **Log Activity** ou **Network Activity**. Pour plus d'informations sur les éléments de tableau de bord, voir **Eléments de tableau de bord disponible.**.

# **Procédure**

**Etape 1** Cliquez sur l'onglet**Dashboard**.

**Etape 2** Sélectionnez l'une des options suivantes :

- Cliquez sur le lien **View in Log Activity**.
- Cliquez sur le lien **View in Network Activity**.

#### **Résultat**

Lorsque vous ouvrez l'onglet **Log Activity** ou l'onglet **Network Activity** depuis l'onglet **Dashboard**, les données et deux graphiques correspondant aux paramètres de votre élément de tableau de bord s'affichent. Les types de graphiques affichés sur l'onglet **Log Activity** ou **Network Activity** dépendent du graphique qui est configuré dans l'élément de tableau de bord :

- **Bar, Pie, and Table** L'onglet **Log Activity** ou **Network Activity** affiche un graphique à barres, un graphique circulaire et un tableau avec les détails de flux.
- **Time Series** L'onglet **Log Activity** ou **Network Activity** affiche des graphiques en fonction des critères suivants :
	- Si votre plage horaire est inférieure ou égale à 1 heure, un graphique de série temporelle, un graphique à barres et une table avec les détails d'événement ou de flux sont affichés.
	- Si votre plage horaire est supérieure à 1 heure, un graphique de série temporelle s'affiche et vous êtes invité à cliquer sur **Update Details**. Cette action démarre la recherche qui remplit les détails d'événement ou de flux et

génère le graphique à barres. Une fois la recherche terminée, le graphique à barres et le tableau avec les détails d'événement ou de flux sont affichés.

**Configuration de graphiques** Vous pouvez configurer les éléments des tableaux de bord **Log Activity**, **Network Activity** et **Connections** (le cas échéant) pour indiquer le type de graphique et le nombre d'objets de données que vous souhaitez afficher. Les configurations personnalisées de vos graphiques sont conservées de telle sorte que que les graphiques s'affichent selon la configuration à chaque fois que vous accédez à l'onglet **Dashboard**..

# **A propos de cette tâche**

QRadar SIEM accumule les données. Ainsi, lorsque vous effectuez une recherche sauvegardée de séries temporelles, un cache d'événement ou un flux de données est disponible pour afficher les données de la plage de temps précédente. Les paramètres accumulés sont indiqués par un astérisque (\*) dans la zone de liste **Value to Graph**. Si vous sélectionnez une valeur pour graphique qui n'est pas accumulée (sans astérisque), les données de série temporelle ne sont pas disponibles.

- **Etape 1** Cliquez sur l'onglet **Dashboard**.
- **Etape 2** Dans la zone de liste **Show Dashboard**, sélectionnez le tableau de bord qui contient l'élément que vous souhaitez personnaliser.
- **Etape 3** Sur l'en-tête de l'élément du tableau de bord que vous souhaitez configurer, cliquez sur l'icône **Settings**.
- **Etape 4** Configurer les paramètres suivants :

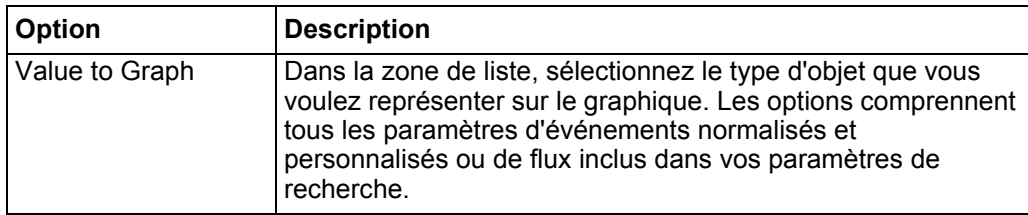

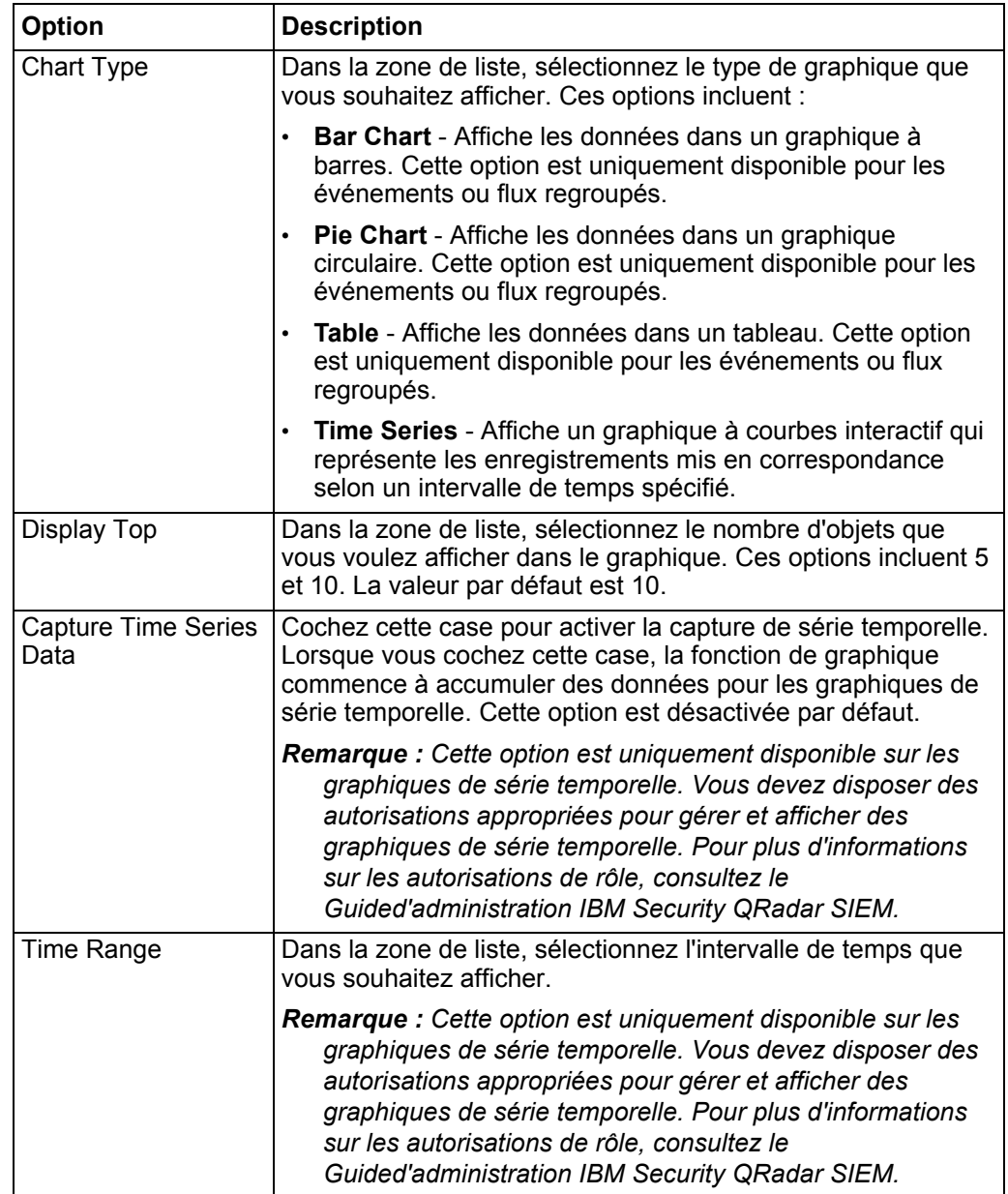

**Suppression d'éléments** Vous pouvez supprimer des éléments dans un tableau de bord. Lorsque vous supprimer un élément du tableau de bord, celui n'est pas entièrement supprimé deQRadar SIEM. Vous pouvez rajouter l'élément à tout moment.

#### **Procédure**

- **Etape 1** Cliquez sur l'onglet **Dashboard**.
- **Etape 2** Dans la zone de liste **Show Dashboard**, sélectionnez le tableau de bord à partir duquel vous souhaitez supprimer un élément.
- **Etape 3** Sur l'en-tête de l'élément de tableau de bord, cliquez sur l'icône [x] rouge pour supprimer l'élément du tableau de bord.

**Détachement d'un élément** Vous pouvez détacher l'élément de votre tableau de bord et afficher l'élément dans une nouvelle fenêtre sur le système de votre bureau.

> Lorsque vous détachez un élément de tableau de bord, le tableau de bord d'origine demeure sur l'onglet **Dashboard**, pendant qu'une fenêtre détachée avec un élément de tableau de bord dupliqué reste ouverte et s'actualise lors de la planification des intervalles. Si vous souhaitez fermer l'application QRadar SIEM, la fenêtre détachée reste ouverte pour le contrôle et continue de s'actualiser jusqu'à ce que vous fermiez manuellement la fenêtre ou que vous arrêtiez le système de votre ordinateur.

#### **Procédure**

- **Etape 1** Cliquez sur l'onglet **Dashboard**.
- **Etape 2** Dans la zone de liste **Show Dashboard**, sélectionnez le tableau de bord à partir duquel vous souhaitez détacher un élément.
- **Etape 3** Sur l'en-tête de l'élément de tableau de bord, cliquez sur l'icône verte pour détacher l'élément de tableau de bord et l'ouvrir dans une fenêtre séparée.

**Renommer un tableau de bord** Vous pouvez renommer un tableau de bord et mettre à jour la description.

- **Etape 1** Cliquez sur l'onglet **Dashboard**.
- **Etape 2** Dans la zone de liste **Show Dashboard**, sélectionnez le tableau de bord que vous souhaitez modifier.
- **Etape 3** Dans la barre d'outils, cliquez sur l'icône **Rename Dashboard**.
- **Etape 4** Dans la zone **Name**, entrez un nouveau nom pour le tableau de bord. La longueur maximale est de 65 caractères.
- **Etape 5** Dans la zone **Description**, entrez une nouvelle description pour le tableau de bord. La longueur maximale est de 255. caractères.
- **Etape 6** Cliquez sur **OK**.

*Tâches de gestion du tableau de bord* **31**

**Suppression d'un tableau de bord** Vous pouvez supprimer un tableau de bord. Une fois que vous supprimez un tableau de bord, l'onglet **Dashboard** s'actualise et le premier tableau de bord qui est répertorié dans la zone de liste**Show Dashboard** s'affiche. Le tableau de bord que vous avez supprimé n'est plus affiché dans la zone de liste **Show Dashboard**.

#### **Procédure**

- **Etape 1** Cliquez sur l'onglet **Dashboard**.
- **Etape 2** Dans la zone de liste **Show Dashboard**, sélectionnez le tableau de bord que vous souhaitez supprimer.
- **Etape 3** Dans la barre d'outils, cliquez sur **Delete Dashboard**.
- **Etape 4** Cliquez sur **Yes**.

**Gestion des notifications du système** Vous pouvez indiquer le nombre de notifications que vous souhaitez afficher sur votre élément de tableau de bord **System Notification** et écarter les notifications du système une fois vous les avez lu.

#### **Avant de commencer**

Assurez-vous que l'élément de tableau de bord **System Notification** est ajouté à votre tableau de bord. Pour plus d'informations, consultez **[Création d'un tableau](#page-35-0)  [de bord personnalisé](#page-35-0)**.

#### **Procédure**

- **Etape 1** Dans l'en-tête de l'élément de tableau de bord de la notification du système, cliquez sur l'icône **Settings**.
- **Etape 2** Dans la zone de liste **Display**, sélectionnez le nombre de notifications système que vous souhaitez afficher.

Les options sont **5**, **10** (par défaut), **20**, **50**, et **TOUT**.

Pour afficher toutes les notifications système connectées dans les dernières 24 heures, cliquez sur **All**. Une fenêtre comprenant toutes les notifications système s'affiche. Pour plus d'informations sur les événements, voir **Demande de l'activité du journal**.

Dans les onglets **Log Activity** et **Network Activity**, vous pouvez ajouter des éléments de tableau de bord basés sur la recherche dans votre menu **Add Items**.

**Etape 3** Pour fermer une notification système, cliquez sur l'icône **Delete**.

**Ajouter des éléments du tableau de bord basés sur la recherche à la liste d'ajout d'éléments**

#### **A propos de cette tâche**

Cette procédure s'applique à tous les éléments de tableau de bord basés sur la recherche, y compris les éléments du tableau de bord Risk Manager. Les éléments du tableau de bord Risk Manager s'affichent uniquement lorsque vous avez acheté IBM Security QRadar Risk Manager; obtenu une licence et que vous avez établi la connexion entre la console et le dispositif IBM Security QRadar Risk Manager. Pour plus d'informations, voir *IBM Security QRadar Risk Manager - Guide d'utilisation.*

## **Avant de commencer**

Pour ajouter un événement et un élément de tableau de bord de recherche de flux au menu **Add Item** sur l'onglet **Dashboard**, vous devez accéder à l'onglet **Log Activity** ou **Network Activity** pour créer des critères de recherche qui indiquent que les résultats de la recherche peuvent être affichés sur l'onglet **Dashboard**. Les critères de recherche doivent également préciser que les résultats sont regroupés sur un paramètre.

# **Procédure**

- **Etape 1** Sélectionnez l'une des options suivantes :
	- Pour ajouter un élément de tableau de bord de recherche de flux, cliquez sur l'onglet **Network Activity**.
	- Pour ajouter un élément de tableau de bord de recherche, cliquez sur l'onglet **Log Activity**.
- **Etape 2** Dans la zone de liste **Search**, sélectionnez l'une des options suivantes :
	- Pour créer un nouvelle recherche, sélectionner **New Search**.
	- Pour modifier une recherche enregistrée, sélectionnez **Edit Search**.
- **Etape 3** Configurer ou modifier vos paramètres de recherche, tel que requis. Pour plus d'informations sur les éléments de recherche, voir **Rechercher des événements et des flux**.

Assurez-vous de configurer les paramètres suivants :

- Dans le volet Rechercher Édition, sélectionnez l'option **Include in my Dashboard**.
- Dans le volet Définitions de colonne, sélectionnez une colonne et cliquez sur l'icône **Add Column** pour déplacer la colonne vers la liste **Group By**.
- **Etape 4** Cliquez sur **Filter**.

Les résultats de la recherche sont affichés.

- **Etape 5** Cliquez sur **Save Criteria**. Voir **Enregistrer des critères de recherche sur le tableau Offense.**
- **Etape 6** Cliquez sur **OK**.
- **Etape 7** Assurez-vous que vos critères de recherche enregistrés ont ajouté avec succès l'événement ou l'élément de tableau de bord de recherche de flux à la liste **Add Items**
	- **a** Cliquez sur l'onglet **Dashboard**.
	- **b** Sélectionnez l'une des options suivantes :
		- Pour vérifier un élément de recherche d'événements, sélectionnez **Add Item > Log Activity > Event Searches**.
		- Pour vérifier un élément de recherche de flux, sélectionnez **Add Item > Network Activity > Flow Searches**.

L'élément de tableau de bord doit être affiché sur la liste en utilisant le même nom que vos critères de recherche enregistrés.

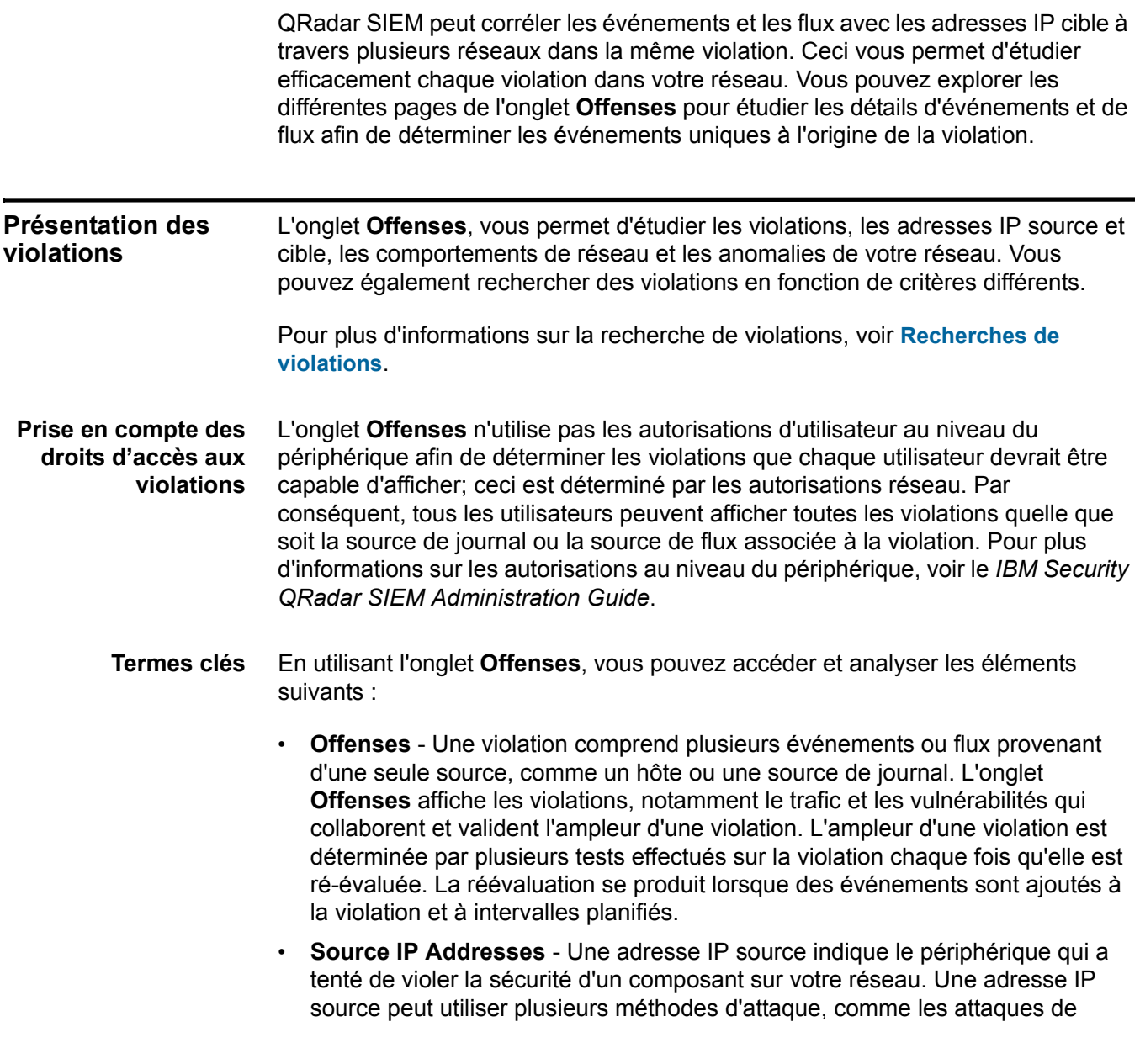

reconnaissance ou de déni de service (DoS), pour tenter un accès non autorisé.

• **Destination IP Addresses** - Une adresse IP cible indique le périphérique réseau auquel une adresse IP source tente d'accéder.

**Conservation des violation s** Sur l'onglet **Admin**, vous pouvez configurer les paramètres du système de la période de conservation des violations pour supprimer les violations de la base de données après une période de temps configurée. La valeur par défaut de la durée de conservation de la violation est 3 jours. Vous devez disposer d'une autorisation administrative pour accéder à l'onglet **Admin** et configurer les paramètres du système. Lors de la configuration des seuils, QRadar SIEM ajoute 5 jours à n'importe quel seuil. Pour plus d'informations, voir le *IBM Security QRadar SIEMGuide d'administration - Configuration des paramètres système*.

> Lorsqu'elles sont fermées, les violations sont retirées de la base de données après l'écoulement de la période de conservation. Si des événements supplémentaires se produisent pour cette violation, une nouvelle violation est créée.Si vous effectuez une recherche qui inclut les violations fermées, l'article est affiché dans les résultats de la recherche tant qu'il n'a pas été retiré de la base de données.

**Contrôle des violations** A l'aide des différentes vues disponible sur l'onglet **Offenses**, vous pouvez suivre les violations qui déterminent les violations qui se produisent actuellement sur votre réseau. Les violations sont énumérées en premier en fonction de la plus grande ampleur. Vous pouvez localiser et afficher les détails d'une violation particulière puis effectuer une action par rapport à la violation, si nécessaire.

> Après avoir commencé à naviguer à travers les différents affichages, la partie supérieure de l'onglet **Offenses** affiche le trajet de navigation sur votre affichage actuel. Si vous souhaitez renvoyer à une page déjà affichée, cliquez sur le nom de la page sur le trajet de navigation.

A partir du menu de navigation sur l'onglet **Offenses**, vous pouvez accéder aux pages suivantes :

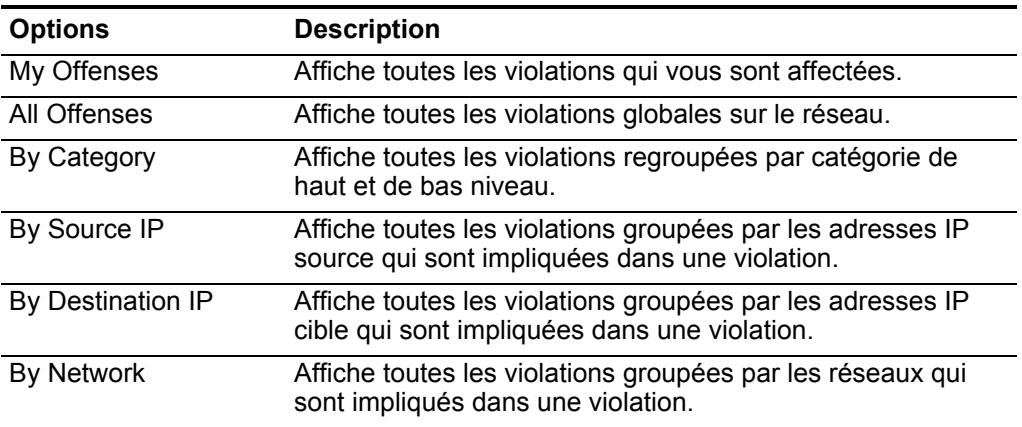

**Tableau 3-1** Options du menu de navigation de l'onglet Offense

| <b>Options</b> | <b>Description</b>                                                                                                    |
|----------------|----------------------------------------------------------------------------------------------------|
| <b>Rules</b>   | Permet d'accéder à la page Rules, à partir de laquelle vous<br>pouvez créer des règles personnalisées. Cette option<br>s'affiche uniquement si vous disposez de la permission de<br>rôle View Custom Rules. Pour plus d'informations, voir<br>Gestion des règles. |

**Tableau 3-1** Options du menu de navigation de l'onglet Offense (suite)

#### **Contrôle des pages All Offenses ou My Offenses** Vous pouvez surveiller les violations sur la page All Offenses ou My Offenses. La page All Offenses affiche une liste de toutes les violations survenues dans votre réseau. La page My Offenses affiche une liste des violations qui vous sont affectées.

# **A propos de cette tâche**

La partie supérieure du tableau affiche les détails des paramètres de recherche de violation appliqués aux résultats de la recherche. Pour supprimer ces paramètres de recherche, cliquez sur **Clear Filter**. Pour plus d'informations sur la recherche de violations, voir **Recherches de violations**.

**Remarque :** Pour afficher un panneau sur la page de synthèse de façon plus détaillée, cliquez sur l'option barre d'outils associée. Par exemple, si vous souhaitez afficher les détails des adresses IP source, cliquez sur **Sources**. Pour plus d'informations sur les options de la barre d'outils, voir **[Fonctions de la barre](#page-56-0)  [d'outils de l'onglet Offense](#page-56-0)**.

# **Procédure**

- **Etape 1** Cliquez sur l'onglet **Offenses.**
- **Etape 2** Dans le menu de navigation, sélectionnez **All Offenses** ou **My Offenses**.
- **Etape 3** Vous pouvez affiner la liste des violations en utilisant les options suivantes :
	- Dans la zone **View Offenses**, sélectionnez une option pour filtrer la liste des violations pour un cadre de temps spécifique.
	- Si nécessaire, cliquez sur le lien **Clear Filter** à côté de chaque filtre qui s'affiche sur le volet Current Search Parameters.
- **Etape 4** Cliquez deux fois sur la violation que vous souhaitez afficher.
- **Etape 5** Sur la page Offense Summary, voir les détails sur la violation. Voir **[Paramètres des](#page-60-0)  [violations](#page-60-0)**.
- **Etape 6** Effectuez toutes les actions nécessaires sur la violation. Voir **[Tâches de gestion](#page-48-0)  [des violations](#page-48-0)**.

**Contrôle des violations** Vous pouvez surveiller les violations sur la page By Category details, qui vous fournit une liste des violations fondées sur la catégorie de haut niveau.

**regroupées par catégorie**

#### **A propos de cette tâche**

Les zones de comptages, telles que **Event/Flow Count** et **Source Count**, ne considèrent pas les autorisations réseau de l'utilisateur.

- **Etape 1** Cliquez sur l'onglet **Offenses.**
- **Etape 2** Dans le menu de navigation, cliquez sur **By Category**.
- **Etape 3** Pour afficher les groupes de bas niveau pour une catégorie particulière de haut niveau, cliquez sur la flèche à côté du nom de la catégorie.
- **Etape 4** Pour afficher une liste des violations pour une catégorie de bas niveau, cliquez deux fois sur la catégorie de bas niveau.
- **Etape 5** Cliquez deux fois sur la violation que vous souhaitez afficher.
- **Etape 6** Sur la Offense Summary, voir les détails sur la violation. Voir **[Paramètres des](#page-60-0)  [violations](#page-60-0)**.
- **Etape 7** Effectuez toutes les actions nécessaires sur la violation. Voir **[Tâches de gestion](#page-48-0)  [des violations](#page-48-0)**.

**Contrôle des violations** Sur la page Source, vous pouvez surveiller les violations groupées par adresse IP source.

**regroupées par IP**

**source**

#### **A propos de cette tâche**

Une adresse IP source spécifie l'hôte qui a généré des violations à la suite d'une tentative d'attaque sur votre système. Toutes les adresses IP source sont listées en premier en fonction de la plus grande ampleur. La liste des violations affiche uniquement les adresses IP source des violations actives.

# **Procédure**

- **Etape 1** Cliquez sur l'onglet **Offenses**.
- **Etape 2** Cliquez sur **By Source IP**.
- **Etape 3** Vous pouvez afficher la liste des violations en utilisant les options suivantes :
	- Dans la zone de liste **View Offenses**, sélectionnez une option pour filtrer la liste des violations pour un cadre de temps spécifique.
	- Si nécessaire, cliquez sur le lien **Clear Filter** à côté de chaque filtre qui s'affiche sur le volet.
- **Etape 4** Cliquez deux fois sur la violation que vous souhaitez afficher.
- **Etape 5** Pour afficher une liste des adresses IP cible locales pour l'adresse IP source, cliquez sur **Destinations** sur la barre d'outils de la page Source.
- **Etape 6** Pour afficher une liste des violations associées à cette adresse IP source, cliquez sur **Offenses** sur la barre d'outils de la page Source.
- **Etape 7** Cliquez deux fois sur la violation que vous souhaitez afficher.
- **Etape 8** Sur la page Offense Summary, voir les détails sur la violation. Voir **[Paramètres des](#page-60-0)  [violations](#page-60-0)**.
- **Etape 9** Effectuez toutes les actions nécessaires sur la violation. Voir **[Tâches de gestion](#page-48-0)  [des violations](#page-48-0)**.

**Contrôle des violations** Sur la page Destinations, vous pouvez surveiller les violations groupées par adresse IP cible locale.

#### **regroupées par IP cible**

# **A propos de cette tâche**

Toutes les adresses IP cible sont listées en premier en fonction de la plus grande ampleur.

# **Procédure**

- **Etape 1** Cliquez sur l'onglet **Offenses**.
- **Etape 2** Cliquez sur **By Destination IP**.
- **Etape 3** Vous pouvez affiner la liste des violations en utilisant les options suivantes :
	- Dans la zone de liste **View Offenses**, sélectionnez une option pour filtrer la liste des violations pour un cadre de temps spécifique.
	- Si nécessaire, cliquez sur le lien **Clear Filter** à côté de chaque filtre qui s'affiche sur le volet Current Search Parameters.
- **Etape 4** Cliquez deux fois sur l'adresse IP cible que vous souhaitez afficher.
- **Etape 5** Pour afficher une liste de violations associées à cette adresse IP cible, cliquez sur **Offenses** sur la barre d'outils de la page Destination.
- **Etape 6** Pour afficher une liste d'adresses IP source associées à cette adresse IP cible, cliquez sur **Sources** sur la barre d'outils de la page Destination.
- **Etape 7** Cliquez deux fois sur la violation que vous souhaitez afficher.
- **Etape 8** Sur la page Offense Summary, voir les détails sur la violation. Voir **[Paramètres des](#page-60-0)  [violations](#page-60-0)**.
- **Etape 9** Effectuez toutes les actions nécessaires sur la violation. Voir **[Tâches de gestion](#page-48-0)  [des violations](#page-48-0)**.

**Contrôle des violations** Sur la page networks, vous pouvez surveiller les violations groupées par réseau.

#### **regroupées par A propos de cette tâche**

**réseau** Tous les réseaux sont listés en premier en fonction de la plus grande ampleur.

- **Etape 1** Cliquez sur l'onglet **Offenses**.
- **Etape 2** Dans le menu de navigation, cliquez sur **By Network**.
- **Etape 3** Cliquez deux fois sur le réseau que vous souhaitez afficher.
- **Etape 4** Pour afficher une liste d'adresses IP source associées à ce réseau, cliquez sur **Sources** sur la barre d'outils de la page Network.
- **Etape 5** Pour afficher une liste des adresses IP cible associées à ce réseau, cliquez sur la barre d'outils de la page **Destinations** Network.
- **Etape 6** Pour afficher une liste d'adresses IP source associées à ce réseau, cliquez sur la barre d'outils de la page **Offenses** Network.
- **Etape 7** Cliquez deux fois sur la violation que vous souhaitez afficher.
- **Etape 8** Sur la page Offense Summary, voir les détails sur la violation. Voir **[Paramètres des](#page-60-0)  [violations](#page-60-0)**.
- **Etape 9** Effectuez toutes les actions nécessaires sur la violation. Voir **[Tâches de gestion](#page-48-0)  [des violations](#page-48-0)**.

<span id="page-48-1"></span><span id="page-48-0"></span>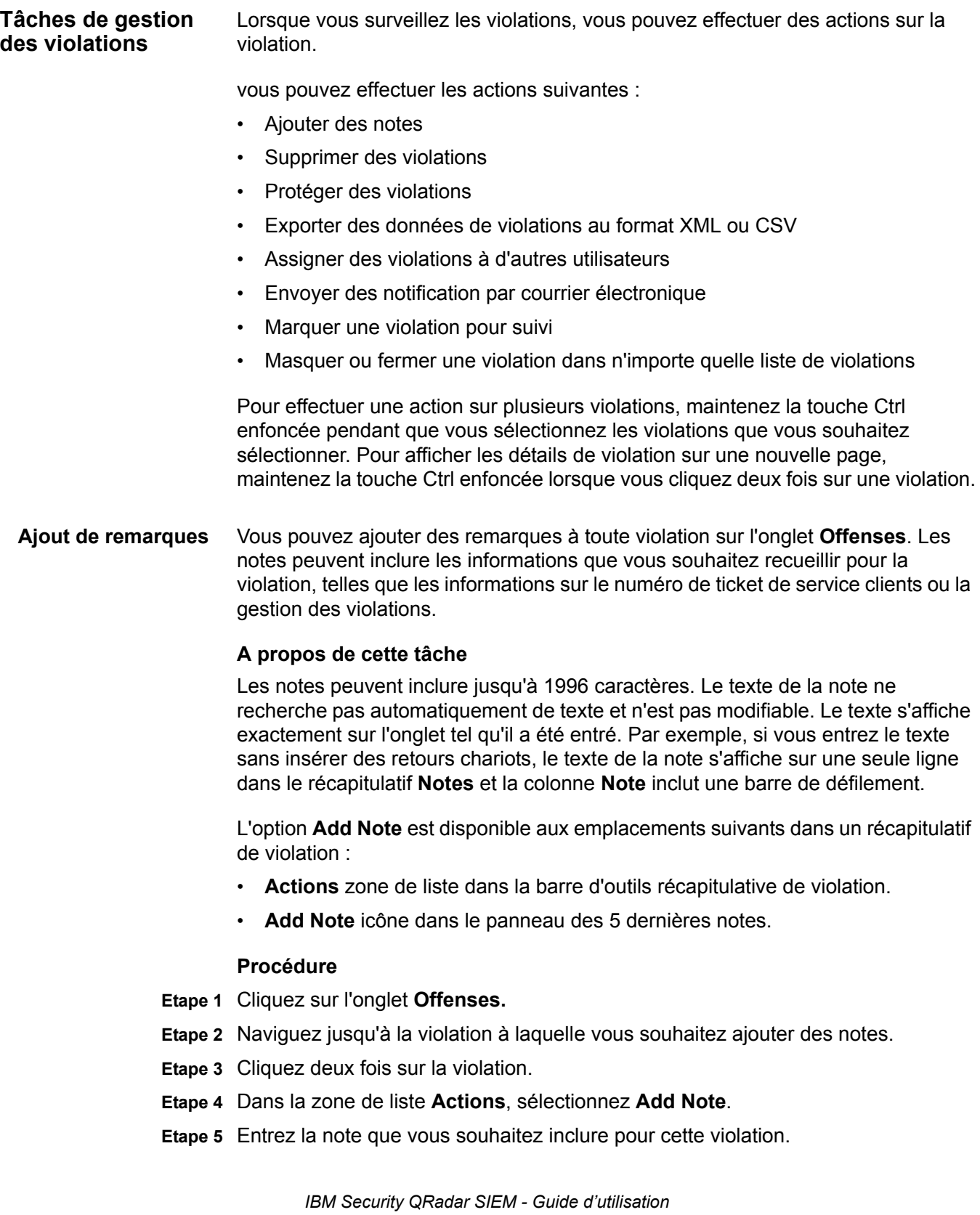

**Etape 6** Cliquez sur **Add Note**.

## **Résultat**

La note s'affiche dans le panneau Last 5 Notes du récapitulatif de violation. Une icône **Notes** s'affiche dans la colonne d'indicateurs de la liste des violations. Si vous déplacez votre souris sur l'indicateur de notes, la note pour cette violation s'affiche.

**Masquage des violations** Pour éviter qu'une violation ne s'affiche sur l'onglet **Offenses**, vous pouvez la masquer.

# **A propos de cette tâche**

Après avoir masqué une violation, la violation ne s'affiche plus dans aucune liste (par exemple, All Offenses) dans l'onglet **Offenses** ; cependant, si vous effectuez une recherche qui inclut les violations masquées, l'élément s'affiche dans les résultats de recherche.

# **Procédure**

- **Etape 1** Cliquez sur l'onglet **Offenses.**
- **Etape 2** Cliquez sur **All Offenses**.
- **Etape 3** Sélectionnez la violation que vous souhaitez masquer.
- **Etape 4** Dans la zone de liste **Actions**, sélectionnez **Hide**.
- **Etape 5** Cliquez sur **OK**.

<span id="page-49-0"></span>**Affichage des violations masquées** Les violations masquées ne sont pas visibles sur l'onglet **Offenses**, cependant, vous pouvez afficher les violations masquées si vous souhaitez les afficher à nouveau.

# **A propos de cette tâche**

Pour afficher les violations masquées, vous devez effectuer une recherche qui inclut les violations masquées. Les résultats de recherche incluent toutes les violations, y compris les violations masquées et non masquées. Les violations sont spécifiées comme masquées par l'icône **Hidden** dans la colonne **Flag**.

- **Etape 1** Cliquez sur l'onglet **Offenses.**
- **Etape 2** Cliquez sur **All Offenses**.
- **Etape 3** Rechercher des violations masquées :
	- **a** Dans la zone de liste **Search**, sélectionnez **New Search**.
	- **b** Dans la zone de liste **Exclude option** sur le volet Search Parameters, décochez la case **Hidden Offenses**.
	- **c** Cliquez sur **Search**.
- **Etape 4** Localisez et sélectionnez la violation masquées que vous souhaitez afficher.

**Etape 5** Dans la zone de liste **Actions**, sélectionnez **Show**.

<span id="page-50-1"></span>**Fermeture des violations** Pour supprimer une violation complètement de votre système, vous pouvez la fermer.

#### **A propos de cette tâche**

Après avoir fermé (supprimé) des violations, les violations ne sont plus affichées dans une zone de liste (par exemple, All Offenses) sur l'onglet **Offenses**. Les violations fermées sont supprimées de la base de données après l'écoulement de la durée de conservation. La valeur par défaut de la durée de conservation de la violation est 3 jours. Si des événements supplémentaires se produisent pour cette violation, une nouvelle violation est créée. Si vous effectuez une recherche qui inclut les violations fermées, l'article est affiché dans les résultats de la recherche tant qu'il n'a pas été retiré de la base de données.

Lorsque vous fermez les violations, vous devez sélectionner une raison pour fermer la violation et vous pouvez ajouter une note. La zone **Notes** affiche la note entrée pour la fermeture de la violation précédente. Les notes ne doivent pas dépasser 2000 caractères. Cette note s'affichera dans l'onglet Notes de cette violation. Si vous disposez de l'autorisation Manage Offense Closing permission, vous pouvez ajouter des causes personnalisées dans la zone de liste **Reason for Closing**. Pour plus d'informations, voir le *IBM Security QRadar SIEMGuide d'administration*.

# **Procédure**

- **Etape 1** Cliquez sur l'onglet **Offenses.**
- **Etape 2** Cliquez sur **All Offenses**.
- **Etape 3** Sélectionnez l'une des options suivantes :
	- Sélectionnez la violation que vous souhaitez fermer puis sélectionnez **Close** dans la zone de liste **Actions**.
	- Dans la zone liste **Actions**, sélectionnez **Close Listed**.
- **Etape 4** Dans la zone de liste **Reason for Closing**, sélectionnez une raison. La valeur par défaut de la cause est **non-issue**.
- **Etape 5** Facultatif. Dans la zone **Notes**, entrez une note pour fournir des informations supplémentaires sur la fermeture de la note.
- **Etape 6** Cliquez sur **OK**.

#### **Résultat**

Après avoir fermé offenses, les comptages qui s'affichent sur le panneau By Category de l'onglet **Offenses** peuvent nécessiter plusieurs minutes afin de répercuter les violations fermées.

<span id="page-50-0"></span>**Protection des violations** Vous pouvez éviter que les violations spécifiées ne soient retirées de la base de données après l'écoulement de la période de conservation.

# **A propos de cette tâche**

Les violations sont conservées pendant une durée de conservation configurable. La valeur par défaut de la durée de conservation est 3 jours; cependant les administrateurs peuvent personnaliser la durée de conservation. Vous pourriez disposer de violations que vous souhaitez conserver quelle que soit la durée de conservation. Vous pouvez éviter que les violations spécifiées ne soient retirées de la base de données après l'écoulement de la période de conservation. Pour plus d'informations sur la période de conservation des violations, voir le *IBM Security QRadar SIEMGuide d'administration*.

*Remarque : Lorsque le modèle de données SIM est réinitialisé en utilisant l'option Hard Clean, toutes les violations, y compris les violations protégées, sont supprimées de la base de données et du disque. Vous devez disposer de privilèges administratifs afin de réinitialiser le modèle de données SIM. Pour plus d'informations, voir le IBM Security QRadar SIEMGuide d'administration.*

# **Procédure**

- **Etape 1** Cliquez sur l'onglet **Offenses.**
- **Etape 2** Cliquez sur **All Offenses**.
- **Etape 3** Sélectionnez l'une des options suivantes :
	- Sélectionnez la violation que vous souhaitez protéger puis sélectionnez **Protect** dans la zone de liste **Actions**.
	- Dans la zone de liste **Actions**, sélectionnez **Protect Listed**.
- **Etape 4** Cliquez sur **OK**.

#### **Résultat**

La violation protégée est indiquée par une icône **Protected** dans la colonne **Flag**.

**Annulation de la protection des violations** Vous pouvez annuler la protection des violations qui étaient précédemment protégées contre la suppression après l'écoulement de la période de conservation d'une violation.

# **A propos de cette tâche**

Pour énumérer uniquement les violations protégées, vous pouvez effectuer une recherche qui filtre uniquement les violations protégées. Si vous décochez la case **Protected** et vous vous assurez que toutes les autres options sont sélectionnées dans la liste **Excludes option** sur le panneau Search Parameters, seules les violations protégées s'affichent.

- **Etape 1** Cliquez sur l'onglet **Offenses.**
- **Etape 2** Cliquez sur **All Offenses**.
- **Etape 3** Facultatif. Effectuez une recherche qui affiche uniquement les violations protégées.

**Etape 4** Sélectionnez l'une des options suivantes :

- Sélectionnez la violation que vous souhaitez protéger puis sélectionnez **Unprotect** dans la zone de liste **Actions**.
- Dans la zone de liste **Actions**, sélectionnez **Unprotect Listed**.
- **Etape 5** Cliquez sur **OK**.
- **Exportation des violations** Vous pouvez exporter des violations au format Extensible Markup Language (XML) ou Comma Separated Values (CSV).

#### **A propos de cette tâche**

Si vous souhaitez réutiliser ou stocker vos données de violation, vous pouvez exporter les violations. Par exemple, vous pouvez exporter des violations pour créer des rapports non basés sur QRadar SIEM.Vous pouvez également exporter des violations comme stratégie secondaire de conservation à long terme. Le service clients peut vous demander d'exporter des violations pour des fins d'identification et de résolution des problèmes.

Le fichier résultant XML ou CSV contient les paramètres spécifiés dans le panneau Column Definition de vos paramètres de recherche. La durée nécessaire pour exporter vos données dépend du nombre de paramètres spécifiés.

#### **Procédure**

- **Etape 1** Cliquez sur l'onglet **Offenses.**
- **Etape 2** Dans le menu de navigation, cliquez sur **All Offenses**.
- **Etape 3** Sélectionnez la violation que vous souhaitez exporter.
- **Etape 4** Choisissez l'une des options suivantes :
	- Pour exporter les violations au format XML, sélectionnez **Actions > Export to XML** dans la zone de liste **Actions**.
	- Pour exporter les violations au format CSV, sélectionnez **Actions > Export to CSV** dans la zone de liste **Actions**

**Etape 5** Sélectionnez l'une des options suivantes :

- Pour ouvrir la zone de liste pour l'affichage immédiat, sélectionnez l'option **Open with** et sélectionnez une application dans la zone de liste.
- Pour sauvegarder la liste, sélectionnez l'option **Save to Disk**.

#### **Etape 6** Cliquez sur **OK**.

<span id="page-52-0"></span>**Affectation des violations aux** En utilisant l'onglet **Offenses**, vous pouvez affecter des violations aux utilisateurs QRadar SIEM pour investigation.

# **utilisateurs**

#### **A propos de cette tâche**

Lorsqu'une violation est affectée à un utilisateur, la violation est affichée sur la page My Offenses appartenant à cet utilisateur. Vous devez disposer de privilèges appropriés pour affecter des violations aux utilisateurs. Pour plus d'informations sur les rôles, voir le *IBM Security QRadar SIEM Guide d'administration*.

Vous pouvez attribuer des violations aux utilisateurs soit dans l'onglet **Offenses** ou des pages Offense Summary. Cette procédure donne des instructions sur l'affectation des violations dans l'onglet **Offenses**.

#### **Procédure**

- **Etape 1** Cliquez sur l'onglet **Offenses**
- **Etape 2** Cliquez sur **All Offenses**.
- **Etape 3** Sélectionnez la violation que vous souhaitez masquer.
- **Etape 4** Dans la zone de liste **Actions**, sélectionnez **Assign**.
- **Etape 5** A partir de la zone de liste **Username**, sélectionnez l'utilisateur auquel vous souhaitez affecter cette violation.

**Remarque :** La zone de liste **Username** affiche uniquement les utilisateurs qui disposent des privilèges de l'onglet **Offenses**.

**Etape 6** Cliquez sur **Save**.

# **Résultat**

la violation est attribuée à l'utilisateur sélectionné. L'icône **User** s'affiche dans la colonne **Flag** de l'onglet **Offenses** pour indiquer que cette violation est affectée. L'utilisateur désigné peut voir cette violation dans sa page My Offenses.

<span id="page-53-0"></span>**Envoi de notification par courrier électronique** Vous pouvez envoyer un e-mail contenant un récapitulatif de violation à n'importe quelle adresse e-mail valide.

#### **A propos de cette tâche**

Le corps du message électronique contient les informations suivantes (si disponible) :

- Adresse IP source
- Nom d'utilisateur source, nom d'hôte ou nom de l'actif.
- Nombre total des sources
- Les cinq principales sources de l'ampleur
- Réseaux sources
- Adresse IP cible
- Nom d'utilisateur cible, nom d'hôte ou nom de l'actif.
- Nombre total des cibles
- Les cinq principales cibles de l'ampleur
- Réseaux cibles
- Nombre total des événements
- Les règles qui ont causé le déclenchement de la violation ou de la règle d'événement
- Description complète de la violation ou de la règle d'événement
- Division d'identification de la violation
- Les cinq principales catégories
- Heure de début de la violation ou heure de l'événement généré
- Les cinq principales annotations
- Lien vers la violation dans l'interface utilisateur QRadar SIEM
- Contribution aux règles CRE

# **Procédure**

- **Etape 1** Cliquez sur l'onglet **Offenses.**
- **Etape 2** Naviguez jusqu'à la violation pour laquelle vous souhaitez envoyer une notification par e-mail
- **Etape 3** Cliquez deux fois sur la violation.
- **Etape 4** Dans la zone de liste **Actions**, sélectionnez **Email**.
- **Etape 5** Configurez paramètres suivants.

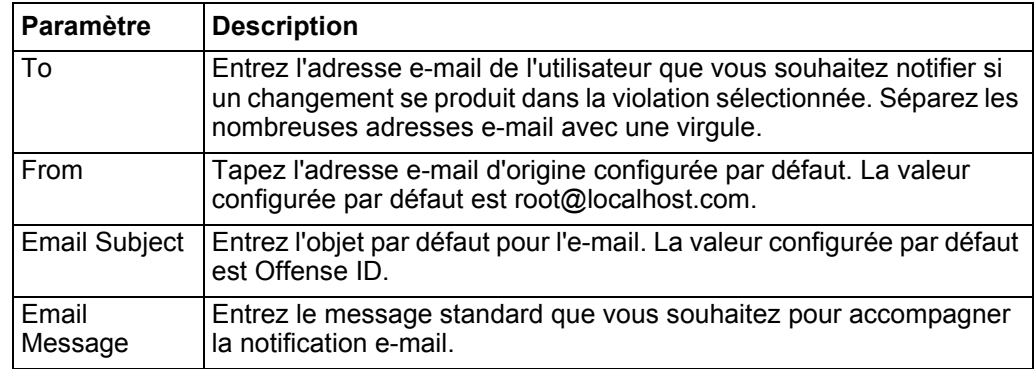

**Etape 6** Cliquez sur **Send**.

<span id="page-54-0"></span>**Marquage d'élément** En utilisant l'onglet **Offenses**, vous pouvez marquer une violation, une adresse IP **pour suivi** source, une adresse IP cible et un réseau pour suivi. Ceci vous permet de contrôler un article particulier pour une investigation complémentaire.

- **Etape 1** Cliquez sur l'onglet **Offenses.**
- **Etape 2** Naviguez jusqu'à la violation que vous souhaitez marquer pour suivi.
- **Etape 3** Cliquez deux fois sur la violation.
- **Etape 4** A partir de la zone de liste **Actions**, sélectionnez **Follow up**.

# **Résultat**

La violation affiche désormais un indicateur dans la colonne **Flags**, indiquant que la violation est marquée pour suivi. Si vous ne voyez pas votre violation marquée sur la liste de violations, vous pouvez trier la liste pour afficher en premier toutes les violations marquées. Pour trier une liste de violations par violation marquée, cliquez deux fois sur l'en-tête de colonne **Flags**.

# <span id="page-56-0"></span>**Fonctions de la barre d'outils de l'onglet Offense**

Chaque page et tableau sur l'onglet **Offenses** dispose d'une barre d'outils pour vous fournir les fonctions nécessaires pour effectuer certaines actions ou enquêter les facteurs qui contribuent à une violation.**Tableau 3-2** fournit des descriptions pour les fonctions de barre d'outils.

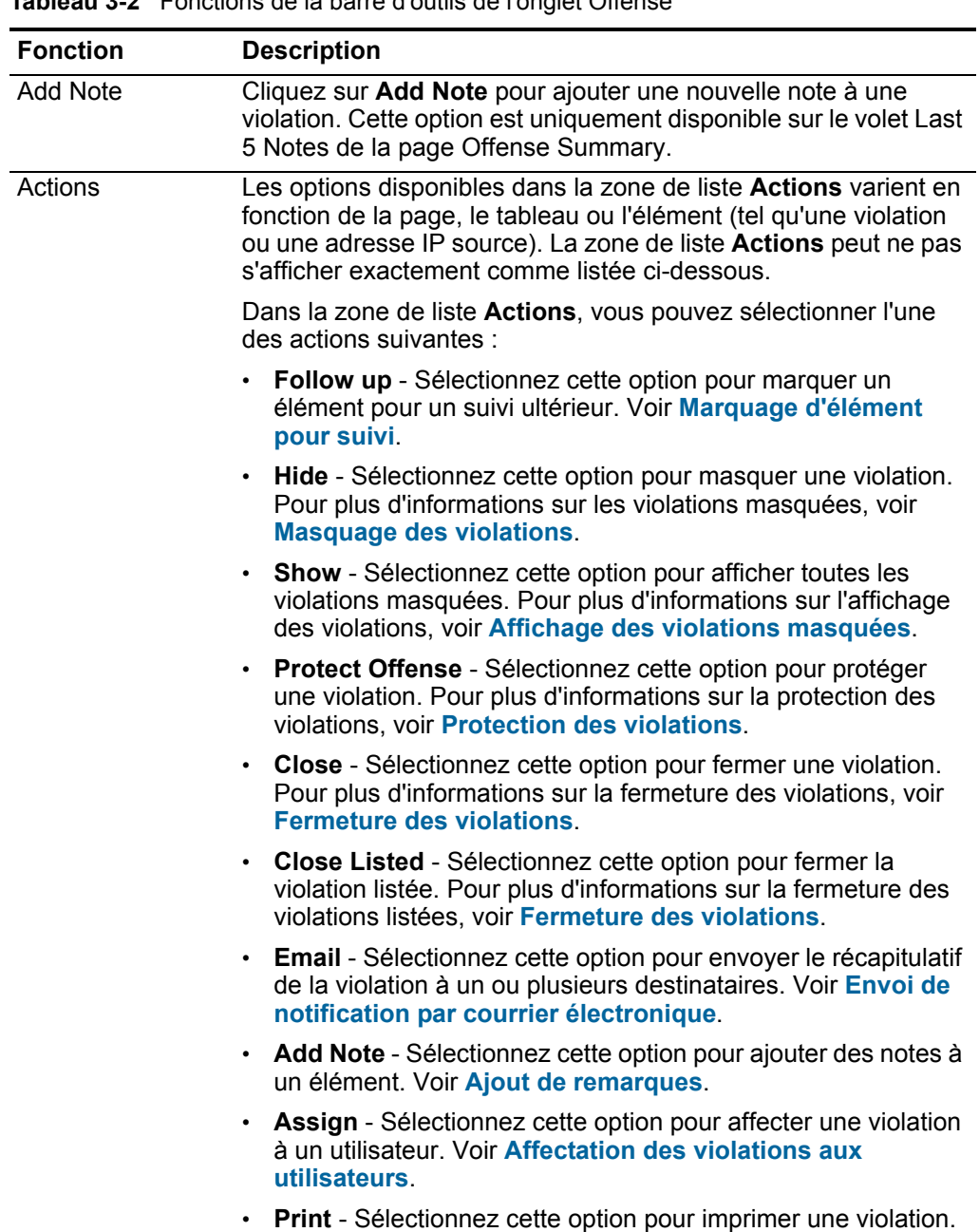

**Tableau 3-2** Fonctions de la barre d'outils de l'onglet Offense

| <b>Fonction</b>     | <b>Description</b>                                                                                                    |  |
|---------------------|----------------------------------------------------------------------------------------------------|--|
| Annotations         | Cliquez sur <b>Annotations</b> pour afficher toutes les annotations<br>pour une violation.                                                                                                    |  |
|                     | Annotation - Indique les détails de l'annotation.Les<br>annotations sont des descriptions textuelles que les règles<br>peuvent ajouter automatiquement aux violations comme<br>composant de la réponse de la règle. Pour plus d'informations<br>sur les règles, voir IBM Security QRadar SIEMGuide<br>d'administration.                               |  |
|                     | Time - Indique la date et l'heure de création de l'annotation.                                                                                                    |  |
|                     | Weight - Indique la pondération de cette annotation.                                                                                                    |  |
| Anomaly             | Cliquez sur Anomaly pour afficher les résultats de recherche<br>enregistrée qui ont déterminé la génération de cette violation par<br>la règle de détection d'anomalie.                                                                                                    |  |
|                     | Remarque : Ce bouton s'affiche uniquement si la violation a été<br>générée par une règle de détection d'anomalie.                                                                                                    |  |
| Catégories          | Cliquez sur Categories pour afficher les informations sur la<br>violation.                                                                                                    |  |
|                     | Vous pouvez également étudier davantage les événements<br>relatifs à une catégorie spécifique en cliquant avec le bouton<br>droit sur une catégorie et en sélectionnant Events ou Flows.<br>Alternativement, vous pouvez mettre en évidence la catégorie et<br>cliquez sur l'icône Events ou Flows sur la barre d'outils List of<br>Event Categories. |  |
|                     | Pour plus d'informations sur les catégories, voir le IBM Security<br>QRadar SIEMGuide d'administration.                                                                                                    |  |
| Connections         | Cliquez sur <b>Connections</b> pour continuer à enquêter sur les<br>connexions.                                                                                                    |  |
|                     | Remarque : Cette option n'est disponible que si vous avez<br>acheté et mis sous licence IBM Security QRadar Risk<br>Manager. Pour plus d'informations, voir le IBM Security<br>QRadar Risk ManagerGuide d'utilisation.                                                                                                    |  |
|                     | Lorsque vous cliquez sur l'icône Connections, la page de<br>recherche de critères de connexion s'affiche dans une nouvelle<br>page, pré-remplie avec les critères de recherche d'événements<br>suivants.                                                                                                    |  |
|                     | Vous pouvez personnaliser les paramètres de recherche, si<br>nécessaire. Cliquez sur Search pour afficher les informations de<br>connexion.                                                                                                    |  |
| <b>Destinations</b> | Cliquez sur Destinations pour afficher la liste des adresses<br>locales IP cible pour une violation, une IP source ou un réseau.                                                                                                    |  |
|                     | Remarque : Si les adresses IP cible associées à cette violation<br>sont distantes, une page séparée s'ouvre pour fournir des<br>informations pour les adresses IP cible distantes.                                                                                                    |  |

**Tableau 3-2** Fonctions de la barre d'outils de l'onglet Offense (suite)

| <b>Fonction</b> | <b>Description</b>                                                                                                    |  |
|-----------------|----------------------------------------------------------------------------------------------------|--|
| Display         | La page Offense Summary affiche plusieurs tableaux<br>d'informations associées à une violation. Pour localiser une<br>table, vous pouvez défiler vers la table que vous souhaitez<br>consulter ou sélectionner l'option dans la zone de liste Display.                                                                                                    |  |
| Evénements      | Cliquez sur Events pour afficher tous les événements d'une<br>violation. Lorsque vous cliquez sur Events, les résultats de la<br>recherche d'événement s'affichent. Pour des informations sur les<br>événements recherche, voir Rechercher des événements et<br>des flux.                                                                                               |  |
| <b>Flows</b>    | Cliquez sur Flows pour continuer à enquêter sur les flux<br>associés à cette violation. Lorsque vous cliquez sur Flows, les<br>résultats de la recherche de flux sont affichés. Voir Rechercher<br>des événements et des flux.                                                                                                    |  |
| Log Sources     | Cliquez sur Log Sources pour afficher toutes les sources de<br>journal pour cette violation.                                                                                                    |  |
| <b>Networks</b> | Cliquez sur Networks pour afficher tous les réseaux de<br>destination pour cette violation.                                                                                                    |  |
| <b>Notes</b>    | Cliquez sur Notes pour afficher toutes les notes d'une violation,<br>une adresse IP source, une adresse IP destination, ou réseau.<br>Pour plus d'informations sur les notes, voir Ajout de remarques.                                                                                                    |  |
| <b>Offenses</b> | Cliquez sur Offenses pour afficher une liste des violations<br>associées à une adresse IP source, une adresse IP destination<br>ou un réseau.                                                                                                    |  |
| Print           | Cliquez sur Print pour imprimer une violation.                                                                                                    |  |
| <b>Rules</b>    | Cliquez sur Rules pour afficher toutes les règles qui ont<br>contribué à une violation. La règle qui a créé la violation est listée<br>en premier.                                                                                                    |  |
|                 | Si vous disposez des autorisations appropriées pour modifier<br>une règle, double-cliquez sur la règle pour lancer la page Edit<br>Rules. Pour plus d'informations sur les rôles d'utilisateur voir le<br>IBM Security QRadar SIEMGuide d'administration.                                                                                                    |  |
|                 | Si la règle a été supprimée, une icône rouge (x) s'affiche à côté<br>de la règle. Si vous double-cliquez sur une règle supprimée, un<br>message s'affiche pour indiquer la règle n'existe plus.                                                                                                    |  |
| Save Criteria   | Après avoir effectué une recherche de violation, cliquez sur Save<br>Criteria pour sauvegarder vos critères de recherche pour une<br>utilisation ultérieure.                                                                                                    |  |
| Save Layout     | Par défaut, la page By Category details est triée en fonction du<br>paramètre Offense Count. Si vous changez l'ordre de tri ou le tri<br>par un paramètre différent, cliquez sur Save Layout pour<br>enregistrer l'affichage actuel comme votre vue par défaut. La<br>prochaine fois que vous vous connectez à l'onglet Offenses,<br>l'agencement enregistré s'affiche. |  |

**Tableau 3-2** Fonctions de la barre d'outils de l'onglet Offense (suite)

| <b>Fonction</b>             | <b>Description</b>                                                                                                    |  |
|-----------------------------|----------------------------------------------------------------------------------------------------|--|
| Search                      | Cette option est uniquement disponible sur la barre d'outils du<br>tableau List of Local Destinations.                                                                                                    |  |
|                             | Cliquez sur Search pour filtrer les adresses IP de destination de<br>filtre pour une adresse IP source. Pour filtrer les cibles :                                                                                                    |  |
|                             | Cliquez sur Search.<br>1                                                                                                    |  |
|                             | 2 Saisissez les valeurs pour les paramètres suivants :                                                                                                    |  |
|                             | Destination Network - Dans la zone de liste, sélectionnez le<br>réseau que vous souhaitez filtrer.                                                                                                    |  |
|                             | Magnitude - Dans la zone de liste, sélectionnez si vous<br>souhaitez filtrer l'ampleur par Égale à, Inférieure à, ou<br>Supérieure à la valeur configurée.                                                                                                    |  |
|                             | Sort by - Dans la zone de liste, sélectionnez la façon dont<br>vous voulez trier les résultats du filtre.                                                                                                    |  |
|                             | 3 Cliquez sur Search.                                                                                                    |  |
| Show Inactive<br>Categories | Sur la page By Category details, comptages pour chaque<br>catégorie sont accumulés à partir des valeurs dans les<br>catégories de bas niveau. Les catégories de bas niveau sur les<br>violations associées sont affichées avec une flèche. Vous<br>pouvez cliquez sur la flèche pour afficher les catégories de bas<br>niveau. Si vous souhaitez afficher toutes les catégories, cliquez<br>sur Show Inactive Categories. |  |
| Sources                     | Cliquez sur Sources pour afficher toutes les notes d'une<br>violation, une adresse IP source, une adresse IP destination, ou<br>réseau.                                                                                                    |  |
| Summary                     | Si vous avez cliqué pour une autre option dans la zone de liste<br>Display, vous pouvez cliquer sur Summary pour revenir à la vue<br>sommaire détaillée.                                                                                                    |  |
| Users                       | Cliquez sur Users pour afficher tous les utilisateurs associés à<br>cette violation.                                                                                                    |  |
| <b>View Attack Path</b>     | Cliquez sur View Attack Path pour continuer à enquêter sur le<br>chemin d'attaque de la violation. Lorsque vous cliquez sur l'icône<br>View Attack Path, la page Topologie en cours s'affiche sur une<br>nouvelle page.                                                                                                    |  |
|                             | Remarque : Cette option n'est disponible que si vous avez<br>acheté et mis sous licence IBM Security QRadar Risk<br>Manager. Pour plus d'informations, voir le IBM Security<br>QRadar Risk ManagerGuide d'utilisation.                                                                                                    |  |

**Tableau 3-2** Fonctions de la barre d'outils de l'onglet Offense (suite)

| <b>Fonction</b> | <b>Description</b>                                                                                                    |
|-----------------|----------------------------------------------------------------------------------------------------|
| View Topology   | Cliquez sur View Topology pour continuer à enquêter sur la<br>source de la violation. Lorsque vous cliquez sur l'icône View<br>Topology, la page Current Topology est affichée sur une<br>nouvelle page.                |
|                 | Remarque : Cette option s'affiche uniquement lorsque IBM<br>Security QRadar Risk Manager a été acheté et mis sous<br>licence. Pour plus d'informations, voir le IBM Security<br>QRadar Risk ManagerGuide d'utilisation. |

**Tableau 3-2** Fonctions de la barre d'outils de l'onglet Offense (suite)

#### <span id="page-60-0"></span>**Paramètres des violations** Le tableau suivant fournit des descriptions de paramètres fournis sur toutes les pages de l'onglet **Offenses**.

**Tableau 3-3** Paramètres de violation

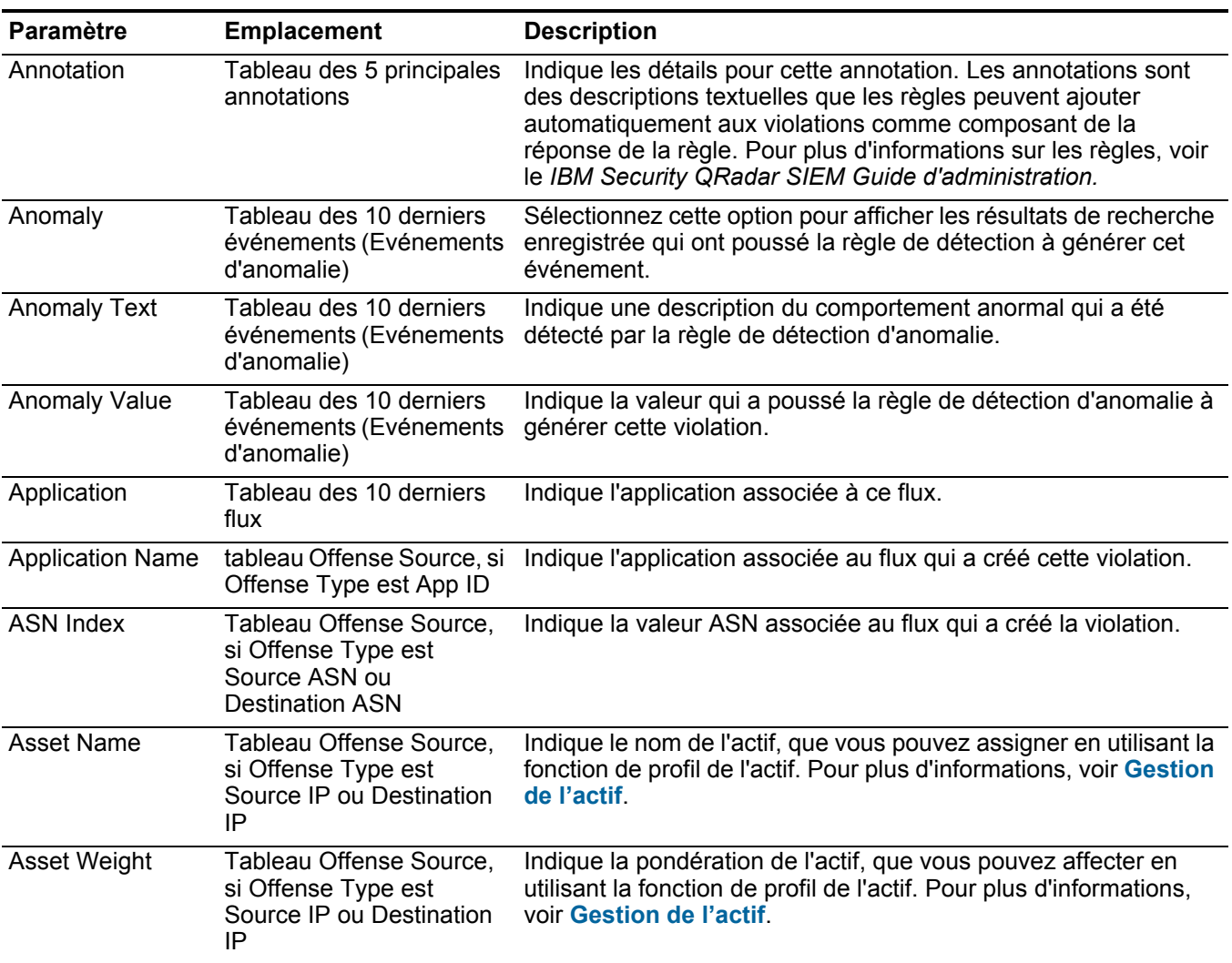

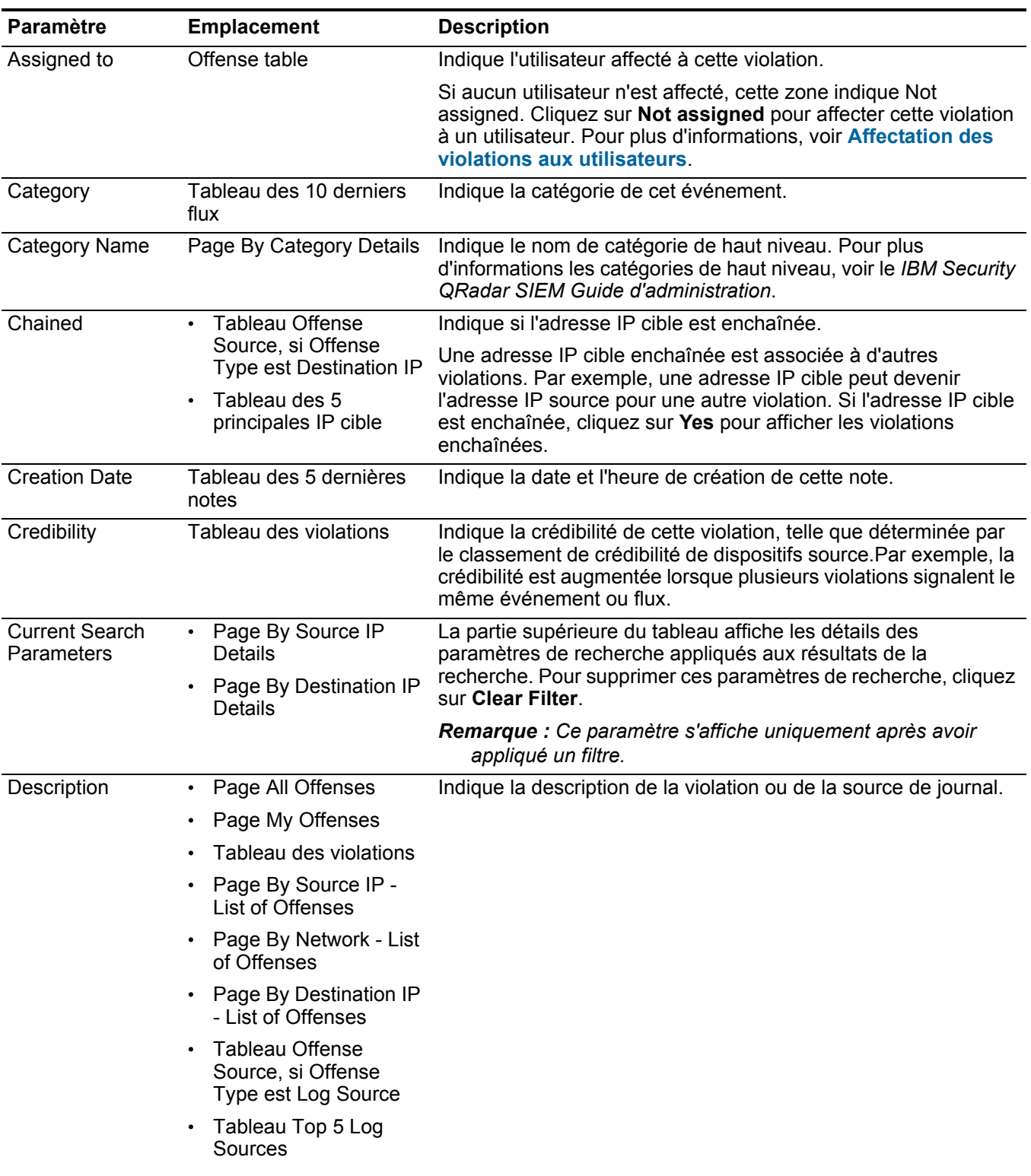

| Paramètre                                                                                                  | <b>Emplacement</b>                                                                                                    | <b>Description</b>                                                                                                    |
|----------------------------------------------------------------------------------------------------|----------------------------------------------------------------------------------------------------|----------------------------------------------------------------------------------------------------|
| <b>Destination IP</b>                                                                                      | Tableau des 10<br>$\bullet$<br>derniers flux                                                                                                    | Indique l'adresse IP de destination de cet événement ou flux.                                                                                                    |
|                                                                                                    | Tableau des 10<br>$\bullet$<br>derniers flux                                                                                                    |                                                                                                    |
| <b>Destination IP</b>                                                                                      | Tableau des 5<br>$\bullet$<br>principales IP cible                                                                                                    | Indique l'adresse IP de la destination. Si les consultations du<br>serveur de noms de domaine sont activées sur l'onglet Admin,<br>vous pouvez afficher le nom du serveur de noms de domaine en<br>déplaçant votre souris sur l'adresse IP. Pour plus d'informations,<br>voir le IBM Security QRadar SIEM Guide d'administration. |
|                                                                                                    | Page By Source IP -<br>List of Local<br>Destinations                                                                                                    |                                                                                                    |
|                                                                                                    | Page By Destination IP<br>Details                                                                                                    |                                                                                                    |
|                                                                                                    | Page By Network - List<br>of Local Destinations                                                                                                    |                                                                                                    |
| Destination IP(s)                                                                                          | Tableau des violations                                                                                                    | Indique les adresses IP et le nom del'actif (si disponible) des<br>destinations locales ou distantes. Cliquez sur le lien pour afficher<br>des détails supplémentaires.                                                                                                    |
| <b>Destination IPs</b><br>Page All Offenses<br>Page My Offenses<br>nombre d'adresses IP cible.             |                                                                                                    | Indique les adresses IP et le nom del'actif (si disponible) des                                                                                                    |
|                                                                                                    | destinations locales ou distantes. Si plus d'une adresse IP cible<br>est associée à cette violation, cette zone indique Multiple et le                                                            |                                                                                                    |
| <b>Destination IPs</b><br>Page By Source IP -<br>List of Offenses<br>Page By Network - List<br>of Offenses |                                                                                                    | Indique les adresses IP et les noms de l'actif (si disponibles) de<br>la destination associée à cette lation. Si les consultations du                                                                                                    |
|                                                                                                    | serveur de noms de domaine sont activées sur l'onglet Admin,<br>vous pouvez afficher le nom du serveur de noms de domaine en<br>déplaçant votre souris sur l'adresse IP ou sur le nom de l'actif. |                                                                                                    |
|                                                                                                    | Page By Destination IP<br>- List of Offenses                                                                                                    | Pour plus d'informations, voir le IBM Security QRadar SIEM<br>Guide d'administration.                                                                                                    |
| <b>Destination IPs</b>                                                                                     | Page By Network Details                                                                                                    | Indique le nombre des adresses IP cible associées ce réseau.                                                                                                    |
| <b>Destination Port</b>                                                                                    | Tableau des 10 derniers<br>flux                                                                                                    | Indique le port de destination du flux.                                                                                                    |
| Destination(s)                                                                                             | $\cdot$ Tableau des 5<br>principales IP cible                                                                                                    | Indique le nombre d'adresses IP cible pour cette adresse IP<br>source.                                                                                                    |
|                                                                                                    | Page By Source IP<br>Details                                                                                                    |                                                                                                    |
|                                                                                                    | Page By Destination IP<br>- List of Sources                                                                                                    |                                                                                                    |
|                                                                                                    | Page By Network - List<br>of Sources                                                                                                    |                                                                                                    |
| Dst Port                                                                                                   | Tableau des 10 derniers<br>flux                                                                                                    | Indique le port de destination de l'événement.                                                                                                    |
| Duration                                                                                                   | Tableau des violations                                                                                                    | Indique le volume de temps écoulé depuis la première détection<br>de cette violation.                                                                                                    |

**Tableau 3-3** Paramètres de violation (suite)

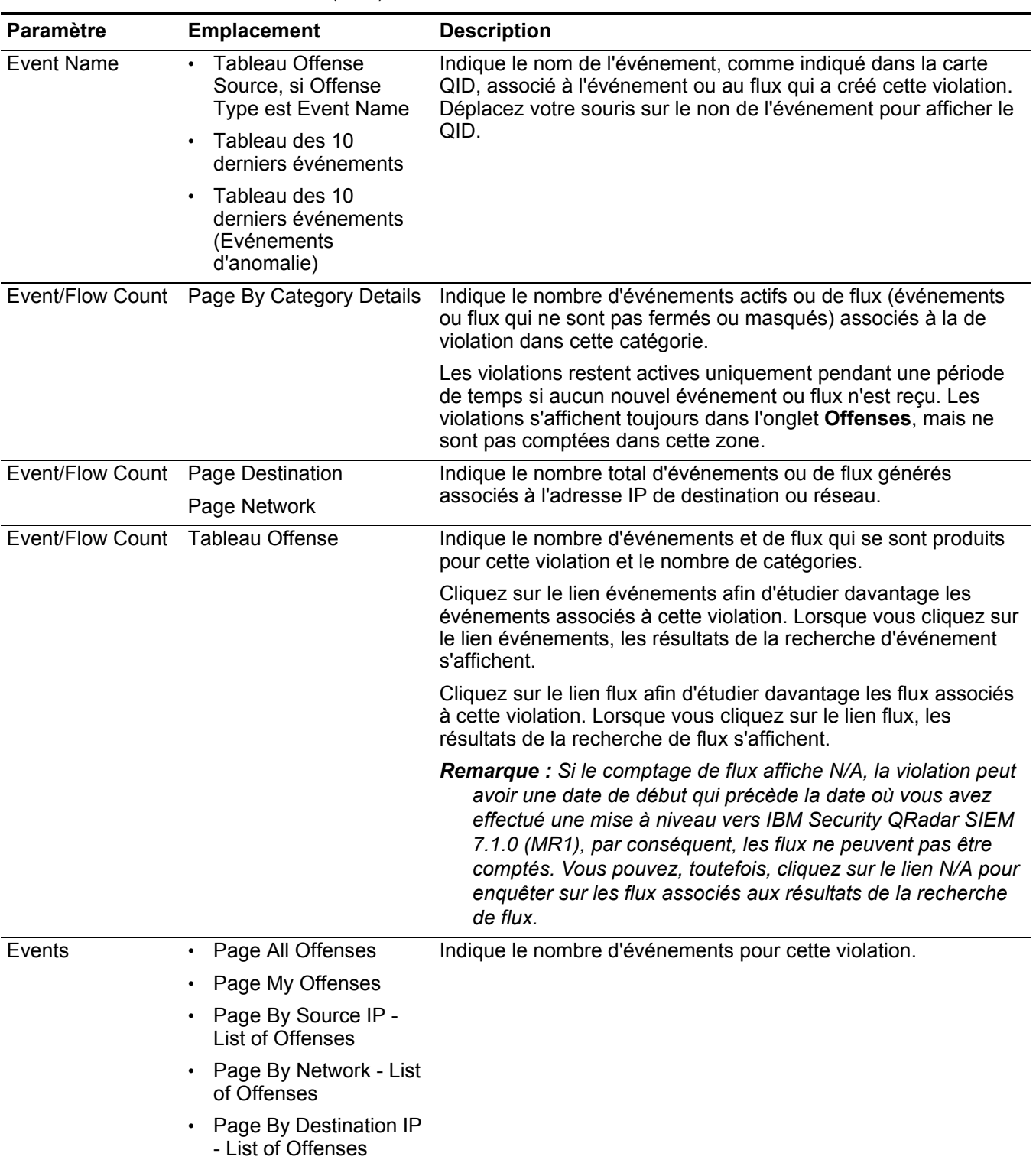

| <b>Paramètre</b> | <b>Emplacement</b>                                                                                                    | <b>Description</b>                                                                                                    |
|------------------|----------------------------------------------------------------------------------------------------|----------------------------------------------------------------------------------------------------|
| Events/Flows     | <b>Tableau Offense</b><br>$\bullet$<br>Source, si Offense<br>Type est Source IP,<br>Destination IP,<br>Hostname, Username<br>Source Port ou<br>Destination, Event<br>Name, Port, Source<br>MAC Address ou<br><b>Destination MAC</b><br>Address, Log Source,<br>Source IPv6 ou<br>Destination IPv6,<br>Source ASN ou<br>Destination ASN, Rule,<br>App ID | Indique le nombre d'événements ou de flux associés à l'adresse<br>IP source, l'adresse IP de destination, le nom d'événement, le<br>nom d'utilisateur, l'adresse MAC, la source de journal, le nom<br>d'hôte, le port, la source de journal, l'adresse ASN, l'adresse<br>IPv6, la règle ASN, Application, le réseau ou la catégorie.<br>Cliquez sur le lien pour afficher plus de détails. |
|                  | Tableau des 5<br>$\bullet$<br>principales IP cible                                                                                                    |                                                                                                    |
|                  | Page By Source IP<br>$\bullet$<br>Details                                                                                                    |                                                                                                    |
|                  | Page By Destination IP<br>$\bullet$<br>- List of Sources                                                                                                    |                                                                                                    |
|                  | Page By Network - List<br>$\bullet$<br>of Sources                                                                                                    |                                                                                                    |
|                  | Page Source Details<br>$\bullet$                                                                                                    |                                                                                                    |
|                  | Tableau des 5<br>$\bullet$<br>principales IP cible                                                                                                    |                                                                                                    |
|                  | • Page By Source IP -<br>List of Local<br>Destinations                                                                                                    |                                                                                                    |
|                  | • Page By Destination IP<br>Details                                                                                                    |                                                                                                    |
|                  | Page By Network - List<br>$\bullet$<br>of Local Destinations                                                                                                    |                                                                                                    |
|                  | Tableau des 5<br>principaux utilisateurs                                                                                                    |                                                                                                    |
|                  | Tableau Top 5 Log<br>$\bullet$<br>Sources                                                                                                    |                                                                                                    |
|                  | Tableau des 5<br>principales catégories                                                                                                    |                                                                                                    |
|                  | Page By Network<br><b>Details</b>                                                                                                    |                                                                                                    |
|                  | Tableau des 5<br>$\bullet$<br>principales catégories                                                                                                    |                                                                                                    |

**Tableau 3-3** Paramètres de violation (suite)

#### First event/flow seen on Page Source Details Indique la date et l'heure auxquelles l'adresse IP source a généré le premier événement ou flux. Flag • Page All Offenses Page My Offenses • Page By Source IP - List of Offenses Page By Network - List of Offenses • Page By Destination IP  $\cdot$ - List of Offenses Indique les mesures prises sur la violation. Les actions sont représentées par les icônes suivantes : • **Flag** - Indique que la violation est marquée pour suivi. Ceci vous permet de contrôler un article particulier pour une investigation complémentaire. Pour plus d'informations sur le marquage d'une violation pour suivi, voir **[Marquage](#page-54-0)  [d'élément pour suivi](#page-54-0)**. • **User** - Indique que la violation a été affectée à un utilisateur. Lorsqu'une violation est affectée à un utilisateur, la violation est affichée sur la page My Offenses appartenant à cet utilisateur. Pour plus d'informations sur l'affectation des violations aux utilisateurs, voir **[Affectation des violations](#page-52-0)  [aux utilisateurs](#page-52-0)**. • **Notes** - Indique qu'un utilisateur a ajouté des notes à la violation. Les notes peuvent inclure toute information que vous souhaitez capturer pour la violation. Par exemple, vous pourriez ajouter une note qui indique une information qui n'est pas automatiquement incluse dans une violation, comme un numéro de ticket de service clients ou d'information de gestion de violation. Pour plus d'informations sur l'ajout des notes, voir **[Ajout de remarques](#page-48-1)**. • **Protected** - Indique que cette violation est protégée. La fonction Protect évite que les violations spécifiées soient retirées de la base de données après que la période de conservation se soit écoulée. Pour plus d'informations sur les violations protégées, voir **[Protection des violations](#page-50-0)**. • **Inactive Offense** - Indique qu'il s'agit d'une violation inactive. Une violation devient inactive au bout de cinq jours après que la violation ait reçu le dernier événement. En outre, toutes les violations deviennent inactives après la mise à niveau de votre logiciel QRadar SIEM. Une violation inactive ne peut pas redevenir active. Si de nouveaux événements sont détectés pour la violation, une nouvelle violation est créée et la violation inactive est conservée jusqu'à ce que la durée de conservation de la violation soit écoulée. Vous pouvez effectuer les actions suivantes sur les violations inactives: protéger, indiquer pour suivi, ajouter des notes, et affecter aux utilisateurs. Déplacez votre souris sur l'icône pour afficher des informations supplémentaires. **Paramètre Emplacement Description**

| Paramètre                     | <b>Emplacement</b>                                                               | <b>Description</b>                                                                                                    |
|-------------------------------|----------------------------------------------------------------------------------|----------------------------------------------------------------------------------------------------|
| Flag                          | Page By Source IP<br>$\bullet$<br><b>Details</b>                                 | Indique l'action effectuée sur l'adresse IP source IP, l'adresse IP<br>de destination ou le réseau. Par exemple, si un indicateur<br>s'affiche, la violation est l'adresse IP source pour le suivi.<br>Déplacez votre souris sur l'icône pour afficher des informations<br>supplémentaires. |
|                               | Page By Source IP -<br>List of Local<br><b>Destinations</b>                      |                                                                                                    |
|                               | Page By Destination<br><b>IP Details</b>                                         |                                                                                                    |
|                               | Page By Destination<br>IP - List of Sources                                      |                                                                                                    |
|                               | Page By Network<br><b>Details</b>                                                |                                                                                                    |
|                               | Page By Network -<br>List of Sources                                             |                                                                                                    |
|                               | Page By Network -<br>List of Local<br><b>Destinations</b>                        |                                                                                                    |
| <b>Flows</b>                  | Page All Offenses<br>$\bullet$                                                   | Indique le nombre de flux pour cette violation.                                                                                                    |
|                               | Page My Offenses                                                                 | <b>Remarque :</b> Si la colonne Flows affiche N/A, la violation peut<br>avoir une date de début qui précède la date où vous avez<br>effectué une mise vers QRadar SIEM 7.1.0 (MR1).                                                                                                    |
|                               | Page By Source IP -<br>List of Offenses                                          |                                                                                                    |
|                               | Page By Network - List<br>of Offenses                                            |                                                                                                    |
|                               | Page By Destination IP<br>- List of Offenses                                     |                                                                                                    |
| Group                         | <b>Tableau Offense</b><br>$\bullet$<br>Source, si Offense<br>Type est Log Source | Indique à quel groupe la source de journal appartient.                                                                                                    |
|                               | Tableau Top 5 Log<br>Sources                                                     |                                                                                                    |
| Group(s)                      | Tableau Offense Source,<br>si Offense Type est Rule                              | Indique le groupe de règles auquel appartient la règle.                                                                                                    |
| <b>High Level</b><br>Category | Tableau Offense Source,<br>si Offense Type est Event<br>Name                     | Indique la catégorie de haut niveau de l'événement. Pour plus<br>d'informations sur les catégories de haut niveau, voir le IBM<br>Security QRadar SIEMGuide d'administration.                                                                                                    |
| <b>Host Name</b>              | Table Offense Source, si<br>Offense Type est Source<br>IP ou Destination IP      | Indique le nom d'hôte associé à l'adresse IP source ou<br>destination. Si aucun nom d'hôte n'est identifié, cette zone<br>indique Unknown.                                                                                                    |
| <b>Host Name</b>              | Tableau Offense Source,<br>si Offense Type est<br>Hostname                       | Indique le nom d'hôte associé au flux qui a créé cette violation.                                                                                                    |

**Tableau 3-3** Paramètres de violation (suite)

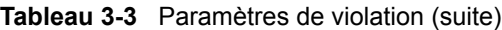

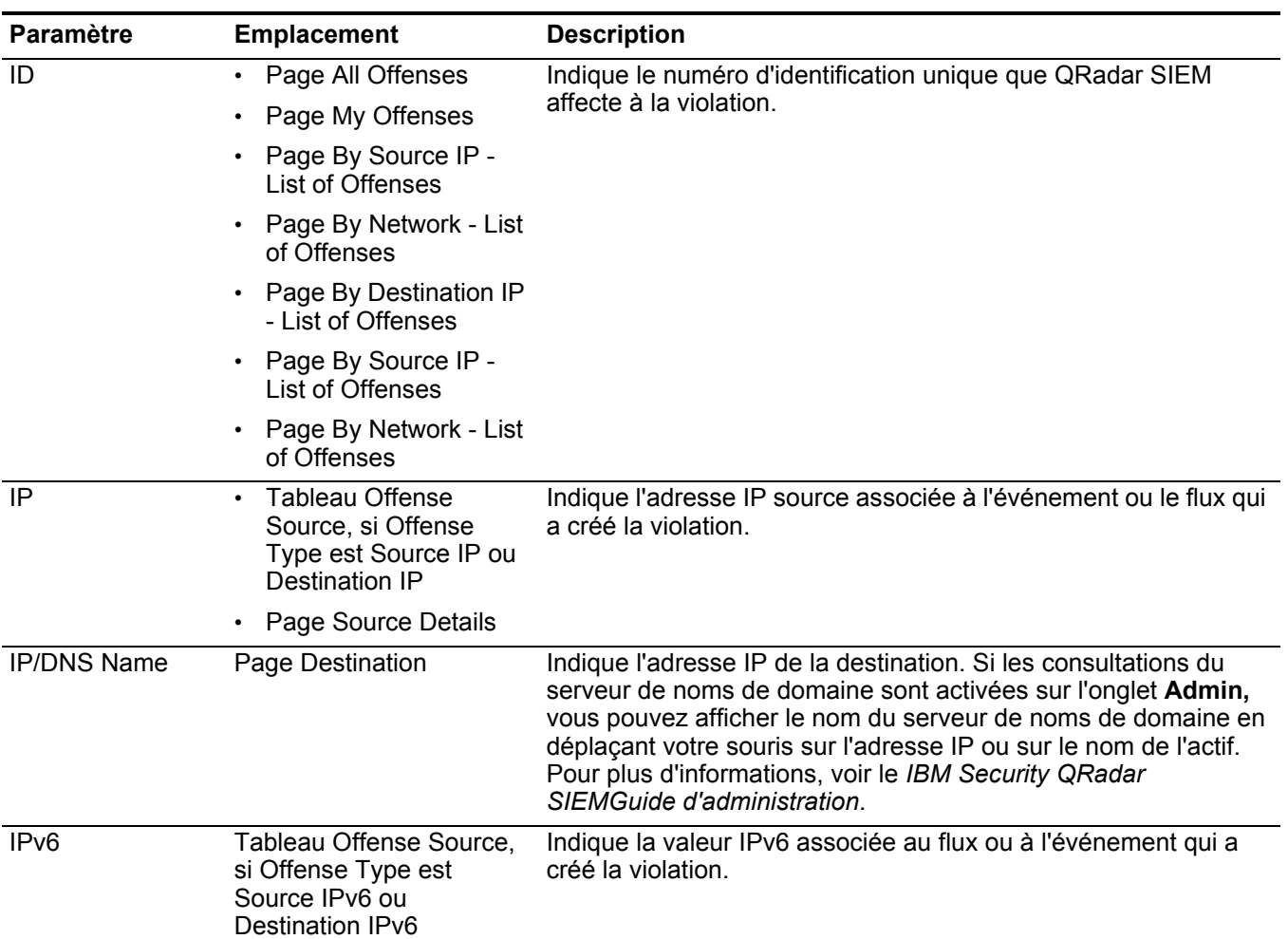

| <b>Paramètre</b>           | <b>Emplacement</b>                                                                                                    | <b>Description</b>                                                                                                    |
|----------------------------|----------------------------------------------------------------------------------------------------|----------------------------------------------------------------------------------------------------|
| Last Event/Flow            | Page All Offenses<br>$\bullet$                                                                                             | Indique le temps écoulé depuis que le dernier événement ou flux                                                                                                    |
|                            | Page My Offenses                                                                                                    | a été observé pour cette offense, catégorie, adresse IP source,<br>ou adresse IP destination.                                                                                                    |
|                            | Page By Source IP -<br>List of Local<br>Destinations                                                                       |                                                                                                    |
|                            | Tableau des 5<br>$\bullet$<br>principales IP source                                                                        |                                                                                                    |
|                            | Page By Source IP<br>Details                                                                                               |                                                                                                    |
|                            | Page By Network - List<br>of Sources                                                                                       |                                                                                                    |
|                            | Tableau des 5<br>principales IP cible                                                                                      |                                                                                                    |
|                            | Page By Destination IP<br>Details                                                                                          |                                                                                                    |
|                            | Page By Destination IP<br>- List of Sources                                                                                |                                                                                                    |
|                            | Page By Network - List<br>of Local Destinations                                                                            |                                                                                                    |
|                            | Table des 5 principales<br>catégories                                                                                      |                                                                                                    |
| Last event/flow<br>seen on | Page Source Details                                                                                                    | Indique la date et l'heure du dernier événement ou flux générés<br>associés à cette adresse IP source.                                                                                              |
| Last Event/Flow<br>Time    | Tableau Offense Source,<br>si Offense Type est Log<br>Source                                                               | Indique la dernière date et heure où la source de journal a été<br>observée sur le système.                                                                                                    |
|                            | Last Known Group Tableau Offense Source,<br>si Offense Type est<br>Username, Source MAC<br>Address, Destination MAC        | Indique le groupe actuel auquel l'utilisateur, MAC address, ou<br>host name appartient. Si aucun groupe n'est actuellement<br>associé au nom d'utilisateur, la valeur de cette zone est<br>Unknown. |
|                            | Address, ou Hostname                                                                                                    | <b>Remarque:</b> Cette zone n'affiche pas les informations<br>historiques.                                                                                                    |
| Last Known Host            | Tableau Offense Source,<br>si Offense Type est<br>Username, Source MAC<br>Address, ou Destination<br><b>MAC Address</b>    | Indique l'hôte en cours auquel est associé l'utilisateur ou MAC<br>address. Si aucun hôte n'est identifié, cette zone indique<br>Unknown.                                                           |
|                            |                                                                                                    | <b>Remarque:</b> Cette zone n'affiche pas les informations<br>historiques.                                                                                                    |
| Last Known IP              | Tableau Offense Source,<br>si Offense Type est<br>Username, Source MAC<br>Address, Destination MAC<br>Address, ou Hostname | Spécifie l'adresse IP actuelle de l'utilisateur, MAC, ou hostname.<br>Si aucune adresse IP n'est identifiée, cette zone spécifie<br>Unknown.                                                        |
|                            |                                                                                                    | <b>Remarque :</b> Cette zone n'affiche pas les informations<br>historiques.                                                                                                    |

**Tableau 3-3** Paramètres de violation (suite)

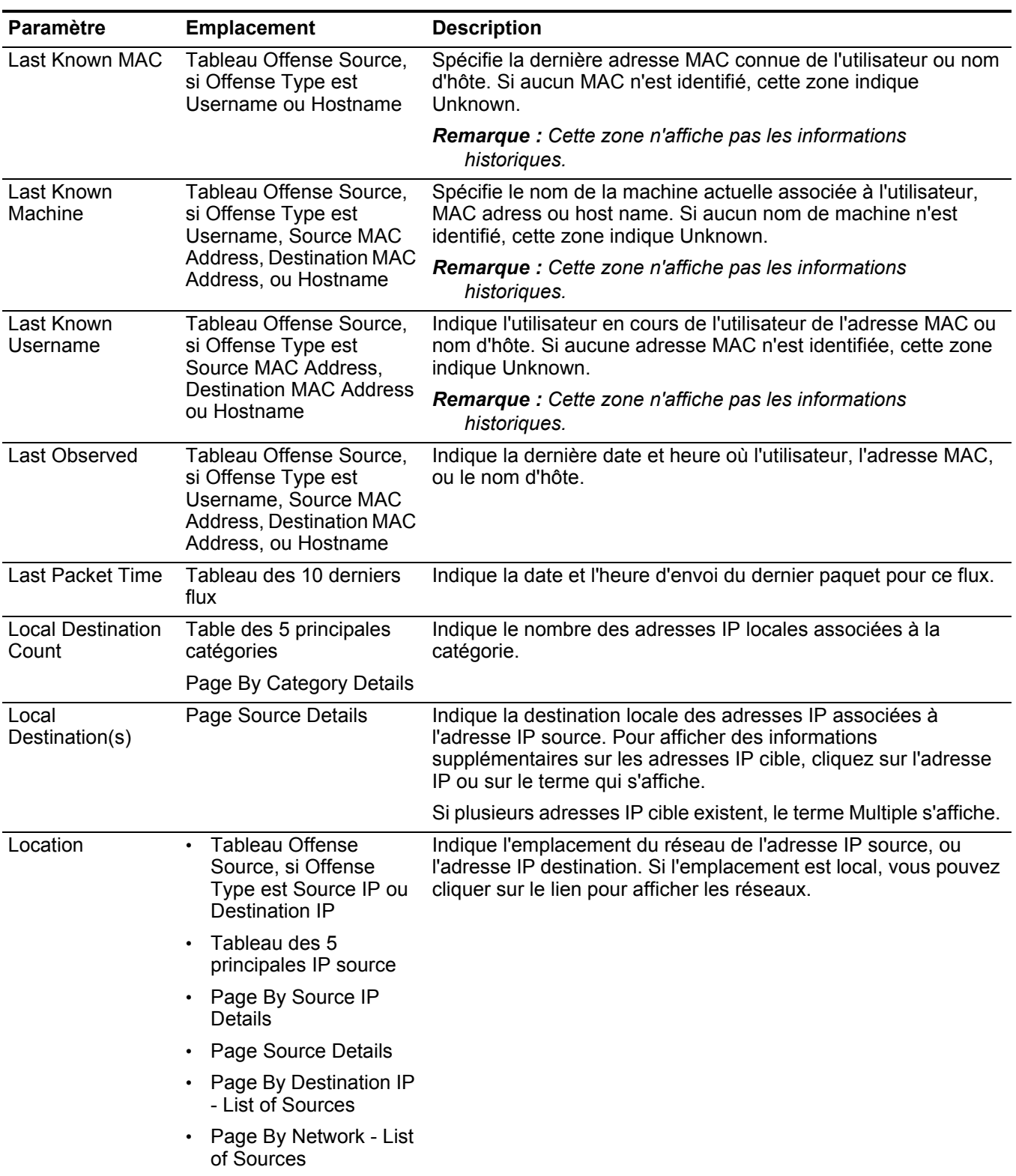

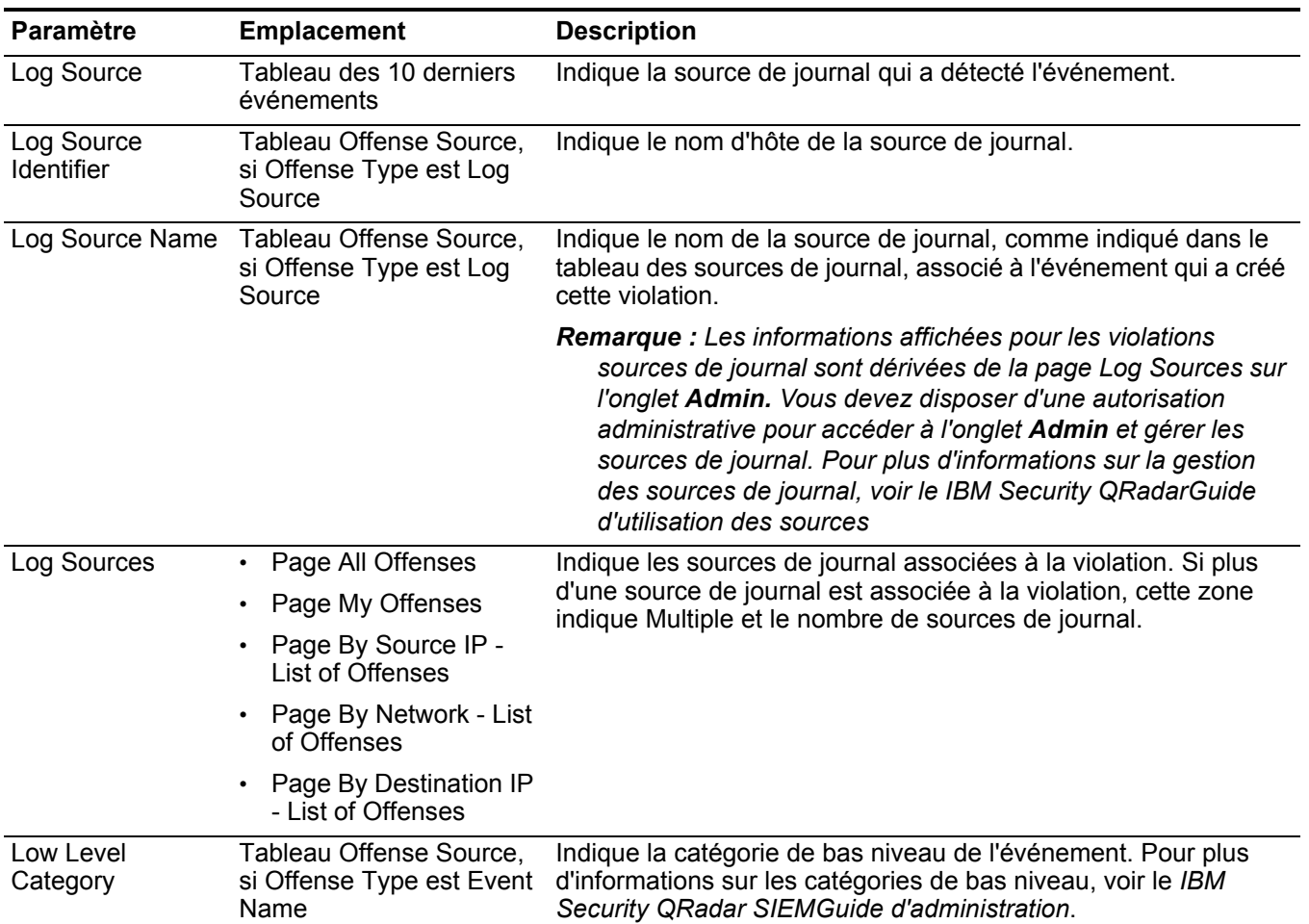

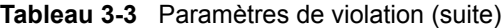

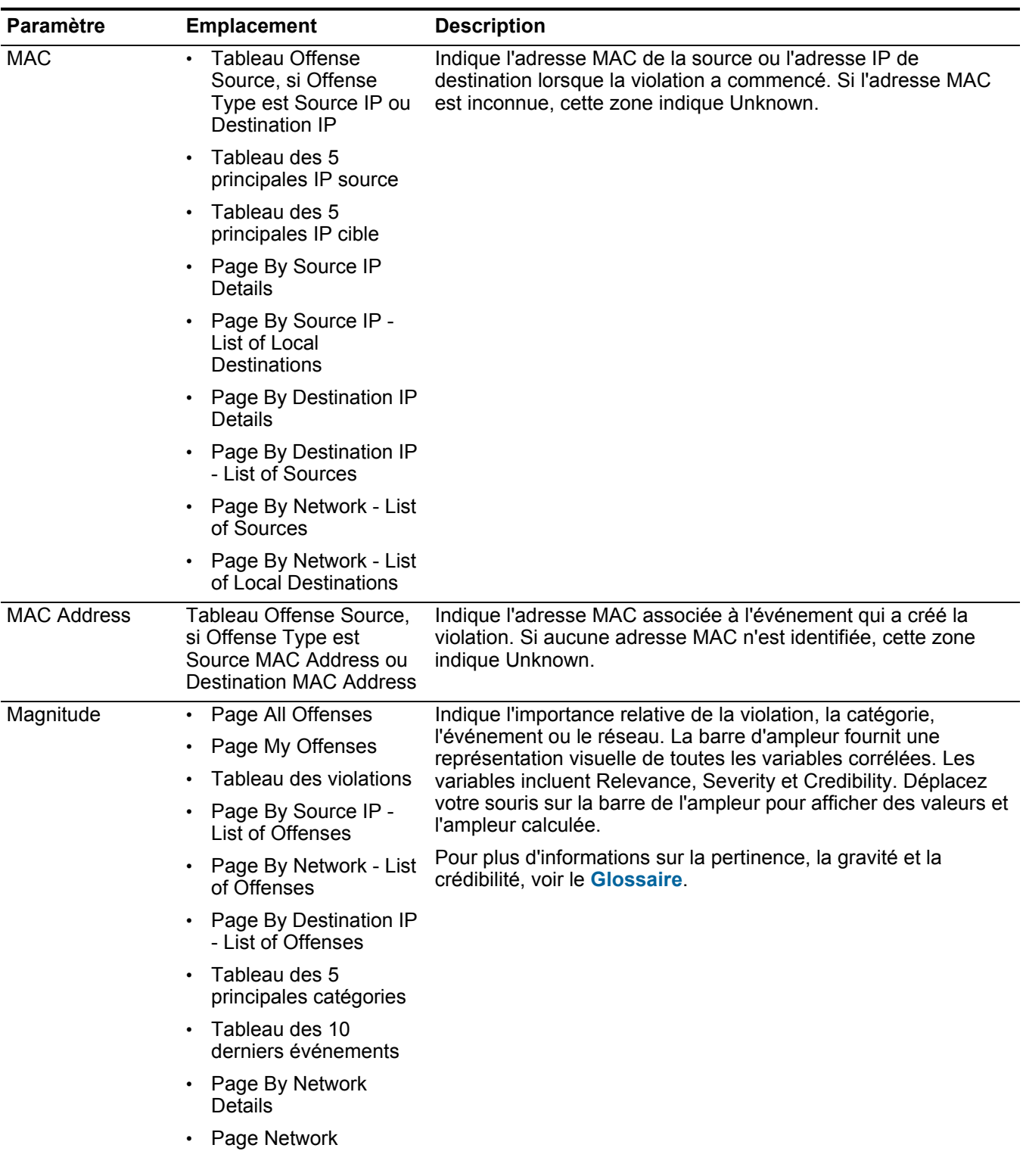
| <b>Paramètre</b> | <b>Emplacement</b>                                                                                   | <b>Description</b>                                                                                                    |
|------------------|----------------------------------------------------------------------------------------------------|----------------------------------------------------------------------------------------------------|
| Magnitude        | <b>Tableau Offense</b><br>$\bullet$<br>Source, si Offense<br>Type est Source IP ou<br>Destination IP | Indique l'importance relative de l'adresse IP source ou<br>destination. La barre d'ampleur fournit une représentation<br>visuelle de la valeur du risque CVSS de l'actif associé à l'adresse<br>IP. Déplacez votre souris sur la barre d'ampleur pour afficher                                                                                                    |
|                  | Tableau des 5<br>$\bullet$<br>principales IP cible                                                   | l'ampleur calculée.<br>Pour plus d'informations sur CVSS, voir le Glossaire.                                                                                                    |
|                  | Tableau des 5<br>$\bullet$<br>principales IP cible                                                   |                                                                                                    |
|                  | Page By Source IP<br>$\bullet$<br>Details                                                            |                                                                                                    |
|                  | Page Source Details<br>$\bullet$                                                                     |                                                                                                    |
|                  | Page By Source IP -<br>List of Local<br><b>Destinations</b>                                          |                                                                                                    |
|                  | Page Destination<br>$\bullet$                                                                        |                                                                                                    |
|                  | Page By Destination IP<br>Details                                                                    |                                                                                                    |
|                  | Page By Destination IP<br>$\bullet$<br>- List of Sources                                             |                                                                                                    |
|                  | Page By Network - List<br>of Sources                                                                 |                                                                                                    |
|                  | Page By Network - List<br>$\bullet$<br>of Local Destinations                                         |                                                                                                    |
| Name             | Tableau des 5<br>$\bullet$<br>principales sources de<br>journal                                      | Indique le nom de la source de journal, l'utilisateur, la catégorie,<br>l'adresse IP du réseau ou le nom.                                                                                                    |
|                  | Tableau des 5<br>$\bullet$<br>principaux utilisateurs                                                |                                                                                                    |
|                  | Table des 5 principales<br>$\bullet$<br>catégories                                                   |                                                                                                    |
|                  | Page Network                                                                                         |                                                                                                    |
| <b>Network</b>   | Page By Network Details                                                                              | Indique le nom du réseau.                                                                                                    |
| Network(s)       | Tableau des violations                                                                               | Indique le réseau de destination de la violation. Si la violation<br>dispose d'un seul réseau de destination, cette zone affiche la<br>feuille de réseau. Cliquez sur le lien pour afficher l'information du<br>réseau. Si la violation dispose de plus d'un réseau de<br>destination, le terme Multiple s'affiche. Cliquez sur le lien pour<br>afficher des détails supplémentaires. |
| Remarques        | <b>Tableau Offense</b><br>$\bullet$<br>Source, si Offense<br>Type est Rule                           | Indique les notes de la règle.                                                                                                    |
|                  | Tableau des 5<br>$\bullet$<br>dernières notes                                                        |                                                                                                    |

**Tableau 3-3** Paramètres de violation (suite)

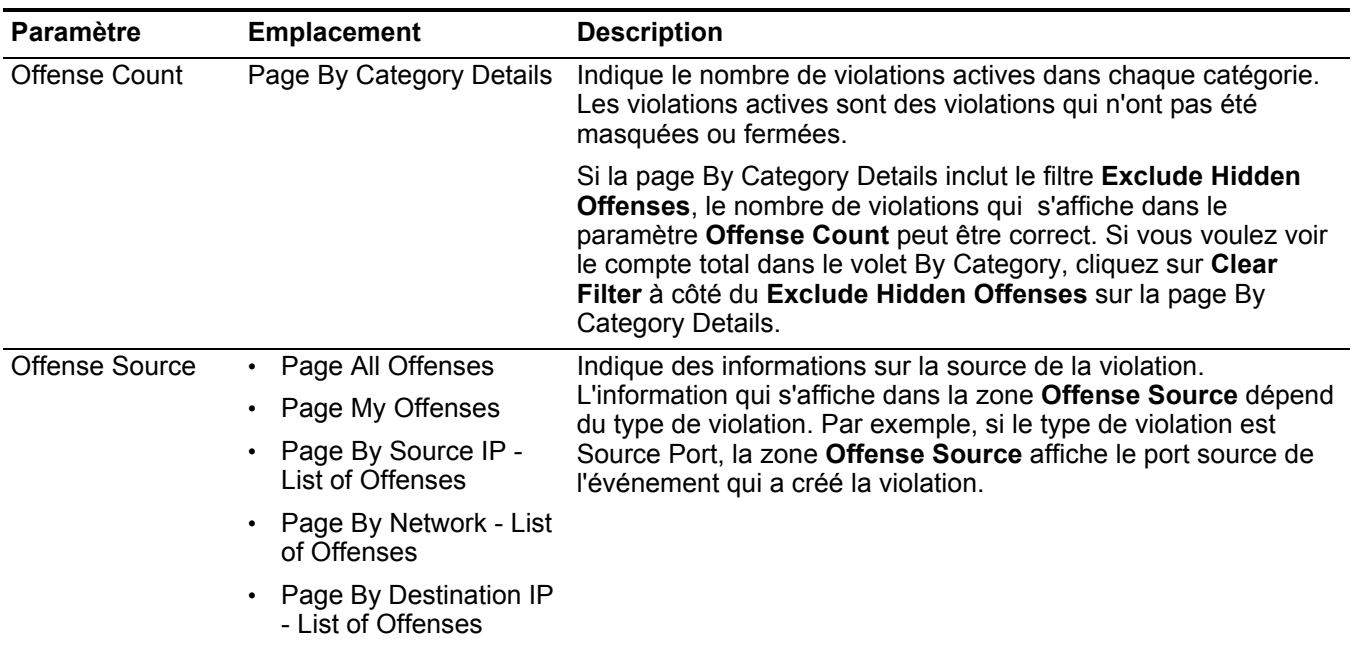

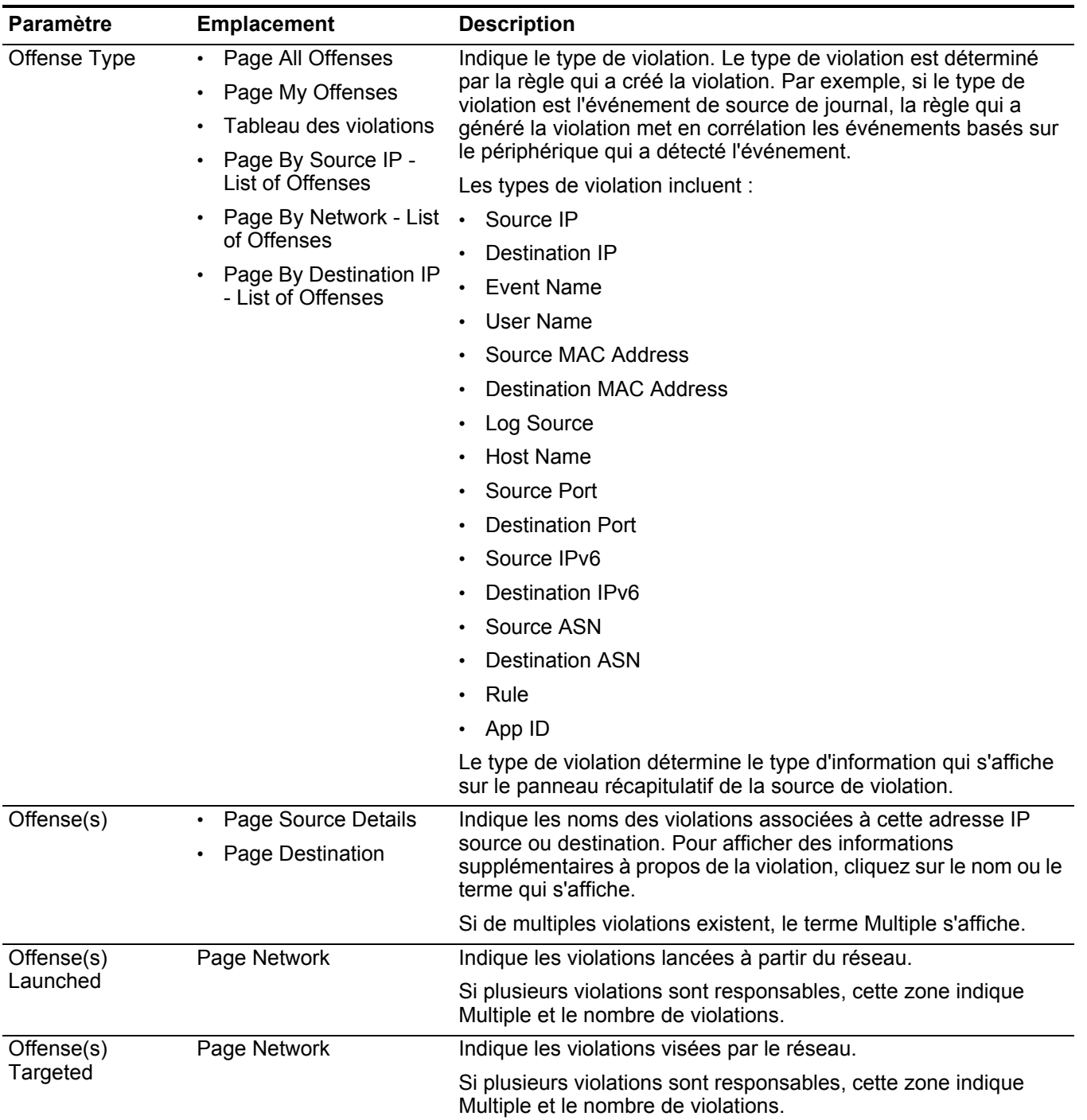

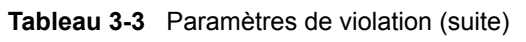

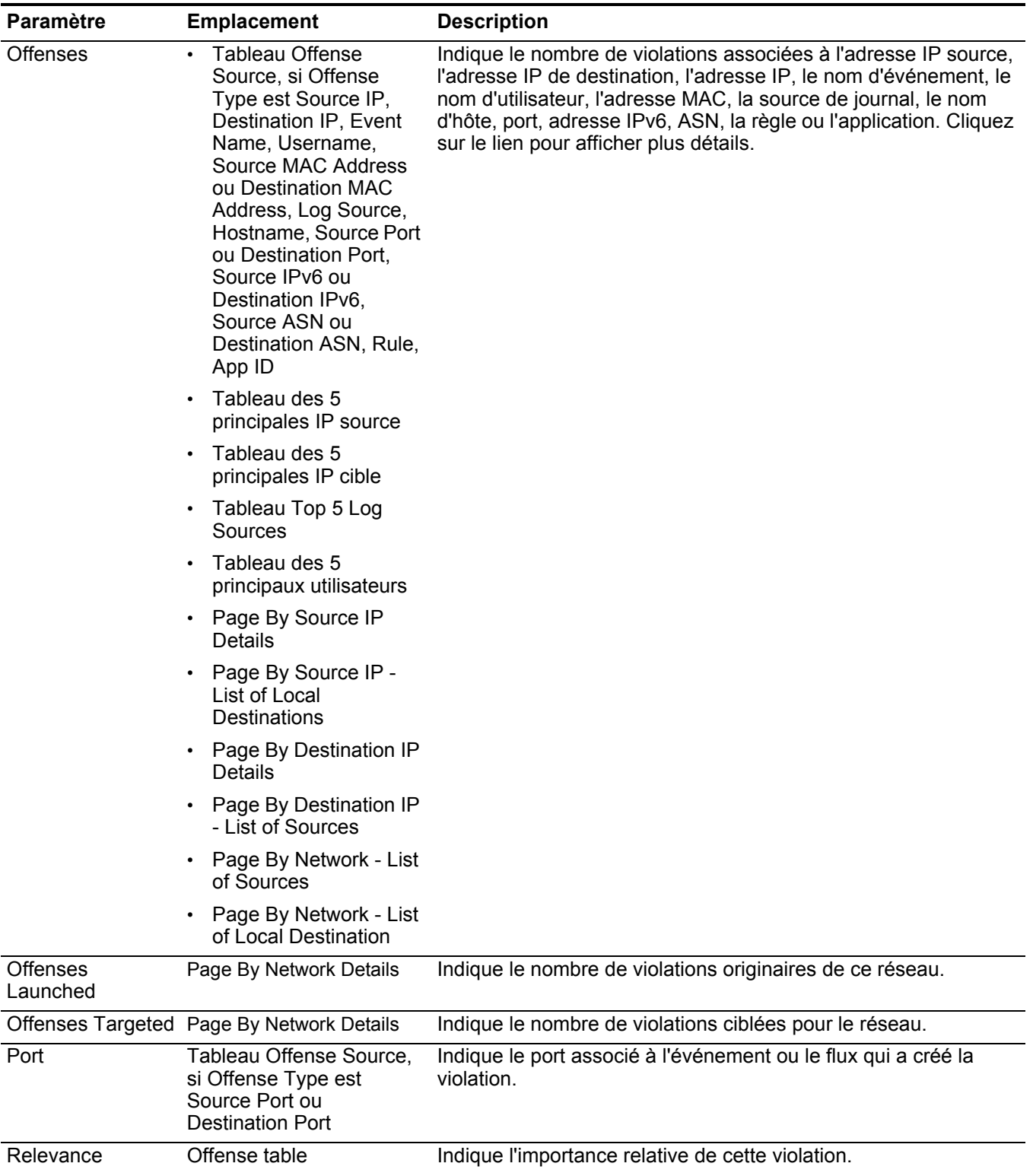

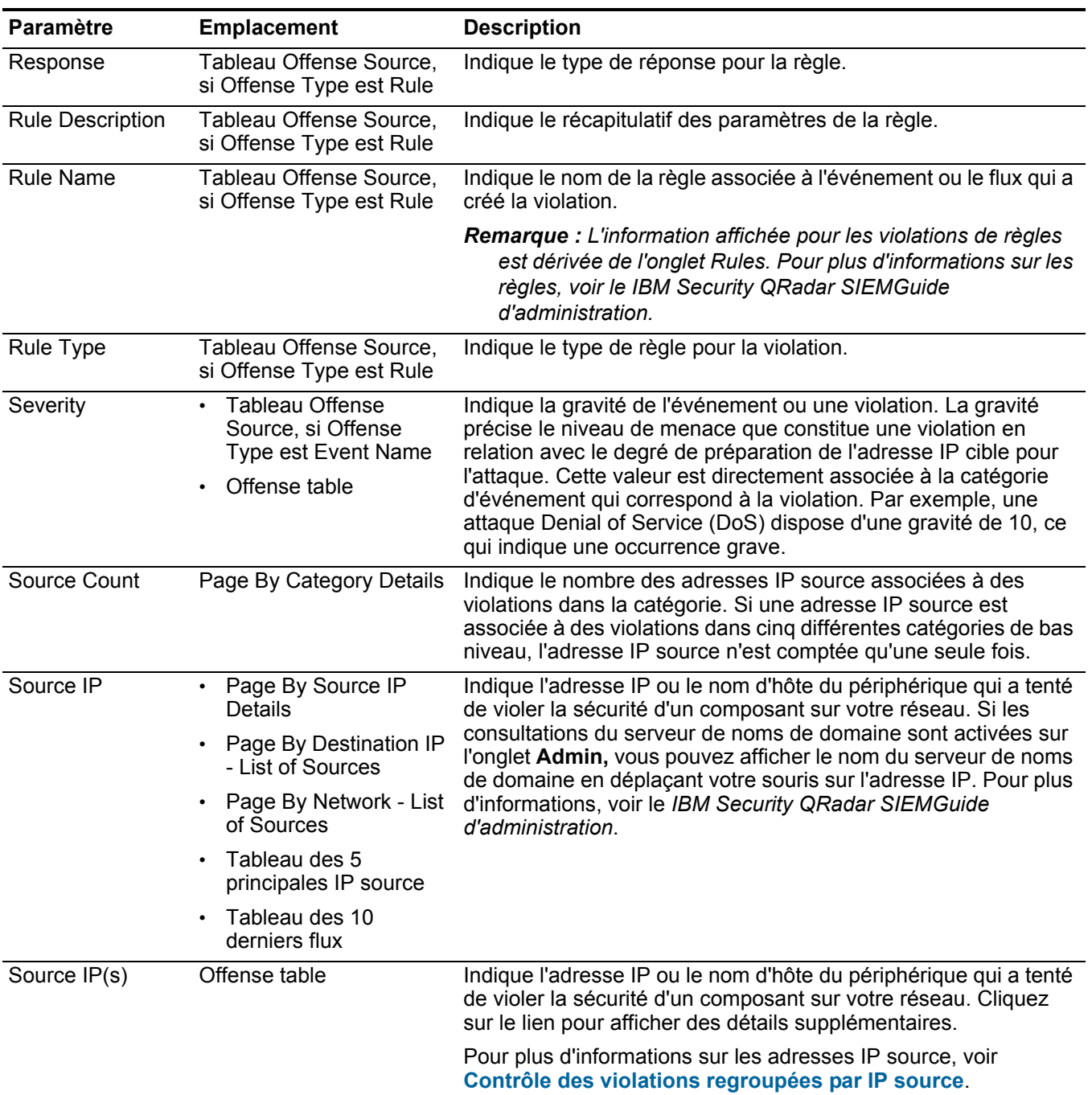

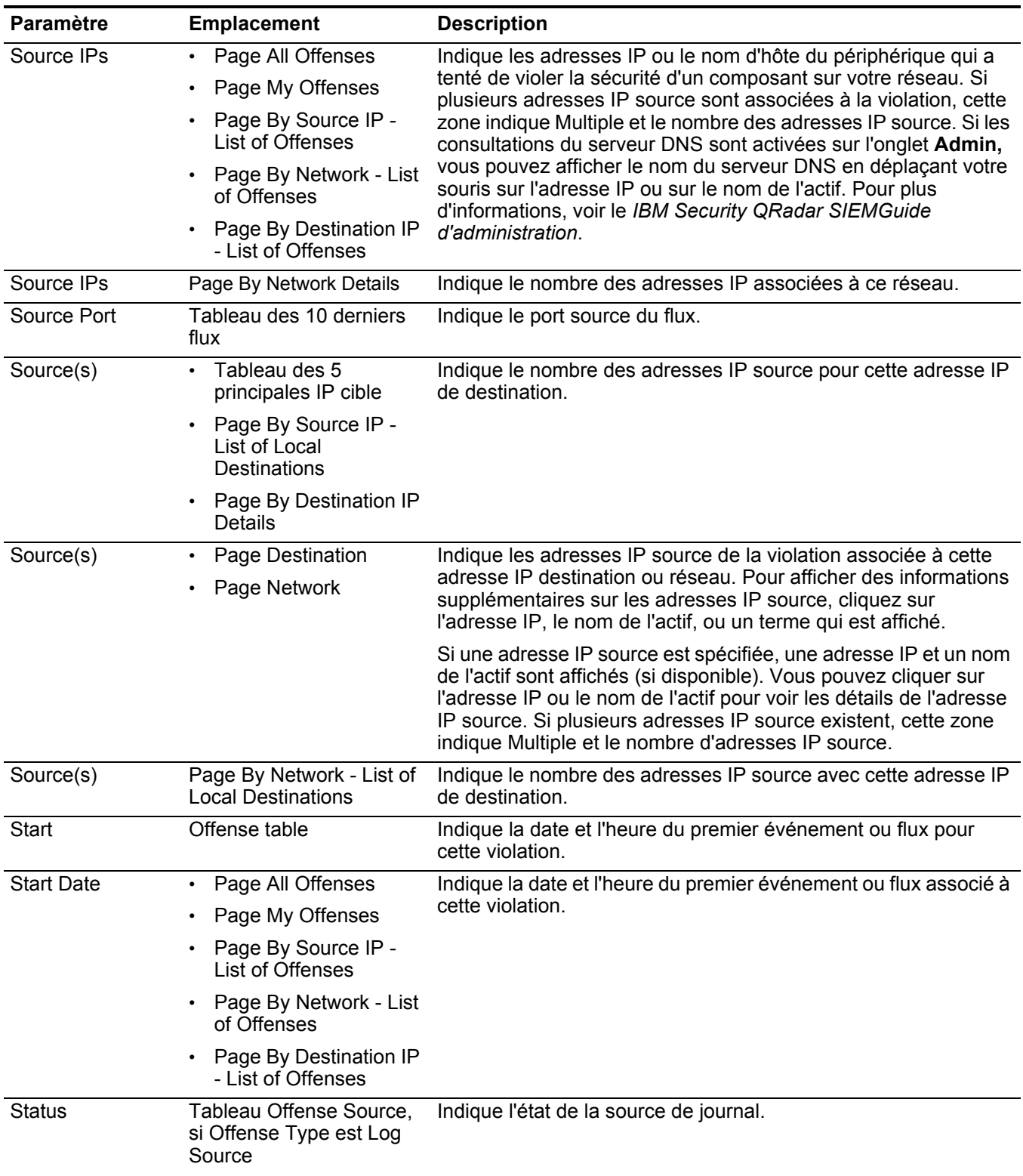

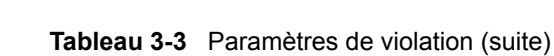

| Paramètre          | <b>Emplacement</b>                                                       | <b>Description</b>                                                                                                    |  |
|--------------------|--------------------------------------------------------------------------|----------------------------------------------------------------------------------------------------|--|
| <b>Status</b>      | Offense table                                                            | Affiche des icônes pour indiquer l'état d'une violation. Les icônes<br>d'état incluent :                                                                                                    |  |
|                    |                                                                          | Inactive Offense - Indique qu'il s'agit d'une violation inactive.<br>Une violation devient inactive au bout de cinq jours après que<br>la violation ait reçu le dernier événement. En outre, toutes les<br>violations deviennent inactives après la mise à niveau de votre<br>logiciel QRadar SIEM.                                                                                                    |  |
|                    |                                                                          | Une violation inactive ne peut pas redevenir active. Si de<br>nouveaux événements sont détectés pour la violation, une<br>nouvelle violation est créée et la violation inactive est<br>conservée jusqu'à ce que la durée de conservation de la<br>violation soit écoulée. Vous pouvez effectuer les actions<br>suivantes sur les violations inactives : protect, flag for follow<br>up, add notes et assign to users. |  |
|                    |                                                                          | Hidden Offense - Indique que cette violation est masquée<br>dans la page All Offenses. Les violations masquées sont<br>visibles sur la page All Offenses uniquement si vous effectuez<br>une recherche sur les violations masquées. Pour plus<br>d'informations sur les violations masquées, voir Masquage<br>des violations.                                                                                         |  |
|                    |                                                                          | User - Indique que la violation a été affectée à un utilisateur.<br>Lorsqu'une violation est affectée à un utilisateur, la violation<br>est affichée sur la page My Offenses appartenant à cet<br>utilisateur. Pour plus d'informations sur l'affectation des<br>violations aux utilisateurs, voir Affectation des violations<br>aux utilisateurs.                                                                    |  |
|                    |                                                                          | Protected - Indique que cette violation est protégée. La<br>fonction Protect évite que les violations spécifiées soient<br>retirées de la base de données après que la période de<br>conservation se soit écoulée. Pour plus d'informations sur les<br>violations protégées, voir Protection des violations.                                                                                                    |  |
|                    |                                                                          | Closed Offense - Indique que cette violation a été fermée.<br>Pour plus d'informations sur la fermeture des violations, voir<br><b>Fermeture des violations.</b>                                                                                                    |  |
|                    |                                                                          | Déplacez votre souris sur l'icône pour afficher des informations<br>supplémentaires.                                                                                                    |  |
| Time               | Tableau des 10<br>derniers événements                                    | Indique la date et l'heure où le premier événement a été détecté<br>dans l'événement normalisé. Cette date et heure est spécifiée                                                                                                    |  |
|                    | Tableau des 10<br>٠<br>derniers événements<br>(Evénements<br>d'anomalie) | par le périphérique qui a détecté l'événement.                                                                                                    |  |
| Time               | Tableau des 5 principales<br>annotations                                 | Indique la date et l'heure de création de cette annotation.                                                                                                    |  |
| <b>Total Bytes</b> | Tableau des 10 derniers<br>flux                                          | Indique le nombre total d'octets pour le flux.                                                                                                    |  |

**Tableau 3-3** Paramètres de violation (suite)

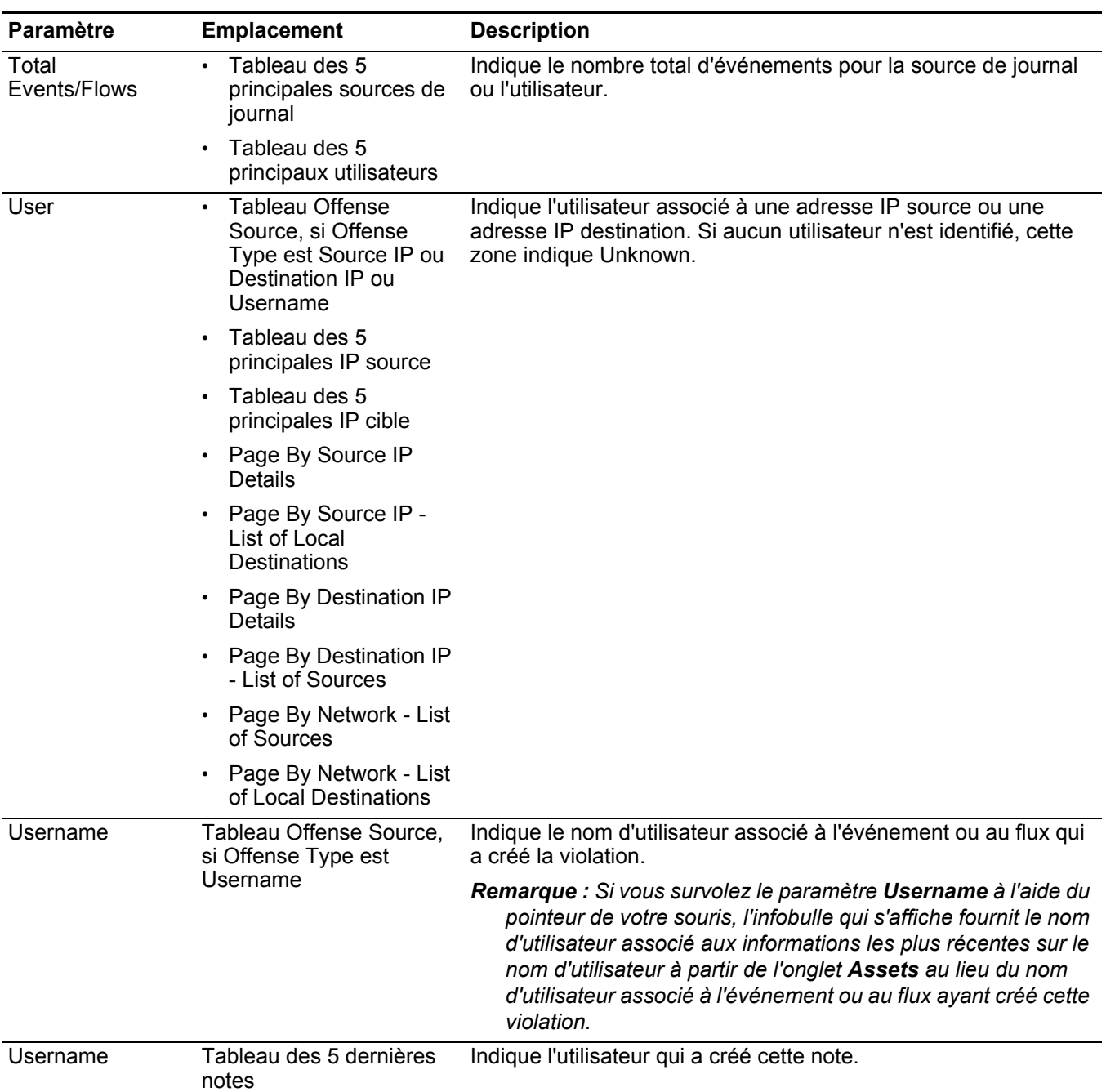

| Paramètre            | Emplacement                                                                      | <b>Description</b>                                                                                                    |  |
|----------------------|----------------------------------------------------------------------------------|----------------------------------------------------------------------------------------------------|--|
| <b>Users</b>         | Page All Offenses<br>$\bullet$<br>Page My Offenses<br>Page By Source IP -        | Indique les noms d'utilisateur associés à la violation. Si plus d'un<br>nom d'utilisateur est associé à la violation, cette zone indique<br>Multiple et le nombre de noms d'utilisateur. Si aucun nom<br>d'utilisateur n'est identifié, cette zone indique Unknown. |  |
|                      | List of Offenses<br>Page By Network - List                                       |                                                                                                    |  |
|                      | of Offenses                                                                      |                                                                                                    |  |
|                      | Page By Destination IP<br>- List of Offenses                                     |                                                                                                    |  |
| <b>View Offenses</b> | Page By Source IP<br>$\bullet$<br>Details                                        | Sélectionnez une option dans cette zone de liste pour filtrer les<br>violations que vous souhaitez afficher sur cette page. Vous                                                                                                    |  |
|                      | Page By Destination IP<br>Details                                                | pouvez consulter toutes les violations ou filtrer les violations en<br>fonction d'un intervalle. Dans la zone de liste, sélectionnez<br>l'intervalle à partir duquel vous souhaitez filtrer.                                                                        |  |
| Vulnerabilities      | Tableau Offense Source,<br>si Offense Type est<br>Source IP ou Destination<br>IP | Indique le nombre de vulnérabilités identifiées associées à cette<br>adresse IP source ou destination. Cette valeur inclut également<br>le nombre de vulnérabilités actives et passives.                                                                            |  |
| Vulnerabilities      | Page By Destination IP -<br><b>List of Sources</b>                               | Indique si l'adresse IP source dispose de vulnérabilités.                                                                                                    |  |
| Vulnerability        | Tableau des 5<br>$\bullet$<br>principales IP source                              | Indique si cette adresse IP source ou destination dispose de<br>vulnérabilités.                                                                                                    |  |
|                      | Page By Source IP<br>$\bullet$<br>Details                                        |                                                                                                    |  |
|                      | Page By Network - List<br>of Sources                                             |                                                                                                    |  |
|                      | Tableau des 5<br>principales IP cible                                            |                                                                                                    |  |
|                      | Page By Source IP -<br>List of Local<br>Destinations                             |                                                                                                    |  |
|                      | Page By Destination IP<br>Details                                                |                                                                                                    |  |
|                      | Page By Network - List<br>of Local Destinations                                  |                                                                                                    |  |

**Tableau 3-3** Paramètres de violation (suite)

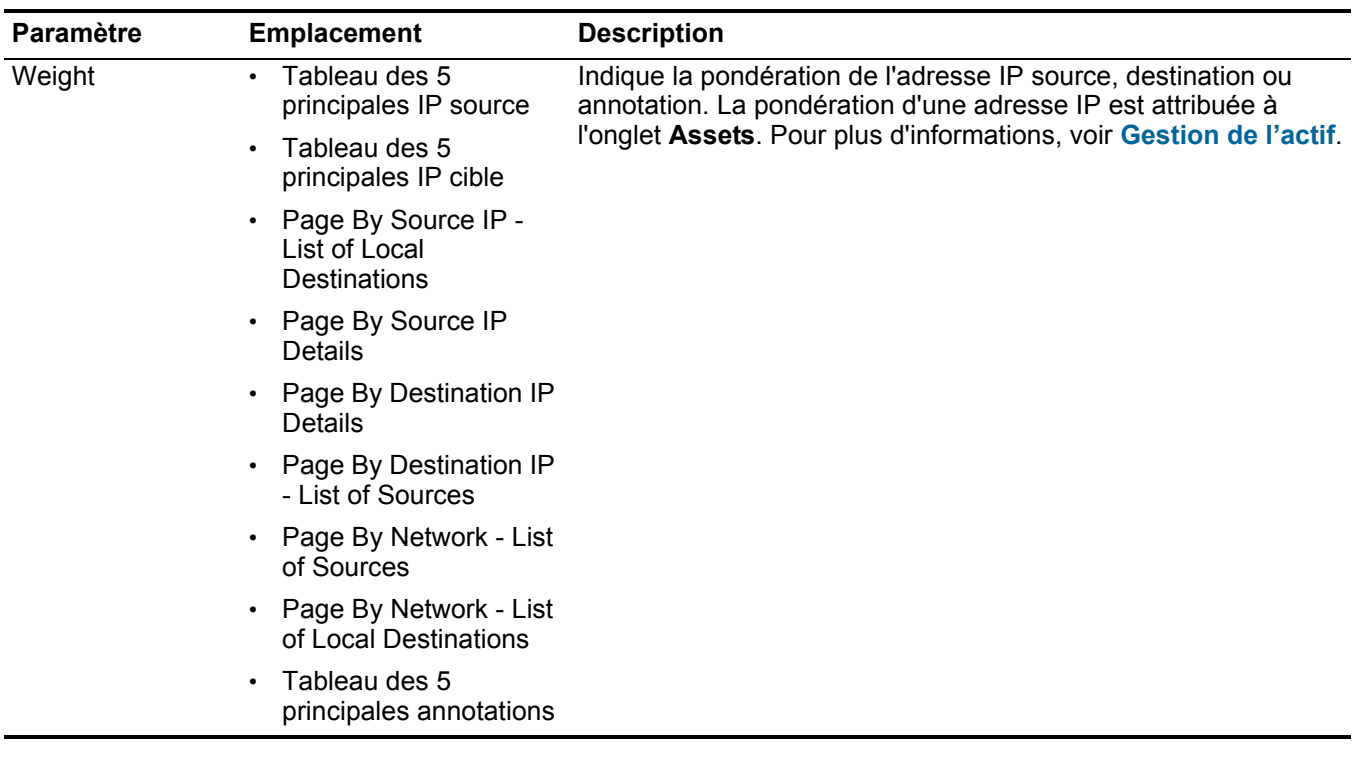

*Paramètres des violations* **73**

# **4 ETUDE DES ACTIVITÉS DE JOURNAL**

<span id="page-84-0"></span>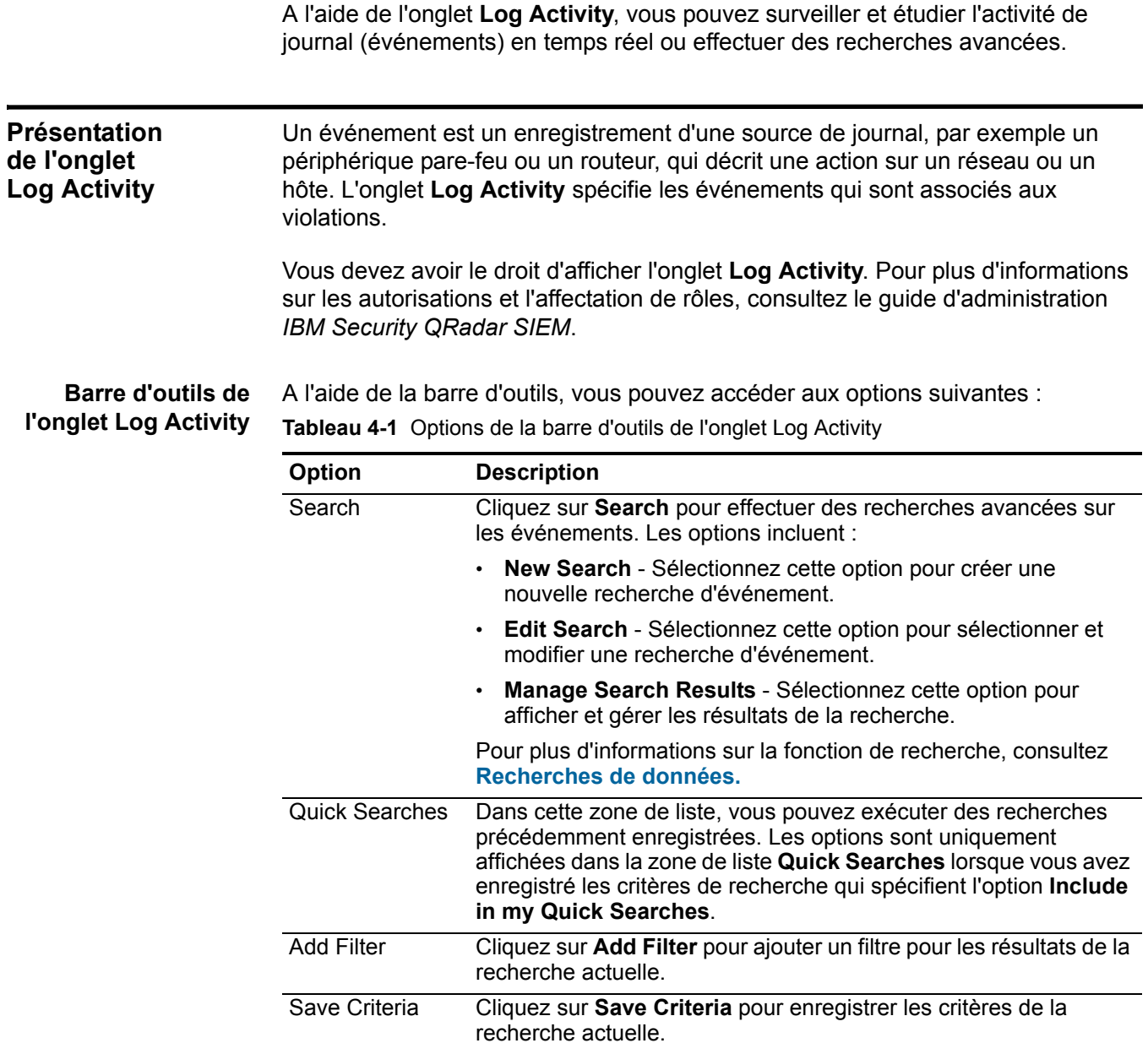

*IBM Security QRadar SIEM - Guide d'utilisation*

| Option                | <b>Description</b>                                                                                                    |
|-----------------------|----------------------------------------------------------------------------------------------------|
| Save Results          | Cliquez sur Save Results pour enregistrer les résultats de la<br>recherche actuelle. Cette option s'affiche uniquement après<br>qu'une recherche est terminée. Cette option est désactivée en<br>mode de transmission en continu.                                                        |
| Cancel                | Cliquez sur <b>Cancel</b> pour annuler une recherche en cours. Cette<br>option est désactivée en mode de transmission en continu.                                                                                                    |
| <b>False Positive</b> | Cliquez sur <b>False Positive</b> pour ouvrir la fenêtre False Positive<br>Tuning, qui vous permet d'accorder les événements qui sont<br>connus pour être des faux positifs de la création des violations.<br>Pour plus d'informations sur les faux positifs, consultez le<br>Glossaire. |
|                       | Cette option est désactivée en mode de transmission en continu.<br>Pour plus d'informations sur le réglage des faux positifs, consultez<br>Réglage des faux positifs.                                                                                                    |

**Tableau 4-1** Options de la barre d'outils de l'onglet Log Activity (suite)

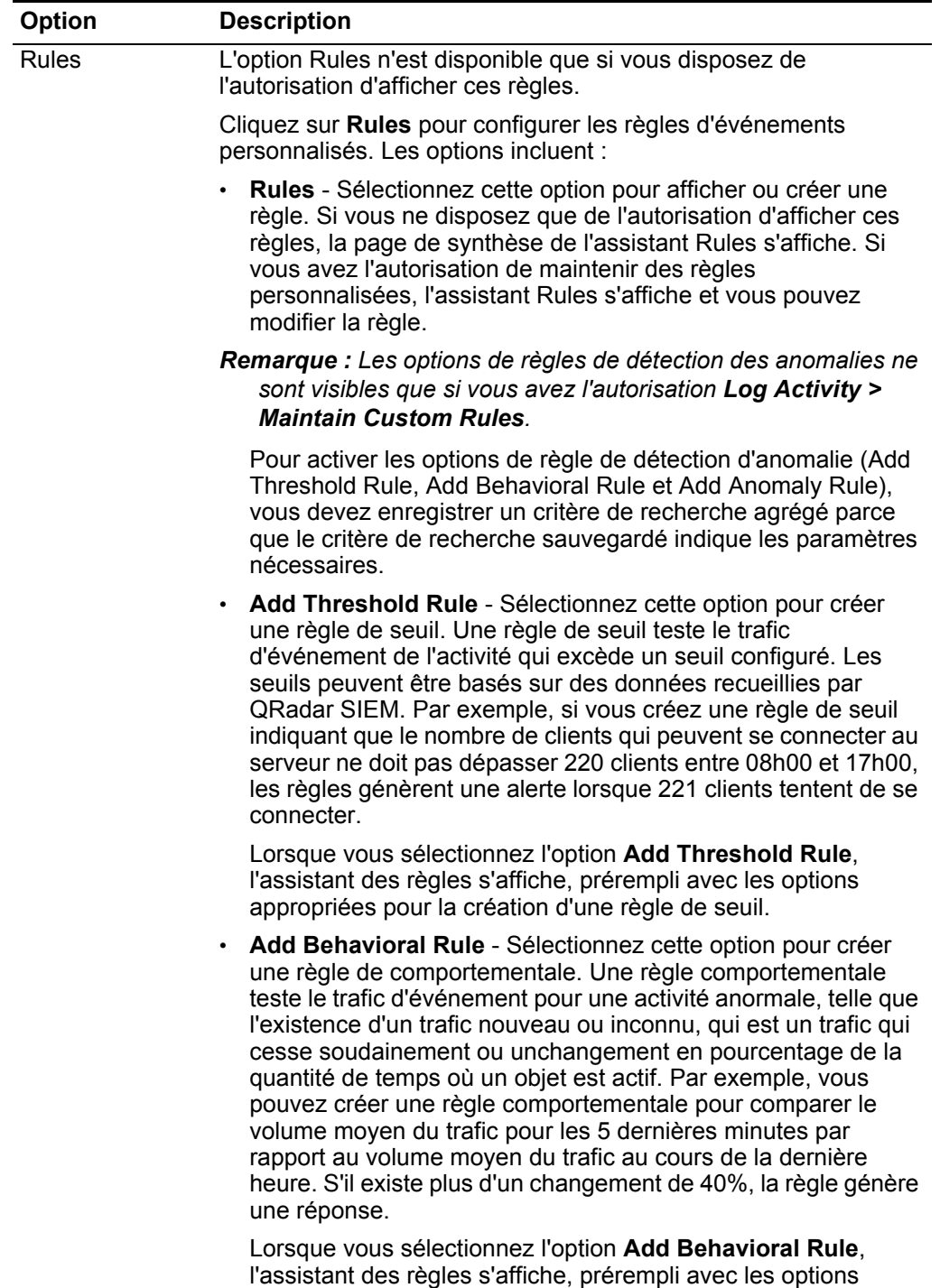

appropriées pour la création d'une règle de comportementale.

**Tableau 4-1** Options de la barre d'outils de l'onglet Log Activity (suite)

| <b>Option</b> | <b>Description</b>                                                                                                    |
|---------------|----------------------------------------------------------------------------------------------------|
|               | Add Anomaly Rule - Sélectionnez cette option pour créer une<br>règle d'anomalie. Une règle d'anomalie teste le trafic<br>d'événement pour une activité anormale, telle que l'existence<br>d'un trafic nouveau ou inconnu, qui est un trafic qui cesse<br>soudainement ou un changement en pourcentage de la<br>quantité de temps où un objet est actif Par exemple, si une<br>zone de votre réseau qui ne communique jamais avec l'Asie et<br>commence à communiquer avec des hôtes dans ce pays, une<br>règle d'anomalie génère une alerte. |
|               | Lorsque vous sélectionnez l'option Add Anomaly Rule,<br>l'assistant de règle s'affiche, prérempli avec les options<br>appropriées pour la création d'une règle d'anomalie.                                                                                                    |
|               | Pour plus d'information sur les règles, consultez le guide<br>d'administration IBM Security QRadar SIEM.                                                                                                    |
| Actions       | Cliquez sur Actions pour effectuer les actions suivantes :                                                                                                    |
|               | • Show All - Sélectionnez cette option pour supprimer tous les<br>filtres sur les critères de recherche et afficher tous les<br>événements non filtrés.                                                                                                    |
|               | <b>Print</b> - Sélectionnez cette option pour imprimer les événements<br>affichés sur la page.                                                                                                    |
|               | <b>Export to XML &gt; Visible Columns - Sélectionnez cette option</b><br>pour exporter uniquement les colonnes qui sont visibles dans<br>l'onglet Log Activity. Il s'agit de l'option recommandée. Voir<br><b>Exportation des événements.</b>                                                                                                    |
|               | <b>Export to XML &gt; Full Export (All Columns) - Sélectionnez</b><br>cette option pour exporter tous les paramètres d'événement.<br>Une exportation complète peut prendre un certain temps pour<br>s'achever. Voir Exportation des événements.                                                                                                    |
|               | <b>Export to CSV &gt; Visible Columns - Sélectionnez cette option</b><br>٠<br>pour exporter uniquement les colonnes qui sont visibles dans<br>l'onglet Log Activity. Il s'agit de l'option recommandée. Voir<br><b>Exportation des événements.</b>                                                                                                    |
|               | Export to CSV > Full Export (All Columns) - Sélectionnez<br>٠<br>cette option pour exporter tous les paramètres d'événement.<br>Une exportation complète peut prendre un certain temps pour<br>s'achever. Voir Exportation des événements.                                                                                                    |
|               | Delete - Sélectionnez cette option pour supprimer un résultat<br>de la recherche. Voir Managing event and flow search<br>results.                                                                                                    |
|               | Notify - Sélectionnez cette option pour spécifier que vous<br>souhaitez recevoir une notification par courriel à l'issue de la<br>recherche sélectionnée. Cette option est activée uniquement<br>pour les recherches en cours.                                                                                                    |
|               | <b>Remarque: Les options Print, Export to XML et Export to CSV</b><br>sont désactivées en mode de transmission en continu et lors<br>de l'affichage des résultats de la recherche partielle.                                                                                                    |

**Tableau 4-1** Options de la barre d'outils de l'onglet Log Activity (suite)

| <b>Option</b>       | <b>Description</b>                                                                                                    |
|---------------------|----------------------------------------------------------------------------------------------------|
| <b>Quick Filter</b> | Entrez vos critères de recherche dans la zone Quick Filter et<br>cliquez sur l'icône Quick Filter ou appuyez sur la touche Enter sur<br>le clavier. Tous les événements qui correspondent à vos critères<br>de recherche sont affichés dans la liste des événements. Une<br>recherche de texte est exécutée sur le contenu d'événement pour<br>déterminer les quels des textes correspondent à vos critères<br>spécifiés. |
|                     | Remarque : Lorsque vous cliquez sur la zone Quick Filter, une<br>info-bulle s'affiche, fournissant des informations sur la syntaxe<br>à utiliser pour les critères de recherche. Pour plus<br>d'informations sur la syntaxe, consultez Syntaxe de filtre<br>rapide.                                                                                                    |

**Tableau 4-1** Options de la barre d'outils de l'onglet Log Activity (suite)

# <span id="page-88-0"></span>**Syntaxe de filtre rapide**

La fonction Quick Filter permet de rechercher des contenus d'événement à l'aide d'une chaîne de recherche de texte. La fonction Quick Filter est disponible dans les emplacements suivants sur l'interface utilisateur :

- **Log Activity toolbar** Sur la barre d'outils, la zone **Quick Filter** vous permet de saisir une chaîne de recherche de texte et cliquez sur l'icône **Quick Filter** pour appliquer votre filtre rapide à la liste affichée des événements.
- **Add Filter dialog box** De la boîte de dialogue **Add Filter**, accessible en cliquant sur l'icône **Add Filter** sur l'onglet **Log Activity**, vous pouvez sélectionner **Quick Filter** en tant que votre paramètre filtre et tapez une ligne de recherche de texte. Cela vous permet d'appliquer votre filtre rapide à la liste affichée des événements ou des flux. Pour plus d'information sur la boîte de dialogue Add Filter, consultez **[Syntaxe de filtre rapide](#page-88-0)**.
- **Event and Flow search pages** Depuis les pages de recherche de flux et des événements, vous pouvez ajouter un filtre rapide à votre liste de filtres à inclure dans vos critères de recherche. Pour plus d'informations sur la configuration des critères de recherche, consultez **Rechercher des événements et des flux.**

Lorsque vous affichez des événements en temps réel (en continu) ou en mode dernière plage, vous pouvez taper uniquement des mots simples ou des phrases dans la zone **Quick Filter**. Lorsque vous affichez des événements à l'aide d'une plage de temps, suivez les instructions de syntaxe suivantes pour taper vos critères de recherche de texte :

- Termes de recherche peuvent inclure n'importe quel texte brut que vous vous attendez à trouver dans le contenu. Par exemple, **Firewall**
- Inclure plusieurs termes entre guillemets doubles pour indiquer que vous souhaitez rechercher l'expression exacte. Par exemple, **"Firewall deny"**
- Termes de recherche peuvent inclure des caractères génériques caractères simples ou multiples. Le terme de recherche ne peut commencer par un caractère générique. Par exemple, **F?rewall** ou **F??ew\***

• Conditions de groupe à l'aide d'expressions logiques, tels que AND, OR, et NOT. La syntaxe est sensible à la casse et les opérateurs doivent être en majuscules pour être reconnus comme des expressions logiques et non comme termes de recherche. Par exemple : **(%PIX\* AND ("Accessed URL" OR "Deny udp src") AND 10.100.100.\*)**

Lors de la création de critères de recherche qui comprend l'expression logique NOT, vous devez inclure au moins un autre type de l'expression logique, dans le cas contraire, votre filtre ne retournera aucun résultat. Par exemple : **(%PIX\* AND ("Accessed URL" OR "Deny udp src") NOT 10.100.100.\*)**

• Les caractères suivants doivent être précédés d'une barre oblique inverse pour indiquer que le personnage fait partie de votre terme de recherche : + - && || ! () {} [] ^ " ~ \* ? : \. Par exemple : **"%PIX\-5\-304001"**

**Options du menu contextuel** Sur l'onglet **Log Activity**, vous pouvez cliquer avec le bouton droit de la souris sur un événement pour accéder aux informations supplémentaires de filtre d'événement.

Les options du menu contextuel sont :

**Tableau 4-2** Options du menu contextuel

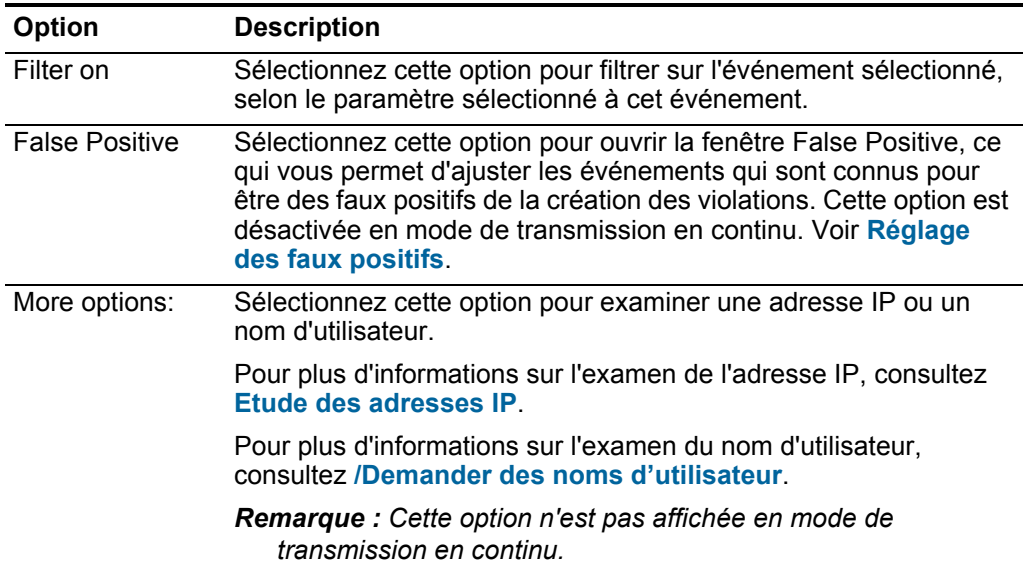

**Barre d'état** Lors de la diffusion en flux des événements, la barre d'état affiche le nombre moyen des résultats reçus par seconde. C'est le nombre des résultats de que la console a reçu avec succès de Event Processors. Si ce nombre est supérieur à 40 résultats par seconde, seulement 40 résultats s'affichent. Le reste s'accumule dans la mémoire tampon du résultat. Pour afficher les informations d'état supplémentaires, déplacez le pointeur de votre souris sur la barre d'état.

Lorsque QRadar SIEM n'est pas une diffusion en flux des événements, la barre d'état affiche le nombre de résultats de recherche actuellement affichés dans l'onglet et le temps requis pour traiter les résultats de la recherche.

# **Contrôle des activités de journal** Par défaut, l'onglet **Log Activity** affiche les événements en mode diffusion en flux, vous permettant d'afficher des événements en temps réel. Pour plus d'informations sur le mode diffusion en flux, voir **[Affichage des événements en sreaming](#page-90-0)**. Vous pouvez spécifier une plage de temps différente pour filtrer les événements à l'aide de la zone de liste **View**. Si vous avez configuré les critères de recherche par défaut, les résultats de cette recherche sont affichés automatiquement lorsque vous accédez à l'onglet **Log Activity**. Pour plus d'information sur l'enregistrement du critère de recherche, consultez **Sauvegarde des critères de recherche d'événements et de flux. Affichage des événements en sreaming** Mode de transmission en continu vous permet d'afficher les données d'événement entrant dans votre système. Ce mode vous donne une vue en temps réel de votre activité actuelle en affichant les 50 derniers événements. **A propos de cette tâche**

<span id="page-90-0"></span>Si vous appliquez des filtres sur l'onglet **Log Activity** ou dans vos critères de recherche avant d'activer le mode de transmission en continu, les filtres sont maintenus dans le mode de diffusion en continu. Toutefois, le mode de diffusion en continu ne supporte pas les recherches qui incluent des événements groupés. Si vous activez le mode de diffusion en continu sur les événements groupés ou les critères de recherche groupés, l'onglet **Log Activity** affiche les événements normalisés. Voir **[Affichage des événements normalisés](#page-91-0)**.

Pour sélectionner un événement afin d'afficher les détails ou d'effectuer une action, vous devez mettre en pause le mode de diffusion en flux avant de cliquer deux fois sur un événement. Lorsque la diffusion en flux est mise en pause, les 1 000 derniers événements sont affichés.

# **Procédure**

- **Etape 1** Cliquez sur l'onglet **Log Activity**.
- **Etape 2** Dans la zone de liste View, sélectionnez **Real Time (streaming).**

Pour obtenir des informations sur les options de la barre d'outil, voir **[Tableau 4-1](#page-84-0)**. Pour plus d'informations sur les paramètres affichés en mode de transmission continu, voir **Tableau 4-7**.

- **Etape 3** Facultatif. Mettez en pause ou lisez les événements en mode de diffusion en flux. Sélectionnez l'une des options suivantes :
	- Pour sélectionner un enregistrement de l'événement, cliquez sur l'icône **Pause** pour mettre en pause la diffusion en flux.
	- Pour redémarrer le mode de diffusion en flux, cliquez sur l'icône **Play**.

<span id="page-91-0"></span>**Affichage des événements normalisés** QRadar SIEM recueille des événements au format brut et normalise les événements à afficher sur l'onglet **Log Activity**.

# **A propos de cette tâche**

La normalisation implique l'analyse des données de l'événement brut et la préparation des données pour afficher des informations lisibles sur l'onglet. Lorsque QRadar SIEM normalise les événements, le système normalise les noms. Par conséquent, le nom qui s'affiche sur l'onglet **Log Activity** peut ne pas correspondre au nom qui s'affiche dans l'événement.

**Remarque :** Si vous avez sélectionnez un intervalle de temps à afficher, un graphique de séries temporelles s'affiche. Pour plus d'informations sur l'utilisation des séries temporelles, voir **Présentation des graphiques de série temporelle.**

L'onglet Log Activity **affiche les paramètres suivants lorsque vous affichez les événements normalisés :**

| <b>Paramètre</b>          | <b>Description</b>                                                                                                    |
|---------------------------|----------------------------------------------------------------------------------------------------|
| <b>Current Filters</b>    | La partie supérieure du tableau affiche les détails des filtres<br>appliqués aux résultats de la recherche. Pour effacer les valeurs<br>de filtre, cliquez sur Clear Filter.                                                                                                    |
|                           | Remarque : Ce paramètre ne s'affiche qu'après avoir appliqué<br>un filtre.                                                                                                    |
| View                      | Dans cette zone de liste, vous pouvez sélectionner la plage de<br>temps que vous souhaitez filtrer.                                                                                                    |
| <b>Current Statistics</b> | Pas en temps réel (en continu) ou en mode Last Minute (auto<br>refresh), les statistiques actuelles sont affichées, notamment :                                                                                                    |
|                           | Remarque : Cliquez sur la flèche à côté Current Statistics pour<br>afficher ou masquer les statistiques                                                                                                    |
|                           | Total Results - Indique le nombre total de résultats<br>$\bullet$<br>correspondant à vos critères de recherche.                                                                                                    |
|                           | Data Files Searched - Indique le nombre total des fichiers de<br>données recherchées au cours de l'intervalle de temps<br>spécifié.                                                                                                    |
|                           | Compressed Data Files Searched - Indique le nombre total<br>$\bullet$<br>de fichiers de données compressées recherchées au cours de<br>l'intervalle de temps spécifié.                                                                                                    |
|                           | <b>Index File Count</b> - Indique le nombre total de fichiers d'index<br>$\bullet$<br>recherchés au cours de l'intervalle de temps spécifié.                                                                                                    |
|                           | Duration - Indique la durée de la recherche.<br>$\bullet$                                                                                                    |
|                           | <b>Remarque : Les statistiques actuelles sont utiles pour</b><br>l'identification et la résolution des problèmes. Lorsque vous<br>contactez le service client pour identifier et résoudre les<br>événements, vous serez peut être invité à fournir des<br>informations statistiques actuelles. |

**Tableau 4-3** Onglet Log Activity - Paramètres par défaut (Normalisés)

| <b>Paramètre</b>        | <b>Description</b>                                                                                                    |
|-------------------------|----------------------------------------------------------------------------------------------------|
| Charts                  | Affiche les graphiques configurables qui représentent les<br>enregistrements correspondant à l'option de regroupement et<br>l'intervalle de temps. Cliquez sur Hide Charts si vous souhaitez<br>supprimer les graphiques de votre affichage.                                                                                               |
|                         | Les graphiques s'affichent uniquement après avoir sélectionné<br>un laps de temps du Last Interval (auto refresh) ou au-dessus et<br>une option de regroupement à afficher. Pour plus d'informations<br>sur la configuration des graphiques, voir Affichage des<br>violations associées.                                                   |
|                         | Remarque : Si vous utilisez Mozilla Firefox comme navigateur et<br>une extension du navigateur ad blocker est installée, les<br>graphiques ne s'affichent pas. Pour afficher des graphiques,<br>vous devez supprimer l'extension de navigateur ad blocker.<br>Pour plus d'informations, consultez la documentation de votre<br>navigateur. |
| Icône Offenses          | Cliquez sur l'icône Offenses pour afficher les détails de la<br>violation associée à cet événement. Pour plus d'informations, voir<br><b>Gestion des graphiques.</b>                                                                                                    |
| <b>Event Name</b>       | Indique le nom normalisé de l'événement.                                                                                                    |
| Log Source              | Indique la source du journal qui a envoyé l'événement à QRadar<br>SIEM. S'il existe plusieurs sources de journal associées à cet<br>événement, cette zone définit le terme multiples et le nombre de<br>sources du journal.                                                                                                    |
| <b>Event Count</b>      | Indique le nombre total d'événements regroupés dans cet<br>événement normalisé. Les événements sont regroupés lorsque<br>plusieurs événements du même type pour la même source et<br>l'adresse IP de destination sont détectés dans un court laps de<br>temps.                                                                             |
| Time                    | Indique la date et le moment où QRadar SIEM a reçu<br>l'événement.                                                                                                    |
| Low Level<br>Category   | Indique la catégorie de bas niveau associée à cet événement.<br>Pour plus d'informations sur les catégories d'événements,<br>consultez le guide d'administration IBM Security QRadar SIEM.                                                                                                    |
| Source IP               | Indique l'adresse IP source de l'événement.                                                                                                    |
| Source Port             | Indique le port source de l'événement.                                                                                                    |
| <b>Destination IP</b>   | Indique l'adresse IP de destination de l'événement.                                                                                                    |
| <b>Destination Port</b> | Indique le port de destination de l'événement.                                                                                                    |
| Username                | Indique le nom d'utilisateur associé à cet événement. Les noms<br>d'utilisateurs sont souvent disponibles dans les événements<br>d'authentification associés. Pour tous les autres types<br>d'événements où le nom d'utilisateur n'est pas disponible, cette<br>zone spécifie N/A.                                                         |

**Tableau 4-3** Onglet Log Activity - Paramètres par défaut (Normalisés) (suite)

| <b>Paramètre</b> | <b>Description</b>                                                                                                    |
|------------------|----------------------------------------------------------------------------------------------------|
| Magnitude        | Indique l'ampleur de cet événement. Les variables comprennent<br>la crédibilité, la pertinence et la gravité. Pointez votre souris sur la<br>barre de l'ampleur pour afficher des valeurs et l'amplitude<br>calculée. Pour plus d'information sur la crédibilité, la pertinence<br>et la gravité, consultez Glossaire. |

**Tableau 4-3** Onglet Log Activity - Paramètres par défaut (Normalisés) (suite)

# **Procédure**

- **Etape 1** Cliquez sur l'onglet **Log Activity**.
- **Etape 2** Dans la zone de liste Display**, sélectionnez Default (Normalized)**.
- **Etape 3** Dans la zone de liste **View**, sélectionnez le délai que vous souhaitez afficher.
- **Etape 4** Cliquez sur l'icône **Pause** pour mettre en pause le mode de diffusion en flux.
- **Etape 5** Cliquez deux fois sur l'événement que vous souhaitez afficher de façon plus détaillée. Voir **[Détails d'événement](#page-102-0)**.

**Affichage des événements bruts** Vous pouvez afficher les données d'événements bruts. Il s'agit des données d'événement non analysées à partir de la source du journal.

# **A propos de cette tâche**

Lorsque vous affichez les données d'événement brutes, l'onglet **Log Activity** fournit les paramètres suivants de chaque événement :

**Tableau 4-4** Paramètres des événements bruts

| <b>Paramètre</b>          | <b>Description</b>                                                                                                    |
|---------------------------|----------------------------------------------------------------------------------------------------|
| <b>Current Filters</b>    | La partie supérieure du tableau affiche les détails des filtres<br>appliqués aux résultats de la recherche. Pour effacer les valeurs<br>de filtre, cliquez sur Clear Filter.                                                                                                    |
|                           | Remarque : Ce paramètre ne s'affiche qu'après avoir appliqué<br>un filtre.                                                                                                    |
| View                      | Dans la zone de liste, sélectionnez la plage de temps que vous<br>souhaitez filtrer.                                                                                                    |
| <b>Current Statistics</b> | Pas en temps réel (en continu) ou en mode Last Minute (auto<br>refresh), les statistiques actuelles sont affichées, notamment :                                                                                                    |
|                           | Remarque : Cliquez sur la flèche à côté Current Statistics pour<br>afficher ou masquer les statistiques.                                                                                                    |
|                           | Total Results - Indique le nombre total de résultats<br>correspondant à vos critères de recherche.                                                                                                    |
|                           | Data Files Searched - Indique le nombre total des fichiers de<br>données recherchées au cours de l'intervalle de temps<br>spécifié.                                                                                                    |
|                           | • Compressed Data Files Searched - Indique le nombre total<br>de fichiers de données compressées recherchées au cours de<br>l'intervalle de temps spécifié.                                                                                                    |
|                           | Index File Count - Indique le nombre total de fichiers d'index<br>$\bullet$<br>recherchés au cours de l'intervalle de temps spécifié.                                                                                                    |
|                           | Duration - Indique la durée de la recherche.                                                                                                    |
|                           | <b>Remarque :</b> Les statistiques actuelles sont utiles pour<br>l'identification et la résolution des problèmes. Lorsque vous<br>contactez le service clients pour identifier et résoudre les<br>événements, vous serez peut être invité à fournir des<br>informations statistiques actuelles. |

| <b>Paramètre</b>  | <b>Description</b>                                                                                                    |
|-------------------|----------------------------------------------------------------------------------------------------|
| Charts            | Affiche les graphiques configurables qui représentent les<br>enregistrements correspondant à l'option de regroupement et<br>l'intervalle de temps. Cliquez sur Hide Charts si vous souhaitez<br>supprimer les graphiques de votre affichage.                                                                                               |
|                   | Les graphiques s'affichent uniquement après avoir sélectionné<br>un laps de temps du Last Interval (auto refresh) ou au-dessus et<br>une option de regroupement à afficher. Pour plus d'informations<br>sur la configuration des graphiques, voir Affichage des<br>violations associées.                                                   |
|                   | Remarque : Si vous utilisez Mozilla Firefox comme navigateur et<br>une extension du navigateur ad blocker est installée, les<br>graphiques ne s'affichent pas. Pour afficher des graphiques,<br>vous devez supprimer l'extension de navigateur ad blocker.<br>Pour plus d'informations, consultez la documentation de votre<br>navigateur. |
| Icône Offenses    | Cliquez sur cette icône pour afficher les détails de violation<br>associée à cet événement. Pour plus d'informations, voir<br>Affichage des violations associées.                                                                                                    |
| <b>Start Time</b> | Indique l'heure du premier événement, tel que rapporté à QRadar<br>SIEM par la source du journal.                                                                                                    |
| Log Source        | Indique la source du journal qui origine cet événement. S'il existe<br>plusieurs sources de journal associées à cet événement, cette<br>zone spécifie le terme Multiple et le nombre de sources du<br>journal.                                                                                                    |
| Payload           | Indique les informations de contenu d'événement original au<br>format UTF-8.                                                                                                    |

**Tableau 4-4** Paramètres des événements bruts (suite)

# **Procédure**

- **Etape 1** Cliquez sur l'onglet **Log Activity**.
- **Etape 2** Dans la zone de liste **Display**, sélectionnez **Raw Events**.
- **Etape 3** Dans la zone de liste **View**, sélectionnez le cadre de l'heure que vous souhaitez afficher.
- **Etape 4** Cliquez deux fois sur l'événement que vous souhaitez afficher de façon plus détaillée. Voir **[Détails d'événement](#page-102-0)**.

#### **Affichage des événements regroupés** A l'aide de l'onglet **Log Activity**, vous pouvez afficher les événements groupés par diverses options. Dans la zone de liste **Display**, vous pouvez sélectionner le paramètre par lequel vous souhaitez grouper les événements.

# **A propos de cette tâche**

La zone de liste **Display** n'est pas affichée dans le mode de transmission en continu parce que le mode de transmission en continu ne supporte pas les événements groupés. Si vous entrez le mode de diffusion en flux à l'aide d'un critère de recherche non groupé, cette option s'affiche.

La zone de liste Display fournit les options suivantes :

| Option du groupe           | <b>Description</b>                                                                                                    |
|----------------------------|----------------------------------------------------------------------------------------------------|
| Low Level Category         | Affiche une liste résumée des événements regroupés par la<br>catégorie bas niveau de l'événement.                           |
|                            | Pour plus d'informations sur les catégories, consultez le<br>guide d'administration IBM Security QRadar SIEM.               |
| <b>Event Name</b>          | Affiche une liste résumée des événements regroupés par le<br>nom normalisé de l'événement.                                  |
| Destination IP             | Affiche une liste résumée des événements regroupés par<br>l'adresse IP de destination de l'événement.                       |
| <b>Destination Port</b>    | Affiche une liste résumée des événements regroupés par<br>l'adresse du port de destination de l'événement.                  |
| Source IP                  | Affiche une liste résumée des événements regroupés par<br>l'adresse IP source de l'événement.                               |
| <b>Custom Rule</b>         | Affiche une liste résumée des événements regroupés par la<br>règle personnalisée associée.                                  |
| Username                   | Affiche une liste résumée des événements regroupés par le<br>nom d'utilisateur associé à l'événement.                       |
| Log Source                 | Affiche une liste résumée des événements regroupés par<br>les sources de journal qui envoient l'événement à QRadar<br>SIEM. |
| <b>High Level Category</b> | Affiche une liste résumée des événements regroupés par la<br>catégorie de haut niveau de l'événement.                       |
|                            | Pour plus d'informations sur les catégories, consultez le<br>guide d'administration IBM Security QRadar SIEM.               |
| <b>Network</b>             | Affiche une liste résumée des événements regroupés par le<br>réseau associé à l'événement.                                  |
| Source Port                | Affiche une liste résumée des événements regroupés par<br>l'adresse source du port de l'événement.                          |

**Tableau 4-5** Options des événements regroupés

Après avoir sélectionné une option dans la zone de liste **Display**, l'agencement de colonne des données dépend de l'option de groupe choisie. Chaque ligne dans la table d'événements représente un groupe d'événements. L'onglet **Log Activity** fournit les informations suivantes de chaque groupe d'événements :

| Paramètre              | <b>Description</b>                                                                                                    |
|------------------------|----------------------------------------------------------------------------------------------------|
| Grouping By            | Indique le paramètre groupé sur la recherche.                                                                                                    |
| <b>Current Filters</b> | La partie supérieure de la table affiche les détails du filtre<br>appliqué aux résultats de la recherche. Pour effacer les valeurs<br>de filtre, cliquez sur Clear Filter. |
| View                   | Dans la zone de liste, sélectionnez la plage de temps que vous<br>souhaitez filtrer.                                                                                       |

<span id="page-97-0"></span>**Tableau 4-6** Paramètres des événements regroupés

| Tableau 4-6 Paramètres des événements regroupés (suite) |                                                                                                    |
|---------------------------------------------------------|----------------------------------------------------------------------------------------------------|
| <b>Paramètre</b>                                        | <b>Description</b>                                                                                                    |
| <b>Current Statistics</b>                               | Pas en temps réel (en continu) ou en mode Last Minute (auto<br>refresh), les statistiques actuelles sont affichées, notamment :                                                                                                    |
|                                                         | Remarque : Cliquez sur la flèche à côté Current Statistics pour<br>afficher ou masquer les statistiques.                                                                                                    |
|                                                         | Total Results - Indique le nombre total de résultats<br>$\bullet$<br>correspondant à vos critères de recherche.                                                                                                    |
|                                                         | Data Files Searched - Indique le nombre total des fichiers de<br>$\bullet$<br>données recherchées au cours de l'intervalle de temps<br>spécifié.                                                                                                    |
|                                                         | Compressed Data Files Searched - Indique le nombre total<br>$\bullet$<br>de fichiers de données compressées recherchées au cours de<br>l'intervalle de temps spécifié.                                                                                                    |
|                                                         | Index File Count - Indique le nombre total de fichiers d'index<br>$\bullet$<br>recherchés au cours de l'intervalle de temps spécifié.                                                                                                    |
|                                                         | Duration - Indique la durée de la recherche.<br>$\bullet$                                                                                                    |
|                                                         | <b>Remarque :</b> Les statistiques actuelles sont utiles pour<br>l'identification et la résolution des problèmes. Lorsque vous<br>contactez le service clients pour identifier et résoudre les<br>événements, vous serez peut être invité à fournir des<br>informations statistiques actuelles. |

| <b>Paramètre</b>                          | <b>Description</b>                                                                                                    |
|-------------------------------------------|----------------------------------------------------------------------------------------------------|
| Charts                                    | Affiche les graphiques configurables qui représentent les<br>enregistrements correspondant à l'option de regroupement et<br>l'intervalle de temps. Clicquez sur Hide Charts Si vous souhaitez<br>supprimer le graphique de votre affichage.                                                                                                |
|                                           | Chaque graphique fournit une légende, qui est une référence<br>visuelle pour vous aider à associer les objets de graphique pour<br>les paramètres qu'ils représentent. À l'aide de la fonction de<br>légende, vous pouvez effectuer les actions suivantes :                                                                                |
|                                           | Déplacez le pointeur de votre souris sur un élément de<br>légende pour afficher plus d'informations sur les paramètres<br>qu'il représente.                                                                                                    |
|                                           | Cliquez avec le bouton droit de la souris sur l'élément de la<br>$\bullet$<br>légende afin d'étudier cet élément. Pour plus d'informations<br>sur les options du menu contextuel, consultez<br>A propos de QRadar SIEM.                                                                                                    |
|                                           | Cliquez sur un graphique circulaire pour masquer l'élément<br>$\bullet$<br>dans le graphique. Cliquez de nouveau sur l'élément de<br>légende pour afficher l'élément masqué. Vous pouvez<br>également cliquer sur l'élément de graphique correspondant<br>pour masquer/afficher l'élément.                                                 |
|                                           | Cliquez sur Legend si vous souhaitez déplacer la légende de<br>$\bullet$<br>votre affichage du graphique.                                                                                                    |
|                                           | Remarque : Les graphiques s'affichent uniquement après avoir<br>sélectionné un laps de temps du Last Interval (auto refresh)<br>ou au-dessus et une option de regroupement à afficher. Pour<br>plus d'informations sur la configuration des graphiques, voir<br>Affichage des violations associées.                                        |
|                                           | Remarque : Si vous utilisez Mozilla Firefox comme navigateur et<br>une extension du navigateur ad blocker est installée, les<br>graphiques ne s'affichent pas. Pour afficher des graphiques,<br>vous devez supprimer l'extension de navigateur ad blocker.<br>Pour plus d'informations, consultez la documentation de votre<br>navigateur. |
| Source IP (Unique<br>Count)               | Indique l'adresse IP de source associé à cet événement. S'il<br>existe plusieurs adresses IP associées à cet événement, cette<br>zone définit le terme multiples et le nombre d'adresses IP.                                                                                                    |
| Destination IP<br>(Unique Count)          | Indique l'adresse IP de destination associée à cet événement. S'il<br>existe plusieurs adresses IP associées à cet événement, cette<br>zone définit le terme multiples et le nombre d'adresses IP.                                                                                                    |
| <b>Destination Port</b><br>(Unique Count) | Indique les ports de destination associés à cet événement. S'il<br>existe plusieurs ports associés à cet événement, cette zone<br>définit le terme multiples et le nombre de ports.                                                                                                    |
| <b>Event Name</b>                         | Indique le nom normalisé de l'événement.                                                                                                    |

**Tableau 4-6** Paramètres des événements regroupés (suite)

| <b>Paramètre</b>                                | <b>Description</b>                                                                                                    |
|-------------------------------------------------|----------------------------------------------------------------------------------------------------|
| Log Source<br>(Unique Count)                    | Indique les sources du journal qui a transmis l'événement à<br>QRadar SIEM. S'il existe plusieurs sources de journal associées<br>à cet événement, cette zone spécifie le terme multiples et le<br>nombre de sources du journal.                                             |
| <b>High Level</b><br>Category (Unique<br>Count) | Indique la catégorie de haut niveau de cet événement. S'il existe<br>plusieurs catégories associées à cet événement, cette zone<br>définit le terme multiples et le nombre de catégories.                                                                                    |
|                                                 | Pour plus d'information sur les catégories, consultez le guide<br>d'administration IBM Security QRadar SIEM.                                                                                                    |
| Low Level<br>Category (Unique<br>Count)         | Indique la catégorie de bas niveau de cet événement. S'il existe<br>plusieurs catégories associées à cet événement, cette zone<br>définit le terme multiples et le nombre de catégories.                                                                                     |
|                                                 | Pour plus d'information sur les catégories, consultez le guide<br>d'administration IBM Security QRadar SIEM.                                                                                                    |
| Protocol (Unique<br>Count)                      | Indique l'ID du protocole associé à cet événement. S'il existe<br>plusieurs protocoles associés à cet événement, cette zone définit<br>l'expression Multiple et le numéro des ID du protocole.                                                                               |
| Username<br>(Unique Count)                      | Indique le nom d'utilisateur associé à cet événement, si<br>disponible. S'il existe plusieurs noms d'utilisateur associés à cet<br>événement, cette zone définit le terme multiples et le nombre de<br>noms d'utilisateurs.                                                  |
| Magnitude<br>(Maximum)                          | Indique l'ampleur maximale calculée pour les événements<br>groupés. Variables utilisées pour calculer la magnitude incluent<br>la crédibilité, la pertinence et la gravité. Pour plus d'information<br>sur la crédibilité, la pertinence et la gravité, consultez Glossaire. |
| <b>Event Count</b><br>(Sum)                     | Indique le nombre total d'événements regroupés dans cet<br>événement normalisé. Les événements sont regroupés lorsque<br>plusieurs du même type d'événement pour la même source et<br>adresse IP de destination sont détectés dans une période de<br>temps courte.           |
| Count                                           | Indique le nombre total d'événements normalisés dans ce groupe<br>d'événements.                                                                                                    |

**Tableau 4-6** Paramètres des événements regroupés (suite)

### **Procédure**

- **Etape 1** Cliquez sur l'onglet **Log Activity**.
- **Etape 2** Dans la zone de liste View**, sélectionnez l'intervalle de temps que vous souhaitez afficher.**
- **Etape 3** Dans la zone de liste **Display**, sélectionnez le paramètre par lequel vous souhaitez grouper les événements. Voir le **Tableau 4-5**.

Les groupes d'événements sont répertoriés. Pour plus d'informations sur les détails du groupe d'événements. Voir le **[Tableau 4-6](#page-97-0)**.

**Etape 4** Pour afficher la page List of Events d'un groupe, cliquez deux fois sur l'événement que vous souhaitez étudier.

La page List of Events ne conserve pas les configurations de graphique que vous avez peut être définies sur l'onglet **Log Activity**. Pour plus d'informations sur les paramètres de la page List of Events, voir le **Tableau 4-3**.

**Etape 5** Pour afficher les détails d'un événement, cliquez deux fois sur l'événement que vous souhaitez étudier. Pour plus d'informations sur les détails d'événements, voir le **Tableau 4-7**.

<span id="page-102-0"></span>**Détails d'événement** Vous pouvez afficher la liste des événements dans différents modes, notamment le mode de diffusion en flux ou dans des groupes d'événements. Dans n'importe quel mode que vous choisissez pour afficher les événements, vous pouvez localiser et afficher les détails d'un événement unique. La page des détails d'événements fournit les informations suivantes :

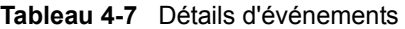

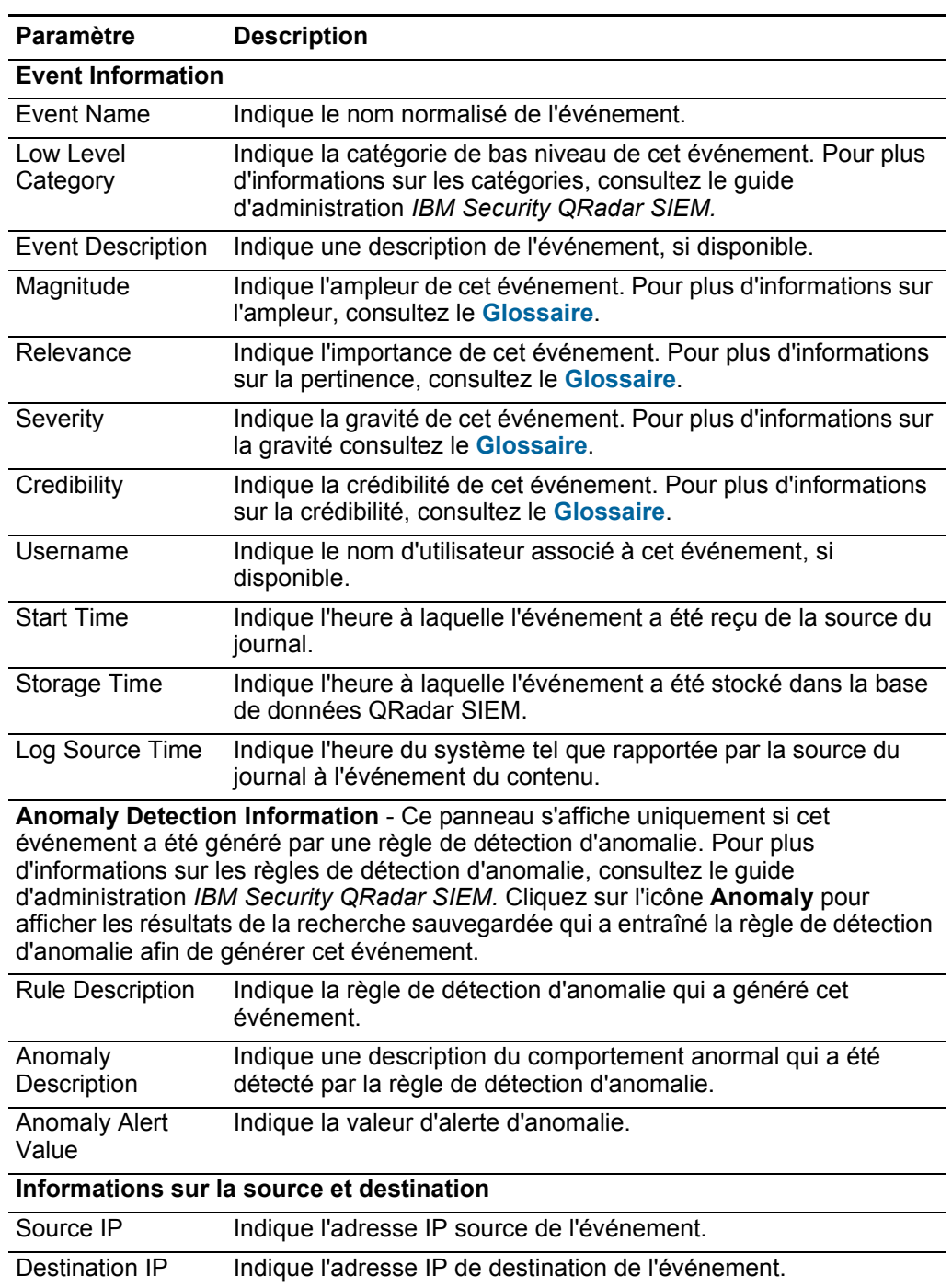

| Paramètre                           | <b>Description</b>                                                                                                    |
|-------------------------------------|----------------------------------------------------------------------------------------------------|
| Source Asset<br>Name                | Indique le nom d'actif de la source de l'événement défini par<br>l'utilisateur. Pour plus d'information sur les actifs, consultez<br><b>Gestion de l'actif.</b>                                                                                                    |
| <b>Destination Asset</b><br>Name    | Indique le nom de l'actif de la destination de l'événement défini<br>par l'utilisateur. Pour plus d'informations sur les actifs, consultez<br><b>Gestion de l'actif.</b>                                                                                                    |
| Source Port                         | Indique le port source de cet événement.                                                                                                    |
| <b>Destination Port</b>             | Indique le port de destination de cet événement.                                                                                                    |
| Pre NAT Source<br>IP                | Pour un pare-feu ou un autre périphérique capable de traduire<br>des adresses réseau (NAT), ce paramètre définit l'adresse IP<br>source avant que les valeurs NAT ont été appliquées. NAT traduit<br>l'adresse IP dans un réseau à une adresse IP différente sur un<br>autre réseau. |
| Pre NAT<br>Destination IP           | Pour un pare-feu ou un autre périphérique capable d'effectuer la<br>NAT, ce paramètre définit l'adresse IP de destination avant que<br>les valeurs soient appliquées.                                                                                                    |
| Pre NAT Source<br>Port              | Pour un pare-feu ou un autre périphérique capable d'effectuer la<br>NAT, ce paramètre définit le port source avant que les valeurs<br>soient appliquées.                                                                                                    |
| Pre NAT<br><b>Destination Port</b>  | Pour un pare-feu ou un autre périphérique capable d'effectuer la<br>NAT, ce paramètre définit le port de destination avant que les<br>valeurs soient appliquées.                                                                                                    |
| Post NAT Source<br>IP               | Pour un pare-feu ou un autre périphérique capable d'effectuer la<br>NAT, ce paramètre définit l'adresse IP source avant que les<br>valeurs NAT soient appliquées.                                                                                                    |
| Post NAT<br><b>Destination IP</b>   | Pour un pare-feu ou un autre périphérique capable d'effectuer la<br>NAT, ce paramètre définit l'adresse IP de destination avant que<br>les valeurs NAT soient appliquées.                                                                                                    |
| Post NAT Source<br>Port             | Pour un pare-feu ou un autre périphérique capable d'effectuer la<br>NAT, ce paramètre définit le port source avant que les valeurs<br>NAT soient appliquées.                                                                                                    |
| Post NAT<br><b>Destination Port</b> | Pour un pare-feu ou un autre périphérique capable d'effectuer la<br>NAT, ce paramètre définit le port de destination avant que les<br>valeurs NAT soient appliquées.                                                                                                    |
| <b>IPv6 Source</b>                  | Indique l'adresse IPv6 source de l'événement.                                                                                                    |
| <b>IPv6</b> Destination             | Indique l'adresse IPv6 de destination de l'événement.                                                                                                    |
| Source MAC                          | Indique l'adresse MAC source de l'événement.                                                                                                    |
| <b>Destination MAC</b>              | Indique l'adresse MAC de destination de l'événement.                                                                                                    |

**Tableau 4-7** Détails d'événements (suite)

**Information sur Payload**

| <b>Paramètre</b>                                                                                                    | <b>Description</b>                                                                                                    |
|----------------------------------------------------------------------------------------------------|----------------------------------------------------------------------------------------------------|
| Payload                                                                                                    | Indique le contenu utile de l'événement. Cette zone fournit trois<br>onglets pour afficher le contenu :                                                                                                    |
|                                                                                                    | Universal Transformation Format (UTF) - Cliquez sur UTF.                                                                                                    |
|                                                                                                    | Hexadecimal - Cliquez sur HEX.                                                                                                    |
|                                                                                                    | Base64 - Cliquez sur Base64.<br>$\bullet$                                                                                                    |
| Informations supplémentaires                                                                                                    |                                                                                                    |
| Protocol                                                                                                    | Indique le protocole associé à cet événement.                                                                                                    |
| QID                                                                                                    | Indique le QID de cet événement. Chaque événement possède<br>un QID unique. Pour plus d'information sur le mappage du QID,<br>consultez Modification de mappage d'événement.                                                                                                    |
| Log Source                                                                                                    | Indique la source du journal qui a envoyé l'événement à QRadar<br>SIEM. S'il existe plusieurs sources de journal associées à cet<br>événement, cette zone définit le terme multiples et le nombre de<br>sources du journal.                                                                          |
| <b>Event Count</b>                                                                                                    | Indique le nombre total d'événements regroupés dans cet<br>événement normalisé. Les événements sont regroupés lorsque<br>plusieurs du même type d'événement pour la même source et<br>adresse IP de destination sont détectés dans une période de<br>temps courte.                                   |
| <b>Custom Rules</b>                                                                                                    | Indique les règles personnalisées qui correspondent à cet<br>événement. Pour plus d'information sur les règles, consultez le<br>guide d'administration IBM Security QRadar SIEM.                                                                                                    |
| <b>Custom Rules</b><br><b>Partially Matched</b>                                                                                                    | Indique les règles personnalisées qui correspondent<br>partiellement à cet événement. Pour plus d'information sur les<br>règles, consultez le guide d'administration IBM Security QRadar<br>SIEM.                                                                                                    |
| Annotations                                                                                                    | Indique l'annotation pour cet événement. Les annotations sont<br>des descriptions texte que les règles peuvent ajouter<br>automatiquement aux événements au sein d'une réponse de<br>règle. Pour plus d'information sur les règles, consultez le guide<br>d'administration IBM Security QRadar SIEM. |
| Identity Information - QRadar SIEM collecte les informations d'identité, le cas<br>échéant, des messages du journal source. Les informations d'identité fournissent des<br>détails supplémentaires au sujet des actifs sur votre réseau. Les sources de journal<br>génèrent uniquement des informations d'identité si le message de journal envoyé à<br>QRadar SIEM contient une adresse IP et au moins un des éléments suivants : nom<br>d'utilisateur ou adresse MAC. Les sources du journal ne génèrent pas toutes des<br>informations d'identité. Pour plus d'informations sur l'identité et les actifs, consultez<br><b>Gestion de l'actif.</b> |                                                                                                    |
|                                                                                                    | Identity Username Indique le nom d'utilisateur de l'actif associé à cet événement.                                                                                                    |

**Tableau 4-7** Détails d'événements (suite)

Identity IP Indique l'adresse IP de l'actif associée à cet événement. **Identity Net Bios** Name Indique le nom du système d'entrée/sortie de la base du réseau (Net Bios) de l'actif associé à cet événement.

| <b>Paramètre</b>              | <b>Description</b>                                                                                                    |
|-------------------------------|----------------------------------------------------------------------------------------------------|
| Identity Extended<br>Field    | Indique des informations supplémentaires sur l'élément associé à<br>cet événement. Le contenu de cette zone est un texte défini par<br>l'utilisateur et repose sur les périphériques sur votre réseau qui<br>sont disponibles pour fournir des informations d'identité. On peut<br>citer : l'emplacement physique des noms de ports, des politiques<br>pertinentes, des commutateurs de réseau et des noms de port. |
| Has Identity (Flag)           | Indique True si QRadar SIEM a collecté des informations<br>identifiées pour l'actif associé à cet événement.                                                                                                    |
|                               | Pour plus d'information sur les périphériques qui envoient les<br>informations d'identité, consultez le guide de configuration IBM<br>Security QRadar DSM.                                                                                                    |
| <b>Identity Host</b><br>Name  | Indique le nom d'hôte de l'actif associé à cet événement.                                                                                                    |
| <b>Identity MAC</b>           | Indique l'adresse MAC de l'actif associée à cet événement.                                                                                                    |
| <b>Identity Group</b><br>Name | Indique le nom du groupe de l'actif associé à cet événement.                                                                                                    |

**Tableau 4-7** Détails d'événements (suite)

**Barre d'outils des détails d'événement**

La barre d'outils des détails de l'événement fournit les fonctions suivantes :

**Tableau 4-8** Barre d'outils des détails d'événements

| <b>Fonction</b>              | <b>Description</b>                                                                                                    |
|------------------------------|----------------------------------------------------------------------------------------------------|
| <b>Return to Events List</b> | Cliquez sur Return to Event List pour revenir à la liste des<br>événements.                                                                                                    |
| Offense                      | Cliquez sur <b>Offense</b> pour afficher les violations associées à<br>cet événement.                                                                                                    |
| Anomaly                      | Cliquez sur Anomaly pour afficher les résultats de recherche<br>enregistrée qui a provoqué la règle de détection d'anomalie<br>pour générer cet événement.                                                     |
|                              | Remarque : Cette icône s'affiche uniquement si cet<br>événement a été généré par une règle de détection<br>d'anomalie.                                                                                         |
| Map Event                    | Cliquez sur Map Event pour éditer le mappage d'événement.<br>Pour plus d'informations, voir Modification de mappage<br>d'événement.                                                                            |
| <b>False Positive</b>        | Cliquez sur False Positive pour ajuster QRadar SIEM à<br>empêcher les événements du faux positif de générer les<br>violations.                                                                                 |
| <b>Extract Property</b>      | Cliquez sur Extract Property pour créer une propriété<br>d'événement personnalisé à partir de l'événement<br>sélectionné. Pour plus d'informations, voir Propriétés<br>personnalisées d'événements et de flux. |
| Previous                     | Cliquez sur <b>Previous</b> pour afficher l'événement précédent<br>dans la liste d'événement.                                                                                                    |

| <b>Fonction</b> | <b>Description</b>                                                                                                    |
|-----------------|----------------------------------------------------------------------------------------------------|
| <b>Next</b>     | Cliquez sur Next pour afficher l'événement suivant dans la<br>liste d'événement.                                                                                                    |
| PCAP Data       | <b>Remarque :</b> Cette option ne s'affiche que si votre console<br>QRadar SIEM est configuré pour s'intégrer avec Juniper<br>JunOS Platform DSM. Pour plus d'information sur la<br>gestion des données PCAP, consultez Gestion des<br>données PCAP. |
|                 | Dans la zone de liste <b>PCAP Data</b> , sélectionnez l'une des<br>options suivantes :                                                                                                    |
|                 | View PCAP Information - Sélectionnez cette option pour<br>afficher les informations PCAP. Pour plus d'informations,<br>voir Affichage des informations PCAP.                                                                                         |
|                 | Download PCAP File - Sélectionnez cette option pour<br>٠<br>télécharger le fichier PCAP pour votre système de bureau.<br>Pour plus d'informations, voir Téléchargement du fichier<br>PCAP sur votre système de bureau.                               |
| Print           | Cliquez sur Print pour imprimer les détails d'événement.                                                                                                    |

**Tableau 4-8** Barre d'outils des détails d'événements (suite)

<span id="page-106-0"></span>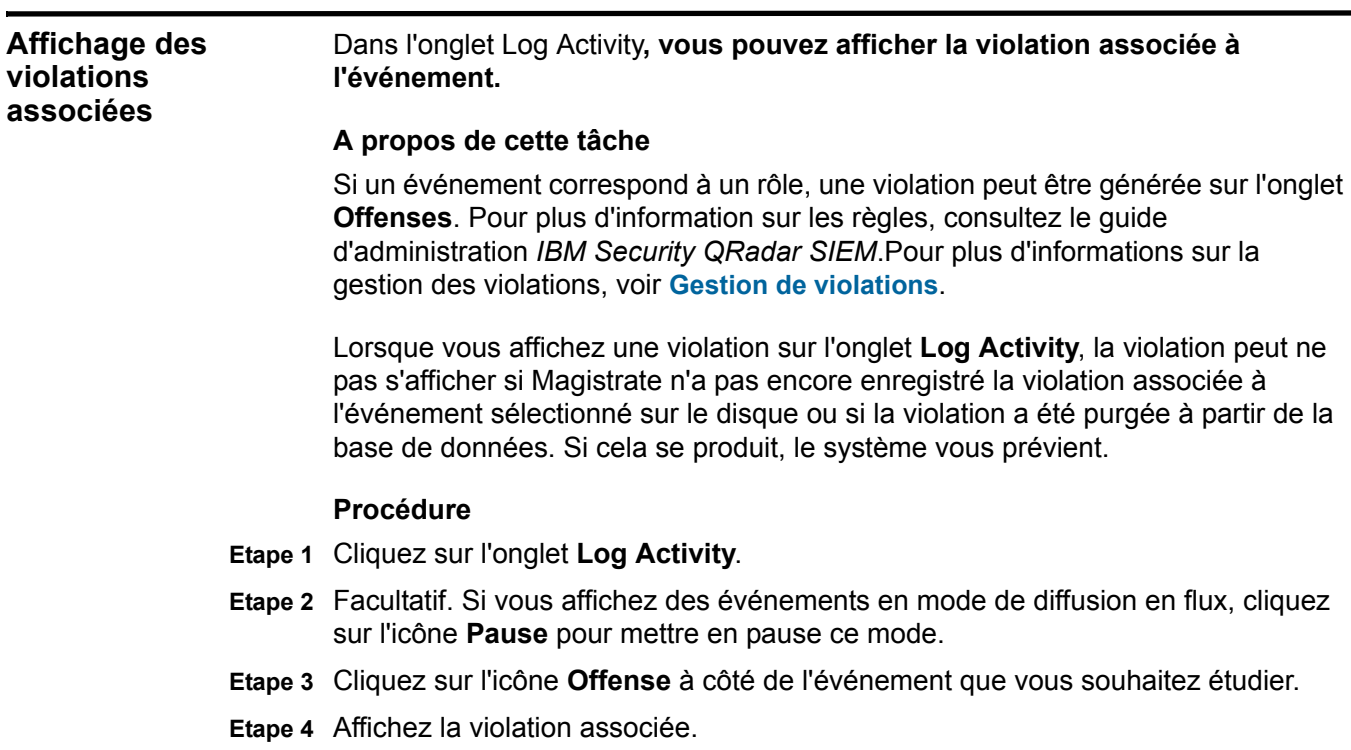

<span id="page-107-0"></span>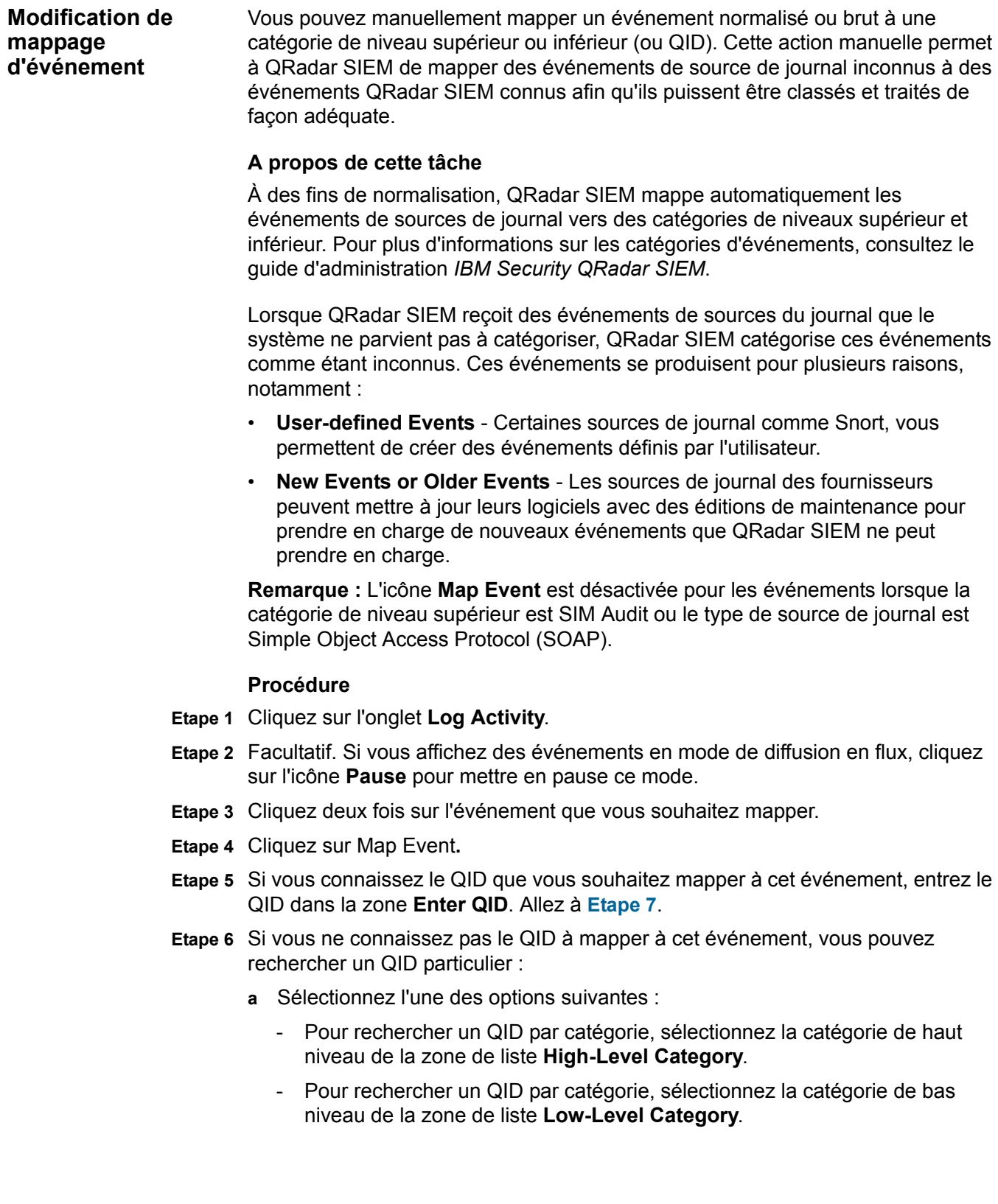
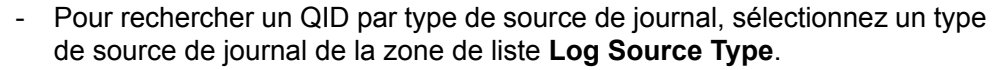

- Pour rechercher un QID par nom, entrez le nom dans la zone **QID/Name**.
- **b** Cliquez sur **Search**.

Une liste des QID s'affiche.

**c** Sélectionnez le QID que vous souhaitez associé à cet événement.

**Etape 7** Cliquez sur **OK**.

#### **Réglage des faux positifs** Vous pouvez utiliser la fonction False Positive Tuning pour empêcher les événements defaux positifs à partir des violations crées. Vous pouvez régler les événements de faux positifs à partir de la liste des événements ou de la page des détails d'événements.

#### **A propos de cette tâche**

Vous devez avoir des droits appropriés pour la création des règles personnalisées afin de régler les faux positifs. Pour plus d'informations sur les rôles, consultez le guide d'administration *IBM Security QRadar SIEM*. Pour plus d'informations sur les faux positifs, consultez le **Glossaire**.

#### **Procédure**

- **Etape 1** Cliquez sur l'onglet **Log Activity**.
- **Etape 2** Facultatif. Si vous affichez des événements en mode de diffusion en flux, cliquez sur l'icône **Pause** pour mettre en pause ce mode.
- **Etape 3** Sélectionnez l'événement que vous souhaitez régler.
- **Etape 4** Cliquez sur **False Positive**.
- **Etape 5** Dans le panneau Event/Flow Property de la fenêtre False Positive, sélectionnez l'une des options suivantes :
	- Event/Flow(s) with a specific QID of <Event>
	- Any Event/Flow(s) with a low-level category of <Event>
	- Any Event/Flow(s) with a high-level category of  $\leq$ Event>

**Etape 6** Dans le panneau Traffic Direction, sélectionnez l'une des options suivantes :

- <Source IP Address> to <Destination IP Address>
- <Source IP Address> to Any Destination
- Any Source to <Destination IP Address>
- Any Source to any Destination

**Etape 7** Cliquez sur **Tune**.

<span id="page-109-0"></span>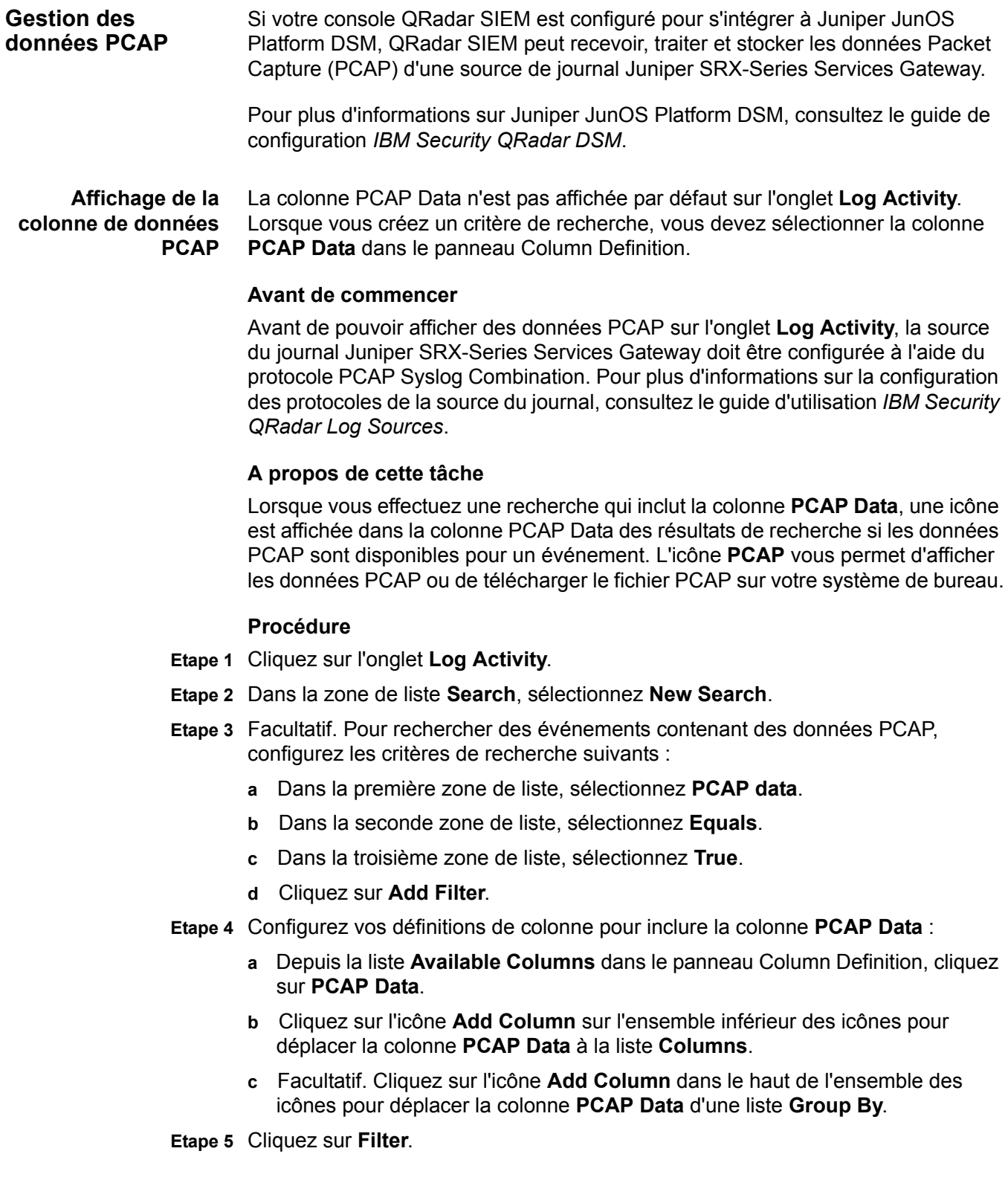

- **Etape 6** Facultatif. Si vous affichez des événements en mode de diffusion en flux, cliquez sur l'icône **Pause** pour mettre en pause ce mode.
- **Etape 7** Cliquez deux fois sur l'événement à étudier.

#### **Etape suivante**

Pour plus d'informations sur l'affichage et le téléchargement des données PCAP, consultez les sections suivantes :

- **[Affichage des informations PCAP](#page-110-0)**
- **[Téléchargement du fichier PCAP sur votre système de bureau](#page-111-0)**

<span id="page-110-0"></span>**Affichage des informations PCAP** Dans le menu de la barre d'outils PCAP Data**, vous pouvez afficher les informations PCAP ou télécharger le fichier PCAP sur votre système de bureau.**Vous pouvez consulter une version lisible des données dans le fichier PCAP.

#### **Avant de commencer**

Avant d'afficher des informations PCAP, vous devez effectuer ou sélectionner une recherche qui affiche la colonne **PCAP Data**. Voir **[Affichage de la colonne de](#page-109-0)  [données PCAP](#page-109-0)**.

#### **A propos de cette tâche**

Avant de pouvoir afficher des données PCAP, QRadar SIEM doit extraire le fichier PCAP afin de l'afficher sur l'interface utilisateur. Si le processus de téléchargement prend un certain temps, la fenêtre de téléchargement PCAP Packet Information s'affiche. Dans la plupart des cas, le processus de téléchargement est rapide et cette fenêtre ne s'affiche pas.

Après avoir récupéré le fichier, une fenêtre contextuelle s'affiche fournissant une version lisible du fichier PCAP. Vous pouvez lire les informations affichées dans la fenêtre ou télécharger les informations sur votre système de bureau

#### **Procédure**

**Etape 1** Pour l'événement que vous souhaitez étudier, choisissez une des options suivantes :

- Sélectionnez l'événement et cliquez sur l'icône **PCAP**.
- Cliquez avec le bouton droit de la souris sur l'icône **PCAP** de l'événement et sélectionnez **More Options > View PCAP Information**.
- Cliquez deux fois sur l'événement que vous souhaitez étudier, puis sélectionnez **PCAP Data > View PCAP Information** dans la barre d'outils des détails d'événement.
- **Etape 2** Si vous voulez télécharger les informations sur votre système de bureau, choisissez l'une des options suivantes :
	- Cliquez sur **Download PCAP File** pour télécharger le fichier PCAP d'origine pour être utilisé dans une application externe.

**bureau**

- Cliquez sur **Download PCAP Text** pour télécharger le plan d'action en format.TXT.
- **Etape 3** Sélectionnez l'une des options suivantes :
	- Si vous souhaitez ouvrir le fichier pour l'affichage immédiat, sélectionnez l'option **Open with** et sélectionnez une application dans la zone de liste.
	- Si vous souhaitez enregistrer la liste, sélectionnez l'option **Save File.**

#### **Etape 4** Cliquez sur **OK**.

<span id="page-111-0"></span>**Téléchargement du fichier PCAP sur votre système de** Vous pouvez télécharger le fichier PCAP pour votre système de bureau pour le stockage ou pour une utilisation dans d'autres applications.

#### **Avant de commencer**

Avant d'afficher des informations PCAP, vous devez effectuer ou sélectionner une recherche qui affiche la colonne **PCAP Data**. Voir **[Affichage de la colonne de](#page-109-0)  [données PCAP](#page-109-0)**.

#### **Procédure**

- **Etape 1** Pour l'événement que vous souhaitez étudier, choisissez l'une des options suivantes :
	- Sélectionnez l'événement et cliquez sur l'icône **PCAP**.
	- **Cliquez avec le bouton droit de la souris sur l'icône PCAP**, puis sélectionnez More Options **> Download PCAP File**.
	- Cliquez deux fois sur l'événement que vous souhaitez étudier, puis sélectionnez **PCAP Data >** Download PCAP File **depuis la barre d'outils des détails de l'événement**.

**Etape 2** Choisissez l'une des options suivantes :

- Si vous souhaitez ouvrir le fichier pour l'affichage immédiat, sélectionnez l'option **Open with** et sélectionnez une application dans la zone de liste.
- Si vous souhaitez enregistrer la liste, sélectionnez l'option **Save File.**

**Etape 3** Cliquez sur **OK**.

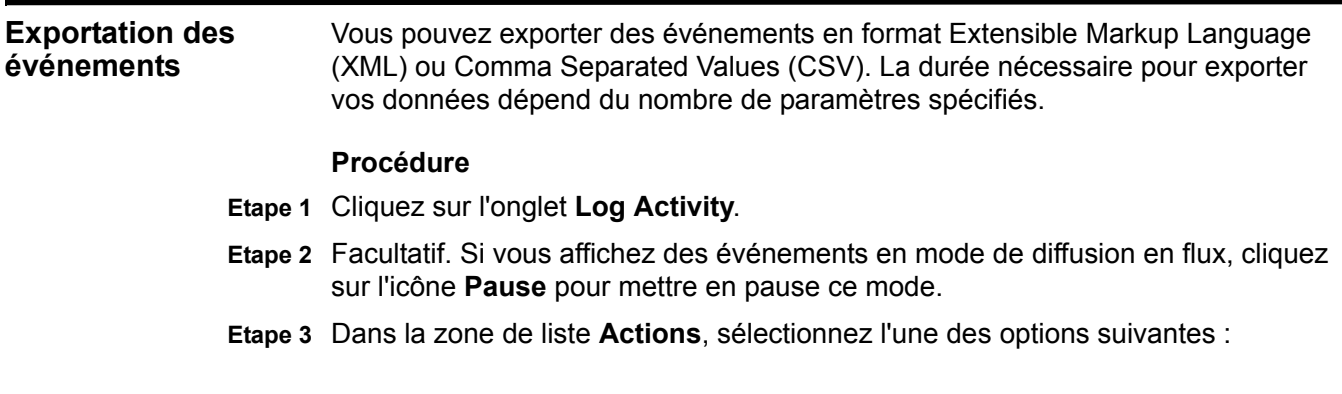

- **Export to XML > Visible Columns** Sélectionnez cette option pour exporter uniquement les colonnes visibles dans l'onglet **Log Activity**. Il s'agit de l'option recommandée.
- **Export to XML > Full Export (All Columns)**  Sélectionnez cette option pour exporter tous les paramètres d'événement. Une exportation complète peut prendre un certain temps pour s'achever.
- **Export to CSV > Visible Columns** Sélectionnez cette option pour exporter uniquement les colonnes visibles dans l'onglet **Log Activity**. Il s'agit de l'option recommandée.
- **Export to CSV > Full Export (All Columns)**  Sélectionnez cette option pour exporter tous les paramètres d'événement. Une exportation complète peut prendre un certain temps pour s'achever.
- **Etape 4** Si vous souhaitez reprendre vos activités lors de l'exportation, cliquez sur Notify When Done**.**

#### **Résultat**

Vous recevez une notification une fois l'exportation terminée. Si vous n'avez pas sélectionner l'icône **Notify When Done**, la fenêtre d'état s'affiche.

**104** ETUDE DES ACTIVITÉS DE JOURNAL

*IBM Security QRadar SIEM - Guide d'utilisation*

# <span id="page-114-0"></span>**5 ETUDE DES ACTIVITÉS DU RÉSEAU**

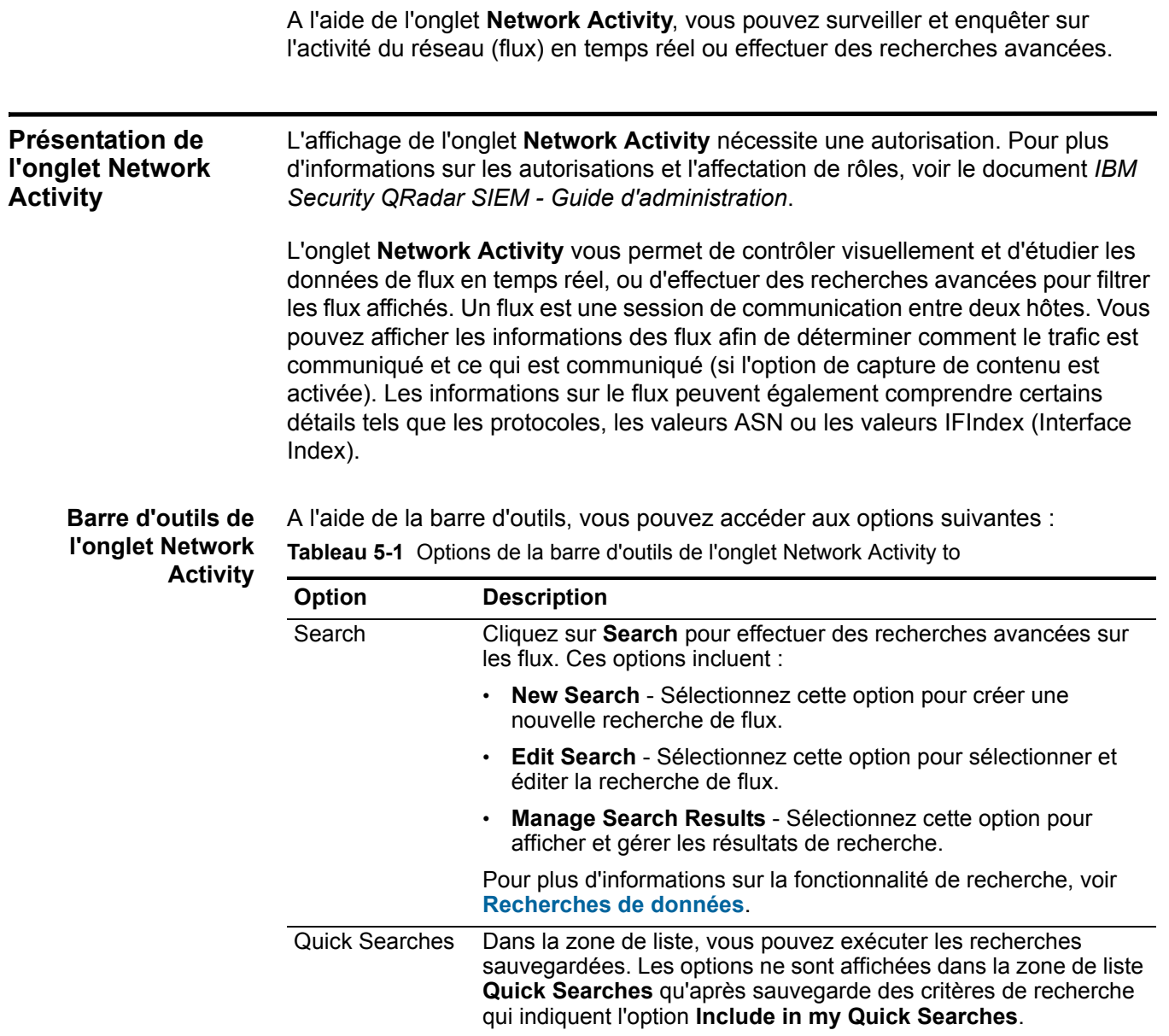

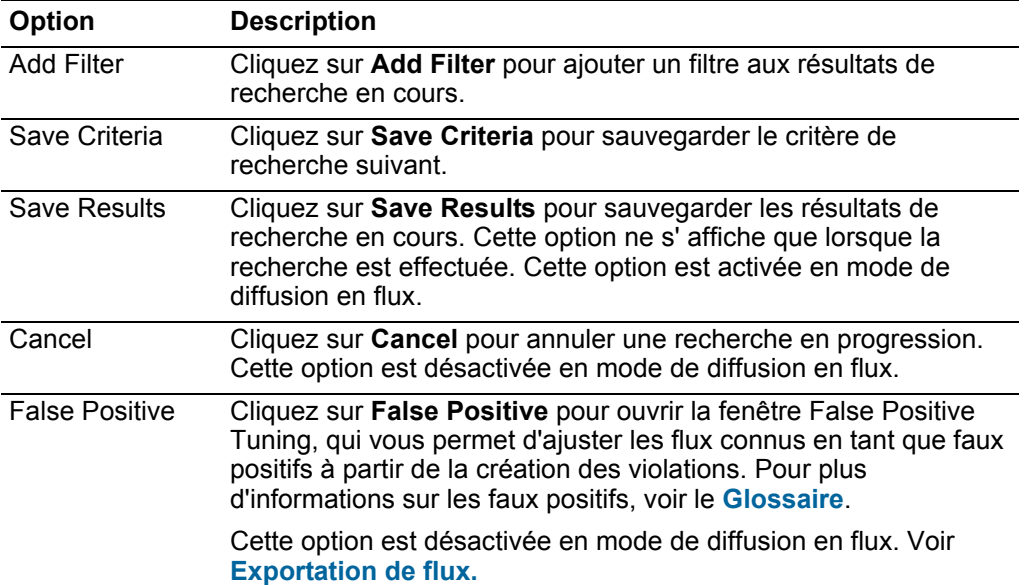

**Tableau 5-1** Options de la barre d'outils de l'onglet Network Activity to (suite)

| <b>Option</b> | <b>Description</b>                                                                                                    |  |  |  |
|---------------|----------------------------------------------------------------------------------------------------|--|--|--|
| <b>Rules</b>  | L'option Rules est uniquement visible si vous avez la permission<br>d'afficher les règles personnalisées.                                                                                                    |  |  |  |
|               | Cliquez sur Rules pour configurer les règles de flux<br>personnalisées. Ces options incluent :                                                                                                    |  |  |  |
|               | Rules - Sélectionnez cette option pour afficher ou créer une<br>règle. Si vous avez la permission de consulter les règles, la<br>page récapitulatif de Rules Wizard s'affiche. Si vous avez la<br>permission de maintenir des règles personnalisées, le Rules<br>Wizard s'affiche et vous pouvez éditer la règle.                                                                                                    |  |  |  |
|               | Remarque : Les options de règles de détection d'anomalies sont<br>uniquement visibles si vous avez la permission Network<br><b>Activity &gt; Maintain Custom Rules.</b>                                                                                                    |  |  |  |
|               | Afin d'activer les options de la règle de détection des anomalies<br>(ajoutez la règle de seuil, ajoutez une règle comportementale et<br>ajoutez une règle d'anomalie), vous devez ajouter un critère de<br>recherche agrégé parce que le critère de recherche<br>sauvegardé indique les paramètres nécessaires                                                                                                    |  |  |  |
|               | Add Threshold Rule - Sélectionnez cette option pour créer<br>une règle de seuil. Une règle de seuil teste le trafic de flux pour<br>une activité qui dépasse un seuil configuré. Les seuils peuvent<br>être basés sur toutes les données collectées par QRadar SIEM.<br>Par exemple, si vous créez une règle de seuil indiquant que pas<br>plus de 220 clients peuvent se connecter au serveur entre 8h et<br>15h, les règles peuvent générer une alerte lorsque le 221ème<br>client tente de se connecter. |  |  |  |
|               | Lorsque vous sélectionnez l'option Add Threshold Rule,<br>l'assistant des règles s'affiche, rempli avec les options<br>appropriées pour la création d'une règle de seuil.                                                                                                    |  |  |  |
|               | Add Behavioral Rule - Sélectionnez cette option afin de créer<br>une règle de seuil. Une règle de comportement teste le trafic de<br>flux en cas de changement de volume dans le comportement<br>qui se produit dans les modèles saisonniers réguliers. Par<br>exemple, si un serveur de message communique typiquement<br>avec 100 hôtes par seconde à minuit et qu'ensuite il commence<br>à communiquer avec 1000 hôtes par seconde, une règle<br>comportementale génère une alerte.                      |  |  |  |
|               | Lorsque vous sélectionnez l'option Add Behavioral Rule,<br>l'assistant des règles s'affiche, rempli avec les options<br>appropriées pour la création d'une règle comportementale.                                                                                                    |  |  |  |
|               | Add Anomaly Rule - Sélectionnez cette option afin de créer<br>une règle d'anomalie. Une règle d'anomalie teste le trafic du<br>flux pour une activité anormale, telle que l'existence d'un trafic<br>nouveau ou inconnu, c'est-à-dire un trafic qui subitement<br>s'arrête ou un changement de pourcentage dans un temps<br>donné où un objet est actif.                                                                                                    |  |  |  |

**Tableau 5-1** Options de la barre d'outils de l'onglet Network Activity to (suite)

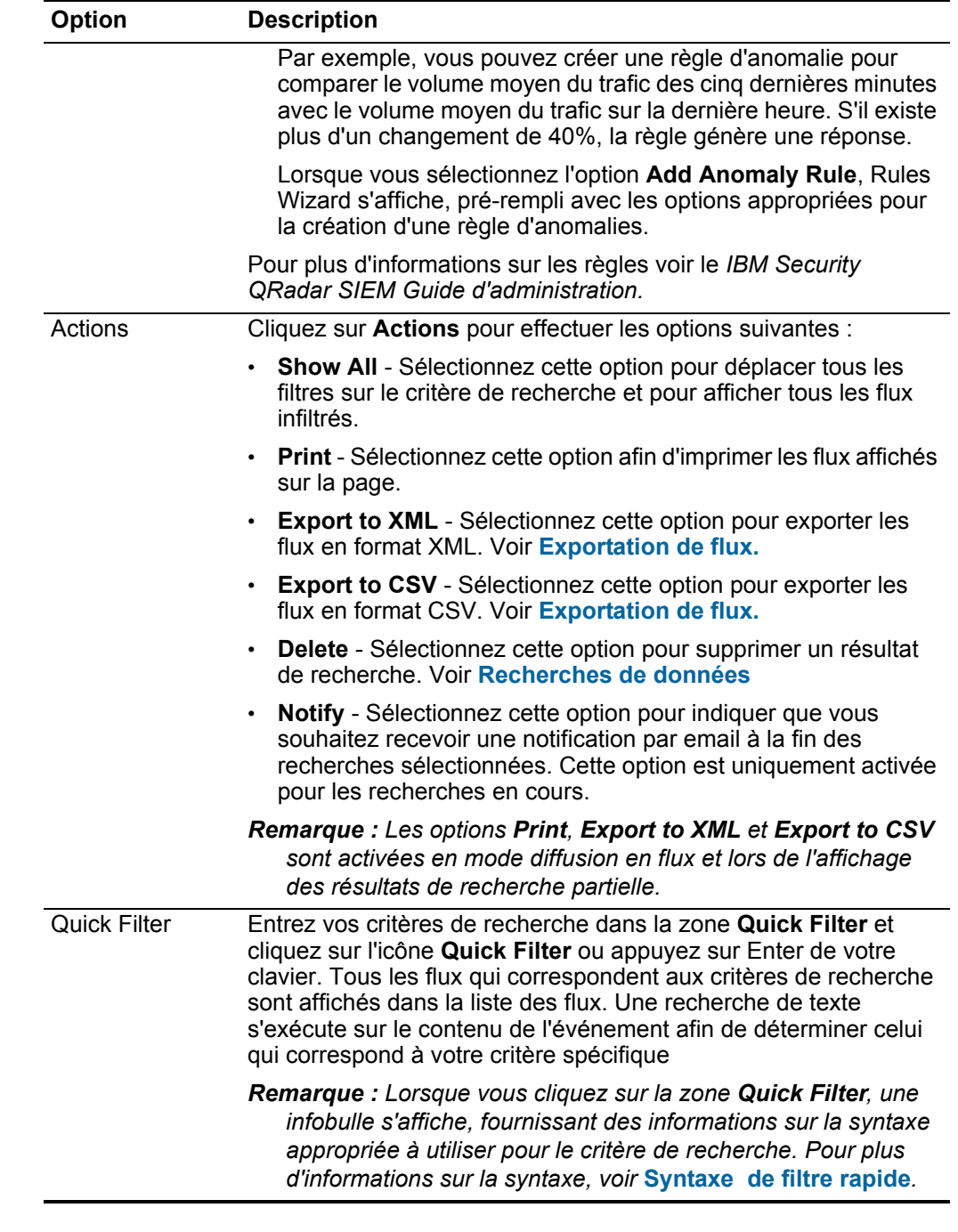

**Tableau 5-1** Options de la barre d'outils de l'onglet Network Activity to (suite)

<span id="page-117-0"></span>**Syntaxe de filtre rapide** Le filtre rapide vous permet de rechercher les contenus des flux à l'aide de la ligne recherche de texte. La fonctionnalité Quick Filter est disponible dans les emplacements suivants sur l'interface utilisateur :

- **Network Activity toolbar** Sur la barre d'outils, une zone **Quick Filter** vous permet d'entrer une ligne de recherche de texte et de cliquer sur l'icône **Quick Filter** afin d'appliquer votre filtre rapide à la liste des flux en cours.
- **Add Filter dialog box** A partir de la boîte de dialogue **Add Filter**, accédez en cliquant sur l'icône **Add Filter** sur l'onglet **Network Activity**, vous pouvez sélectionner **Quick Filter** en tant que paramètre de filtre et entrer une ligne de recherche de texte. Ceci vous permet d'appliquer votre filtre rapide à la liste de flux actuellement affichée. Pour plus d'informations sur la boîte de dialogue **Add Filter**, voir **Recherches de données**.
- **Flow search pages** A partir des pages, vous pouvez ajouter un filtre rapide à votre liste de filtre à inclure dans vos critères de recherche. Pour plus d'informations sur la configuration des critères de recherche, voir **Recherches de données**.

Lorsque vous affichez les flux en mode temps réel (streaming) ou en mode dernier intervalle, vous ne pouvez entrer que les mots et les phrases simples dans la zone **Quick Filter**. Lorsque vous affichez un flux à l'aide d'un intervalle de temps, utilisez les guides de syntaxe pour entrer votre critère de recherche :

- Les termes de recherche peuvent inclure n'importe quel texte brut que vous vous attendez à trouver dans le contenu. Par exemple, **Firewall**
- Inclure plusieurs termes entre guillemets doubles pour indiquer que vous souhaitez rechercher l'expression exacte. Par exemple, **"Firewall deny"**
- Les termes de recherche peuvent contenir un ou plusieurs caractères génériques. Un terme de recherche ne peut pas commencer par un caractère générique. Par exemple, **F?rewall** ou **F??ew\***
- Les termes de groupes utilisant des expressions logiques telles que AND, OR, et NOT. La syntaxe est sensible à la casse et les opérateurs doivent être en majuscules afin qu'ils soient reconnus en tant qu'expressions logiques et non pas en tant que termes de recherche. Par exemple : **(%PIX\* AND ("Accessed URL" OR "Deny udp src") AND 10.100.100.\*)**

Lorsque vous créez un critère de recherche qui comprend l'expression logique NOT, vous devez inclure au moins un autre type d'expression logique, sinon, votre filtre ne trouvera aucun résultat. Par exemple : **(%PIX\* AND ("Accessed URL" OR "Deny udp src") NOT 10.100.100.\*)**

- Les caractères suivants doivent être précédés par une barre oblique inversée afin d'indiquer que le caractère fait partie du terme de recherche :  $+ - 88$  ||! ()  $\}$ [] ^ " ~ \* ? : \. Par exemple : **"%PIX\-5\-304001"**
- **Options du menu contextuel** Sur l'onglet **Network Activity**, vous pouvez effectuer un clic droit sur un flux afin d'accéder à un critère de filtre supplémentaire.

Les options du menu contextuel sont :

**Tableau 5-2** Effectuez un clic avec le bouton droit de la souris sur les options de menu

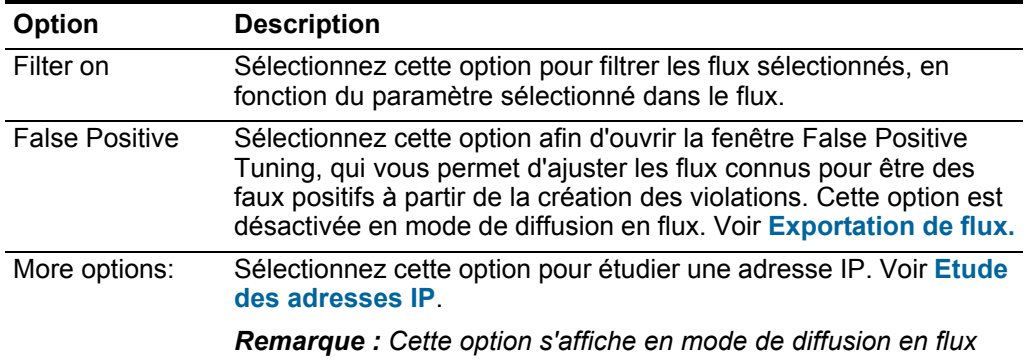

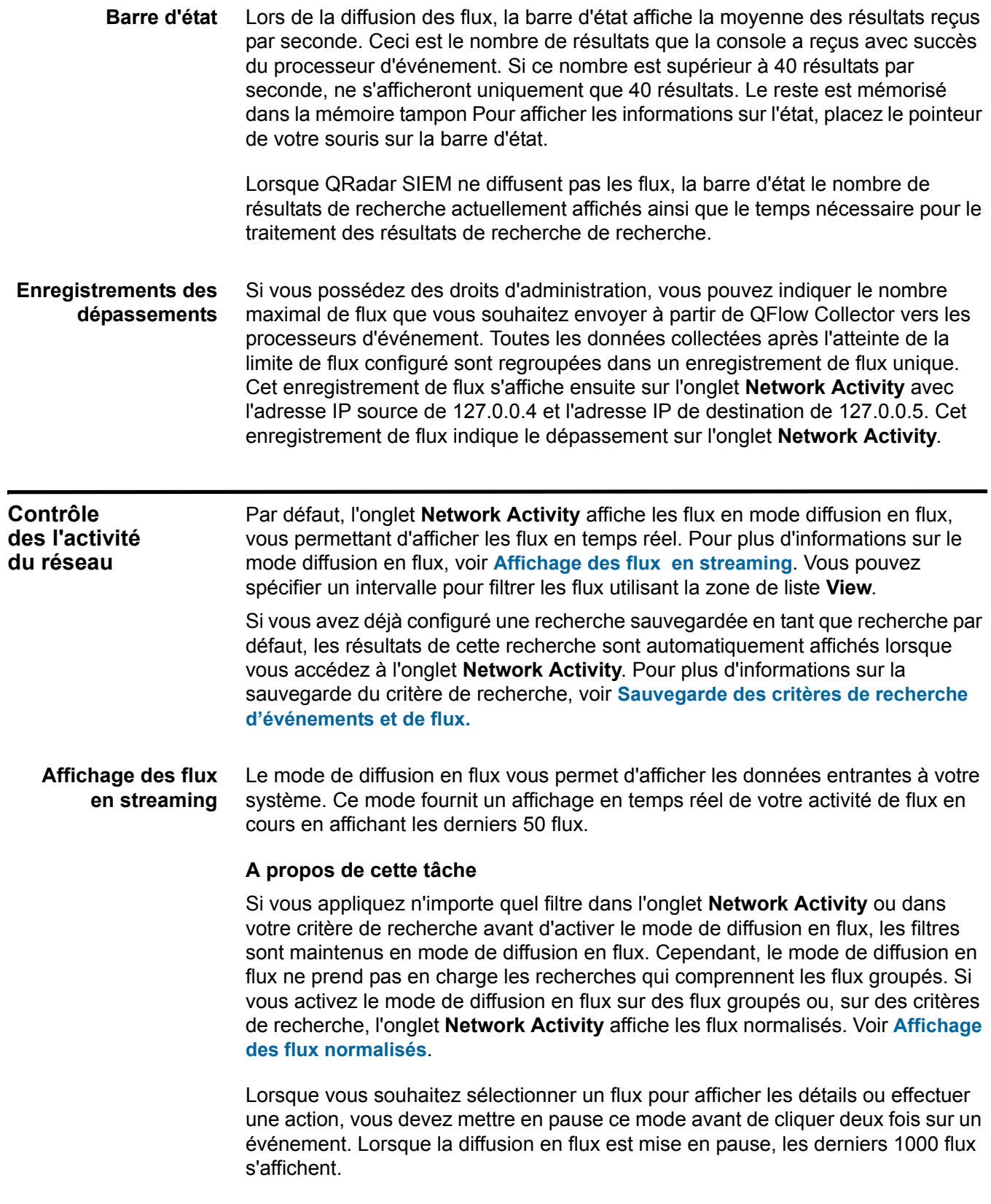

<span id="page-120-0"></span>*IBM Security QRadar SIEM - Guide d'utilisation*

#### **Procédure**

- **Etape 1** Cliquez sur l'onglet **Network Activity**.
- **Etape 2** A partir de la zone de liste **View**, sélectionnez **Real Time (diffusion en flux)**.

Pour plus d'informations sur les options de la barre d'outils, voir **Tableau 5-1**. Pour plus d'informations sur les paramètres affichés en mode de diffusion en flux, voir **Tableau 5-3**.

- **Etape 3** Facultatif. Mettre en pause ou lire la diffusion en flux. Sélectionnez l'une des options suivantes :
	- Pour sélectionner un enregistrement, cliquez sur l'cône **Pause** pour mettre en pause la diffusion en flux.
	- Pour redémarrer le mode de diffusion en flux, cliquez sur l'icône **Play**.

<span id="page-121-0"></span>**Affichage des flux normalisés** QRadar SIEM collecte des données de flux, puis normalise les données de flux pour l'affichage sur l'onglet **Network Activity**.

#### **A propos de cette tâche**

La normalisation inclut la préparation des données de flux pour afficher des informations lisibles sur l'onglet.

**Remarque :** Si vous avez sélectionné un cadre de temps à afficher, un graphique de séries temporelles s'affiche. Pour plus d'informations sur l'utilisation des graphiques de séries temporelles, voir **Présentation des graphiques de série temporelle.**

L'onglet **Network Activity** affiche les paramètres suivants lorsque vous affichez les flux normalisés :

| Paramètre              | <b>Description</b>                                                                                                    |  |
|------------------------|----------------------------------------------------------------------------------------------------|--|
| <b>Current Filters</b> | En haut du tableau s'affichent les détails des filtres appliqués aux<br>résultats de la recherche. Pour supprimer ces valeurs de filtres,<br>cliquez sur Clear Filter. |  |
|                        | Remarque : Ce paramètre ne s'affiche qu'après que vous avez<br>appliqué un filtre.                                                                                     |  |
| View                   | Dans la zone de liste, vous pouvez sélectionner l'intervalle à<br>partir duquel vous souhaitez filtrer.                                                                |  |

**Tableau 5-3** Paramètres de l'onglet Network Activity b

| <b>Paramètre</b><br><b>Description</b> |                                                                                                    |  |
|----------------------------------------|----------------------------------------------------------------------------------------------------|--|
| <b>Current Statistics</b>              | Lorsque vous n'êtes pas définis sur le mode Temps réel<br>(streaming) ou sur le mode dernière minute (auto refresh), les<br>statistiques en cours s'affichent, notamment :                                                                                                    |  |
|                                        | Remarque : Cliquez sur la flèche à côté de Current statistics<br>pour afficher ou masquer les statistiques.                                                                                                    |  |
|                                        | Total Results - Indique le nombre total des résultats qui<br>correspondent à vos critères de recherche.                                                                                                    |  |
|                                        | Data Files Searched - Indique le nombre total des fichiers de<br>données recherchés dans l'intervalle de temps.                                                                                                    |  |
|                                        | Compressed Data Files Searched - Indique le nombre total<br>des fichiers de données compressés dans l'intervalle de<br>temps.                                                                                                    |  |
|                                        | . Index File Count -Indique le nombre total de fichiers<br>d'indexation recherchés dans l'intervalle de temps.                                                                                                    |  |
|                                        | Duration - Indique la durée de la recherche.<br>$\bullet$                                                                                                    |  |
|                                        | Remarque : Les statistiques en cours sont utiles pour<br>l'identification et la résolution des problèmes Lorsque vous<br>contactez le service client pour identifier et résoudre les flux,<br>vous pouvez être invités à fournir les informations de<br>statistiques en cours.                         |  |
| Charts                                 | Affiche les graphiques configurables représentant les<br>enregistrements correspondant par intervalle de temps et option<br>de groupement. Cliquez sur Hide Charts si vous souhaitez<br>supprimer les graphiques de votre affichage.                                                                   |  |
|                                        | Les graphiques s'affichent uniquement après avoir sélectionné<br>un laps de temps du Last Interval (auto refresh) ou au-dessus et<br>une option de regroupement à afficher. Pour plus d'informations<br>sur la configuration des graphiques, voir Configuration des<br>graphiques.                     |  |
|                                        | Remarque : Si vous utilisez Mozilla Firefox comme navigateur et<br>qu'un bloqueur de publicités est installé, les graphiques ne<br>s'affichent pas. Pour afficher les graphiques, vous devez<br>supprimer le bloqueur de publicités. Pour plus d'informations,<br>voir la documentation du navigateur. |  |
| Offense icon                           | Cliquez sur l'icône Offenses pour voir les détails des actifs<br>associés au flux.                                                                                                    |  |

**Tableau 5-3** Paramètres de l'onglet Network Activity b (suite)

| Paramètre                | <b>Description</b>                                                                                                    |  |  |  |
|--------------------------|----------------------------------------------------------------------------------------------------|--|--|--|
| Flow Type                | Indique le type de flux. Les types de flux sont mesurés par le ratio<br>de l'activité entrante vers l'activité sortante. Les types de flux<br>incluent:                                                                           |  |  |  |
|                          | <b>Standard Flow- Trafic Bidirectionnel</b>                                                                                                    |  |  |  |
|                          | Type A - un-vers-plusieurs (unidirectional), par exemple, un<br>hôte unique effectuant une analyse de réseau.                                                                                                    |  |  |  |
|                          | Type B - plusieurs-vers-un (unidirectional), par exemple, une<br>attaque DoS (DDoS) distribuée.                                                                                                    |  |  |  |
|                          | Type C - un-vers-un (unidirectional), par exemple, un hôte<br>vers une analyse de port d'hôte.                                                                                                    |  |  |  |
| <b>First Packet Time</b> | Indique la date et l'heure où QRadar SIEM a reçu le flux.                                                                                                    |  |  |  |
| Storage time             | Indique l'heure où le flux a été enregistré sur la base de donnés<br>de QRadar SIEM.                                                                                                    |  |  |  |
| Source IP                | Indique l'adresse IP de la source du flux.                                                                                                    |  |  |  |
| Source Port              | Indique le port source du flux.                                                                                                    |  |  |  |
| Destination IP           | Indique l'adresse IP de destination du flux.                                                                                                    |  |  |  |
| <b>Destination Port</b>  | Indique le port de destination du flux.                                                                                                    |  |  |  |
| Source Bytes             | Indique le nombre d'octets envoyés à partir du hôte source.                                                                                                    |  |  |  |
| <b>Destination Bytes</b> | Indique le nombre d'octets envoyés à partir du hôte de<br>destination.                                                                                                    |  |  |  |
| <b>Total Bytes</b>       | Indique le nombre total d'octets associés au flux.                                                                                                    |  |  |  |
| <b>Source Packets</b>    | Indique le nombre total de paquets envoyés à partir de l'hôte de<br>la source.                                                                                                    |  |  |  |
| Destination<br>Packets   | Indique le nombre total de paquets envoyés à partir de l'hôte de<br>destination.                                                                                                    |  |  |  |
| <b>Total Packets</b>     | Indique le nombre total de paquets associés au flux.                                                                                                    |  |  |  |
| Protocol                 | Indique le protocole associé au flux.                                                                                                    |  |  |  |
| Application              | Indique l'application détectée du flux. Pour plus d'informations<br>sur la détection d'applications, voir IBM Security QRadar<br>Application Configuration Guide.                                                                 |  |  |  |
| ICMP Type/Code           | Indique le type et le code de internet Control Message Protocol<br>(ICMP), si applicable.                                                                                                    |  |  |  |
|                          | Si le flux est du type ICMP et que les informations du code sont<br>en un format connu, la zone s'affiche en tant que $Type \leq A >$ ,<br>Code <b> où <a> et <b> sont les valeurs numériques du type<br/>et du code.</b></a></b> |  |  |  |
| Source Flags             | Indique les balises de Transmission Control Protocol(TCP)<br>détectées dans le paquet source, si applicable.                                                                                                    |  |  |  |
| <b>Destination Flags</b> | Indique les balise du TCP détectées dans le paquet de<br>destination, si applicable.                                                                                                    |  |  |  |

**Tableau 5-3** Paramètres de l'onglet Network Activity b (suite)

| <b>Paramètre</b>               | <b>Description</b>                                                                                                    |  |  |
|--------------------------------|----------------------------------------------------------------------------------------------------|--|--|
| Source OoS                     | Indique le niveau de service de Quality of service (QoS) du flux.<br>QoS permet au serveur de fournir les différents niveaux de<br>service pour les flux. QoS fournit les différents niveaux des<br>services de base : |  |  |
|                                | <b>Best Effort</b> - Ce niveau de service ne garantit pas la livraison.<br>La livraison du flux est considérée comme étant un meilleur<br>effort.                                                                      |  |  |
|                                | · Differenciated Service - Certains flux ont la priorité sur<br>d'autres flux. Cette priorité est accordée en fonction de la<br>classification de trafic.                                                              |  |  |
|                                | • Guaranteed Service - Ce niveau de service garantit la<br>réservation des ressources du réseau pour certains flux.                                                                                                    |  |  |
| Destination OoS                | Indique le niveau QS du service pour le flux cible.                                                                                                    |  |  |
| <b>Flow Source</b>             | Indique le système qui a détecté le flux. Pour plus d'informations<br>sur les sources de flux, voir le IBM Security QRadar SIEM Guide<br>d'administration.                                                             |  |  |
| Flow Interface                 | Indique l'interface qui reçoit le flux.                                                                                                    |  |  |
| Source If Index                | Indique le nombre d'index interface (IFIndex) source.                                                                                                    |  |  |
| <b>Destination If</b><br>Index | Indique le nombre d'IFIndex de destination.                                                                                                    |  |  |
| Source ASN                     | Indique les valeurs Autonomous System Number (ASN) source.                                                                                                    |  |  |
| <b>Destination ASN</b>         | Indique les valeurs ASN de destination.                                                                                                    |  |  |

**Tableau 5-3** Paramètres de l'onglet Network Activity b (suite)

#### **Procédure**

**Etape 1** Cliquez sur l'onglet **Network Activity**.

**Etape 2** A partir de la zone de liste **Display**, sélectionnez **Default (Normalized)**.

- **Etape 3** Dans la zone de liste **View**, sélectionnez le délai que vous souhaitez afficher.
- **Etape 4** Cliquez sur l'icône **Pause** pour mettre en pause la diffusion en flux.
- **Etape 5** Faites un double clic sur le flux que vous souhaitez afficher avec plus de détails. voir **[Détails des flux](#page-128-0)**.

**Affichage des flux regroupés** L'onglet **Network Activity**, vous permet d'afficher les flux groupés par diverses options. Dans la zone de liste **Display**, vous pouvez sélectionnez le paramètre par lequel vous souhaitez grouper les flux.

#### **A propos de cette tâche**

La zone de liste **Display** ne s'affiche pas en mode de diffusion en flux parce que ce mode ne prend pas en charge les flux groupés. Si vous entrez le mode de diffusion en flux à l'aide d'un critère de recherche non groupé, cette option s'affiche.

La zone de liste Display fournit les options suivantes : **Tableau 5-4** Options de flux groupés

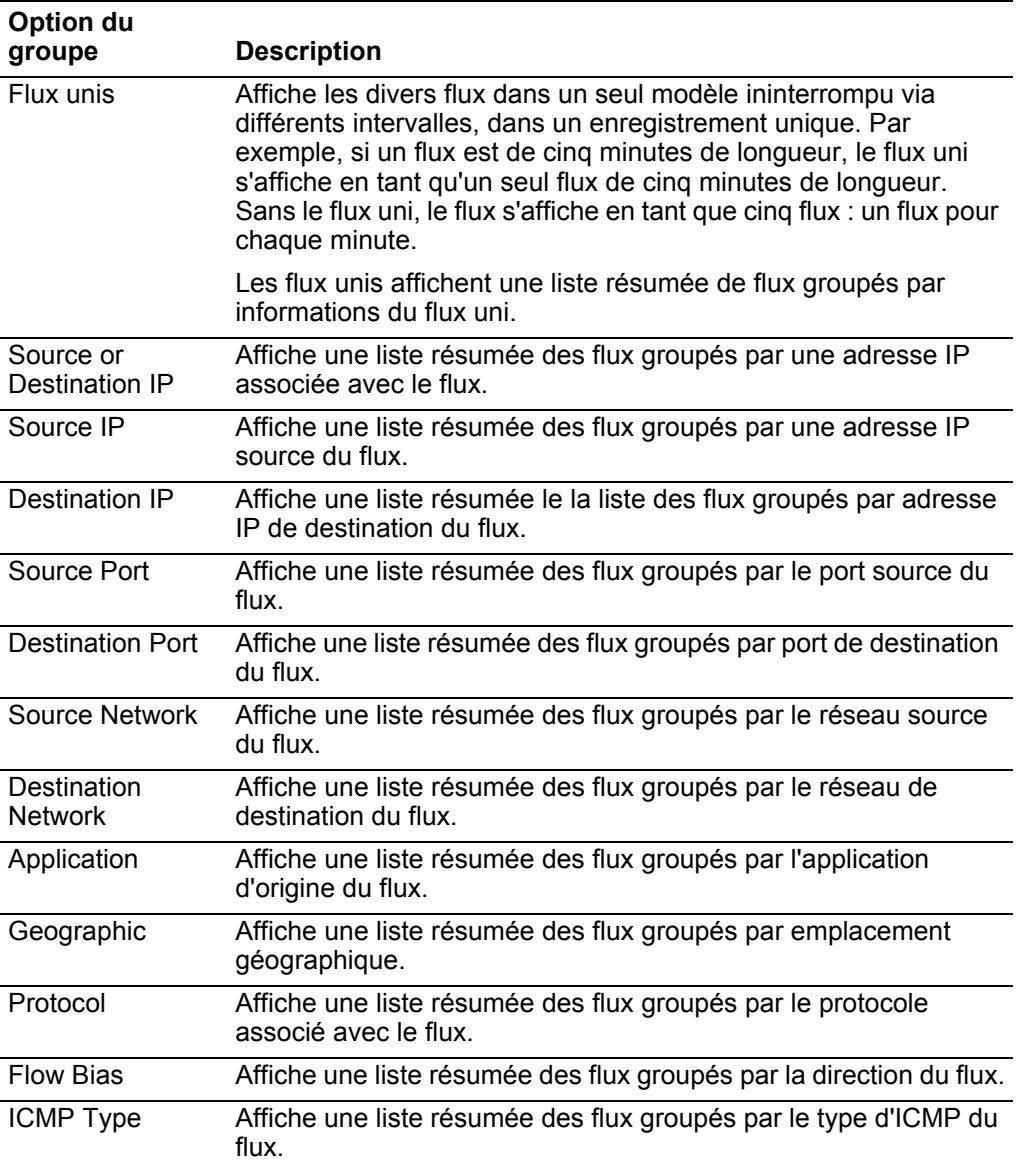

Après avoir sélectionné une option à partir de la zone de liste **Display**, l'agencement de colonne des données dépend de l'option de groupe choisie. Chaque ligne dans le tableau de flux représente un groupe de flux. L'onglet **Network Activity** fournit les informations suivantes pour chaque groupe de flux : **Tableau 5-5** Paramètres de flux groupés

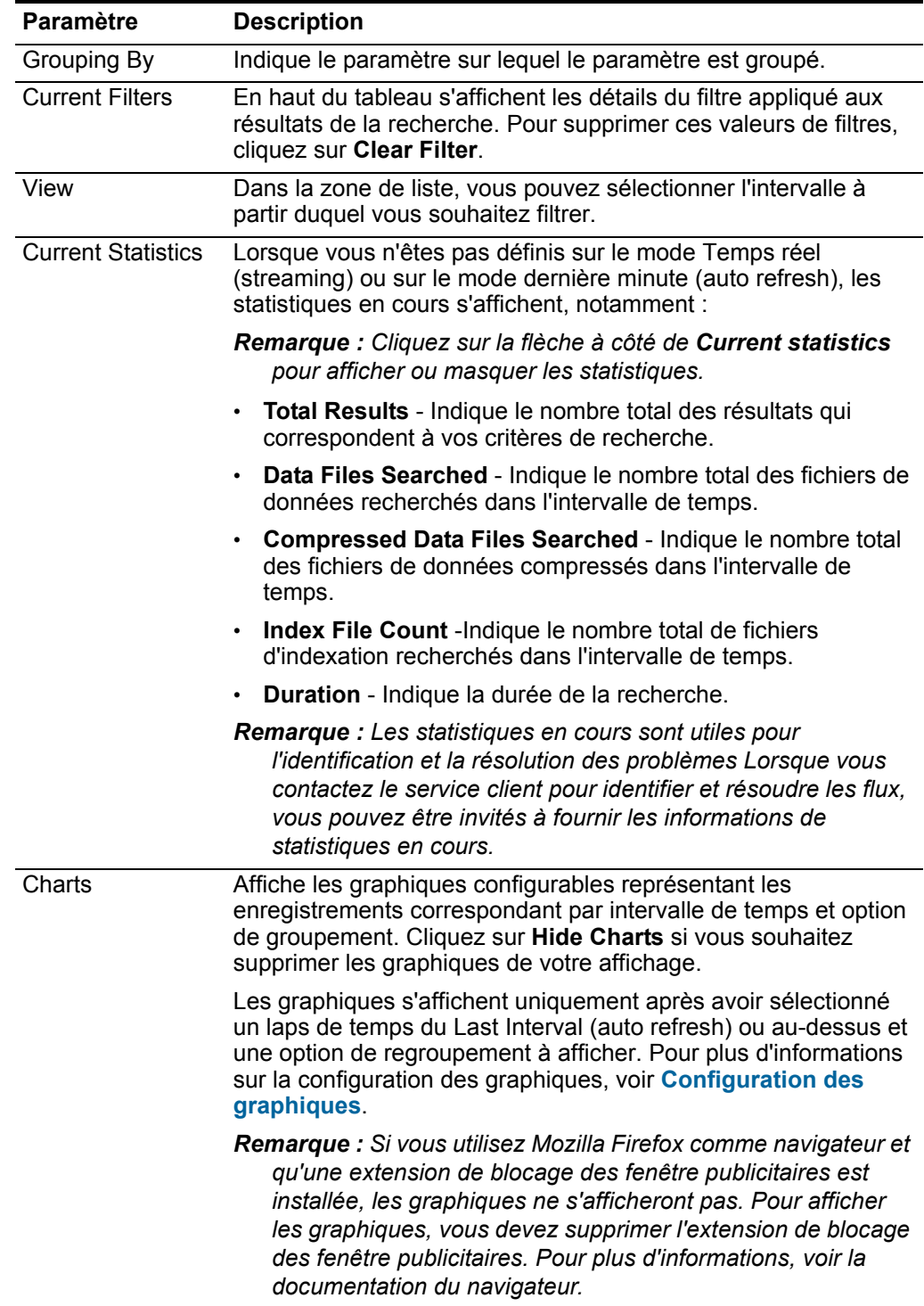

| <b>Paramètre</b>                          | <b>Description</b>                                                                                                    |  |  |
|-------------------------------------------|----------------------------------------------------------------------------------------------------|--|--|
| Source IP (Unique<br>Count)               | Indique l'adresse IP de la source du flux.                                                                                                    |  |  |
| Destination IP<br>(Unique Count)          | Indique l'adresse IP de destination du flux. S'il existe plusieurs<br>adresses IP de destination associées à ce flux, cette zone<br>indique les divers termes et leur nombre d'adresses IP. |  |  |
| Source Port<br>(Unique Count)             | Indique le port de source du flux.                                                                                                    |  |  |
| <b>Destination Port</b><br>(Unique Count) | Indique le port de destination du flux. S'il existe plusieurs ports de<br>destination associés à ce flux, cette zone indique les divers<br>termes et le nombre des ports.                   |  |  |
| Source Network<br>(Unique Count)          | Indique le réseau source du flux. S'il existe plusieurs réseau<br>source associés au flux, cette zone indique le terme Multiple et le<br>nombre de réseau.                                  |  |  |
| Destination<br>Network (Unique<br>Count)  | Indique le port de destination du flux. S'il existe plusieurs réseaux<br>de destination associés au flux, cette zone indique le terme<br>Multiple et le nombre de réseaux.                  |  |  |
| Application<br>(Unique Count)             | Indique l'application détectée des flux. S'il existe multiple<br>applications associées à ce flux, cette zone indique le terme et le<br>nombre d'applications.                              |  |  |
| Source Bytes<br>(Sum)                     | Indique le nombre d'octets de la source.                                                                                                    |  |  |
| <b>Destination Bytes</b><br>(Sum)         | Indique le nombre d'octets de la destination.                                                                                                    |  |  |
| Total Bytes (Sum)                         | Indique le nombre total d'octets associés au flux.                                                                                                    |  |  |
| <b>Source Packets</b><br>(Sum)            | Indique le nombre de paquets de la source.                                                                                                    |  |  |
| Destination<br>Packets (Sum)              | Indique le nombre de paquets de la destination.                                                                                                    |  |  |
| <b>Total Packets</b><br>(Sum)             | Indique le nombre total de paquets associés au flux.                                                                                                    |  |  |
| Count                                     | Indique le nombre de flux envoyés ou reçus.                                                                                                    |  |  |

**Tableau 5-5** Paramètres de flux groupés (suite)

#### **Procédure**

- **Etape 1** Cliquez sur l'onglet **Network Activity**.
- **Etape 2** A partir de la zone de liste **View**, sélectionnez le cadre de l'heure que vous souhaitez afficher.
- **Etape 3** A partir de la zone de liste **Display**, choisissez le paramètre sur lequel vous voulez grouper les flux. Voir **Tableau 5-4**.

Les groupes de flux sont listés. Pour plus d'informations sur les détails de groupe de flux. Voir **Tableau 5-6**.

**Etape 4** Pour afficher la Page List of Flows pour un groupe, cliquez deux fois sur le groupe de flux que vous souhaitez étudier.

La page List of Flows ne retient pas les configurations de graphique que vous avez peut être défini sur l'onglet **Network Activity**. Pour plus d'informations sur les paramètres List of Flows, voir **Tableau 5-3**.

- **Etape 5** Pour afficher les détails d'un flux, cliquez deux fois sur le flux que vous souhaitez étudier. Pour plus d'informations sur la page de détails de flux, voir **Tableau 5-6**.
- <span id="page-128-0"></span>**Détails des flux** Vous pouvez afficher une liste de flux selon divers modes, y compris en mode de diffusion en flux ou en groupes de flux. Quelque soit le mode que vous choisissez pour consulter les flux, vous pouvez localiser et afficher les détails d'un flux unique. La page Flow details fournit les informations suivantes :

| Paramètre                                    | <b>Description</b>                                                                                                    |  |  |
|----------------------------------------------|----------------------------------------------------------------------------------------------------|--|--|
| Information sur les flux                     |                                                                                                    |  |  |
| Protocol                                     | Indique le protocole associé à ce flux. Pour plus d'informations<br>sur les protocoles, voir le IBM Security QRadar Guide de<br>configuration d'application.                                           |  |  |
| Application                                  | Indique l'application détectée du flux. Pour plus d'informations<br>sur la détection d'applications, voir le IBM Security QRadar Guide<br>de configuration d'application.                              |  |  |
| Magnitude                                    | Indique l'ampleur de ce flux. Pour plus d'informations sur<br>l'ampleur, voir le Glossaire.                                                                                                    |  |  |
| Relevance                                    | Indique la pertinence de ce flux. Pour plus d'informations sur la<br>pertinence, voir le Glossaire.                                                                                                    |  |  |
| Severity                                     | Indique la gravité de ce flux. Pour plus d'informations sur la<br>gravité voir le Glossaire.                                                                                                    |  |  |
| Credibility                                  | Indique la crédibilité de ce flux. Pour plus d'informations sur la<br>crédibilité, voir le Glossaire.                                                                                                  |  |  |
| <b>First Packet Time</b>                     | Indique l'heure de début du flux, telle que reportée à la source du<br>flux QRadar SIEM. Pour plus d'informations sur les sources de<br>flux, voir le IBM Security QRadar SIEM Guide d'administration. |  |  |
| <b>Last Packet Time</b>                      | Indique l'heure de fin du flux, telle que reportée à la source du<br>flux QRadar SIEM. Pour plus d'informations sur les sources de<br>flux, voir le IBM Security QRadar SIEM Guide d'administration.   |  |  |
| Storage Time                                 | Indique l'heure où le flux a été enregistré sur la base de données<br><b>QRadar SIEM.</b>                                                                                                    |  |  |
| <b>Event Name</b>                            | Indique le nom normalisé du flux.                                                                                                    |  |  |
| Low Level<br>Category                        | Indique la catégorie de bas niveau de ce flux. Pour plus<br>d'informations sur les catégories, voir le IBM Security QRadar<br>SIEM Guide d'administration.                                             |  |  |
| <b>Event Description</b>                     | Indique une description du flux, si disponible.                                                                                                    |  |  |
| Informations sur la source et la destination |                                                                                                    |  |  |
| Source IP                                    | Indique l'adresse IP de la source du flux.                                                                                                    |  |  |
| Destination IP                               | Indique l'adresse IP de destination du flux.                                                                                                    |  |  |

**Tableau 5-6** Détails de flux

| <b>Paramètre</b>                 | <b>Description</b>                                                                                                    |  |  |  |
|----------------------------------|----------------------------------------------------------------------------------------------------|--|--|--|
| Source Asset<br>Name             | Indique l'actif de la source du flux. Pour plus d'informations sur<br>les actifs, voir Gestion de l'actif.                                                                           |  |  |  |
| <b>Destination Asset</b><br>Name | Indique le nom d'actif de destination du flux. Pour plus<br>d'informations sur les actifs, voir Gestion de l'actif.                                                                  |  |  |  |
| IPv6 Source                      | Indique l'adresse IPv6 de la source du flux.                                                                                                    |  |  |  |
| IPv6 Destination                 | Indique l'adresse IPv6 de la destination du flux.                                                                                                    |  |  |  |
| Source Port                      | Indique le port source du flux.                                                                                                    |  |  |  |
| <b>Destination Port</b>          | Indique le port de destination du flux.                                                                                                    |  |  |  |
| Source QoS                       | Indique le niveau de service du flux source.                                                                                                    |  |  |  |
| <b>Destination QoS</b>           | Indique le niveau QS du service pour le flux cible.                                                                                                    |  |  |  |
| Source ASN                       | Indique le nombre des valeurs ASN de la source.                                                                                                    |  |  |  |
|                                  | Remarque : Si le flux possède des enregistrements en double<br>provenant des divers sources de flux, les nombres des<br>valeurs ASN source correspondant sont répertoriés.           |  |  |  |
| <b>Destination ASN</b>           | Indique le nombre des valeurs ASN de destination.                                                                                                    |  |  |  |
|                                  | Remarque : Si le flux possède des enregistrements en double<br>provenant des diverses sources de flux, les nombres des<br>valeurs ASN de destination correspondant sont répertoriés. |  |  |  |
| Source If Index                  | Indique le nombre d'IFIndex source.                                                                                                    |  |  |  |
|                                  | Remarque : Si le flux possède des enregistrements en double<br>provenant de diverses sources de flux, les nombres d'IFIndex<br>source correspondant sont répertoriés.                |  |  |  |
| <b>Destination If</b>            | Indique le nombre d'IFIndex de destination.                                                                                                    |  |  |  |
| Index                            | Remarque : Si le flux possède des enregistrements en double<br>provenant de diverses sources de flux, les nombres d'IFIndex<br>source correspondant sont répertoriés.                |  |  |  |
| Source Payload                   | Indique le nombre de paquet et d'octets pour le contenu de la<br>source.                                                                                                    |  |  |  |
| <b>Destination</b><br>Payload    | Indique le nombre de paquet et d'octets pour le contenu de<br>destination.                                                                                                    |  |  |  |

**Tableau 5-6** Détails de flux (suite)

**Informations sur le contenu**

| <b>Paramètre</b>       | <b>Description</b>                                                                                                    |  |  |
|------------------------|----------------------------------------------------------------------------------------------------|--|--|
| Source Payload         | Indique le contenu de la source du flux. La zone offre trois<br>formats pour afficher le contenu :                                                                                                    |  |  |
|                        | Universal Transformation Format (UTF) - Cliquez sur UTF.<br>$\bullet$                                                                                                    |  |  |
|                        | Hexidecimal - Cliquez sur HEX.<br>٠                                                                                                    |  |  |
|                        | Base64 - Cliquez sur <b>Base64</b> .<br>٠                                                                                                    |  |  |
|                        | <b>Remarque :</b> Si votre source de flux est Netflow v9 ou IPFIX, des<br>zones non interprétées de ces sources peuvent être affichées<br>dans la zone Source Payload. Le format de cette zone non<br>interprétée est <name>=<value>. Par exemple, MIN TTL=x.</value></name> |  |  |
| Destination<br>Payload | Indique le contenu de la destination du flux. La zone offre trois<br>formats pour afficher le contenu :                                                                                                    |  |  |
|                        | Universal Transformation Format (UTF) - Cliquez sur UTF.<br>$\bullet$                                                                                                    |  |  |
|                        | Hexidecimal - Cliquez sur HEX.<br>٠                                                                                                    |  |  |
|                        | Base64 - Cliquez sur Base64.                                                                                                    |  |  |

**Tableau 5-6** Détails de flux (suite)

| <b>Paramètre</b>                                                 | <b>Description</b>                                                                                                    |  |  |
|------------------------------------------------------------------|----------------------------------------------------------------------------------------------------|--|--|
| Informations supplémentaires                                     |                                                                                                    |  |  |
| Flow Type                                                        | Indique le type de flux. Les types de flux sont mesurés par le ratio<br>de l'activité entrante vers l'activité sortante. Les types de flux<br>incluent:                                                                                                    |  |  |
|                                                                  | <b>Standard</b> - trafic bidirectionnel                                                                                                    |  |  |
|                                                                  | Type A - Un -vers-plusieurs (unidirectional)<br>$\bullet$                                                                                                    |  |  |
|                                                                  | Type B - Plusieurs-vers-un (unidirectional)                                                                                                    |  |  |
|                                                                  | Type C - un-vers-un (unidirectional)                                                                                                    |  |  |
| <b>Flow Direction</b>                                            | Indique la direction du flux. Les directions du flux comprennent :                                                                                                    |  |  |
|                                                                  | L2L - trafic interne du réseau local vers un autre réseau local.                                                                                                    |  |  |
|                                                                  | L2R - Trafic interne d'un réseau local vers un réseau distant.                                                                                                    |  |  |
|                                                                  | R2L - Trafic interne d'un réseau distant vers un réseau local.<br>$\bullet$                                                                                                    |  |  |
|                                                                  | R <sub>2</sub> R - Trafic interne d'un réseau distant vers un réseau<br>distant.                                                                                                    |  |  |
| <b>Custom Rules</b>                                              | Indique les règles personnalisées qui correspondent à ce flux.<br>Pour plus d'informations sur les règles, voir le Guide<br>d'administration de IBM Security QRadar SIEM.                                                                                                    |  |  |
| Les règles<br>personnalisées<br>partiellement<br>correspondantes | Indique les règles personnalisées qui correspondent<br>partiellement à ce flux. Pour plus d'informations sur règles, voir le<br>IBM Security QRadar SIEM Guide d'administration.                                                                                                    |  |  |
| <b>Flow</b><br>Source/Interface                                  | Indique le nom de la source du flux du système qui a détecté le<br>flux.                                                                                                    |  |  |
|                                                                  | <b>Remarque :</b> Si ce flux possède plusieurs enregistrements de<br>divers sources de flux, les sources de flux correspondantes<br>sont répertoriées.                                                                                                    |  |  |
| Annotations                                                      | Indique l'annotation ou les notes pour ces flux. Les annotations<br>sont des descriptions de texte que les règles peuvent<br>automatiquement ajouter aux flux dans le cadre de la réponse de<br>règle. Pour plus d'informations sur règles, voir le IBM Security<br>QRadar SIEM Guide d'administration. |  |  |

**Tableau 5-6** Détails de flux (suite)

### **détails de flux**

Barre d'outils des La barre d'outils des détails de flux fournit les fonctions suivantes :

**Tableau 5-7** Barre d'outils des détails de flux

| <b>Fonction</b>          | <b>Description</b>                                                                  |  |
|--------------------------|-------------------------------------------------------------------------------------|--|
| <b>Return to Results</b> | Cliquez sur <b>Return to Results</b> pour retourner à la liste des<br>flux.         |  |
| Offense                  | Cliquez sur Offense pour afficher les violations auxquelles le<br>flux est corrélé. |  |

|                                                                                                    |                                                                                                    | <b>Party a bullist and actually act flux (suite)</b>                                                                                                    |  |
|----------------------------------------------------------------------------------------------------|----------------------------------------------------------------------------------------------------|----------------------------------------------------------------------------------------------------|--|
|                                                                                                    | <b>Fonction</b>                                                                                                    | <b>Description</b>                                                                                                    |  |
|                                                                                                    | <b>Extract Property</b><br><b>False Positive</b>                                                                                                    | Cliquez sur Extract Property pour créer une propriété de flux<br>personnalisé à partir du flux sélectionné. Pour plus<br>d'informations, voir Etude des activités du réseau.                                                                                                    |  |
|                                                                                                    |                                                                                                    | Cliquez sur False Positive pour ouvrir la fenêtre False<br>Positive Tuning, qui vous permet d'ajuster les flux connus en<br>tant que faux positifs à partir de la création des violations.<br>Cette option est désactivée en mode de diffusion en flux. Voir<br><b>Exportation des flux.</b><br>Cliquez sur Previous pour afficher le flux précédent dans la<br>liste d'événements. |  |
|                                                                                                    | Previous                                                                                                    |                                                                                                    |  |
|                                                                                                    | <b>Next</b>                                                                                                    | Cliquez sur Next pour afficher le flux suivant dans la liste<br>d'événements.                                                                                                    |  |
|                                                                                                    | Print                                                                                                    | Cliquez sur Print pour imprimer les détails d'un flux.                                                                                                    |  |
|                                                                                                    |                                                                                                    |                                                                                                    |  |
| Réglage des faux<br>positifs                                                                                                    |                                                                                                    | Vous ne pouvez pas utiliser la fonction False Positive Tuning pour éviter que les<br>flux de faux positifs ne créent pas de violations. Vous pouvez régler les flux de faux<br>positifs à partir de la page de liste de flux ou de détails des flux.                                                                                                    |  |
|                                                                                                    | A propos de cette tâche                                                                                                    |                                                                                                    |  |
|                                                                                                    | Vous devez disposer des droits appropriés pour créer des règles personnalisées<br>afin de régler les faux positifs. Pour plus d'informations sur les rôles, voir le IBM<br>Security QRadar SIEMGuide d'administration. Pour plus d'informations sur les<br>faux positifs, voir le Glossaire. |                                                                                                    |  |
|                                                                                                    | Procédure                                                                                                    |                                                                                                    |  |
|                                                                                                    | Etape 1 Cliquez sur l'onglet Network Activity.                                                                                                    |                                                                                                    |  |
| Etape 2 Facultatif. Si vous affichez les flux en mode de diffusion en flux, cliquez sur l'icône<br>Pause pour mettre en pause la diffusion en flux. |                                                                                                    |                                                                                                    |  |
|                                                                                                    | Etape 3 Sélectionnez le flux que vous souhaitez régler.                                                                                                    |                                                                                                    |  |
|                                                                                                    | Etape 4 Cliquez sur False Positive.                                                                                                    |                                                                                                    |  |
|                                                                                                    | Etape 5 Dans le volet Event/Flow Property sur la fenêtre False Positive, sélectionnez l'une<br>des questions suivantes :                                                                                                    |                                                                                                    |  |
|                                                                                                    |                                                                                                    | Event/Flow(s) avec un QID spécifique <event></event>                                                                                                    |  |
|                                                                                                    | $\bullet$                                                                                                    | Toutes les Event/Flow avec une catégorie de bas niveau du <event></event>                                                                                                    |  |
|                                                                                                    | $\bullet$                                                                                                    | Toutes les Event/Flow avec une catégorie de haut niveau du <event></event>                                                                                                    |  |
|                                                                                                    |                                                                                                    | Etape 6 Dans le volet Traffic Direction, sélectionnez l'une des options suivantes :                                                                                                    |  |
|                                                                                                    |                                                                                                    | <source address="" ip=""/> to <destination address="" ip=""></destination>                                                                                                    |  |
|                                                                                                    |                                                                                                    | <source address="" ip=""/> to Any Destination                                                                                                    |  |
|                                                                                                    |                                                                                                    | Any Source to <destination address="" ip=""></destination>                                                                                                    |  |
|                                                                                                    |                                                                                                    |                                                                                                    |  |

**Tableau 5-7** Barre d'outils des détails de flux (suite)

*IBM Security QRadar SIEM - Guide d'utilisation*

- Any Source to any Destination
- **Etape 7** Cliquez sur **Tune**.

**Remarque :** Vous pouvez régler les flux des faux positifs à partir de la page des détails.

#### <span id="page-133-0"></span>**Exportation des flux**

Vous pouvez exporter les flux en format XML ou en format CSV. La durée nécessaire pour exporter vos données dépend du nombre de paramètres spécifiés.

#### **Procédure**

- **Etape 1** Cliquez sur l'onglet **Network Activity**.
- **Etape 2** Facultatif. Si vous affichez les flux en mode de diffusion en flux, cliquez sur l'icône **Pause** pour mettre en pause la diffusion en flux.
- **Etape 3** A partir de la zone de liste **Actions**, sélectionnez les options suivantes :
	- **Export to XML > Visible Columns** Sélectionnez cette option pour exporter uniquement les colonnes visibles dans l'onglet **Log Activity**. Cette option est recommandée.
	- **Export to XML > Full Export (All Columns)**  Sélectionnez cette option pour exporter les paramètres de flux. Le processus d'exportation de flux peut prendre un moment.
	- **Export to CSV > Visible Columns** Sélectionnez cette option pour exporter uniquement les colonnes visibles dans l'onglet **Log Activity**. Cette options est recommandée.
	- **Export to CSV > Full Export (All Columns)**  Sélectionnez cette option pour exporter les paramètres de flux. Le processus d'exportation de flux peut prendre un moment.
- **Etape 4** Si vous souhaitez reprendre vos activités, cliquez sur **Notify When Done**.

#### **Résultat**

Lorsque l'exportation est terminée, vous recevez une notification vous informant que l'exportation est terminée. Si vous n'avez pas sélectionné l'icône **Notify When Done**, la fenêtre état s'affiche.

### **6 GESTION DES GRAPHIQUES**

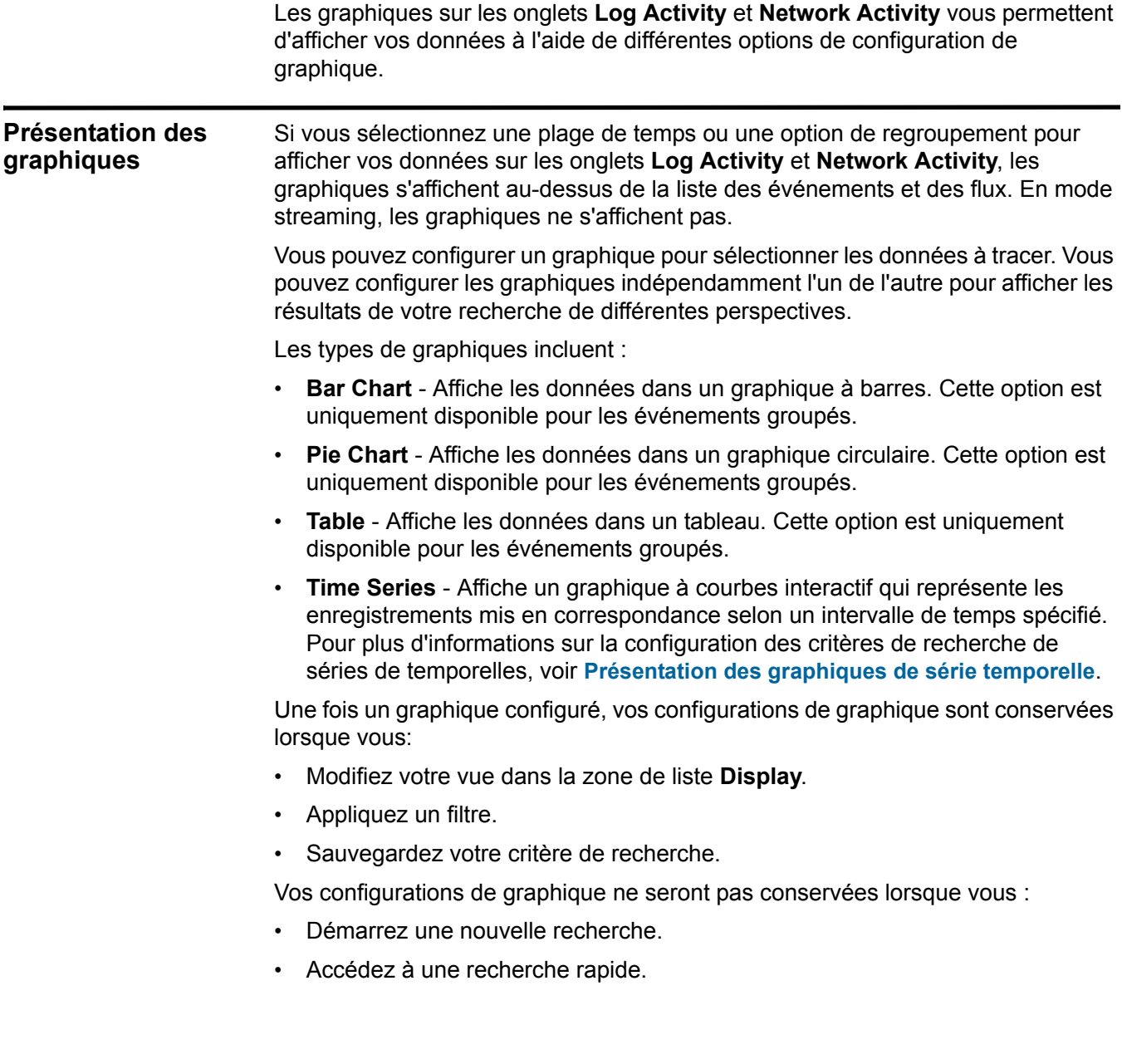

<span id="page-135-0"></span>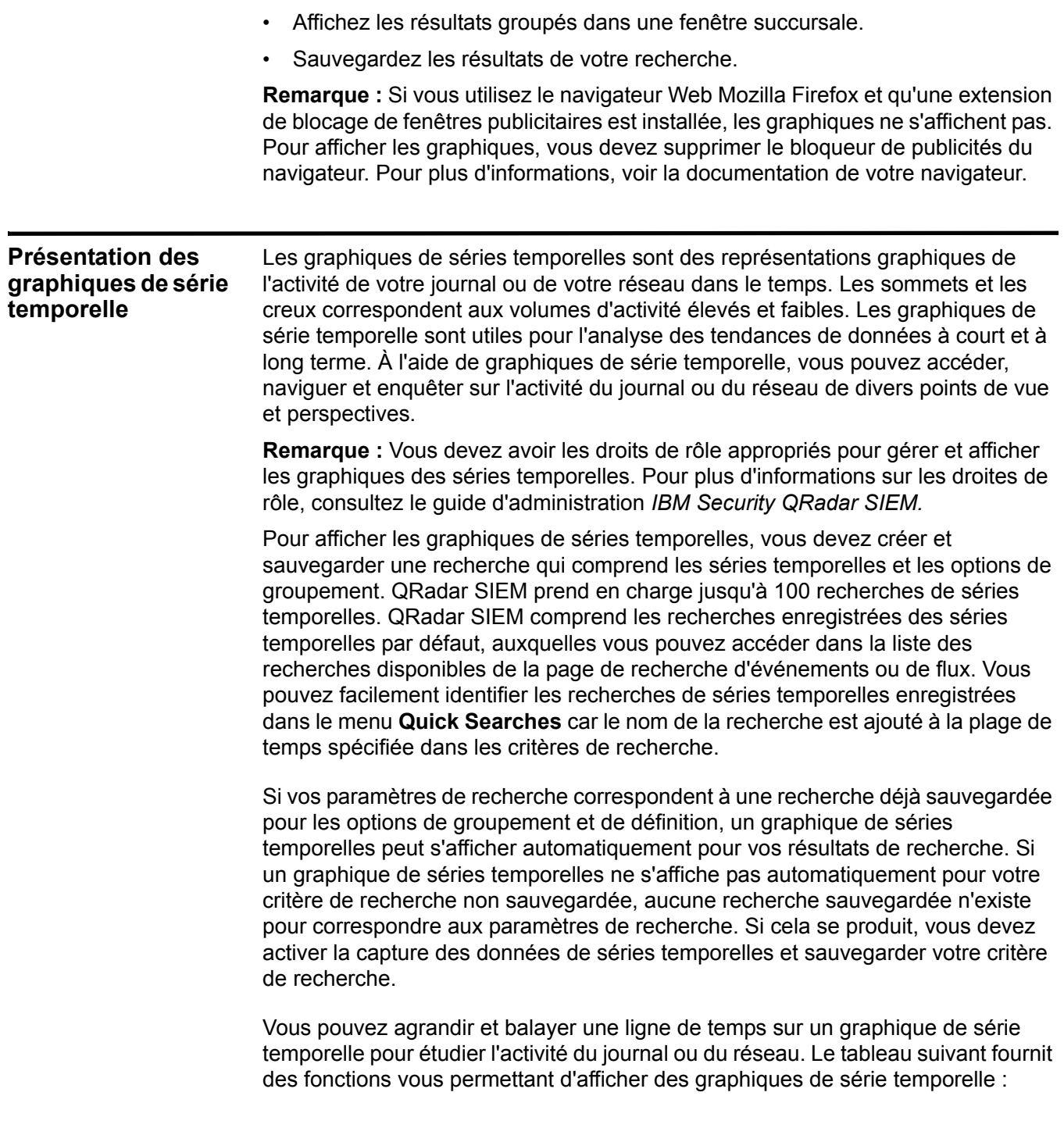

| <b>Fonction</b>                                             | <b>Description</b>                                                                                                    |
|-------------------------------------------------------------|----------------------------------------------------------------------------------------------------|
| Affichez les données avec<br>plus de détails                | À l'aide de la fonction zoom, vous pouvez étudier les<br>plus petites tranches horaires du trafic de l'événement.                                                                                                    |
|                                                             | Placez le pointeur de votre souris sur le graphique et<br>$\bullet$<br>ensuite utilisez la roulette de votre souris pour<br>agrandir le graphique (rouler la roulette de la souris<br>vers le haut).                                                                   |
|                                                             | Mettez en évidence la zone du graphique que vous<br>$\bullet$<br>souhaitez agrandir. Lorsque vous relâchez le bouton<br>de la souris, le graphique affiche un segment<br>temporel plus petit. Vous pouvez maintenant<br>cliquer-déplacer le graphique pour l'analyser. |
|                                                             | Lorsque vous agrandissez le graphique de séries<br>temporelles, le graphique s'actualise pour afficher un<br>segment de temps plus petit                                                                                                    |
| Affichez un intervalle de<br>temps de données plus<br>large | A l'aide de la fonction zoom, vous pouvez rechercher<br>des segments de temps plus larges ou retourner à<br>l'intervalle maximal. Vous pouvez étendre un intervalle<br>de temps en utilisant l'une des options suivantes :                                             |
|                                                             | Cliquez sur Zoom Reset dans le coin supérieur<br>gauche du graphique.                                                                                                    |
|                                                             | Placez le pointeur de votre souris sur le graphique,<br>$\bullet$<br>puis utilisez la roulette de votre souris pour agrandir<br>l'affichage (rouler la roulette de la souris vers le bas).                                                                             |
| Scan the chart                                              | Lorsque vous avez agrandi un graphique de séries<br>temporelles, vous pouvez cliquer-déplacer le graphique<br>vers la gauche ou vers la droite pour analyser la<br>chronologie.                                                                                        |
|                                                             |                                                                                                    |
| représentent.                                               | Chaque graphique fournit une légende, qui correspond à une référence visuelle<br>pour vous permettre d'associer les objets de graphique aux paramètres qu'ils                                                                                                    |
| suivantes :                                                 | En utilisant la fonctionnalité de la légende, vous pouvez effectuer les actions                                                                                                    |
| représente.                                                 | Déplacez le pointeur de votre souris sur un élément de légende ou le bloc de<br>couleurs de légende pour afficher plus d'informations sur les paramètres qu'il                                                                                                    |
| $\bullet$<br>contextuel, voir A propos de QRadar SIEM.      | Cliquez avec le bouton droit de la souris sur l'élément de la légende afin<br>d'étudier cet élément. Pour plus d'informations sur les options de menu                                                                                                    |
| $\bullet$                                                   | Cliquez sur un graphique circulaire ou un diagramme à barres pour masquer<br>l'élément dans le graphique. Cliquez de nouveau sur l'élément de légende pour                                                                                                    |

**Tableau 6-1** Fonctions de graphiques de série temporelle

**Légendes des graphiques**

afficher l'élément masqué. Vous pouvez également cliquer sur l'élément de graphique correspondant pour masquer/afficher l'élément.

• Cliquez sur **Legend**, ou sur la flèche à côté si vous souhaitez supprimer la légende de votre affichage du graphique.

#### **Configuration des graphiques**  Vous pouvez utiliser les options de configuration pour modifier le type de graphique, le type d'objet à tracer et le nombre d'objets représentés sur le graphique. Vous pouvez également sélectionner un intervalle pour les graphiques

**A propos de cette tâche**

QRadar SIEM peut accumuler des données de sorte que lorsque vous effectuez une recherche de série temporelle, un cache de données soit disponible à l'affichage des données pour la période précédente. Après avoir activé le paramètre de capture de données de séries temporelles, un astérisque (\*) est affiché à côté du paramètre dans la zone de liste **Value to Graph**.

de série temporelle et activer une capture de données de série temporelle

#### **Avant de commencer**

Les graphiques ne sont pas affichés lorsque vous affichez des événements ou des flux en temps réel (streaming). Pour afficher des graphiques, vous devez accéder à l'onglet **Log Activity** ou **Network Activity** et choisir l'une des options suivantes :

- Dans les zones de liste **View** et **Display**, sélectionnez des options, puis cliquez sur **Save Criteria** dans la barre d'outils. Voir **Sauvegarde des critères de recherche dévénements et de flux**.
- Dans la barre d'outils, sélectionnez une recherche sauvegardée à partir de la zone de liste **Quick Search**.
- Effectuez une recherche groupée et cliquez sur **Save Criteria** sur la barre d'outils. Voir **Recherche d'événements et de flux** et **Sauvegarde des critères de recherche dévénements et de flux**.

Si vous envisagez de configurer un graphique de série temporelle, assurez-vous que le critère de la recherche enregistrée est groupé et indique un intervalle.

#### **Procédure**

- **Etape 1** Cliquez sur l'onglet **Log Activity** ou **Network Activity**.
- **Etape 2** Dans le panneau Charts, cliquez sur l'icône **Configure**.
- **Etape 3** Configurez les valeurs des paramètres suivants :.

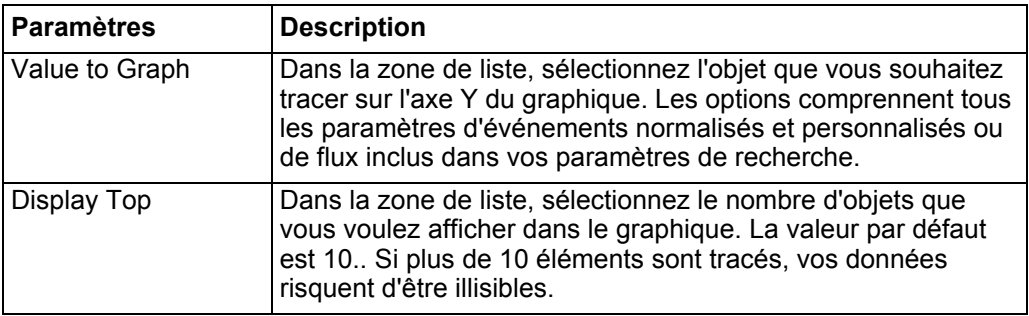

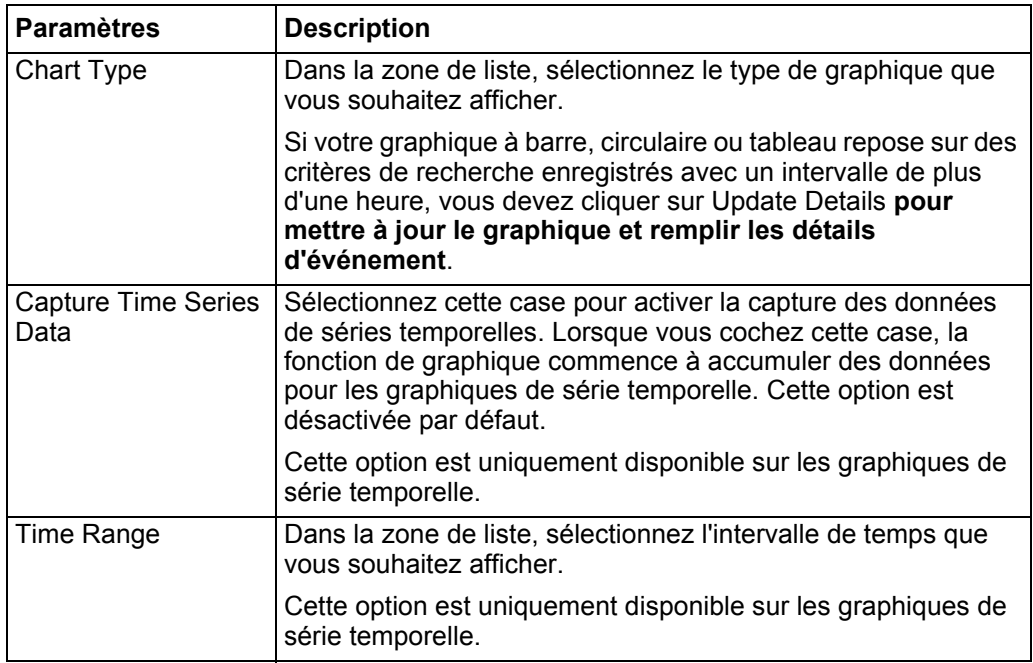

- **Etape 4** Si vous avez sélectionné l'option de graphique **Time Series** et activé l'option Capture Time Series Data, cliquez sur **Save Criteria sur la barre d'outils.**
- **Etape 5** Pour afficher la liste des événements ou flux dans le cas où votre intervalle est supérieur à une heure, cliquez sur **Update Details**.

## **7 RECHERCHE DE DONNÉES**

Dans les onglets **Log Activity**, **Network Activity**, et **Offenses**, vous pouvez rechercher des événements, des flux et des violations à l'aide de critères de recherche spécifiques. Vous pouvez créer une nouvelle recherche ou charger un ensemble de critères précédemment enregistrés. Vous pouvez sélectionner, organiser et regrouper les colonnes de données à afficher dans les résultats de la recherche.

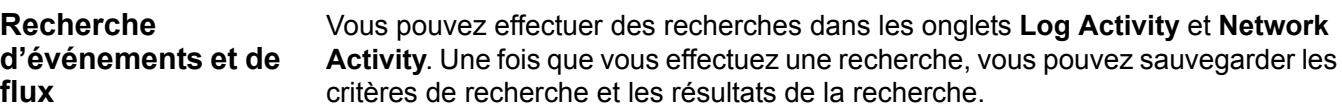

**Rechercher des événements ou des flux**

Dans les onglets **Log Activity** et **Network Activity**, vous pouvez rechercher des événements et des flux qui correspondent aux critères de recherche.

de recherche et les résultats de la recherche.

#### **A propos de cette tâche**

Lorsque vous effectuez une recherche, QRadar SIEM recherche l'ensemble de la base de données pour les événements ou les flux qui correspondent aux critères de recherche. Ce processus peut prendre une longue période selon la taille de la base de données.

Le paramètre de recherche **Quick Filter** dans le volet Search Parameters vous permet de rechercher des événements et des flux qui correspondent à votre chaîne de texte dans le contenu de l'événement. Pour plus d'informations sur comment utiliser le paramètre **Quick Filter**, voir **Syntaxe Quick Filte** (événements) ou **Syntaxe Quick Filte** (flux).

Le tableau suivant décrit les options de recherche que vous pouvez utiliser pour rechercher des données d'événement et de flux :

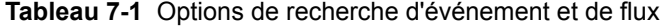

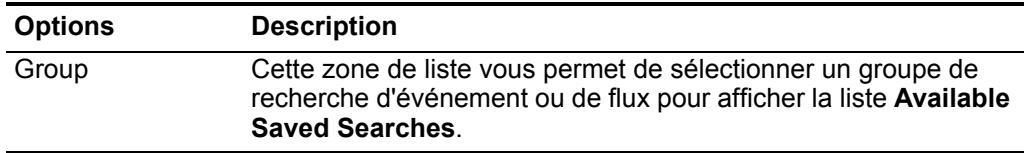

*IBM Security QRadar SIEM - Guide d'utilisation*

| <b>Options</b>                                       | <b>Description</b>                                                                                                    |
|------------------------------------------------------|----------------------------------------------------------------------------------------------------|
| <b>Entrez Saved</b><br>Search ou Select<br>from List | Ce champ vous permet d'entrer le nom de la recherche<br>enregistrée ou un mot-clé pour filtrer la liste Available Saved<br>Searches list.                                                                                                    |
| <b>Available Saved</b><br>Searches                   | Cette liste affiche toutes les recherches disponibles sauf si vous<br>appliquez un filtre à la liste en utilisant les options Group or Type<br>Saved Search ou Select from List options. Vous pouvez<br>sélectionner une recherche enregistrée sur la liste àafficher ou<br>modifier.                        |
| Recherche                                            | L'icône Search est disponible dans plusieurs volets sur la page<br>de recherche. Vous pouvez cliquer sur Search lorsque vous<br>avez fini de configurer la recherche et que vous souhaitez<br>afficher les résultats.                                                                                        |
| Inclure dans mes<br>recherches<br>rapides            | Cette case vous permet d'inclure cette recherche dans votre<br>menu Quick Search qui se trouve sur l'onglet Log Activity et les<br>barres d'outils Network Activity. Pour plus d'informations sur le<br>menu Quick Search, consultez Demande de l'activité du<br>journal ou Demande de l'activité du réseau. |
| Inclure dans mon<br>tableau de bord                  | Cette case vous permet d'inclure les données dans vos<br>recherches sauvegardées sur l'onglet Dashboard. Pour plus<br>d'informations sur l'onglet Dashboard, voir Gestion de tableau<br>de bord.                                                                                                    |
|                                                      | Remarque : Ce paramètre ne s'affiche que si la recherche est<br>regroupée.                                                                                                    |
| Définir par défaut                                   | Cette case vous permet de définir cette recherche comme votre<br>recherche par défaut lorsque vous accédez à l'onglet Log<br>Activity ou Network Activity.                                                                                                    |
| Partager avec tout<br>le monde                       | Cette case vous permet de partager cette recherche avec tous<br>les autres utilisateurs.                                                                                                    |
| Diffusion temps<br>réel (diffusion)                  | Cette option vous permet d'afficher des résultats d'evénement ou<br>de flux en mode de diffusion. Pour plus d'informations sur le<br>mode de diffusion, voir Affichage de répétitions d'événements.                                                                                                    |
|                                                      | <b>Remarque :</b> Quand une diffusion en temps réel (diffusion) est<br>activée, il est impossible de grouper vos résultats de<br>recherche. Si vous sélectionnez n'importe quelle option de<br>regroupement dans le volet Column Definition, un message<br>d'erreur s'ouvre.                                 |
| Dernier intervalle<br>(actualisation<br>automatique) | Cete option vous permet de rechercher des résultats en mode<br>d'actualisation automatique. En mode actualisation automatique,<br>les onglets Log Activity et Network Activity s'actualisent dans<br>un intervalle d'une minute pour afficher les informations les plus<br>récentes.                         |
| Recent                                               | Cette option vous permet de sélectionner un intervalle prédéfinie<br>pour votre recherche. Une fois que vous choisissez cette option,<br>vous devez sélectionner une option d'intervalle dans la zone de<br>liste.                                                                                           |

**Tableau 7-1** Options de recherche d'événement et de flux

| <b>Options</b>                                       | <b>Description</b>                                                                                                    |
|------------------------------------------------------|----------------------------------------------------------------------------------------------------|
| Specific Interval                                    | Cette option vous permet de sélectionner un intervalle<br>personnalisé pour votre recherche. Une fois que vous choisissez<br>cette option, vous devez sélectionner l'intervalle date et heure<br>dans les agendas Start Time et End Time.                                                                                                    |
| Data<br>Accumulation                                 | Ce volet s'affiche uniquement lorsque vous chargez une<br>recherche enregistrée.                                                                                                    |
|                                                      | Activation de comptages uniques sur des données accumulées<br>qui sont partagées avec beaucoup d'autres recherches et<br>rapports sauvegardés peuvent diminuer la performance du<br>système.                                                                                                    |
|                                                      | Lorsque vous chargez une recherche enregistrée, ce volet<br>affiche les options suivantes :                                                                                                    |
|                                                      | Si aucune donnée ne s'accumule pour cette recherche, les<br>informations suivantes s'affichent : Data is not being<br>accumulated for this search.                                                                                                    |
|                                                      | Si les données s'accumulent pour cette recherche enregistrée,<br>les options suivantes s'affichent :                                                                                                    |
|                                                      | columns - Lorsque vous cliquez ou pointez votre souris sur ce<br>lien, une liste de colonnes de données qui s'accumulent<br>s'ouvre.                                                                                                    |
|                                                      | Enable Unique Counts/Disable Unique Counts - Ce lien<br>vous permet d'activer ou de désactiver les résultats de la<br>recherche pour afficher des comptages d'événement et de flux<br>au lieu de comptages moyens dans le temps. Une fois que<br>vous cliquez sur le lien Enable Unique Counts, une boîte de<br>dialogue s'ouvre et indique les recherches et rapports<br>sauvegardés qui partage les données accumulées. |
| <b>Current Filters</b>                               | Cette liste affiche les filtres appliqués à cette recherche. Les<br>options permettant d'ajouter un filtre se trouvent sur la liste<br><b>Current Filters.</b>                                                                                                    |
| Save results when<br>the search is<br>complete       | Cette case vous permet de sauvegarder et de nommer les<br>résultats de la recherche.                                                                                                    |
| Display                                              | Cette liste vous permet de sélectionner un ensemble de colonnes<br>prédéfinies dans les résultats de recherche.                                                                                                    |
| Saisissez Column<br>ou Sélectionner<br>dans la liste | Vous pouvez utiliser ce champ pour filtrer les colonnes qui sont<br>répertoriées dans la liste Available Columns.                                                                                                    |
|                                                      | Vous pouvez entrer le nom de la colonne que vous souhaiter<br>localiser ou entrer un mot-clé pour afficher une liste de noms de<br>colonne qui incluent ce mot-clé. Par exemple, saisissez Device<br>pour afficher la liste des colonnes qui comprend Device dans le<br>nom de la colonne.                                                                                                    |
| Colonnes<br>disponibles                              | Cette liste affiche des colonnes disponibles. Les colonnes qui<br>sont actuellement en usage pour cette recherche enregistrée<br>sont soulignées et affichées dans la liste Columns.                                                                                                    |

**Tableau 7-1** Options de recherche d'événement et de flux

| <b>Options</b>                                                            | <b>Description</b>                                                                                                    |
|---------------------------------------------------------------------------|----------------------------------------------------------------------------------------------------|
| Ajouter et<br>supprimer des<br>icônes de colonne<br>(premier<br>ensemble) | Les premiers ensembles d'icônes vous permettent de<br>personnaliser la liste Group By.                                                                                                    |
|                                                                           | Ajouter colonne - Sélectionnez une ou plusieurs colonnes<br>dans la liste Available Columns et cliquez sur l'icône Add<br>Column.                                                                                                    |
|                                                                           | Suppression de colonne - Sélectionnez une ou plusieurs<br>colonnes dans la liste Group By et cliquez sur l'icône<br><b>Remove Column.</b>                                                                                                    |
| Ajouter et<br>supprimer des<br>icônes de colonne<br>(dernier<br>ensemble) | Les derniers ensembles d'icône vous permettent de<br>personnaliser la liste Columns.                                                                                                    |
|                                                                           | Ajouter colonne - Sélectionnez une ou plusieurs colonnes<br>dans la liste Available Columns et cliquez sur l'icône Add<br>Column.                                                                                                    |
|                                                                           | Suppression de colonne - Sélectionnez une ou plusieurs<br>colonnes dans la liste Columns et cliquez sur l'icône Remove<br>Column.                                                                                                    |
| Group By                                                                  | Cette liste indique les colonnes sur lesquelles la recherche<br>enregistrée regroupe les résultats. Vous pouvez personnaliser<br>davantage la liste Group By en utilisant les options suivantes :                                            |
|                                                                           | Move Up - Sélectionnez une colonne et déplacez-le vers la<br>liste prioritaire en utilisant l'icône Move Up.                                                                                                    |
|                                                                           | Move Down - Sélectionnez une colonne et déplacez-le vers le<br>$\bullet$<br>bas de la liste prioritaire en utilisant l'icône Move Down.                                                                                                    |
|                                                                           | La liste de priorité indique l'ordre dans lequel les résultats sont<br>regroupés. Les résultats de la recherche sont regroupés dans la<br>première colonne de la liste Group By puis dans la colonne<br>suivante.                            |
| Columns                                                                   | Indique les colonnes choisies pour la recherche. Vous pouvez<br>sélectionner plus de colonnes dans la liste Available Columns.<br>Vous pouvez davantage personnaliser la liste Columnsen<br>utilisant les options suivantes :                |
|                                                                           | Move Up - Sélectionnez une colonne et déplacez-le vers la<br>$\bullet$<br>liste prioritaire en utilisant l'icône Move Up.                                                                                                    |
|                                                                           | Move Down - Sélectionnez une colonne et déplacez-le vers le<br>bas de la liste prioritaire en utilisant l'icône Move Down.                                                                                                    |
|                                                                           | Si le type de colonne est numérique ou est basé sur le temps et<br>qu'il existe une entrée dans la liste Group By, la colonne contient<br>une zone de liste qui vous permet de choisir la façon dont vous<br>souhaitez regrouper la colonne. |
|                                                                           | Si le type de colonne est un groupe, la colonne contient une zone<br>de liste qui vous permet de définir le nombre de niveaux que<br>vous souhaitez inclure dans le groupe.                                                                  |

**Tableau 7-1** Options de recherche d'événement et de flux
| <b>Options</b> | <b>Description</b>                                                                                                    |
|----------------|----------------------------------------------------------------------------------------------------|
| Order By       | Dasn la première zone de liste, sélectionnez la colonne dans<br>laquelle vous souhaitez trier les résultats de la recherche. Puis,<br>dans la deuxième zone de liste, sélectionnez la commande que<br>vous souhaitez afficher pour les résultats de la recherche. Les<br>options incluent Descending et Ascending. |

**Tableau 7-1** Options de recherche d'événement et de flux

- **Etape 1** Sélectionnez l'une des options suivantes :
	- Pour rechercher des événements, cliquez sur l'onglet **Log Activity**.
	- Pour rechercher des flux, cliquez sur l'onglet **Network Activity**.
- **Etape 2** Dans la zone de liste **Search**, sélectionnez **New Search**.
- **Etape 3** Sélectionnez l'une des options suivantes :
	- Pour charger une recherche précédemment enregistrée, allez à **[Etape 4](#page-144-0)**.
	- Pour créer une nouvelle recherche, allez à **[Etape 5](#page-144-1)**.
- <span id="page-144-0"></span>**Etape 4** Sélectionnez une recherche précédemment sauvegardé :
	- **a** Sélectionnez l'une des options suivantes :
		- Dans la liste **Available Saved Searches**, sélectionnez la recherche sauvegardée que vous souhaitez charger.
		- Dans le champs **Type Saved Search or Select from List,** saisissez le nom de la recherche que vous voulez charger.
	- **b** Cliquez sur **Load**.
	- **c** Dans le volet Edit Search, sélectionnez les options que vous voulez pour cette recherche. Voir le **[Tableau 7-1](#page-140-0)**.
- <span id="page-144-1"></span>**Etape 5** Dans le volet Time Range, sélectionnez les options pour l'intervalle que vous voulez capturer pour cette recherche. Voir le **[Tableau 7-1](#page-140-0)**.
- **Etape 6** Facultatif. Dans le volet Data Accumulation, activez les comptages uniques :
	- **a** Cliquez sur **Enable Unique Counts**.
	- **b** Dans la fenêtre Warning, lisez le message d'avertissement puis cliquez sur **Continue**. Pour plus d'informations sur l'activation de comptages uniques, voir le **[Tableau 7-1](#page-140-0)**.
- <span id="page-144-2"></span>**Etape 7** Dans le volet Search Parameters, définissez les critères de recherche :
	- **a** Dans la zone de liste, sélectionnez un paramètre que vous souhaitez rechercher. Par exemple : Device, Source Port, ou Event Name.
	- **b** Dans la deuxième zone de liste, sélectionnez le modificateur que vous voulez pour utiliser la recherche.
	- **c** Dans le champ de saisie, saisissez des informations spécifiques liées au paramètre de recherche.
- <span id="page-145-0"></span>**d** Cliquez sur **Add Filter**.
- **e** Répétez les étapes **[a](#page-144-2)** à **[d](#page-145-0)** pour chaque filtre que vous souhaitez ajouter aux critères de recherche.
- **Etape 8** Facultatif. Pour enregistrer automatiquement sauvegarder les résultats de la recherche lorsqu'elle est terminée, cochez la case **Save results when search is complete** puis entrez un nom pour la recherche sauvegardée.
- **Etape 9** Dans le volet Column Definition, définissez les colonnes et l'agencement de colonne que vous souhaitez utiliser pour afficher les résultats :
	- **a** Dans zone de liste **Display**, sélectionnez un ensemble de colonnes préconfigurées pour l'associer à cette recherche.
	- **b** Cliquez sur la flèche à côté de **Advanced View Definition** afin d'afficher les paramètres de recherche avancée.
	- **c** Personnalisez les colonnes à afficher dans les résultats de recherche. Voir **[Tableau 7-1](#page-140-0)**.

**Etape 10** Cliquez sur **Filter**.

#### **Résultat**

Lorsque vous générez une recherche qui s'affiche sur l'onglet **Log Activity** ou **Network Activity** avant que la recherche ne collecte tous les résultats, la page de résultats partielle s'affiche. Si la recherche n'est pas terminée, l'état **In Progress (<percent>% Complete)** s'affiche dans le coin supérieur droit.

Lors de l'affichage des résultats de recherche partiels, le moteur de recherche fonctionne en arrière-plan pour effectuer la recherche et actualise les résultats partiels afin de mettre à jour l'affichage.

Lorsque la recherche est terminée, le statut **Completed** s'affiche dans le coin supérieur droit.

<span id="page-145-1"></span>**Sauvegarder des critères de recherche d'événements et de flux**

Dans les onglets **Log Activity** et **Network Activity**, vous pouvez enregistrer les critères de recherche de sorte que vous pussiez réutiliser les critères et utiliser les critères de recherche enregistrées dans les autres composants QRadar SIEM, comme les rapports. Les critères de recherche enregistrée n'expirent pas.

#### **A propos de cette tâche**

Si vous indiquez un intervalle pour votre recherche, QRadar SIEM ajoute le nom de votre recherche avec l'intervalle spécifié. Par exemple, une recherche enregistrée dénommée Exploits by Source avec un intervalle de temps de 5 minutes -les 5 dernières minutes- devient Exploits by Source - 5 dernières minutes.

Si vous modifiez un ensemble de colonnes dans une recherche précédemment enregistrée et que vous sauvegardez les critères de recherche à l'aide du même nom, les accumulations précédentes pour vous perdez les tableaux de série temporelle.

- **Etape 1** Sélectionnez l'une des options suivantes :
	- Cliquez sur l'onglet **Log Activity**.
	- Cliquez sur l'onglet **Network Activity**.
- **Etape 2** Effectuez une recherche. Voir **[Rechercher des événements ou des flux](#page-140-1)**.

Les résultats de la recherche s'affichent.

- **Etape 3** Cliquez sur **Save Criteria**.
- **Etape 4** Saisissez les valeurs pour ces paramètres :

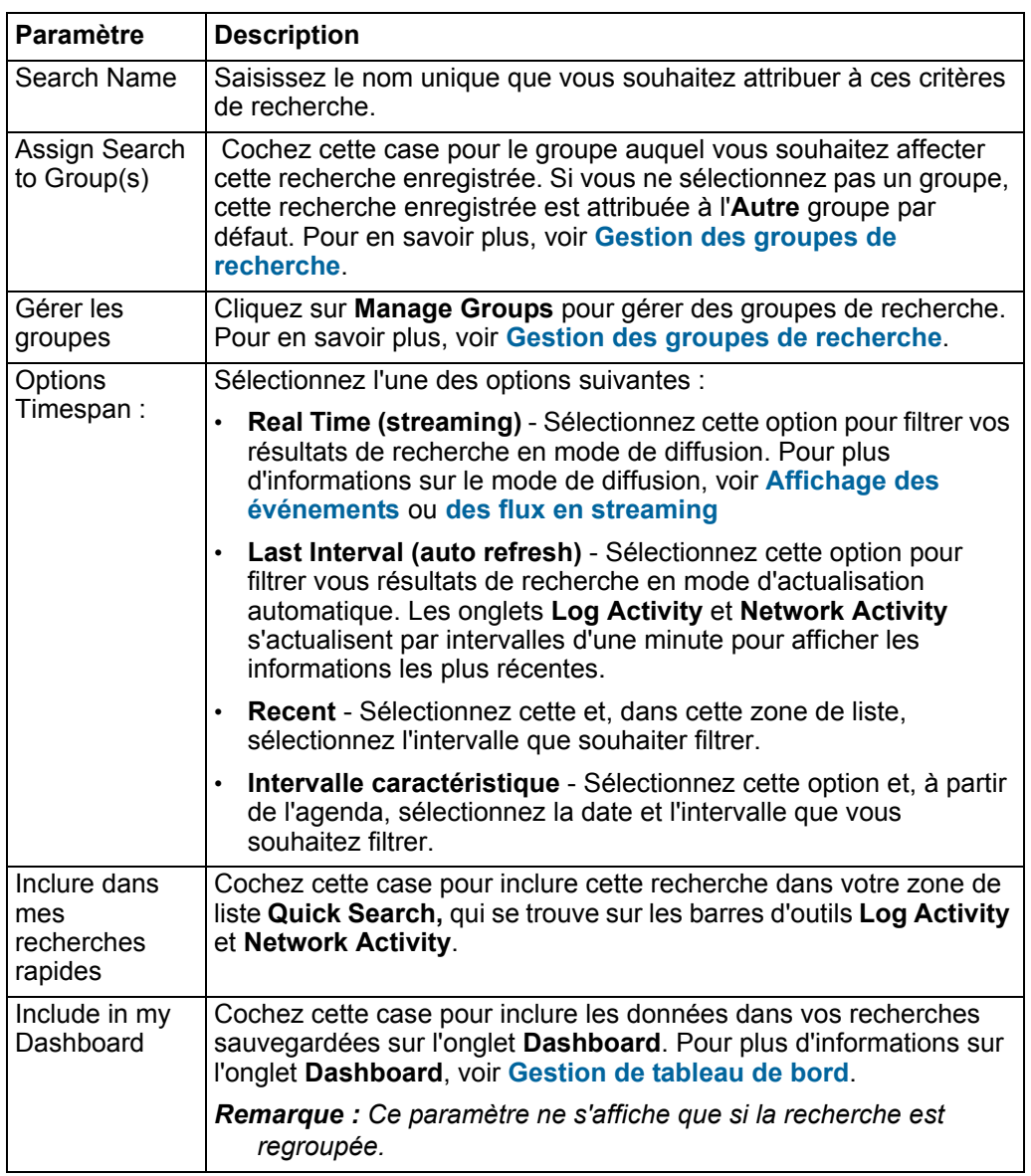

#### **138** RECHERCHE DE DONNÉES

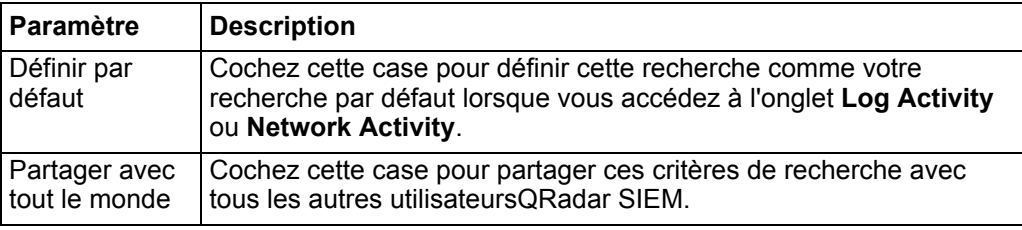

**Etape 5** Cliquez sur **OK**.

<span id="page-147-1"></span>**Recherche de violations**  You pouvez rechercher des violations en utilisant des critères spécifiques pour afficher des violations correspondant à des critères de recherche dans une liste de résultats. Vous pouvez créer ou charger un ensemble de critères de recherche précédemment enregistrées.

**Recherche de violations dans les pages My Offenses et All Offenses**

Dans les pages **My Offenses** et **All Offenses** de l'onglet **Offense**, vous pouvez rechercher des violations qui correspondent à vos critères.

#### **A propos de cette tâche**

Le tableau suivant décrit les options de recherche que vous pouvez utiliser pour rechercher des données de violation dans les pages My Offenses et All Offenses :

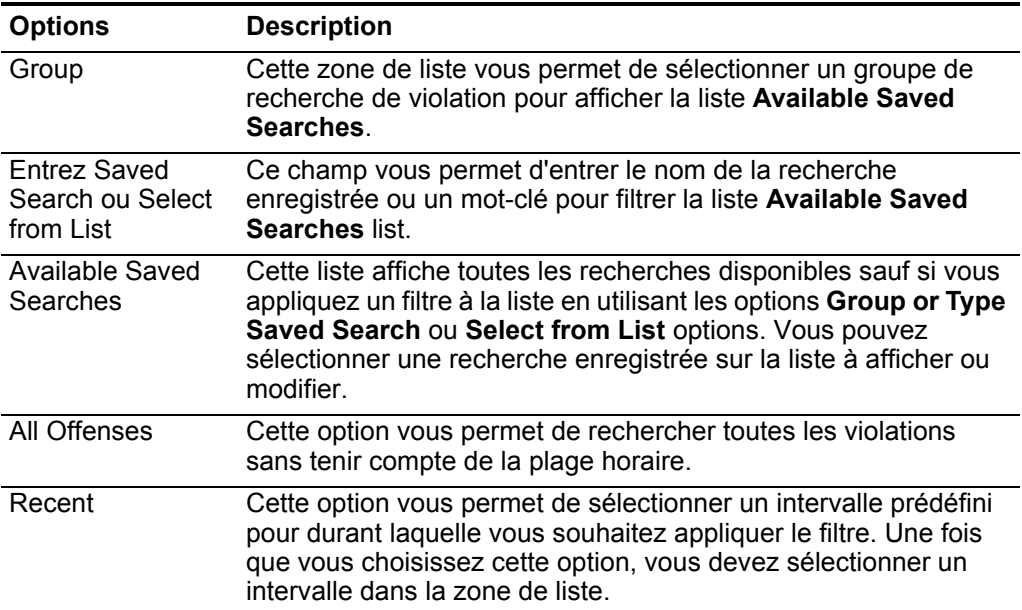

<span id="page-147-0"></span>**Tableau 7-2** Les options de recherche de page My Offenses and All Offenses

| <b>Options</b>        | <b>Description</b>                                                                                                    |
|-----------------------|----------------------------------------------------------------------------------------------------|
| Specific Interval     | Cette option vous permet de configurer un intervalle personnalisé<br>pour votre recherche. Une fois que vous choisissez cette option,<br>vous devez sélectionner l'une des options suivantes.                                                                                                    |
|                       | Start Date between - Cochez cette case pour rechercher des<br>violations qui ont commencé durant une période bien définie.<br>Une fois que vous cochez cette case, utilisez les zones de<br>liste pour sélectionner la date que vous souhaitez rechercher.                                                    |
|                       | Last Event/Flow between - Cochez cette case pour<br>rechercher des violations pour lesquelles le dernier<br>événement détecté s'est déroulé dans une période bien<br>définie. Une fois que vous cochez cette case, utilisez les<br>zones de liste pour sélectionner la date que vous souhaitez<br>rechercher. |
| Recherche             | L'icône Search est disponible dans plusieurs volet sur la page de<br>recherche. Vous pouvez cliquer sur Search une fois que vous<br>avez terminé la configuration la de recherche et que vous<br>souhaitez afficher les résultats.                                                                            |
| Offense Id            | Dans ce champ, vous pouvez entrer l'ID de violation que vous<br>souhaitez rechercher.                                                                                                    |
| Description           | Dans ce champ, vous pouvez entrer la description que vous<br>souhaitez rechercher.                                                                                                    |
| Assigned to user      | Dans cette zone de liste, vous pouvez sélectionner le nom<br>d'utilisateur que vous souhaitez rechercher.                                                                                                    |
| Direction             | Dans cette zone de liste, vous pouvez sélectionner la direction de<br>la violation que vous souhaitez rechercher. Ces options incluent :                                                                                                    |
|                       | Local to Local                                                                                                    |
|                       | Local to Remote                                                                                                    |
|                       | Remote to Local                                                                                                    |
|                       | Remote to Remote<br>٠                                                                                                    |
|                       | Local to Remote ou Local                                                                                                    |
|                       | Remote to Remote ou Local                                                                                                    |
| Source IP             | Dans ce champ, vous pouvez entrer l'adresse IP source ou la<br>plage CIDR que vous souhaitez rechercher.                                                                                                    |
| <b>Destination IP</b> | Dans ce champ, yous pouvez entrer l'adresse IP de destination<br>ou la plage CIDR que vous souhaitez rechercher.                                                                                                    |
| Magnitude             | Dans cette zone de liste, vous pouvez spécifier une amplitude et<br>puis sélectionner de n'afficher que les violations avec une<br>amplitude qui es égale à, inférieure à ou supérieure à la valeur<br>configurée. L'intervalle est entre 0 et 10.                                                            |
| Gravité               | Dans la zone de liste, vous pouvez indiquer une gravité puis<br>choisir de n'afficher que les violations dont la gravité est égale à,<br>inférieure à ou supérieure à la valeur configurée. L'intervalle est<br>entre 0 et 10.                                                                                |

**Tableau 7-2** Les options de recherche de page My Offenses and All Offenses

| <b>Options</b>                      | <b>Description</b>                                                                                                    |
|-------------------------------------|----------------------------------------------------------------------------------------------------|
| Crédibilité                         | Dans cette zone de liste, vous pouvez indiquer une crédibilité et<br>choisir de n'afficher que les violations dont la crédibilité est égale<br>à, inférieure à ou supérieure à la valeur configurée. L'intervalle<br>est entre 0 et 10.                                                                                                    |
| Pertinence                          | Dans la zone de liste, vous pouvez indiquer une importance et<br>choisir de n'afficher que les violations qui sont égales à,<br>inférieures à ou supérieures à la valeur configurée. L'intervalle<br>est entre 0 et 10.                                                                                                    |
| Contient des noms<br>d'utilisateurs | Dans ce champ, vous pouvez entrer une expression régulière<br>(regex) pour rechercher les violations contenant un nom<br>d'utilisateur spécifique. Lorsque vous définissez des modèles<br>d'expressions régulières personnalisés, conformez vous aux<br>règles d'expressions régulières tel que définies par le langage de<br>programmation de Java™. Pour plus d'informations, vous<br>pouvez vous référer aux tutoriels d'expressions régulières<br>disponibles sur le web. |
| Réseau de la<br>source              | Dans la zone de liste, vous pouvez sélectionner le réseau source<br>que vous souhaitez rechercher.                                                                                                    |
| Destination<br><b>Network</b>       | Dans cette zone de liste, vous pouvez sélectionner le réseau de<br>destination que vous souhaitez rechercher.                                                                                                    |
| <b>High Level</b><br>Category       | Dans cette zone de liste, vous pouvez sélectionner la catégorie<br>de haut niveau que vous souhaitez rechercher. Pour plus<br>d'informations sur catégories, voir IBM Security QRadar SIEM -<br>Guide d'administration.                                                                                                    |
| Low Level<br>Category               | Dans la zone de liste, vous pouvez sélectionner la catégorie<br>faible niveau que vous souhaitez rechercher. Pour plus<br>d'informations sur les catégories, voir IBM Security QRadar SIEM<br>- Guide d'administration.                                                                                                    |
| Exclude                             | Cette option qui se trouve dans ce volet vous permet d'exclure<br>des violations des résultats de la recherche. Les options<br>incluent:                                                                                                    |
|                                     | <b>Active Offenses</b>                                                                                                    |
|                                     | <b>Hidden Offenses</b>                                                                                                    |
|                                     | <b>Closed Offenses</b>                                                                                                    |
|                                     | Inactive offenses                                                                                                    |
|                                     | <b>Protected Offense</b>                                                                                                    |
| Close by User                       | Ce paramètre ne s'affiche que lorsque la case Closed Offenses<br>n'est pas cochée dans le volet Exclude.                                                                                                    |
|                                     | Dans cette zone de liste, vous pouvez cocher le nom d'utilisateur<br>dont vous souhaitez rechercher les violations fermées ou cocher<br>Any pour afficher toutes les violations fermées.                                                                                                    |

**Tableau 7-2** Les options de recherche de page My Offenses and All Offenses

| <b>Options</b>        | <b>Description</b>                                                                                                    |
|-----------------------|----------------------------------------------------------------------------------------------------|
| Reason For<br>Closing | Ce paramètre ne s'affiche que lorsque la case Closed Offenses<br>n'est pas cochée dans le volet Exclude.                                                                                                    |
|                       | Dans cette zone de liste, vous pouvez sélectionner une raison<br>pour laquelle vous souhaitez rechercher des violations fermées<br>ou cocher Any pour afficher toutes les violations.                                                                                    |
| Events                | Dans cette zone de liste, vous pouvez indiquer un comptage<br>d'événement et choisir de n'afficher que les violations dont le<br>comptage d'événement est égal à, inférieur à ou supérieur à la<br>valeur configurée.                                                    |
| <b>Flows</b>          | Dans cette zone liste, vous pouvez indiquer un comptage de flux<br>et puis sélectionner que les violations dont le comptage de flux<br>est égal à, inférieur à ou supérieur à la valeur configurée.                                                                      |
| Total<br>Events/Flows | Dans cette zone de liste, vous pouvez indiquer un comptage total<br>d'événement et de flux et puis choisir de n'afficher que les<br>violations dont le comptage total d'événement et de flux est égal<br>à, inférieur à ou supérieur à la valeur configurée.             |
| <b>Destinations</b>   | Dans cette zone liste, vous pouvez indiquer comptage d'adresse<br>IP de destination et puis sélectionner que les violations dont le<br>comptage d'adresse IP de destination est égal à, inférieur à ou<br>supérieur à la valeur configurée.                              |
| Log Source Group      | Dans cette zone de liste, vous pouvez sélectionner un groupe de<br>sources de journal qui contient la source de journal que vous<br>souhaitez rechercher. La zone de liste Log Source affiche toutes<br>les sources de journal affectées au groupe de source de journal. |
| Log Source            | Dans cette zone de liste, vous pouvez sélectionner la source de<br>journal que vous souhaitez rechercher.                                                                                                    |
| <b>Rule Group</b>     | Dans cette zone de liste, vous pouvez sélectionner un groupe de<br>règle contenant la règle de contribution que vous souhaitez<br>rechercher. La zone de liste Rule affiche toutes les règles<br>affectées au groupe de règle sélectionné.                               |
| Rule                  | Dans cette zone de liste, vous pouvez sélectionner la règle de<br>contribution que vous souhaitez rechercher.                                                                                                    |
| Offense Type          | Dans cette zone de liste, vous pouvez sélectionner un type de<br>violation que vous souhaitez rechercher. Pour plus d'informations<br>sur les options dans la zone de liste Offense Type, voir<br>Tableau 7-3.                                                           |

**Tableau 7-2** Les options de recherche de page My Offenses and All Offenses

Le tableau suivant décrit les options disponibles dans la zone de liste Offense Type :

<span id="page-150-0"></span>**Tableau 7-3** Options Offense type

| <b>Offense types</b> | <b>Description</b>                                      |
|----------------------|---------------------------------------------------------|
| Any                  | Cette option recherche toutes les sources de violation. |

| <b>Offense types</b>                     | <b>Description</b>                                                                                                    |
|------------------------------------------|----------------------------------------------------------------------------------------------------|
| Source IP                                | Pour rechercher des violations avec une adresse IP source<br>spécifique, vous pouvez sélectionner cette option, puis entrer<br>l'adresse IP source que souhaitez rechercher.                                                                                                    |
| <b>Destination IP</b>                    | Pour rechercher des violations avec une adresse IP de<br>destination spécifique, vous pouvez sélectionner cette option et<br>puis entrer la destination de l'adresse IP que souhaitez<br>rechercher.                                                                                              |
| <b>Event Name</b>                        | Pour rechercher des violations avec un nom d'événement<br>spécifique, vous pouvez cliquer sur l'icône Browse pour ouvrir le<br>navigateur d'événement et sélectionner l'e nom de l'événement<br>(QID) que vous souhaitez rechercher.                                                              |
|                                          | Vous pouvez rechercher un QID particulier à l'aide des options<br>suivantes :                                                                                                    |
|                                          | Pour rechercher un QID par catégorie, sélectionnez la case<br>Browse by Category et sélectionnez la catégorie de haut ou<br>de bas niveau dans les zones de liste.                                                                                                    |
|                                          | • Pour rechercher un QID par type de source de journal,<br>sélectionnez la zone de liste Browse by Log Source Type et<br>sélectionnez un type de source de journal à partir de la zone<br>de liste Log Source Type.                                                                               |
|                                          | Pour rechercher un QID par nom, cochez la case de<br>$\bullet$<br>recherche QID et saisissez un nom dans le champ QID/Name.                                                                                                    |
| Username                                 | Pour rechercher des violations avec un nom d'utilisateur<br>spécifique, vous pouvez sélectionner cette option et puis entrer<br>la user de l'adresse name que souhaitez rechercher.                                                                                                    |
| Source MAC<br><b>Address</b>             | Pour rechercher des violations avec une adresse MAC source,<br>vous pouvez sélectionner et puis entrez l'adresse MAC source<br>que vous souhaitez rechercher.                                                                                                    |
| <b>Destination MAC</b><br><b>Address</b> | Pour rechercher des violations avec une adresse MAC de<br>destination spécifique, vous pouvez sélectionner cette option et<br>entrez l'adresse MAC de destination que vous souhaitez<br>rechercher.                                                                                               |
| Log Source                               | Dans la zone de liste Log Source Group, vous pouvez<br>sélectionner le groupe de source de journal contenant la source<br>de journal que vous souhaitez rechercher. La zone de liste Log<br>Source affiche toutes les sources de journal affectées au groupe<br>de source de journal sélectionné. |
|                                          | A partir de la zone de liste Log Source, sélectionnez la source<br>de journal que vous souhaitez rechercher.                                                                                                    |
| Nom d'hôte                               | Pour rechercher toutes les violations avec un nom d'hôte<br>spécifique, vous pouvez sélectionner cette option et puis entrer<br>le nom d'hôte que vous souhaitez rechercher.                                                                                                    |
| Source Port                              | Pour rechercher les violations avec un port source spécifique,<br>vous pouvez sélectionner cette option puis entrez le port source<br>que vous souhaitez rechercher.                                                                                                    |

**Tableau 7-3** Options Offense type (suite)

| <b>Offense types</b>    | <b>Description</b>                                                                                                    |
|-------------------------|----------------------------------------------------------------------------------------------------|
| <b>Destination Port</b> | Pour rechercher des violations avec un port de destination<br>spécifique, vous pouvez entrer le port de destination que vous<br>souhaiter rechercher.                                                                                                    |
| Source IPv6             | Pour rechercher des violations avec une adresse IPv6 source,<br>vous pouvez sélectionner cette option et puis entrer l'adresse<br>IPv6 source que vous souhaitez rechercher.                                                                                                    |
| Destination IPv6        | Pour rechercher des violations avec une adresse IPv6 de<br>destination, vous pouvez sélectionner cette option et puis entrer<br>l'adresse IPv6 de destination que vous souhaitez rechercher.                                                                                                    |
| Source ASN              | Pour rechercher des violations avec un avis préalable<br>d'expédition source spécifique, vous pouvez sélectionner l'avis<br>préalable d'expédition source dans la zone de liste Source ASN.                                                                                                    |
| <b>Destination ASN</b>  | Pour rechercher des violations avec une destination ASN<br>spécifique, vous pouvez sélectionner la destination dans la zone<br>de liste Destination ASN.                                                                                                    |
| Rule                    | Pour rechercher des violations associées à une règle spécifique,<br>vous pouvez sélectionner le groupe de règle contenant la règle<br>que vous souhaitez rechercher dans la zone de liste Rule<br>Group. La zone de liste Rule Group affiche toutes les règles<br>affectées au groupe de règle sélectionné. Dans la zone de liste<br>Rule, vous pouvez sélectionner la règle que vous souhaitez<br>rechercher. |
| App ID                  | Pour rechercher des violations avec un ID d'application, vous<br>pouvez sélectionner l'ID d'application dans la zone de liste App<br>ID.                                                                                                    |

**Tableau 7-3** Options Offense type (suite)

- **Etape 1** Cliquez sur l'onglet **Offenses**.
- **Etape 2** Dans la zone de liste **Search**, sélectionnez **New Search**.
- **Etape 3** Sélectionnez l'une des options suivantes :
	- Pour charger une recherche précédemment enregistrée, allez à **[Etape 4](#page-152-0)**.
	- Pour créer une nouvelle recherche, allez à **[Etape 7](#page-153-0)**.
- <span id="page-152-0"></span>**Etape 4** Sélectionner une recherche préalablement enregistrée à l'aide de l'une des options suivantes :
	- Dans la liste **Available Saved Searches**, sélectionnez la recherche enregistrée que vous voulez charger.
	- Dans le champ **Type Saved Search or Select from List,** saisissez le nom de la recherche que vous voulez charger.
- **Etape 5** Cliquez sur **Load**.

Après avoir chargé la recherche enregistrée, le volet Edit Search s'affiche.

**Etape 6** Facultatif. Sélectionnez la case **Set as Default** pour définir cette recherche comme votre recherche par défaut.

Si vous définissez cette recherche comme la recherche par défaut, la recherche s'effectue automatiquement et affiche des résultats à chaque fois que vous accédez à l'onglet **Offenses**.

- <span id="page-153-0"></span>**Etape 7** Dans le volet Time Range, sélectionnez une option pour l'intervalle que vous voulez capturer pour cette recherche. Voir **[Tableau 7-2](#page-147-0)**.
- **Etape 8** Dans le volet Search Parameters, définissez les critères de recherche caractéristique. Voir **[Tableau 7-2](#page-147-0)**.
- **Etape 9** Dans le volet Offense Source, indiquez la source et le type de violation que vous souhaitez rechercher :
	- **a** Dans la zone de liste, sélectionnez le type de violation que vous souhaitez rechercher.

Lorsque vous sélectionnez un type de violation, les paramètres de recherche correspondants s'affichent.

- **b** Entrez vos paramètres de recherche. Voir **[Tableau 7-3](#page-150-0)**.
- **Etape 10** Dans le volet Column Definition, définissez l'ordre dans lequel vous souhaitez trier les résultats :
	- **a** Dans la première zone de liste, sélectionnez la colonne dans laquelle vous souhaitez trier les résultats de la recherche.
	- **b** Dans la deuxième zone de liste, sélectionnez la commande que vous souhaitez afficher pour les résultats de la recherche. Les options incluent **Descending** et **Ascending**.
- **Etape 11** Cliquez sur **Search**.

#### **Etape suivante**

#### **[Sauvegarde des critères de recherche dans l'onglet Offense](#page-158-0)**

**Recherche de violations dans la** Cette rubrique fournit la procédure pour rechercher des violations sur la page **By Source IP** de l'onglet **Offense**.

**page By Source IP**

#### **A propos de cette tâche**

Le tableau suivant décrit les options de recherche que vous pouvez utiliser sur la page By Source IP :

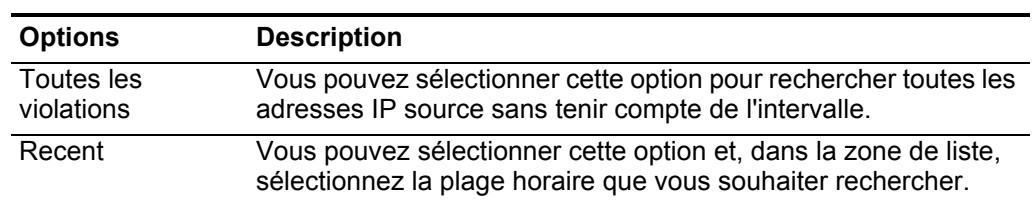

**Tableau 7-4** Options de recherche de page By Source IP All Offenses

| <b>Options</b>    | <b>Description</b>                                                                                                    |
|-------------------|----------------------------------------------------------------------------------------------------|
| Specific Interval | Pour indiquer un intervalle à rechercher, vous pouvez<br>sélectionner l'option Specific Interval et puis sélectionner les<br>options suivantes :                                                                                                    |
|                   | Start Date between - Cochez cette case pour rechercher des<br>adresses IP source associées à des violations qui ont<br>commencé au cours d'un certain intervalle de temps. Une fois<br>que vous cochez cette case, utilisez les zones de liste pour<br>sélectionner la date que vous souhaitez rechercher.                                     |
|                   | Last Event/Flow between - Cochez cette case pour<br>rechercher des adresses IP source associées aux violations<br>pour lesquelles le dernier événement détecté s'est déroulé<br>dans une période bien définie. Une fois que vous cochez cette<br>case, utilisez les zones de liste pour sélectionner la date que<br>vous souhaitez rechercher. |
| Recherche         | L'icône Search est disponible dans plusieurs volets sur la page<br>de recherche. Vous pouvez cliquer sur Search une fois que vous<br>avez terminé la configuration la de recherche et que vous<br>souhaitez afficher les résultats.                                                                                                    |
| Source IP         | Dans ce champ, vous pouvez enter l'adresse IP ou la plage CIDR<br>que vous souhaitez rechercher.                                                                                                    |
| Magnitude         | Dans cette zone de liste, vous pouvez pouvez indiquer une<br>amplitude et choisir de n'afficher que les violations avec une<br>amplitude qui est égale à, inférieure à ou supérieure à la valeur<br>configurée. L'intervalle est compris entre 0 et 10.                                                                                        |
| <b>VA Risk</b>    | Dans cette zone de liste, vous pouvez indiquer un risque VA et<br>choisir de n'afficher que les violations avec un risque VA qui est<br>égal à, inférieur à ou supérieur à la valeur configurée. L'intervalle<br>est entre 0 et 10.                                                                                                    |
| Evénement / Flux  | Dans cette zone de liste, vous pouvez indiquer un comptage<br>d'événement ou de flux et choisir de n'afficher que les violations<br>avec une amplitude qui est égale à, inférieure à ou supérieure à<br>la valeur configurée.                                                                                                    |
| Exclude           | Vous pouvez cocher les cases pour les violations que vous<br>souhaitez exclure des résultats de la recherche. Les options<br>incluent:                                                                                                    |
|                   | <b>Active Offenses</b>                                                                                                    |
|                   | <b>Hidden Offenses</b>                                                                                                    |
|                   | <b>Closed Offenses</b>                                                                                                    |
|                   | Inactive offenses                                                                                                    |
|                   | <b>Protected Offense</b>                                                                                                    |

**Tableau 7-4** Options de recherche de page By Source IP All Offenses

**Etape 1** Cliquez sur l'onglet **Offenses.**

**Etape 2** Cliquez sur **By Source IP**.

- **Etape 3** Dans la zone de liste **Search**, sélectionnez **New Search**.
- **Etape 4** Dans le volet Time Range, sélectionnez une option pour l'intervalle que vous souhaitez capturer pour cette recherche. Voir **Tableau 7-4**.
- **Etape 5** Dans le volet Search Parameters, définissez les critères de recherche caractéristique. Voir **Tableau 7-4**.
- **Etape 6** Dans le volet Column Definition, définissez l'ordre dans lequel vous souhaitez trier les résultats :
	- **a** Dans la première zone de liste, sélectionnez la colonne dans laquelle vous souhaitez trier les résultats de la recherche.
	- **b** Dans la deuxième zone de liste, sélectionnez la commande que vous souhaitez afficher pour les résultats de la recherche. Les options incluent**Descending** et **Ascending**.
- **Etape 7** Cliquez sur **Search**.

#### **Etape suivante**

**[Sauvegarde des critères de recherche dans l'onglet Offense](#page-158-0)**

**Recherche de violations dans la page By Destination IP**

Sur la page **By Destination IP** de l'onglet **Offense**, vous pouvez rechercher des violations regroupées par adresse IP de destination.

#### **A propos de cette tâche**

Le tableau suivant décrit les options de recherche que vous pouvez utiliser pour rechercher des violations sur la page By Destination IP :

<span id="page-156-0"></span>**Tableau 7-5** Options de recherche de page By Destination IP All Offenses

| <b>Options</b>        | <b>Description</b>                                                                                                    |
|-----------------------|----------------------------------------------------------------------------------------------------|
| All Offenses          | Vous pouvez sélectionner cette option pour rechercher toutes les<br>adresses IP de destination sans tenir compte de l'intervalle.                                                                                                    |
| Recent                | Vous pouvez sélectionner cette option et, dans cette zone de<br>liste, sélectionnez l'intervalle que vous souhaiter rechercher.                                                                                                    |
| Specific Interval     | Pour spécifier un intervalle à rechercher, vous pouvez<br>sélectionner l'option Specific Interval, et sélectionner l'une des<br>options suivantes :                                                                                                    |
|                       | Start Date between - Cochez la case pour rechercher les<br>adresses IP de destination associées à des violations qui ont<br>comment au cours d'un certain intervalle de temps. Une fois<br>que vous cochez cette case, utilisez les zones de liste pour<br>sélectionner la date que vous souhaitez rechercher.                                             |
|                       | Last Event/Flow between - Cochez cette case pour<br>٠<br>rechercher des adresses IP de destination associée aux<br>violations pour lesquelles le dernier événement détecté s'est<br>déroulé dans une période bien définie. Une fois que vous<br>cochez cette case, utilisez les zones de liste pour sélectionner<br>la date que vous souhaitez rechercher. |
| Recherche             | L'icône Search est disponible dans plusieurs volets sur la page<br>de recherche. Vous pouvez cliquer sur Search lorsque vous<br>avez fini de configurer la recherche et que vous souhaitez<br>afficher les résultats.                                                                                                    |
| <b>Destination IP</b> | Vous pouvez entrer l'adresse IP de destination ou la plage CIDR<br>que vous souhaitez rechercher.                                                                                                    |
| Magnitude             | Dans cette zone de liste, vous pouvez spécifier une amplitude et<br>puis choisir de n'afficher que les violations avec une amplitude<br>qui es égale à, inférieure à ou supérieure à la valeur configurée.                                                                                                    |
| <b>VA Risk</b>        | Dans cette zone de liste, vous pouvez indiquer un risque VA et<br>choisir de n'afficher que les violations avec un risque VA qui est<br>égal à, inférieur à ou supérieur à la valeur configurée. L'intervalle<br>est compris entre 0 et 10.                                                                                                    |
| Events/Flows          | Dans cette zone de liste, vous pouvez indiquer une amplitude de<br>comptage d'événement ou de flux et puis choisir de n'afficher que<br>les violations dont le comptage d'événement est égal à, inférieur<br>à ou supérieur à la valeur configurée.                                                                                                    |

#### **Procédure**

- **Etape 1** Cliquez sur l'onglet **Offenses.**
- **Etape 2** Dans le menu de navigation, cliquez sur **By Destination IP**.
- **Etape 3** Dans la zone de liste **Search**, sélectionnez **New Search**.
- **Etape 4** Dans le volet Time Range, sélectionnez une option pour l'intervalle que vous souhaitez capturer pour cette recherche. Voir **[Tableau 7-5](#page-156-0)**.
- **Etape 5** Dans le volet Search Parameters, définissez les critères de recherche caractéristique. Voir **[Tableau 7-5](#page-156-0)**.
- **Etape 6** Dans le volet Column Definition, définissez l'ordre dans lequel vous souhaitez trier les résultats :
	- **a** Dans la première zone de liste, sélectionnez la colonne dans laquelle vous souhaitez trier les résultats de la recherche.
	- **b** Dans la deuxième zone de liste, sélectionnez l'ordre dans lequel vous souhaitez afficher les résultats de recherche.Les options comprennent**Descending** et**Ascending**.
- **Etape 7** Cliquez sur **Search**.

#### **Etape suivante**

#### **[Sauvegarde des critères de recherche dans l'onglet Offense](#page-158-0)**

**Recherche de violations dans la page By Networks** Dans la page **By Network** de l'onglet **Offense**, vous pouvez rechercher des violations regroupées par les réseaux associés.

#### **A propos de cette tâche**

Le tableau suivant décrit les options de recherche que vous pouvez utiliser sur la page By Network IP :

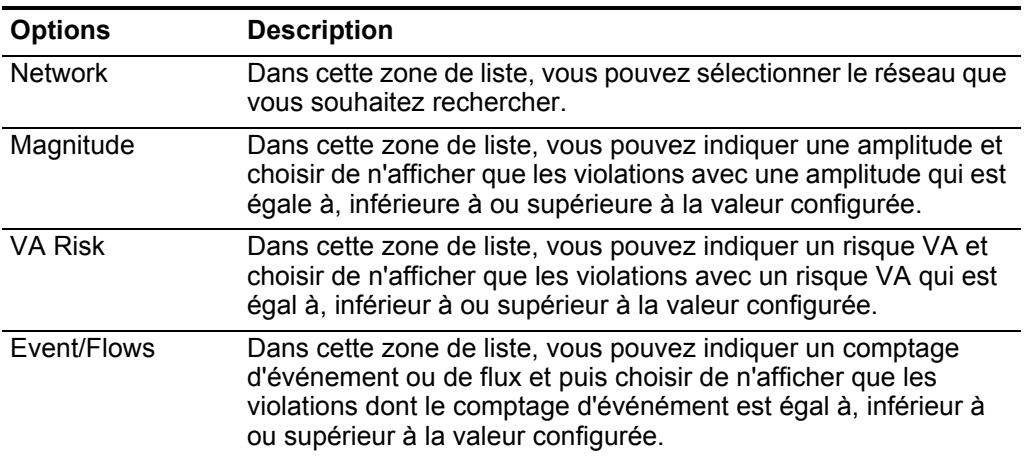

<span id="page-157-0"></span>**Tableau 7-6** By Options de recherche de page Network

#### **Procédure**

- **Etape 1** Cliquez sur l'onglet **Offenses.**
- **Etape 2** Cliquez sur **By Networks**.
- **Etape 3** Dans la zone de liste **Search**, sélectionnez **New Search**.
- **Etape 4** Dans le volet Search Parameters, définissez les critères de recherche caractéristique. Voir **[Tableau 7-6](#page-157-0)**.
- **Etape 5** Dans le volet Column Definition, définissez l'ordre dans lequel vous souhaitez trier les résultats :
	- **a** Dans la première zone de liste, sélectionnez la colonne dans laquelle vous souhaitez trier les résultats de la recherche.
	- **b** Dans la deuxième zone de liste, sélectionnez l'ordre dans lequel vous souhaitez afficher les résultats de recherche.Les options comprennent **Descending** et**Ascending**.

**Etape 6** Cliquez sur **Search**.

#### **Etape suivante**

**[Sauvegarde des critères de recherche dans l'onglet Offense](#page-158-0)**

<span id="page-158-0"></span>**Sauvegarde des critères de recherche dans l'onglet Offense** Dans l'onglet **Offenses**, vous pouvez enregistrer des critères de recherche pour pouvoir réutiliser les critères pour d'autres recherches. Les critères de recherche enregistrée n'expirent pas.

#### **Procédure**

- **Etape 1** Cliquez sur l'onglet **Offenses**.
- **Etape 2** Effectuez une recherche. Voir **[Recherche de violations](#page-147-1)**.

Les résultats de la recherche s'affichent.

- **Etape 3** Cliquez sur **Save Criteria**.
- **Etape 4** Entrez les valeurs pour les paramètres suivants :

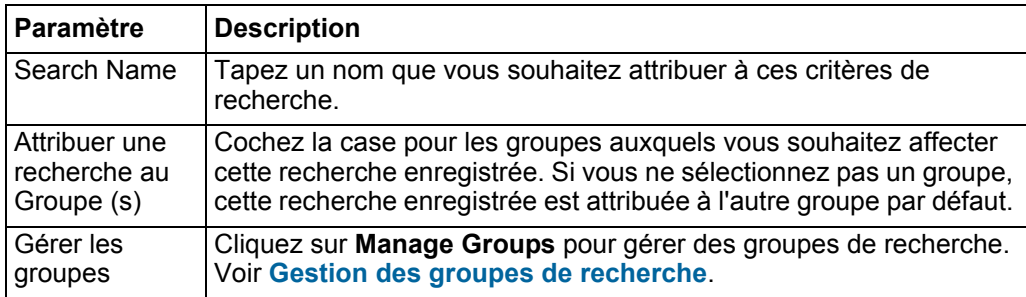

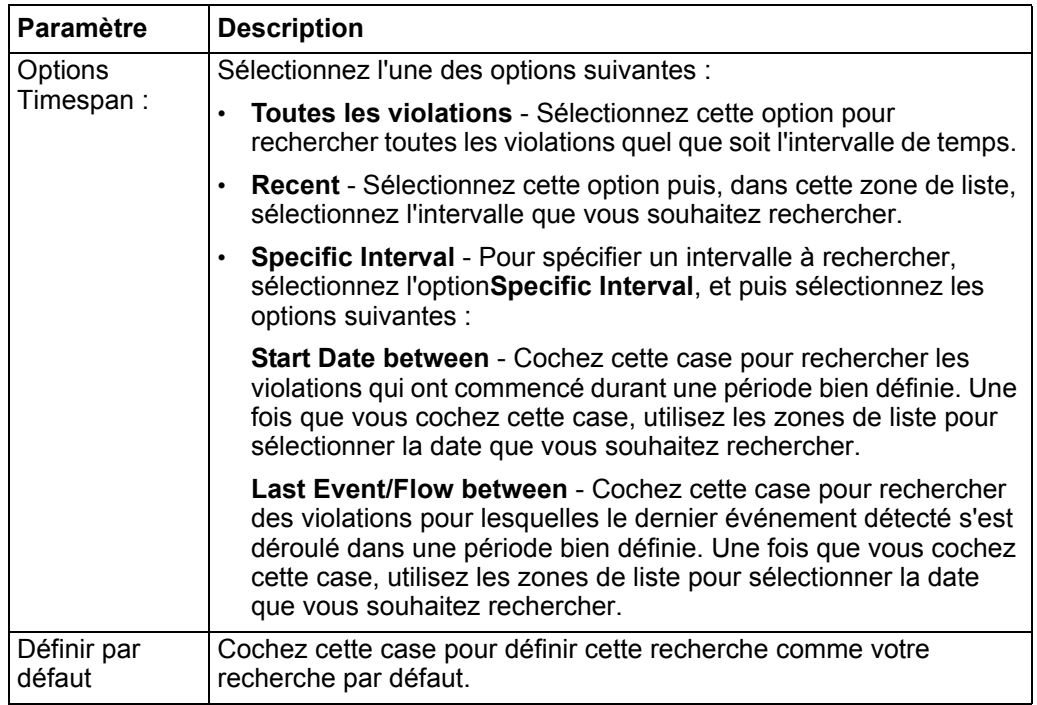

**Etape 5** Cliquez sur **OK**.

#### **Suppression des critères de recherche**  Si les critères de recherche sauvegardés ne sont plus requis, vous pouvez supprimer les critères de recherche.

#### **A propos de cette tâche**

Lorsque vous supprimez une recherche enregistrée, les objets QRadar SIEM associés à la rechercher enregistrée pourraient ne plus fonctionner. Les règles de détection d'anomalies et de rapports sont des objets QRadar SIEM qui utilisent des critères de recherche enregistrés. Une fois que vous supprimez une recherche enregistrée, modifiez les objets associés pour s'assurer qu'il continuent de fonctionner.

#### **Procédure**

**Etape 1** Choisissez l'une des options suivantes :

- Cliquez sur l'onglet **Log Activity**.
- Cliquez sur l'onglet **Network Activity**.
- **Etape 2** Dans la zone de liste **Search**, sélectionnez **New Search** ou **Edit Search**.
- **Etape 3** Dans le volet Saved Searches, sélectionnez la recherche dans la zone de liste **Available Saved Searches**.
- **Etape 4** Cliquez sur **Delete**.

Si les critères de recherche ne sont pas associés à d'autres objetsQRadar SIEM, une fenêtre de confirmation s'affiche. Voir **[Etape 5](#page-160-0)**.

#### *Effectuer une sous-recherche* **151**

Si les critères de recherche enregistrée sont associés à d'autres QRadar SIEM objets, la fenêtre Delete Saved Search s'affiche. La fenêtre répertorie tous les objets QRadar SIEM qui sont associés à la recherche que vous souhaitez supprimer. Notez les objets associés. Voir **[Etape 6](#page-160-1)**.

- <span id="page-160-0"></span>**Etape 5** Cliquez sur **OK**.
- <span id="page-160-1"></span>**Etape 6** C - Sélectionnez une des options suivantes :
	- Cliquez sur **OK** afin de poursuivre. La recherche enregistrée est maintenant supprimée.
	- Cliquez sur **Cancel** pour fermer la fenêtre Delete Saved Search.

#### **Etape suivante**

Si les critères de recherche ont été associés à d'autres objetsQRadar SIEM, accédez aux objets que vous avez notés et modifiez-les pour supprimer ou remplacer l'association avec la recherche enregistrée qui a été supprimée.

#### **Effectuer une sous-recherche**  La fonction de sous-recherche vous permet d'effectuer des recherches dans un ensemble de résultats de recherche déjà réalisée. La fonction de sous-recherche vous permet d'affiner vos résultats de recherche sans avoir besoin de rechercher à nouveau dans la base de données.

#### **A propos de cette tâche**

Cette fonction n'est pas disponible pour les recherches regroupées, les recherches en cours, ou en mode de diffusion.

#### **Avant de commencer**

Lors de la définition d'une recherche que vous souhaitez utiliser comme une base de la sous-recherche, assurez-vous que l'option Real Time (streaming) est désactivée et que la recherche n'est pas regroupée.

#### **Procédure**

- **Etape 1** Choisissez l'une des options suivantes :
	- Cliquez sur l'onglet **Log Activity**.
	- Cliquez sur l'onglet **Network Activity**.
- **Etape 2** Effectuez une recherche. Voir **[Rechercher des événements ou des flux](#page-140-1)**.
- **Etape 3** Lorsque vous terminez votre recherche, ajoutez un autre filtre :
	- **a** Cliquez sur **Add Filter**.
	- **b** Dans la première zone de liste, sélectionnez un paramètre que vous souhaitez rechercher.
	- **c** Dans la deuxième zone de liste, sélectionnez le modificateur que vous souhaitez utiliser pour la recherche. La liste des modificateurs qui sont disponibles dépend de l'attribut sélectionné dans la première liste.
- **d** Dans le champ de saisie, saisissez des informations spécifiques liées à votre recherche.
- **e** Cliquez sur **Add Filter**.

#### **Résultat**

Le volet Original Filter indique les filtres d'origine appliqués à la recherche de base. Le volet Current Filter indique les filtres appliqués à la sous-recherche. Vous pouvez effacer les filtres de sous- recherche sans avoir à redémarrer la recherche de base. Cliquez sur le lien **Clear Filter** à côté du filtre que vous souhaitez effacer. La recherche de base est relancée lorsque vous désactivez un filtre dans le volet Original Filter.

Si vous supprimez les critères de recherche de base des critères de sous-recherche vous avez toujours accès aux critères de sous-recherche sauvegardée. Si vous ajoutez un filtre, la sous-recherche recherche dans la base de données entière puisque la fonction de recherche ne fonde plus sa recherche sur un ensemble de données précédemment recherchées

#### **Etape suivante**

**[Sauvegarder des critères de recherche d'événements et de flux](#page-145-1)**

**Gestion des résultats de recherche d'événements et de flux**

Vous pouvez initier plusieurs recherches d'événement et de flux puis naviguer vers d'autres onglets pour effectuer d'autres tâches pendant que votre recherche se termine dans l'arrière-plan. Vous pouvez configurer une recherche pour qu'elle vous envoie une notification par courrier électronique lorsque la recherche se termine. A tout moment pendant qu'une recherche est en cours, vous pouvez retourner vers les onglets **Log Activity** or **Network Activity** pour afficher des résultats partiels ou complètes.

#### <span id="page-162-0"></span>**Sauvegarde des résultats de recherche** Une fois que vous effectuez une recherche d'événement ou de flux, vous pouvez enregistrer les résultats de la recherche.

#### **A propos de cette tâche**

Si vous effectuez une recherche et que vous n'enregistrez pas de façon explicite les résultats de recherche, les résultats de la recherche sont disponible sur les fenêtres Manage Search pendant 24 heures et sont automatiquement supprimés.

#### **Procédure**

**Etape 1** Sélectionnez l'une des options suivantes :

- Cliquez sur l'onglet **Log Activity**.
- Cliquez sur l'onglet **Network Activity**.
- **Etape 2** Effectuez une recherche. Voir **[Rechercher des événements ou des flux](#page-140-1)**.
- **Etape 3** Cliquez sur **Save Results**.
- **Etape 4** Sur la fenêtre Save Search Result, entrez un seul nom pour les résultats de la recherche.
- **Etape 5** Cliquez sur **OK**.

**Affichage des résultats de** En utilisant la page Manage Search Results, vous pouvez afficher des résultats de recherche complets ou partiels.

# **recherche gérés**

#### **A propos de cette tâche**

La fonction Saved Search Results conserve les configurations graphiques dans les critères de recherche associés, cependant, si le résultat de la recherche est basée sur les critères qui ont été supprimés, les graphiques (barre et graphique circulaire) par défaut s'affichent.

La page Manage Search Results fournit les paramètres suivants :

<span id="page-162-1"></span>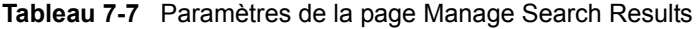

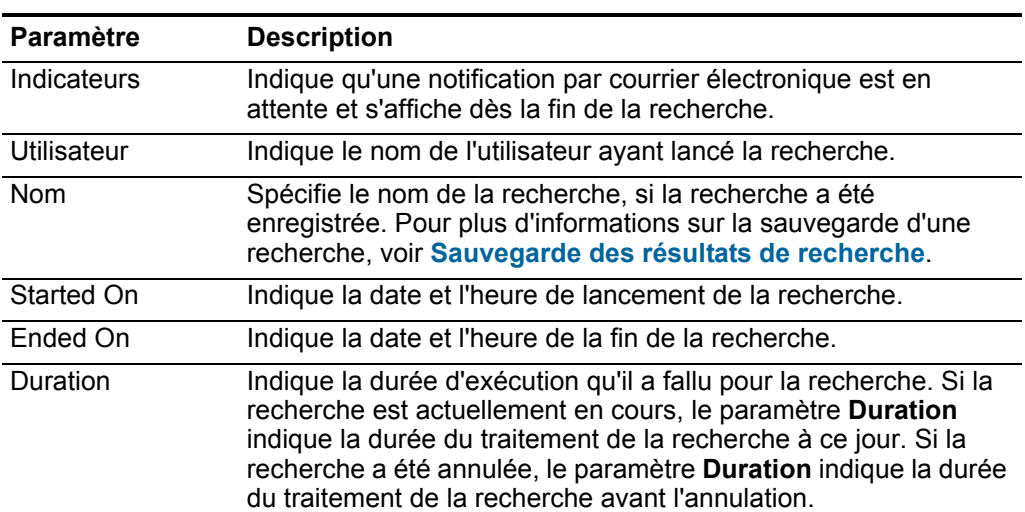

| <b>Paramètre</b> | <b>Description</b>                                                                                                    |
|------------------|----------------------------------------------------------------------------------------------------|
| Expires On       | Indique la date et l'heure d'expiration d'un résultat de recherche<br>non enregistrée. Le chiffre de conservation de recherche<br>enregistrée est configuré dans les paramètres du système. Pour<br>plus d'informations sur la configuration des paramètres du<br>système, voir IBM Security QRadar SIEM - Guide<br>d'administration. |
| Statut           | Indique l'état de la recherche. Les statuts sont :                                                                                                    |
|                  | <b>Queued</b> - Indique que la recherche est en attente pour<br>٠<br>démarrer.                                                                                                    |
|                  | <percent>% Complete - Indique l'état d'avancement de la<br/>٠<br/>recherche en termes de pourcentage. Vous pouvez cliquer sur<br/>le lien pour afficher des résultats partiels.</percent>                                                                                                    |
|                  | • Sorting - Indique que la recherche a fini de collecter des<br>résultats et les prépare actuellement pour l'affichage.                                                                                                    |
|                  | Canceled - Indique que la recherche a été annulée. Vous<br>$\bullet$<br>pouvez cliquer sur le lien pour voir les résultats.                                                                                                    |
|                  | Completed - Indique que la recherche est terminée. Vous<br>٠<br>pouvez cliquer sur le lien pour afficher les résultats. Voir<br>Contrôle des activités de journal ou de réseau                                                                                                    |
| Taille           | Indique la taille du fichier de l'ensemble des résultats de<br>recherche.                                                                                                    |

**Tableau 7-7** Paramètres de la page Manage Search Results (suite)

La barre d'outils The Manage Search Results fournit les fonctions suivantes : **Tableau 7-8** Barre d'outils Manage Search Results

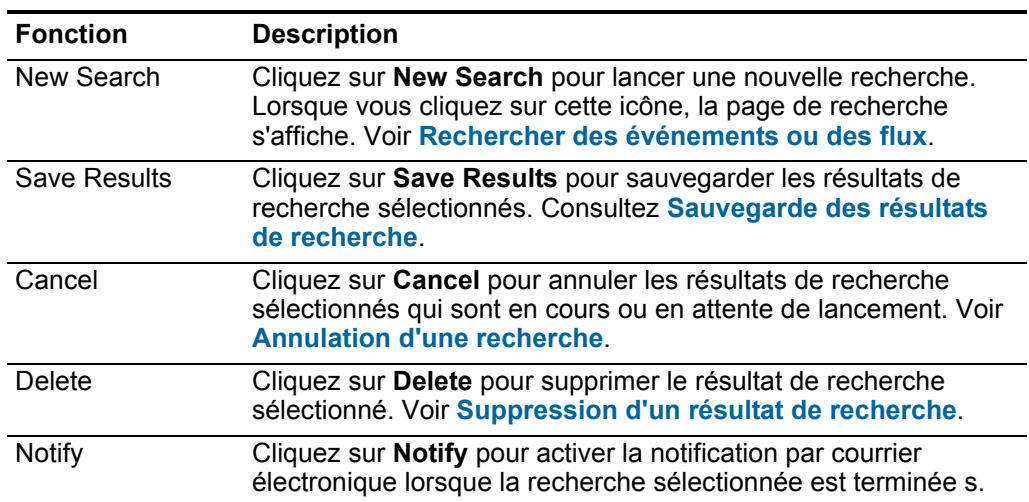

| <b>Fonction</b> | <b>Description</b>                                                                                                    |
|-----------------|----------------------------------------------------------------------------------------------------|
| View            | Dans cette zone de liste, vous pouvez sélectionner les résultats<br>de recherche que vous souhaitez répertorier sur la page Search<br>Results. Les options incluent : |
|                 | Saved Search Results<br>$\bullet$                                                                                                    |
|                 | • All Search Results                                                                                                    |
|                 | Canceled/Erroneous Searches<br>$\bullet$                                                                                                    |
|                 | Searches in Progress<br>$\bullet$                                                                                                    |

**Tableau 7-8** Barre d'outils (suite)Manage Search Results

- **Etape 1** Sélectionnez l'une des options suivantes :
	- Cliquez sur l'onglet **Log Activity**.
	- Cliquez sur l'onglet **Network Activity**.
- **Etape 2** Dans le menu Search, sélectionnez **Manage Search Results**.
- **Etape 3** Affichez la liste des résultats de recherche. Voir **[Tableau 7-7](#page-162-1)**.

#### **Etape suivante**

**[Annulation d'une recherche](#page-164-0)**

**[Suppression d'un résultat de recherche](#page-164-1)**

<span id="page-164-0"></span>**Annulation d'une recherche** Pendant qu'une recherche est en attente ou en cours, vous pouvez annuler la recherche dans la page Manage Search Results.

#### **A propos de cette tâche**

Si la recherche était en cours au moment où vous l'annulez, les résultats qui étaient accumulés sont maintenus.

#### **Procédure**

**Etape 1** Sélectionnez l'une des options suivantes :

- Cliquez sur l'onglet **Log Activity**.
- Cliquez sur l'onglet **Network Activity**.
- **Etape 2** A partir du menu Search, sélectionnez **Manage Search Results**.
- **Etape 3** Sélectionnez le résultat de recherche en attente ou en cours que vous souhaitez annuler.
- **Etape 4** Cliquez sur **Cancel**.
- **Etape 5** Cliquez sur **Yes**.

<span id="page-164-1"></span>**Suppression d'un résultat de recherche** Si un résultat de la recherche n'est pas requis, vous pouvez supprimer le résultat de la recherche de la page Manage Search Results.

- **Etape 1** Sélectionnez l'une des options suivantes :
	- Cliquez sur l'onglet **Log Activity**.
	- Cliquez sur l'onglet **Network Activity**.
- **Etape 2** A partir du menu Search, sélectionnez **Manage Search Results**.
- **Etape 3** Sélectionnez le résultat de la recherche que vous souhaitez supprimer.
- **Etape 4** Cliquez sur **Delete**.
- **Etape 5** Cliquez sur **Yes**.

<span id="page-165-0"></span>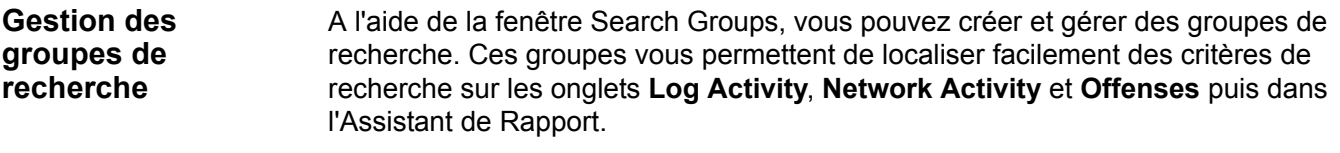

**Affichage des groupes de recherche** QRadar SIEM fournit une définition de groupes et de sous-groupes par défaut, que vous pouvez afficher dans les fenêtres Event Search Group, Flow Search Group ou Offense Search Group.

#### **A propos de cette tâche**

Toutes les recherches enregistrées qui ne sont pas affectées à un groupe se trouvent dans le groupe **Other.**

Les fenêtres Event Search Group, Flow Search Group et Offense Search Group affichent les paramètres suivants pour chaque groupe :

| <b>Paramètre</b> | <b>Description</b>                                                 |
|------------------|--------------------------------------------------------------------|
| Name             | Indique le nom du groupe de recherche.                             |
| User             | Indique le nom de l'utilisateur qui a créé le groupe de recherche. |
| Description      | Indique la description du groupe de recherche.                     |
| Date Modified    | Indique la date à laquelle le groupe de recherche a été modifié.   |

<span id="page-165-1"></span>**Tableau 7-9** Paramètres de la fenêtre Search Group

Les barres d'outils des fenêtres Event Search Group, Flow Search Group et Offense Search Group fournissent les fonctions suivantes :

**Tableau 7-10** Les fonctions de la barre d'outils Search Group

| <b>Fonction</b> | <b>Description</b>                                                                                                    |
|-----------------|----------------------------------------------------------------------------------------------------|
| New Group       | Pour créer un nouveau groupe de recherche, vous pouvez<br>cliquer sur New Group. Voir Création d'un nouveau groupe de<br>recherche. |
| Edit            | Pour modifier un groupe de recherche existant, vous pouvez<br>cliquer sur Edit. Voir Modification d'un groupe de recherche.         |

| <b>Fonction</b> | <b>Description</b>                                                                                                    |
|-----------------|----------------------------------------------------------------------------------------------------|
| Copy            | Pour copier une recherche enregistrée vers un autre groupe de<br>recherche, vous pouvez cliquer sur Copy. Voir Copie d'une<br>recherche sauvegardée vers un autre groupee.                                                                                            |
| Remove          | Pour supprimer un groupe de recherche ou une recherche<br>enregistrée à partir d'un groupe de recherche, sélectionnez<br>l'élément que vous souhaitez retirer et cliquez sur Remove.<br>VoirSuppression d'un groupe ou d'une recherche<br>sauvegardée dans un groupe. |

**Tableau 7-10** Les fonctions de la barre d'outils Search Group (suite)

**Etape 1** Choisissez l'une des options suivantes :

- Cliquez sur l'onglet **Log Activity**.
- Cliquez sur l'onglet **Network Activity**.
- Cliquez sur l'onglet **Offenses**.
- **Etape 2** Sélectionnez **Search > Edit Search**.
- **Etape 3** Cliquez sur **Manage Groups**.
- **Etape 4** Afficher les groupes de recherche. Voir **[Tableau 7-9](#page-165-1)**.

#### **Etape suivante**

**[Création d'un nouveau groupe de recherche](#page-166-0)**

**[Modification d'un groupe de recherche](#page-167-0)**

**[Copie d'une recherche sauvegardée vers un autre groupe](#page-167-1)**

**[Suppression d'un groupe ou d'une recherche sauvegardée dans un groupe](#page-168-0)**

<span id="page-166-0"></span>**Création d'un nouveau groupe de recherche** Dans les fenêtres Event Search Group, Flow Search Group et Offense Group Search, vous pouvez créer un nouveau groupe de recherche.

#### **Procédure**

**Etape 1** Sélectionnez l'une des options suivantes :

- Cliquez sur l'onglet **Log Activity**.
- Cliquez sur l'onglet **Network Activity**.
- Cliquez sur l'onglet **Offenses**.
- **Etape 2** Sélectionnez **Search > Edit Search**.
- **Etape 3** Cliquez sur **Manage Groups**.
- **Etape 4** Sélectionnez le dossier du nouveau groupe dans lequel vous souhaitez créer le nouveau groupe.
- **Etape 5** Cliquez sur **New Group**.
- **Etape 6** Dans le champ **Name**, entrez un seul nom pour le nouveau groupe.

<span id="page-167-1"></span>**sauvegardée vers**

**Etape 7** Facultatif. Dans la zone **Description**, saisissez une description.

**Etape 8** Cliquez sur **OK**.

<span id="page-167-0"></span>**Modification** Vous pouvez modifier les champs **Name** et **Description** d'un groupe de **d'un groupe de recherche** recherche.

#### **Procédure**

**Etape 1** Sélectionnez l'une des options suivantes :

- Cliquez sur l'onglet **Log Activity**.
- Cliquez sur l'onglet **Network Activity**.
- Cliquez sur l'onglet **Offenses**.
- **Etape 2** Sélectionnez **Search > Edit Search**.
- **Etape 3** Cliquez sur **Manage Groups**.
- **Etape 4** Sélectionnez le groupe que vous souhaitez modifier.
- **Etape 5** Cliquez sur **Edit**.
- **Etape 6** Modifiez les paramètres :
	- Entrez un nouveau nom dans le champ **Name**.
	- Entrez une nouvelle description dans le champ **Description** field.
- **Etape 7** Cliquez sur **OK**.

**Copie d'une** Vous pouvez copier une recherche enregistrée vers un autre groupe. Vous pouvez **recherche** copier la recherche enregistrée vers plusieurs groupes.

## **un autre groupe Procédure**

#### **Etape 1** Sélectionnez l'une des options suivantes :

- Cliquez sur l'onglet **Log Activity**.
- Cliquez sur l'onglet **Network Activity**.
- Cliquez sur l'onglet **Offenses**.
- **Etape 2** Sélectionnez **Search > Edit Search**.
- **Etape 3** Cliquez sur **Manage Groups**.
- **Etape 4** Sélectionnez la recherche enregistrée que vous souhaitez copier.
- **Etape 5** Cliquez sur **Copy**.
- **Etape 6** Dans la fenêtre Item Groups, cochez la case du groupe vers lequel vous souhaitez copier la recherche enregistrée.
- **Etape 7** Cliquez sur **Assign Groups**.

<span id="page-168-0"></span>**Suppression d'un groupe ou d'une recherche sauvegardée dans un groupe**

Vous pouvez utiliser l'icône Remove pour supprimer une recherche d'une recherche ou d'un groupe de recherche.

#### **A propos de cette tâche**

Lorsque vous supprimez une recherche enregistrée d'un groupe, la recherche enregistrée n'est pas supprimée de votre système. La recherche enregistrée est supprimée du groupe et déplacée automatiquement vers le groupe **Other**.

Il est impossible de supprimer les groupes suivants de ce système :

- Event Search Groups
- Flow Search Groups
- Offense Search Groups
- Other

#### **Procédure**

**Etape 1** Sélectionnez l'une des options suivantes :

- Cliquez sur l'onglet **Log Activity**.
- Cliquez sur l'onglet **Network Activity**.
- Cliquez sur l'onglet **Offenses**.

**Etape 2** Sélectionnez **Search > Edit Search**.

- **Etape 3** Cliquez sur **Manage Groups**.
- **Etape 4** Sélectionnez l'une des options suivantes :
	- Sélectionnez la recherche sauvegardée que vous voulez supprimer du groupe.
	- Sélectionnez le groupe que vous souhaitez supprimer.
- **Etape 5** Cliquez sur **Remove**.
- **Etape 6** Cliquez sur **OK**.

**160** RECHERCHE DE DONNÉES

*IBM Security QRadar SIEM - Guide d'utilisation*

# **8 PROPRIÉTÉS D'ÉVÉNEMENT ET DE FLUX PERSONNALISÉES**

Les propriétés d'événements et de flux personnalisées vous permettent de rechercher, d'afficher et de rapporter des informations dans des journaux que QRadar SIEM ne normalise pas ou n'affiche pas en général.

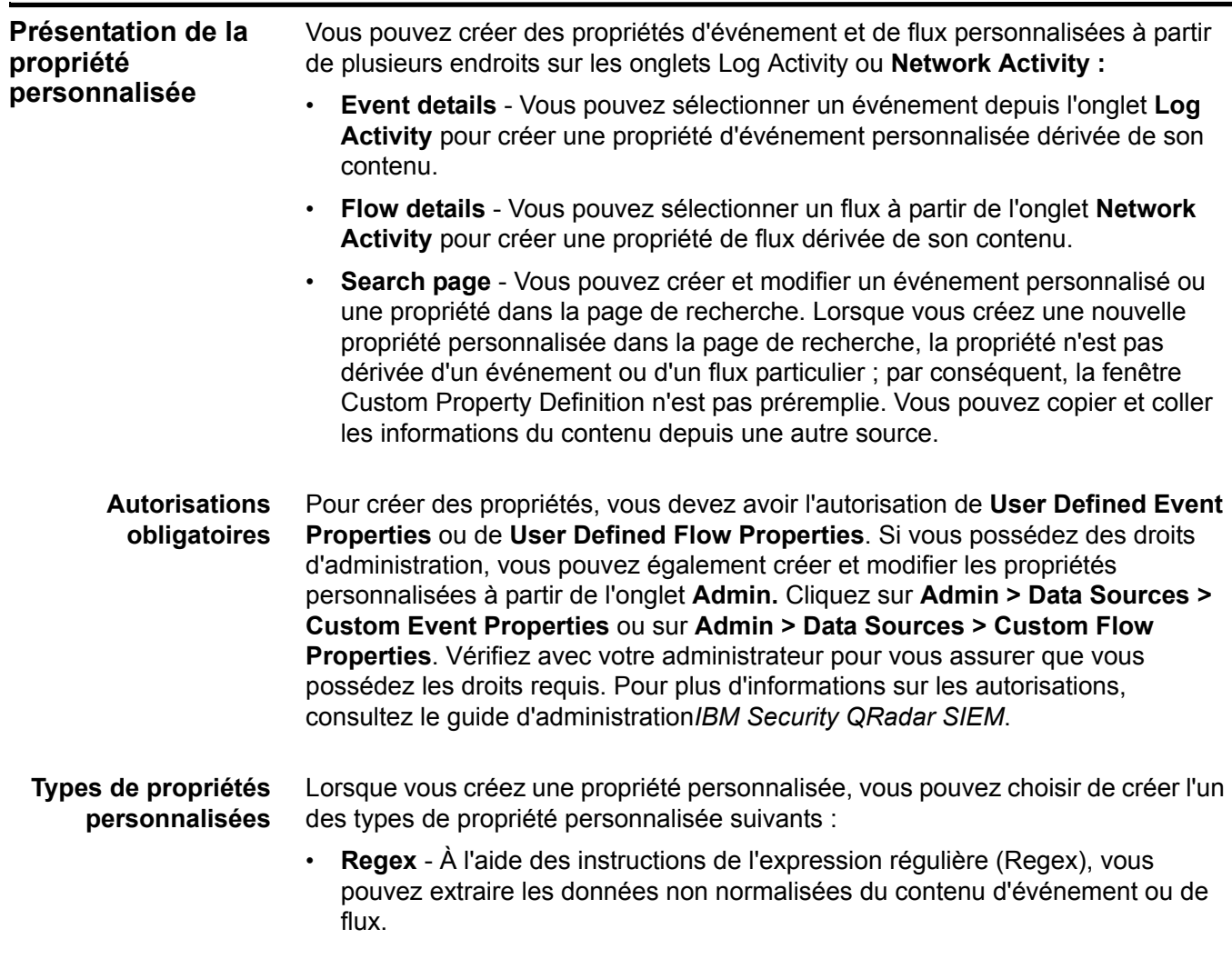

Par exemple, QRadar SIEM produit des rapports sur tous les utilisateurs qui modifient les autorisations d'utilisateur sur un serveur Oracle. QRadar SIEM fournit une liste d'utilisateurs et le nombre de fois où ils ont apporté une modification à l'autorisation d'un autre compte. Cependant, en règle générale QRadar SIEM ne peut pas afficher le compte utilisateur courant ou l'autorisation qui a été modifiée. Vous pouvez créer une propriété personnalisée pour extraire ces informations dans les journaux et utiliser ensuite la propriété pour les recherches et les rapports.

L'utilisation de cette fonctionnalité requiert une connaissance avancée des expressions régulières (regex). Regex définit la zone que vous souhaitez définir en tant que propriété personnalisée. Après avoir entré une instruction d'expression régulière, vous pouvez la valider par rapport au contenu. Lorsque vous définissez des modèles d'expressions régulières personnalisés, conformez-vous aux règles d'expressions régulières tel que définies par le langage de programmation JavaTM. Pour plus d'informations, vous pouvez faire référence aux tutoriels d'expressions régulières disponibles sur le Web.

Une propriété personnalisée peut être associée à plusieurs expressions régulières. Lorsqu'un événement ou un flux est analysé, chaque modèle d'expression régulière est testé sur l'événement ou sur le flux jusqu'à ce qu'un modèle d'expression régulière corresponde au contenu. Le premier modèle d'expression régulière à correspondre au contenu de l'événement ou du flux détermine les données à extraire.

• **Calculated** - A l'aide des propriétés personnalisées fondées sur le calcul, vous pouvez effectuer des calculs sur les propriétés d'événement ou de flux numériques existantes pour produire une propriété calculée. Par exemple, vous pouvez créer une propriété qui affiche un pourcentage en divisant une propriété numérique par une autre.

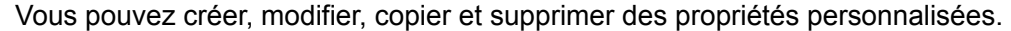

**Gestion de la propriété personnalisée**

<span id="page-171-0"></span>**Création d'une propriété personnalisée basée sur une expression régulière**

Vous pouvez créer une propriété client basée sur une expression régulière afin que les contenus d' événéments ou de flux correspondent à une expression régulière.

#### **A propos de cette tâche**

Lorsque vous configurez une propriété personnalisée basée sur une expression régulière, les fenêtres Custom Event Property ou Custom Flow Property fournissent les paramètres suivants :

**Tableau 8-1** Paramètres de la fenêtre Custom property definition (expression régulière)

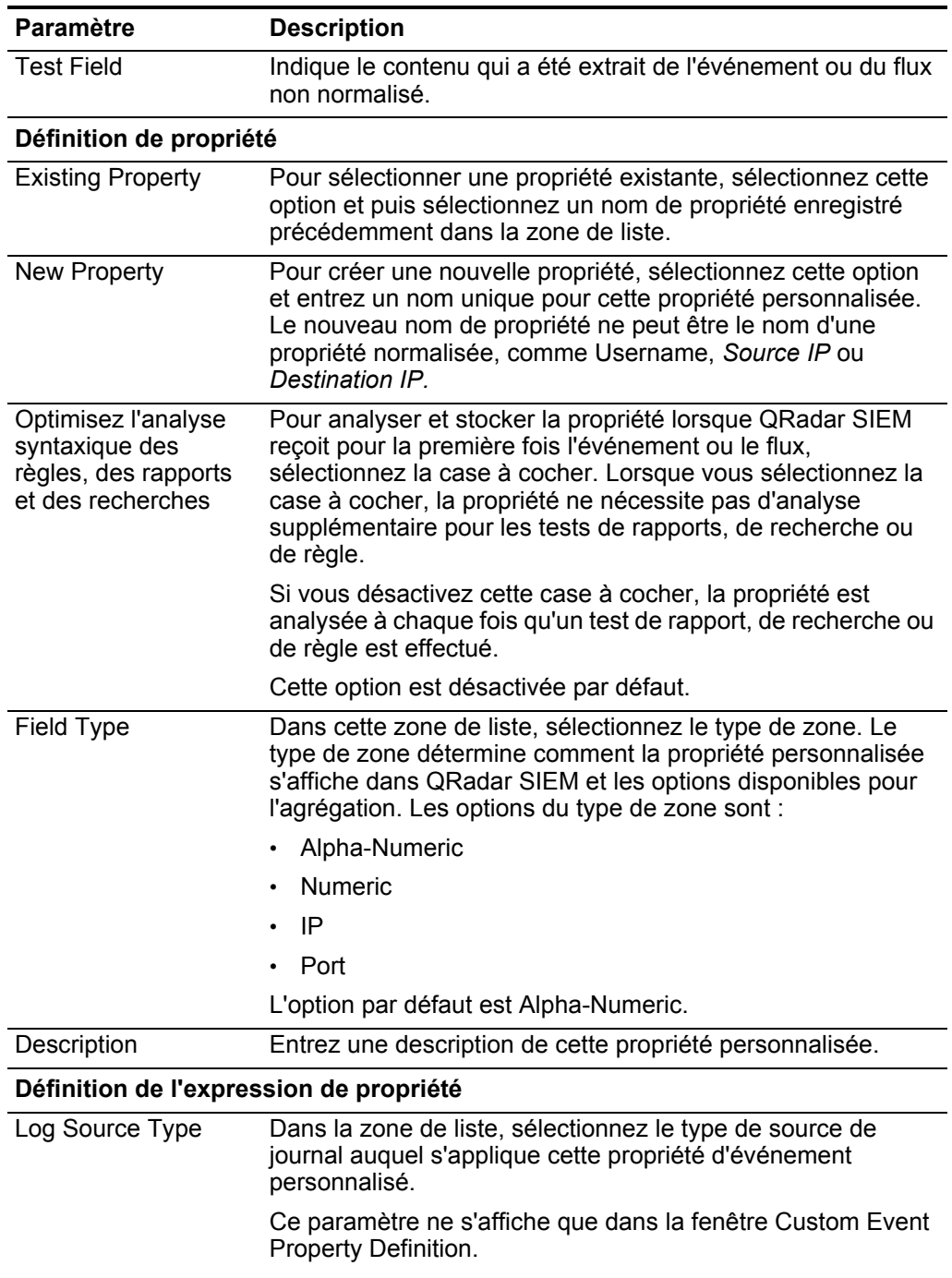

| <b>Paramètre</b>  | <b>Description</b>                                                                                                    |
|-------------------|----------------------------------------------------------------------------------------------------|
| Log Source        | Dans la zone de liste, sélectionnez la source du journal à<br>laquelle s'applique cette propriété d'événement personnalisé.<br>S'il existe plusieurs sources de journal associées à cet<br>événement, cette zone définit le terme multiples et le nombre<br>de sources du journal. |
|                   | Ce paramètre ne s'affiche que dans la fenêtre Custom Event<br>Property Definition.                                                                                                    |
| <b>Event Name</b> | Pour indiquer un nom d'événement pour lequel vous<br>souhaitez appliquer une propriété personnalisée,<br>sélectionnez cette option.                                                                                                    |
|                   | Cliquez sur <b>Browse</b> pour accéder au navigateur d'événement<br>et sélectionnez l'identificateur QRadar SIEM (QID) du nom<br>d'événement que vous souhaitez appliquer à cette propriété<br>personnalisée.                                                                      |
|                   | Cette option est activée par défaut                                                                                                    |
| Category          | Pour spécifier une catégorie de de bas niveau pour laquelle<br>s'applique cette propriété personnalisée, sélectionnez cette<br>option.                                                                                                    |
|                   | Pour sélectionner une catégorie de bas niveau :                                                                                                    |
|                   | 1 Dans la zone de liste High Level Category sélectionnez la<br>catégorie de niveau supérieur. La liste Low Level<br>Category se met à jour pour inclure uniquement les<br>catégories associées à la catégorie de niveau supérieur<br>sélectionnée.                                 |
|                   | 2 Dans la zone de liste Low Level Category, sélectionnez la<br>catégorie de bas niveau à laquelle s'applique cette<br>propriété personnalisée.                                                                                                    |

**Tableau 8-1** Paramètres de la fenêtre Custom property definition (expression régulière) (suite)

| <b>Paramètre</b> | <b>Description</b>                                                                                                    |
|------------------|----------------------------------------------------------------------------------------------------|
| RegEx            | Entrez l'expression régulière à utiliser pour extraire les<br>données du contenu. Les expressions régulières sont<br>sensibles à la casse.                                                                                                    |
|                  | Echantillon d'expressions régulières :                                                                                                    |
|                  | courrier électronique : $(.+@[^{\wedge}\;1.*\;1@[-\;z]$ {2, } \$)                                                                                                    |
|                  | URL:<br>$\bullet$<br>$(\text{http}\:)/[\text{a-zA-Z0-9}\-\.\;]+$ . $[\text{a-zA-Z}](2,3)$ (/<br>$S^*$ ) ?\$)                                                                                                    |
|                  | Nom de domaine : (http[s]?://(.+?)["/?:])<br>$\bullet$                                                                                                    |
|                  | Nombre en virgule flottante : $([-+] ? \d* \ . ? \d*$<br>$\bullet$                                                                                                    |
|                  | Entier: $([-+] ? \d*$)$<br>$\bullet$                                                                                                    |
|                  | Adresse IP:<br>$\bullet$<br>$(\b\ddot{1},3\ddot{1},3\ddot{1},3\ddot{1},3\ddot{1},3\ddot{1},3\ddot{1})$                                                                                                    |
|                  | Par exemple : pour faire correspondre un journal qui<br>ressemble au suivant :<br>SEVERITY=43<br>Rédigez les expressions régulières comme suit :<br>SEVERITY= $([-+] ? \d*$)$                                                                                       |
|                  | Remarque : Les groupes de capture doivent être mis entre<br>parenthèses.                                                                                                    |
| Capture Group    | Entrez le groupe de capture à utiliser si l'expression régulière<br>contient plusieurs groupes de capture.                                                                                                    |
|                  | Les groupes de capture traitent les caractères multiples en<br>tant qu'unité unique. Dans un groupe de capture, les<br>caractères sont regroupés entre parenthèses.                                                                                                 |
| <b>Test</b>      | Cliquez sur Test pour tester l'expression régulière contre le<br>contenu.                                                                                                    |
| Enabled          | Cochez cette case pour activer cette propriété personnalisée.<br>Si vous décochez la case, cette propriété personnalisée ne<br>s'affiche pas dans les filtres de recherche ou les listes de<br>colonnes et la ppropriété n'est pas analysée à partir du<br>contenu. |
|                  | La valeur par défaut est Enabled.                                                                                                    |

**Tableau 8-1** Paramètres de la fenêtre Custom property definition (expression régulière) (suite)

**Etape 1** Choisissez l'une des opérations suivantes :

- Cliquez sur l'onglet **Log Activity**.
- Cliquez sur l'onglet **Network Activity**.
- **Etape 2** Facultatif. Si vous affichez des événements ou des flux en mode de diffusion en flux, cliquez sur l'icône **Pause** pour mettre en pause ce mode.
- **Etape 3** Cliquez deux fois sur l'événement ou le flux sur lequel vous souhaitez baser la propriété personnalisée.
- **Etape 4** CCliquez sur **Extract Property**.
- **Etape 5** IDans le panneau Property Type Selection, sélectionnez l'option **Regex Based** option.
- **Etape 6** Configurez les paramètres de propriété personnaliséeVoir **Tableau 8-1**.
- **Etape 7** Cliquez sur **Test** pour tester les expressions régulières par rapport au contenu.
- **Etape 8** Cliquez sur **Save**.

#### **Résultats**

La propriété personnalisée s'affiche en tant qu'option dans la liste des colonnes sur la page de recherche. Pour inclure une propriété personnalisée dans une liste d'événements ou de flux, vous devez sélectionner la propriété personnalisée dans la liste des colonnes disponibles lors de la création d'une recherche.

<span id="page-175-0"></span>**Création d'une propriété personnalisée basée sur un calcul** Vous pouvez créer une propriété personnalisée basée sur le calcul afin que les contenus d'événements ou de flux correspondent à une expression régulière.

#### **A propos de cette tâche**

Lorsque vous configurez une propriété personnalisée basée sur un calcul, les fenêtres Custom Event Property ou Custom Flow Property fournissent les paramètres suivants :

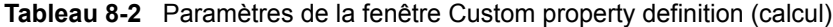

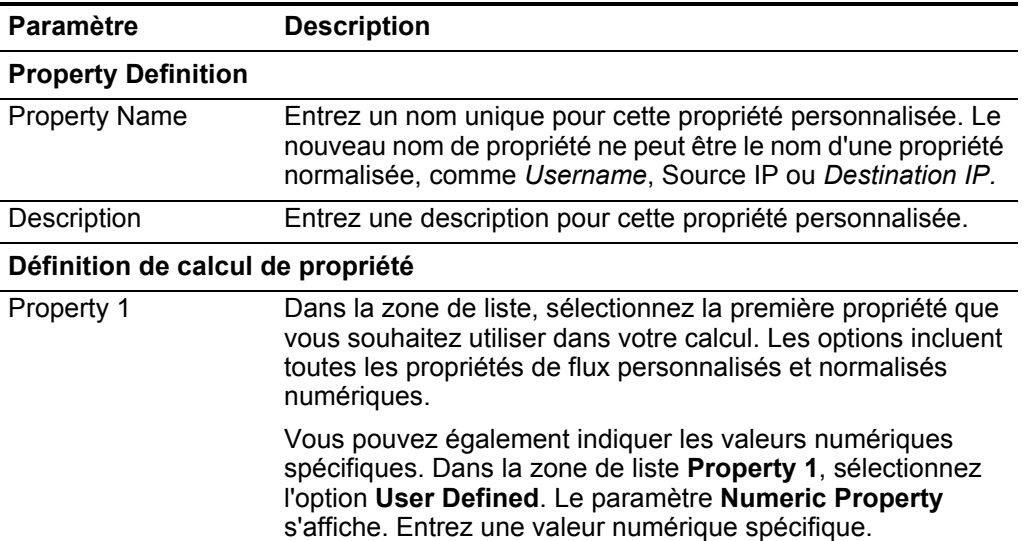

| Paramètre  | <b>Description</b>                                                                                                    |
|------------|----------------------------------------------------------------------------------------------------|
| Operator   | Dans la zone de liste, sélectionnez l'opérateur que vous<br>souhaitez appliquer aux propriétés sélectionnées dans le<br>calcul. Les options comprennent :                                                                                                    |
|            | Add<br>$\bullet$                                                                                                    |
|            | Subtract                                                                                                    |
|            | Multiply<br>٠                                                                                                    |
|            | Divide                                                                                                    |
| Property 2 | Dans la zone de liste, sélectionnez la seconde propriété que<br>vous souhaitez utiliser dans votre calcul. Les options incluent<br>toutes les propriétés de flux personnalisés et normalisés<br>numériques.                                                                                                    |
|            | Vous pouvez également indiquer les valeurs numériques<br>spécifiques. Dans la zone de liste Property 1, sélectionnez<br>l'option User Defined. Le paramètre Numeric Property<br>s'affiche. Entrez une valeur numérique spécifique.                                                                               |
| Enabled    | Cochez cette case pour activer cette propriété personnalisée.<br>Si vous décochez la case, cette propriété personnalisée ne<br>s'affiche pas dans les filtres de recherche d'événement ou de<br>flux ou les listes de colonnes et la propriété d'événement ou<br>de flux n'est pas analysée à partir du contenu. |
|            | La valeur par défaut est Enabled.                                                                                                    |

**Tableau 8-2** Paramètres de la fenêtre Custom property definition (calcul) (suite)

- **Etape 1** Choisissez l'une des opérations suivantes :
	- Cliquez sur l'onglet **Log Activity**.
	- Cliquez sur l'onglet **Network Activity**.
- **Etape 2** Facultatif. Si vous affichez des événements ou des flux en mode de diffusion en flux, cliquez sur l'icône **Pause** pour mettre en pause ce mode.
- **Etape 3** Cliquez deux fois sur l'événement ou le flux sur lequel vous souhaitez baser la propriété personnalisée.
- **Etape 4** CCliquez sur **Extract Property**.
- **Etape 5** Dans le panneau In the Property Type Selection, sélectionnez l'option**Calculation Based**.
- **Etape 6** Configurez les paramètres de propriété personnaliséeVoir **Tableau 8-2**.
- **Etape 7** Cliquez sur **Save**.

#### **Résultats**

La propriété personnalisée s'affiche en tant qu'option dans la liste des colonnes sur la page de recherche.Pour inclure une propriété personnalisée dans une liste d'événements ou de flux, vous devez sélectionner la propriété de personnalisée dans la liste des colonnes disponibles lors de la création d'une recherche.

### <span id="page-177-0"></span>**Modification d'une propriété personnalisée**

Les fenêtres Custom Event Properties ou Custom Flow Properties permettent de modifier une propriété personnalisée.

# **A propos de cette tâche**

Les fenêtres Custom Event Properties et Custom Flow Properties fournissent les informations suivantes :

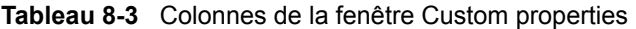

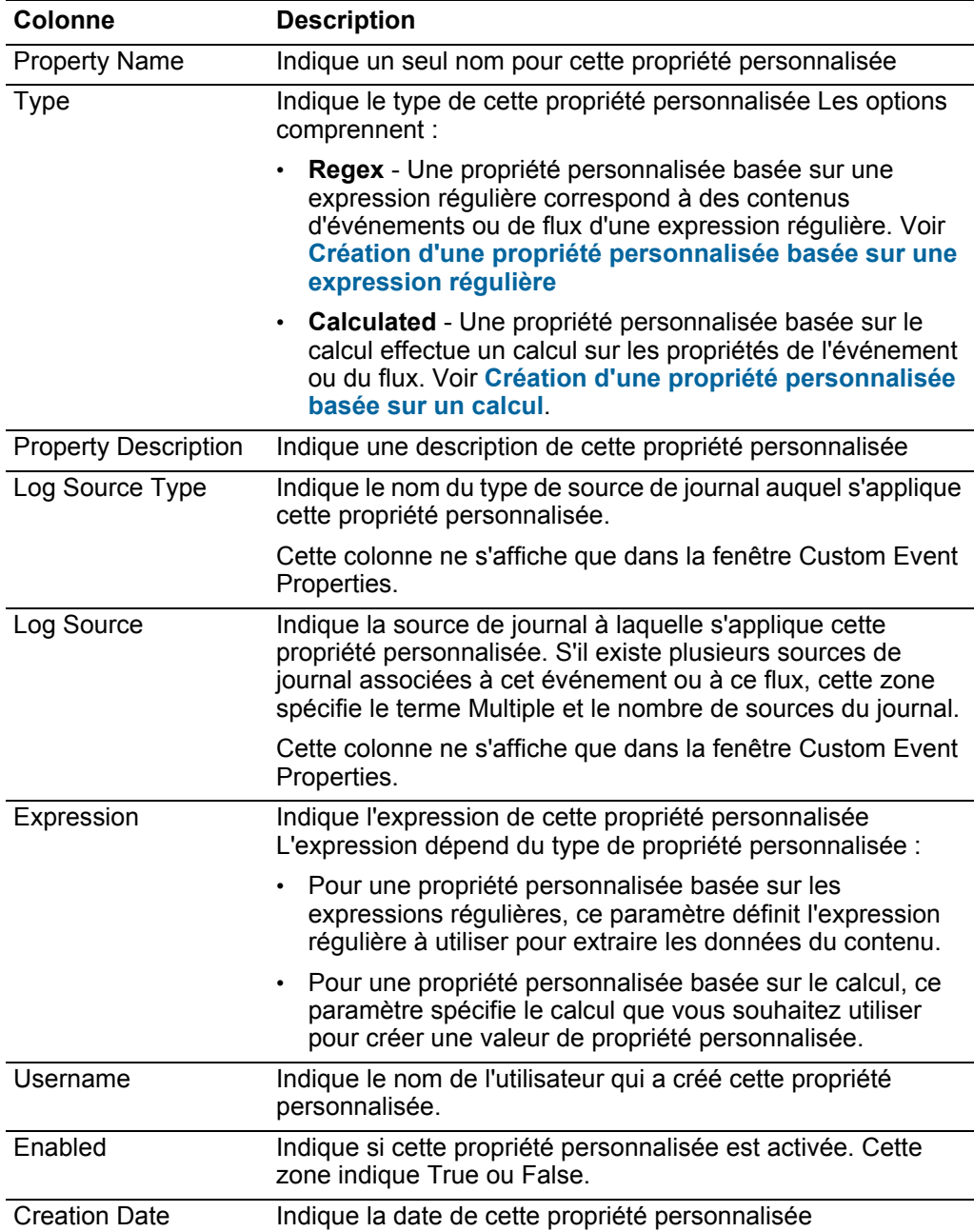

| <b>Colonne</b>           | <b>Description</b>                                                            |
|--------------------------|-------------------------------------------------------------------------------|
| <b>Modification Date</b> | Indique la date de la dernière modification de la propriété<br>personnalisée. |

**Tableau 8-3** Colonnes de la fenêtre Custom properties (suite)

Les barres d'outils Custom Event Property et Custom Flow Property fournissent les fonctions suivantes :

| Option         | <b>Description</b>                                                                                                    |
|----------------|----------------------------------------------------------------------------------------------------|
| Add            | Cliquez sur Add pour ajouter une nouvelle propriété<br>personnalisée. Voir Création d'une propriété<br>personnalisée basée sur une expression régulière ou<br>Création d'une propriété personnalisée basée sur un<br>calcul. |
| Edit           | Cliquez sur Edit pour éditer la propriété personnalisée<br>sélectionnée. Voir Modification d'une propriété<br>personnalisée.                                                                                                 |
| Copy           | Cliquez sur Copy pour copier les propriétés personnalisées<br>sélectionnées.                                                                                                    |
| Delete         | Cliquez sur Delete pour supprimer les propriétés<br>personnalisées sélectionnées.                                                                                                    |
| Enable/Disable | Cliquez sur Enable/Disable pour activer ou désactiver les<br>propriétés personnalisées sélectionnées pour l'analyse<br>syntaxique et l'affichage des filtres de recherche ou des listes<br>de colonne.                       |

**Tableau 8-4** Options de la barre d'outils Custom property

#### **Procédure**

- **Etape 1** Choisissez l'une des opérations suivantes :
	- Cliquez sur l'onglet **Log Activity**.
	- Cliquez sur l'onglet **Network Activity**.
- **Etape 2** Dans la zone de liste **Search**, sélectionnez **Edit Search**.
- **Etape 3** Cliquez sur **Manage Custom Properties**.
- **Etape 4** Sélectionnez la propriété personnalisée que vous souhaitez modifier, puis cliquez sur **Edit**.
- **Etape 5** Modifiez les paramètres nécessaires. Voir **Tableau 8-1**.
- **Etape 6** Facultatif. Si vous avez édité l'expression régulière, cliquez sur **Test** pour tester l'expression régulière par rapport au contenu.
- **Etape 7** Cliquez sur **Save**.

#### **Copie d'une propriété personnalisée** Pour créer une nouvelle propriété personnalisée basée une propriété personnalisée existante, vous pouvez copier la ppropriété personnalisée existante et modifier les paramètres.

**Etape 1** Choisissez l'une des opérations suivantes :

- Cliquez sur l'onglet **Log Activity**.
- Cliquez sur l'onglet **Network Activity**.
- **Etape 2** Dans la zone de liste **Search**, sélectionnez **Edit Search**.
- **Etape 3** Cliquez sur **Manage Custom Properties**.
- **Etape 4** Sélectionnez la propriété personnalisée que vous souhaitez copier, puis cliquez sur **Copy**.
- **Etape 5** Sélectionnez l'option **New Property** et entrez le nom d'une nouvelle propriété.
- **Etape 6** Modifiez les paramètres nécessaires. Voir **Tableau 8-1**.
- **Etape 7** Si vous avez modifié l'expression régulière, cliquez sur **Test** pour tester l'expression régulière par rapport au contenu.
- **Etape 8** Cliquez sur **Save**.

**Suppression d'une propriété** Vous pouvez supprimer n'importe quelle propriété personnalisée pourvu qu'elle ne soit pas associée à une autre propriété personnalisée.

#### **personnalisée A propos de cette tâche**

Si vous tentez de supprimer une propriété personnalisée associée à une autre, un message d'erreur s'affiche, indiquant le nom de la propriété personnalisée associée.

#### **Procédure**

**Etape 1** Choisissez l'une des opérations suivantes :

- Cliquez sur l'onglet **Log Activity**.
- Cliquez sur l'onglet **Network Activity**.
- **Etape 2** Dans la zone de liste **Search**, sélectionnez **Edit Search**.
- **Etape 3** Cliquez sur **Manage Custom Properties**.
- **Etape 4** Sélectionnez la propriété personnalisée que vous souhaitez supprimer, puis cliquez sur **Delete**.
- **Etape 5** Cliquez sur **Yes**.
## **9 GESTION DES RÈGLES**

Dans les onglets **Log Activity**, **Network Activity**, and **Offenses**, vous pouvez afficher et conserver les règles. Cette rubrique s'applique aux utilisateurs qui disposent de droits utilisateur **View Custom Rules** ou **Maintain Custom Rules.**

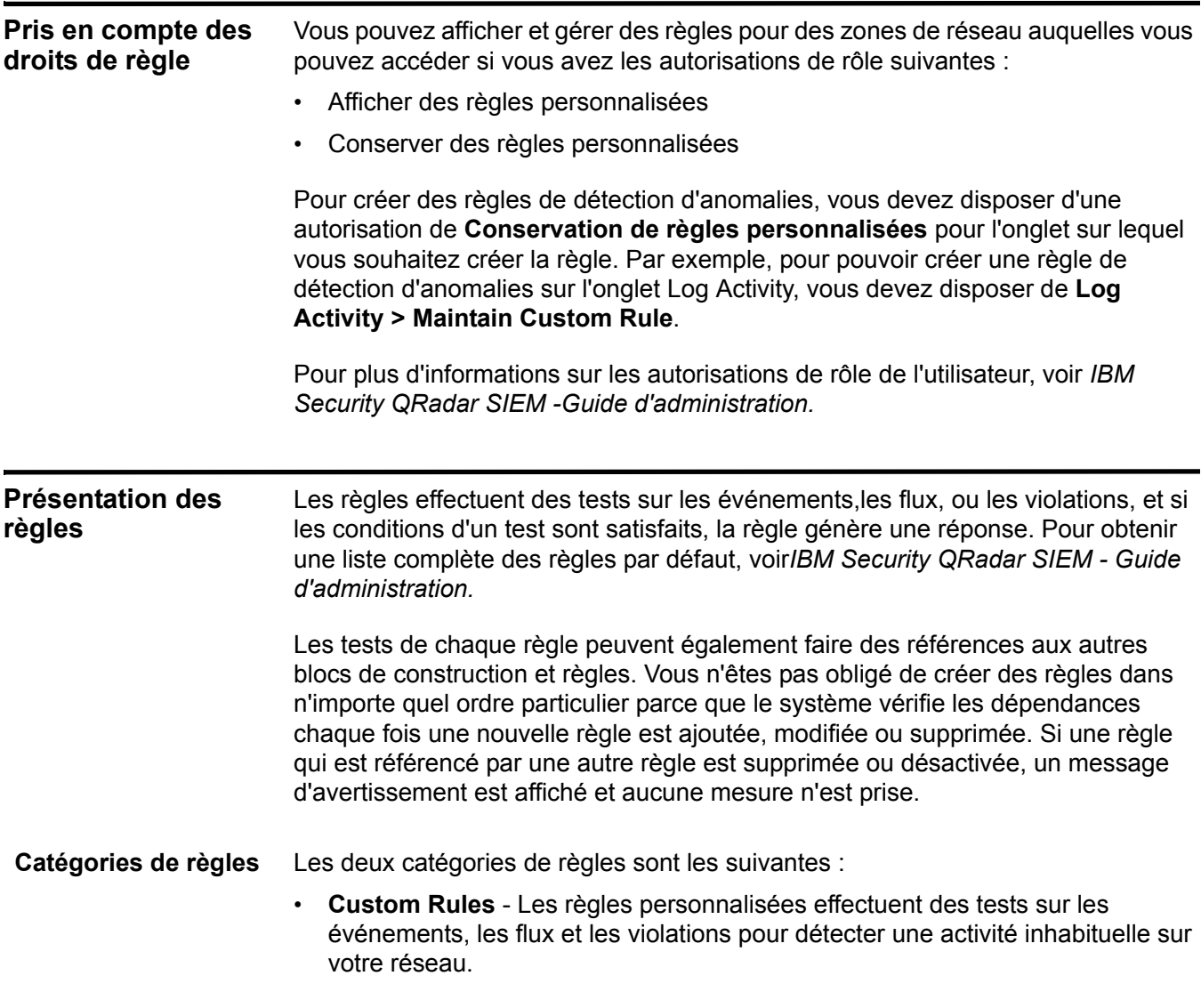

*IBM Security QRadar SIEM - Guide d'utilisation*

• **Anomaly Detection Rules** - Les Règles de détection des anomalies effectuent des tests sur les résultats de flux enregistrés ou les événements recherchés comme un moyen de détecter les modèles de trafic inhabituels dans votre réseau.

## <span id="page-181-0"></span>**Types de règles** Les règles personnalisées incluent les types de règles suivants :

- **Event Rule** -Une règle d'événement effectue des tests sur les événements au fur et à mesure qu'ils sont traités en temps réel par le processeur d'événements. Vous pouvez créer une règle d'événement pour détecter un événement unique (au sein de certaines propriétés) ou des séquences d'événements. Par exemple, si vous souhaitez surveiller votre réseau contre les tentatives de connexion infructueuses, accéder à des hôtes multiples, ou une reconnaissance d'événement suivi par un exploit, vous pouvez créer une règle d'événement. C'est commun pour les règles d'événement de créer des violations comme une réponse.
- **Flow Rule** Les règles de flux Rule Une règle de flux effectue des tests sur les flux comme s'ils sont traités en temps réel par leCollecteur QFlow. Vous pouvez créer une règle de flux pour détecter un événement unique (au sein de certaines propriétés) ou des séquences de flux. C'est commun pour les règles de flux de créer des violations comme une réponse.
- **Common Rule**  Une règle commune effectuent des tests sur les zones qui sont communes aux deux enregistrements de flux et d'événements. Par exemple vous pouvez créer une règle commune qui détecte les événements et les flux qui ont une adresse IP source spécifique. C'est commun pour les règles communes de créer des violations comme une réponse.
- **Offense Rule**  Une règle de violation traite les violations uniquement lorsque des modifications sont apportées à la violation, comme, lorsque les nouveaux événements sont ajoutés ou le système planifie la violation pour une réévaluation. Il est fréquent que les règles de la violation envoient une notification comme une réponse.

Anomaly Detection Rules - Les Règles de détection des anomalies effectuent des testes sur les résultats de flux enregistrés ou les événements recherchés comme un moyen de détecter les modèles de trafic inhabituels dans votre réseau. Cette catégorie de règle inclut les types de règles suivantes :

- **Anomaly** Une règle d'anomalie teste le trafic des flux pour une activité anormale,telle qu'un trafic existant ou inconnu, qui cesse brusquement ou une variation en pourcentage dans le temps est un objet actif. Par exemple, vous pouvez créer une règle d'anomalie pour comparer le volume moyen du trafic des cinq dernières minutes avec le volume moyen du trafic sur la dernière heure. S'il existe plus d'un changement de 40%, la règle génère une réponse.
- **Threshold**  Une règle du seuil teste les événements et le flux de l'activité qui est inférieure, égale ou supérieure à un seuil défini, à l'intérieur ou une plage spécifiée. Un seuil peut être basé sur n'importe quelles données collectées par QRadar SIEM. Par exemple, si vous créez une règle de seuil indiquant que le nombre de clients qui peuvent se connecter au serveur ne doit pas dépasser

220 client entre 08h00 et 17h00, les règles génèrent une alerte lorsque 221 clients tentent de se connecter. La règle du seuil génère un alerte lorsque le 221ème client tente de se connecter.

• **Behavioral** - Une règle de comportement teste le trafic de flux pour un changement de volume dans le comportement qui se produit régulièrement dans les modèles saisonniers. 410Par exemple, si un serveur de message communique +-typiquement avec 100 hôtes par seconde à minuit et qu'ensuite il commence à communiquer avec 1000 hôtes par seconde, une règle comportementale génère une alerte.

#### **Conditions des** Chaque règle peut contenir les composants suivants :

## **règles**

• **Functions -** Avec des fonctions, vous pouvez utiliser des blocs de construction et d'autres règles pour créer les fonctions suivantes : multi-événement, multi flux, ou multi-violation. Vous pouvez relier les règles à l'aide des fonctions qui prennent en charge les opérateurs booléens, comme OR et AND. Par exemple, si vous souhaitez connecter les règles d'événements, vous pouvez utiliser la fonction **Lorsqu'un événement correspond à l'une des règles suivantes :** . Pour une liste complète des fonctions, voir **Tests de règle.**

- **Building blocks** Un bloc de construction est une règle sans réponse et utilisée en tant qu'une variable commune à plusieurs règles ou pour construire un complexe des règles ou des logiques que vous souhaitez utiliser dans d'autres règles. Vous pouvez enregistrer un groupe de tests comme blocs de construction pour une utilisation avec d'autres fonctions. Un bloc de construction vous permet de réutiliser des tests de règles spécifiques dans d'autres règles. Par exemple, vous pouvez enregistrer un bloc de construction qui comprend les adresses IP de tous les serveurs de messagerie de votre réseau, puis utiliser ce bloc de construction pour exclure les serveurs de messagerie d'une autre règle. Les blocs de construction par défaut sont fournis à titre indicatif, qui devraient être revus et modifiés en fonction des besoins de votre réseau. Pour obtenir une liste complète des éléments structurants, voir*IBM Security QRadar SIEM - Guide d'administration.*
- **Tests** Vous pouvez exécuter des tests sur la propriété d'un événement, d'un flux, ou d'une violation, tels que l'adresse IP source, la gravité de l'événement, ou l'analyse des taux. Pour une liste complète des tests, consulter **Tests de règle.**

## <span id="page-182-0"></span>**Réponses des règles** Lorsque vous répondez aux besoins des conditions de règle, une règle peut générer une ou plusieurs des réponses suivantes :

- Création d'une violation.
- Envoi d'un e-mail.
- Génération de notifications de système à l'aide de la fonction Dashboard.
- Ajout de données aux ensembles de références. Pour plus d'informations sur les ensembles de références, voir *IBM Security QRadar SIEM - Guide d'administration.*

• Ajout de données aux collections de données de référence pouvant être utilisées dans les tests de règle. Avant de pouvoir configurer pour envoyer des données vers une collection de données de référence, vous devez créer la collection de données de référence à l'aide de la commande CLI. Pour d'informations sur la création et l'utilisation des collections de données de référence, voir*IBM Security QRadar - Reference Data Collections* technical note.

Grâce à cette option, vous pouvez ajouter des données aux types de collection suivants :

- **Reference Map** Dans une carte de référence, les données sont stockées dans des enregistrements qui mappent une clé à une valeur. Par exemple, pour corréler l'activité utilisateur sur votre réseau, vous pouvez créer une carte de référence qui utilise le paramètre**Username** en tant que clé et l'ID global de l'utilisateur en tant que valeur.
- **Reference Map of Sets** Dans une carte de référence d'ensembles, les données sont stockées dans les enregistrements qui mappent une clé à des valeurs multiples. Par exemple tester l'accès autorisé à un brevet, vous pouvez créer une cartes d'ensembles qui utilise une propriété d'événements personnalisés pour l'ID de Brevet en tant que clé et le paramètre **Username** en tant que valeur permettant de remplir une liste d'utilisateurs autorisés.
- **Reference Map of Maps** Dans un Map de référence des Maps, les données des enregistrées qui mappent une clé vers une autre,qui est à son tour mappé vers une valeur unique. Par exemple, pour tester des violations de bande passante du réseau, vous pouvez créer un Map des Maps qui utilisent la paramètre **Source IP** en tant que première clé, le paramètre **Application** en tant que seconde clé et le paramètre **Total Bytes** en tant que valeur.
- Génération d'une réponse sur un système externe, y compris les types de serveur suivants :
	- **Local Syslog** Syslog est un standard qui vous permet de stocker des informations sur l'événement, le flux, et la violation dans un fichier journal du logiciel indépendant. L'utilisation de l'Assistant des Règles, vous pouvez configurer des règles pour générer un fichier syslog.
	- **Forwarding Destinations** Une règle peut transmettre les données brutes provenant de sources de journal et de données d'événement normalisées à un ou plusieurs systèmes de fournisseur, tels que des systèmes de billetterie ou d'alerte.
	- **Simple Network Management Protocol (SNMP)** Le protocole SNMP permet QRadar SIEM d'envoyer des notifications d'événements, de flux, et de violation à un autre hôte pour être stockés. Grâce à l'Assistant des Règles, vous pouvez configurer des règles pour génèrer une réponse qui envoie des messages d'alerte SNMP à l'hôte configuré.
	- **Interface For Metadata Access Points (IF-MAP)**  La règle de réponse Interface For Metadata Access Points (IF-MAP) active la règle pour publier

une alerte et la violation des données dérivées d'événements, de flux et données de violation sur un serveur IF-MAP.

## **Affichage des règles**

Vous pouvez afficher les détails d'une règle, notamment les tests, les éléments structurants et les réponses.

## **Avant de commencer**

Selon votre autorisation de rôle utilisateur, vous pouvez accéder à la page des règles à partir des onglets **Offenses**, **Log Activity** ou **Network Activity**. Pour plus d'informations sur les autorisations de rôle, consultez le Manuel d'administration *IBM Security QRadar SIEM.*

## **A propos de cette tâche**

La page Règles affiche une liste de règles avec les paramètres auxquels elle estassociée. Pour plus d'informations sur les paramètres affichés pour chaque règle listée sur la pageRègles, voir **Tableau 9-1**.

Pour rechercher la règle dont vous souhaitez ouvrir et afficher les détails, vous pouvez utiliser la zone de liste **Group** ou le champ**Search Rules** dans la barre d'outils. Pour plus d'informations sur la barre d'outils de la page Règles, voir **Tableau 9-2**.

## **Procédure**

**Etape 1** Sélectionnez l'une des options suivantes :

- Cliquez sur l'onglet **Offenses,** puis sur **Rules** dans le menu de navigation.
- Cliquez sur l'onglet **Log Activity** et sélectionnez **Rules** dans la zone de liste de la barre d'outils **Rules**.
- Cliquez sur l'onglet **Network Activity** et sélectionnez **Rules** dans la zone de liste de la barre d'outils **Rules**.
- **Etape 2** Dans la zone de liste **Display**, sélectionnez **Rules**.
- **Etape 3** Cliquez deux fois sur la règle que vous souhaitez afficher.
- **Etape 4** Revoir les détails de la règle.

## **Résultats**

Si vous disposez de l'autorisation **View Custom Rules** et que vous ne disposez pas de l'autorisation **Maintain Custom Rules**, la page de synthèse Règle s'affiche et la règle ne peut pas être éditée.

Si vous disposez de l'autorisation **Maintain Custom Rules**, la page Rule Test Stack Editor s'affiche. Vous pouvez revoir et éditer les détails de la règle. Voir **Edition d'une règle**.

<span id="page-185-1"></span>**Création d'une règle personnalisée**  QRadar SIEM fournit des règles par défaut, cependant, vous pouvez créer de nouvelles règles pour répondre aux besoins de déploiement.

## **A propos de cette tâche**

Pour créer une nouvelle règle, vous devez disposer de l'autorisation**Offenses > Maintain Custom Rules**.

## **Procédure**

- **Etape 1** Cliquez sur l'onglet**Offenses.**
- **Etape 2** Dans le menu de navigation, cliquez sur **Rules**.
- <span id="page-185-0"></span>**Etape 3** Dans la zone de liste **Actions**, sélectionnez l'une des options suivantes :
	- New Event Rule
	- New Flow Rule
	- New Common Rule
	- New Offense Rule
- **Etape 4** Lisez le texte introductif sur l'Assistant Règle. Cliquez sur **Next**.

Vous êtes invité à choisir la source à partir de laquelle vous voulez que cette règle s'applique. Le type règle par défaut est celui que vous avez sélectionné dans **[Etape 3](#page-185-0)**. Vous n'avez qu'à choisir une source sur cette page si vous avez besoin de modifier votre sélection.

- **Etape 5** Cliquez sur **Next** pour afficher la page Rule Test Stack Editor.
- **Etape 6** Dans le champ **enter rule name here** du panneau Règle, entrez un nom unique vous souhaitez affecter à cette règle.
- **Etape 7** Dans la zone de liste, cochez la case pour soit tester la règle localement ou globalement :
	- **Local**  Cette règle est tester sur le processeur d'événement local et non partagé avec le système. La valeur configurée par défaut est le Local.
	- **Global** La règle est partagée et testée par n'importe quel processeur d'événement sur le système. Les règles globales envoient des événements et des flux au processeur central de l'événement, ce qui peut réduire les performances sur le processeur de l'événement central.

**Etape 8** Ajout d'un ou de plusieurs tests à une règle :

- **a** Facultatif. Pour filtrer les options dans la zone de liste **Test Group**, entrez le texte que vous souhaitez filtrer dans le champ **Type to filter**.
- **b** Dans la zone de liste **Test Group**, sélectionnez le type de test que vous souhaitez ajouter à cette règle.
- **c** Pour chaque test auquel vous souhaitez ajouter la règle, sélectionnez le signe**+** qui se trouve à côté du test.
- **d** Facultatif. Pour identifier un test comme test exclus, cliquez sur**et** au début du test dans le panneau Règle. Le **et** est displayed as **et non.**
- **e** Cliquez sur les paramètres configurables soulignés pour personnaliser les variables du test.
- **f** Dans la boîte de dialogue, sélectionnez les valeurs de la variable puis cliquez sur **Submit**.
- **Etape 9** Pour exporter la règle configurée en tant qu'éléments structurants à utiliser avec d'autres règles :
	- **a** Cliquez sur **Export as Building Block**.
	- **b** Tapez un nom unique pour ce bloc de construction.
	- **c** Cliquez sur **Save**.
- **Etape 10** Dans le volet Groupes, sélectionnez les cases à cocher des groupes auxquels vous souhaitez attribuer à cette règle.
- **Etape 11** Dans le champ **Notes**, entrez une note que vous souhaitez inclure pour cette règle. Cliquez sur **Next**.
- **Etape 12** Sur la page Rule Responses, configurez les réponses dont vous souhaitez que cette règle génère. Sélectionnez l'une des options suivantes :
	- Pour configurer des réponses à une règle d'événement, une règle de flux ou une Règle commune, voir **[Tableau 9-3](#page-197-0)**.
	- Pour configurer des réponses à une règle de violation, voir **[Tableau 9-4](#page-203-0)**.
- **Etape 13** Cliquez sur **Next**.
- **Etape 14** Revoir la page Rule Summary pour s'assurer que les paramètres sont corrects. Marquez les changements si nécessaire puis cliquez sur **Finish**.

<span id="page-186-0"></span>**Création d'une règle de détection d'anomalies** L'assistant de règle de détection d'anomalie permet de créer des règles qui appliquent des critères en utilisant des tests de Données et de Temps.

## **Avant de commencer**

Pour créer une nouvelle règle de détection d'anomalie, vous devez répondre aux besoins suivants :

- Obtenir le droit Maintain Custom Rules.
- Effectuez une recherche groupée.

Les options de détection d'anomalies sont affiché une fois que vous effectuez une recherche groupée et que vous sauvegardez les critères de recherche.

## **A propos de cette tâche**

Vous devez disposez de l'autorisation de rôle appropriée pour être en mesure de créer une règle de détection d'anomalies :

• Pour créer des règles de détection d'anomalies dans l'onglet **Log Activity**, vous devez disposer de l'autorisation de rôle **Log Activity > Maintain Custom Rules**

• Pour créer des règles de détection d'anomalies dans l'onglet **Log Activity**, vous devez disposer de l'autorisation de rôle **Network > Maintain Custom Rules**

Les règles de détection d'anomalies utilisent tous les critères de regroupement et de filtrage dans les critères de recherche sauvegardés sur lesquels la règle est basée mais n'utilisent pas n'importe quelle plage d'horaire dans les critères de recherche.

Lorsque vous créez une règle de détection d'anomalies, la règle est remplie par une pile de test par défaut. Vous pouvez modifier les tests par défaut ou ajouter des tests à la pile des tests. Au moins un des tests de la propriété Cumulés doit être inclus dans l'empilement de tests.

Par défaut, l'option **Test the [Selected Accumulated Property] value of each [group] separately** est sélectionnée sur la page Rule Test Stack Editor. Ceci cause une détection d'anomalies permettant de tester la propriété accumulée sélectionnée séparément pour chaque événement ou groupe de flux. Par exemple, si la valeur accumulée sélectionnée est **UniqueCount(sourceIP)**, la règle teste chaque adresse IP source pour chaque groupe d'événements ou de flux.

Cette option **Test the [Selected Accumulated Property] value of each [group] separately** est dynamique. La valeur **[Selected Accumulated Property]** dépend de l'option que vous avez sélectionnée pour la zone de test **this accumulated property** de la pile de test par défaut. La valeur **[group]** dépend des options de regroupement spécifiées dans les critères de recherche enregistrés. Si plusieurs options de regroupement sont incluses, le texte peut être tronqué. Placez le pointeur de votre souris sur le texte pour afficher tous les groupes.

## **Procédure**

- **Etape 1** Cliquez sur **Log Activity** ou sur l'onglet **Network Activity.**
- **Etape 2** Effectuez une recherche.
- <span id="page-187-0"></span>**Etape 3** Dans le menu **Rules**, sélectionnez le type de règle que vous souhaitez créer. Les options incluent:
	- Add Anomaly Rule
	- Add Threshold Rule
	- Add Behavioral Rule

L'assistant Rule s'affiche.

**Etape 4** Lisez le texte d'introduction. Cliquez sur **Next**.

Vous êtes invité à choisir la source à partir de laquelle vous voulez que cette règle s'applique. Le type de règle par défaut est celui que vous avez sélectionné dans **[Etape 3](#page-187-0)**. Vous n'avez qu'à choisir une source sur cette page si vous avez besoin de modifier votre sélection.

**Etape 5** Cliquez sur **Next** pour afficher la page Rule Test Stack Editor.

**Etape 6** Dans la zone **enter rule name here**, entrez un nom unique que vous voulez affecter à cette règle.

**Etape 7** Pour ajouter un test à une règle:

- **a** Facultatif. Pour filtrer les options dans la zone de liste **Test Group**, entrez le texte que vous souhaitez filtrer dans le champ **Type to filter**.
- **b** Dans la zone de liste **Test Group**, sélectionnez le type de test que vous souhaitez ajouter à cette règle.
- **c** Pour chaque test auquel vous souhaitez ajouter la règle, sélectionnez le signe**+** qui se trouve à côté du test.
- **d** Facultatif. Pour identifier un test comme test exclus, cliquez sur **et** au début du test dans le panneau Rule. Le **et** s'affiche comme **et non**.
- **e** Cliquez sur les paramètres configurables soulignés pour personnaliser les variables du test.
- **f** Dans la boîte de dialogue, sélectionnez les valeurs de la variable puis cliquez sur **Submit**.
- **Etape 8** Facultatif. Pour tester le total des propriétés accumulées sélectionnées pour chaque groupe d'événement /flux, décochez la case **[Selected Accumulated Property] de chaque [groupe] séparément**.
- **Etape 9** Dans le panneau Groupes, sélectionnez les cases des groupes auxquels vous souhaitez affecter cette règle. Pour plus d'informations sur le groupement de règles, consultez **[Gestion d'un groupe de règles](#page-191-0)**.
- **Etape 10** Dans le champ **Notes**, entrez les notes que vous souhaitez inclure à cette règle. Cliquez sur **Next**.
- **Etape 11** Sur la page Rule Responses, configurez les réponses dont vous souhaitez que cette règle génère. Voir **Tableau 9-5**.
- **Etape 12** Cliquez sur **Next**.
- **Etape 13** Revoir la règle configurée. Cliquez sur **Finish**.

**Tâches de gestion des règles**  Vous pouvez gérer des règles d'anomalies et des règles personnalisées. Vous pouvez activer ou désactiver les règles comme requis. Vous pouvez également éditer, copier ou supprimer une règle. **Remarque :** La fonction anomaly detection figurant dans les onglets **Le journal Activité** et **Network Activity** permet de créer des règles de détection d'anomalies. Pour gèrer des règles de détection d'anomalies par défaut ou précédemment créées, vous devez utiliser la page Rules dans l'onglet **Offenses**.

<span id="page-188-0"></span>**Activation/ désactivation des règles** Lors du réglage de votre système, vous pouvez activer ou désactiver les règles appropriées pour vous assurer que votre système génères des violations importantes pour votre environnement.

## **A propos de cette tâche**

Pour pouvoir activer ou désactivier une règle, vous devez disposer d'une autorisation de rôle **Offenses > Maintain Custom Rules**.

#### **Procédure**

- **Etape 1** Cliquez sur l'onglet **Offenses.**
- **Etape 2** Dans le menu de navigation, cliquez sur **Rules**.
- **Etape 3** Dans la zone de liste **Display** de la page Rules, sélectionnez **Rules**.
- **Etape 4** Sélectionnez la règle que vous souhaiter activer ou désactiver.
- **Etape 5** Dans la zone de liste **Actions**, sélectionnez **Enable/Disable**.
- **Modification** Vous pouvez éditer une règle pour changer le nom de la règle, le type de la règle, **d'une règle** les tests ou les réponses.

#### **A propos de cette tâche**

Pour pouvoir éditer une règle, vous devez disposer de l'autorisation de rôle **Offenses > Maintain Custom Rules**.

#### **Procédure**

- **Etape 1** Cliquez sur l'onglet **Offenses.**
- **Etape 2** Dans le menu de navigation, cliquez sur **Rules**.
- **Etape 3** Dans la zone de liste **Display** de la page Rules, sélectionnez **Rules**.
- **Etape 4** Cliquez deux fois sur la règle que vous souhaitez éditer.
- **Etape 5** Dans la zone de liste **Actions**, sélectionnez **Open**.
- **Etape 6** Facultatif. Si vous voulez modifier le type de règle, cliquez sur **Back** et sélectionnez un nouveau type de règle.
- **Etape 7** Sur la page Rule Test Stack Editor, éditez les paramètres. Voir **Tableau 9-1**.
- **Etape 8** Cliquez sur **Next**.
- **Etape 9** Sur la page Rule Response, éditez les paramètres :
	- Voir **[Tableau 9-3](#page-197-0)** pour obtenir l'événement, le flux ou les réponses de règles communes.
	- Voir **[Tableau 9-4](#page-203-0)** pour les réponses à la règle de la violation.
	- Voir **Tableau 9-5** pour les réponses à la règle de détection d'anomalies responses.

## **Etape 10** Cliquez sur **Next**.

- **Etape 11** Revoir la règle configurée. Cliquez sur **Finish**.
- <span id="page-189-0"></span>**Copie d'une règle** Pour créer une nouvelle règle, vous pouvez copier une règle existante, entrez un nouveau nom pour la règle, puis personnaliser les paramètres de la nouvelle règle selon les besoins..

### **A propos de cette tâche**

Pour pouvoir copier une règle, vous devez disposer de l'autorisation de rôle **Offenses > Maintain Custom Rules**.

- **Etape 1** Cliquez sur l'onglet **Offenses.**
- **Etape 2** Dans le menu de navigation, cliquez sur **Rules**.
- **Etape 3** Dans la zone de liste **Display**, sélectionnez **Rules**.
- **Etape 4** Sélectionnez la règle que vous souhaitez dupliquer.
- **Etape 5** Dans la zone de liste **Actions**, sélectionnez **Duplicate**.
- **Etape 6** Dans le champ **Enter name for the copied rule**, entrez un nom pour la nouvelle règle. Cliquez sur **OK**.

<span id="page-191-1"></span><span id="page-191-0"></span>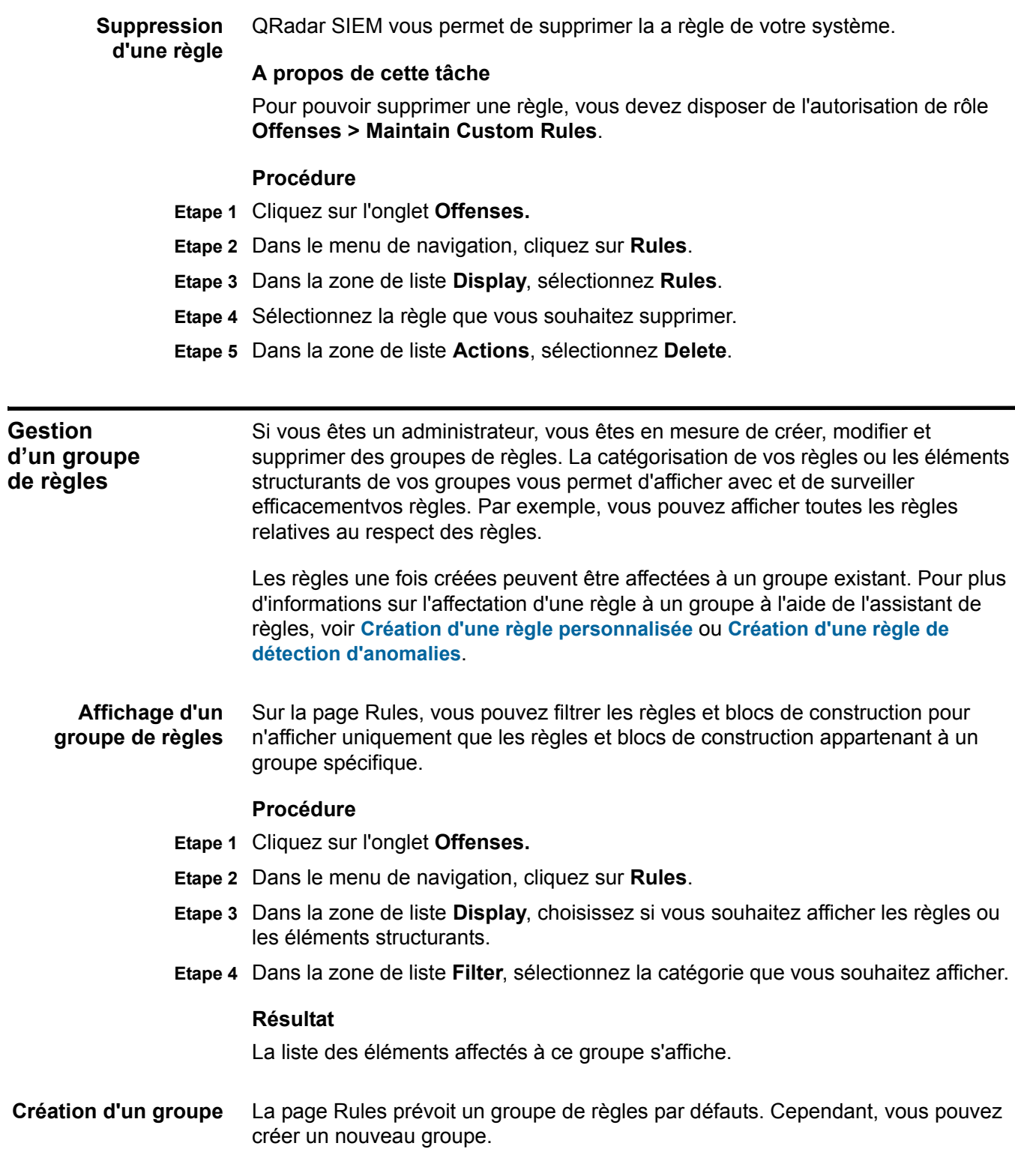

## **Procédure**

**Etape 1** Cliquez sur l'onglet**Offenses.**

- **Etape 2** Dans le menu de navigation, cliquez sur **Rules**.
- **Etape 3** Cliquez sur **Groups**.
- **Etape 4** Dans l'arborescence de navigation, sélectionnez le groupe sous lequel vous souhaitez créer un nouveau groupe.
- **Etape 5** Cliquez sur **New Group**.
- **Etape 6** Entrez les valeurs pour les paramètres suivants :
	- **Nom** Entrez un nom unique à affecter au nouveau groupe. Le nom peut contenir jusqu'à 225 caractères.
	- **Description** Entrez une description à affecter au nouveau groupe. La description peut contenir plus de 255 caractères.
- **Etape 7** Cliquez sur **OK**.
- **Etape 8** Facultatif. Pour changer l'emplacement du nouveau groupe, cliquez sur le nouveau groupe et faites glisser le dossier vers un emplacement choisi dans votre arborescence de navigation.
- **Etape 9** Fermez la fenêtre des Groupes.

<span id="page-192-0"></span>**Affectation d'un élément à un groupe** Vous pouvez affecter à un groupe une règle sélectionnée ou deséléments structurants.

#### **Procédure**

- **Etape 1** Cliquez sur l'onglet **Offenses.**
- **Etape 2** Dans le menu de navigation, cliquez sur **Rules**.
- **Etape 3** Sélectionnez la règle ou le bloc de construction que vous voulez affecter à un groupe.
- **Etape 4** Dans la zone de liste **Actions**, sélectionnez**Assign Groups**.
- **Etape 5** Cochez la case du groupe auquel vous souhaitez affecter la règle ou le bloc de construction.
- **Etape 6** Cliquez sur **Assign Groups**.
- **Etape 7** Fermer la fenêtre Choisir groupes.
- **Modification d'un** Vous pouvez éditer un nom de groupe pour modifier un nom ou une description.

## **Procédure**

**groupe**

- **Etape 1** Cliquez sur l'onglet **Offenses.**
- **Etape 2** Dans le menu de navigation, cliquez sur **Rules**.
- **Etape 3** Cliquez sur **Groups**.

**Etape 4** Dans l'arborescence de navigation, sélectionnez le groupe que vous souhaitez éditer.

**Etape 5** Cliquez sur **Edit**.

- **Etape 6** Mettez à jour les valeurs pour les paramètres suivants :
	- **Nom** Entrez un nom unique à affecter au nouveau groupe. Le nom peut contenir jusqu'à 225 caractères.
	- **Description** Entrez une description à affecter au nouveau groupe. La description peut contenir plus de 255 caractères.
- **Etape 7** Cliquez sur **OK**.
- **Etape 8** Facultatif. Pour modifier l'emplacement d'un groupe, cliquez sur le nouveau groupe et glissez le dossier vers le nouvel emplacement dans votre arborescence de navigation.
- **Etape 9** Fermer la fenêtre des Groupes.

**Copie d'un élément vers un autre groupe** En utilisant la fonctionnalité des groupes, vous pouvez copier une règle ou des éléments structurants d'un groupe vers d'autres roupes.

## **Procédure**

- **Etape 1** Cliquez sur l'onglet **Offenses.**
- **Etape 2** Dans le menu de navigation, cliquez sur **Rules**.
- **Etape 3** Cliquez sur **Groups**.
- **Etape 4** Dans l'arborescence de navigation, sélectionnez la règle ou le bloc de construction que vous souhaitez copier vers un autre groupe.
- **Etape 5** Cliquez sur **Copy**.
- **Etape 6** Cochez la case du groupe sur lequel vous souhaitez copier la règle ou le bloc de construction.
- **Etape 7** Cliquez sur **Copy**.
- **Etape 8** Fermez la fenêtre des Groupes.

**Suppression d'un élément d'un groupe** Vous pouvez supprimer un élément d'un groupe. Lorsque supprimez un élément d'un groupe, seule la règle ou les éléments structurants sont supprimés du groupe. Ils restent disponible sur la page Rules.

- **Etape 1** Cliquez sur l'onglet **Offense.**
- **Etape 2** Dans le menu de navigation, cliquez sur **Rules**.
- **Etape 3** Cliquez sur **Groups**.
- **Etape 4** En utilisant l'arborescence de navigation, recherchez et sélectionnez l'élément que vous souhaitez supprimer.
- **Etape 5** Cliquez sur **Remove**.

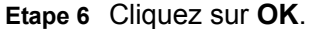

**Etape 7** Fermez la fenêtre des Groupes.

**Suppression d'un groupe** Vous pouvez supprimer un groupe. Lorsque vous supprimez un groupe, les règles ou les éléments structurants de ce groupe demeurentdisponibles sur la page Règles.

### **Procédure**

- **Etape 1** Cliquez sur l'onglet**Offense.**
- **Etape 2** Dans le menu de navigation, cliquez sur **Rules**.
- **Etape 3** Cliquez sur **Groups**.
- **Etape 4** En utilisant l'arborescence de navigation, recherchez et sélectionnez l'élément que vous souhaitez supprimer.
- **Etape 5** Cliquez sur **Remove**.
- **Etape 6** Cliquez sur **OK**.
- **Etape 7** Fermez la fenêtre Group.

## **Modification d'éléments structurants**

QRadar SIEM inclut un ensemble d'éléments structurants que vous pouvez éditer pour correspondre aux besoins de votre déploiement.

## **A propos de cette tâche**

Un élément structurant est une pile de test de rôle réutilisable que vous pouvez inclure en tant que composant dans d'autres règles.

PFar exemple, vous pouvez éditer l'élément structurant BB:HostDefinition: Mail Servers pour identifier tous les serveurs de messagerie dans votre déploiement. Ensuite, vous pouvez configurer toute règle permettant d'exclure vos serveurs de messagerie des tests de règles.

Pour plus d'informations concernant les blocs de construction par défaut, consultez *IBM Security QRadar SIEM - Guide d'administration.*

- **Etape 1** Cliquez sur l'onglet**Offenses.**
- **Etape 2** Dans le menu de navigation, cliquez sur **Rules**.
- **Etape 3** Dans la zone de liste **Display**, sélectionnez **Building Blocks**.
- **Etape 4** Faites un double-clic sur le bloc de construction que vous souhaitez éditer.
- **Etape 5** Mettez à jour le bloc de construction, au besoin. Cliquez sur **Next**.
- **Etape 6** Continuer avec l'assistant. Pour plus d'informations, voir **[Création d'une règle](#page-185-1)  [personnalisée](#page-185-1)**.
- **Etape 7** Cliquez sur **Finish**.

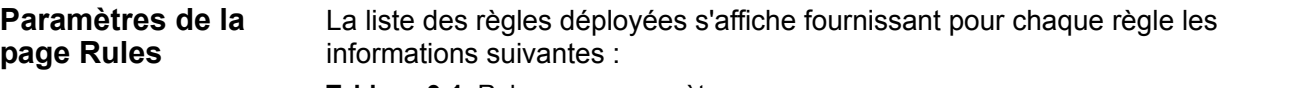

**Tableau 9-1** Rules page paramètres

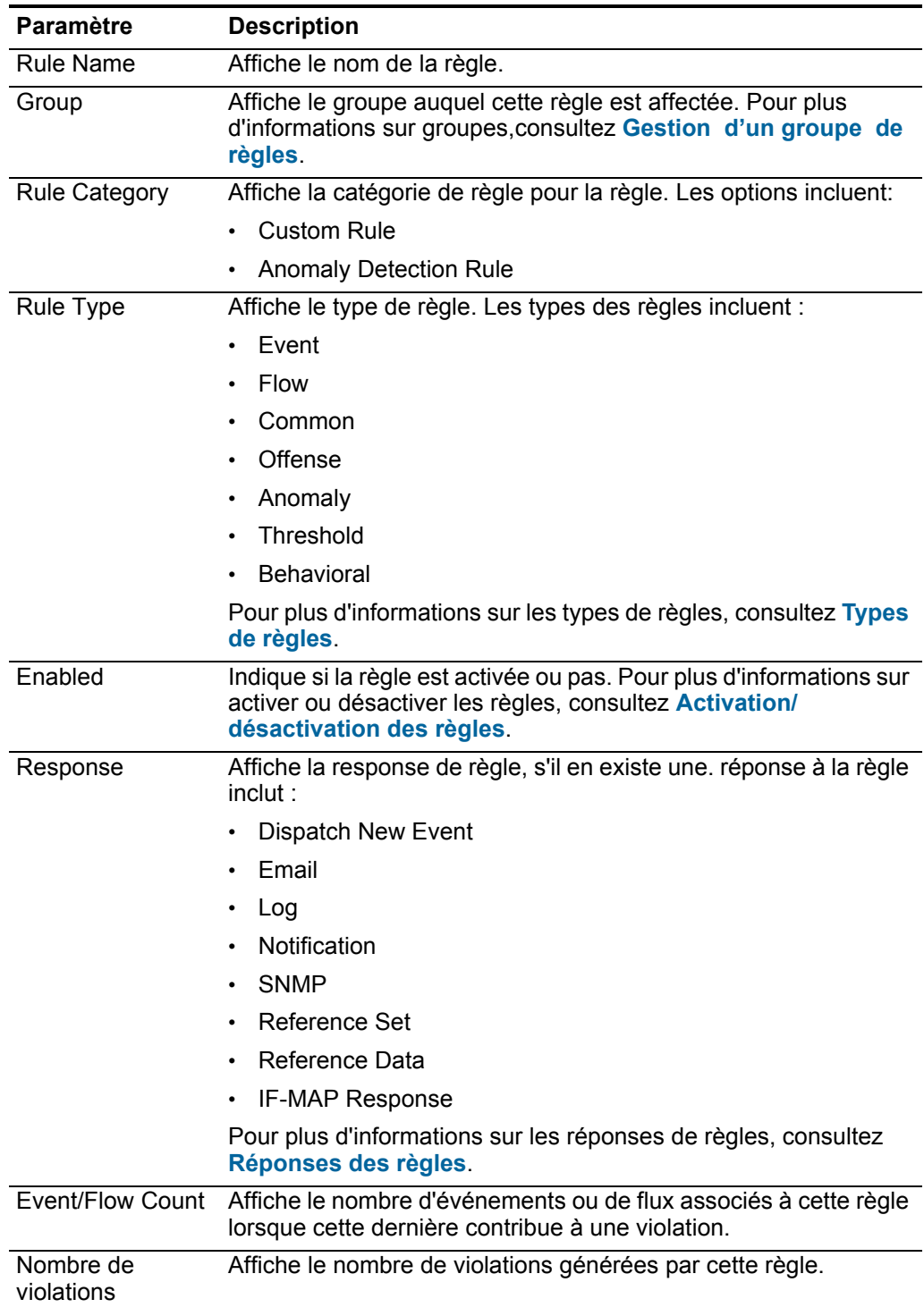

|                                    | <b>Paramètre</b>        | <b>Description</b>                                                                                                    |
|------------------------------------|-------------------------|----------------------------------------------------------------------------------------------------|
|                                    | Origine                 | Indique si cette règle est une règle par défaut (Système) ou une<br>règle personnalisée (Utilisateur).                                                    |
|                                    | Date de création        | Indiquez la date et l'heure de la création de cette règle.                                                                                                |
|                                    | Date de<br>modification | Indiquez la date et l'heure de la modification de cette règle.                                                                                            |
| Barre d'outils de la<br>page Rules |                         | La barre d'outils de la page Rules fournit les fonctions suivantes :<br>Tableau 9-2 Fonction de la barre d'outils Rules page                              |
|                                    | <b>Fonction</b>         | <b>Description</b>                                                                                                    |
|                                    | <b>DISPLAY</b>          | Dans la zone de liste, sélectionnez si vous voulez afficher les<br>règles ou les blocs de construction dans la liste des règles.                          |
|                                    | Group                   | Dans la zone de liste, sélectionnez le groupe de règles que<br>vous souhaitez afficher dans la liste des règles.                                          |
|                                    | Groups                  | Cliquez sur Groups pour gérer les groupes de règles. Pour<br>plus d'informations sur le groupement de règles, consultez<br>Gestion d'un groupe de règles. |
|                                    | Actions                 | Cliquez sur <b>Actions</b> et sélectionnez l'une des options<br>suivantes:                                                                                |
|                                    |                         | New Event Rule - Sélectionnez cette option pour créer<br>une nouvelle règle d'événement. Consultez Création<br>d'une règle personnalisée.                 |
|                                    |                         | New Flow Rule - Sélectionnez cette option pour créer une<br>nouvelle règle de flux. Voir Création d'une règle<br>personnalisée.                           |
|                                    |                         | New Common Rule - Sélectionnez cette option pour créer<br>une nouvelle règle commune. Voir Création d'une règle<br>personnalisée.                         |
|                                    |                         | New Offense Rule - Sélectionnez cette option pour créer<br>une nouvelle règle de violation. Voir Création d'une règle<br>personnalisée.                   |
|                                    |                         | <b>Enable/Disable</b> - Sélectionnez cette option pour activer<br>ou désactiver les règles sélectionnées. Voir Activation/<br>désactivation des règles.   |
|                                    |                         | Duplicate - Sélectionnez cette option pour copier une<br>règle sélectionnée. Voir Copie d'une règle.                                                      |
|                                    |                         | Edit - Sélectionnez cette option pour éditer une règle<br>sélectionnée. Voir Edition d'une règle.                                                         |
|                                    |                         | Delete - Sélectionnez cette option pour supprimer une<br>règle sélectionnée. Voir Suppression d'une règle.                                                |
|                                    |                         | Assign Groups - Sélectionnez cette option pour affecter<br>les règles sélectionnées aux groupes de règles. Voir<br>Affectation d'un élément à un groupe.  |

**Tableau 9-1** Rules page paramètres (suite)

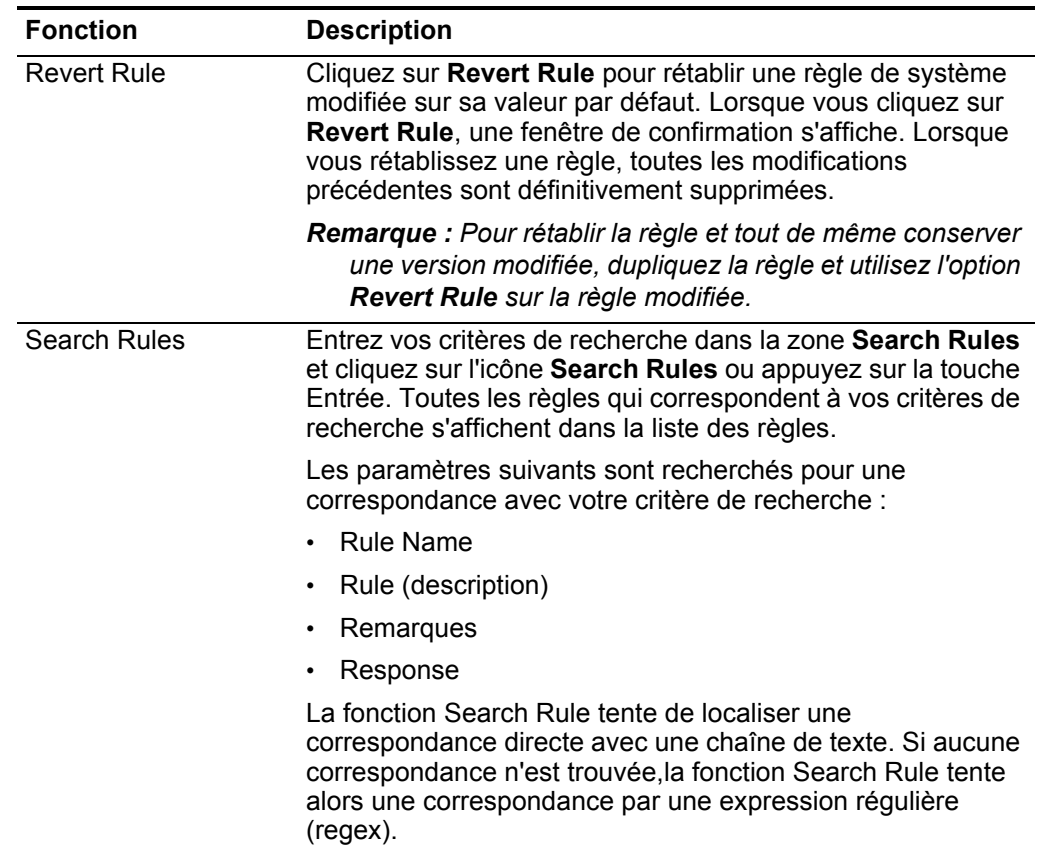

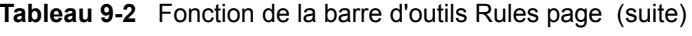

<span id="page-197-0"></span>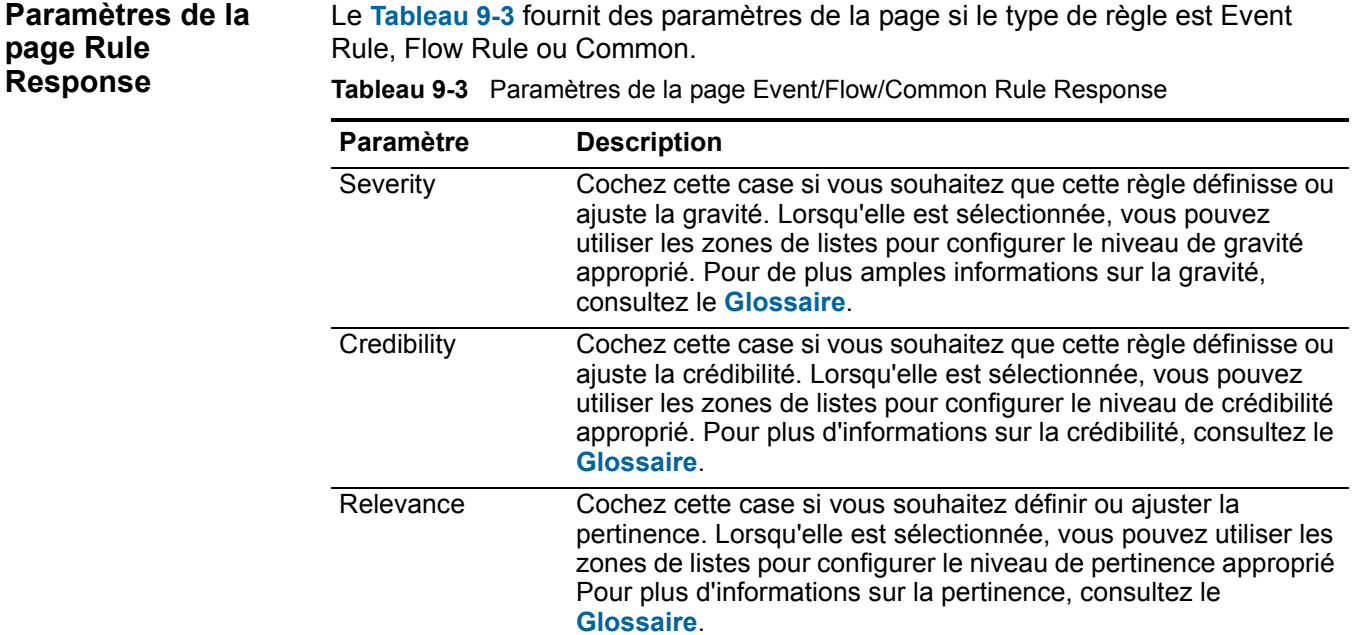

| Paramètre                                                                  | <b>Description</b>                                                                                                    |
|----------------------------------------------------------------------------|----------------------------------------------------------------------------------------------------|
| Assurez-vous que<br>l'événement<br>détecté est partie<br>de la «violation» | Cochez cette case si vous souhaitez que l'événement soit<br>transmis au composant magistrate. Si aucune violation n'existe<br>sur l'ongletOffenses, une nouvelle violation est créée. Si une<br>violation existe, cet événement est ajouté à la violation.                                                                                                    |
|                                                                            | Lorsque vous cochez cette case, les options suivantes<br>s'affichent :                                                                                                    |
|                                                                            | Index offense based on - Dans la zone de listes, cochez le<br>paramètre sur lequel vous souhaitez indexer la violation. La<br>valeur par défaut est Source IPv6.                                                                                                    |
|                                                                            | Pour les règles d'événements, les options incluent l'adresse<br>IP cible, l'adresse IPv6 cible, l'adresse MAC cible, port cible,<br>nom de l'événement, nom d'hôte, journal source, règle,<br>l'adresse IP source, l'adresse IPv6 source, MAC adresse<br>source, port source, ou nom d'utilisateur.                                                                                             |
|                                                                            | Pour les règles de flux, les options incluent l'App ID, l'ASN<br>cible, l'IP adresse cible, l'IP identité cible, port cible nom de<br>l'événement, règle, l'ASN source, l'IP adresse source, l'IP<br>identité source, ou port source.                                                                                                    |
|                                                                            | Pour les règles communes, les options incluent l'adresse IP<br>cible, l'identité IP cible, port cible, règle, l'IP adresse source,<br>l'identité IP source et port source.                                                                                                    |
|                                                                            | Annotate this offense - Cochez cette case pour ajouter une<br>annotation à cette violation et entrez l'annotation.                                                                                                    |
|                                                                            | Include detected events by <index> from this point<br/>forward, for second(s), in the offense&lt; - Cochez cette case<br/>et entrez le nombre de secondes pendant lesquelles vous<br/>souhaitez inclure les événements détectés <index> sur<br/>l'onglet Offenses. Cette zone indique le paramètre sur lequel<br/>la violation est indexée. La valeur par défaut est source IP.</index></index> |
| Annotate event                                                             | Cochez cette case si vous souhaitez ajouter une annotation à cet<br>événement et entrez l'annotation que vous souhaitez ajouter à<br>l'événement.                                                                                                    |
| Supprimez<br>l'événement<br>détecté                                        | Cochez cette case pour forcer l'envoi d'un événement, qui est<br>normalement envoyé au composant Magistrate, à envoyer à la<br>base de données Ariel pour une recherche. Cet événement ne<br>s'affiche pas sur l'onglet offenses.                                                                                                    |
| <b>Rule Response</b>                                                       |                                                                                                    |
| Dispatch New<br>Event                                                      | Cochez cette case pour envoyer un nouvel événement en plus d'<br>origine ou flux, qui sera traité comme tous les autres événements<br>dans le système.                                                                                                    |
|                                                                            | Les paramètres Dispatch New Event s'affichent lorsque vous<br>cochez cette case. Par défaut, la case est vide.                                                                                                    |
| <b>Event Name</b>                                                          | Entrez un nom unique pour l'événement que vous souhaitez<br>afficher sur l'onglet Offenses.                                                                                                    |

**Tableau 9-3** Paramètres de la page Event/Flow/Common Rule Response (suite)

| <b>Paramètre</b>         | <b>Description</b>                                                                                                    |
|--------------------------|----------------------------------------------------------------------------------------------------|
| Event<br>Description     | Entrez une description de l'événement. La description s'affiche<br>sur le panneau des annotations des détails de l'événement.                                                                                                    |
| Severity                 | Dans la zone de liste, sélectionnez la gravité de l'événement.<br>L'intervalle est compris entre 0 (le plus faible) et 10 (le plus élevé)<br>et la valeur par défaut est 0. La gravité s'affiche dans l'Annotation<br>pane des détails de l'événement. Pour de plus amples<br>informations sur la gravité, consultez le Glossaire.               |
| Credibility              | Dans la zone de liste, sélectionnez la crédibilité de l'événement.<br>L'intervalle est compris entre 0 (le plus faible) et 10 (le plus élevé)<br>et la valeur par défaut est 10. La crédibilité s'affiche dans le<br>panneau des annotations des détails de l'événement. Pour plus<br>d'informations sur la crédibilité, consultez le Glossaire. |
| Relevance                | Dans la zone de liste, sélectionnez la pertinence de l'événement.<br>L'intervalle est compris entre 0 (le plus faible) et 10 (le plus élevé)<br>et la valeur par défaut est 10. La pertinence s'affiche dans le<br>panneau des annotations des détails de l'événement. Pour plus<br>d'informations sur la pertinence, consultez le Glossaire.    |
| High-Level<br>Category   | Dans la zone des liste, sélectionnez la catégorie d'événement de<br>haut niveau que vous avez besoin lors du traitement des<br>événements.                                                                                                    |
|                          | Pour plus d'informations sur les categories d'événements, voir<br>IBM Security QRadar SIEM - Guide d'administration.                                                                                                    |
| Low-Level<br>Category    | Dans la zone de liste, sélectionnez les catégories d'événement<br>de bas niveau dont vous avez besoin lors du traitement des<br>événements.                                                                                                    |
|                          | Pour plus d'informations sur les categories d'événements, voir<br>IBM Security QRadar SIEM - Guide d'administration.                                                                                                    |
| Annotate this<br>offense | Cochez cette case pour ajouter une annotation à cette violation<br>et entrez l'annotation.                                                                                                    |

**Tableau 9-3** Paramètres de la page Event/Flow/Common Rule Response (suite)

| Paramètre                                                                       | <b>Description</b>                                                                                                    |  |
|---------------------------------------------------------------------------------|----------------------------------------------------------------------------------------------------|--|
| Assurez-vous<br>que<br>l'événement<br>envoyé fait<br>partie d'une<br>violation. | Cochez cette case si vous voulez, qu'à la suite de cette règle, l'<br>événement soit transmis au composant magistrate. Si aucune<br>violation n'a été créée l'onglet created on the <b>Offenses</b> , créez-en<br>une. Si une violation existe, cet événement est ajouté.                                                                                                    |  |
|                                                                                 | Lorsque vous cochez cette case, les options suivantes s'affichent                                                                                                    |  |
|                                                                                 | Index offense based on - Dans la zone de listes, cochez le<br>$\bullet$<br>paramètre sur lequel vous souhaitez indexer la violation. La<br>valeur par défaut est source IP.                                                                                                    |  |
|                                                                                 | Pour les règles d'événements, les options incluent l'adresse<br>IP cible, l'adresse IPv6 cible, l'adresse MAC cible, port cible,<br>nom de l'événement, nom d'hôte, journal source, règle,<br>l'adresse IP source, l'adresse IPv6 source, MAC adresse<br>source, port source, ou nom d'utilisateur.                                                                                                    |  |
|                                                                                 | Pour les règles de flux, les options incluent l'App ID, l'ASN<br>cible, l'IP adresse cible, l'IP identité cible, port cible nom de<br>l'événement, règle, l'ASN source, l'IP adresse source, l'IP<br>identité source, ou port source.                                                                                                    |  |
|                                                                                 | Pour les règles communes, les options incluent l'adresse IP<br>cible, l'identité IP cible, port cible, règle, l'IP adresse source,<br>l'identité IP source et port source.                                                                                                    |  |
|                                                                                 | Include detected events by <index> A partir de ce point,<br/><math display="inline">\bullet</math><br/>pour les secondes, in the offense - Cochez cette case et<br/>entrez le nombre de secondes pendant lesquelles vous voulez<br/>inclure les événements détectés par <index> sur l'onglet<br/>Offenses. Cette zone indique le paramètre sur lequel la<br/>violation est indexée. La valeur par défaut est source IP.</index></index> |  |
|                                                                                 | Offense Naming - Sélectionnez une des options suivantes :<br>$\bullet$                                                                                                    |  |
|                                                                                 | This information should contribute to the name of the<br>associated offense(s) - Sélectionnez cette option si vous<br>souhaitez que les informations du nom d'événement<br>contribuent au nom de la violation.                                                                                                    |  |
|                                                                                 | This information should set or replace the name of the<br>associated offense(s) - Sélectionnez cette option si vous<br>voulez que le nom de l'événement configuré soit le nom de la<br>violation.                                                                                                    |  |
|                                                                                 | This information should not contribute to the naming of<br>the associated offense(s) - Sélectionnez cette option si vous<br>ne souhaitez pas que les informations sur the Event Name<br>(nom d'événement) contribuent au nom de la violation. Il s'agit<br>de la valeur par défaut.                                                                                                    |  |
| Email                                                                           | Cochez cette case pour afficher les options des courriers<br>électroniques. Par défaut, la case est vide.                                                                                                    |  |

**Tableau 9-3** Paramètres de la page Event/Flow/Common Rule Response (suite)

| Paramètre                                          | <b>Description</b>                                                                                                    |
|----------------------------------------------------|----------------------------------------------------------------------------------------------------|
| Saisissez les<br>adresses<br>e-mails à<br>notifier | Entrez l'adresse électronique pour envoyer une notification si<br>cette règle en génère une. Utilisez une virgule pour séparer les<br>adresses électroniques.                                                                                                    |
| Alerte SNMP                                        | Ce paramètre ne s'affiche que lorsque les paramètres SNMP<br>paramètres sont configurés dans les paramètres du système.<br>Pour plus d'informations sur la configuration des paramètres du<br>système, voir IBM Security QRadar SIEM - Guide<br>d'administration.                                                                                                    |
|                                                    | Cochez cette case pour activer cette règle pour envoyer une<br>▶<br>notification SNMP (trap).                                                                                                    |
|                                                    | La Sortie d'Alerte SNMP incluent l'heure du système, l'OID de<br>l'interruption, et la notification des données, telle que définie par<br>MIB. Q1 Labs Pour plus d'informations sur Q1 Labs MIB, voir<br>IBM Security QRadar SIEM - Guide d'administration.                                                                                                    |
|                                                    | Par exemple, la notification SNMP peut ressembler à :                                                                                                    |
|                                                    | "Wed Sep 28 12:20:57 GMT 2005, QRADAR Custom<br>Rule Engine Notification - Rule 'SNMPTRAPTest'<br>Fired. $172.16.20.98:0 -> 172.16.60.75:0 1$ , Event<br>Name: ICMP Destination Unreachable Communication<br>with Destination Host is Administratively<br>Prohibited, QID: 1000156, Category: 1014, Notes:<br>Offense description"                                                                                      |
| Send to Local<br>SysLog                            | Cocher cette case si vous souhaitez enregistrer localement<br>l'événement ou le flux. Par défaut, cette case est désélectionnée.                                                                                                    |
|                                                    | Par exemple, la sortie syslog peut ressembler à :                                                                                                    |
|                                                    | Sep 28 12:39:01 localhost.localdomain ECS: Rule<br>'Name of Rule' Fired: 172.16.60.219:12642 -><br>172.16.210.126:6666 6, Event Name: SCAN SYN FIN,<br>QID: 1000398, Category: 1011, Notes: Event<br>description                                                                                                    |
| Send to                                            | Cette case ne s'affiche que pour les Règles d'événements.                                                                                                    |
| Forwarding<br><b>Destinations</b>                  | Cochez cette case si vous voulez enregistrer un événement ou le<br>transférer à une destination de transfert. Une destination de<br>transfert est un système de fournisseur, tel que SIEM, ticketing,<br>ou les systèmes d'alerte. Lorsque vous cochez cette case, une<br>liste des destinations de renvoi est affichée. Cochez la case du<br>destination de renvoi ou vous souhaiter envoyer ou fluxer<br>l'événement. |
|                                                    | Pour ajouter, éditer, ou supprimer une destination de transfert,<br>cliquez sur le lien Manage Destination. Pour plus d'informations<br>sur la configuration des destinations du transfert, voir IBM<br>Security QRadar SIEM - Guide d'administration.                                                                                                    |

**Tableau 9-3** Paramètres de la page Event/Flow/Common Rule Response (suite)

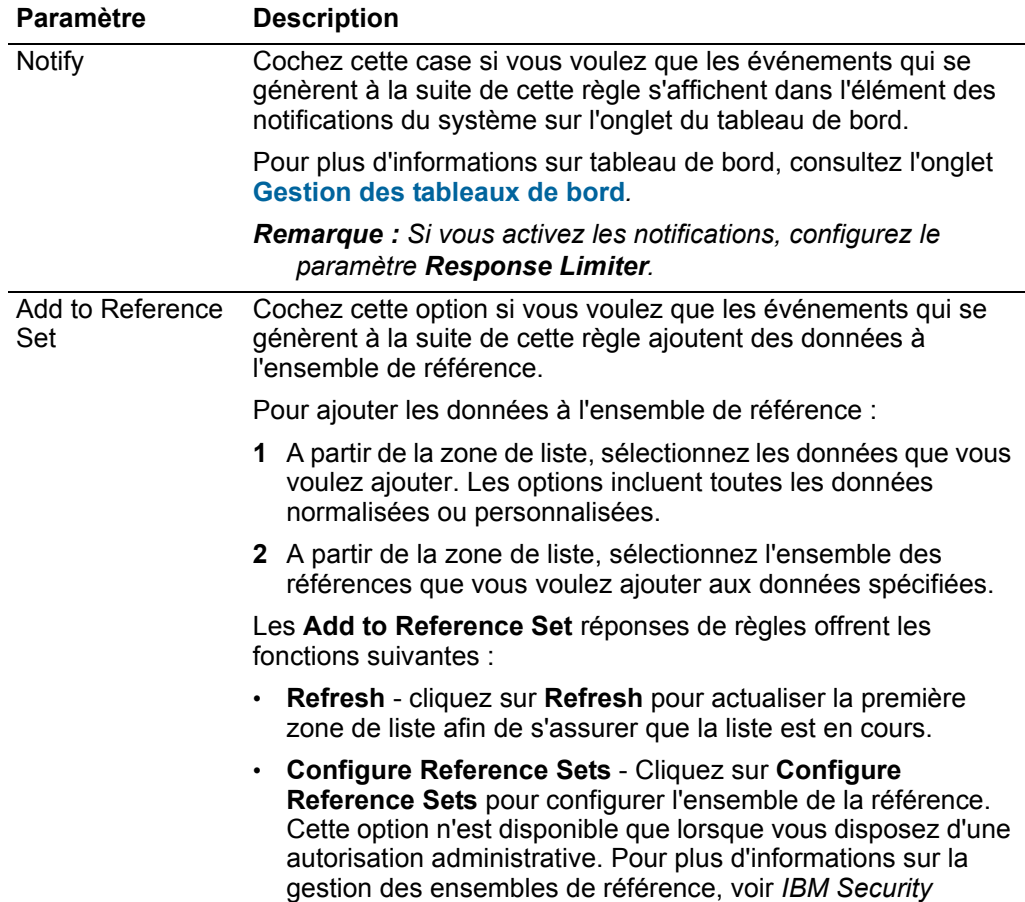

*QRadar SIEM- Guide d'administration.*

**Tableau 9-3** Paramètres de la page Event/Flow/Common Rule Response (suite)

| Paramètre                       | <b>Description</b>                                                                                                    |
|---------------------------------|----------------------------------------------------------------------------------------------------|
| Add to Reference<br>Data        | Avant de pouvoir utiliser cette réponse à la règle, vous de créer<br>la collection de données de référence à l'aide de la commande<br>CLI. Pour plus d'informations sur la création et l'utilisation de<br>collectes de données de référence, voir IBM Security QRadar-<br>Reference Data Collections Technical Note.                                                                                                    |
|                                 | Cochez cette case si vous souhaitez, à la suite de cette règle,<br>que les événements soient générées pour ajouter une collection<br>de données de référence. Une fois que vous cochez cette case,<br>sélectionnez l'une des options suivantes :                                                                                                    |
|                                 | Add to a Reference Map - Sélectionnez cette option pour<br>envoyer la collection de données de clé unique/paires de<br>valeurs multiples. Vous devez sélectionner la clé et la valeur<br>pour l'enregistrement de données puis sélectionner la mappe<br>de référence pour ajouter l'enregistrement des données.                                                                                                    |
|                                 | Add to a Reference Map of Sets - Sélectionnez cette option<br>pour envoyer des données vers collection de clé/paires de<br>valeurs uniques. Vous devez sélectionner la clé et la valeur<br>pour l'enregistrement des données et sélectionner la mappe<br>de référence des ensembles sur lesquels vous souhaitez<br>ajouter l'enregistrement des données.                                                                                   |
|                                 | Add to a Reference Map of Maps - Sélectionnez cette option<br>$\bullet$<br>pour envoyer des données vers une collection de clé/paires<br>de valeurs multiples. Vous devez sélectionner une clé pour la<br>première carte, une clé pour la seconde carte puis la valeur<br>pour l'enregistrement des données. Vous devez également<br>sélectionner la carte de référence sur lequel vous souhaitez<br>ajouter l'enregistrement des données. |
| Publish on the<br>IF-MAP Server | Si les paramètres IF-MAP sont configurés et déployés dans les<br>paramètres du système, sélectionnez cette option pour publier<br>les informations du l'événement sur le serveur IF-MAP. Pour plus<br>d'informations sur la configuration des paramètres IF-MAP, voir<br>IBM Security QRadar SIEM- Guide d'administration.                                                                                                    |
| Response Limiter                | Cochez la case et utilisez la zone de liste pour configurer la<br>fréquence pendant laquelle vous voulez que cette règle répond.                                                                                                    |
| <b>Enable Rule</b>              | Cochez cette case pour activer cette règle. Par défaut, la case<br>est cochée.                                                                                                    |
|                                 |                                                                                                    |

**Tableau 9-3** Paramètres de la page Event/Flow/Common Rule Response (suite)

**[Tableau 9-4](#page-203-0)** fournit des paramètres de la page Rule Response si le type de règle est Offense.

<span id="page-203-0"></span>**Tableau 9-4** Paramètres de la page Offense Rule Response

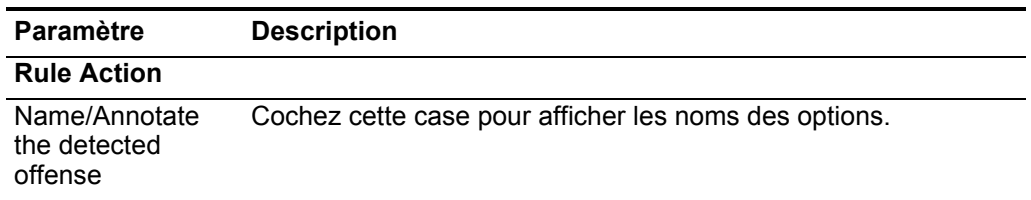

| <b>Paramètre</b>                            | <b>Description</b>                                                                                                    |
|---------------------------------------------|----------------------------------------------------------------------------------------------------|
| New Offense<br>Name                         | Entrez le nom que vous voulez affecter à la violation.                                                                                                    |
| Offense<br>Annotation                       | Entrez l'annotation du violation que vous souhaitez afficher sur<br>l'onglet. Offenses                                                                                                    |
| Offense Name                                | Sélectionnez une des options suivantes :                                                                                                    |
|                                             | This information should contribute to the name of the<br>associated offense(s) - Sélectionnez cette option si vous<br>souhaitez que les informations du nom de l'événement<br>contribuent au nom de la violation.                                                                                                    |
|                                             | This information should set or the name of the associated<br>offense(s) - Sélectionnez cette option si vous souhaitez que<br>le nom de l'événement soit le nom de la violation.                                                                                                    |
| <b>Rule Response</b>                        |                                                                                                    |
| Email                                       | Cochez cette case pour afficher les options des courriers<br>électroniques. Par défaut, la case est vide.                                                                                                    |
| Saisissez<br>l'adresse e-mail<br>à notifier | Entrez l'adresse électronique pour envoyer une notification si<br>cette règle est générée. Séparez par virgule plusieurs adresses<br>électroniques.                                                                                                    |
| Alerte SNMP                                 | Ce paramètre ne s'affiche que lorsque les paramètres SNMP<br>sont configurés dans les paramètres du système. Pour plus<br>d'informations sur la configuration des paramètres du système,<br>voir IBM Security QRadar SIEM - Guide d'administration.                                                                                |
|                                             | Cochez cette case pour activer cette règle pour envoyer une<br>▸<br>notification SNMP (trap).                                                                                                    |
|                                             | La Sortie d'Alerte SNMP incluent l'heure du système, l'OID de<br>l'interruption, et la notification des données, telle que définie par<br>MIB. Q1 Labs Pour plus d'informations sur Q1 Labs MIB, voir<br>IBM Security QRadar SIEM - Guide d'administration.                                                                        |
|                                             | Par exemple, la notification SNMP peut ressembler à :                                                                                                    |
|                                             | "Wed Sep 28 12:20:57 GMT 2005, QRADAR Custom<br>Rule Engine Notification - Rule 'SNMPTRAPTest'<br>Fired. $172.16.20.98:0 -> 172.16.60.75:0 1$ , Event<br>Name: ICMP Destination Unreachable Communication<br>with Destination Host is Administratively<br>Prohibited, QID: 1000156, Category: 1014, Notes:<br>Offense description" |
| Send to Local<br>SysLog                     | Cocher cette case si vous souhaitez enregistrer localement<br>l'événement ou le flux. Par défaut, cette case est désélectionnée.                                                                                                    |
|                                             | Par exemple, la sortie syslog peut ressembler à :                                                                                                    |
|                                             | Sep 28 12:39:01 localhost.localdomain ECS: Rule<br>'Name of Rule' Fired: 172.16.60.219:12642 -><br>172.16.210.126:6666 6, Event Name: SCAN SYN FIN,<br>QID: 1000398, Category: 1011, Notes: Event<br>description                                                                                                    |

**Tableau 9-4** Paramètres de la page Offense Rule Response (suite)

| <b>Paramètre</b>                             | <b>Description</b>                                                                                                    |
|----------------------------------------------|----------------------------------------------------------------------------------------------------|
| Send to<br>Forwarding<br><b>Destinations</b> | Cochez cette case si vous voulez enregistrer un événement ou le<br>transférer à une destination de transfert. Une destination de<br>transfert est un système de fournisseur, tel que SIEM, ticketing,<br>ou les systèmes d'alerte. Lorsque vous cochez cette case, une<br>liste des destinations de renvoi est affichée. Cochez la case du<br>destination de renvoi ou vous souhaiter envoyer ou fluxer<br>l'événement. |
|                                              | Pour ajouter, éditer, ou supprimer une destination de transfert,<br>cliquez sur le lien Manage Destination. Pour plus d'informations<br>sur la configuration des destinations du transfert, voir IBM<br>Security QRadar SIEM - Guide d'administration.                                                                                                    |
| Publish on the<br><b>IF-MAP Server</b>       | Si les paramètres IF-MAP sont configurés et déployés dans les<br>paramètres du système, sélectionnez cette option pour publier<br>les informations du l'événement sur le serveur IF-MAP. Pour plus<br>d'informations sur la configuration des paramètres IF-MAP, voir<br>IBM Security QRadar SIEM- Guide d'administration.                                                                                              |
| Response Limiter                             | Sélectionnez cette case et utilisez la liste de zone pour configurer<br>la fréquence avec laquelle vous voulez que cette règle réponde.                                                                                                    |
| Enable Rule                                  | Cochez cette case pour activer cette règle. Par défaut, la case<br>est cochée.                                                                                                    |

**Tableau 9-4** Paramètres de la page Offense Rule Response (suite)

Le **Tableau 9-5** fournit les paramètres de la page Rule Response si le type de règle est Anomaly.

| <b>Paramètre</b>      | <b>Description</b>                                                                                                    |
|-----------------------|----------------------------------------------------------------------------------------------------|
| <b>Rule Response</b>  |                                                                                                    |
| Dispatch New<br>Event | Indiquez que cette règle envoie un nouvel événement en plus<br>d'origine ou de flux, qui est traité comme tous les autres<br>événements dans le système. |
|                       | Par défaut cette case est sélectionnée et ne peut pas être<br>effacée.                                                                                   |
| <b>Event Name</b>     | Entrez un nom unique pour l'événement que vous souhaitez<br>afficher sur l'onglet Offenses.                                                              |
| Event<br>Description  | Entrez une description de l'événement. La description est<br>affichée dans le Panneau des Annotations des détails de<br>l'événement.                     |

**Tableau 9-5** Paramètres de la page Anomaly Detection Rule Response

| Paramètre                     | <b>Description</b>                                                                                                    |
|-------------------------------|----------------------------------------------------------------------------------------------------|
| Offense<br>Naming             | Sélectionnez une des options suivantes :                                                                                                    |
|                               | This information should contribute to the name of the<br>associated offense(s) - Sélectionnez cette option si vous<br>souhaitez que les informations du nom d'événement<br>contribuent au nom de la violation.                                                                                                    |
|                               | This information should set or replace the name of the<br>٠<br>associated offense(s) - Sélectionnez cette option si vous<br>voulez que le nom de l'événement configuré soit le nom de la<br>violation.                                                                                                    |
|                               | This information should not contribute to the naming of<br>the associated offense(s) - Sélectionnez cette option si vous<br>ne souhaitez pas que les informations sur the Event Name<br>(nom d'événement) contribuent au nom de la violation. Il s'agit<br>de la valeur par défaut.                                                        |
| Severity                      | Dans la zone de liste, sélectionnez la gravité de l'événement.<br>L'intervalle est compris entre 0 (le plus faible) et 10 (le plus<br>élevé) et la valeur par défaut est de 5. La gravité est affichée sur<br>le panneau des annotations des détails d'événement. Pour de<br>plus amples informations sur la gravité, consultez Glossaire. |
| Credibility                   | Dans la zone de liste, sélectionnez crédibilité d'événement.<br>L'intervalle est compris entre 0 (le plus faible) et 10 (le plus<br>élevé) et la valeur par défaut est 5. La crédibilité s'affiche sur le<br>panneau des détails d'événements. Pour plus d'informations sur<br>la crédibilité, consultez le Glossaire.                     |
| Relevance                     | Dans la zone de liste, sélectionnez la pertinence d'événement.<br>L'intervalle est compris entre 0 (le plus faible) et 10 (le plus<br>élevé) et la valeur par défaut est de 5. La pertinence s'affiche sur<br>le panneau d'annotations des détails d'événements. Pour plus<br>d'informations sur la pertinence, consultez Glossaire.       |
| <b>High Level</b><br>Category | Dans la zone des liste, sélectionnez la catégorie d'événement de<br>haut niveau que vous avez besoin lors du traitement des<br>événements.                                                                                                    |
|                               | Pour plus d'informations sur les categories d'événements, voir<br>IBM Security QRadar SIEM - Guide d'administration.                                                                                                    |
| Low Level<br>Category         | Dans la zone de liste, sélectionnez les catégories d'événement<br>de bas niveau dont vous avez besoin lors du traitement des<br>événements.                                                                                                    |
|                               | Pour plus d'informations sur les categories d'événements, voir<br>IBM Security QRadar SIEM - Guide d'administration.                                                                                                    |
| Annotate this<br>offense      | Cochez cette case pour ajouter une annotation à cette violation<br>et entrez l'annotation.                                                                                                    |

**Tableau 9-5** Paramètres de la page Anomaly Detection Rule Response (suite)

| Paramètre                                                                       | <b>Description</b>                                                                                                    |
|---------------------------------------------------------------------------------|----------------------------------------------------------------------------------------------------|
| Assurez-vous<br>que<br>l'événement<br>envoyé fait<br>partie d'une<br>violation. | En raison de cette règle, l'événement est transmis au composant<br>magistrate. Si une violation existe, cet événement est ajouté Si<br>aucune violation n'est créée sur l'onglet Offenses, une nouvelle<br>violation est créée. Il s'agit de la valeur par défaut.                                                              |
|                                                                                 | Les options suivantes s'affichent :                                                                                                    |
|                                                                                 | Index offense based on - Indiquez que la nouvelle violation<br>est basée sur le nom de l'événement. Ce paramètre est activé<br>par défaut.                                                                                                    |
|                                                                                 | Include detected events by Event Name from this point<br>forward, for second(s), in the offense - Cochez la case et<br>tapez le nombre des secondes que vous voulez inclure pour<br>les événements ou les flux détectés de la source sur<br>l'onglet. Offenses                                                                  |
| Email                                                                           | Cochez cette case pour afficher les options des courriers<br>électroniques. Par défaut, la case est vide.                                                                                                    |
| Saisissez<br>l'adresse e-mail<br>à notifier                                     | Entrez l'adresse électronique pour envoyer une notification si<br>cette règle en génère une. Utilisez une virgule pour séparer les<br>adresses électroniques.                                                                                                    |
| Alerte SNMP                                                                     | Ce paramètre ne s'affiche que lorsque les paramètres SNMP<br>sont configurés dans les paramètres du système. Pour plus<br>d'informations sur la configuration des paramètres du système,<br>voir IBM Security QRadar SIEM - Guide d'administration.                                                                             |
|                                                                                 | Cochez cette case pour activer cette règle pour envoyer une<br>▶<br>notification SNMP (trap).                                                                                                    |
|                                                                                 | La Sortie d'Alerte SNMP incluent l'heure du système, l'OID de<br>l'interruption, et la notification des données, telle que définie par<br>MIB. Q1 Labs Pour plus d'informations sur Q1 Labs MIB, voir<br>IBM Security QRadar SIEM - Guide d'administration.                                                                     |
|                                                                                 | Par exemple, la notification SNMP peut ressembler à :                                                                                                    |
|                                                                                 | "Wed Sep 28 12:20:57 GMT 2005, QRADAR Custom<br>Rule Engine Notification - Rule 'SNMPTRAPTest'<br>Fired. 172.16.20.98:0 -> 172.16.60.75:0 1, Event<br>Name: ICMP Destination Unreachable Communication<br>with Destination Host is Administrativelv<br>Prohibited, QID: 1000156, Category: 1014, Notes:<br>Offense description" |
| <b>Notify</b>                                                                   | Cochez cette case si vous voulez que les événements qui se<br>génèrent à la suite de cette règle s'affichent dans l'élément du<br>système de notifications sur l'onglet du tableau de bord.                                                                                                    |
|                                                                                 | Pour plus d'informations sur tableau de bord, consultez l'onglet<br>Gestion des tableaux de bord.                                                                                                    |
|                                                                                 | <b>Remarque :</b> Si vous activez les notifications, configurez le<br>paramètre Response Limiter.                                                                                                    |

**Tableau 9-5** Paramètres de la page Anomaly Detection Rule Response (suite)

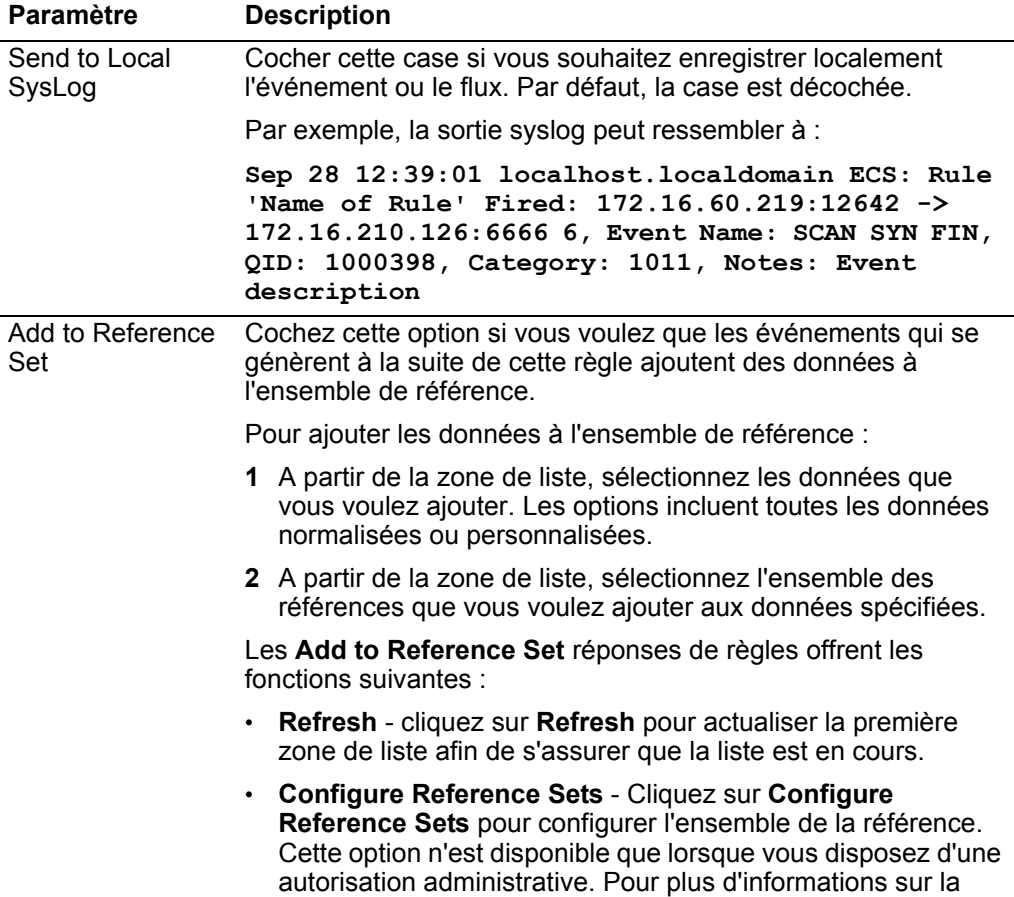

*QRadar SIEM- Guide d'administration.*

gestion des ensembles de référence, voir *IBM Security* 

**Tableau 9-5** Paramètres de la page Anomaly Detection Rule Response (suite)

| Paramètre                       | <b>Description</b>                                                                                                    |
|---------------------------------|----------------------------------------------------------------------------------------------------|
| Add to Reference<br>Data        | Avant de pouvoir utiliser cette réponse à la règle, vous de créer<br>la collection de données de référence à l'aide de la commande<br>CLI. Pour plus d'informations sur la création et l'utilisation de<br>collectes de données de référence, voir IBM Security QRadar-<br>Reference Data Collections Technical Note.                                                                                                    |
|                                 | Cochez cette case si vous souhaitez, à la suite de cette règle,<br>que les événements soient générées pour ajouter une collection<br>de données de référence. Une fois que vous cochez cette case,<br>sélectionnez l'une des options suivantes :                                                                                                    |
|                                 | Add to a Reference Map - Sélectionnez cette option pour<br>envoyer la collection de données de clé unique/paires de<br>valeurs multiples. Vous devez sélectionner la clé et la valeur<br>pour l'enregistrement de données puis sélectionner la mappe<br>de référence pour ajouter l'enregistrement des données.                                                                                                    |
|                                 | Add to a Reference Map of Sets - Sélectionnez cette option<br>pour envoyer des données vers collection de clé/paires de<br>valeurs uniques. Vous devez sélectionner la clé et la valeur<br>pour l'enregistrement des données et sélectionner la mappe<br>de référence des ensembles sur lesquels vous souhaitez<br>ajouter l'enregistrement des données.                                                                      |
|                                 | Add to a Reference Map of Maps - Sélectionnez cette option<br>pour envoyer des données vers une collection de clé/paires<br>de valeurs multiples. Vous devez sélectionner une clé pour la<br>première carte, une clé pour la seconde carte puis la valeur<br>pour l'enregistrement des données. Vous devez également<br>sélectionner la carte de référence sur lequel vous souhaitez<br>ajouter l'enregistrement des données. |
| Publish on the<br>IF-MAP Server | Si les paramètres IF-MAP sont configurés et déployés dans les<br>paramètres du système, sélectionnez cette option pour publier<br>les informations du l'événement sur le serveur IF-MAP. Pour plus<br>d'informations sur la configuration des paramètres IF-MAP, voir<br>IBM Security QRadar SIEM- Guide d'administration.                                                                                                    |
| Response Limiter                | Sélectionnez cette case et utilisez la liste de zone pour<br>configurer la fréquence aveclaquelle vous souhaitez que cette<br>règle réponde.                                                                                                    |
| <b>Enable Rule</b>              | Cochez cette case pour activer cette règle. Par défaut, la case<br>est cochée.                                                                                                    |

**Tableau 9-5** Paramètres de la page Anomaly Detection Rule Response (suite)

# **10 GESTION DES ACTIFS**

QRadar SIEM détecte automatiquement les actifs (serveurs et hôtes) fonctionnant sur votre réseau, à partir des données de flux passifs et des données de vulnérabilité, afin de créer des profils d'actif. L'onglet **Assets** vous permet de gérer les actifs sur votre réseau.

## **Présentation de l'onglet Assets**

Les profils d'actif fournissent des informations sur chaque actif connu sur votre réseau, y compris les services qui s'exécutent sur chaque actif. Les informations de profil d'actif sont utilisées à des fins de corrélation afin de réduire les faux positifs. Par exemple, si une source tente d'exploiter un service spécifique en cours d'exécution sur un actif, QRadar SIEM peut déterminer si l'actif est vulnérable aux attaques en mettant en corrélation l'attaque avec le profil d'actif.

L'onglet **Assets** vous permet de :

- Rechercher des actifs spécifiques.
- Voir tous les actifs étudiés.
- Afficher les informations d'identité des actifs étudiés.
- Ajouter manuellement les profils d'actif.
- Modifier les profils d'actif pour les actifs ajoutés ou découverts manuellement.
- Ajuster les vulnérabilités de faux positifs.
- Imprimer ou exporter des profils d'actif.

Les profils d'actif sont uniquement remplis si des données de flux ou des analyses d'évaluation de la vulnérabilité (VA) sont configurées. Pour que les données de flux remplissent les profils d'actif, des flux bidirectionnels sont nécessaires. Pour plus d'informations sur l'évaluation de la vulnérabilité, voir *IBM Security QRadarVulnerability Assessment Guide*. Pour plus d'informations sur les sources de flux, voir *IBM Security QRadar SIEM Administration Guide*.

**Détails de vulnérabilité** Les scanners tiers identifient et signalent les vulnérabilités découvertes à QRadar SIEM à l'aide de références externes, telles que l'Open Source Vulnerability Database (OSVDB) et la National Vulnerability Database (NVDB). QualysGuard et nCircle ip360 sont des exemples de scanners tiers. La base de données OSVDB assigne un identificateur de référence unique (OSVDB ID) à chaque vulnérabilité.

En outre, les références de données externes peuvent identifier les vulnérabilités avec un ID. Un ID Common Vulnerability and Exposures (CVE) ou un ID Bugtraq sont des exemples d'ID de référence de données externe.

Pour plus d'informations sur les scanners et l'évaluation de la vulnérabilité, consultez le guide d'évaluation de la vulnérabilité *IBM Security QRadar SIEM*.

**Recherche d'actifs** La fonction de recherche vous permet de rechercher des profils d'hôte, des actifs et des informations d'identité. Les informations d'identité fournissent des détails supplémentaires sur les sources de journal de votre réseau, y compris les informations DNS, les connexions utilisateur et les adresses MAC.

> A l'aide de la fonction de recherche d'actif, vous pouvez rechercher des actifs par références de données externes afin de déterminer si des vulnérabilités connues existent dans votre déploiement.

Par exemple :

Vous recevez une notification indiquant que l'ID CVE : CVE-2010-000 est exploité activement dans la zone. Pour vérifier si des hôtes de votre déploiement sont vulnérables à cette exploitation, vous pouvez entrer **CVE-2010-000** dans le paramètre de recherche **CVE ID** afin d'afficher une liste de tous les hôtes qui sont vulnérables à cet ID CVE spécifique.

**Remarque :** [Pour plus d'informations sur la base de données OSVDB, voir](http://osvdb.org/)  *http://osvdb.org/*[. Pour plus d'informations sur la base de données NVDB, voir](http://nvd.nist.gov/)  *http://nvd.nist.gov/*.

## **Etude des profils d'actifs**

Lorsque vous accédez à l'onglet **Assets**, la fenêtre Asset Profile Search s'affiche. Vous devez configurer les paramètres de recherche pour afficher les profils d'actifs que vous souhaitez étudier.

## **A propos de cette tâche**

L'icône **Search** est disponible sous chaque panneau de la page Asset Profile Search. Lorsque vous avez défini vos critères de recherche et que vous n'avez plus besoin de critères de recherche supplémentaires dans les panneaux restants, vous pouvez cliquer sur l'icône **Search**.

- **Etape 1** Cliquez sur l'onglet **Assets**.
- **Etape 2** Sur la page Asset Profile Search, définissez les critères des actifs à répertorier. Sélectionnez l'une des options suivantes :
	- Pour répertorier tous les profils d'actif de votre déploiement, cliquez sur **Show All**.
	- Pour répertorier un ensemble défini d'actifs, définissez vos critères de recherche. Voir **Tableau 10-2**.

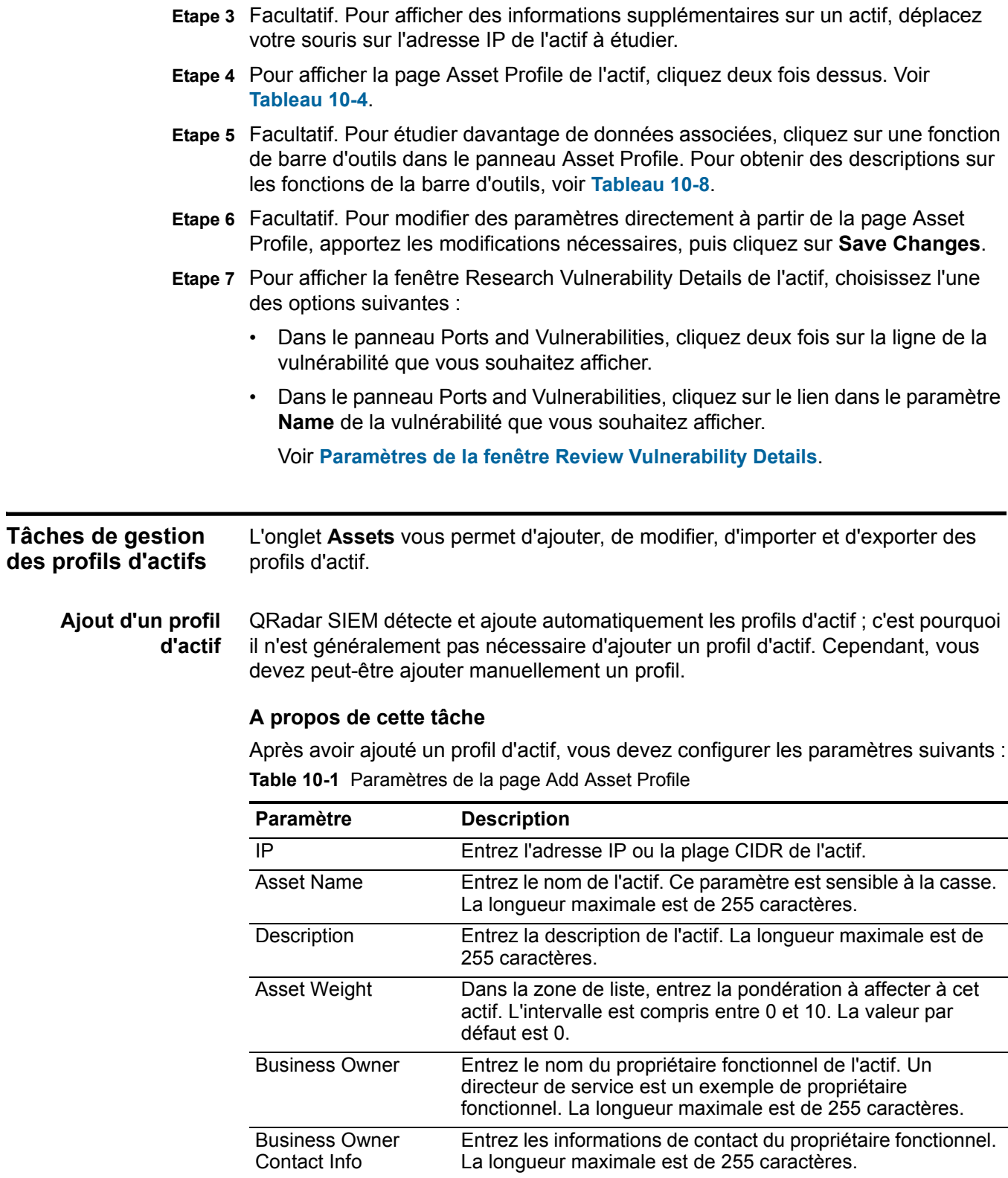

| Paramètre                              | <b>Description</b>                                                                                                    |
|----------------------------------------|----------------------------------------------------------------------------------------------------|
| <b>Technical Owner</b>                 | Entrez le propriétaire technique de l'actif. Un responsable<br>informatique ou un directeur sont des exemples de<br>propriétaire fonctionnel. La longueur maximale est de 255<br>caractères. |
| <b>Technical Owner</b><br>Contact Info | Entrez les informations de contact du propriétaire technique.<br>La longueur maximale est de 255 caractères.                                                                                 |
| Location                               | Entrez l'emplacement physique de l'actif. La longueur<br>maximale est de 255 caractères.                                                                                                    |

**Table 10-1** Paramètres de la page Add Asset Profile (suite)

#### **Procédure**

- **Etape 1** Cliquez sur l'onglet **Assets**.
- **Etape 2** Dans le menu de navigation, cliquez sur **Asset Profiles**.
- **Etape 3** Cliquez sur **Add Asset**.
- **Etape 4** Entrez des valeurs pour les paramètres. Voir **Table 10-1**.
- **Etape 5** Cliquez sur **Save**.

## **Etape suivante**

Après avoir ajouté un profil d'actif, vous pouvez modifier le profil pour configurer des paramètres de profil d'actif supplémentaires, tels que les informations sur le propriétaire fonctionnel et sur le système d'exploitation. Voir **[Modification d'un](#page-213-0)  [actif](#page-213-0)**.

<span id="page-213-0"></span>**Modification d'un actif** Vous pouvez modifier un profil d'actif détecté automatiquement ou manuellement ajouté.

- **Etape 1** Cliquez sur l'onglet **Assets.**
- **Etape 2** Dans le menu de navigation, cliquez sur **Asset Profiles**.
- **Etape 3** Sur la page Asset Profile Search, définissez les critères des actifs à répertorier. Sélectionnez l'une des options suivantes :
	- Pour répertorier tous les profils d'actif de votre déploiement, cliquez sur **Show All**.
	- Pour répertorier un ensemble défini d'actifs, définissez vos critères de recherche. Voir **Tableau 10-2**.
- **Etape 4** Dans la liste des actifs, sélectionnez l'actif que vous souhaitez modifier.
- **Etape 5** Cliquez sur **Edit Asset**.
- **Etape 6** Modifiez les paramètres. Voir **Tableau 10-6**.
- **Etape 7** Cliquez sur **Save Changes**.

**Suppression des actifs** Vous pouvez supprimer des actifs spécifiques ou l'ensemble des profils d'actifs.

## **Procédure**

- **Etape 1** Cliquez sur l'onglet **Assets.**
- **Etape 2** Dans le menu de navigation, cliquez sur **Asset Profiles**.
- **Etape 3** Sur la page Asset Profile Search, définissez les critères des actifs à répertorier. Sélectionnez l'une des options suivantes :
	- Pour répertorier tous les profils d'actif de votre déploiement, cliquez sur **Show All**.
	- Pour répertorier un ensemble défini d'actifs, définissez vos critères de recherche. Voir **Tableau 10-2**.

**Etape 4** Sélectionnez l'une des options suivantes :

- Sélectionnez l'actif que vous souhaitez supprimer, puis sélectionnez Delete Asset dans la zone de liste **Actions**.
- Dans la zone de liste **Actions**, sélectionnez **Delete Listed**.
- **Etape 5** Cliquez sur **OK**.

**Importation de profils d'actifs** Vous pouvez importer des informations de profil d'actif dans QRadar SIEM.

#### **Avant de commencer**

Le fichier importé doit être un fichier CSV respectant le format suivant : **ip,name,weight,description**

Où :

- **IP** Indique une adresse IP valide selon la notation décimale à points. Par exemple : 192.168.5.34.
- **Name** Indique le nom de cet actif pouvant contenir jusqu'à 255 caractères. Les virgules ne sont pas acceptées dans cette zone et invalident le processus d'importation. Par exemple : WebServer01 est correct.
- **Weight** Indique un nombre compris entre 0 et 10, qui correspond à l'importance de cet actif sur votre réseau. Une valeur égale à 0 représente une importance faible et une valeur égale à 10 une importance très élevée.
- **Description** Indique une description textuelle de cet actif pouvant contenir jusqu'à 255 caractères. Cette valeur est facultative.

Par exemple, les entrées suivantes peuvent être incluses dans un fichier CSV :

**192.168.5.34,WebServer01,5,Main Production Web Server 192.168.5.35,MailServ01,0,**

Le processus d'importation fusionne les profils d'actif importés avec les informations de profil d'actif qui sont actuellement stockés dans le système.

## **Procédure**

- **Etape 1** Cliquez sur l'onglet **Assets.**
- **Etape 2** Dans le menu de navigation, cliquez sur **Asset Profiles**.
- **Etape 3** Dans la zone de liste **Actions**, sélectionnez **Import Assets**.
- **Etape 4** Cliquez sur **Browse** pour rechercher et sélectionner le fichier CSV à importer.
- **Etape 5** Cliquez sur **Import Assets** pour commencer le processus d'importation.

## **Résultat**

Si une erreur se produit pendant le processus d'importation, aucun actif n'est importé.

**Exportation des actifs** Vous pouvez exporter des profils d'actif vers un fichier au format Extended Markup Language (XML) ou Comma-Separated Value (CSV).

## **Procédure**

- **Etape 1** Cliquez sur l'onglet **Assets**.
- **Etape 2** Dans le menu de navigation, cliquez sur **Asset Profiles**.
- **Etape 3** Sur la page Asset Profile Search, définissez les critères des actifs à répertorier. Sélectionnez l'une des options suivantes :
	- Pour répertorier tous les profils d'actif de votre déploiement, cliquez sur **Show All**.
	- Pour répertorier un ensemble défini d'actifs, définissez vos critères de recherche. Voir **Tableau 10-2**.
- **Etape 4** Dans la zone de liste **Actions**, sélectionnez l'une des options suivantes :
	- Export to XML
	- Export to CSV

Une fenêtre d'état fournit l'état du processus d'exportation.

**Etape 5** Facultatif. Si vous souhaitez utiliser d'autres onglets et d'autres pages dans QRadar SIEM lors de l'exportation, cliquez sur le lien **Notify When Done**.

Une fois l'exportation terminée, la fenêtre File Download s'affiche.

- **Etape 6** Dans la fenêtre File Download, sélectionnez l'une des options suivantes :
	- **Open**  Sélectionnez cette option pour ouvrir les résultats de l'exportation dans le navigateur de votre choix.
	- **Save**  Sélectionnez cette option pour enregistrer les résultats sur votre bureau.

**Etape 7** Cliquez sur **OK**.

**Paramètres et barre d'outils de l'onglet Assets** Cette rubrique contient des tableaux qui décrivent les paramètres et les barres d'outils affichés sur chaque page de l'onglet **Assets**.
**Fonctions de la barre d'outils et des paramètres de la page Asset Profile Search**

Le tableau suivant décrit les paramètres de la page Asset Profile Search :

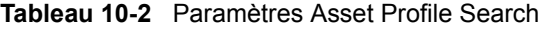

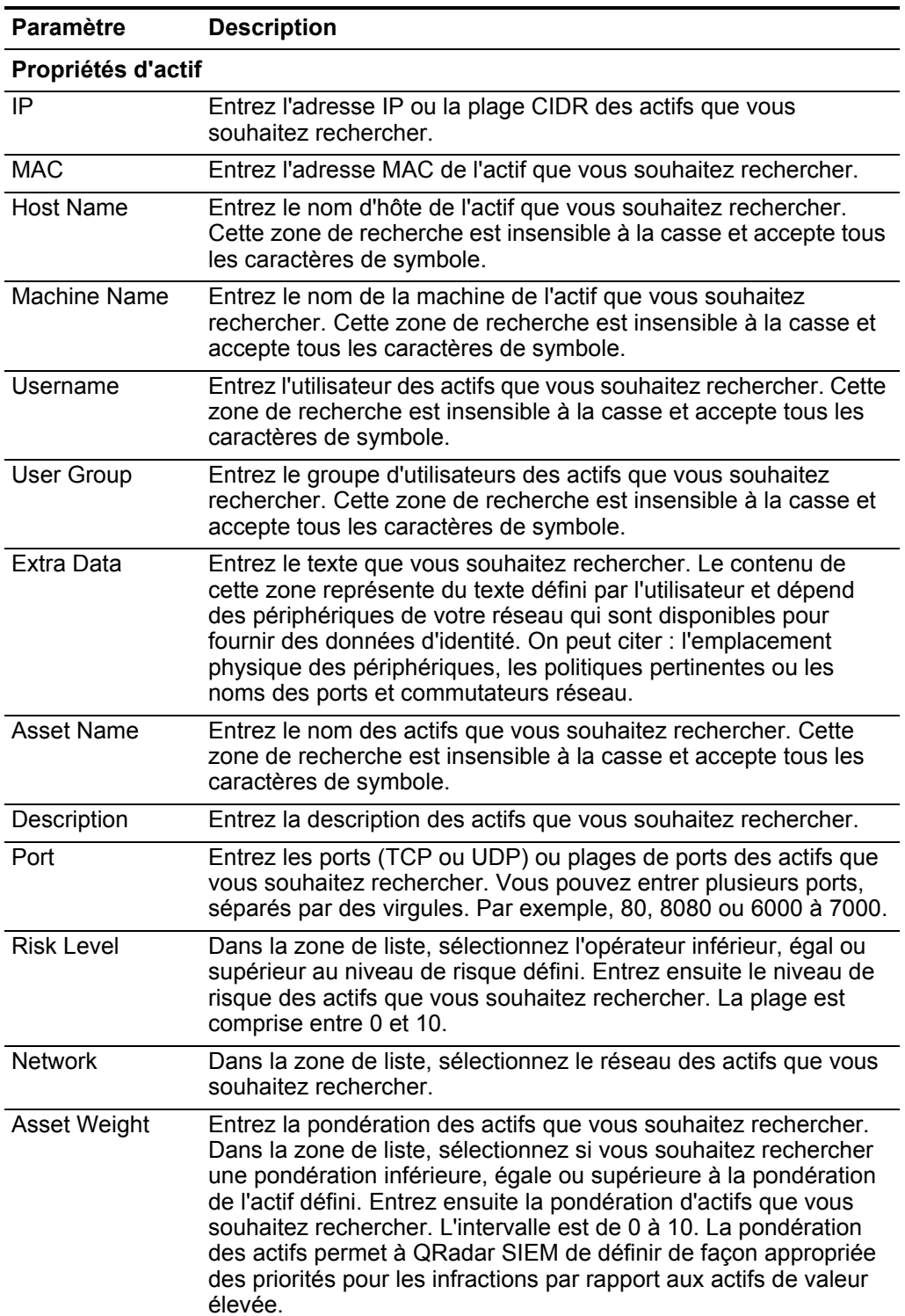

| Paramètre                                  | <b>Description</b>                                                                                                    |
|--------------------------------------------|----------------------------------------------------------------------------------------------------|
| Show only hosts<br>with<br>vulnerabilities | Sélectionnez cette case à cocher si vous souhaitez afficher<br>uniquement les actifs avec des vulnérabilités dans les résultats de<br>la recherche.                                                                                                   |
| Operating<br>System                        | Entrez le système d'exploitation des actifs que vous souhaitez<br>rechercher. Par exemple, Red Hat Linux®.                                                                                                    |
| Service Vendor                             | Entrez le fournisseur de services des actifs que vous souhaitez<br>rechercher. Par exemple, RedHat inc.                                                                                                    |
| <b>Service Version</b>                     | Entrez la version de service des actifs que vous souhaitez<br>rechercher. Par exemple, 7.1.                                                                                                    |
| Propriétés étendues des actifs             |                                                                                                    |
| <b>Business Owner</b>                      | Entrez le propriétaire fonctionnel des actifs que vous souhaitez<br>rechercher. Un directeur de rayon est un exemple de propriétaire<br>fonctionnel.                                                                                                  |
| <b>Business Owner</b><br>Contact Info      | Entrez les informations de contact du propriétaire fonctionnel des<br>actifs que vous souhaitez rechercher.                                                                                                    |
| <b>Technical Owner</b>                     | Entrez le propriétaire technique des actifs que vous souhaitez<br>rechercher. Un responsable informatique ou un directeur est un<br>exemple de propriétaire technique.                                                                                |
| <b>Technical Owner</b><br>Contact Info     | Entrez les informations de contact du propriétaire technique des<br>actifs que vous souhaitez rechercher.                                                                                                    |
| Location                                   | Entrez l'emplacement physique des actifs que vous souhaitez<br>rechercher.                                                                                                    |
| Attributs de vulnérabilité                 |                                                                                                    |
| <b>OSVDBID</b>                             | Entrez l'identifiant de vulnérabilité, tel que défini sur le OSVDB,<br>des actifs que vous souhaitez rechercher. Vous pouvez entrer<br>plusieurs ID OSVDB, séparés par des virgules.                                                                  |
| <b>Bugtraq ID</b>                          | Entrez l'ID Bugtraq que vous souhaitez rechercher. Par exemple,<br>1234.                                                                                                    |
| <b>CERT</b>                                | Entrez le numéro de recommandation du CERT (Computer<br>Emergency Response Team) que vous souhaitez rechercher. Par<br>exemple, CA-2001-01.                                                                                                    |
| <b>CERT VU</b>                             | Entrez le numéro de note de vulnérabilité (VU) CERT que vous<br>souhaitez rechercher. Par exemple, 619982.                                                                                                    |
| <b>CIAC Advisory</b>                       | Entrez le numéro de recommandation CIAC (Computer Incident<br>Advisory Capability) que vous souhaitez rechercher. Par exemple,<br>O-084.                                                                                                    |
| CVE ID                                     | Entrez l'ID CVE que vous souhaitez rechercher. Par exemple,<br>2004-0001.                                                                                                    |
| <b>DISA IAVA</b>                           | Entrez le numéro IAVA (Information Assurance Vulnerability Alert)<br>de l'agence DISA (Defense Information System Agency) que vous<br>souhaitez rechercher. Par exemple, 2008-A- <nnnn>, où <nnnn><br/>est un identificateur numérique.</nnnn></nnnn> |

**Tableau 10-2** Paramètres Asset Profile Search (suite)

| Paramètre                              | <b>Description</b>                                                                                                    |
|----------------------------------------|----------------------------------------------------------------------------------------------------|
| <b>Exploit Database</b>                | Entrez l'ID de base de données d'exploitation que vous souhaitez<br>rechercher.                                                                                                    |
| <b>FrSIRT Advisory</b>                 | Entrez I'ID de la recommandation FrSIRT (French Security<br>Incident Response Team) que vous souhaitez rechercher.                                                                                                    |
| Generic Exploit<br>URL                 | Entrez l'URL d'exploitation générique que vous souhaitez<br>rechercher.                                                                                                    |
|                                        | Remarque : Généralement, les URL d'exploitation générique<br>dirigent vers un script/code d'exploitation ou fichier texte<br>détaillé qui explique comment exploiter une vulnérabilité<br>particulière.                       |
| Generic<br>Informational               | Entrez l'URL d'informations génériques que vous souhaitez<br>rechercher.                                                                                                    |
| URL                                    | Remarque : L'adresse URL d'information générique dirige vers<br>des informations sur un type ou une classe de vulnérabilité.<br>Par exemple, cet attribut peut contenir un lien vers un livre<br>blanc sur les attaques DDoS. |
| <b>IBM APPSCAN</b>                     | Entrez l'identificateur IBM AppScan que vous souhaitez<br>rechercher. Par exemple,<br>security-check-applicationtestscriptdetected.                                                                                           |
| <b>ISS X-Force ID</b>                  | Entrez I'ID Internet Security System (ISS) X-Force que vous<br>souhaitez rechercher. Par exemple, 1234.                                                                                                    |
| Keyword                                | Entrez le mot-clé que vous souhaitez rechercher dans toutes les<br>zones dans la OSVDB.                                                                                                    |
| Mail List Post                         | Entrez l'URL de l'ID de publication de la liste d'adresses que vous<br>souhaitez rechercher.                                                                                                    |
| Metasploit ID                          | Entrez I'ID Metasploit que vous souhaitez rechercher.                                                                                                    |
| Microsoft<br>Knowledge Base<br>Article | Entrez l'ID de l'article de la base de connaissances Microsoft®<br>que vous souhaitez rechercher. Par exemple, KB958644.                                                                                                    |
| Microsoft<br><b>Security Bulletin</b>  | Entrez l'ID de sécurité Microsoft que vous souhaitez rechercher.<br>Par exemple, MS04-004.                                                                                                    |
| Milw0rm                                | Entrez I'ID Milw0rm que vous souhaitez rechercher. Par exemple,<br>6824.                                                                                                    |
| <b>Nessus Script ID</b>                | Entrez l'URL de l'ID du script Nessus que vous souhaitez<br>rechercher. Par exemple, 10123.                                                                                                    |
| <b>News Article</b>                    | Tapez l'URL de l'ID de l'article d'actualité que vous souhaitez<br>rechercher.                                                                                                    |
|                                        | Remarque : L'ID d'article d'actualité fait référence à des articles<br>d'actualité sur des vulnérabilités spécifiques.                                                                                                    |
| Niko Item ID                           | Entrez l'ID de l'élément Niko que vous souhaitez rechercher.                                                                                                    |
| <b>OVAL ID</b>                         | Entrez I'ID OVAL (Open Vulnerability and Assessment Language)<br>que vous souhaitez rechercher. Par exemple, 5863.                                                                                                    |

**Tableau 10-2** Paramètres Asset Profile Search (suite)

| <b>Paramètre</b>                                  | <b>Description</b>                                                                                                    |
|---------------------------------------------------|----------------------------------------------------------------------------------------------------|
| <b>Other Advisory</b><br><b>URL</b>               | Entrez d'autres URL de recommandation que vous souhaitez<br>rechercher.                                                                                                    |
| <b>Other Solution</b><br>URL                      | Entrez d'autres URL de solution que vous souhaitez rechercher.                                                                                                    |
| Packet Storm                                      | Entrez la référence Packet Storm que vous souhaitez rechercher.                                                                                                    |
| <b>RedHat RHSA</b>                                | Entrez I'ID RHSA (RedHat Security Alert) que vous souhaitez<br>rechercher. Par exemple, RHSA-2004:065-05.                                                                                                    |
| Related OSVDB<br>ID                               | Entrez l'ID OSVDB lié que vous souhaitez rechercher. Les ID sont<br>reliés par des références croisées dans la OSVDB. En règle<br>générale, les ID OSVDB sont reliés par des références croisées,<br>si la source de l'information est la même. |
| <b>SCIP VuIDB ID</b>                              | Entrez I'ID VuIDB (VuInerability Database) du SCIP (Secure<br>Communications Interoperability Protocol) que vous souhaitez<br>rechercher.                                                                                                    |
| Secunia Advisory<br>ID                            | Entrez l'ID de recommandation Secunia que vous souhaitez<br>rechercher. Par exemple : 10123.                                                                                                    |
| <b>Security Tracker</b>                           | Entrez I'ID Security Tracker que vous souhaitez rechercher. Par<br>exemple, 1009695.                                                                                                    |
| Snort Signature<br>ID                             | Entrez l'ID Signature Snort que vous souhaitez rechercher. Par<br>exemple, 1324.                                                                                                    |
| <b>Tenable PVS</b>                                | Entrez I'ID Tenable Passive Vulnerability Scanner (PVS) que vous<br>souhaitez rechercher.                                                                                                    |
| US-CERT Cyber<br><b>Security Alert</b>            | Entrez l'ID de l'alerte de cybersécurité US-CERT que vous<br>souhaitez rechercher. Par exemple, TA06-333A.                                                                                                    |
| <b>VUPEN Advisory</b>                             | Entrez l'ID de sécurité VUPEN que vous souhaitez rechercher.                                                                                                    |
| <b>Vender Specific</b><br><b>Advisory URL</b>     | Entrez l'URL de la recommandation spécifique du fournisseur que<br>vous souhaitez rechercher.                                                                                                    |
| <b>Vendor Specific</b><br>News/Changelog<br>Entry | Entrez l'URL de l'entrée du journal des changements/nouveautés<br>spécifiques du fournisseur que vous souhaitez rechercher.                                                                                                    |
| Vendor Specific<br><b>Solution URL</b>            | Entrez l'URL de la solution spécifique du fournisseur que vous<br>souhaitez rechercher.                                                                                                    |
| <b>Vendor URL</b>                                 | Entrez l'URL du fournisseur que vous souhaitez rechercher.                                                                                                    |

**Tableau 10-2** Paramètres Asset Profile Search (suite)

La barre d'outils Asset Profile Search fournit les options suivantes : **Tableau 10-3** Barre d'outils de l'onglet Assets

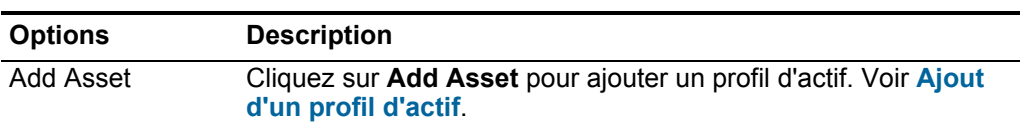

| <b>Options</b> | <b>Description</b>                                                                                                    |
|----------------|----------------------------------------------------------------------------------------------------|
| Actions        | Cliquez sur <b>Actions</b> pour importer des actifs. Voir <b>Importation</b><br>de profils d'actifs.                                                                                                    |
|                | <b>Remarque :</b> Le menu Actions est uniquement disponible si vous<br>disposez des privilèges d'administrateur. Pour plus<br>d'informations, consultez le guide d'administration IBM<br>Security QRadar SIEM. |

**Tableau 10-3** Barre d'outils de l'onglet Assets (suite)

La page Asset Profile fournit les informations suivantes :

**Fonctions de la barre d'outils et des paramètres de la page Asset Profiles**

**Tableau 10-4** Paramètres de la page Asset Profile

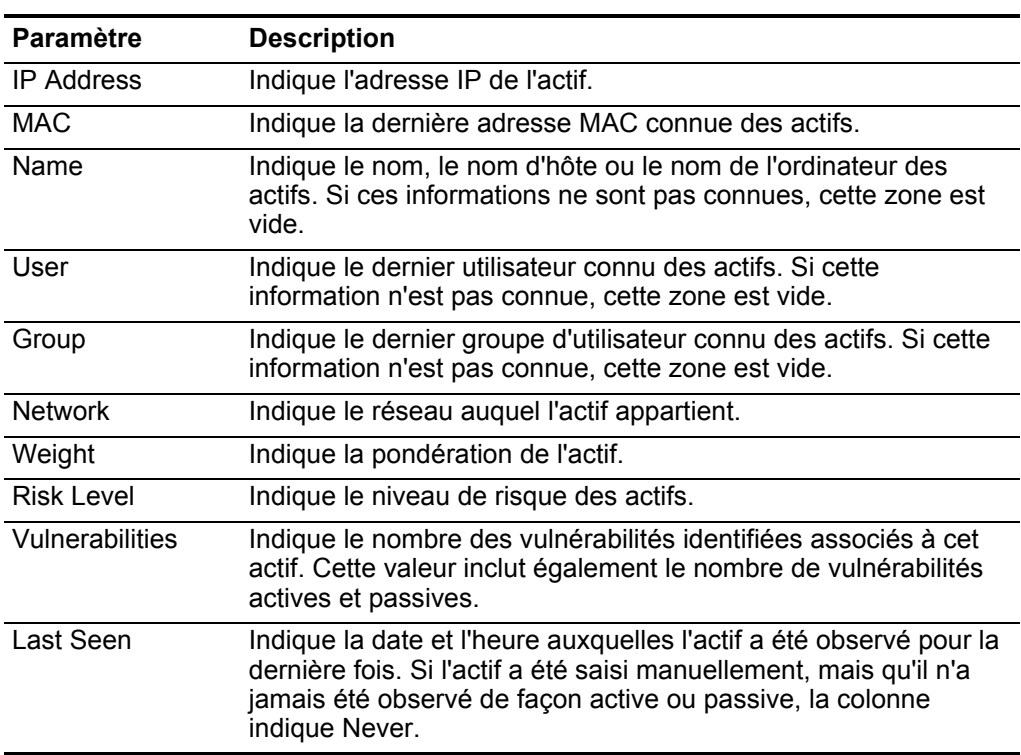

La barre d'outils de la page Asset Profiles fournit les fonctions suivantes : **Tableau 10-5** Fonctions de la barre d'outils de la page Asset Profiles

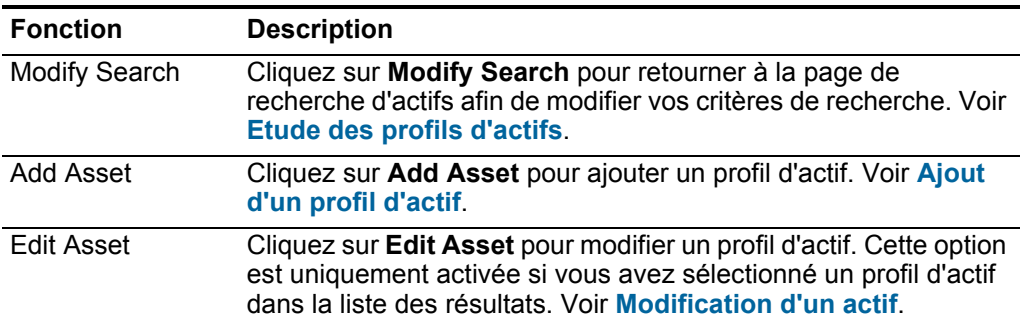

| <b>Fonction</b> | <b>Description</b>                                                                                                    |
|-----------------|----------------------------------------------------------------------------------------------------|
| Actions         | Cliquez sur <b>Actions</b> pour effectuer les actions suivantes :                                                                                                    |
|                 | Delete Asset - Sélectionnez cette option pour supprimer les<br>profils d'actif sélectionnés. Voir Suppression des actifs.                                                                                 |
|                 | <b>Delete Listed</b> - Sélectionnez cette option pour supprimer tous<br>les profils d'actif énumérés dans la liste des résultats. Voir<br><b>Suppression des actifs.</b>                                  |
|                 | <b>Import Assets</b> - Sélectionnez cette option pour importer des<br>$\bullet$<br>actifs. Voir Importation de profils d'actifs.                                                                          |
|                 | <b>Export to XML</b> - Sélectionnez cette option pour exporter des<br>$\bullet$<br>profils d'actif au format XML. Voir Exportation des actifs.                                                            |
|                 | Export to CSV - Sélectionnez cette option pour exporter des<br>profils d'actif au format CSV. Voir Exportation des actifs.                                                                                |
|                 | <b>Remarque :</b> Le menu Actions n'est disponible que si vous<br>disposez des privilèges d'administration. Pour plus<br>d'informations, consultez le guide d'administration IBM<br>Security QRadar SIEM. |
| Print           | Cliquez sur Print pour imprimer les profils d'actif affichés sur la<br>page.                                                                                                    |

**Tableau 10-5** Fonctions de la barre d'outils de la page Asset Profiles (suite)

**Fonctions de la barre d'outils et des paramètres de la page Asset Profile**

La page Asset Profile fournit les informations suivantes :

**Tableau 10-6** Paramètres de la page Asset Profile

| <b>Paramètre</b>        | <b>Description</b>                                                                                                    |
|-------------------------|----------------------------------------------------------------------------------------------------|
| Name                    | Indique le nom des actifs.                                                                                                    |
| Description             | Indique une description pour cet actif.                                                                                                    |
| IP Address              | Indique l'adresse IP de l'actif.                                                                                                    |
| <b>Network</b>          | Indique le réseau auquel l'actif appartient.                                                                                                    |
| Host Name (DNS<br>Name) | Indique le nom DNS ou l'adresse IP de l'actif, si cette<br>information est connue.                                                                                                    |
| Risk Level              | Indique le niveau de risque (0 à 10) pour l'actif, où 0 est le<br>niveau le plus bas et 10 le plus élevé. Il s'agit d'une valeur<br>pondérée par rapport à l'ensemble des autres hôtes présents<br>dans votre déploiement.                     |
| <b>Operating System</b> | Indique le système d'exploitation exécuté sur l'actif.                                                                                                    |
|                         | <b>Remarque :</b> Vous pouvez directement éditer ce paramètre si le<br>paramètre Override est défini en tant que Override Until<br>the Next Scan ou Override Forever. Dans la zone de liste,<br>sélectionnez le nom du système d'exploitation. |

| Paramètre                             | <b>Description</b>                                                                                                    |  |
|---------------------------------------|----------------------------------------------------------------------------------------------------|--|
| Vendor                                | Indique le nom du fournisseur du système d'exploitation de<br>l'actif, tel que détecté par le scanner VA ou qu'entré<br>manuellement.                                                                                                    |  |
|                                       | Remarque : Vous pouvez directement éditer ce paramètre si le<br>paramètre Override est défini en tant que Override Until<br>the Next Scan ou Override Forever. Dans la zone de liste.<br>sélectionnez le nom du fournisseur du système<br>d'exploitation.                                                                                                    |  |
| Version                               | Indique la version du système d'exploitation.                                                                                                    |  |
|                                       | Remarque : Vous pouvez éditer ce paramètre si le paramètre<br>Override est défini en tant que Override Until the Next<br>Scan ou Override Forever. Dans la zone de liste,<br>sélectionnez la version du système d'exploitation.                                                                                                    |  |
| Override                              | Le paramètre Override définit la méthode utilisée pour dériver<br>les informations du système d'exploitation (paramètres<br>Operating System, Vendor et Version). Dans la zone de liste,<br>sélectionnez l'une des options suivantes :                                                                                                    |  |
|                                       | Detected By a Scanner - Sélectionnez cette option pour<br>$\bullet$<br>indiquer que le scanner fournit des informations sur le<br>système d'exploitation.                                                                                                    |  |
|                                       | Override Until the Next Scan - Sélectionnez cette option<br>pour indiquer que le scanner fournit des informations sur le<br>système d'exploitation et que les informations peuvent être<br>temporairement modifiées. Si vous éditez les paramètres du<br>système d'exploitation, le scanner restaure les informations<br>au moment de sa prochaine analyse. Il s'agit de la valeur par<br>défaut. |  |
|                                       | <b>Override Forever</b> - Sélectionnez cette option pour indiquer<br>$\bullet$<br>que vous souhaitez entrer manuellement des informations<br>sur le système d'exploitation et désactiver la mise à jour des<br>informations par le scanner.                                                                                                    |  |
| <b>Asset Weight</b>                   | Indique le niveau d'importance associé à cet actif. La plage est<br>comprise entre 0 (pas important) et 10 (très important).                                                                                                    |  |
| <b>MAC</b>                            | Indique la dernière adresse MAC connue des actifs.                                                                                                    |  |
| <b>Machine Name</b>                   | Indique le dernier nom connu de la machine de l'actif.                                                                                                    |  |
| Username                              | Indique le dernier utilisateur connu des actifs.                                                                                                    |  |
| Extra Data                            | Indique les informations étendues basées sur un événement.                                                                                                    |  |
| <b>Host Name</b>                      | Indique le dernier nom d'hôte connu de l'actif.                                                                                                    |  |
| <b>User Group</b>                     | Indique le dernier groupe d'utilisateur connu des actifs.                                                                                                    |  |
| <b>Business Owner</b>                 | Indique le nom du propriétaire fonctionnel de l'actif. Un directeur<br>de service est un exemple de propriétaire technique.                                                                                                    |  |
| <b>Business Owner</b><br>Contact Info | Indique les informations de contact du propriétaire fonctionnel.                                                                                                    |  |

**Tableau 10-6** Paramètres de la page Asset Profile (suite)

| <b>Paramètre</b>                       | <b>Description</b>                                                                                                    |
|----------------------------------------|----------------------------------------------------------------------------------------------------|
| <b>Technical Owner</b>                 | Indique le propriétaire technique de l'actif. Un responsable<br>informatique ou un directeur est un exemple de propriétaire<br>technique. |
| <b>Technical Owner</b><br>Contact Info | Indique les informations de contact du propriétaire technique.                                                                            |
| Location                               | Indique l'emplacement physique de l'actif.                                                                                                |

**Tableau 10-6** Paramètres de la page Asset Profile (suite)

La barre d'outils de la page Asset Profile fournit les fonctions suivantes :

**Tableau 10-7** Barre d'outils de la page Asset Profile

| <b>Fonction</b>         | <b>Description</b>                                                                                                    |
|-------------------------|----------------------------------------------------------------------------------------------------|
| Return to Asset<br>List | Cliquez sur Return to Asset List pour revenir à la page des<br>résultats de la recherche d'actifs.                                                          |
| <b>Modify Search</b>    | Cliquez sur Modify Search pour retourner à la page de<br>recherche d'actifs afin de modifier vos critères de recherche. Voir<br>Etude des profils d'actifs. |
| Print                   | Cliquez sur Print pour imprimer les profils d'actif affichés sur la<br>page.                                                                                |

Le panneau Asset Profile de la page Asset Profile fournit les fonctions suivantes :

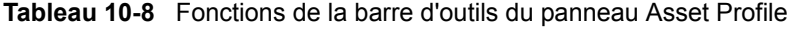

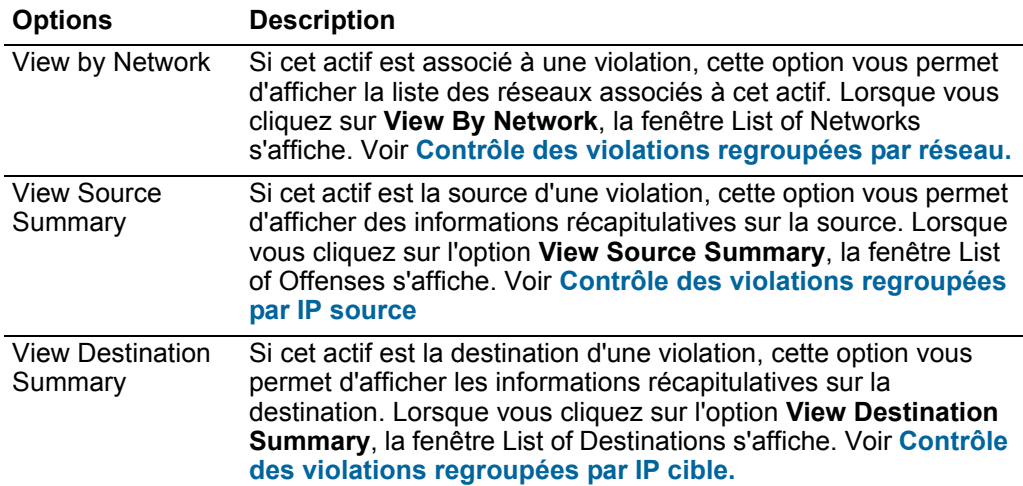

| <b>Options</b> | <b>Description</b>                                                                                                    |
|----------------|----------------------------------------------------------------------------------------------------|
| History        | Cliquez sur l'option History pour afficher les informations<br>historiques des événements de cet actif. Lorsque vous cliquez<br>sur l'icône History, la fenêtre Event Search s'affiche. Elle est<br>préremplie avec les critères de recherche d'événement suivants : |
|                | Time Range - Recent (Last 24 Hours)                                                                                                    |
|                | Search Parameters - Indique d'appliquer les filtres suivants<br>$\bullet$<br>aux résultats de la recherche :                                                                                                    |
|                | Identity is true                                                                                                    |
|                | Identity IP is the IP address of the asset<br>-                                                                                                    |
|                | <b>Column Definition</b> - Indique d'afficher les colonnes suivantes<br>$\bullet$<br>dans les résultats de la recherche :                                                                                                    |
|                | Event name                                                                                                    |
|                | Log Source<br>-                                                                                                    |
|                | <b>Start Time</b><br>-                                                                                                    |
|                | <b>Identity User Name</b>                                                                                                    |
|                | <b>Identity MAC</b><br>-                                                                                                    |
|                | <b>Identity Host Name</b><br>-                                                                                                    |
|                | <b>Identity Net Bios Name</b>                                                                                                    |
|                | <b>Identity Group Name</b><br>-                                                                                                    |
|                | Vous pouvez personnaliser les paramètres de recherche, si<br>nécessaire. Cliquez sur Search pour afficher les informations<br>historiques d'événement. Pour plus d'informations sur la<br>recherche d'événements, voir Recherches de données.                        |
| Applications   | Cliquez sur Applications pour afficher les informations<br>d'application de cet actif. Lorsque vous cliquez sur l'icône<br>Applications, la fenêtre de recherche de flux s'affiche,<br>préremplie avec les critères de recherche d'événements suivants               |
|                | Time Range - Recent (Last 24 Hours)                                                                                                    |
|                | Search Parameters - Indique le filtre suivant à appliquer aux<br>٠<br>résultats de la recherche : L'adresse IP source ou cible est<br>l'adresse IP de l'actif.                                                                                                    |
|                | <b>Column Definition</b> - Indique la colonne Application Group à<br>$\bullet$<br>afficher dans les résultats de la recherche.                                                                                                    |
|                | Vous pouvez personnaliser les paramètres de recherche, si<br>nécessaire. Cliquez sur Search pour afficher les informations de<br>l'application. Pour plus d'informations sur la recherche de flux,<br>voir Recherches de données.                                    |

**Tableau 10-8** Fonctions de la barre d'outils du panneau Asset Profile (suite)

| <b>Options</b>        | <b>Description</b>                                                                                                    |
|-----------------------|----------------------------------------------------------------------------------------------------|
| Search<br>Connections | Cliquez sur Search Connections pour rechercher des<br>connexions. La fenêtre Connection Search s'affiche.                                                                                                    |
|                       | Remarque : Cette option apparaît uniquement lorsque vous avez<br>acheté IBM Security QRadar Risk Manager et obtenu une<br>licence. Pour plus d'informations, consultez le guide<br>d'utilisation IBM Security QRadar Risk Manager.             |
| <b>View Topology</b>  | Cliquez sur View Topology pour étudier davantage l'actif. La<br>fenêtre Current Topology s'affiche.                                                                                                    |
|                       | <b>Remarque:</b> Cette option est uniquement disponible lorsque<br>vous avez acheté IBM Security QRadar Risk Manager et<br>obtenu une licence. Pour plus d'informations, consultez le<br>guide d'utilisation IBM Security QRadar Risk Manager. |

**Tableau 10-8** Fonctions de la barre d'outils du panneau Asset Profile (suite)

Le panneau Ports and Vulnerabilities de la page Asset Profile affiche les informations suivantes :

| <b>Paramètre</b>     | <b>Description</b>                                                                                                    |
|----------------------|----------------------------------------------------------------------------------------------------|
| Vuln ID              | Indique l'ID de la vulnérabilité. Le paramètre Vuln ID est un<br>identifiant unique qui est généré par Vulnerability<br>Information System (VIS). |
| Port                 | Indique le numéro de port pour les services reconnus sur<br>l'actif.                                                                              |
| Service              | Indique les services reconnus sur l'actif.                                                                                                    |
| Name                 | Indique le nom de la vulnérabilité.                                                                                                    |
|                      | Cliquez sur le lien pour afficher la fenêtre Research<br><b>Vulnerability Details.</b>                                                            |
|                      | Pour plus d'informations sur la fenêtre Research<br>Vulnerability Details, voir Paramètres de la fenêtre<br><b>Review Vulnerability Details</b>   |
| Description          | Indique une description de la vulnérabilité détectée. Cette<br>valeur est uniquement disponible si votre système<br>s'intègre aux outils VA.      |
| <b>Risk/Severity</b> | Indique le niveau de risque de la vulnérabilité (de 0 à 10).                                                                                      |
| Last Seen            | Indique la date et l'heure auxquelles le service a été<br>détecté pour la dernière fois sur l'actif de façon passive ou<br>active.                |
| <b>First Seen</b>    | Indique la date et l'heure auxquelles le service a été<br>détecté pour la première fois sur l'actif de façon passive ou<br>active.                |

**Tableau 10-9** Paramètres du panneau Ports and Vulnerabilities

| <b>Paramètre</b>             | <b>Description</b>                                                                                                    |
|------------------------------|----------------------------------------------------------------------------------------------------|
| <b>False Positive Tuning</b> | Cliquez sur False Positive Tuning pour supprimer les<br>vulnérabilités sélectionnées de la liste.                                                                                                    |
|                              | Remarque : Cette option est uniquement disponible si<br>vous disposez de l'une des autorisations utilisateur<br>suivantes : Admin ou Remove Vulnerabilities. Pour<br>plus d'informations, consultez le guide d'administration<br><b>IBM Security QRadar SIEM.</b> |

**Tableau 10-9** Paramètres du panneau Ports and Vulnerabilities (suite)

<span id="page-226-0"></span>**Paramètres de la fenêtre Review Vulnerability Details**

La fenêtre Research Vulnerability Details fournit les détails suivants :

**Tableau 10-10** Détails de la fenêtre Research Vulnerabilities Details

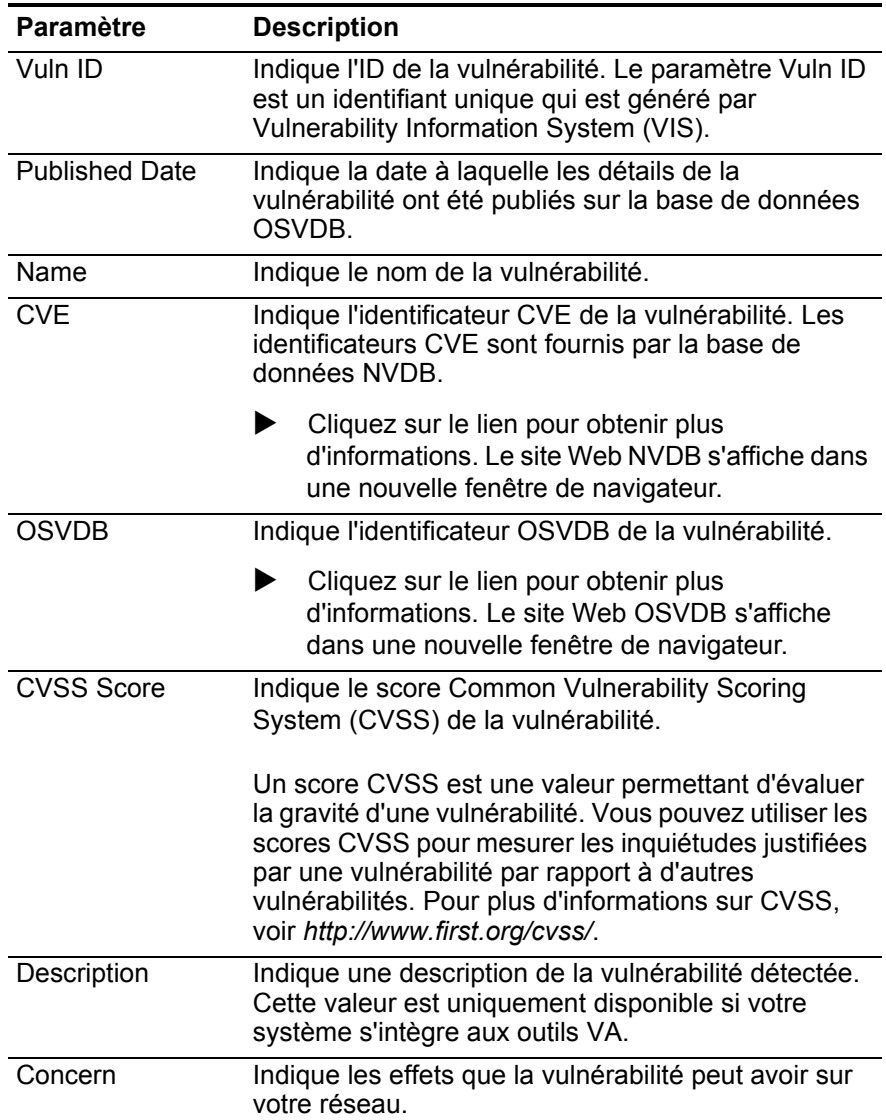

| Paramètre                 | <b>Description</b>                                                                                                    |  |
|---------------------------|----------------------------------------------------------------------------------------------------|--|
| Solution                  | Suivez les instructions fournies pour résoudre la<br>vulnérabilité.                                                                                                    |  |
| <b>IPS/IDS Mitigation</b> | Affiche des informations sur le périphérique Intrusion<br>Prevention System/Intrusion Detection System<br>(IPS/IDS) associé à cette vulnérabilité.                                                                         |  |
|                           | Le tableau IPS/IDS Mitigation affiche les<br>informations suivantes :                                                                                                    |  |
|                           | QID - Indique le QID associé à cette vulnérabilité.<br>Un QID assigne une catégorie de niveau<br>supérieur et de niveau inférieur d'identificateur<br>unique à un événement unique provenant d'un<br>périphérique externe. |  |
|                           | Device Type - Indique le type de périphérique<br>associé au QID.                                                                                                    |  |
|                           | Signature - Indique la signature émise par le<br>périphérique IPS/IDS.                                                                                                    |  |
| Reference                 | Affiche la liste des références externes, y compris :                                                                                                    |  |
|                           | Reference Type - Indique le type de référence<br>٠<br>répertoriée, tel qu'une adresse URL de<br>recommandation ou une liste de publication des<br>messages.                                                                |  |
|                           | <b>URL</b> - Indique l'adresse URL sur laquelle vous<br>$\bullet$<br>pouvez cliquer pour afficher la référence.                                                                                                    |  |
|                           | Cliquez sur le lien pour obtenir plus<br>d'informations. Lorsque vous cliquez sur le lien,<br>la ressource externe s'affiche dans une nouvelle<br>fenêtre de navigateur.                                                   |  |
| Products                  | Affiche la liste des produits qui sont associés avec<br>cette vulnérabilité.                                                                                                    |  |
|                           | Vendor - Indique le fournisseur du produit.                                                                                                    |  |
|                           | <b>Product</b> - Indique le nom du produit.                                                                                                    |  |
|                           | Version - Indique le numéro de version du<br>produit.                                                                                                    |  |

**Tableau 10-10** Détails de la fenêtre Research Vulnerabilities Details

# **11 GESTION DES RAPPORTS**

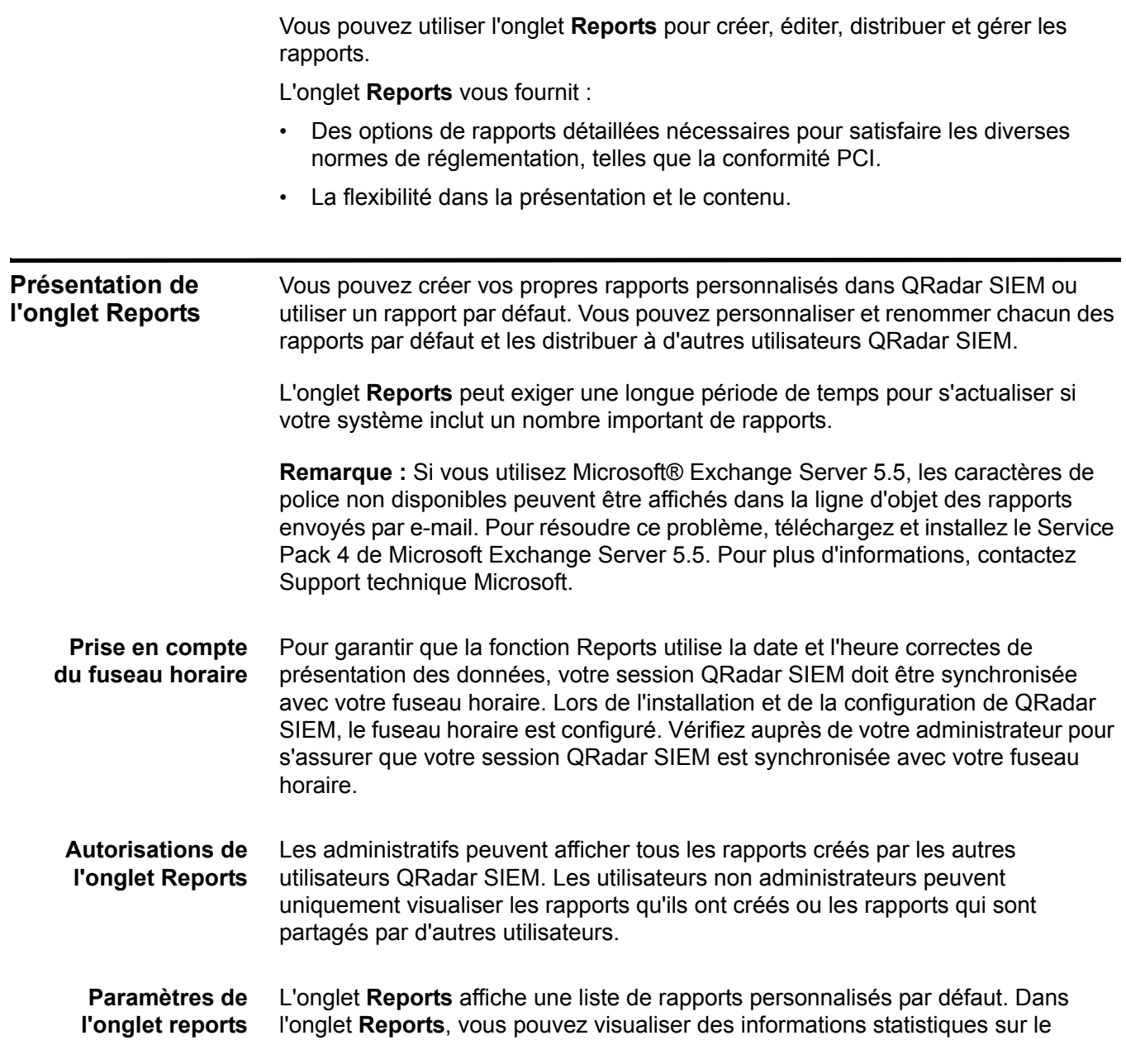

modèle rapports, effectuer des actions sur les modèles de rapport, afficher les rapports générés et supprimer le contenu généré.

L'onglet **Reports** fournit les informations suivantes :

**Table 11-1** Paramètres de l'onglet Reports

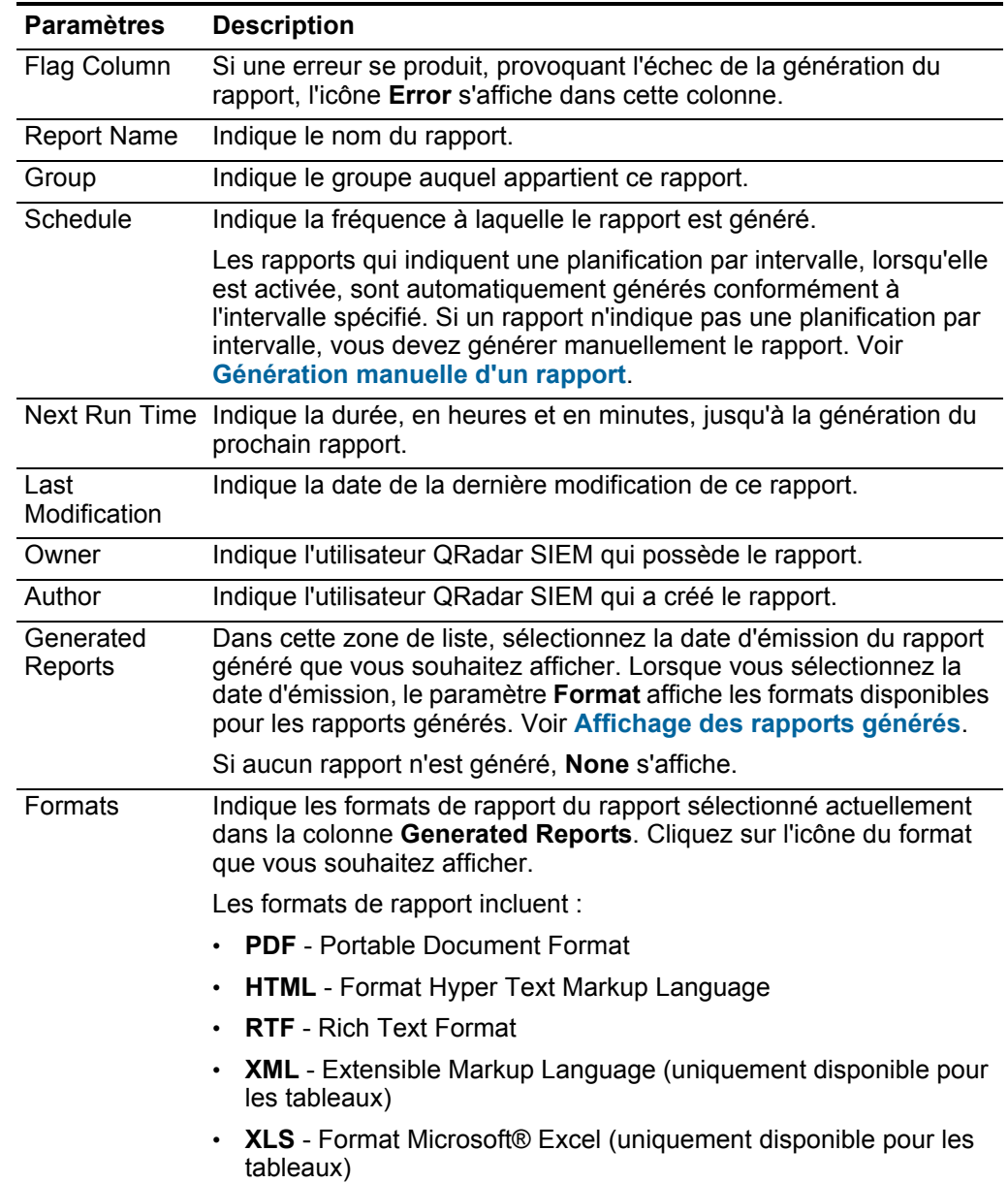

Vous pouvez pointer votre souris sur un rapport pour prévisualiser résumé dans une infobulle. Le résumé indique la configuration du rapport et le type de contenu que génère le rapport.

**ordre de tri de l'onglet Report** Par défaut, les rapports sont triés par colonne de **Last Modification.** Dans le menu de navigation Reports, les rapports sont triés par intervalle horaire. Afin de filtrer le rapport pour n'afficher que les rapports d'une fréquence spécifique, cliquez sur la flèche à côté de l'élément de menu **Report** dans le menu de navigation et sélectionnez le groupe (frequency) du dossier.

**Barre d'outils de l'onglet Reports** Vous pouvez utiliser la barre d'outils pour effectuer un certain nombre d'actions sur les rapports. Le tableau suivant identifie et décrit les options Reports de la barre d'outils.

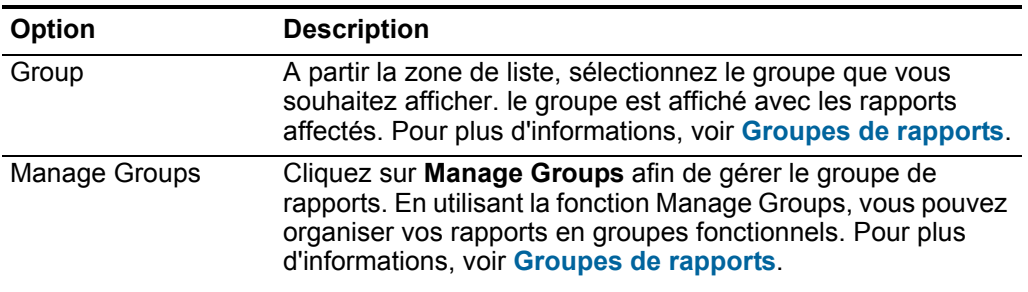

**Tableau 11-2** Options de barre d'outils de l'onglet Reports

| <b>Option</b>                | <b>Description</b>                                                                                                    |
|------------------------------|----------------------------------------------------------------------------------------------------|
| Actions                      | Cliquez sur Actions pour effectuez les options suivantes :                                                                                                    |
|                              | Create - Sélectionnez cette option afin de créer un<br>nouveau rapport. Pour plus d'informations, voir<br><b>Modification d'un rapport.</b>                                                                                                    |
|                              | Edit - Sélectionnez cette option afin d'éditer le rapport<br>sélectionné. Vous pouvez également cliquer deux fois sur<br>un rapport afin d'éditer le contenu.                                                                                                    |
|                              | Duplicate - Sélectionnez cette option afin de dupliquer ou<br>de renommer le rapport sélectionné. Pour plus<br>d'informations, voir Duplication d'un rapport.                                                                                                    |
|                              | Assign Groups - Sélectionnez cette option afin d'affecter<br>le rapport sélectionné à un groupe de rapport. Pour plus<br>d'informations, voir Groupes de rapports.                                                                                                    |
|                              | Share - Sélectionnez cette option afin de partager le<br>rapport sélectionné avec d'autres utilisateurs. Vous devez<br>disposer de privilèges administratifs afin de partager des<br>rapports. Pour plus d'informations, voir Partage d'un<br>rapport.                                                                                                    |
|                              | Toggle Scheduling - Sélectionnez cette option afin de<br>basculer du rapport sélectionné à l'état Actif ou Inactif.                                                                                                    |
|                              | Run Report - Sélectionnez cette option afin de générer le<br>rapport sélectionné. Pour plus d'informations, voir<br>Génération manuelle d'un rapport. Pour générer<br>plusieurs rapports, maintenez la touche de contrôle<br>enfoncée et cliquez sur le rapport que vous souhaitez<br>générer.                                                                                                    |
|                              | Run Report on Raw Data - Sélectionnez cette option afin<br>de générer le rapport sélectionné. Cette option est utile<br>lorsque vous souhaitez générer un rapport avant que les<br>données accumulées nécessaires ne soient disponibles.<br>Par exemple, si vous voulez exécuter un rapport<br>hebdomadaire avant qu'une semaine entière ne se soit<br>écoulée puisque vous avez créé le rapport, vous pouvez<br>générer le rapport en utilisant cette option. |
|                              | Delete Report - Sélectionnez cette option afin de<br>supprimer le rapport sélectionné. Pour supprimer plusieurs<br>rapports, maintenez la touche de contrôle enfoncée et<br>cliquez sur les rapports que vous souhaitez supprimer.                                                                                                    |
|                              | Delete Generated Content - Sélectionnez cette option afin<br>de supprimer tous les contenus générés pour les lignes<br>sélectionnées. Pour supprimer plusieurs rapports générés,<br>maintenez la touche de contrôle enfoncée et cliquez sur les<br>rapports générés que vous souhaitez supprimer.                                                                                                    |
| <b>Hide Inactive Reports</b> | Sélectionnez cette case afin de masquer les modèles de<br>rapport inactifs. L'onglet Reports s'actualise automatiquement<br>et affiche uniquement les rapports actifs. Décochez la case<br>afin d'afficher les rapports inactifs masqués.                                                                                                    |

**Tableau 11-2** Options de barre d'outils de l'onglet Reports (suite)

<span id="page-232-0"></span>

|                                     |                                    | <b>Report of the Control of Section</b> Countries of Foligier Reports (Suite)                                                                                                    |
|-------------------------------------|------------------------------------|----------------------------------------------------------------------------------------------------|
|                                     | Option                             | <b>Description</b>                                                                                                    |
|                                     | Search Reports                     | Entrez vos critères de recherche dans la zone Search<br>Reports puis cliquez sur l'icône Search Reports. Une<br>recherche est effectuée en fonction des paramètres suivants<br>pour déterminer lequel correspond à vos critères spécifiés :                                                                                                    |
|                                     |                                    | <b>Report Title</b>                                                                                                    |
|                                     |                                    | • Report Description                                                                                                    |
|                                     |                                    | <b>Report Groups</b>                                                                                                    |
|                                     |                                    | <b>Report Author User Name</b>                                                                                                    |
| Barre d'état                        |                                    | La barre d'état affiche le nombre de résultats de recherche (Displaying 1 of 10<br>items) qui s'affiche actuellement et le volume de temps (Elapsed time:)<br>nécessaire pour traiter les résultats de la recherche.                                                                                                    |
| <b>Présentation des</b><br>rapports | histogrammes.                      | Un rapport peut être constitué de plusieurs éléments de données et peut<br>représenter un réseau et des données de sécurité dans une variété de styles, tels<br>que des tableaux, des graphiques linéaires, des graphiques circulaires et des                                                                                                    |
|                                     | données, voir Types de graphiques. | Lorsque vous sélectionnez l'agencement d'un rapport, considérez le type de<br>rapport que vous souhaitez créer. Par exemple, ne choisissez pas un petit<br>conteneur de tableau pour un contenu graphique qui affiche un grand nombre<br>d'objets. chaque graphique comprend une légende et une liste de réseaux dont le<br>contenu est dérivé, choisissez un conteneur assez grand pour contenir les<br>données. Pour prévisualiser comment chaque graphique affiche un ensemble de |
| <b>Types de graphiques</b>          |                                    | Lorsque vous créez un rapport, vous devez choisir un type de graphique pour<br>chaque graphique que vous souhaitez inclure dans votre rapport. Le type de<br>graphique détermine la façon dont le rapport généré présente des données et des<br>objets de réseau. Vous pouvez tracer des données avec plusieurs caractéristiques<br>et créer les graphiques dans un seul rapport généré.                                                                                             |
|                                     |                                    | QRadar SIEM inclut les types de graphiques suivants :                                                                                                    |
|                                     |                                    | None - Lorsque vous sélectionnez l'option None, le conteneur s'affiche vide<br>dans le rapport. Cette option peut être utile pour créer un espace blanc dans<br>votre rapport. Si vous sélectionnez l'option None pour tout conteneur, aucune<br>configuration supplémentaire n'est nécessaire pour ce conteneur.                                                                                                    |
|                                     | la vulnérabilité                   | Asset Vulnerabilities - Vous pouvez utiliser le graphique Asset Vulnerabilities<br>afficher les données de vulnérabilité pour chaque actif défini dans votre<br>déploiement. Vous pouvez générer des graphiques de vulnérabilité de l'actif<br>lorsque les vulnérabilités ont été détectées par une analyse VA. Pour plus<br>d'informations, voir le IBM Security QRadarGuide de gestion de l'évaluation de                                                                          |

**Tableau 11-2** Options de barre d'outils de l'onglet Reports (suite)

- **Connections** -L'option The Connections s'affiche uniquement lorsque IBM Security QRadar Risk Manager a été acheté et mis sous licence. Pour plus d'informations, voir le *IBM Security QRadar Risk ManagerGuide d'utilisation*.
- **Device Rules** L'option Device Rules s'affiche uniquement lorsque IBM Security QRadar Risk Manager a été acheté et mis sous licence. Pour plus d'informations, voir le *IBM Security QRadar Risk Manager Guide d'utilisation*.
- **Device Unused Objects** -L'option The Device Unused Objects s'affiche uniquement lorsque IBM Security QRadar Risk Manager a été acheté et mis sous licence. Pour plus d'informations, voir le *IBM Security QRadar Risk Manager Guide d'utilisation*.
- **Events/Logs** Vous pouvez utiliser le graphique Event/Logs afin d'afficher des informations sur l'événement. Vous pouvez baser vos graphiques sur des données provenant des recherches enregistrées dans l'onglet **Log Activity**. Ceci vous permet de personnaliser les données que vous souhaitez afficher dans le rapport généré. Vous pouvez configurer le graphique pour tracer des données sur une période de temps configurable. Cette fonctionnalité vous aide à détecter les tendances de l'événement.

Pour plus d'informations sur les recherches enregistrées, voir **Recherches de données**.

• **Flows** - Vous pouvez utiliser le graphique Flows afin d'afficher des informations sur l'événement. Vous pouvez baser vos graphiques sur des données provenant des recherches enregistrées dans l'onglet **Network Activity**. Ceci vous permet de personnaliser les données que vous souhaitez afficher dans le rapport généré. Vous pouvez utiliser les recherches enregistrées pour configurer le graphique afin de tracer un flux de données sur une période de temps configurable. Cette fonctionnalité vous aide à détecter les tendances des flux.

Pour plus d'informations sur les recherches enregistrées, voir **Recherches de données**.

- **Top Destination IPs** Le graphique Top Destination IPs affiche la principale destination des espaces de présentation de l'image dans les emplacements réseau que vous sélectionnez.
- **Top Offenses** Le graphique Top Offenses affiche les violations TopN qui se produisent à l'heure actuelle pour les emplacements réseau que vous sélectionnez.
- **Top Source IPs** -Le graphique Top Source IPs affiche et tri les sources de violations principales (adresses IP) qui attaquent votre réseau ou les actifs de l'entreprise.

Pour plus d'informations sur les types de graphique, voir **[Paramètres des](#page-246-0)  [conteneurs de graphique](#page-246-0)**.

<span id="page-234-0"></span>**Types de graphiques** Chaque type de graphique prend en charge une variété de types de graphiques que vous pouvez utiliser pour afficher les données. Les fichiers de configuration de réseau déterminent les couleurs que les tableaux utilisent pour représenter le trafic réseau. Chaque adresse IP est représentée à l'aide d'une couleur unique.

> Le tableau suivant donne des exemples sur la manière dont QRadar SIEM trace les données réseau et de sécurité :

| Types de graphiques       | Disponibilité                                      |
|---------------------------|----------------------------------------------------|
| Line Graph                | Disponible avec les types de graphiques suivants : |
|                           | Events/Logs                                        |
|                           | <b>Flows</b>                                       |
|                           | Connections                                        |
| <b>Stacked Line Graph</b> | Disponible avec les types de graphiques suivants : |
|                           | Events/Logs<br>٠                                   |
|                           | <b>Flows</b>                                       |
|                           | Connections                                        |
| Bar Graph                 | Disponible avec les types de graphiques suivants : |
|                           | Events/Logs                                        |
|                           | <b>Flows</b>                                       |
|                           | <b>Asset Vulnerabilities</b>                       |
|                           | Connections                                        |
| Horizontal Bar Graph      | Disponible avec les types de graphiques suivants : |
|                           | <b>Top Source IPs</b>                              |
|                           | <b>Top Offenses</b>                                |
|                           | <b>Top Destination IPs</b>                         |
| Stacked Bar Graph         | Disponible avec les types de graphiques suivants : |
|                           | Events/Logs                                        |
|                           | <b>Flows</b>                                       |
|                           | Connections                                        |
| Pie Graph                 | Disponible avec les types de graphiques suivants : |
|                           | Events/Logs                                        |
|                           | <b>Flows</b>                                       |
|                           | <b>Asset Vulnerabilities</b>                       |
|                           | Connections                                        |
|                           |                                                    |

**Tableau 11-3** Types de graphiques

| Types (suite) de<br>graphiques | Disponibilité                                                                                                    |  |
|--------------------------------|----------------------------------------------------------------------------------------------------|--|
| Table Graph                    | Disponible avec les types de graphiques suivants :                                                                     |  |
|                                | Event/Logs<br>٠                                                                                                    |  |
|                                | <b>Flows</b><br>٠                                                                                                    |  |
|                                | Top Source IPs                                                                                                    |  |
|                                | Top Offenses                                                                                                    |  |
|                                | <b>Top Destination IPs</b>                                                                                             |  |
|                                | Connections                                                                                                    |  |
|                                | Pour afficher le contenu d'un tableau, vous devez<br>concevoir le rapport avec un conteneur de largeur<br>pleine page. |  |
| Aggregate Table                | Disponible avec le graphique Asset Vulnerabilities.                                                                    |  |
|                                | Pour afficher le contenu d'un tableau, vous devez<br>concevoir le rapport avec un conteneur de largeur<br>pleine page. |  |

**Tableau 11-3** Types (suite) de graphiques

<span id="page-235-0"></span>**Création de rapports personnalisés** Dans l'onglet **Reports** vous pouvez accéder au Report Wizard pour créer un nouveau rapport.

#### **A propos de cette tâche**

L'assistant Report Wizard fournit un guide étape par étape sur la conception, la planification et la génération des rapports. L'assistant utilise les éléments clés suivants pour vous aider à créer un rapport :

- **Layout** Position et taille de chaque conteneur
- **Container** Marque de réservation pour le contenu offert
- **Content** Définition du graphique placé dans le conteneur

Après avoir créé un rapport qui génère hebdomadairement ou mensuellement, la date prévue doit être écoulée avant que le rapport généré renvoie des résultats. Pour un rapport planifié, vous devez attendre l'heure planifiée pour la construction des résultats. Par exemple, une recherche hebdomadaire nécessite 7 jours pour construire les données. Cette recherche ne renvoie pas de résultats avant l'écoulement de 7 jours.

Lorsque vous spécifiez le format final du rapport, n'oubliez pas la taille du fichier des rapports générés peut être d'un ou de deux mégaoctets, en fonction du format de sortie sélectionné. Le format PDF est de plus petite taille et n'occupe pas une grande d'espace de stockage important sur le disque.

- **Etape 1** Cliquez sur l'onglet **Reports**.
- **Etape 2** Dans la zone de liste **Actions**, sélectionnez **Create**.
- **Etape 3** Sur la page d'acceuil de l'assistant de rapports cliquez sur **Next** pour aller à la page suivante.
- **Etape 4** Sélectionnez l'une des options de planifications suivantes :

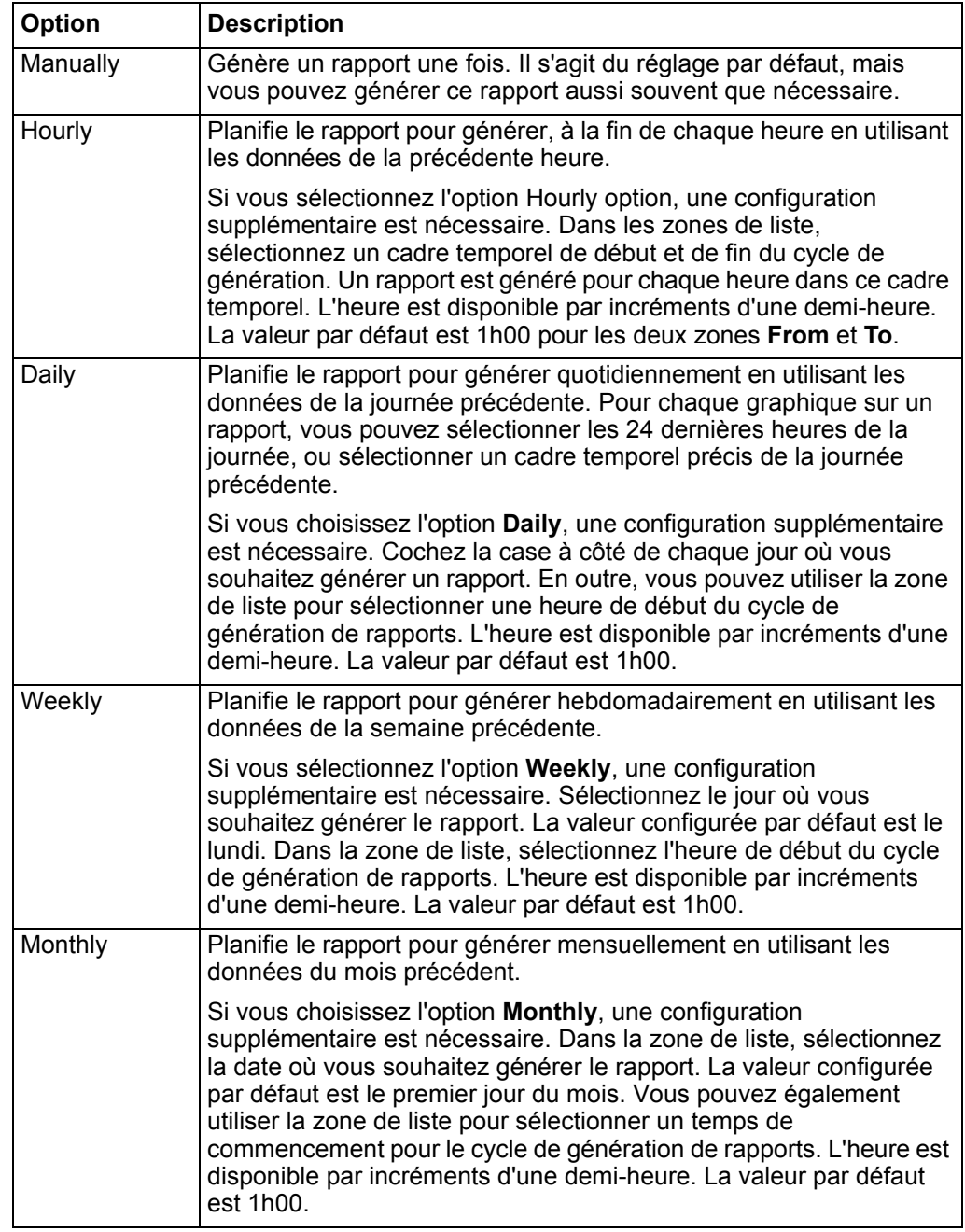

- **Etape 5** Dans le volet Allow this report to generate manually, sélectionnez l'une des options suivantes puis cliquez sur **Next** :
	- **Yes** Active la génération manuelle de ce rapport.
	- **No** Désactive la génération manuelle de ce rapport.
- **Etape 6** Configurez la présentation de votre rapport :
	- **a** Dans la zone de liste **Orientation**, sélectionnez la page d'orientation: portrait ou paysage. La valeur configurée par défaut est paysage.
	- **b** Sélectionnez une des six options d'agencement affichées dans le Report Wizard.
	- **c** Cliquez sur **Next** afin de se déplacer à la page suivante du Report Wizard.
- **Etape 7** Indiquez des valeurs pour les paramètres suivants :
	- **Report Title** Entrez un titre de rapport. Le titre peut comporter jusqu'à 100 caractères de longueur. N'utilisez pas des caractères spéciaux.
	- **Logo**  Dans la zone de liste, sélectionnez un logo. Pour plus d'informations sur le marquage de votre rapport, voir **[Marquage d'un rapport](#page-242-2)**.
- <span id="page-237-0"></span>**Etape 8** Configurez chaque conteneur dans le rapport :
	- **a** Dans la zone de liste **Chart Type** sélectionnez un type de graphique. Voir **[Types de graphiques](#page-232-0)**.
	- **b** Sur la fenêtre Container Details <chart\_type>, configurez les paramètres de graphique. Pour des informations détaillées sur la configuration de votre graphique, voir **[Paramètres des conteneurs de graphique](#page-246-0)**.
	- **c** Cliquez sur **Save Container Details**.

<span id="page-237-1"></span>L'assistant Wizard renvoie à la page Specify Report Contents, ce qui vous permet de configurer les autres conteneurs dans votre rapport.

- **d** Si nécessaire, répétez les étapes **[a](#page-237-0)** à **[c](#page-237-1)** pour tous les conteneurs.
- **e** Cliquez sur **Next** afin de vous déplacer à la page suivante de l'assistante Report Wizard.
- **Etape 9** Prévisualisez la page Preview the Layout Preview, puis cliquez sur **Next** pour passer à l'étape suivante de l'assistant Report Wizard.
- **Etape 10** Sélectionnez les cases à cocher les formats de rapports que vous voulez générer puis cliquez sur **Next**.

Les options incluent les formats de rapports suivants :

- **PDF** Portable Document Format
- **HTML** Format Hyper Text Markup Language
- **RTF** Rich Text Format
- **XML** Extensible Markup Language (uniquement disponible pour les tableaux)
- Format **XLS** Microsoft® Excel

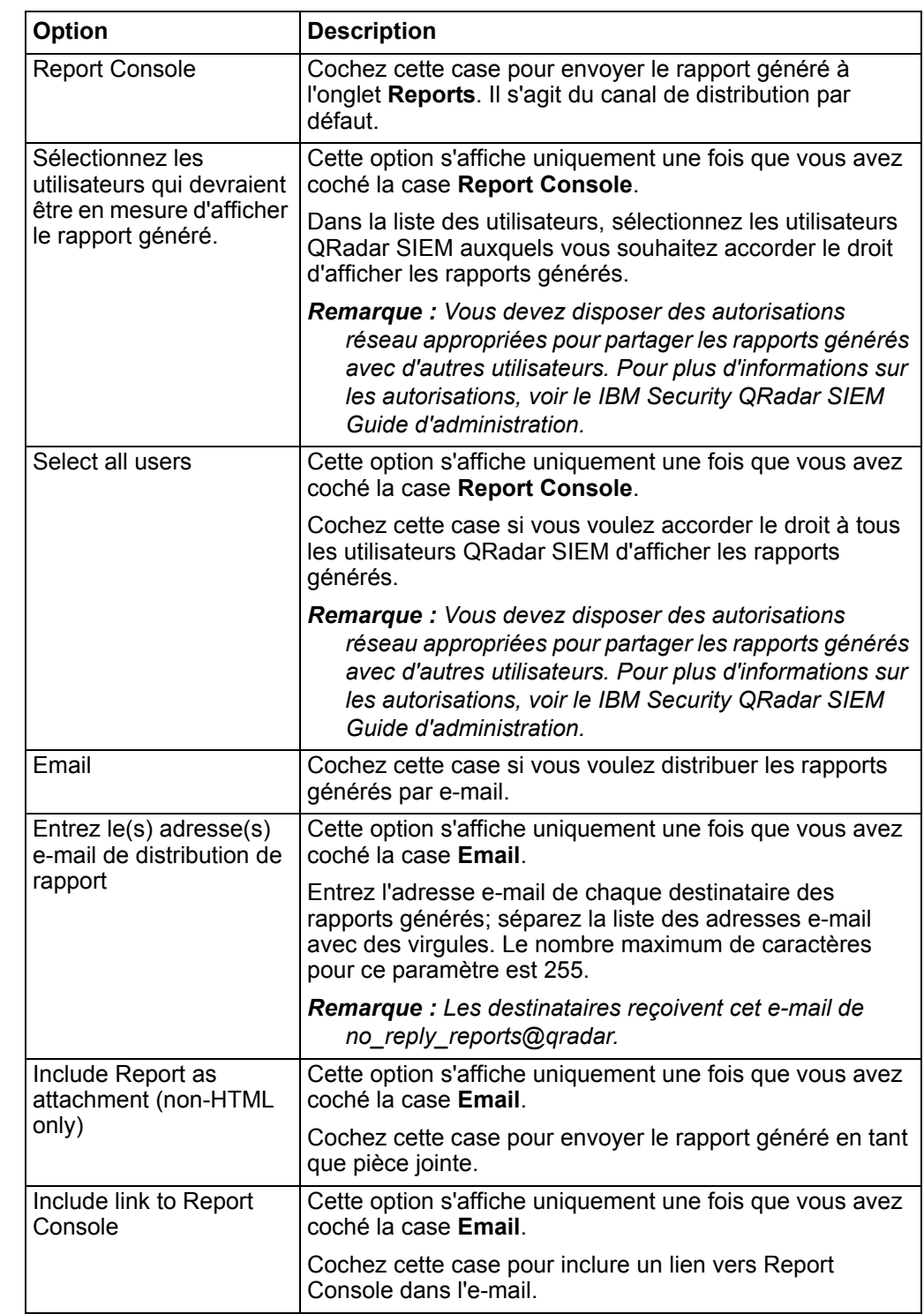

**Etape 11** Sélectionnez les canaux de distribution pour votre rapport, puis cliquez sur **Next**. Les options incluent les canaux de distribution suivants :

**Etape 12** Sur la page Finishing Up, entrez les valeurs des paramètres suivants :

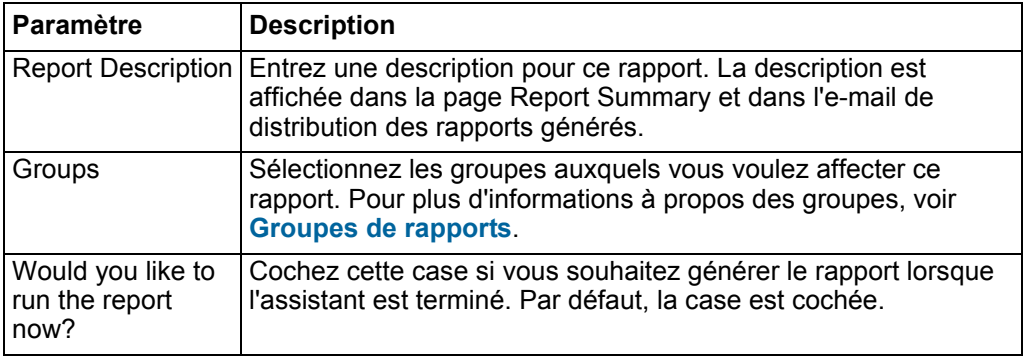

- **Etape 13** Cliquez sur **Next** afin d'afficher le rapport récapitulatif.
- **Etape 14** Sur la page Report Summary, sélectionnez les onglets disponibles sur le rapport récapitulatif afin de prévisualiser la configuration de votre rapport.
- **Etape 15** Cliquez sur **Finish**.

#### **Result**

Le rapport est immédiatement généré.Si vous décochez la case **Would you like to run the report now?** sur la page finale de l'assistant, le rapport est sauvegardé et généré à l'heure planifiée.

Le titre du rapport est le titre par défaut pour le rapport généré. Si vous reconfigurez un rapport afin d'entrer un nouveau titre de rapport, le rapport est enregistré comme un nouveau rapport avec le même nom ; cependant, le rapport original reste le même.

**Tâches de gestion des rapports** A l'aide de l'onglet Reports et de l'assistant, vous pouvez gérer les rapports. Vous pouvez éditer, dupliquer, partager et marquer des rapports. Vous pouvez également supprimer les rapports générés.

<span id="page-239-0"></span>**Modification d'un rapport** A l'aide de l'assistant Report Wizard, vous pouvez éditer n'importe quel rapport par défaut ou personnalisé à modifier.

## **A propos de cette tâche**

QRadar SIEM fournit un nombre important de rapports par défaut que vous pouvez utiliser ou personnaliser. L'onglet par défaut **Reports** affiche la liste des rapports. Chaque rapport capture et affiche les données existantes.

- **Etape 1** Cliquez sur l'onglet **Reports**.
- **Etape 2** Cliquez deux fois sur le rapport que vous souhaitez personnaliser.
- **Etape 3** Sur l'assistant Report Wizard, modifier les paramètres pour personnaliser le rapport afin de générer le contenu dont vous avez besoin. Pour plus d'informations sur la manière d'utiliser l'assistant Report Wizard, voir **[Création de rapports personnalisés](#page-235-0)**.

**Etape 4** Cliquez sur **Finish**.

#### **Result**

Si vous reconfigurez un rapport afin d'entrer un nouveau titre de rapport, le rapport est enregistré comme nouveau rapport avec le nouveau nom, mais l'original rapport reste le même.

<span id="page-240-0"></span>**Affichage des rapports générés** Sur l'onglet **Reports**, une icône s'affiche sur la colonne **Formats** si un rapport a généré un contenu. Vous pouvez cliquer sur l'icône pour afficher le rapport.

## **A propos de cette tâche**

Lorsqu'un rapport a généré le contenu, la colonne **Generated Reports** affiche une zone de liste. La zone de liste affiche tout le contenu généré, organisé par l'horodatage du rapport. Les rapports les plus récents sont affichés en haut de la liste. Si un rapport ne génère pas de contenu, la valeur **None** est affichée dans la colonne **Generated Reports**.

Les icônes représentant le format du rapport généré sont affichées dans la colonne **Formats**. Les rapports peuvent être générés aux formats suivants :

- **PDF** Portable Document Format
- **HTML** Format Hyper Text Markup Language
- **RTF** Rich Text Format
- **XML** Extensible Markup Language (uniquement disponible pour les tableaux)
- Format **XLS** Microsoft® Excel

Les formats XML et XLS sont disponibles uniquement pour les rapports qui utilisent un format tableau de graphique unique (portrait ou paysage).

Vous pouvez uniquement afficher les rapports auxquels l'administrateur QRadar SIEM vous autorise à accéder. Les administrateurs peuvent accéder à tous les rapports.

Si vous utilisez Mozilla Firefox comme navigateur et que vous sélectionnez le format de rapport RTF, le navigateur Web Mozilla Firefox lance une nouvelle fenêtre de navigateur. Le lancement de cette nouvelle fenêtre est le résultat de la configuration du navigateur Mozilla Firefox et n'affecte pas QRadar SIEM. Vous pouvez fermer la fenêtre et continuer votre session QRadar SIEM.

- **Etape 1** Cliquez sur l'onglet **Reports**.
- **Etape 2** Dans la zone de liste de la colonne **Generated Reports,** sélectionnez l'horodatage de rapport que vous souhaitez afficher.
- **Etape 3** Cliquez sur l'icône du format que vous souhaitez afficher.

# **Result**

Le rapport s'affiche dans le format sélectionné.

**Suppression du contenu généré** Lorsque vous supprimez le contenu généré, tous les rapports qui ont été générés à partir du modèle de rapport sont supprimés, mais le rapport modèle est conservé.

#### **Procédure**

- **Etape 1** Cliquez sur l'onglet **Reports**.
- **Etape 2** Sélectionnez les rapports dont vous souhaitez supprimer le contenu généré.
- **Etape 3** Dans la zone de liste **Actions**, cliquez sur **Delete Generated Content**.

#### **Result**

Tout le contenu généré pour le rapport sélectionné est supprimé.

<span id="page-241-0"></span>**Génération manuelle d'un rapport** Un rapport peut être configuré pour être généré automatiquement, cependant, vous pouvez générer un rapport manuellement, à n'importe quel moment.

## **A propos de cette tâche**

Pendant que le rapport est généré, la colonne **Next Run Time** affiche l'un des trois messages suivants :

- **Generating** Le rapport est en cours de génération.
- **Queued (***position in the queue***)** Le rapport est mis en attente pour la génération. Le message indique la position du rapport en file d'attente. Par exemple, 1 de 3.
- **(***x* **hour(s)** *x* **min(s)** *y* **sec(s))** Le rapport est planifié pour s'exécuter. Le message est un compte à rebours qui indique quand le rapport suivant sera exécuté.

Vous pouvez sélectionner l'icône **Refresh** pour actualiser l'affichage, y compris les informations dans la colonne **Next Run Time**.

#### **Procédure**

- **Etape 1** Cliquez sur l'onglet **Reports**.
- **Etape 2** Sélectionnez le rapport que vous souhaitez générer.
- **Etape 3** Cliquez sur **Run Report**.

## **Etape suivante**

Après la génération d'un rapport, vous pouvez afficher le rapport généré dans la colonne **Generated Reports**. Voir **[Affichage des rapports générés](#page-240-0)**.

<span id="page-242-0"></span>**Duplication d'un rapport** Pour créer un rapport qui présente une forte ressemblance avec un rapport existant, vous pouvez dupliquer le rapport que vous souhaitez modéliser puis le personnaliser.

## **Procédure**

- **Etape 1** Cliquez sur l'onglet **Reports**.
- **Etape 2** Sélectionnez le rapport que vous souhaitez dupliquer.
- **Etape 3** Dans la zone de liste **Actions**, cliquez sur **Duplicate**.
- **Etape 4** Entrez un nouveau nom, sans espaces, pour le rapport.
- **Etape 5** Cliquez sur **OK**.

Le nouveau rapport s'affiche dans la liste de rapports.

## **Etape suivante**

Vous pouvez personnaliser le rapport dupliqué. Voir **[Modification d'un rapport](#page-239-0)**.

<span id="page-242-1"></span>**Partage d'un rapport** Vous pouvez partager des rapports avec d'autres utilisateurs. Lorsque vous partager un rapport, vous devez fournir une copie du rapport sélectionné à un autre utilisateur pour modifier ou planifier.

# **A propos de cette tâche**

Toutes les mises à jour effectuées par l'utilisateur sur un rapport partagé n'affectent pas la version originale du rapport.

Vous devez disposer de privilèges administratifs afin de partager des rapports. En outre, pour qu'un nouvel utilisateur puisse afficher et accéder aux rapports, un administrateur doit partager tous les rapports nécessaires avec le nouvel utilisateur.

# **Procédure**

- **Etape 1** Cliquez sur l'onglet **Reports**.
- **Etape 2** Sélectionnez le rapport que vous souhaitez partager.
- **Etape 3** Dans la zone de liste **Actions**, cliquez sur **Share**.
- **Etape 4** Dans la liste des utilisateurs, sélectionnez les utilisateurs avec lesquels vous souhaitez partager ce rapport.

Si aucun utilisateur ayant un accès approprié n'est disponible, un message s'affiche.

**Etape 5** Cliquez sur **Share**.

<span id="page-242-2"></span>**Marquage d'un rapport** Pour marquer les rapports, vous pouvez importer des logos et des images spécifiques. To Pour des rapports de marque avec des logos personnalisés, vous devez télécharger et configurer les logos avant de commencer à utiliser le Report Wizard.

### **Avant de commencer**

Nous vous recommandons l'utilisation des graphiques 144 x 50 pixels avec un fond blanc.

Pour vous assurer que votre navigateur affiche le nouveau logo, désactivez votre cache du navigateur.

## **A propos de cette tâche**

Le rapport de marque est bénéfique pour votre entreprise si vous prenez en charge plus d'un seul logo. Lorsque vous téléchargez une image vers QRadar SIEM, l'image est automatiquement enregistrée au format Portable Network Graphic (PNG).

Lorsque vous téléchargez une nouvelle image et que vous la définissez comme votre image par défaut, la nouvelle image par défaut n'est pas appliquée aux rapports qui ont été précédemment générés. La mise à jour du logo sur les rapports précédemment générés nécessite la génération manuelle d'un nouveau contenu dans le rapport.

Si vous téléchargez une image dont la longueur ne peut être prise en charge par l'en-tête du rapport, l'image se redimensionne automatiquement pour s'adapter à l'en-tête; Il s'agit approximativement de 50 pixels de hauteur.

# **Procédure**

- **Etape 1** Cliquez sur l'onglet **Reports**.
- **Etape 2** Dans le menu de navigation, cliquez sur **Branding**.
- **Etape 3** Cliquez sur **Browse** pour parcourir les fichiers situés sur votre système.
- **Etape 4** Sélectionnez le fichier qui contient le logo que vous souhaitez télécharger.
- **Etape 5** Cliquez sur **Open**.
- **Etape 6** Cliquez sur **Upload Image** pour télécharger l'image vers QRadar SIEM.
- **Etape 7** Sélectionnez le logo que vous souhaitez utiliser par défaut et cliquez sur **Set Default Image**.

#### <span id="page-243-0"></span>**Groupes de rapports**

Dans l'onglet **Reports**, vous pouvez trier la liste des rapports en groupes fonctionnels. Si vous classez les rapports en groupes, vous pouvez efficacement organiser et trouver des rapports. Par exemple, vous pouvez afficher tous les rapports relatifs à la conformité de la Payment Card Industry Data Security Standard (PCIDSS).

Par défaut, l'onglet **Reports** affiche la liste de tous les rapports, Cependant, vous pouvez classer les rapports dans des groupes tels que :

- **Compliance**
- Executive
- Log Sources
- Network Management
- Security
- VoIP
- Other

Lorsque vous créez un nouveau rapport, vous pouvez affecter le rapport à un groupe existant ou créer un nouveau groupe. Vous devez disposer d'un accès administratif afin de créer, modifier ou supprimer des groupes. Pour plus d'informations sur les rôles, voir le *IBM Security QRadar SIEM Guide d'administration*.

**Création d'un groupe** QRadar SIEM inclut des groupes de rapport par défaut, cependant, vous pouvez également ajouter des groupes.

- **Etape 1** Cliquez sur l'onglet **Reports**.
- **Etape 2** Click **Manage Groups**.
- **Etape 3** En utilisant l'arborescence de navigation, sélectionnez le groupe dans lequel vous souhaitez créer un nouveau groupe.
- **Etape 4** Cliquez sur **New Group**.
- **Etape 5** Entrez les valeurs pour les paramètres suivants :
	- **Name** Entrez le nom pour le nouveau groupe. Le nom peut contenir jusqu' à 225 caractères.
	- **Description** Entrez une description pour ce groupe. La description peut contenir jusqu'à 255 caractères. Cette zone est facultative.
- **Etape 6** Cliquez sur **OK**.
- **Etape 7** Pour modifier l'emplacement du nouveau groupe, cliquez sur le nouveau groupe et faites glisser le dossier vers le nouvel emplacement sur l'arborescence de navigation.
- **Etape 8** Fermez la fenêtre Report Groups.

**Modification d'un groupe** Vous pouvez éditer un groupe de rapport pour modifier le nom ou la description.

# **Procédure**

- **Etape 1** Cliquez sur l'onglet **Reports**.
- **Etape 2** Cliquez sur **Manage Groups**.
- **Etape 3** Dans l'arborescence de navigation, sélectionnez le groupe que vous souhaitez éditer.
- **Etape 4** Cliquez sur **Edit**.
- **Etape 5** Mettez les valeurs des paramètres à jour, si nécessaire :
	- **Name** Entrez le nom pour le nouveau groupe. Le nom peut contenir jusqu' à 225 caractères.
	- **Description** Entrez une description pour ce groupe. La description peut contenir jusqu'à 255 caractères. Cette zone est facultative.
- **Etape 6** Cliquez sur **OK**.
- **Etape 7** Fermez la fenêtre Report Groups.

**Affectation d'un rapport à un groupe** En utilisant l'option **Assign Groups**, vous pouvez affecter un rapport à un autre groupe.

# **Procédure**

- **Etape 1** Cliquez sur l'onglet **Reports**.
- **Etape 2** Sélectionnez le rapport que vous souhaitez affecter à un groupe.
- **Etape 3** A partir de la zone de liste **Actions**, sélectionnez **Assign Groups**.
- **Etape 4** Dans la liste **Item Groups**, sélectionnez la case du groupe auquel vous souhaitez attribuer ce rapport.
- **Etape 5** Cliquez sur **Assign Groups**.

**Copie d'un rapport vers un autre groupe** En utilisant l'icône **Copy**, vous pouvez copier un rapport vers un ou plusieurs groupes.

- **Etape 1** Cliquez sur l'onglet **Reports**.
- **Etape 2** Cliquez sur **Manage Groups**.
- **Etape 3** Dans l'arborescence de navigation, sélectionnez le rapport que vous souhaitez copier.
- **Etape 4** Cliquez sur **Copy**.
- **Etape 5** Sélectionnez le groupe ou les groupes vers lesquels vous souhaitez copier le rapport.
- **Etape 6** Cliquez sur **Assign Groups**.
- **Etape 7** Fermez la fenêtre Report Groups.

<span id="page-246-0"></span>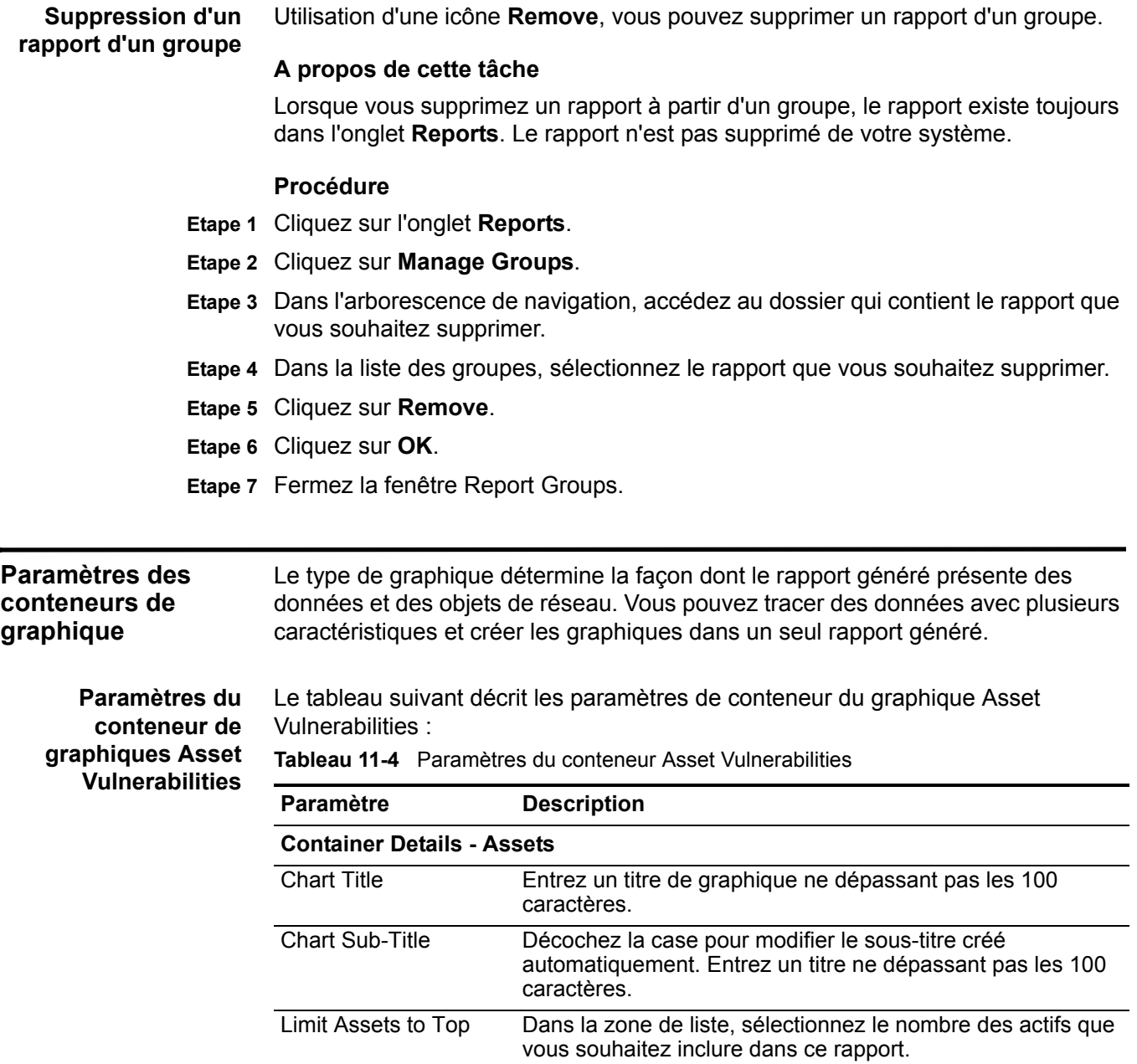

| Paramètre                 | <b>Description</b>                                                                                                    |
|---------------------------|----------------------------------------------------------------------------------------------------|
| Graph Type                | Dans la zone de liste, sélectionnez le type de graphiqueà<br>afficher dans le rapport généré. Les options incluent :                                                                                                    |
|                           | Aggregate Table - Affiche les données dans une table<br>d'agrégation qui correspond à une table contenant des<br>sous-tables (sous-rapports). Lorsque vous sélectionnez<br>cette option, vous devez configurer les détails du<br>sous-rapport. L'option Table est uniquement disponible<br>pour le conteneur de largeur pleine page. |
|                           | Bar - Affiche les données dans un graphique à barres.<br>Lorsque vous sélectionnez cette option, le rapport ne<br>comprend pas les données des sous-rapports. Il s'agit de<br>la configuration par défaut. Ce type de<br>graphiquenécessite que la recherche enregistrée<br>corresponde à une recherche groupée.                     |
|                           | Pie - Affiche les données dans un graphique circulaire.<br>Lorsque vous sélectionnez cette option, le rapport ne<br>comprend pas les données des sous-rapports. Ce type de<br>graphiquenécessite que la recherche enregistrée<br>corresponde à une recherche groupée.                                                                |
|                           | Pour afficher des exemples de chaque type de données des<br>graphiques, voir Types de graphiques.                                                                                                    |
| Order Assets By           | Sélectionnez le type de données en fonction duquel vous<br>souhaitez trier le graphique. Les options incluent :                                                                                                    |
|                           | Asset Weight - Trie les données en fonction de la<br>pondération d'actif définie dans le profil d'actif.                                                                                                    |
|                           | CVSS Risk - Trie les données par le niveau de risque du<br>$\bullet$<br>Common Vulnerability Scoring System (CVSS). Pour plus<br>d'informations à propos de CVSS, voir<br>http://www.first.org/cvss/.                                                                                                    |
|                           | Vulnerability Count - Trie les données en fonction du<br>nombre de vulnérabilités des actifs.                                                                                                    |
| <b>Sub-Report Details</b> |                                                                                                    |
| Sub-report                | Indique le type d'information affichée dans le sous-rapport.                                                                                                    |
| Order Sub-report By       | Sélectionnez le paramètre en fonction duquel vous souhaitez<br>organiser le sous-rapport. Les options incluent :                                                                                                    |
|                           | Risk (Base Score)<br>٠                                                                                                    |
|                           | <b>OSVDBID</b>                                                                                                    |
|                           | <b>OSVDB Title</b>                                                                                                    |
|                           | <b>Last Modified Date</b><br>٠                                                                                                    |
|                           | Disclosure Date                                                                                                    |
|                           | <b>Discovery Date</b>                                                                                                    |
|                           | Pour plus d'informations sur la base de données Open<br>Source Vulnerability (OSVDB), voir http://osvdb.org/.                                                                                                    |

**Tableau 11-4** Paramètres du conteneur Asset Vulnerabilities (suite)

| <b>Paramètre</b>        | <b>Description</b>                                                                                                    |
|-------------------------|----------------------------------------------------------------------------------------------------|
| Limit Sub-report to Top | Dans la zone de liste, sélectionnez le nombre de<br>vulnérabilités que vous souhaitez inclure dans ce<br>sous-rapport.                                                                                                    |
| <b>Graph Content</b>    |                                                                                                    |
| Vulnerabilities         | Pour indiquer les vulnérabilités que vous souhaitez signaler :                                                                                                    |
|                         | Cliquez sur <b>Browse</b> .<br>1                                                                                                    |
|                         | 2 Dans la zone de liste Search by, sélectionnez l'attribut de<br>vulnérabilité selon lequel vous souhaitez effectuer une<br>recherche. Les options incluent CVE ID, Bugtrag ID,<br>OSVDB ID et OSVDB Title. Pour plus d'informations sur<br>les attributs de vulnérabilité, voir Gestion de l'actif. |
|                         | 3 Dans la liste Search Results, sélectionnez les<br>vulnérabilités que vous souhaitez signaler. Cliquez sur<br>Add.                                                                                                    |
|                         | 4 Cliquez sur Submit.                                                                                                    |
| <b>IP Address</b>       | Tapez l'adresse IP, le CIDR ou une liste des adresses IP<br>séparées par des virgules que vous souhaitez signaler Les<br>CIDR partiels sont autorisés.                                                                                                    |
| <b>Networks</b>         | Dans l'arborescence de navigation, sélectionnez un ou<br>plusieurs réseaux à partir desquels recueillir des données de<br>graphiques.                                                                                                    |

**Tableau 11-4** Paramètres du conteneur Asset Vulnerabilities (suite)

**conteneur de** Vulnerabilities : **graphiques Event/Logs**

**Paramètres du** Le tableau suivant décrit les paramètres de conteneur du graphique Events/Logs

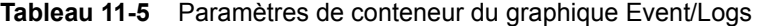

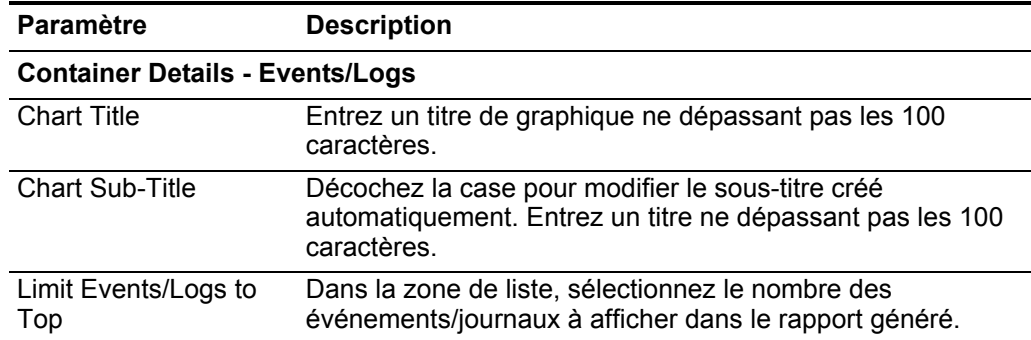

| Paramètre  | <b>Description</b>                                                                                                    |
|------------|----------------------------------------------------------------------------------------------------|
| Graph Type | Dans la zone de liste, sélectionnez le type de graphiqueà<br>afficher dans le rapport généré. Les options incluent :                                                                                       |
|            | • Bar - Affiche les données dans un graphique à barres. Il<br>s'agit du type de graphiquepar défaut. Ce type de<br>graphiquenécessite que la recherche enregistrée<br>corresponde à une recherche groupée. |
|            | $\cdot$ Line - Affiche les données dans un graphique à courbes.                                                                                                    |
|            | • Pie - Affiche les données dans un graphique circulaire. Ce<br>type de graphiquenécessite que la recherche enregistrée<br>corresponde à une recherche groupée.                                            |
|            | • Stacked Bar - Affiche les données dans un graphique à<br>barres empilées.                                                                                                    |
|            | • Stacked Line - Affiche les données dans un graphique à<br>courbes empilées.                                                                                                    |
|            | <b>Table</b> - Affiche les données sous la forme d'un tableau.<br>٠<br>L'option Table est uniquement disponible pour le<br>conteneur de largeur pleine page seulement.                                     |
|            | Pour afficher des exemples de chaque graphique, voir Types<br>de graphiques.                                                                                                    |

**Tableau 11-5** Paramètres de conteneur du graphique Event/Logs (suite)

| Paramètre                | <b>Description</b>                                                                                                    |  |
|--------------------------|----------------------------------------------------------------------------------------------------|--|
| <b>Manual Scheduling</b> | Le panneau Manual Scheduling s'affiche uniquement si vous<br>sélectionnez l'option de planification Manually dans le<br>Report Wizard.                                                                                                    |  |
|                          | En utilisant les options Manual Scheduling, vous pouvez<br>créer une planification manuelle qui peut exécuter un rapport<br>sur une période de temps personnalisée définie, avec la<br>possibilité d'inclure uniquement les données des heures et<br>des jours que vous sélectionnez. Par exemple, vous pouvez<br>programmer un rapport pour qu'il soit exécuté du 1er au 31<br>Octobre, incluant uniquement les données générées<br>pendant vos heures de travail, telles que du lundi au<br>vendredi, de 8h00 à 21h00.                                                                                                    |  |
|                          | Pour créer une planification manuelle :                                                                                                    |  |
|                          | 1 Dans la zone de liste From, entrez la date de début que<br>vous souhaitez pour le rapport ou sélectionnez la date en<br>utilisant l'icône Calendar. La valeur configurée par défaut<br>est la date actuelle.                                                                                                    |  |
|                          | 2 Dans les zones de liste, sélectionnez l'heure de début que<br>vous souhaitez pour le rapport. L'heure est disponible par<br>incréments d'une demi-heure. La valeur par défaut est<br>1h00.                                                                                                    |  |
|                          | 3 Dans la zone de liste To entrez la date de fin que vous<br>souhaitez pour le rapport ou sélectionnez la date en<br>utilisant l'icône Calendar. La valeur configurée par défaut<br>est la date actuelle.                                                                                                    |  |
|                          | 4 Dans les zones de liste, sélectionnez l'heure de fin que<br>vous souhaitez pour le rapport. L'heure est disponible par<br>incréments d'une demi-heure. La valeur par défaut est<br>1h00.                                                                                                    |  |
|                          | 5 Dans la zone de liste Timezone sélectionnez le fuseau<br>horaire que vous souhaitez utiliser pour votre rapport.                                                                                                    |  |
|                          | Remarque : Lors de la configuration du paramètre<br>Timezone, prenez en compte l'emplacement des<br>processeurs d'événements associés à la recherche<br>d'événements utilisée pour regrouper certaines des<br>données rapportées. Si le rapport utilise les données<br>provenant de plusieurs processeurs d'événements<br>couvrant plusieurs fuseaux horaires, le fuseau horaire<br>configuré peut être incorrect. Par exemple, si votre<br>rapport est associé à des données recueillies auprès des<br>processeurs d'événements en Amérique du nord et en<br>Europe, et que vous configurez le fuseau horaire sur<br>GMT-5.00 America/New_York, les données provenant<br>d'Europe indiquent le fuseau horaire de manière<br>incorrecte. |  |

**Tableau 11-5** Paramètres de conteneur du graphique Event/Logs (suite)

| <b>Paramètre</b>         | <b>Description</b>                                                                                                    |
|--------------------------|----------------------------------------------------------------------------------------------------|
|                          | Afin d'affiner davantage votre planification :                                                                                                    |
|                          | 1 Cochez la case Targeted Data Selection. Des options<br>supplémentaires s'affichent.                                                                                                    |
|                          | 2 Cochez la case Only hours from, puis en utilisant les<br>zones de liste, sélectionnez l'intervalle que vous souhaitez<br>pour votre rapport. Par exemple, vous pouvez<br>sélectionnez uniquement les heures de 8h00 à 17h00.                                                                                                    |
|                          | Cochez la case pour chaque jour de la semaine pour lequel<br>vous souhaitez programmer votre rapport.                                                                                                    |
| <b>Hourly Scheduling</b> | Le panneau Hourly Scheduling s'affiche uniquement si vous<br>sélectionnez l'option de planification Hourly dans le Report<br>Wizard.                                                                                                    |
|                          | Dans la zone de liste Timezone sélectionnez le fuseau<br>horaire que vous souhaitez utiliser pour votre rapport.                                                                                                    |
|                          | Remarque : Lors de la configuration du paramètre<br>Timezone, prenez en compte l'emplacement des<br>processeurs d'événements associés à la recherche<br>d'événements utilisée pour regrouper certaines des<br>données rapportées. Si le rapport utilise les données<br>provenant de plusieurs processeurs d'événements<br>couvrant plusieurs fuseaux horaires, le fuseau horaire<br>configuré peut être incorrect. Par exemple, si votre<br>rapport est associé à des données recueillies auprès des<br>processeurs d'événements en Amérique du nord et en<br>Europe, et que vous configurez le fuseau horaire sur<br>GMT-5.00 America/New York, les données provenant<br>d'Europe indiquent le fuseau horaire de manière<br>incorrecte. |
|                          | La planification horaire place automatiquement dans des<br>graphiques toutes les données de l'heure précédente.                                                                                                    |

**Tableau 11-5** Paramètres de conteneur du graphique Event/Logs (suite)
| Paramètre               | <b>Description</b>                                                                                                    |  |  |
|-------------------------|----------------------------------------------------------------------------------------------------|--|--|
| <b>Daily Scheduling</b> | Le panneau Daily Scheduling s'affiche uniquement si vous<br>sélectionnez l'option de planification Daily dans le Report<br>Wizard.                                                                                                    |  |  |
|                         | Sélectionnez une des options suivantes :<br>1                                                                                                    |  |  |
|                         | All data from previous day (24 hours)<br>$\bullet$                                                                                                    |  |  |
|                         | Data of previous day from - Dans les zones de liste,<br>sélectionnez la période de temps que vous souhaitez pour<br>le rapport généré. L'heure est disponible par incréments<br>d'une demi-heure. La valeur par défaut est 1h00.                                                                                                    |  |  |
|                         | 2 Dans la zone de liste Timezone sélectionnez le fuseau<br>horaire que vous souhaitez utiliser pour votre rapport.                                                                                                    |  |  |
|                         | Remarque : Lors de la configuration du paramètre<br>Timezone, prenez en compte l'emplacement des<br>processeurs d'événements associés à la recherche<br>d'événements utilisée pour regrouper certaines des<br>données rapportées. Si le rapport utilise les données<br>provenant de plusieurs processeurs d'événements<br>couvrant plusieurs fuseaux horaires, le fuseau horaire<br>configuré peut être incorrect. Par exemple, si votre<br>rapport est associé à des données recueillies auprès des<br>processeurs d'événements en Amérique du nord et en<br>Europe, et que vous configurez le fuseau horaire sur<br>GMT-5.00 America/New_York, les données provenant<br>d'Europe indiquent le fuseau horaire de manière<br><i>incorrecte.</i> |  |  |

**Tableau 11-5** Paramètres de conteneur du graphique Event/Logs (suite)

| Paramètre                | <b>Description</b>                                                                                                    |  |  |
|--------------------------|----------------------------------------------------------------------------------------------------|--|--|
| <b>Weekly Scheduling</b> | Le panneau Weekly Scheduling s'affiche uniquement si vous<br>sélectionnez l'option de planification Weekly dans le Report<br>Wizard.                                                                                                    |  |  |
|                          | 1 Sélectionnez une des options suivantes :                                                                                                    |  |  |
|                          | All data from previous week                                                                                                    |  |  |
|                          | All Data from previous week from - Dans les zones de<br>liste, sélectionnez la période de temps que vous souhaitez<br>pour le rapport généré. La valeur configurée par défaut<br>est le dimanche.                                                                                                    |  |  |
|                          | 2 Dans la zone de liste Timezone sélectionnez le fuseau<br>horaire que vous souhaitez utiliser pour votre rapport.                                                                                                    |  |  |
|                          | Remarque : Lors de la configuration du paramètre<br>Timezone, prenez en compte l'emplacement des<br>processeurs d'événements associés à la recherche<br>d'événements utilisée pour regrouper certaines des<br>données rapportées. Si le rapport utilise les données<br>provenant de plusieurs processeurs d'événements<br>couvrant plusieurs fuseaux horaires, le fuseau horaire<br>configuré peut être incorrect. Par exemple, si votre<br>rapport est associé à des données recueillies auprès des<br>processeurs d'événements en Amérique du nord et en<br>Europe, et que vous configurez le fuseau horaire sur<br>GMT-5.00 America/New_York, les données provenant<br>d'Europe indiquent le fuseau horaire de manière<br>incorrecte. |  |  |
|                          | Afin d'affiner davantage votre planification :                                                                                                    |  |  |
|                          | 1 Cochez la case Targeted Data Selection. Des options<br>supplémentaires s'affichent.                                                                                                    |  |  |
|                          | 2 Cochez la case Only hours from, puis en utilisant les<br>zones de liste, sélectionnez l'intervalle que vous souhaitez<br>pour votre rapport. Par exemple, vous pouvez<br>sélectionnez uniquement les heures de 8h00 à 17h00.                                                                                                    |  |  |
|                          |                                                                                                    |  |  |

**Tableau 11-5** Paramètres de conteneur du graphique Event/Logs (suite)

| Paramètre                 | <b>Description</b>                                                                                                    |  |  |  |
|---------------------------|----------------------------------------------------------------------------------------------------|--|--|--|
| <b>Monthly Scheduling</b> | Le panneau Monthly Scheduling s'affiche uniquement si vous<br>sélectionnez l'option de planification Monthly dans le Report<br>Wizard.                                                                                                    |  |  |  |
|                           | Sélectionnez une des options suivantes :<br>1                                                                                                    |  |  |  |
|                           | All data from previous month                                                                                                    |  |  |  |
|                           | Data from previous month from the - Dans les zones de<br>liste, sélectionnez la période de temps que vous souhaitez<br>pour le rapport généré. La valeur configurée par défaut<br>s'étend du 1er au 31.                                                                                                    |  |  |  |
|                           | 2 Dans la zone de liste Timezone sélectionnez le fuseau<br>horaire que vous souhaitez utiliser pour votre rapport.                                                                                                    |  |  |  |
|                           | Remarque : Lors de la configuration du paramètre<br>Timezone, prenez en compte l'emplacement des<br>processeurs d'événements associés à la recherche<br>d'événements utilisée pour regrouper certaines des<br>données rapportées. Si le rapport utilise les données<br>provenant de plusieurs processeurs d'événements<br>couvrant plusieurs fuseaux horaires, le fuseau horaire<br>configuré peut être incorrect. Par exemple, si votre<br>rapport est associé à des données recueillies auprès des<br>processeurs d'événements en Amérique du nord et en<br>Europe, et que vous configurez le fuseau horaire sur<br>GMT-5.00 America/New_York, les données provenant<br>d'Europe indiquent le fuseau horaire de manière<br><i>incorrecte.</i> |  |  |  |
|                           | Afin d'affiner davantage votre planification :                                                                                                    |  |  |  |
|                           | 1 Cochez la case Targeted Data Selection. Des options<br>supplémentaires s'affichent.                                                                                                    |  |  |  |
|                           | 2 Cochez la case Only hours from, puis en utilisant les<br>zones de liste, sélectionnez l'intervalle que vous souhaitez<br>pour votre rapport. Par exemple, vous pouvez<br>sélectionnez uniquement les heures de 8h00 à 17h00.                                                                                                    |  |  |  |
|                           | 3 Cochez la case pour chaque jour de la semaine pour<br>lequel vous souhaitez programmer votre rapport.                                                                                                    |  |  |  |
| <b>Graph Content</b>      |                                                                                                    |  |  |  |
| Group                     | Dans la zone de liste, sélectionnez une recherche<br>enregistrée pour afficher les recherches enregistrées<br>appartenant à ce groupe dans la zone de liste Available<br><b>Saved Searches.</b>                                                                                                    |  |  |  |

**Tableau 11-5** Paramètres de conteneur du graphique Event/Logs (suite)

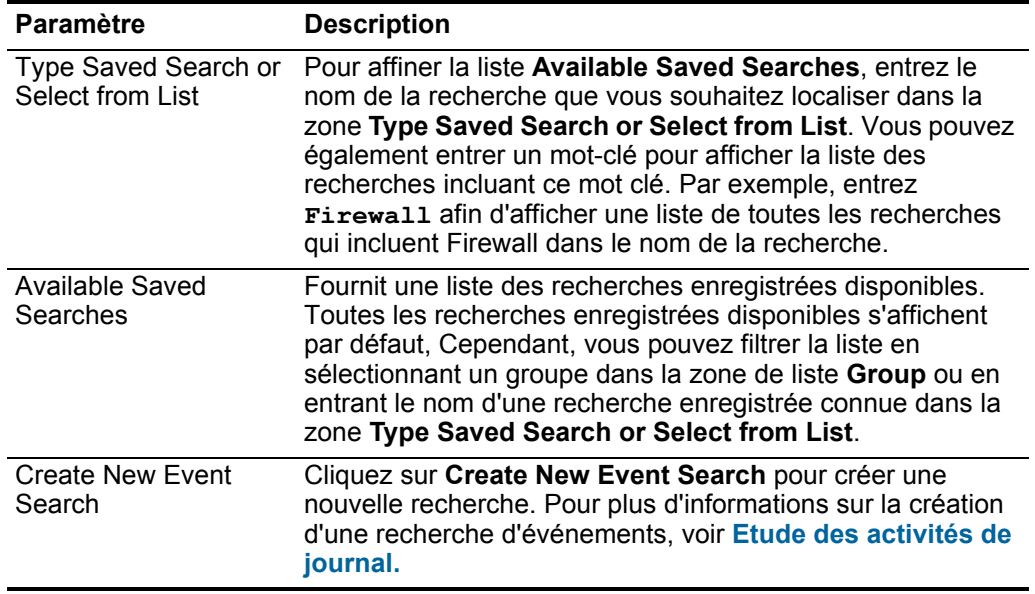

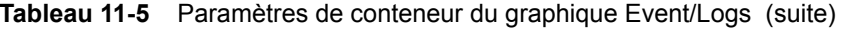

## **conteneur de** Vulnerabilities : **graphiques Flows**

Paramètres du Le tableau suivant décrit les paramètres de conteneur du graphique Flows

**Tableau 11-6** Détails du conteneur de flux

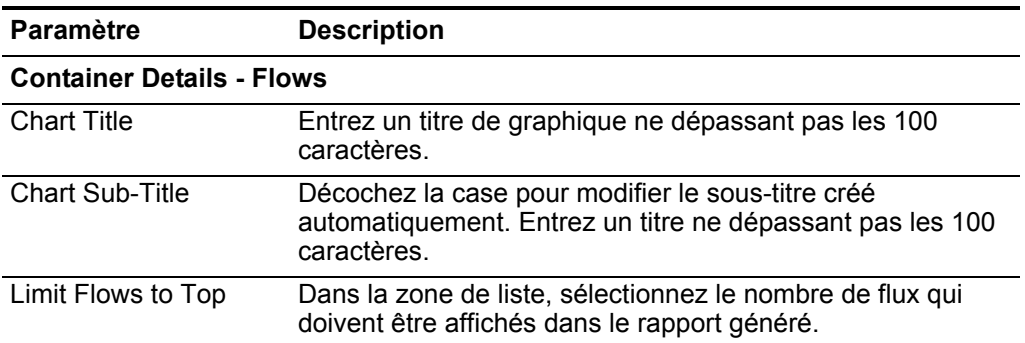

| <b>Paramètre</b> | <b>Description</b>                                                                                                    |  |  |  |
|------------------|----------------------------------------------------------------------------------------------------|--|--|--|
| Graph Type       | Dans la zone de liste, sélectionnez le type de graphiqueà<br>afficher dans le rapport généré. Les options incluent :                                                                                                    |  |  |  |
|                  | <b>Bar</b> - Affiche les données dans un graphique à barres. Il<br>$\bullet$<br>s'agit du type de graphiquepar défaut. Ce type de<br>graphique nécessite que la recherche enregistrée<br>corresponde à une recherche groupée. |  |  |  |
|                  | • Line - Affiche les données dans un graphique à courbes.                                                                                                    |  |  |  |
|                  | <b>Pie</b> - Affiche les données dans un graphique circulaire.<br>$\bullet$<br>Ce type de graphique nécessite que la recherche<br>enregistrée corresponde à une recherche groupée.                                            |  |  |  |
|                  | • Stacked Bar - Affiche les données dans un graphique à<br>barres empilées.                                                                                                    |  |  |  |
|                  | • Stacked Line - Affiche les données dans un graphique à<br>courbes empilées.                                                                                                    |  |  |  |
|                  | <b>Table</b> - Affiche les données sous la forme d'un tableau.<br>$\bullet$                                                                                                    |  |  |  |
|                  | Pour afficher des exemples de chaque type de données des<br>graphiques, voir Types de graphiques.                                                                                                    |  |  |  |

**Tableau 11-6** Détails du conteneur de flux (suite)

| <b>Paramètre</b>         | <b>Description</b>                                                                                                    |
|--------------------------|----------------------------------------------------------------------------------------------------|
| <b>Manual Scheduling</b> | Le panneau Manual Scheduling s'affiche uniquement si vous<br>sélectionnez l'option de planification Manually dans le<br>Report Wizard.                                                                                                    |
|                          | En utilisant les options Manual Scheduling, vous pouvez<br>créer une planification manuelle qui peut exécuter un rapport<br>sur une période de temps personnalisée définie, avec la<br>possibilité d'inclure uniquement les données des heures et<br>des jours que vous sélectionnez. Par exemple, vous pouvez<br>programmer un rapport pour qu'il soit exécuté du 1er au 31<br>Octobre, incluant uniquement les données générées<br>pendant vos heures de travail, telles que du lundi au<br>vendredi, de 8h00 à 21h00.                                                                                                    |
|                          | Pour créer une planification manuelle :                                                                                                    |
|                          | 1 Dans la zone de liste From, entrez la date de début que<br>vous souhaitez pour le rapport ou sélectionnez la date en<br>utilisant l'icône Calendar. La valeur configurée par défaut<br>est la date actuelle.                                                                                                    |
|                          | 2 Dans les zones de liste, sélectionnez l'heure de début que<br>vous souhaitez pour le rapport. L'heure est disponible par<br>incréments d'une demi-heure. La valeur par défaut est<br>1h00.                                                                                                    |
|                          | 3 Dans la zone de liste To entrez la date de fin que vous<br>souhaitez pour le rapport ou sélectionnez la date en<br>utilisant l'icône Calendar. La valeur configurée par défaut<br>est la date actuelle.                                                                                                    |
|                          | 4 Dans les zones de liste, sélectionnez l'heure de fin que<br>vous souhaitez pour le rapport. L'heure est disponible par<br>incréments d'une demi-heure. La valeur par défaut est<br>1h00.                                                                                                    |
|                          | 5 Dans la zone de liste Timezone sélectionnez le fuseau<br>horaire que vous souhaitez utiliser pour votre rapport.                                                                                                    |
|                          | Remarque : Lors de la configuration du paramètre<br>Timezone, l'emplacement des processeurs<br>d'événements associés à la recherche d'événements<br>utilisée pour regrouper certaines des données<br>rapportées. Si le rapport utilise les données provenant de<br>plusieurs processeurs d'événements couvrant plusieurs<br>fuseaux horaires, le fuseau horaire configuré peut être<br>incorrect. Par exemple, si votre rapport est associé à des<br>données recueillies auprès des processeurs<br>d'événements en Amérique du nord et en Europe, et que<br>vous configurez le fuseau horaire sur GMT-5.00<br>America/New_York, les données provenant d'Europe<br>indiquent le fuseau horaire de manière incorrecte. |

**Tableau 11-6** Détails du conteneur de flux (suite)

**6**

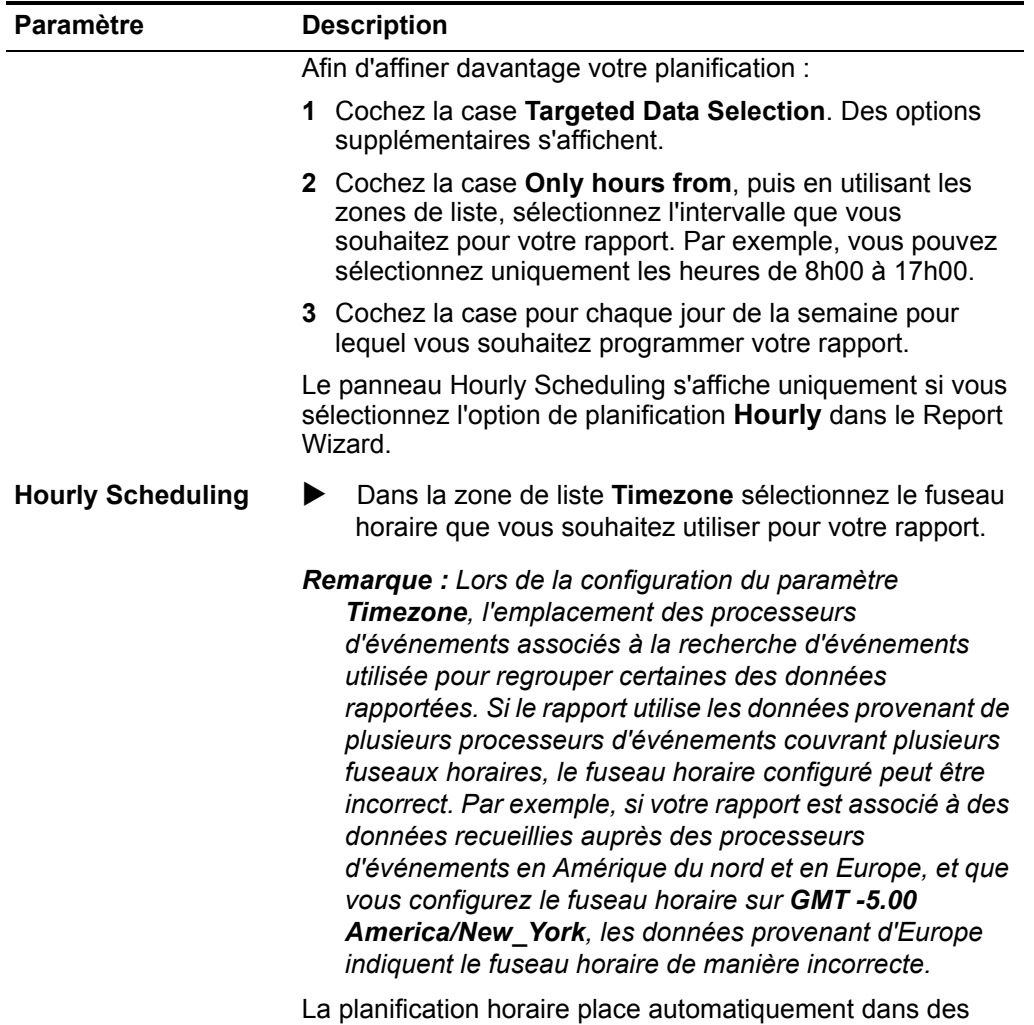

graphiques toutes les données de l'heure précédente.

**Tableau 11-6** Détails du conteneur de flux (suite)

| <b>Paramètre</b>        | <b>Description</b>                                                                                                    |  |  |
|-------------------------|----------------------------------------------------------------------------------------------------|--|--|
| <b>Daily Scheduling</b> | Le panneau Daily Scheduling s'affiche uniquement si vous<br>sélectionnez l'option de planification <b>Daily</b> dans le Report<br>Wizard.                                                                                                    |  |  |
|                         | Sélectionnez une des options suivantes :<br>1                                                                                                    |  |  |
|                         | All data from previous day (24 hours)<br>٠                                                                                                    |  |  |
|                         | Data of previous day from - Dans les zones de liste,<br>٠<br>sélectionnez la période de temps que vous souhaitez<br>pour le rapport généré. L'heure est disponible par<br>incréments d'une demi-heure. La valeur par défaut est<br>1h00.                                                                                                    |  |  |
|                         | 2 Dans la zone de liste Timezone sélectionnez le fuseau<br>horaire que vous souhaitez utiliser pour votre rapport.                                                                                                    |  |  |
|                         | Remarque : Lors de la configuration du paramètre<br>Timezone, l'emplacement des processeurs<br>d'événements associés à la recherche d'événements<br>utilisée pour regrouper certaines des données<br>rapportées. Si le rapport utilise les données provenant de<br>plusieurs processeurs d'événements couvrant plusieurs<br>fuseaux horaires, le fuseau horaire configuré peut être<br>incorrect. Par exemple, si votre rapport est associé à des<br>données recueillies auprès des processeurs<br>d'événements en Amérique du nord et en Europe, et que<br>vous configurez le fuseau horaire sur GMT-5.00<br>America/New_York, les données provenant d'Europe<br>indiquent le fuseau horaire de manière incorrecte. |  |  |

**Tableau 11-6** Détails du conteneur de flux (suite)

| Le panneau Weekly Scheduling s'affiche uniquement si vous<br>sélectionnez l'option de planification Weekly dans le Report<br>Wizard.                                                                                                    |
|----------------------------------------------------------------------------------------------------|
|                                                                                                    |
| 1 Sélectionnez une des options suivantes :                                                                                                    |
| All data from previous week                                                                                                    |
| All Data from previous week from - Dans les zones de<br>liste, sélectionnez la période de temps que vous<br>souhaitez pour le rapport généré. La valeur configurée<br>par défaut est le dimanche.                                                                                                    |
| 2 Dans la zone de liste Timezone sélectionnez le fuseau<br>horaire que vous souhaitez utiliser pour votre rapport.                                                                                                    |
| Remarque : Lors de la configuration du paramètre<br>Timezone, l'emplacement des processeurs<br>d'événements associés à la recherche d'événements<br>utilisée pour regrouper certaines des données<br>rapportées. Si le rapport utilise les données provenant de<br>plusieurs processeurs d'événements couvrant plusieurs<br>fuseaux horaires, le fuseau horaire configuré peut être<br>incorrect. Par exemple, si votre rapport est associé à des<br>données recueillies auprès des processeurs<br>d'événements en Amérique du nord et en Europe, et que<br>vous configurez le fuseau horaire sur GMT -5.00<br>America/New York, les données provenant d'Europe<br>indiquent le fuseau horaire de manière incorrecte. |
| Afin d'affiner davantage votre planification :                                                                                                    |
| 1 Cochez la case Targeted Data Selection. Des options<br>supplémentaires s'affichent.                                                                                                    |
| 2 Cochez la case Only hours from, puis en utilisant les<br>zones de liste, sélectionnez l'intervalle que vous<br>souhaitez pour votre rapport. Par exemple, vous pouvez<br>sélectionnez uniquement les heures de 8h00 à 17h00.                                                                                                    |
| 3 Cochez la case pour chaque jour de la semaine pour<br>lequel vous souhaitez programmer votre rapport.                                                                                                    |
|                                                                                                    |

**Tableau 11-6** Détails du conteneur de flux (suite)

| Paramètre                                | <b>Description</b>                                                                                                    |  |  |  |
|------------------------------------------|----------------------------------------------------------------------------------------------------|--|--|--|
| <b>Monthly Scheduling</b>                | Le panneau Monthly Scheduling s'affiche uniquement si<br>vous sélectionnez l'option de planification Monthly dans le<br>Report Wizard.                                                                                                    |  |  |  |
|                                          | 1 Sélectionnez une des options suivantes :                                                                                                    |  |  |  |
|                                          | All data from previous month<br>$\bullet$                                                                                                    |  |  |  |
|                                          | <b>Data from previous month from the - Dans les zones</b><br>de liste, sélectionnez la période de temps que vous<br>souhaitez pour le rapport généré. La valeur configurée<br>par défaut s'étend du 1er au 31.                                                                                                    |  |  |  |
|                                          | 2 Dans la zone de liste Timezone sélectionnez le fuseau<br>horaire que vous souhaitez utiliser pour votre rapport.                                                                                                    |  |  |  |
|                                          | Remarque : Lors de la configuration du paramètre<br>Timezone, l'emplacement des processeurs<br>d'événements associés à la recherche d'événements<br>utilisée pour regrouper certaines des données<br>rapportées. Si le rapport utilise les données provenant de<br>plusieurs processeurs d'événements couvrant plusieurs<br>fuseaux horaires, le fuseau horaire configuré peut être<br>incorrect. Par exemple, si votre rapport est associé à des<br>données recueillies auprès des processeurs<br>d'événements en Amérique du nord et en Europe, et que<br>vous configurez le fuseau horaire sur GMT-5.00<br>America/New_York, les données provenant d'Europe<br>indiquent le fuseau horaire de manière incorrecte. |  |  |  |
|                                          | Afin d'affiner davantage votre planification :                                                                                                    |  |  |  |
|                                          | 1 Cochez la case Targeted Data Selection. Des options<br>supplémentaires s'affichent.                                                                                                    |  |  |  |
|                                          | 2 Cochez la case Only hours from, puis en utilisant les<br>zones de liste, sélectionnez l'intervalle que vous<br>souhaitez pour votre rapport. Par exemple, vous pouvez<br>sélectionnez uniquement les heures de 8h00 à 17h00.                                                                                                    |  |  |  |
|                                          | 3 Cochez la case pour chaque jour de la semaine pour<br>lequel vous souhaitez programmer votre rapport.                                                                                                    |  |  |  |
| <b>Graph Content</b>                     |                                                                                                    |  |  |  |
| Group                                    | Dans la zone de liste, sélectionnez une recherche<br>enregistrée pour afficher les recherches enregistrées<br>appartenant à ce groupe dans la zone de liste Available<br><b>Saved Searches.</b>                                                                                                    |  |  |  |
| Type Saved Search or<br>Select from List | Pour affiner la liste Available Saved Searches, entrez le<br>nom de la recherche que vous souhaitez localiser dans la<br>zone Type Saved Search or Select from List. Vous pouvez<br>également entrer un mot-clé pour afficher la liste des<br>recherches incluant ce mot clé. Par exemple, entrez<br>Firewall afin d'afficher une liste de toutes les recherches<br>qui incluent Firewall dans le nom de la recherche.                                                                                                    |  |  |  |

**Tableau 11-6** Détails du conteneur de flux (suite)

| <b>Paramètre</b>                 | <b>Description</b>                                                                                                    |
|----------------------------------|----------------------------------------------------------------------------------------------------|
| Available Saved<br>Searches      | Fournit une liste des recherches enregistrées disponibles.<br>Toutes les recherches enregistrées disponibles s'affichent<br>par défaut, Cependant, vous pouvez filtrer la liste en<br>sélectionnant un groupe dans la zone de liste Group ou en<br>entrant le nom d'une recherche enregistrée connue dans la<br>zone Type Saved Search or Select from List. |
| <b>Create New Flow</b><br>Search | Cliquez sur Create New Flow Search afin de créer une<br>nouvelle recherche. Pour plus d'informations sur la création<br>d'un flux de recherche, voir Demande de l'activité du<br>réseau.                                                                                                    |

**Tableau 11-6** Détails du conteneur de flux (suite)

Paramètres du Le tableau suivant décrit les paramètres de conteneur du graphique Top Source **conteneur de graphiques Top Source IPs**

IPs : **Tableau 11-7** Paramètres de conteneur de graphique des IP source principales

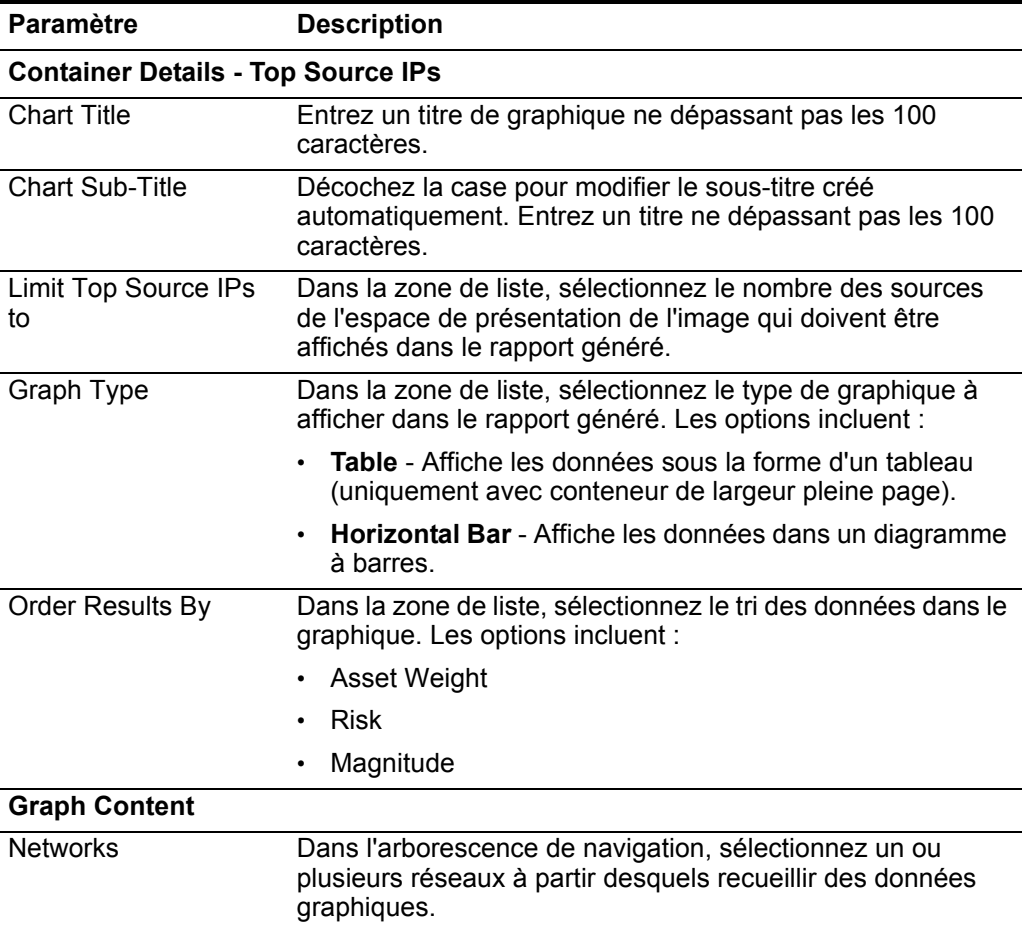

**Paramètres du conteneur de graphiques Top Offenses**

Le tableau suivant décrit les paramètres de conteneur du graphique Top Offenses : **Tableau 11-8** Paramètres de conteneur de graphique de violations principales

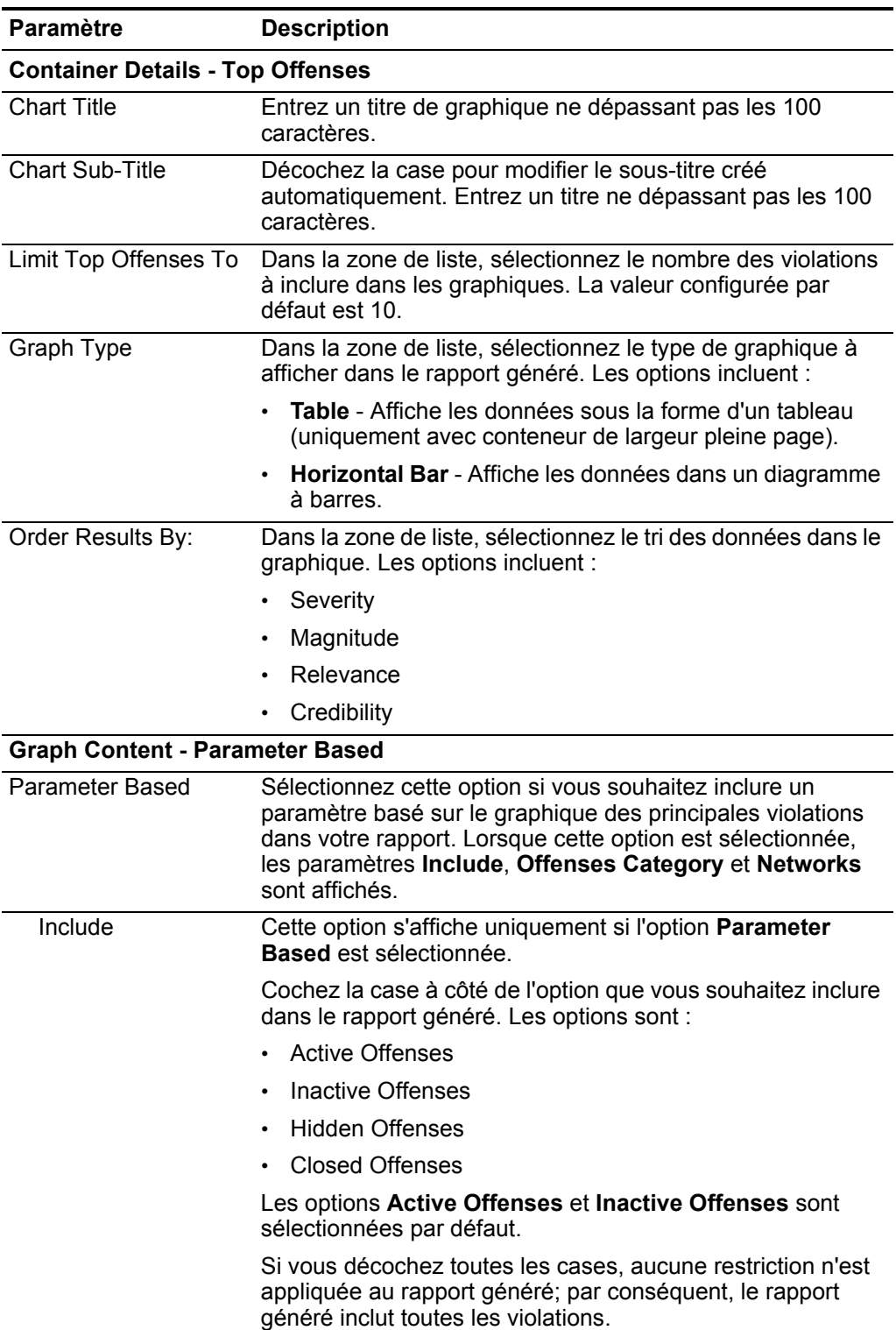

| Paramètre<br><b>Description</b>                 |                                                                                                    |  |  |
|-------------------------------------------------|----------------------------------------------------------------------------------------------------|--|--|
| <b>Offenses Category</b>                        | Cette option s'affiche uniquement si l'option Parameter<br>Based est sélectionnée.                                                                                                    |  |  |
|                                                 | Dans la zone de liste High Level Category, sélectionnez la<br>catégorie de haut niveau que vous souhaitez inclure dans le<br>rapport généré.                                                                                                    |  |  |
|                                                 | Dans la zone de liste Low Level Category, sélectionnez la<br>catégorie de bas niveau que vous souhaitez inclure dans le<br>rapport généré.                                                                                                    |  |  |
|                                                 | Pour plus d'informations sur les catégories de haut et de bas<br>niveau, voir le IBM Security QRadar SIEM Guide<br>d'administration.                                                                                                    |  |  |
| <b>Networks</b>                                 | Cette option s'affiche uniquement si l'option Parameter<br>Based est sélectionnée.                                                                                                    |  |  |
|                                                 | Dans l'arborescence de navigation, sélectionnez un ou<br>plusieurs réseaux à partir desquels recueillir des données<br>graphiques.                                                                                                    |  |  |
| <b>Graph Content - Saved Search Based</b>       |                                                                                                    |  |  |
| Saved Search Based                              | Sélectionnez cette option si vous souhaitez inclure une<br>recherche enregistrée basée sur le graphique des<br>principales violations dans votre rapport. Lorsque cette<br>option est sélectionnée, les paramètres Group, Type Saved<br>Search or Select from List et Available Saved Searches<br>s'affichent.                                                                                                    |  |  |
| Group                                           | Dans la zone de liste, sélectionnez une recherche<br>enregistrée pour afficher les recherches enregistrées<br>appartenant à ce groupe dans la zone de liste Available<br><b>Saved Searches.</b>                                                                                                    |  |  |
| <b>Type Saved Search</b><br>or Select from List | Pour affiner la liste Available Saved Searches, entrez le<br>nom de la recherche que vous souhaitez localiser dans la<br>zone Type Saved Search or Select from List. Vous pouvez<br>également entrer un mot-clé pour afficher la liste des<br>recherches incluant ce mot clé. Par exemple, entrez<br><b>Firewall afin d'afficher une liste de toutes les recherches</b><br>qui incluent Firewall dans le nom de la recherche. |  |  |
| Available Saved<br>Searches                     | Fournit une liste des recherches enregistrées disponibles.<br>Toutes les recherches enregistrées disponibles s'affichent<br>par défaut, Cependant, vous pouvez filtrer la liste en<br>sélectionnant un groupe dans la zone de liste Group ou en<br>entrant le nom d'une recherche enregistrée connue dans la<br>zone Type Saved Search or Select from List.                                                                   |  |  |

**Tableau 11-8** Paramètres de conteneur de graphique de violations principales (suite)

#### Paramètres du Le tableau suivant décrit les paramètres de conteneur du graphique Top **conteneur de** Destination IPs : **graphiques Top Tableau 11-9** Paramètres de conteneur de graphique des IP cible principales **Destination IPs Paramètre Description**

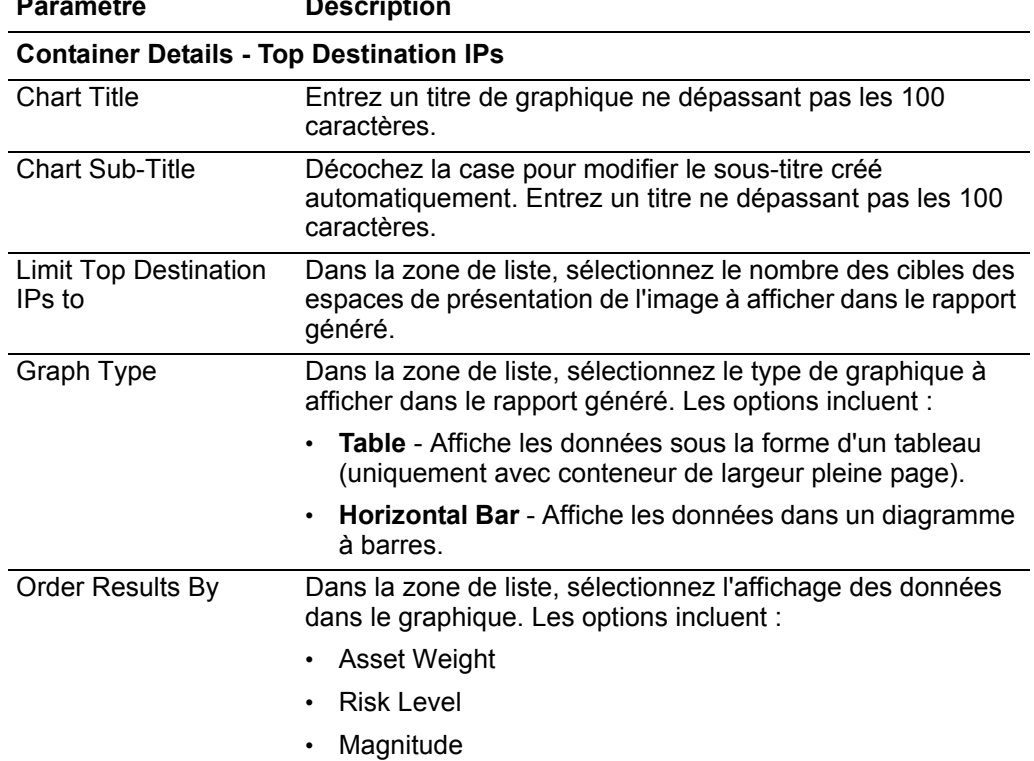

| Paramètre            | <b>Description</b>                                                                                                    |  |  |
|----------------------|----------------------------------------------------------------------------------------------------|--|--|
| <b>Graph content</b> |                                                                                                    |  |  |
| <b>Networks</b>      | Dans l'arborescence de navigation, sélectionnez un ou<br>plusieurs réseaux à partir desquels recueillir des données<br>graphiques. |  |  |

**Tableau 11-9** Paramètres de conteneur de graphique des IP cible principales (suite)

#### **258** GESTION DES RAPPORTS

# **A TESTS DE RÈGLES**

Vous pouvez exécuter des tests sur la propriété d'un événement, d'un flux ou d'une violation, tels que l'adresse IP source, la gravité de l'événement ou l'analyse de taux.

**Tests de règle d'événement** Cette section fournit des informations sur les tests de règles d'événement que vous pouvez appliquer à la règle notamment : • **[Tests de profil d'hôte](#page-269-0)** • **[Tests IP/Port](#page-272-0)** • **[Tests de propriété d'événement](#page-272-1)** • **[Tests de propriétés communs](#page-279-0)** • **[Tests de source de journal](#page-280-0)** • **[Fonction - tests de séquence](#page-282-0)** • **[Fonction - tests de compteur](#page-293-0)** • **[Fonction - tests simples](#page-298-0)** • **[Tests Date/Heure](#page-298-1)** • **[Tests de propriété du réseau](#page-299-0)**

• **[Fonction - tests négatifs](#page-300-0)**

### <span id="page-269-0"></span>**Tests de profil d'hôte** Les tests de profil d'hôte comprennent :

**Tableau A-1** Règles d'événements : Tests de profil d'hôte

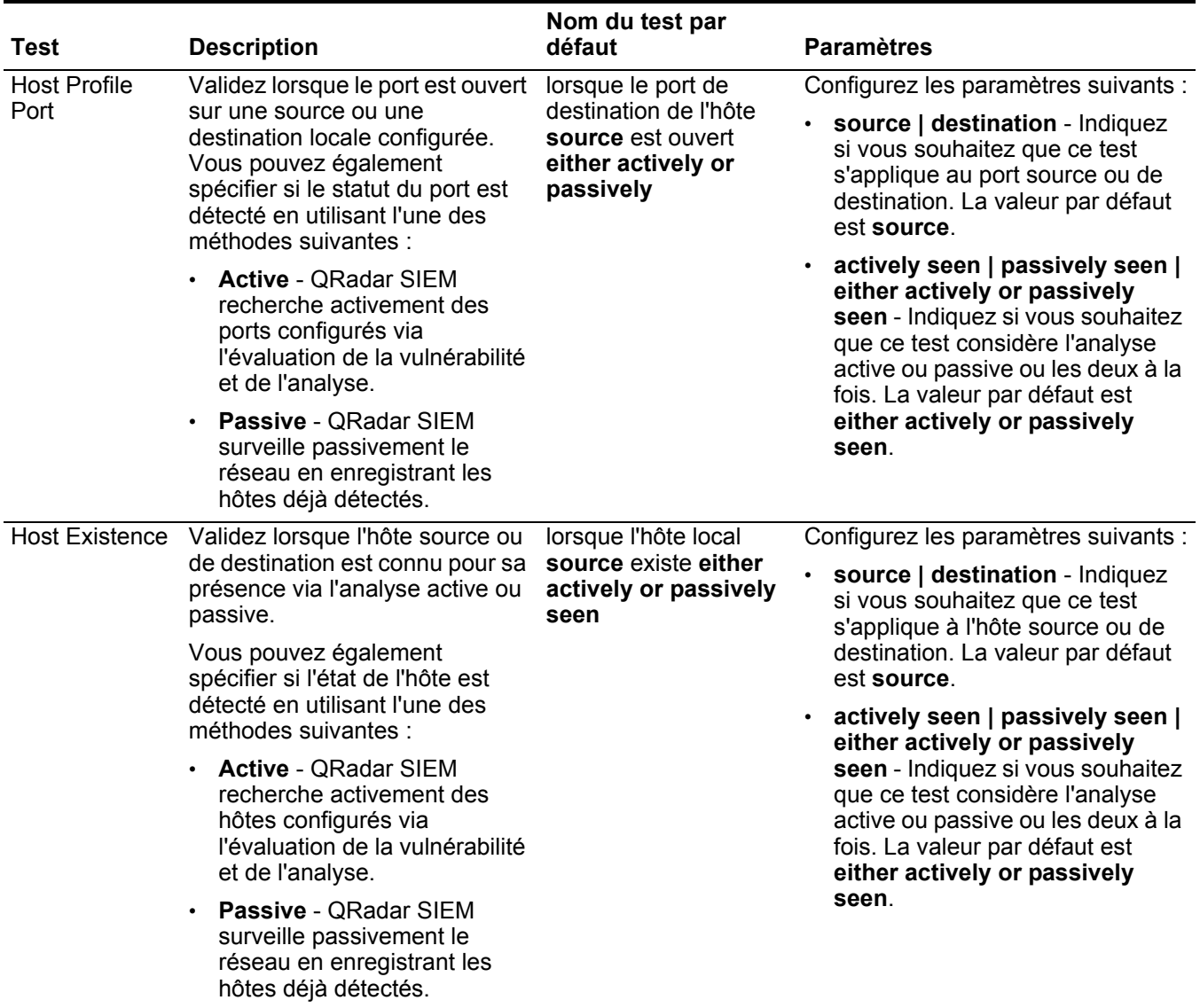

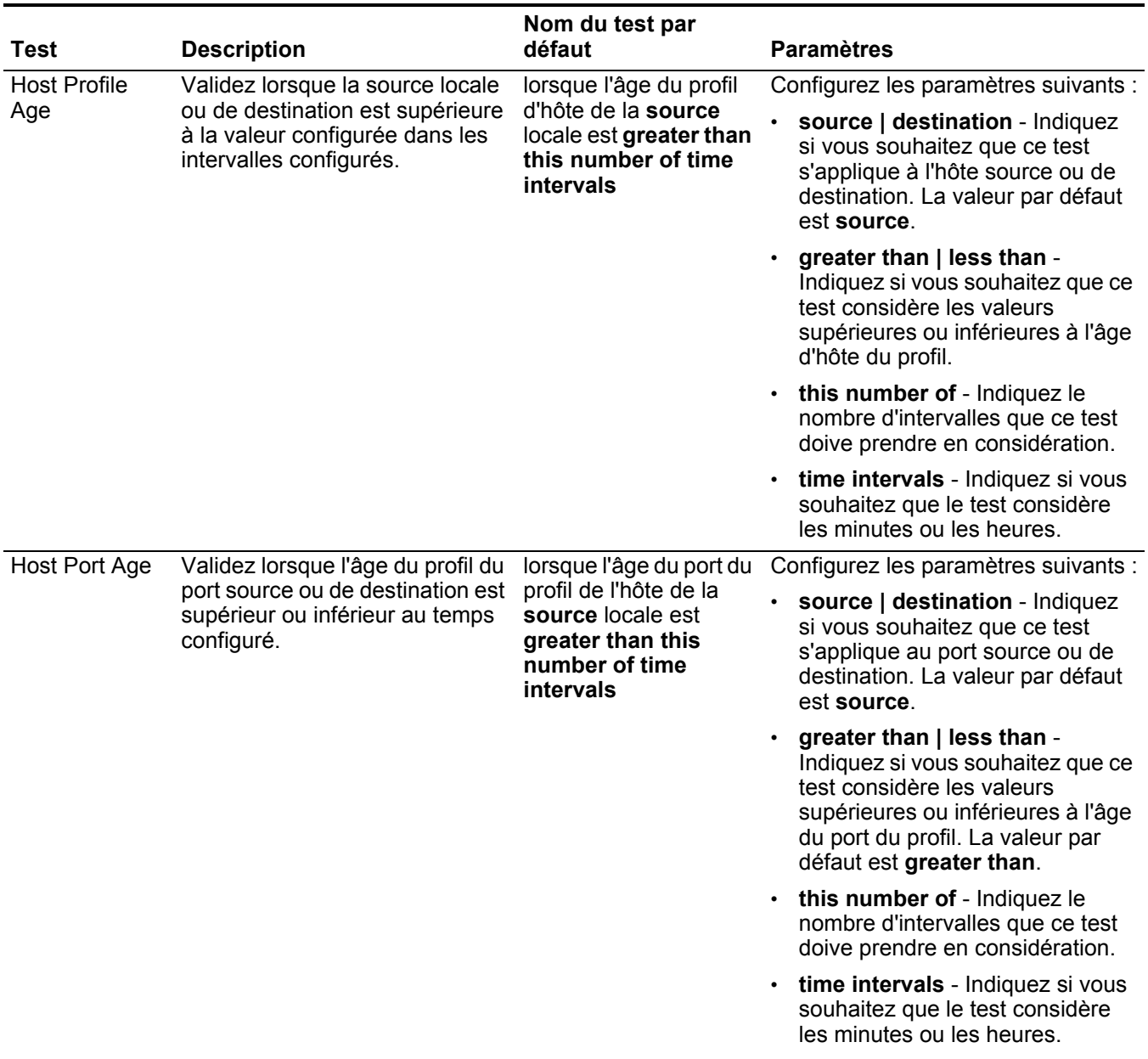

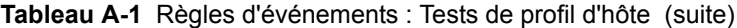

| <b>Test</b>            | <b>Description</b>                                                                                                    | Nom du test par<br>défaut                                                          | <b>Paramètres</b>                                                                                                    |
|------------------------|----------------------------------------------------------------------------------------------------|------------------------------------------------------------------------------------|----------------------------------------------------------------------------------------------------|
| <b>Asset Weight</b>    | Validez lorsque l'actif spécifié<br>possède une pondération<br>assignée supérieure ou<br>inférieure à la valeur configurée.                       | lorsque l'actif de<br>destination a une<br>pondération greater<br>than this weight | Configurez les paramètres suivants :                                                                                                    |
|                        |                                                                                                    |                                                                                    | source   destination - Indiquez<br>si vous souhaitez que ce test<br>considère l'actif source et de<br>destination. La valeur par défaut<br>est destination.                                                                   |
|                        |                                                                                                    |                                                                                    | greater than   less than   equal<br>to - Indiquez si vous souhaitez<br>que la valeur soit supérieure,<br>inférieure ou égale à la valeur<br>configurée.                                                                       |
|                        |                                                                                                    |                                                                                    | this weight - Indiquez la<br>pondération que ce test doive<br>prendre en considération.                                                                                                    |
| Host                   | Validez lorsque le port de l'hôte                                                                                                    | lorsque la destination                                                             | Configurez les paramètres suivants :                                                                                                    |
| Vulnerable to<br>Event | spécifié est vulnérable à<br>l'événement en cours.                                                                                                | est vulnérable à un<br>exploit current sur any<br>port                             | destination   source   local host<br>  remote host - Indiquez si vous<br>souhaitez que ce test considère<br>une destination, une source, un<br>hôte local ou un hôte distant. La<br>valeur par défaut est destination.        |
|                        |                                                                                                    |                                                                                    | current   any - Indiquez si vous<br>souhaitez que ce test considère<br>l'exploit en cours ou n'importe<br>quel autre exploit. La valeur par<br>défaut est current.                                                            |
|                        |                                                                                                    |                                                                                    | any   current - Indiquez si vous<br>souhaitez que ce test considère<br>n'importe quel port en cours. La<br>valeur par défaut est any.                                                                                         |
| <b>OSVDB IDs</b>       | Validez lorsqu'une adresse IP<br>(source ou de destination) est<br>vulnérable aux ID Open Source<br>Vulnerability Database (OSVDB)<br>configurés. | lorsque source IP est<br>vulnérable à l'un des<br><b>OSVDB IDs suivants</b>        | Configurez les paramètres suivants :                                                                                                    |
|                        |                                                                                                    |                                                                                    | source IP   destination IP   any<br>IP - Indiquez si vous souhaitez<br>que ce test considère l'adresse IP<br>source, l'adresse IP de<br>destination ou n'importe quelle<br>adresse IP. La valeur par défaut<br>est source IP. |
|                        |                                                                                                    |                                                                                    | <b>OSVDB IDs</b> - Indiquez n'importe<br>$\bullet$<br>quel ID OSVDB que vous<br>souhaitez que le test considère.<br>Pour plus d'informations sur les<br>ID OSVDB, consultez<br>http://osvdb.org/.                             |

**Tableau A-1** Règles d'événements : Tests de profil d'hôte (suite)

#### **Tests IP/Port** Les tests IP/Port comprennent :

<span id="page-272-0"></span>**Tableau A-2** Règles d'événements : Groupe de tests IP/Port

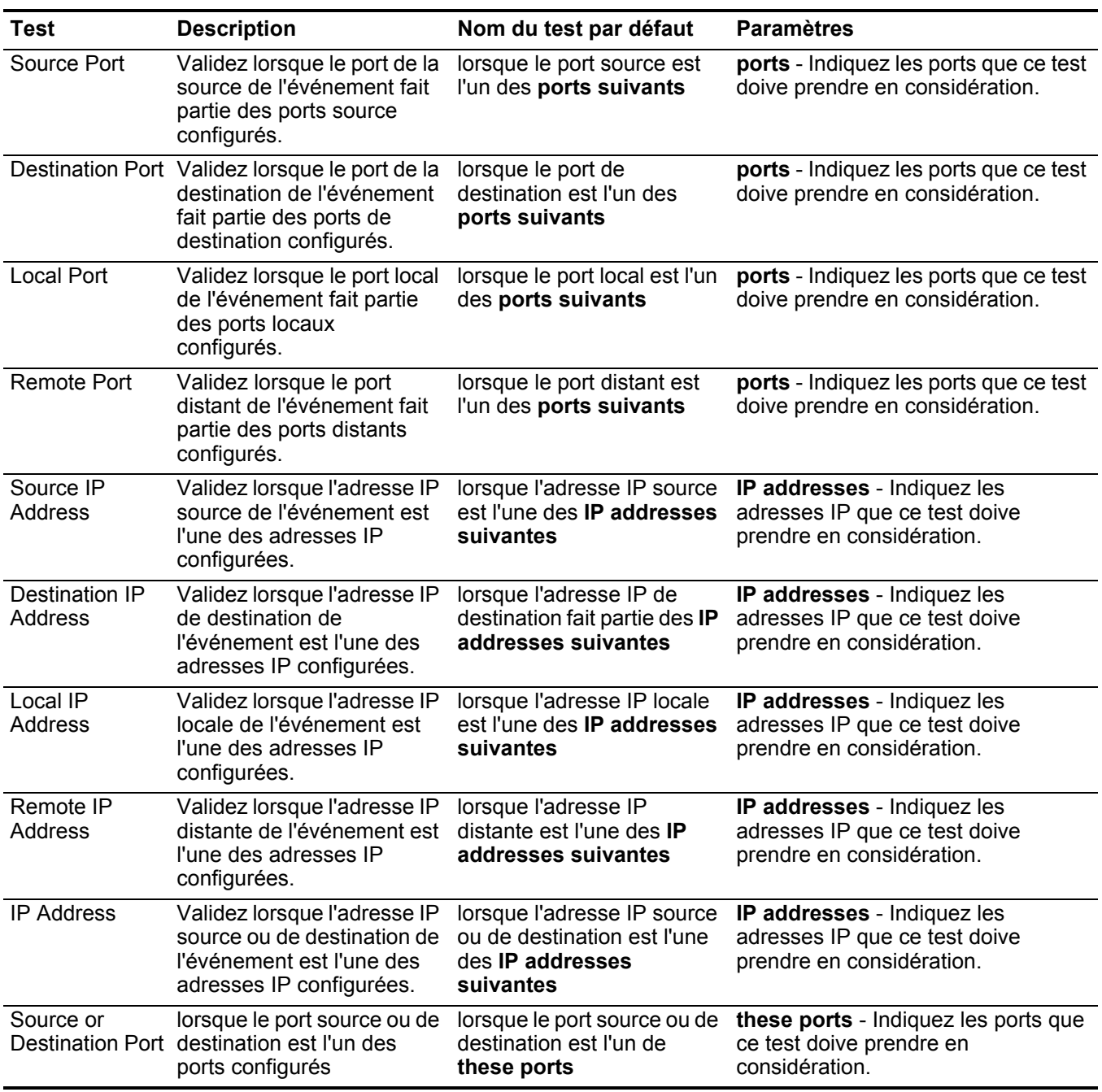

<span id="page-272-1"></span>**Tests de propriété d'événement** Le groupe de tests de propriétés d'événement comprend :

| Test                           | <b>Description</b>                                                                                                    | Nom du test par défaut                                                  | <b>Paramètres</b>                                                                                                    |
|--------------------------------|----------------------------------------------------------------------------------------------------|-------------------------------------------------------------------------|----------------------------------------------------------------------------------------------------|
| <b>Local Network</b>           | Validez lorsque l'événement<br>se produit dans le réseau<br>spécifié.                                                                                                    | lorsque le réseau de                                                    | Configurez les paramètres suivants :                                                                                                    |
| Object                         |                                                                                                    | destination est one of<br>the following networks                        | source   destination - Indiquez si<br>vous souhaitez que ce test prenne<br>en considération l'adresse IP<br>source ou de destination de<br>l'événement.                                     |
|                                |                                                                                                    |                                                                         | one of the following networks -<br>Indiquez les zones du réseau sur<br>lesquelles vous souhaitez appliquer<br>ce test.                                                                      |
| <b>IP Protocol</b>             | Validez lorsque le protocole<br>IP de l'événement est l'un<br>des protocoles configurés.                                                                                                    | lorsque le protocole<br>d'adresse IP est l'un des<br>protocols suivants | protocols - Indiquez les protocoles<br>que vous souhaitez ajouter à ce test.                                                                                                    |
| <b>Event Payload</b><br>Search | Chaque événement contient<br>une copie de l'événement<br>original non normalisé. Ce<br>test est valide lorsque la<br>chaîne de recherche entrée<br>est inclue dans n'importe<br>quel emplacement du<br>contenu de l'événement. | lorsqu'Event Payload<br>contient this string                            | this string - Indiquez la chaîne de<br>texte que vous souhaitez inclure pour<br>ce test.                                                                                                    |
| QID of Event                   | Un QID est un identificateur<br>unique pour les                                                                                                    | lorsque le QID<br>d'événements est un des                               | QIDs - Utilisez l'une des options<br>suivantes pour localiser les QID :                                                                                                    |
|                                | événements. Ce test est<br>valide lorsque l'identificateur<br>d'événements est un QID<br>configuré.                                                                                                    | <b>QID suivants</b>                                                     | Sélectionnez l'option Browse By<br>$\bullet$<br>Category et dans les zones de liste,<br>sélectionnez les QID de la<br>catégorie de niveau faible et élevée<br>que vous souhaitez localiser. |
|                                |                                                                                                    |                                                                         | Sélectionnez l'option QID Search et<br>$\bullet$<br>entrez le QID ou le nom que vous<br>souhaitez localiser. Cliquez sur<br>Search.                                                         |

**Tableau A-3** Règles d'événements : Tests de propriétés d'événement

| Test              | <b>Description</b>                                                                                                    | Nom du test par défaut                                                                         | <b>Paramètres</b>                                                                                                    |
|-------------------|----------------------------------------------------------------------------------------------------|------------------------------------------------------------------------------------------------|----------------------------------------------------------------------------------------------------|
| Event Context     | Event Context est la relation<br>entre l'adresse IP source et<br>l'adresse IP de destination                                                   | lorsque le contexte<br>d'événements est this<br>context                                        | this context - Indiquez le contexte<br>que ce test doive prendre en<br>considération. Les options sont :                              |
|                   | de l'événement. Par<br>exemple, une adresse IP                                                                                                 |                                                                                                | Local to Local                                                                                                    |
|                   | source locale vers une                                                                                                    |                                                                                                | Local to Remote                                                                                                    |
|                   | adresse IP de destination<br>distante.                                                                                                    |                                                                                                | Remote to Local                                                                                                    |
|                   | Validez și le contexte<br>d'événements est l'une des<br>options suivantes :                                                                    |                                                                                                | Remote to Remote                                                                                                    |
|                   | Local to Local                                                                                                    |                                                                                                |                                                                                                    |
|                   | Local to Remote<br>$\bullet$                                                                                                    |                                                                                                |                                                                                                    |
|                   | Remote to Local                                                                                                    |                                                                                                |                                                                                                    |
|                   | Remote to Remote                                                                                                    |                                                                                                |                                                                                                    |
| Event<br>Category | Validez lorsque la catégorie<br>d'événements est la même<br>que la catégorie configurée,<br>par exemple, l'attaque<br>Denial of Service (DoS). | lorsque la catégorie<br>d'événements pour<br>l'événement est l'une des<br>categories suivantes | categories - Indiquez la catégorie<br>d'événements que ce test doive<br>prendre en considération.                                     |
|                   |                                                                                                    |                                                                                                | Pour plus d'informations sur les<br>catégories d'événements, voir IBM<br>Security QRadar SIEM le guide<br>d'administration.           |
| Severity          | Validez lorsque la gravité de                                                                                                    | lorsque la gravité de                                                                          | Configurez les paramètres suivants :                                                                                                  |
|                   | l'événement est supérieure,<br>inférieure ou égale à la<br>valeur configurée.                                                                  | l'événement est greater<br>than 5 {par défaut}                                                 | greater than   less than   equal to<br>- Indiquez si la gravité est<br>supérieure, inférieure ou égale à la<br>valeur configurée.     |
|                   |                                                                                                    |                                                                                                | 5 - Indiquez l'index, qui est une<br>valeur comprise entre 0 et 10. La<br>valeur par défaut est 5.                                    |
| Credibility       | Validez lorsque la crédibilité                                                                                                    | lorsque la crédibilité de la                                                                   | Configurez les paramètres suivants :                                                                                                  |
|                   | est supérieure, inférieure ou<br>égale à la valeur configurée.                                                                                 | valeur est greater than 5<br>{par défaut}                                                      | greater than   less than   equal to<br>- Indiquez si la crédibilité est<br>supérieure, inférieure ou égale à la<br>valeur configurée. |
|                   |                                                                                                    |                                                                                                | 5 - Indiquez l'index, qui est une<br>valeur comprise entre 0 et 10. La<br>valeur par défaut est 5.                                    |

**Tableau A-3** Règles d'événements : Tests de propriétés d'événement (suite)

| <b>Test</b>             | <b>Description</b>                                                                                                    | Nom du test par défaut                                                   | <b>Paramètres</b>                                                                                                    |
|-------------------------|----------------------------------------------------------------------------------------------------|--------------------------------------------------------------------------|----------------------------------------------------------------------------------------------------|
| Relevance               | Validez lorsque la                                                                                                    | lorsque la pertinence est                                                | Configurez les paramètres suivants :                                                                                                 |
|                         | pertinence est supérieure,<br>inférieure ou égale à la<br>valeur configurée.                                                                                                    | greater than 5 {par<br>défaut}                                           | greater than   less than   equal to<br>- Indiquez si la pertinence est<br>supérieure, inférieure ou égale à la<br>valeur configurée. |
|                         |                                                                                                    |                                                                          | 5 - Indiquez l'index, qui est une<br>$\bullet$<br>valeur comprise entre 0 et 10. La<br>valeur par défaut est 5.                      |
| Source<br>Location      | Validez lorsque l'adresse IP<br>source de l'événement est<br>locale ou distante.                                                                                                    | lorsque la source est <b>local</b><br>or remote {par défaut :<br>remote} | local   remote - Indiquez un trafic<br>local ou distant.                                                                             |
| Destination<br>Location | Validez lorsque l'adresse IP<br>de destination de<br>l'événement est locale ou<br>distante.                                                                                                 | lorsque la destination est<br>local or remote {par<br>défaut : remote}   | local   remote - Indiquez un trafic<br>local ou distant.                                                                             |
| Rate Analysis           | QRadar SIEM contrôle les<br>taux d'événements de tous<br>les QID et adresses IP<br>source et de destination et<br>marque les événements qui<br>montrent un comportement<br>de taux anormal. | lorsque l'événement est<br>marqué pour l'analyse de<br>taux.             | N/A                                                                                                    |
|                         | Validez lorsque l'événement<br>est marqué pour l'analyse<br>de taux.                                                                                                    |                                                                          |                                                                                                    |
| Geographic<br>Location  | Validez lorsque l'adresse IP<br>source correspond à<br>l'emplacement<br>géographique configuré.                                                                                             | lorsque la source est<br>localisée dans cette<br>geographic region       | geographic location - Sélectionnez<br>un emplacement géographique.                                                                   |

**Tableau A-3** Règles d'événements : Tests de propriétés d'événement (suite)

| Test                            | <b>Description</b>                                                                                                    | Nom du test par défaut                                                                    | <b>Paramètres</b>                                                                                                    |
|---------------------------------|----------------------------------------------------------------------------------------------------|-------------------------------------------------------------------------------------------|----------------------------------------------------------------------------------------------------|
| <b>False Positive</b><br>Tuning | lorsque vous ajustez les<br>événements des faux<br>positifs sur l'onglet Log<br>Activity, les valeurs de<br>réglage s'affichent sur ce<br>test. Si vous souhaitez<br>annuler un réglage du faux | lorsque la signature du<br>faux positif correspond à<br>l'une des signatures<br>suivantes | signatures - Indiquez la signature du<br>faux positif que ce test doive prendre<br>en considération. Entrez la signature<br>dans le format suivant :                                           |
|                                 |                                                                                                    |                                                                                           | <cat qid any>:<value>:<source<br><math>IP</math> <math>\ge</math> <math>\le</math> dest <math>IP</math> <math>&gt;</math></source<br></value></cat qid any>                                    |
|                                 | positif, vous pouvez éditer                                                                                                    |                                                                                           | Emplacement :                                                                                                    |
|                                 | les valeurs de réglage<br>nécessaires.                                                                                                    |                                                                                           | <cat qid any> - Indiquez si vous<br/>souhaitez que cette signature faux<br/>positif considère une catégorie (CAT),<br/>Q1 Labs un identificateur (QID), ou<br/>une autre valeur.</cat qid any> |
|                                 |                                                                                                    |                                                                                           | <value> - Indiquez la valeur du<br/>paramètre <cat qid any> Par<br/>exemple, si vous avez spécifié QID,<br/>vous devez indiquer la valeur QID.</cat qid any></value>                           |
|                                 |                                                                                                    |                                                                                           | <source ip=""/> - Indiquez l'adresse IP<br>source que cette signature de faux<br>positif doive prendre en considération.                                                                       |
|                                 |                                                                                                    |                                                                                           | <dest ip=""> - Indiquez l'adresse IP de<br/>destination que vous souhaitez que la<br/>signature du faux positif prenne en<br/>considération.</dest>                                            |

**Tableau A-3** Règles d'événements : Tests de propriétés d'événement (suite)

| <b>Test</b>      | <b>Description</b>                                                                                                    | Nom du test par défaut                                                 | <b>Paramètres</b>                                                                                                    |
|------------------|----------------------------------------------------------------------------------------------------|------------------------------------------------------------------------|----------------------------------------------------------------------------------------------------|
| Regex            | Validez lorsque l'adresse<br>MAC configurée, le nom<br>d'utilisateur, le nom d'hôte<br>ou le système d'exploitation<br>est associé à une chaîne<br>d'expressions régulières<br>particulières                                                                                                    | lorsque l'username<br>correspond au regex                              | Configurez les paramètres suivants :<br>MAC   source MAC   destination<br>MAC   username   source<br>username   destination<br>username   event username  <br>hostname   source hostname  <br>dest hostname   OS   source OS |
|                  | Remarque : Ce test<br>suppose une<br>connaissance des<br>expressions régulières<br>(regex). Lorsque vous<br>définissez les modèles                                                                                                    |                                                                        | dest OS   event payload -<br>Indiquez la valeur que vous<br>souhaitez associer à ce test. La<br>valeur par défaut est username.<br>regex - Indiquez la chaîne<br>d'expression régulière que vous                             |
|                  | d'expressions régulières<br>personnalisés, acceptez<br>les règles d'expressions<br>régulières telles que<br>définies par le langage<br>de programmation<br>Java™. Pour plus<br>d'informations, vous<br>pouvez vous référer aux<br>tutoriels d'expressions<br>régulières disponibles<br>sur le Web. |                                                                        | souhaitez considérer pour ce test.                                                                                                    |
| IP <sub>v6</sub> | Validez lorsque l'adresse<br>IPv6 de destination ou<br>source correspond à<br>l'adresse IP configurée.                                                                                                    | lorsque source IP (v6) est<br>l'une des IPv6 addresses<br>suivantes    | Configurez les paramètres suivants :<br>source IP (v6)   destination IP<br>(v6) - Indiquez si vous souhaitez<br>que ce test considère l'adresse<br>IPv6 source ou de destination.                                            |
|                  |                                                                                                    |                                                                        | IP (v6) addresses - Indiquez les<br>$\bullet$<br>adresses IPv6 que ce test doive<br>prendre en considération.                                                                                                    |
|                  | Reference Set Validez lorsque l'une ou                                                                                                    | Lorsqu'any de these                                                    | Configurez les paramètres suivants :                                                                                                    |
|                  | toutes les propriétés<br>d'événements sont<br>comprises dans I'un ou tous<br>les ensembles de référence<br>configurés.                                                                                                    | event properties est<br>comprise dans any de<br>these reference set(s) | any   all - Indiquez si vous<br>souhaitez que ce test considère<br>any ou all propriétés d'événements<br>configurées.                                                                                                    |
|                  |                                                                                                    |                                                                        | these event properties - Indiquez<br>$\bullet$<br>les propriétés d'événements que ce<br>test doive prendre en<br>considération.                                                                                              |

**Tableau A-3** Règles d'événements : Tests de propriétés d'événement (suite)

| <b>Test</b>   | <b>Description</b>                                                                                                    | Nom du test par défaut                                                                                                    | <b>Paramètres</b>                                                                                                    |
|---------------|----------------------------------------------------------------------------------------------------|----------------------------------------------------------------------------------------------------|----------------------------------------------------------------------------------------------------|
| Reference     | Validez lorsque l'une ou<br>toutes les propriétés<br>d'événements dans une<br>paire clé ou de valeur<br>configurée sont comprises<br>dans l'une ou toutes les                                                                                           | lorsqu'any de these event<br>properties est la clé et<br>any de these event<br>properties est la valeur<br>dans any de these<br>reference maps                                                                    | Configurez les paramètres suivants :                                                                                                    |
| Map           |                                                                                                    |                                                                                                    | any   all - Indiquez si vous<br>souhaitez que ce test considère<br>any ou all propriétés d'événements<br>configurées.                     |
|               | cartes de référence<br>configurées.                                                                                                    |                                                                                                    | these event properties - Indiquez<br>les propriétés d'événements que ce<br>test doive prendre en considération                            |
|               |                                                                                                    |                                                                                                    | these reference maps - Indiquez<br>les cartes de référence que ce test<br>doive prendre en considération.                                 |
| Reference     | Validez lorsque l'une ou                                                                                                    | lorsqu'any de these event                                                                                                    | Configurez les paramètres suivants :                                                                                                    |
| Map of Sets   | toutes les propriétés<br>d'événements dans une<br>paire clé ou de valeur<br>configurée sont comprises<br>dans l'un ou tous les<br>ensembles de cartes de<br>référence configurés.                                                                       | properties est la clé et<br>any de these event<br>properties est la valeur<br>dans any de these<br>reference maps                                                                                                 | any   all - Indiquez si vous<br>souhaitez que ce test considère<br>any ou all propriétés d'événements<br>configurées.                     |
|               |                                                                                                    |                                                                                                    | these event properties - Indiquez<br>les propriétés d'événements que ce<br>test doive prendre en considération                            |
|               |                                                                                                    |                                                                                                    | these reference map of sets -<br>Indiquez les ensembles de cartes<br>de référence que ce test doive<br>prendre en considération.          |
| Reference     | Validez lorsque l'une ou                                                                                                    | lorsqu'any de these event                                                                                                    | Configurez les paramètres suivants :                                                                                                    |
| Map of Maps   | toutes les propriétés<br>d'événements dans une<br>paire ou de valeur<br>configurée dans une paire<br>clé ou de valeur primaire et<br>secondaire sont comprises<br>dans l'un ou tous les<br>ensembles de cartes de<br>cartes de référence<br>configurés. | properties est la clé de la<br>première carte et any de<br>these event properties<br>est la clé de la deuxième<br>carte et any de these<br>properties est la valeur<br>dans any de these<br>reference map of maps | any   all - Indiquez si vous<br>souhaitez que ce test considère<br>any ou all propriétés d'événements<br>configurées.                     |
|               |                                                                                                    |                                                                                                    | these event properties - Indiquez<br>les propriétés d'événements que ce<br>test doive prendre en considération                            |
|               |                                                                                                    |                                                                                                    | these reference map of maps -<br>$\bullet$<br>Indiquez la carte de référence des<br>cartes que ce test doive prendre en<br>considération. |
| Search Filter | Validez lorsque l'événement<br>correspond au filtre de<br>recherche spécifié.                                                                                                    | lorsque l'événement<br>correspond à ce filtre de<br>recherche                                                                                                    | this search filter - Indiquez le filtre de<br>recherche que ce test doive prendre<br>en considération.                                    |

**Tableau A-3** Règles d'événements : Tests de propriétés d'événement (suite)

#### <span id="page-279-0"></span>**Tests de propriétés** Le groupe de tests de propriétés communs comprend : **communs**

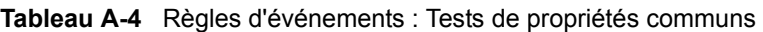

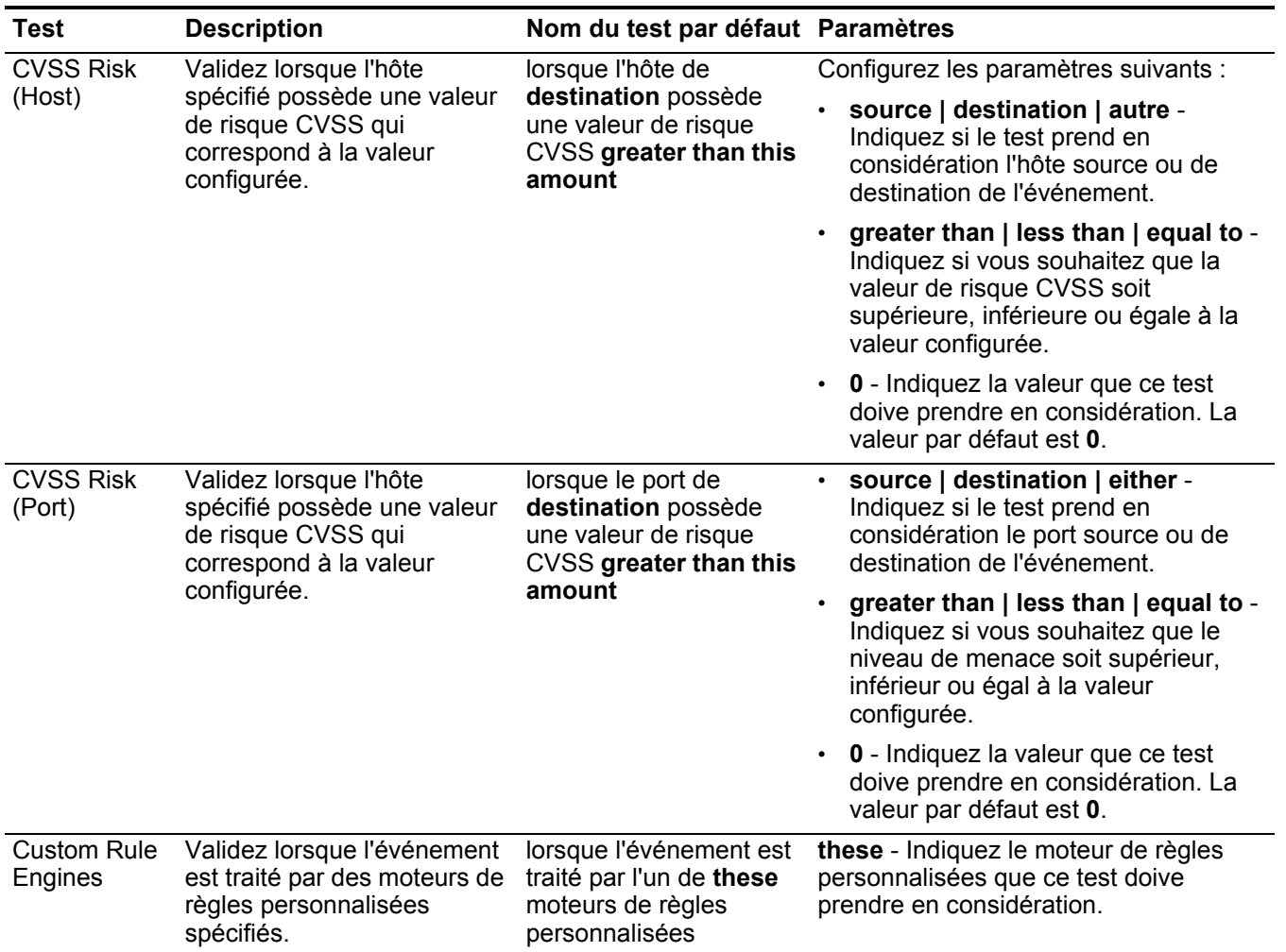

| <b>Test</b> | <b>Description</b>                                                                                                    | Nom du test par défaut Paramètres                                |                                                                                                    |
|-------------|----------------------------------------------------------------------------------------------------|------------------------------------------------------------------|----------------------------------------------------------------------------------------------------|
| Regex       | Validez lorsque la propriété<br>configurée est associée à<br>une chaîne d'expressions<br>régulières particulières<br>(regex).                                                                                                    | lorsque these<br>propriétés<br>correspondent au regex<br>suivant | Configurez les paramètres suivants :                                                                                                    |
|             |                                                                                                    |                                                                  | these properties - Indiquez la valeur<br>que vous souhaitez associer à ce<br>test. Les options comprennent toutes<br>les propriétés d'événements et de                                    |
|             | <b>Remarque: Ce test suppose</b><br>une connaissance des<br>expressions régulières<br>(regex). Lorsque vous<br>définissez les modèles<br>d'expressions régulières<br>personnalisés, acceptez<br>les règles d'expressions<br>régulières telles que<br>définies par le langage<br>de programmation<br>Java™. Pour plus<br>d'informations, vous<br>pouvez vous référer aux<br>tutoriels d'expressions<br>régulières disponibles sur<br>le Web. |                                                                  | flux personnalisées normalisés.<br>regex - Indiquez la chaîne<br>d'expression régulière que vous<br>souhaitez considérer pour ce test.                                                    |
| Hexadecimal | Validez lorsque la propriété                                                                                                    | Si aucune de these                                               | Configurez les paramètres suivants :                                                                                                    |
|             | configurée est associée à<br>une valeur hexadécimale.                                                                                                    | properties ne contient<br>de these hexadecimal<br>values         | these properties - Indiquez la valeur<br>que vous souhaitez associer à ce<br>test. Les options comprennent toutes<br>les propriétés d'événements et de<br>flux personnalisées normalisés. |
|             |                                                                                                    |                                                                  | these hexadecimal values -<br>Indiquez les valeurs hexadécimales<br>que vous ce test doive prendre en<br>considération.                                                                   |

**Tableau A-4** Règles d'événements : Tests de propriétés communs (suite)

#### <span id="page-280-0"></span>**Tests de source** Les tests de source de journal comprennent : **de journal**

**Tableau A-5** Règles d'événements : Tests de source de journal

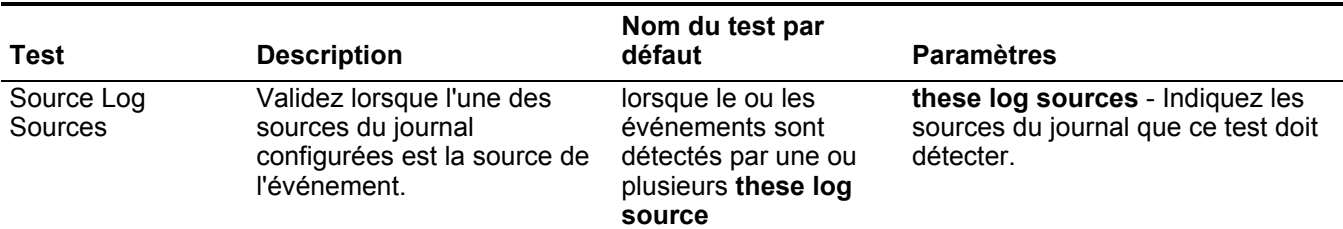

| Test                    | <b>Description</b>                                                                                                   | Nom du test par<br>défaut                                                                             | <b>Paramètres</b>                                                                                    |
|-------------------------|----------------------------------------------------------------------------------------------------|----------------------------------------------------------------------------------------------------|----------------------------------------------------------------------------------------------------|
| Log Source Type         | Validez lorsque l'un des types<br>de la source du journal<br>configurée est la source de<br>l'événement.             | lorsque le ou les<br>événements sont<br>détectés par un ou<br>plusieurs de these log<br>source        | these log source - Indiquez les<br>sources du journal que ce test doive<br>considérer.               |
| Inactive Log<br>Sources | Validez lorsque l'une des<br>sources du journal                                                                      | lorsque le ou les<br>événements sont                                                                  | Configurez les paramètres suivants                                                                   |
|                         | configurées n'a pas généré<br>un événement à l'heure<br>configurée.                                                  | détectés par une ou<br>plusieurs de these log<br>sources pendant this<br>many secondes                | these log sources - Indiquez les<br>sources du journal que ce test doive<br>considérer.              |
|                         |                                                                                                    |                                                                                                    | this many - Indiquez le nombre<br>d'intervalles que ce test doive<br>prendre en considération.       |
|                         | Log Source Groups Validez lorsqu'un événement<br>est détecté par les groupes<br>de sources du journal<br>configurés. | lorsque le ou les<br>événements sont<br>détectés par un ou<br>plusieurs de these log<br>source groups | these log source groups -<br>Indiquez les groupes que cette règle<br>doive prendre en considération. |

**Tableau A-5** Règles d'événements : Tests de source de journal (suite)

#### <span id="page-282-0"></span>**Fonction - tests de séquence** La fonction - les tests de séquence comprennent :

**Tableau A-6** Règles d'événements : Fonctions - Groupe de séquences

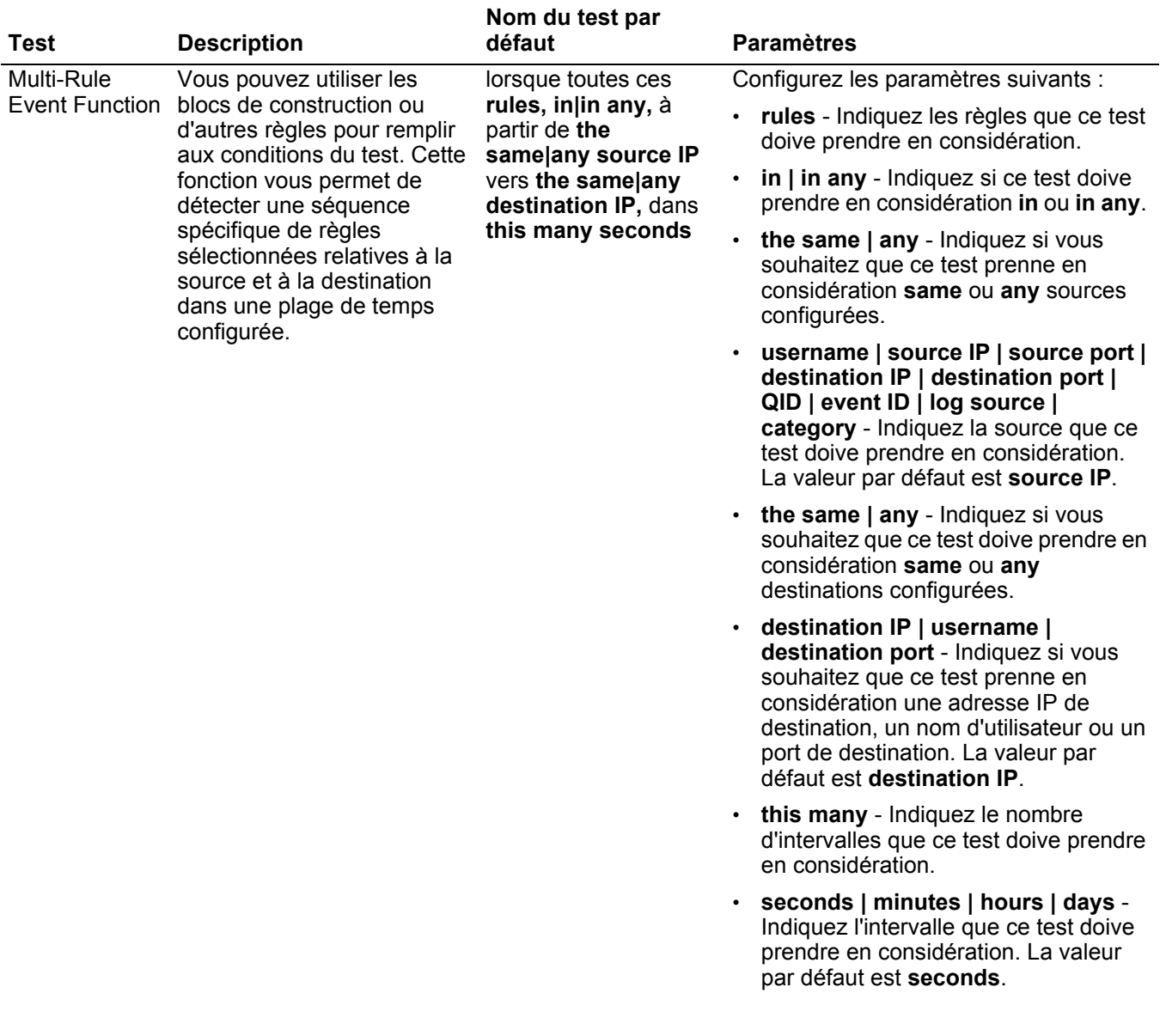

|                      |                                                                                                    | Nom du test par                                                                                                    |                                                                                                    |  |  |                                                                                                |
|----------------------|----------------------------------------------------------------------------------------------------|----------------------------------------------------------------------------------------------------|----------------------------------------------------------------------------------------------------|--|--|------------------------------------------------------------------------------------------------|
| <b>Test</b>          | <b>Description</b>                                                                                                    | défaut                                                                                                    | <b>Paramètres</b>                                                                                                    |  |  |                                                                                                |
| Multi-Rule           | Vous permet d'utiliser les<br>Event Function blocs de construction ou<br>d'autres règles pour remplir<br>aux conditions du test. Vous                                                                                                    | lorsqu'au moins this<br>number de ces rules,<br>in in any, à partir de<br>the same any source<br>IP vers the same any<br>destination IP, dans<br>this many seconds                                                                                      | Configurez les paramètres suivants :<br>this number - Indiquez le nombre de<br>règles que vous souhaitez que cette<br>fonction considère.       |  |  |                                                                                                |
|                      | pouvez utiliser cette fonction<br>pour détecter un nombre de<br>règles spécifiées, en                                                                                                    |                                                                                                    | <b>rules</b> - Indiquez les règles que ce test<br>doive prendre en considération.                                                               |  |  |                                                                                                |
|                      | séquence, relatives à une<br>source ou une destination<br>dans un intervalle configuré.                                                                                                    |                                                                                                    | in   in any - Indiquez si vous souhaitez<br>$\bullet$<br>que le test considère in ou in any.                                                    |  |  |                                                                                                |
|                      |                                                                                                    |                                                                                                    | the same   any - Indiquez si vous<br>souhaitez que ce test prenne en<br>considération same ou any sources<br>configurées.                       |  |  |                                                                                                |
|                      |                                                                                                    | username   source IP   source port  <br>destination IP   destination port  <br>QID   event ID   log sources  <br>category - Indiquez la source que ce<br>test doive prendre en considération.<br>La valeur par défaut est source IP.                    |                                                                                                    |  |  |                                                                                                |
|                      |                                                                                                    | the same   any - Indiquez si vous<br>$\bullet$<br>souhaitez que ce test prenne en<br>considération same ou any<br>destinations configurées.                                                                                                    |                                                                                                    |  |  |                                                                                                |
|                      |                                                                                                    | destination IP   username  <br>destination port - Indiquez si vous<br>souhaitez que ce test prenne en<br>considération une adresse IP de<br>destination, un nom d'utilisateur ou un<br>port de destination. La valeur par<br>défaut est destination IP. |                                                                                                    |  |  |                                                                                                |
|                      |                                                                                                    |                                                                                                    |                                                                                                    |  |  | this many - Indiquez le nombre<br>d'intervalles que ce test doive prendre<br>en considération. |
|                      |                                                                                                    |                                                                                                    | seconds   minutes   hours   days -<br>Indiquez l'intervalle que ce test doive<br>prendre en considération.                                      |  |  |                                                                                                |
| Multi-Event          | Vous permet de détecter une                                                                                                    | lorsque cette                                                                                                    | Configurez les paramètres suivants :                                                                                                    |  |  |                                                                                                |
| Sequence<br>Function | séquence des règles<br>sélectionnées relatives aux<br>Between Hosts mêmes hôtes source et de<br>destination dans l'intervalle<br>configuré. Vous pouvez<br>également utiliser les blocs<br>de construction<br>sauvegardés, ainsi que<br>d'autres règles pour remplir<br>aux conditions du test. | séquence de rules,<br>relative au même hôte<br>source et de<br>destination dans ce<br>many seconds                                                                                                    | rules - Indiquez les règles que ce test<br>doive prendre en considération.                                                                      |  |  |                                                                                                |
|                      |                                                                                                    |                                                                                                    | this many - Indiquez le nombre<br>d'intervalles que ce test doive prendre<br>en considération.                                                  |  |  |                                                                                                |
|                      |                                                                                                    |                                                                                                    | seconds   minutes   hours   days -<br>Indiquez l'intervalle que ce test doive<br>prendre en considération. La valeur<br>par défaut est seconds. |  |  |                                                                                                |

**Tableau A-6** Règles d'événements : Fonctions - Groupe de séquences (suite)

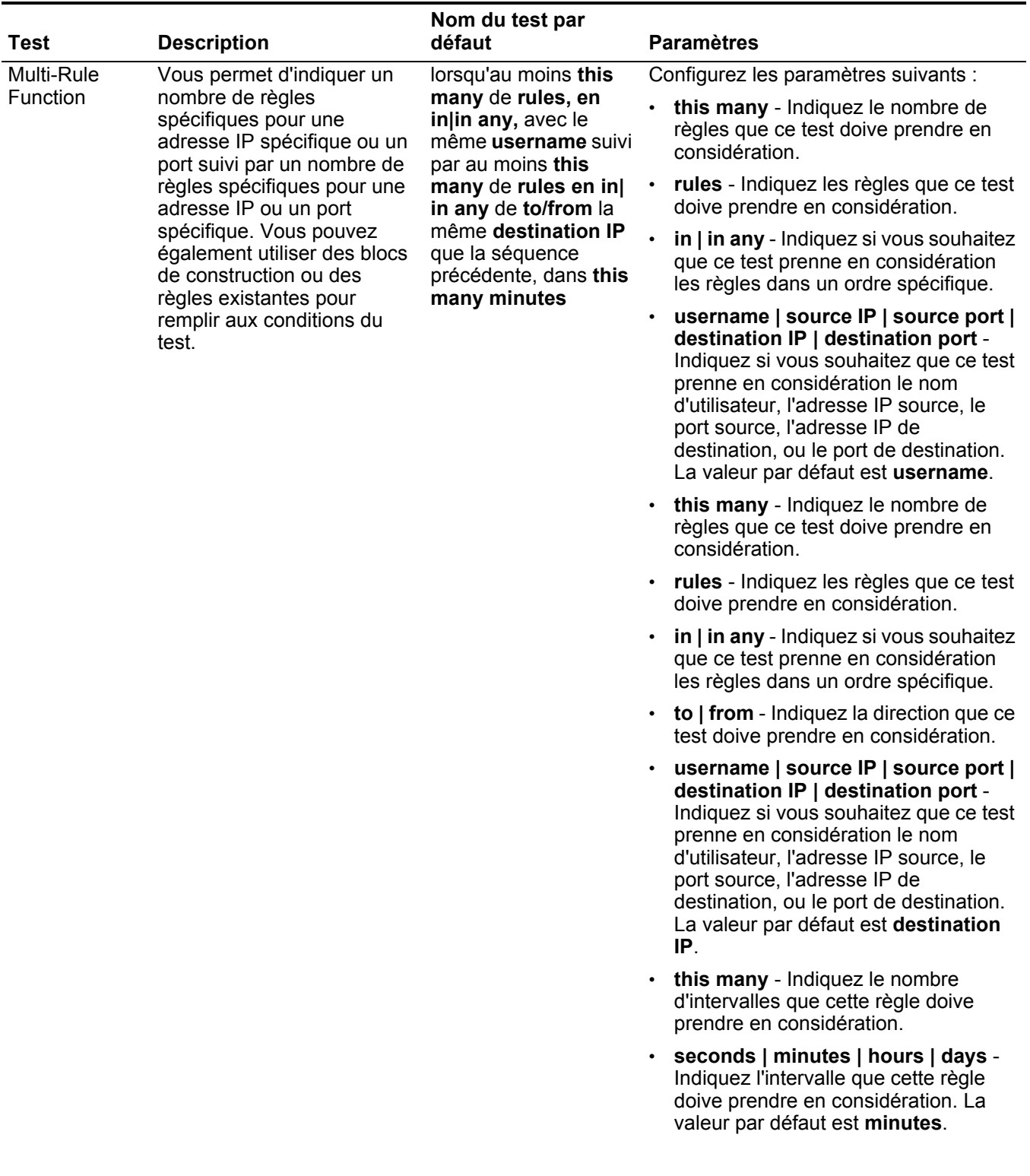

#### **Tableau A-6** Règles d'événements : Fonctions - Groupe de séquences (suite)

| <b>Test</b>                              | <b>Description</b>                                                                                                    | Nom du test par<br>défaut                                                                                                    | <b>Paramètres</b>                                                                                                    |                                                                                                |
|------------------------------------------|----------------------------------------------------------------------------------------------------|----------------------------------------------------------------------------------------------------|----------------------------------------------------------------------------------------------------|------------------------------------------------------------------------------------------------|
| <b>Rule Function</b>                     | Vous permet de détecter un<br>nombre de règles<br>spécifiques avec les mêmes<br>et différentes propriétés<br>d'événements dans un<br>intervalle configuré. | lorsque these rules<br>correspondent au<br>moins à this many<br>dans this many<br>minutes une fois que<br>these rules<br>correspondent        | Configurez les paramètres suivants :                                                                                                    |                                                                                                |
|                                          |                                                                                                    |                                                                                                    | these rules - Indiquez les règles que<br>ce test doive prendre en<br>considération.                                                                                                    |                                                                                                |
|                                          |                                                                                                    |                                                                                                    | this many - Indiquez le nombre de<br>fois où les règles configurées doivent<br>correspondre au test.                                                                                                    |                                                                                                |
|                                          |                                                                                                    |                                                                                                    | this many - Indiquez le nombre<br>d'intervalles que ce test doive prendre<br>en considération.                                                                                                    |                                                                                                |
|                                          |                                                                                                    |                                                                                                    | seconds   minutes   hours   days -<br>Indiquez l'intervalle que ce test doive<br>prendre en considération. La valeur<br>par défaut est minutes.                                                                                |                                                                                                |
|                                          |                                                                                                    |                                                                                                    | these rules - Indiquez les règles que<br>$\bullet$<br>ce test doive prendre en<br>considération.                                                                                                    |                                                                                                |
| <b>Event Property</b><br><b>Function</b> | Vous permet de détecter un<br>nombre de règles<br>spécifiques configurées avec<br>les mêmes propriétés<br>d'événements dans<br>l'intervalle configuré.     | lorsque these rules                                                                                                    | Configurez les paramètres suivants :                                                                                                    |                                                                                                |
|                                          |                                                                                                    | correspondent au<br>moins à this many<br>avec les mêmes event<br>properties this many<br>minutes une fois que<br>these rules<br>correspondent | these rules - Indiquez les règles que<br>ce test doive prendre en<br>considération.                                                                                                    |                                                                                                |
|                                          |                                                                                                    |                                                                                                    | this many - Indiquez le nombre de<br>fois où les règles configurées doivent<br>correspondre au test.                                                                                                    |                                                                                                |
|                                          |                                                                                                    |                                                                                                    | these event properties - Indiquez les<br>$\bullet$<br>propriétés d'événements que ce test<br>doive prendre en considération Les<br>options comprennent toutes les<br>propriétés d'événements normalisées<br>et personnalisées. |                                                                                                |
|                                          |                                                                                                    |                                                                                                    |                                                                                                    | this many - Indiquez le nombre<br>d'intervalles que ce test doive prendre<br>en considération. |
|                                          |                                                                                                    |                                                                                                    | seconds   minutes   hours   days -<br>Indiquez l'intervalle que ce test doive<br>prendre en considération. La valeur<br>par défaut est minutes.                                                                                |                                                                                                |
|                                          |                                                                                                    |                                                                                                    | • these rules - Indiquez les règles que<br>ce test doive prendre en<br>considération.                                                                                                    |                                                                                                |
|                                          |                                                                                                    |                                                                                                    |                                                                                                    |                                                                                                |

**Tableau A-6** Règles d'événements : Fonctions - Groupe de séquences (suite)

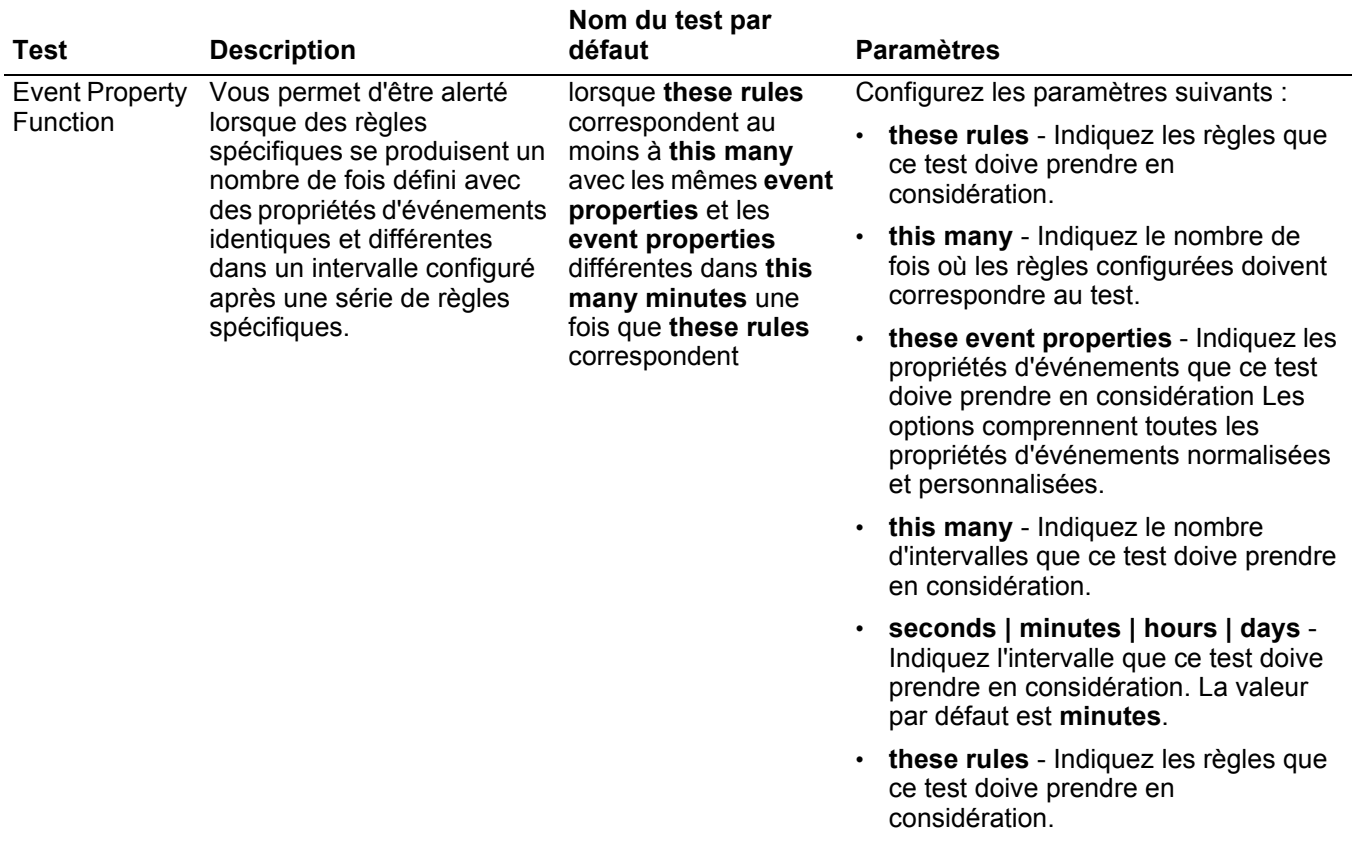

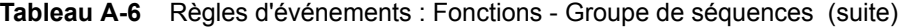

|                      |                                                                                                    | Nom du test par                                                                                                    |                                                                                                    |
|----------------------|----------------------------------------------------------------------------------------------------|----------------------------------------------------------------------------------------------------|----------------------------------------------------------------------------------------------------|
| Test                 | <b>Description</b>                                                                                                    | défaut                                                                                                    | <b>Paramètres</b>                                                                                                    |
| <b>Rule Function</b> | Vous permet d'être alerté<br>lorsque des règles<br>spécifiques se produisent un<br>nombre de fois, configurées<br>dans un intervalle configuré<br>après qu'une série de règles<br>spécifiques se produit avec<br>des propriétés d'événements<br>identiques. | lorsque these rules<br>correspondent au<br>moins à this many<br>dans this many<br>minutes une fois que<br>these rules<br>correspondent aux<br>propriétés<br>d'événements | Configurez les paramètres suivants :                                                                                                    |
|                      |                                                                                                    |                                                                                                    | these rules - Indiquez les règles que<br>ce test doive prendre en<br>considération.                                                                                                    |
|                      |                                                                                                    |                                                                                                    | this many - Indiquez le nombre de<br>fois où les règles configurées doivent<br>correspondre au test.                                                                                                    |
|                      |                                                                                                    |                                                                                                    | this many - Indiquez le nombre<br>$\bullet$<br>d'intervalles que ce test doive prendre<br>en considération.                                                                                                    |
|                      |                                                                                                    |                                                                                                    | seconds   minutes   hours   days -<br>Indiquez l'intervalle que ce test doive<br>prendre en considération. La valeur<br>par défaut est minutes.                                                                   |
|                      |                                                                                                    |                                                                                                    | these rules - Indiquez les règles que<br>ce test doive prendre en<br>considération.                                                                                                    |
|                      |                                                                                                    |                                                                                                    | these event properties - Indiquez les<br>propriétés d'événements que ce test<br>doive prendre en considération Les<br>options comprennent toutes les<br>propriétés d'événements normalisées<br>et personnalisées. |

**Tableau A-6** Règles d'événements : Fonctions - Groupe de séquences (suite)
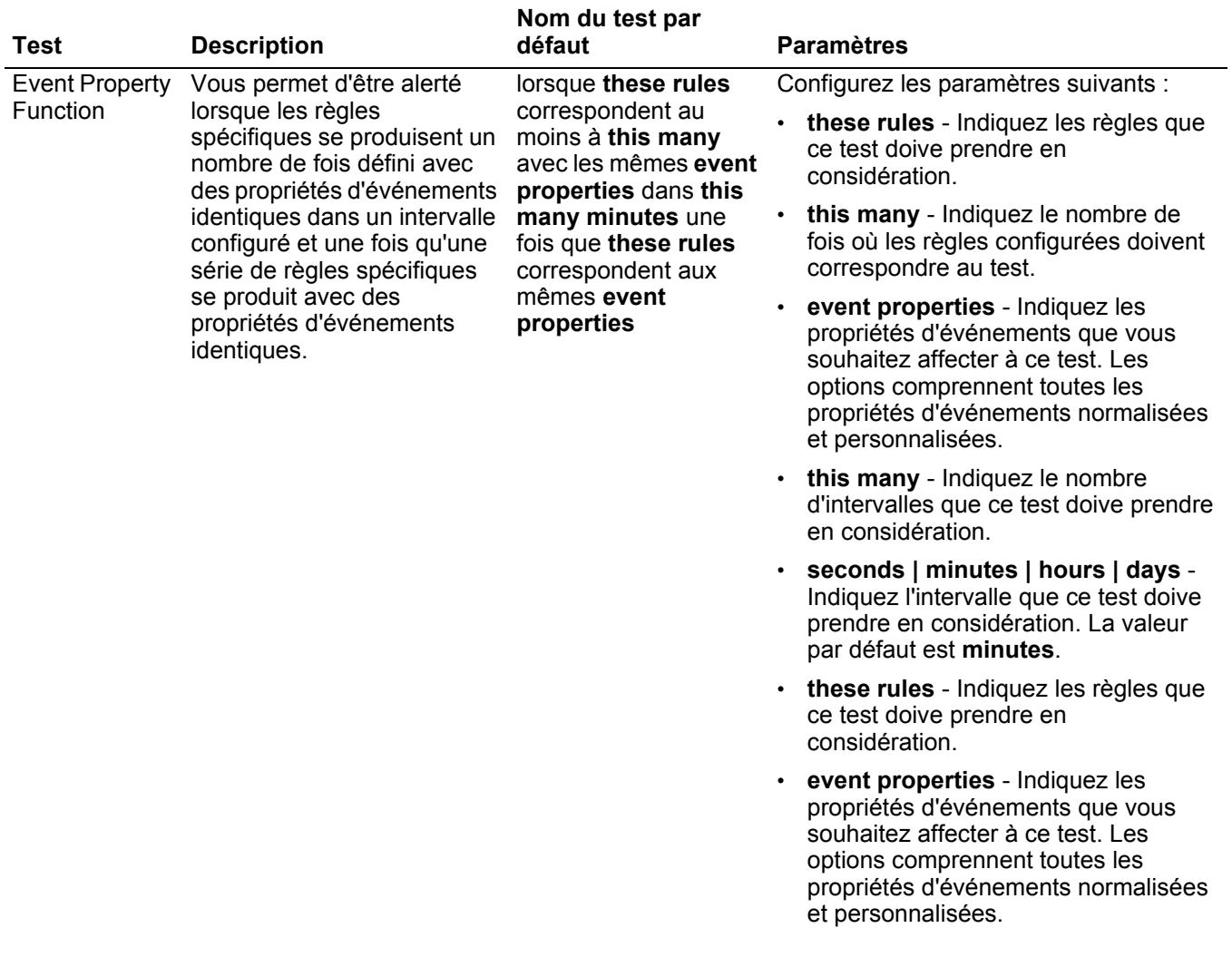

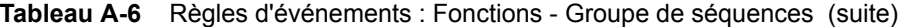

| <b>Test</b>                       | <b>Description</b>                                                                                                    | Nom du test par<br>défaut                                                                                                    | <b>Paramètres</b>                                                                                                    |
|-----------------------------------|----------------------------------------------------------------------------------------------------|----------------------------------------------------------------------------------------------------|----------------------------------------------------------------------------------------------------|
| <b>Event Property</b><br>Function | Vous permet d'être alerté<br>lorsque des règles<br>spécifiques se produisent un<br>nombre de fois défini avec<br>des propriétés d'événements<br>identiques et différentes<br>dans un intervalle configuré<br>après qu'une série de règles<br>spécifiques se produit avec<br>les mêmes propriétés<br>d'événements. | lorsque these rules<br>correspondent au<br>moins à this many<br>avec les mêmes event<br>properties dans this<br>many minutes une<br>fois que these rules<br>correspondent aux<br>mêmes event<br>properties | Configurez les paramètres suivants :<br>these rules - Indiquez les règles que<br>ce test doive prendre en<br>considération.<br>this many - Indiquez le nombre de<br>fois où les règles configurées doivent<br>correspondre au test.<br>these event properties - Indiquez les<br>propriétés d'événements que ce test<br>doive prendre en considération Les<br>options comprennent toutes les<br>propriétés d'événements normalisées<br>et personnalisées.<br>these event properties - Indiquez les<br>propriétés d'événements que ce test<br>doive prendre en considération Les<br>options comprennent toutes les<br>propriétés d'événements normalisées<br>et personnalisées.<br>this many - Indiquez le nombre<br>d'intervalles que ce test doive prendre<br>en considération.<br>seconds   minutes   hours   days -<br>Indiquez l'intervalle que ce test doive<br>prendre en considération. La valeur<br>par défaut est minutes.<br>• these rules - Indiquez les règles que<br>ce test doive prendre en<br>considération.<br>these event properties - Indiquez les<br>propriétés d'événements que ce test<br>doive prendre en considération Les<br>options comprennent toutes les<br>propriétés d'événements normalisées<br>et personnalisées. |
|                                   |                                                                                                    |                                                                                                    |                                                                                                    |

**Tableau A-6** Règles d'événements : Fonctions - Groupe de séquences (suite)

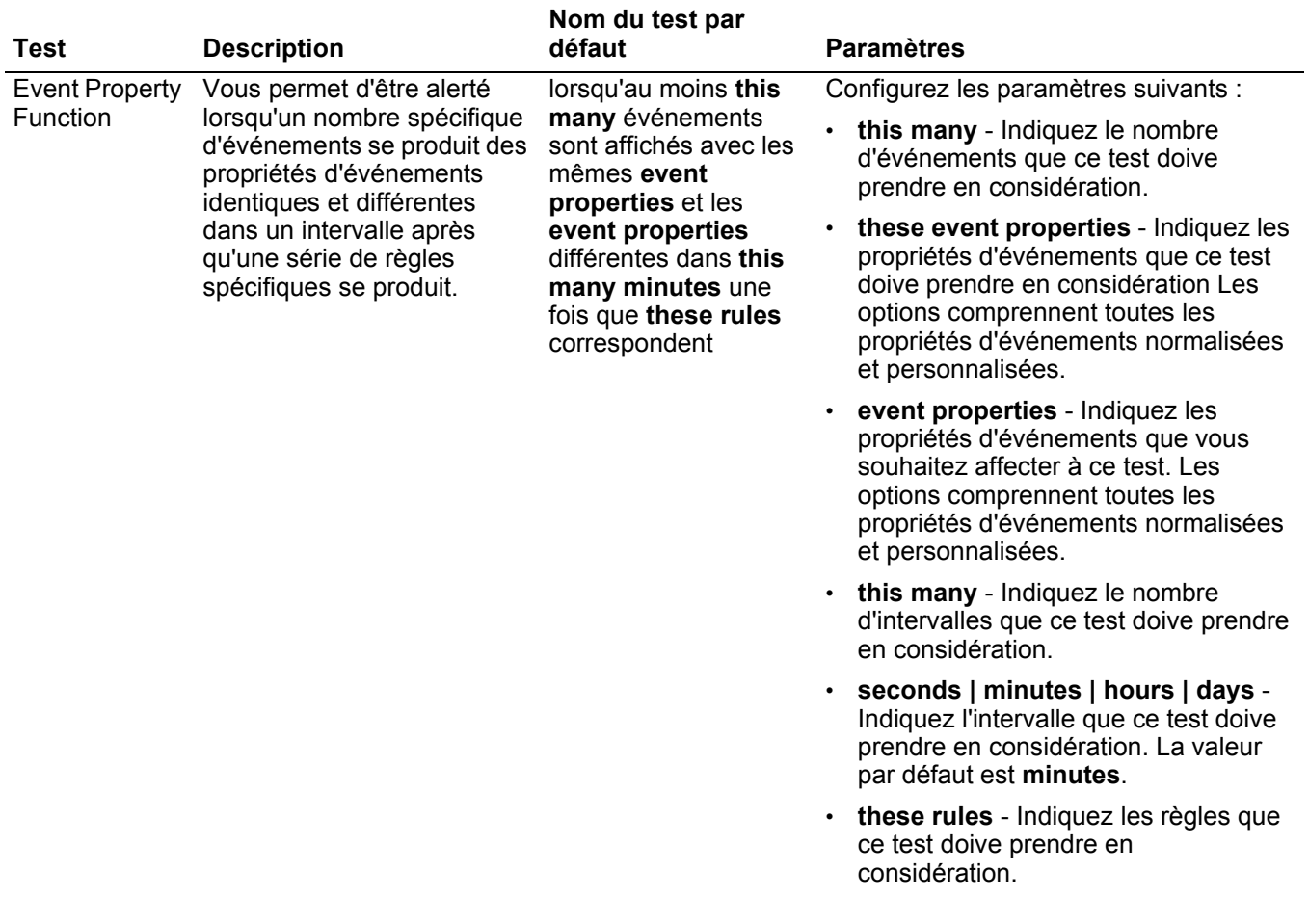

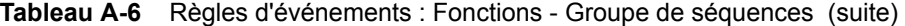

| <b>Test</b>                              | <b>Description</b>                                                                                                    | Nom du test par<br>défaut                                                                                                    | <b>Paramètres</b>                                                                                                    |
|------------------------------------------|----------------------------------------------------------------------------------------------------|----------------------------------------------------------------------------------------------------|----------------------------------------------------------------------------------------------------|
| <b>Event Property</b><br><b>Function</b> | Vous permet d'être alerté<br>lorsqu'un nombre spécifique<br>d'événements se produit<br>avec les mêmes propriétés<br>d'événements dans un<br>intervalle configuré et après<br>qu'une série de règles<br>spécifiques se produit avec<br>les mêmes propriétés<br>d'événements. | lorsqu'au moins this<br>many événements<br>sont affichés avec les<br>mêmes event<br>properties en this<br>many minutes après<br>que these rules<br>correspondent aux<br>mêmes event<br>properties | Configurez les paramètres suivants :<br>this many - Indiquez le nombre<br>d'événements que ce test doive<br>prendre en considération.<br>event properties - Indiquez les<br>$\bullet$<br>propriétés d'événements que ce test<br>doive prendre en considération Les<br>options comprennent toutes les<br>propriétés d'événements normalisées<br>et personnalisées.<br>this many - Indiquez le nombre<br>$\bullet$ |
|                                          |                                                                                                    |                                                                                                    | d'intervalles que ce test doive prendre<br>en considération.<br>seconds   minutes   hours   days -<br>$\bullet$<br>Indiquez l'intervalle que ce test doive<br>prendre en considération. La valeur<br>par défaut est minutes.                                                                                                    |
|                                          |                                                                                                    |                                                                                                    | these rules - Indiquez les règles que<br>$\bullet$<br>ce test doive prendre en<br>considération.                                                                                                    |
|                                          |                                                                                                    |                                                                                                    | event properties - Indiquez les<br>$\bullet$<br>propriétés d'événements que ce test<br>doive prendre en considération Les<br>options comprennent toutes les<br>propriétés d'événements normalisées<br>et personnalisées.                                                                                                    |

**Tableau A-6** Règles d'événements : Fonctions - Groupe de séquences (suite)

| Test                              | <b>Description</b>                                                                                                    | Nom du test par<br>défaut                                                                                                    | <b>Paramètres</b>                                                                                                    |
|-----------------------------------|----------------------------------------------------------------------------------------------------|----------------------------------------------------------------------------------------------------|----------------------------------------------------------------------------------------------------|
| <b>Event Property</b><br>Function | Vous permet d'être alerté<br>lorsqu'un nombre spécifique<br>d'événements se produit<br>avec des propriétés<br>d'événements identiques et<br>différentes dans un intervalle<br>configuré et après qu'une<br>série de règles spécifiques<br>se produit avec les mêmes<br>propriétés d'événements. | lorsqu'au moins this<br>many événements<br>sont observés avec les<br>mêmes event<br>properties et les<br>event properties<br>différentes dans this<br>many minutes une<br>fois que these rules<br>correspondent aux<br>mêmes event<br>properties | Configurez les paramètres suivants :<br>this many - Indiquez le nombre<br>d'événements que ce test doive<br>prendre en considération.<br>event properties - Indiquez les<br>propriétés d'événements que ce test<br>doive prendre en considération Les<br>options comprennent toutes les<br>propriétés d'événements normalisées<br>et personnalisées.<br>event properties - Indiquez les<br>propriétés d'événements que ce test<br>doive prendre en considération Les<br>options comprennent toutes les<br>propriétés d'événements normalisées<br>et personnalisées.<br>• this many - Indiquez le nombre<br>d'intervalles que ce test doive prendre<br>en considération.<br>seconds   minutes   hours   days -<br>Indiquez l'intervalle que ce test doive<br>prendre en considération. La valeur<br>par défaut est minutes.<br>these rules - Indiquez les règles que<br>ce test doive prendre en<br>considération. |
|                                   |                                                                                                    |                                                                                                    | event properties - Indiquez les<br>propriétés d'événements que ce test<br>doive prendre en considération Les<br>options comprennent toutes les<br>propriétés d'événements normalisées<br>et personnalisées.                                                                                                    |

**Tableau A-6** Règles d'événements : Fonctions - Groupe de séquences (suite)

### **Fonction - tests de compteur** La fonction - les tests de compteur comprennent :

# **Tableau A-7** Règles d'événements : Fonctions - Groupe de compteurs

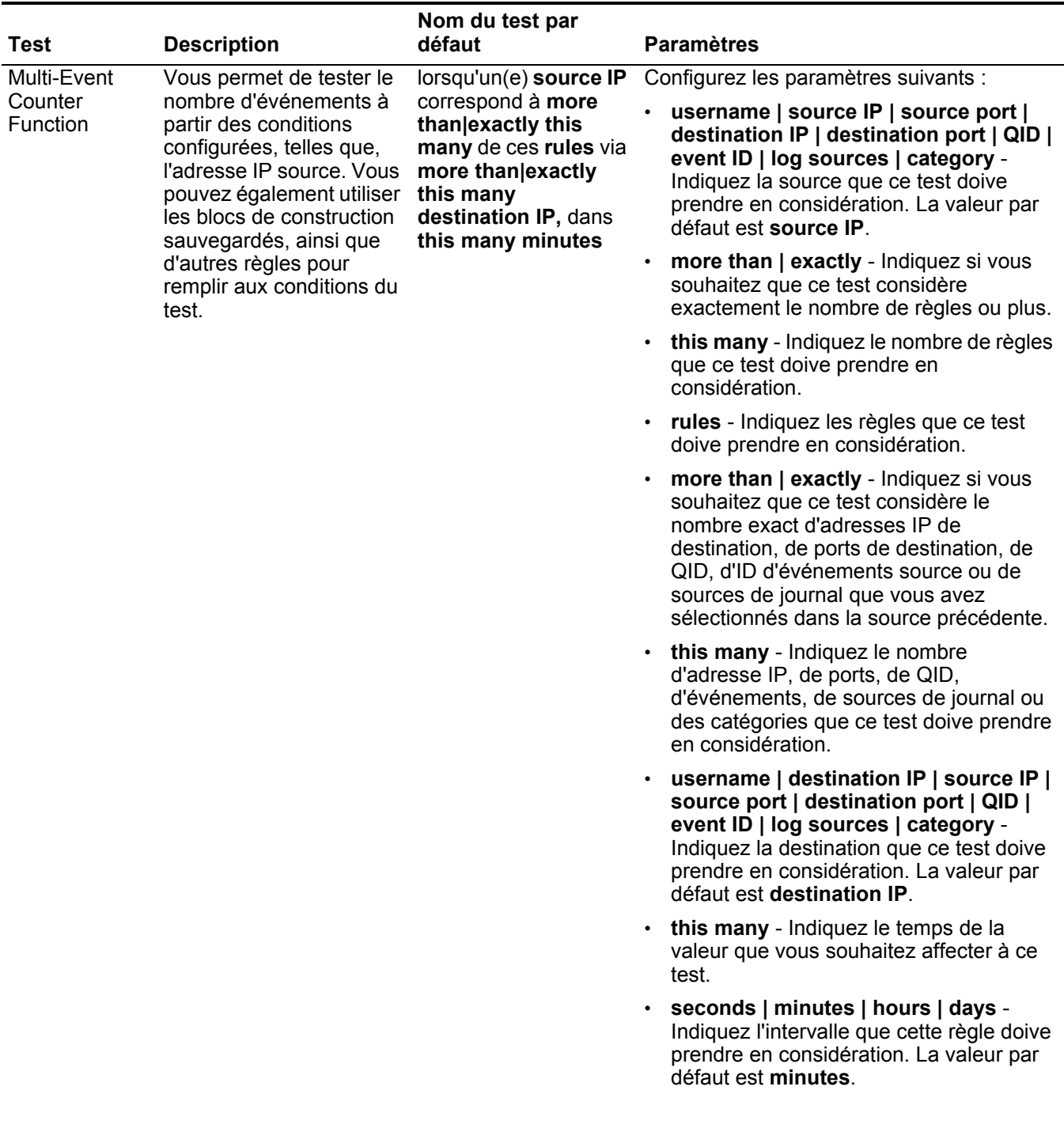

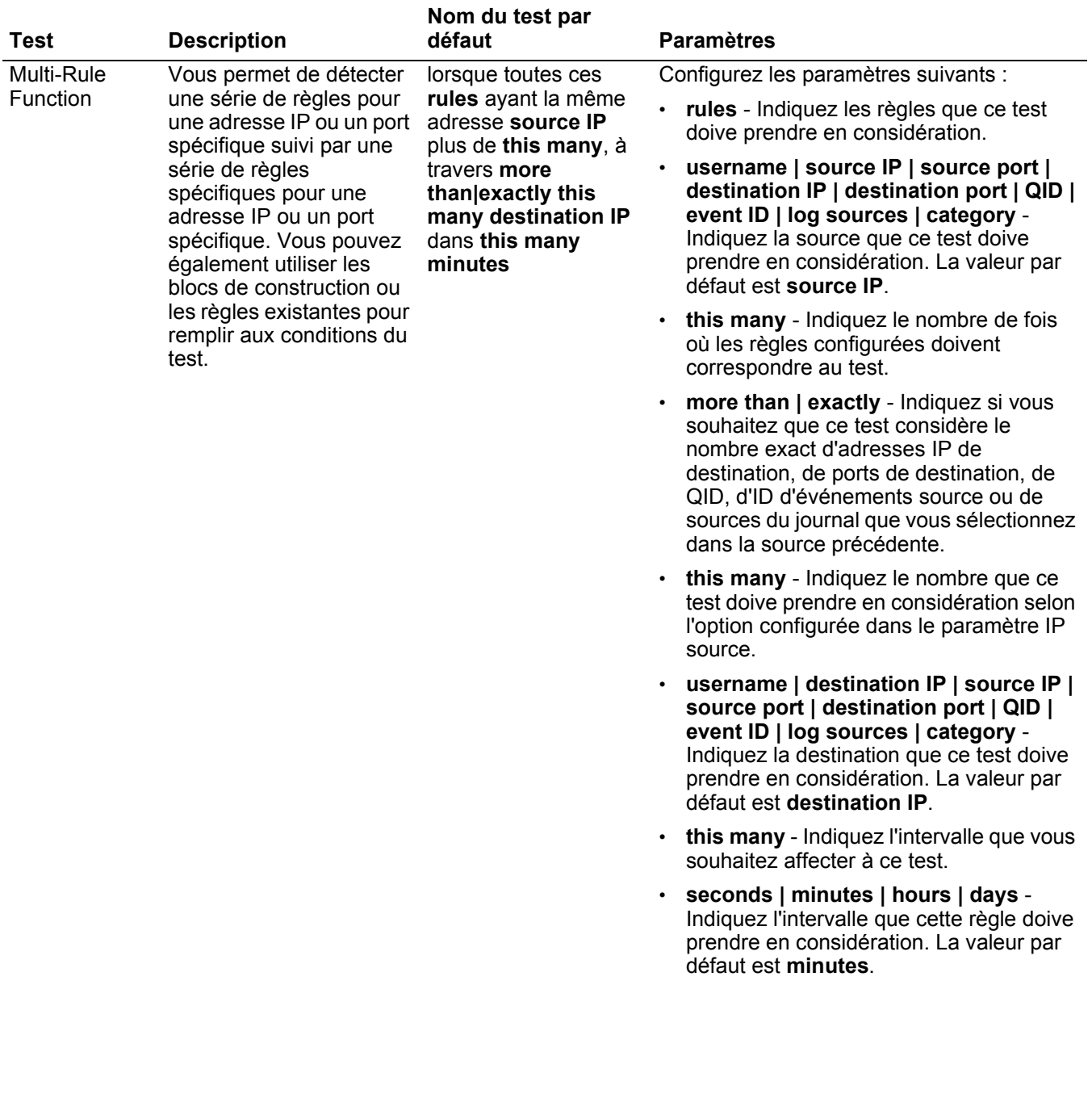

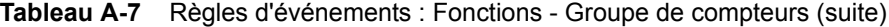

| <b>Test</b>           | <b>Description</b>                                                                                                    | Nom du test par<br>défaut                                                                        | <b>Paramètres</b>                                                                                                    |
|-----------------------|----------------------------------------------------------------------------------------------------|--------------------------------------------------------------------------------------------------|----------------------------------------------------------------------------------------------------|
| Username<br>Function  | Vous permet de détecter<br>les diverses mises à jour<br>des noms d'utilisateurs<br>sur un hôte unique.                                               | lorsque l'username<br>change plus de this<br>many dans this many<br>hours sur un hôte<br>unique. | Configurez les paramètres suivants :                                                                                                    |
|                       |                                                                                                    |                                                                                                  | MAC   username   hostname - Indiquez<br>$\bullet$<br>si vous souhaitez que ce test considère le<br>nom d'utilisateur, l'adresse MAC ou le<br>nom de l'hôte. La valeur par défaut est<br>username. |
|                       |                                                                                                    |                                                                                                  | this many - Indiquez le nombre de<br>changements que ce test doive prendre<br>en considération.                                                                                                   |
|                       |                                                                                                    |                                                                                                  | this many - Indiquez le nombre<br>d'intervalles que ce test doive prendre en<br>considération.                                                                                                    |
|                       |                                                                                                    |                                                                                                  | seconds   minutes   hours   days -<br>Indiquez l'intervalle que vous souhaitez<br>affecter à ce test. La valeur par défaut est<br>hours.                                                          |
| <b>Event Property</b> | Vous permet de détecter                                                                                                    | Lorsqu'au moins this                                                                             | Configurez les paramètres suivants :                                                                                                    |
| Function              | une série d'événements<br>avec les mêmes<br>propriétés d'événements<br>dans l'intervalle                                                             | many événements<br>sont affichés avec les<br>mêmes event<br>properties dans this<br>many minutes | this many - Indiquez le nombre<br>d'événements que ce test doive prendre<br>en considération.                                                                                                    |
|                       | configuré.                                                                                                    |                                                                                                  | event properties - Indiquez les                                                                                                    |
|                       | Par exemple, si vous<br>pouvez utiliser ce test<br>lorsque 100 événements<br>ayant la même adresse<br>IP source se produisent<br>dans les 5 minutes. |                                                                                                  | propriétés d'événements que ce test<br>doive prendre en considération. Les<br>options comprennent toutes les<br>propriétés d'événements normalisées et<br>personnalisées.                         |
|                       |                                                                                                    |                                                                                                  | this many - Indiquez le nombre<br>d'intervalles que ce test doive prendre en<br>considération.                                                                                                    |
|                       |                                                                                                    |                                                                                                  | · seconds   minutes   hours   days -<br>Indiquez l'intervalle que vous souhaitez<br>affecter à ce test. La valeur par défaut est<br>minutes.                                                      |

**Tableau A-7** Règles d'événements : Fonctions - Groupe de compteurs (suite)

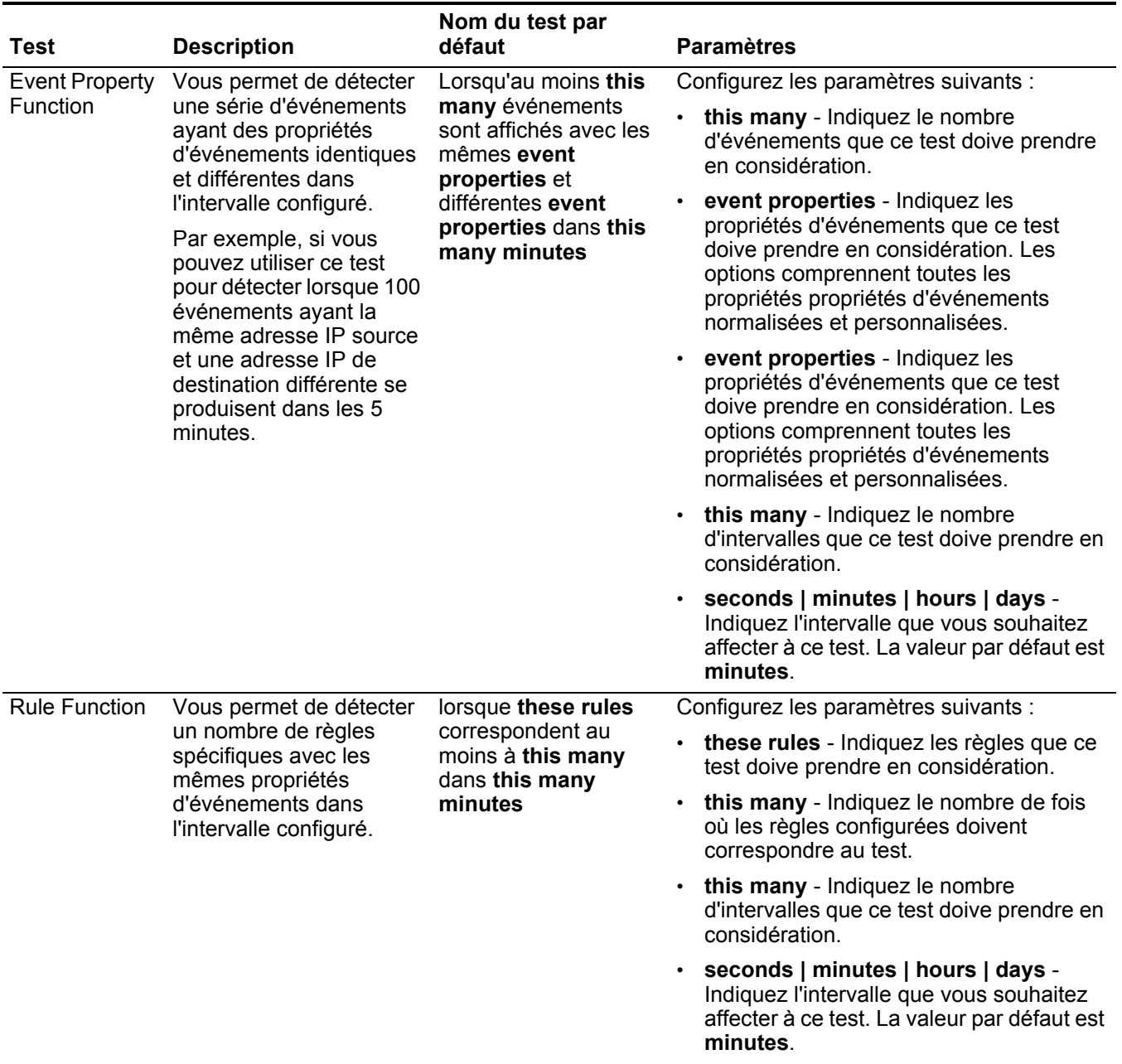

# **Tableau A-7** Règles d'événements : Fonctions - Groupe de compteurs (suite)

| Test                  | <b>Description</b>                                                                                                    | Nom du test par<br>défaut                                                                                               | <b>Paramètres</b>                                                                                                    |
|-----------------------|----------------------------------------------------------------------------------------------------|----------------------------------------------------------------------------------------------------|----------------------------------------------------------------------------------------------------|
| <b>Event Property</b> | Vous permet de détecter<br>un nombre de règles<br>spécifiques avec les<br>mêmes propriétés                                                                        | lorsque these rules<br>correspondent au<br>moins à this many<br>avec les mêmes event                                    | Configurez les paramètres suivants :                                                                                                    |
| Function              |                                                                                                    |                                                                                                    | these rules - Indiquez les règles que ce<br>test doive prendre en considération.                                                                                                    |
|                       | d'événements dans<br>l'intervalle configuré.                                                                                                    | properties dans this<br>many minutes                                                                                    | this many - Indiquez le nombre de fois<br>où les règles configurées doivent<br>correspondre au test.                                                                                                    |
|                       |                                                                                                    |                                                                                                    | event properties - Indiquez les<br>$\bullet$<br>propriétés d'événements que ce test<br>doive prendre en considération. Les<br>options comprennent toutes les<br>propriétés d'événements normalisées et<br>personnalisées. |
|                       |                                                                                                    |                                                                                                    | this many - Indiquez le nombre<br>$\bullet$<br>d'intervalles que ce test doive prendre en<br>considération.                                                                                                    |
|                       |                                                                                                    |                                                                                                    | seconds   minutes   hours   days -<br>$\bullet$<br>Indiquez l'intervalle que vous souhaitez<br>affecter à ce test. La valeur par défaut est<br>minutes.                                                                   |
| <b>Event Property</b> | Vous permet de détecter<br>un nombre de règles<br>spécifiques avec des<br>propriétés d'événements<br>identiques et différentes<br>dans l'intervalle<br>configuré. | lorsque these rules                                                                                                    | Configurez les paramètres suivants :                                                                                                    |
| Function              |                                                                                                    | correspondent au<br>moins à this many<br>avec les mêmes et<br>différentes event<br>properties dans this<br>many minutes | these rules - Indiquez les règles que ce<br>$\bullet$<br>test doive prendre en considération.                                                                                                    |
|                       |                                                                                                    |                                                                                                    | this many - Indiquez le nombre de fois<br>où les règles configurées doivent<br>correspondre au test.                                                                                                    |
|                       |                                                                                                    |                                                                                                    | event properties - Indiquez les<br>propriétés d'événements que ce test<br>doive prendre en considération. Les<br>options comprennent toutes les<br>propriétés d'événements normalisées et<br>personnalisées.              |
|                       |                                                                                                    |                                                                                                    | event properties - Indiquez les<br>propriétés d'événements que ce test<br>doive prendre en considération. Les<br>options comprennent toutes les<br>propriétés d'événements normalisées et<br>personnalisées.              |
|                       |                                                                                                    |                                                                                                    | this many - Indiquez le nombre<br>d'intervalles que ce test doive prendre en<br>considération.                                                                                                    |
|                       |                                                                                                    |                                                                                                    | seconds   minutes   hours   days -<br>$\bullet$<br>Indiquez l'intervalle que vous souhaitez<br>affecter à ce test. La valeur par défaut est<br>minutes.                                                                   |

**Tableau A-7** Règles d'événements : Fonctions - Groupe de compteurs (suite)

### **Fonction - tests** La fonction - les tests simples : **simples**

**Tableau A-8** Règles d'événements : Groupe Simple

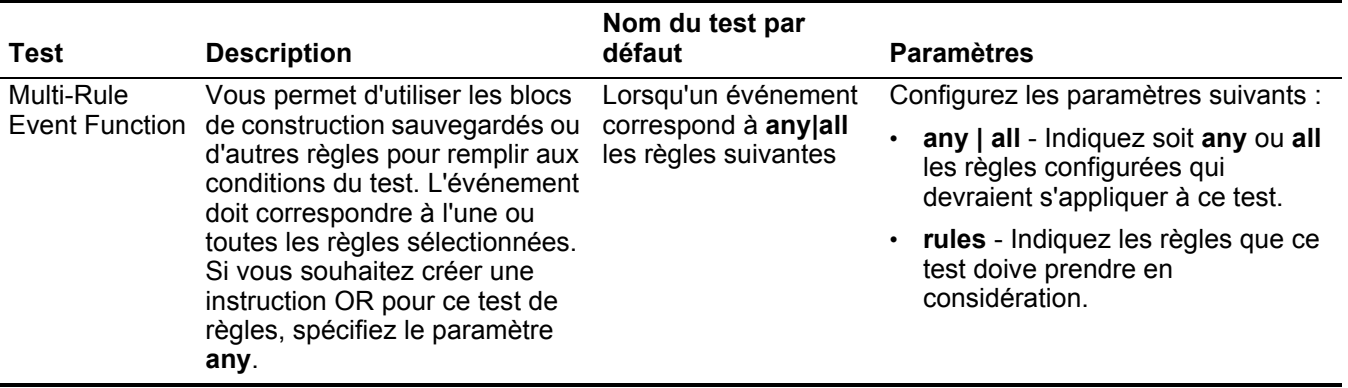

**Tests Date/Heure** Les dates et heures comprennent :

**Tableau A-9** Règles d'événements : Tests Date/Heure

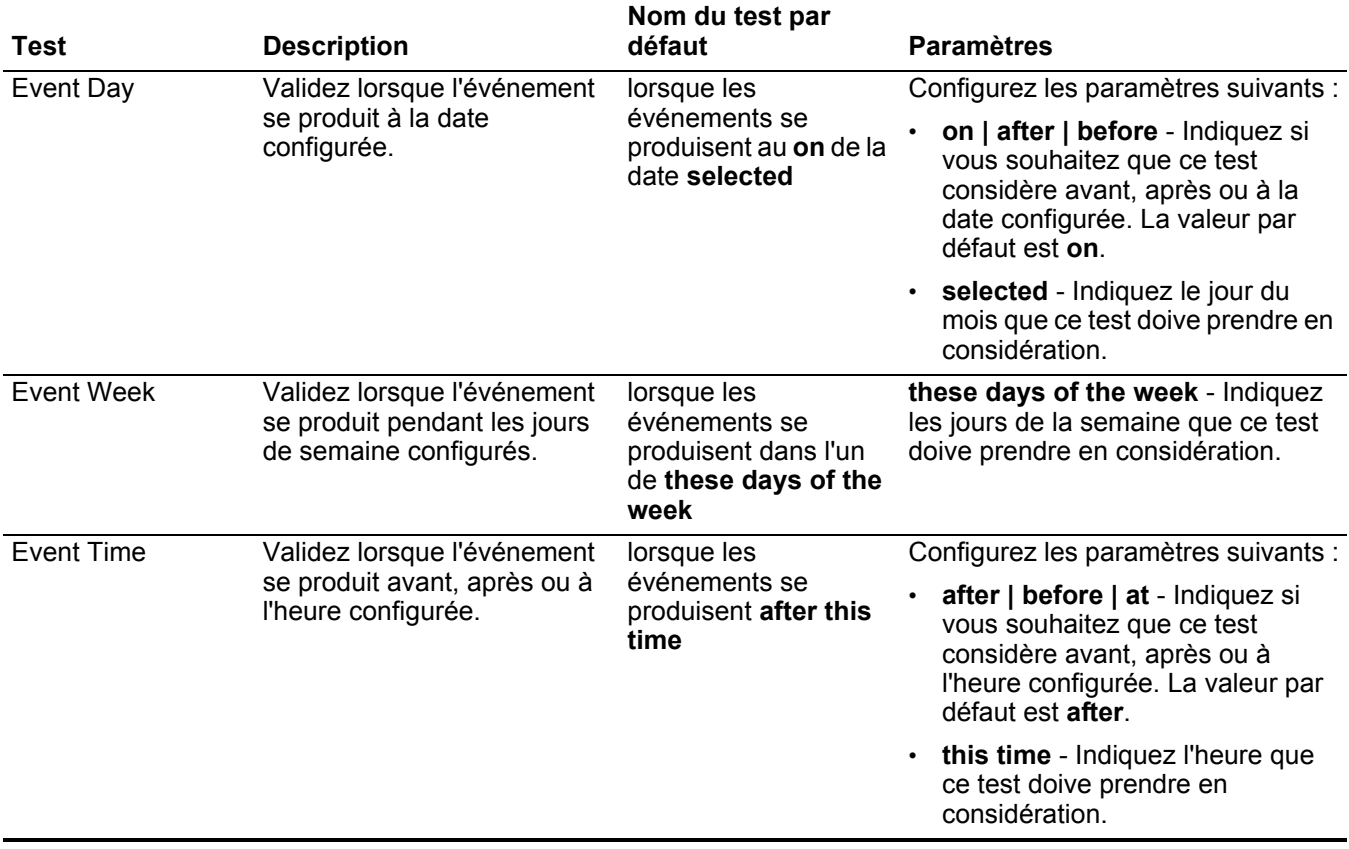

## **Tests de propriété du** Le test de la propriété du réseau comprend : **réseau**

# **Tableau A-10** Règles d'événements : Tests de propriétés du réseau

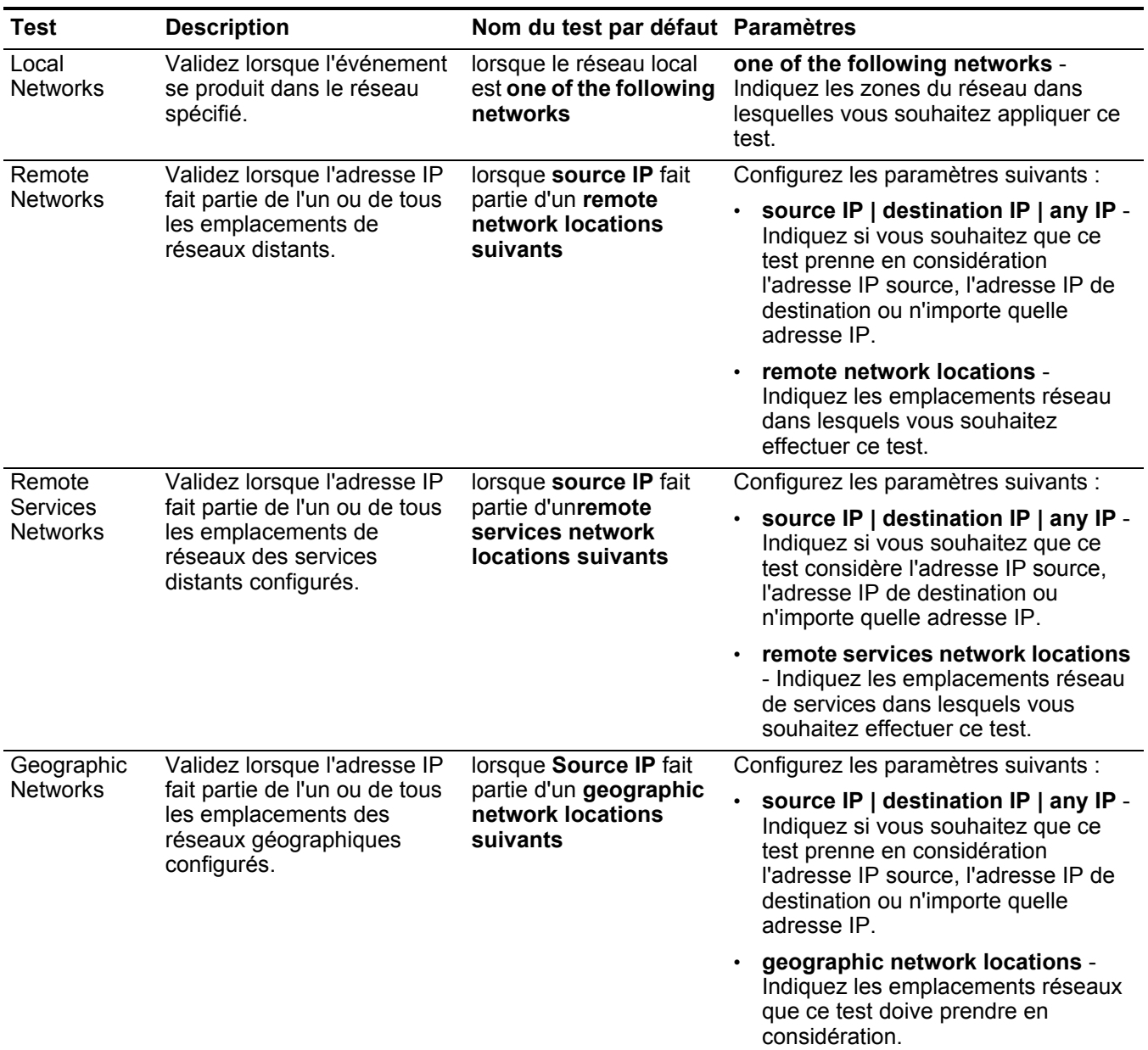

#### **Fonction - tests négatifs** La fonction - les tests négatifs comprennent :

**Tableau A-11** Règles d'événements : Fonctions - Groupe négatif

| Test                              | <b>Description</b>                                                                                                    | Nom du test par<br>défaut                                                                          | <b>Paramètres</b>                                                                                                    |
|-----------------------------------|----------------------------------------------------------------------------------------------------|----------------------------------------------------------------------------------------------------|----------------------------------------------------------------------------------------------------|
| <b>Event Property</b><br>Function | Vous permet d'être alerté<br>lorsqu'aucune des règles<br>spécifiées dans un intervalle<br>configuré après une série de<br>règles spécifiques ne se produit | Lorsqu'aucune de<br>these rules ne<br>correspond dans this<br>many minutes après<br>quethese rules | Configurez les paramètres suivants :                                                                                                    |
|                                   |                                                                                                    |                                                                                                    | these rules - Indiquez les règles<br>que ce test doive prendre en<br>considération.                                                                                                    |
|                                   | avec les mêmes propriétés<br>d'événements                                                                                                    | correspondent aux<br>mêmes event<br>properties                                                     | this many - Indiquez le nombre<br>d'intervalles que ce test doive<br>prendre en considération.                                                                                                    |
|                                   |                                                                                                    |                                                                                                    | seconds   minutes   hours   days<br>- Indiquez l'intervalle que vous<br>souhaitez affecter à ce test. La<br>valeur par défaut est minutes.                                                                      |
|                                   |                                                                                                    |                                                                                                    | these rules - Indiquez les règles<br>que ce test doive prendre en<br>considération.                                                                                                    |
|                                   |                                                                                                    |                                                                                                    | event properties - Indiquez les<br>propriétés d'événements que ce<br>test doive prendre en<br>considération. Les options<br>comprennent toutes les propriétés<br>d'événements normalisées et<br>personnalisées. |
| <b>Rule Function</b>              | Vous permet d'être alerté                                                                                                    | Lorsqu'aucune de                                                                                   | Configurez les paramètres suivants :                                                                                                    |
|                                   | lorsqu'aucune de ces règles<br>spécifiées dans un intervalle<br>configuré après qu'une série de<br>règles ne se produit.                                   | these rules ne<br>correspond dans this<br>many minutes après<br>que these rules<br>correspondent   | these rules - Indiquez les règles<br>que ce test doive prendre en<br>considération.                                                                                                    |
|                                   |                                                                                                    |                                                                                                    | this many - Indiquez le nombre<br>d'intervalles que ce test doive<br>prendre en considération.                                                                                                    |
|                                   |                                                                                                    |                                                                                                    | seconds   minutes   hours   days<br>- Indiquez l'intervalle que vous<br>souhaitez affecter à ce test. La<br>valeur par défaut est minutes.                                                                      |
|                                   |                                                                                                    |                                                                                                    | these rules - Indiquez les règles<br>que ce test doive prendre en<br>considération.                                                                                                    |

# **Tests de règle de flux**

Cette section fournit des informations sur les tests de règles de flux que vous pouvez appliquer à la règle notamment :

- **[Tests de profil d'hôte](#page-301-0)**
- **[Tests IP/Port](#page-303-0)**
- **[Tests de propriété de flux](#page-304-0)**
- **[Tests de propriété communs](#page-313-0)**
- **[Fonction tests de séquence](#page-315-0)**
- **[Fonction tests de compteur](#page-326-0)**
- **[Fonction tests simples](#page-330-0)**
- **[Tests Date/Heure](#page-331-0)**
- **[Tests de propriété du réseau](#page-331-1)**
- **[Fonction tests négatifs](#page-333-0)**

<span id="page-301-0"></span>**Tests de profil d'hôte** Les tests de profil d'hôte comprennent :

**Tableau A-12** Règles de flux : Tests de profil d'hôte

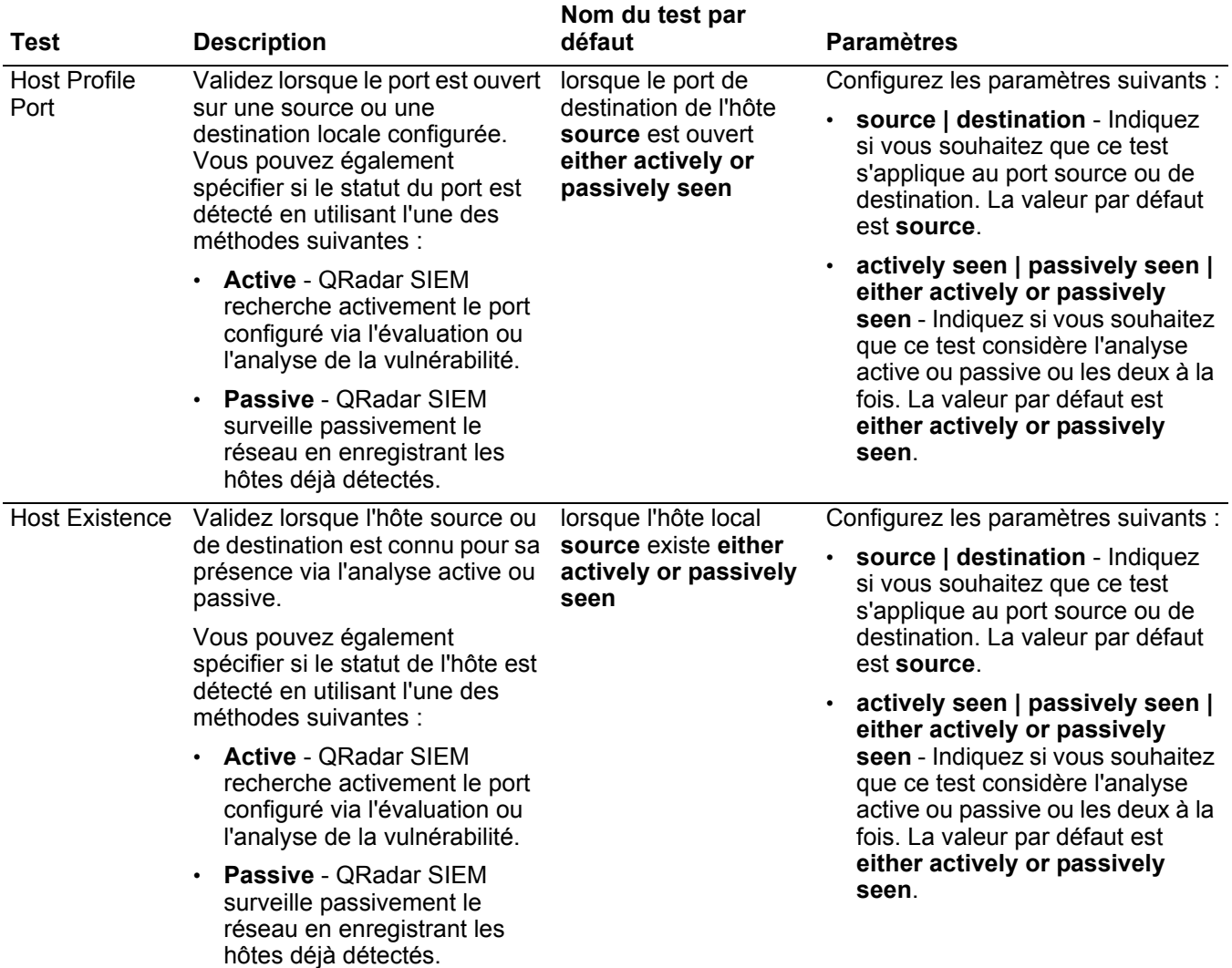

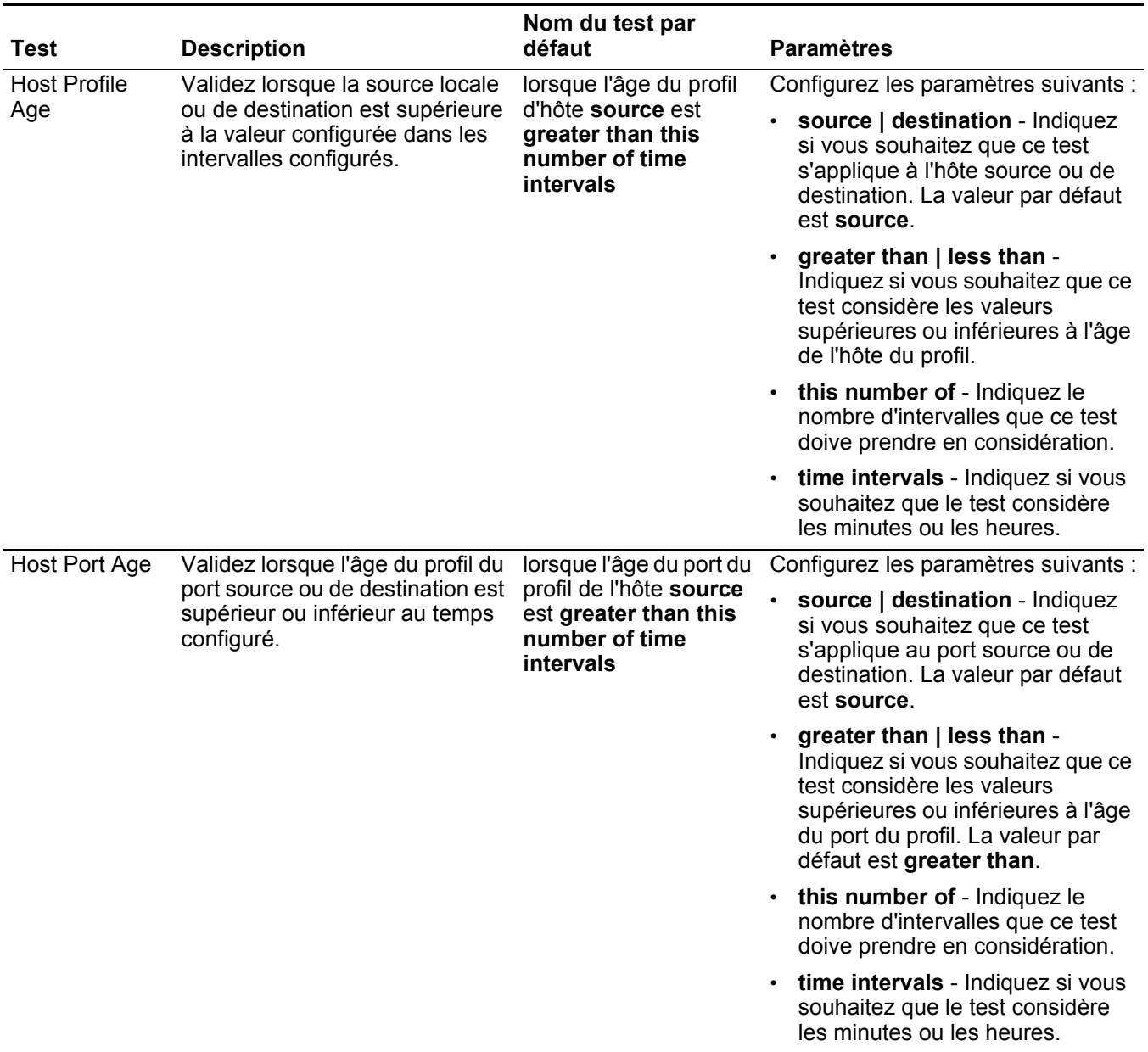

# **Tableau A-12** Règles de flux : Tests de profil d'hôte (suite)

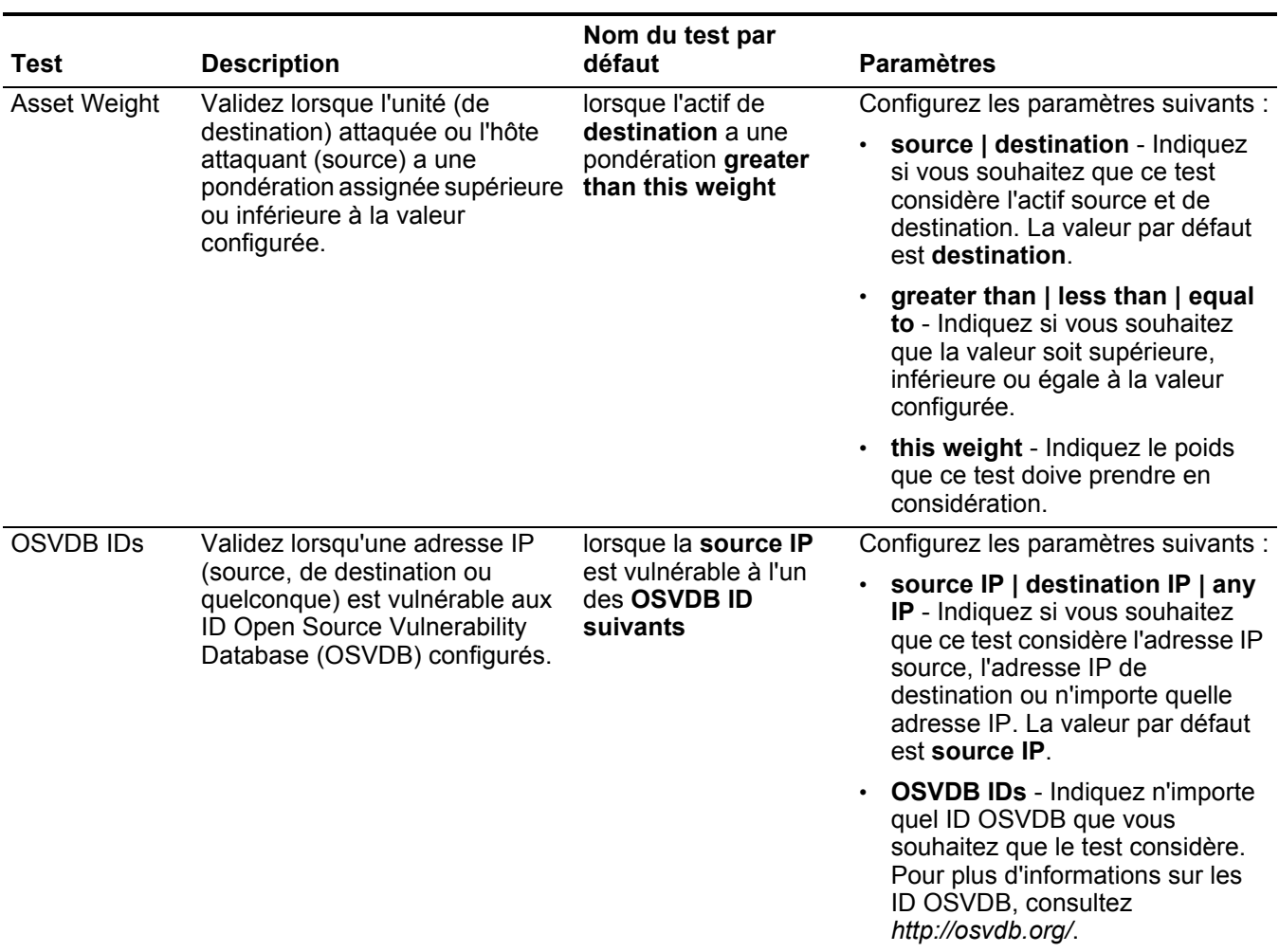

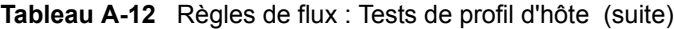

**Tests IP/Port** Les tests IP/Port comprennent :

<span id="page-303-0"></span>**Tableau A-13** Règles de flux : Groupe de tests IP/Port

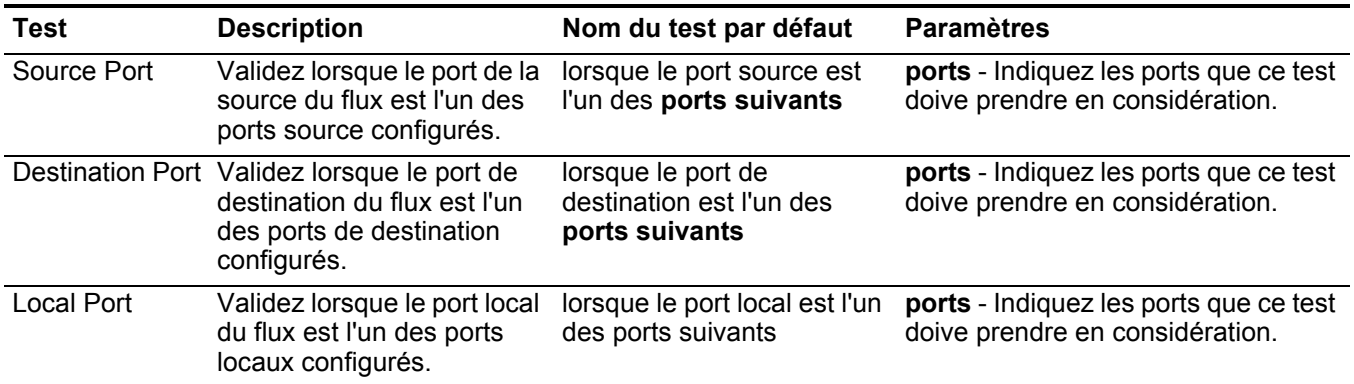

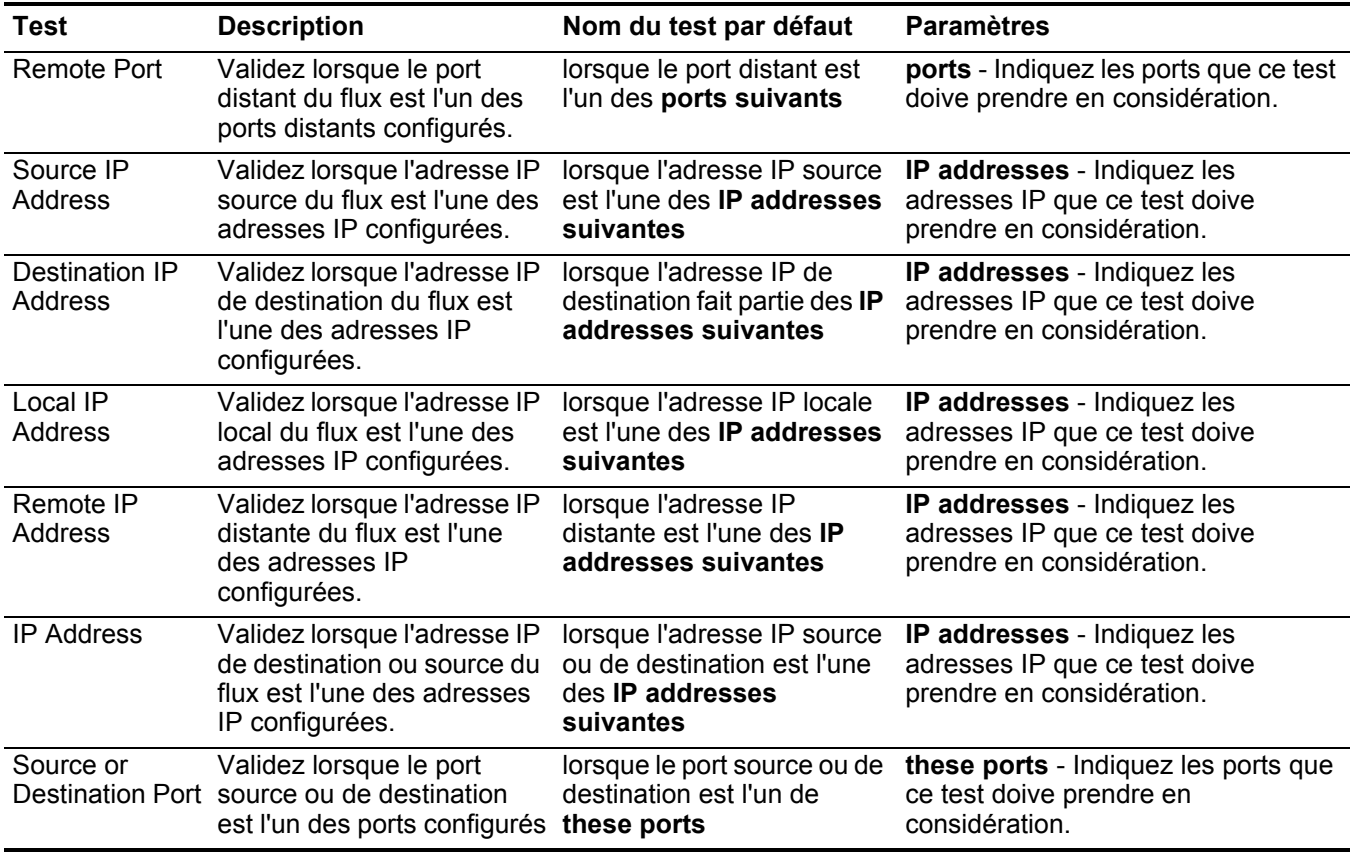

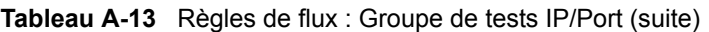

## <span id="page-304-0"></span>**Tests de propriété** Le test de propriétés de flux comprend : **de flux**

**Tableau A-14** Règles de flux : Tests de propriétés de flux

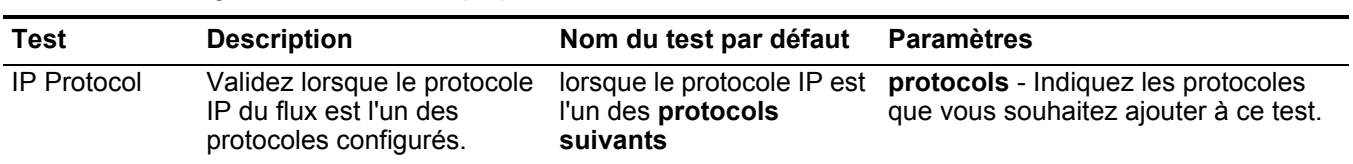

| <b>Test</b>             | <b>Description</b>                                                                                                    | Nom du test par défaut                                                   | <b>Paramètres</b>                                                                                                    |
|-------------------------|----------------------------------------------------------------------------------------------------|--------------------------------------------------------------------------|----------------------------------------------------------------------------------------------------|
| <b>Flow Context</b>     | Le contexte du flux est la<br>relation entre l'adresse IP<br>source et l'adresse IP de<br>destination du flux. Par<br>exemple, une adresse IP<br>source locale vers une<br>adresse IP de destination<br>distante.<br>Validez si le contexte du flux<br>est l'une des options<br>suivantes:<br>Local to Local<br>$\bullet$<br>Local to Remote<br>$\bullet$<br>Remote to Local<br>$\bullet$<br>Remote to Remote<br>$\bullet$ | lorsque le contexte du flux<br>est this context                          | this context - Indiquez le contexte<br>dans lequel vous souhaitez effectuer<br>ce test. Les options sont :<br>Local to Local<br>$\bullet$<br>Local to Remote<br>Remote to Local<br>Remote to Remote |
| Source<br>Location      | Validez lorsque l'adresse IP<br>source de l'événement est<br>locale ou distante.                                                                                                    | lorsque la source est <b>local</b><br>or remote {par défaut :<br>remote} | local   remote - Indiquez un trafic<br>local ou distant. La valeur par défaut<br>est remote.                                                                                                    |
| Destination<br>Location | Validez lorsque l'adresse IP<br>de destination du flux est<br>locale ou distante.                                                                                                    | lorsque la destination est<br>local or remote {par<br>défaut : remote}   | local   remote - Indiquez un trafic<br>local ou distant. La valeur par défaut<br>est remote.                                                                                                    |
| Geographic<br>Location  | Validez lorsque l'adresse IP<br>source correspond à<br>l'emplacement<br>géographique configuré.                                                                                                    | lorsque la source est<br>localisée dans cette<br>geographic region       | geographic location - Sélectionnez<br>un emplacement géographique.                                                                                                    |

**Tableau A-14** Règles de flux : Tests de propriétés de flux (suite)

| <b>Test</b>      | <b>Description</b>                                                                                                    | Nom du test par défaut                                                   | <b>Paramètres</b>                                                                                                    |
|------------------|----------------------------------------------------------------------------------------------------|--------------------------------------------------------------------------|----------------------------------------------------------------------------------------------------|
| Regex            | Validez lorsque l'adresse<br>MAC configurée, le nom<br>d'utilisateur, le nom d'hôte<br>ou le système d'exploitation<br>est associé à une chaîne<br>d'expressions régulières<br>particulières<br><b>Remarque: Ce test</b><br>suppose une<br>connaissance des<br>expressions régulières<br>(regex). Lorsque vous<br>définissez les modèles<br>d'expressions régulières<br>personnalisés, acceptez<br>les règles d'expressions<br>régulières telles que<br>définies par le langage<br>de programmation<br>Java™. Pour plus<br>d'informations, vous<br>pouvez vous référer aux<br>tutoriels d'expressions<br>régulières disponibles<br>sur le Web. | lorsque l'username<br>correspond au regex                                | Configurez les paramètres suivants :<br>hostname   source hostname<br>destination hostname   source<br>payload   destination payload -<br>Indiquez la valeur que vous<br>souhaitez associer à ce test. La<br>valeur par défaut est username.<br>regex - Indiquez la chaîne<br>d'expression régulière que ce test<br>doive prendre en considération. |
| IP <sub>v6</sub> | Validez lorsque l'adresse<br>IPv6 de destination ou<br>source correspond à<br>l'adresse IP configurée.                                                                                                    | lorsque source IP (v6) fait<br>partie des IP (v6)<br>addresses suivantes | Configurez les paramètres suivants :<br>source IP (v6)   destination IP<br>(v6) - Indiquez si vous souhaitez<br>que ce test considère l'adresse<br>IPv6 source ou de destination.<br>IP (v6) addresses - Indiquez les<br>adresses IPv6 que ce test doive<br>prendre en considération.                                                               |

**Tableau A-14** Règles de flux : Tests de propriétés de flux (suite)

| <b>Test</b>      | <b>Description</b>                                                                                                    | Nom du test par défaut                                                                                                    | <b>Paramètres</b>                                                                                                    |
|------------------|----------------------------------------------------------------------------------------------------|----------------------------------------------------------------------------------------------------|----------------------------------------------------------------------------------------------------|
|                  | Reference Set Validez lorsque l'une ou<br>toutes les propriétés du flux<br>sont comprises dans l'un ou<br>tous les ensembles de<br>référence configurés.                                     | lorsqu'any de these flow<br>properties est compris<br>dans any of these<br>reference set(s)                                                  | Configurez les paramètres suivants :                                                                                             |
|                  |                                                                                                    |                                                                                                    | any   all - Indiquez si vous<br>souhaitez que ce test considère<br>any ou all propriétés d'événements<br>configurées.            |
|                  |                                                                                                    |                                                                                                    | these flow properties - Indiquez<br>les propriétés du flux que ce test<br>doive prendre en considération                         |
|                  |                                                                                                    |                                                                                                    | any   all - Indiquez si vous<br>souhaitez que ce test considère<br>any ou all ensembles de référence<br>configurés.              |
|                  |                                                                                                    |                                                                                                    | these reference set(s) - Indiquez<br>les ensembles de référence que ce<br>test doive prendre en<br>considération.                |
| Reference<br>Map | Validez lorsque l'une ou<br>toutes les propriétés de flux<br>dans une paire clé ou de<br>valeur configurée sont<br>comprises dans l'une ou<br>toutes les cartes de<br>référence configurées. | lorsqu'any de these flow<br>properties est la clé et<br>any de these flow<br>properties est la valeur<br>dans any de these<br>reference maps | Configurez les paramètres suivants :                                                                                             |
|                  |                                                                                                    |                                                                                                    | any   all - Indiquez si vous<br>souhaitez que ce test considère<br>any ou all propriétés d'événements<br>configurées.            |
|                  |                                                                                                    |                                                                                                    | these flow properties - Indiquez<br>les propriétés du flux que ce test<br>doive prendre en considération                         |
|                  |                                                                                                    |                                                                                                    | • these reference maps - Indiquez<br>les cartes de référence que ce test<br>doive prendre en considération.                      |
| Reference        | Validez lorsque l'une ou<br>toutes les propriétés de flux<br>dans une paire clé ou de<br>valeur configurée sont<br>comprises dans I'un ou tous<br>les ensembles de référence<br>configurés.  | lorsqu'any de these flow<br>properties est la clé et<br>any de these flow<br>properties est la valeur<br>dans any de these<br>reference maps | Configurez les paramètres suivants :                                                                                             |
| Map of Sets      |                                                                                                    |                                                                                                    | any   all - Indiquez si vous<br>souhaitez que ce test considère<br>any ou all propriétés d'événements<br>configurées.            |
|                  |                                                                                                    |                                                                                                    | these flow properties - Indiquez<br>les propriétés du flux que ce test<br>doive prendre en considération.                        |
|                  |                                                                                                    |                                                                                                    | these reference map of sets -<br>Indiquez les ensembles de cartes<br>de référence que ce test doive<br>prendre en considération. |

**Tableau A-14** Règles de flux : Tests de propriétés de flux (suite)

| <b>Test</b>              | <b>Description</b>                                                                                                    | Nom du test par défaut                                                                                                    | <b>Paramètres</b>                                                                                                    |
|--------------------------|----------------------------------------------------------------------------------------------------|----------------------------------------------------------------------------------------------------|----------------------------------------------------------------------------------------------------|
| Reference<br>Map of Maps | Validez lorsque l'une ou<br>toutes les propriétés de flux<br>dans une paire clé ou de<br>valeur primaire et<br>secondaire configurée sont<br>comprises dans I'un ou tous<br>les ensembles de cartes de<br>cartes de référence<br>configurées. | lorsqu'any de these flow<br>properties est la clé de la<br>première carte et any de<br>these flow properties est<br>la clé de la seconde carte<br>et any de these flow<br>properties est la valeur<br>dans these reference<br>map of maps | Configurez les paramètres suivants :<br>any   all - Indiquez si vous<br>souhaitez que ce test considère<br>any ou all propriétés d'événements<br>configurées.<br>these flow properties - Indiquez<br>les propriétés du flux que ce test<br>doive prendre en considération<br>these reference map of maps -<br>Indiquez les cartes des cartes de<br>référence que ce test doive<br>considérer.                                                                                                    |
| <b>Flow Bias</b>         | Validez lorsque la direction<br>du flux correspond à la<br>tendance du flux configuré.                                                                                                    | lorsque la tendance du<br>flux est l'une des bias<br>suivantes                                                                                                    | inbound   outbound   mostly<br>inbound   mostly outbound  <br>balanced - Indiquez la tendance du<br>flux que ce test doive prendre en<br>considération. La valeur par défaut est<br>inbound.                                                                                                    |
| Byte / Packet<br>Count   | Validez lorsque le nombre<br>d'octets ou de paquets<br>correspond à la quantité<br>configurée.                                                                                                    | lorsque les source bytes<br>sont greater than this<br>amount                                                                                                    | Configurez les paramètres suivants :<br>source   destination   local  <br>$\bullet$<br>remote - Indiquez si vous<br>souhaitez que le test considère les<br>paquets ou les octets locaux ou<br>distants de la source ou de la<br>destination. La valeur par défaut<br>est source.<br>bytes   packets- Indiquez si vous<br>souhaitez que le test considère les<br>paquets ou les octets. La valeur par<br>défaut est bytes.<br>greater than   less than   equal to<br>- Indiquez si le nombre d'octets ou<br>de paquets est supérieur, inférieur<br>ou égal à la valeur configurée.<br>0 - Indiquez la valeur que ce test<br>doive prendre en considération. La<br>valeur par défaut est 0. |

**Tableau A-14** Règles de flux : Tests de propriétés de flux (suite)

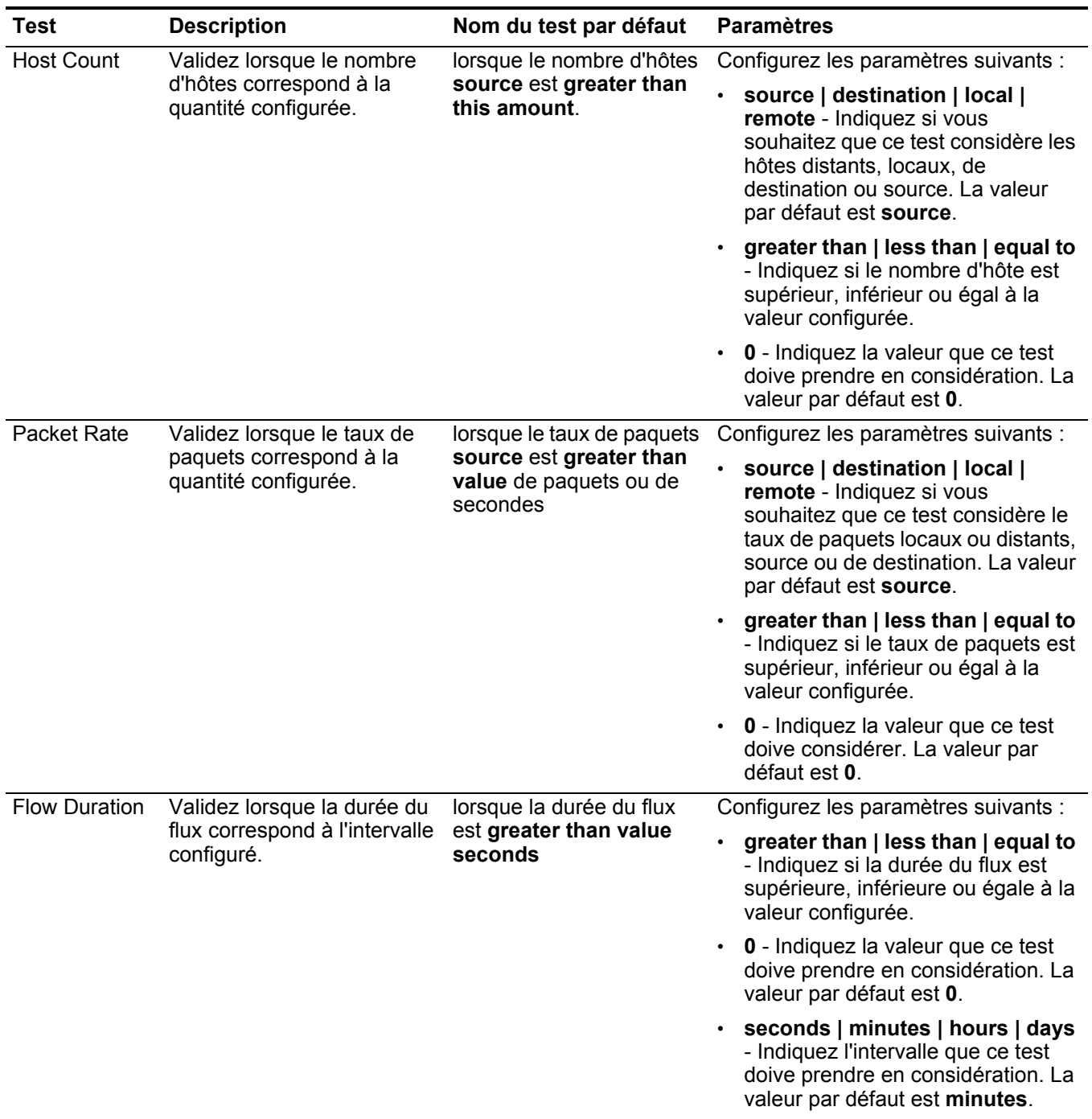

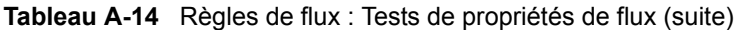

| Test                        | <b>Description</b>                                                                                                    | Nom du test par défaut                                                                     | <b>Paramètres</b>                                                                                                    |
|-----------------------------|----------------------------------------------------------------------------------------------------|--------------------------------------------------------------------------------------------|----------------------------------------------------------------------------------------------------|
| Flow Payload<br>Search      | Chaque flux contient une<br>copie de l'événement<br>d'origine non normalisé. Ce<br>test est valide lorsque la<br>chaîne de recherche entrée<br>est inclue n'importe où dans<br>le contenu de l'événement. | lorsque le contenu de la<br>source correspond au<br>regex string                           | Configurez les paramètres suivants :<br>source   destination   local   remote<br>- Indiquez si vous souhaitez que ce<br>critère considère le contenu local<br>ou distant, source ou de<br>destination. La valeur par défaut<br>est source.              |
|                             |                                                                                                    |                                                                                            | matches the regex   matches the<br>hexadecimal - Indiquez si vous<br>souhaitez faire correspondre à une<br>expression régulière ou une chaîne<br>hexadécimale. La valeur par défaut<br>est regex.                                                       |
|                             |                                                                                                    |                                                                                            | string - Indiquez la chaîne de texte<br>que vous souhaitez inclure dans ce<br>test.                                                                                                    |
| Flow Source<br>Name         | Validez lorsque le nom de la<br>source de flux correspond<br>aux valeurs configurées.                                                                                                    | lorsque le nom de la<br>source de flux est l'un de<br>these source                         | these sources - Indiquez les noms de<br>la source que ce test doive prendre en<br>considération.                                                                                                    |
| Flow Interface              | Validez lorsque l'interface<br>de flux correspond aux<br>valeurs configurées.                                                                                                    | lorsque l'interface du flux<br>est l'une des these<br>interfaces                           | these interfaces - Indiquez l'interface<br>de flux que ce test doive prendre en<br>considération.                                                                                                    |
| Flow Type                   | Validez lorsque le type de<br>flux correspond aux valeurs<br>configurées.                                                                                                    | lorsque le type du flux est<br>I'un de these flow types                                    | these flow types - Indiquez le type de<br>flux que ce test doive prendre en<br>considération.                                                                                                    |
| <b>Byte/Packet</b><br>Ratio | Validez lorsque le rapport<br>octet/paquet correspond à la<br>valeur configurée.                                                                                                    | lorsque le rapport<br>octet/paquet de la source<br>est greater than value<br>octets/paquet | Configurez les paramètres suivants :<br>source   destination   local   remote<br>- Indiquez si vous souhaitez que ce<br>critère considère le rapport<br>octet/paquet local ou distant,<br>source ou de destination. La valeur<br>par défaut est source. |
|                             |                                                                                                    |                                                                                            | greater than   less than   equal to<br>- Indiquez si la durée du flux est<br>supérieure, inférieure ou égale à la<br>valeur configurée.                                                                                                    |
|                             |                                                                                                    |                                                                                            | value - Indiquez le rapport que<br>vous souhaitez que le test<br>considère.                                                                                                    |
| ICMP Type                   | Validez lorsque le type<br>Internet Control Message<br>Protocol (ICMP) correspond<br>aux valeurs configurées.                                                                                             | lorsque le type ICMP est<br>I'un des these types                                           | these types - Indiquez les types<br>ICMP que ce test doive prendre en<br>considération.                                                                                                    |
| <b>ICMP Code</b>            | Validez lorsque le code<br>ICMP correspond aux<br>valeurs configurées.                                                                                                    | lorsque le code ICMP est<br>I'un de these codes                                            | these codes - Indiquez les codes<br>ICMP que ce test doive prendre en<br>considération.                                                                                                    |

**Tableau A-14** Règles de flux : Tests de propriétés de flux (suite)

| <b>Test</b>  | <b>Description</b>                                                                                   | Nom du test par défaut                                                               | <b>Paramètres</b>                                                                                                    |
|--------------|----------------------------------------------------------------------------------------------------|--------------------------------------------------------------------------------------|----------------------------------------------------------------------------------------------------|
| <b>DSCP</b>  | Validez lorsque le code de<br>services différenciés<br>(DSCP) correspond aux<br>valeurs configurées. | lorsque le DSCP de<br>destination est l'un de<br>these values                        | Configurez les paramètres suivants :                                                                                                    |
|              |                                                                                                    |                                                                                      | • source   destination   local   remote<br>either - Indiquez si vous souhaitez<br>que ce test considère soit le DSCP<br>source, de destination, local, ou<br>distant. La valeur par défaut est<br>destination.      |
|              |                                                                                                    |                                                                                      | these values - Indiquez les valeurs<br>DSCP que ce test doive prendre en<br>considération.                                                                                                    |
|              | IP Precedence Validez lorsque la priorité de                                                         | lorsque la priorité de l'IP                                                          | Configurez les paramètres suivants :                                                                                                    |
|              | I'IP correspond aux valeurs<br>configurées                                                           | de destination est l'une<br>de these values                                          | source   destination   local   remote<br>$\bullet$<br>either - Indiquez si vous souhaitez<br>que ce test considère le DSCP<br>source, de destination, local ou<br>distant. La valeur par défaut est<br>destination. |
|              |                                                                                                    |                                                                                      | these values - Indiquez les valeurs<br>de priorité IP que ce test doive<br>prendre en considération.                                                                                                    |
| Packet Ratio | Validez lorsque le rapport du                                                                        | lorsque le rapport de<br>paquet<br>source/destination est<br>greater than this value | Configurez les paramètres suivants :                                                                                                    |
|              | paquet configuré<br>correspond à la valeur<br>configurée.                                            |                                                                                      | source   destination   local   remote<br>- Spécifiez la direction que ce test<br>doive prendre en considération en                                                                                                  |
|              | Ce test vous permet de<br>spécifier les valeurs dans le<br>rapport du paquet.                        |                                                                                      | tant que valeur précédente du<br>rapport. La valeur par défaut est<br>source.                                                                                                    |
|              |                                                                                                    |                                                                                      | greater than   less than   equal to<br>- Indiquez si le rapport du paquet<br>est supérieur, inférieur ou égal à la<br>valeur configurée.                                                                            |
|              |                                                                                                    |                                                                                      | • value - Indiquez le rapport que<br>vous souhaitez que le test<br>considère.                                                                                                    |

**Tableau A-14** Règles de flux : Tests de propriétés de flux (suite)

| <b>Test</b>      | <b>Description</b>                                                                                       | Nom du test par défaut                                                              | <b>Paramètres</b>                                                                                                    |
|------------------|----------------------------------------------------------------------------------------------------|-------------------------------------------------------------------------------------|----------------------------------------------------------------------------------------------------|
| <b>TCP Flags</b> | Validez lorsque les<br>indicateurs TCP<br>correspondant aux valeurs<br>configurées.                      | lorsque les indicateurs<br>TCP de destination are<br>exactly these flags            | Configurez les paramètres suivants :<br>source   destination   local   remote<br>- Indiquez si vous souhaitez que ce<br>critère considère les indicateurs<br>TCP source, de destination, local<br>ou distant. La valeur par défaut est<br>destination. |
|                  |                                                                                                    |                                                                                     | are exactly   includes all of  <br>includes any of - Indiquez si vous<br>souhaitez que ce test considère<br>exactement tous ou aucun des<br>indicateurs TCP configurés. La<br>valeur par défaut est are exactly.                                       |
|                  |                                                                                                    |                                                                                     | these flags - Indiquez les<br>$\bullet$<br>indicateurs TCP que ce test doive<br>prendre en considération.                                                                                                    |
| IF Index         | Validez lorsque l'IF Index                                                                               | lorsque la liste des                                                                | Configurez les paramètres suivants :                                                                                                    |
|                  | correspond aux valeurs<br>configurées                                                                    | indexes (interface) IF<br>input comprend all de<br>these values                     | input   output   either - Indiquez la<br>$\bullet$<br>direction que ce test doive prendre<br>en considération. La valeur par<br>défaut est input.                                                                                                    |
|                  |                                                                                                    |                                                                                     | • all   any - Indiquez si vous<br>souhaitez que ce test considère<br>toute ou n'importe quelle valeur IF<br>Index configurée.                                                                                                    |
|                  |                                                                                                    |                                                                                     | these values - Indiquez les<br>indexes IF que ce test doive<br>prendre en considération.                                                                                                    |
| <b>TCP Flag</b>  | Validez lorsque les<br>indicateurs TCP<br>correspondent aux<br>combinaisons d'indicateur<br>configurées. | lorsque les indicateurs<br>TCP de destination sont<br>de these flag<br>combinations | Configurez les paramètres suivants :                                                                                                    |
| Combination      |                                                                                                    |                                                                                     | source   destination   local   remote<br>- Indiquez si vous souhaitez que ce<br>critère considère les indicateurs<br>TCP source, de destination, local<br>ou distant. La valeur par défaut est<br>destination.                                         |
|                  |                                                                                                    |                                                                                     | these flag combinations -<br>Indiquez les combinaisons<br>d'indicateurs que ce test doive<br>prendre en considération.<br>Indicateurs séparés par des<br>virgules.                                                                                     |
| Search Filter    | Validez lorsque le flux<br>correspond au filtre de<br>recherche spécifié.                                | lorsque le flux correspond<br>à this search filter                                  | this search filter - Indiquez le filtre de<br>recherche que ce test doive prendre<br>en considération.                                                                                                    |

**Tableau A-14** Règles de flux : Tests de propriétés de flux (suite)

| Test         | <b>Description</b>                                                                      | Nom du test par défaut                                                    | <b>Paramètres</b>                                                                                                    |
|--------------|-----------------------------------------------------------------------------------------|---------------------------------------------------------------------------|----------------------------------------------------------------------------------------------------|
| Flow Payload | Validez lorsque la partie<br>spécifiée du flux possède ou<br>ne possède pas un contenu. | lorsque la partie de<br>destination du flux has<br>des données de contenu | Configurez les paramètres suivants :                                                                                                    |
|              |                                                                                         |                                                                           | the source   the destination   the<br>local   the remote   either -<br>Indiquez si vous souhaitez que ce<br>test le flux source, de destination,<br>local, distant ou quelque soit le côté<br>du flux. La valeur par défaut est<br>destination. |
|              |                                                                                         |                                                                           | $\cdot$ has   has not - Indiquez si vous<br>souhaitez que ce test considère les<br>flux qui ont ou n'ont pas de<br>contenu.                                                                                                    |

**Tableau A-14** Règles de flux : Tests de propriétés de flux (suite)

<span id="page-313-0"></span>**Tests de propriété** La date et l'heure comprennent : **communs**

**Tableau A-15** Règles de flux : Tests de propriété communs

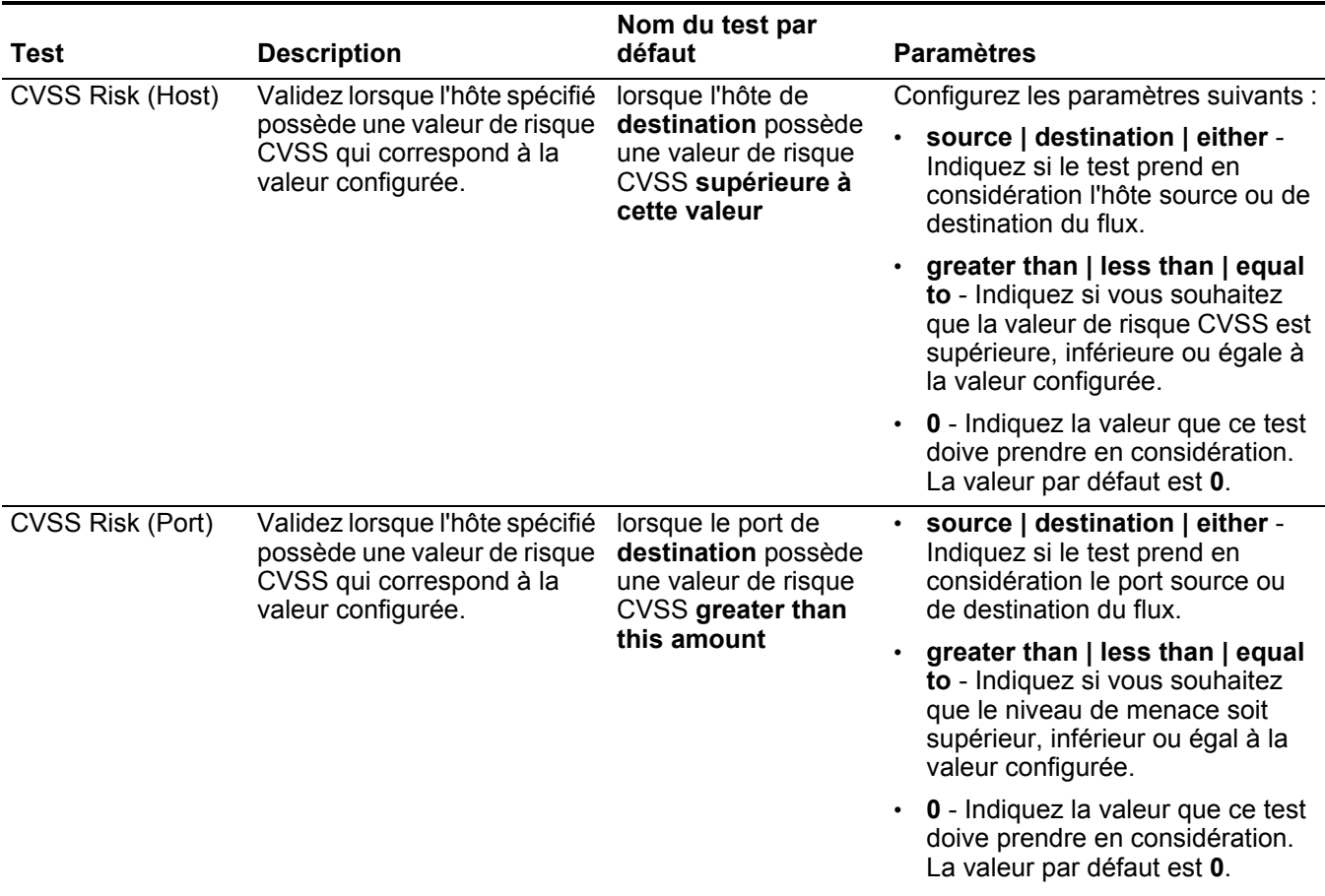

| Test                         | <b>Description</b>                                                                                                    | Nom du test par<br>défaut                                                                           | <b>Paramètres</b>                                                                                                    |
|------------------------------|----------------------------------------------------------------------------------------------------|----------------------------------------------------------------------------------------------------|----------------------------------------------------------------------------------------------------|
| <b>Custom Rule</b><br>Engine | Validez lorsque le flux est<br>traité par des moteurs de<br>règles personnalisées<br>spécifiées.                                                                                                    | lorsque le flux est<br>traité par l'un de<br><b>These Custom Rule</b><br>Engines                    | these - Indiquez le Custom Rule<br>Engine que vous souhaitez que le<br>test considère.                                                                                                    |
| Regex                        | Validez lorsque la propriété<br>configurée est associée à<br>une chaîne d'expressions<br>régulières particulières<br>(expression régulière).                                                                                                    | lorsque these<br>properties<br>correspondent à<br>l'expression régulière<br>suivante                | Configurez les paramètres suivants :                                                                                                    |
|                              |                                                                                                    |                                                                                                    | these properties - Indiquez la<br>valeur que vous souhaitez<br>associer à ce test. Les options<br>comprennent toutes les<br>propriétés d'événements et de<br>flux normalisées et<br>personnalisées. |
|                              | Remarque : Ce test suppose<br>une connaissance des<br>expressions régulières                                                                                                    |                                                                                                    |                                                                                                    |
|                              | (regex). Lorsque vous<br>$\bullet$<br>définissez les modèles<br>d'expressions régulières<br>personnalisés, acceptez<br>les règles d'expressions<br>régulières telles que<br>définies par le langage de<br>programmation Java™.<br>Pour plus d'informations,<br>vous pouvez vous référer<br>aux tutoriels<br>d'expressions régulières<br>disponibles sur le Web. | regex - Indiquez la chaîne<br>d'expression régulière que ce test<br>doive prendre en considération. |                                                                                                    |
| Hexadecimal                  | Validez lorsque la propriété<br>configurée est associée à<br>une valeur hexadécimale.                                                                                                    | Si aucune de these<br>properties ne<br>contient de these<br>hexadecimal values                      | Configurez les paramètres suivants :                                                                                                    |
|                              |                                                                                                    |                                                                                                    | these properties - Indiquez la<br>valeur que vous souhaitez<br>associer à ce test. Les options<br>comprennent toutes les<br>propriétés d'événements et de<br>flux normalisées et<br>personnalisées. |
|                              |                                                                                                    |                                                                                                    | these hexadecimal values -<br>Indiquez les valeurs<br>hexadécimales que vous ce test<br>doive prendre en considération.                                                                             |

**Tableau A-15** Règles de flux : Tests de propriété communs (suite)

### <span id="page-315-0"></span>**Fonction - tests de** La fonction : les tests de séquences comprennent : **séquence**

**Tableau A-16** Règles de flux : Fonctions - Groupe de séquences

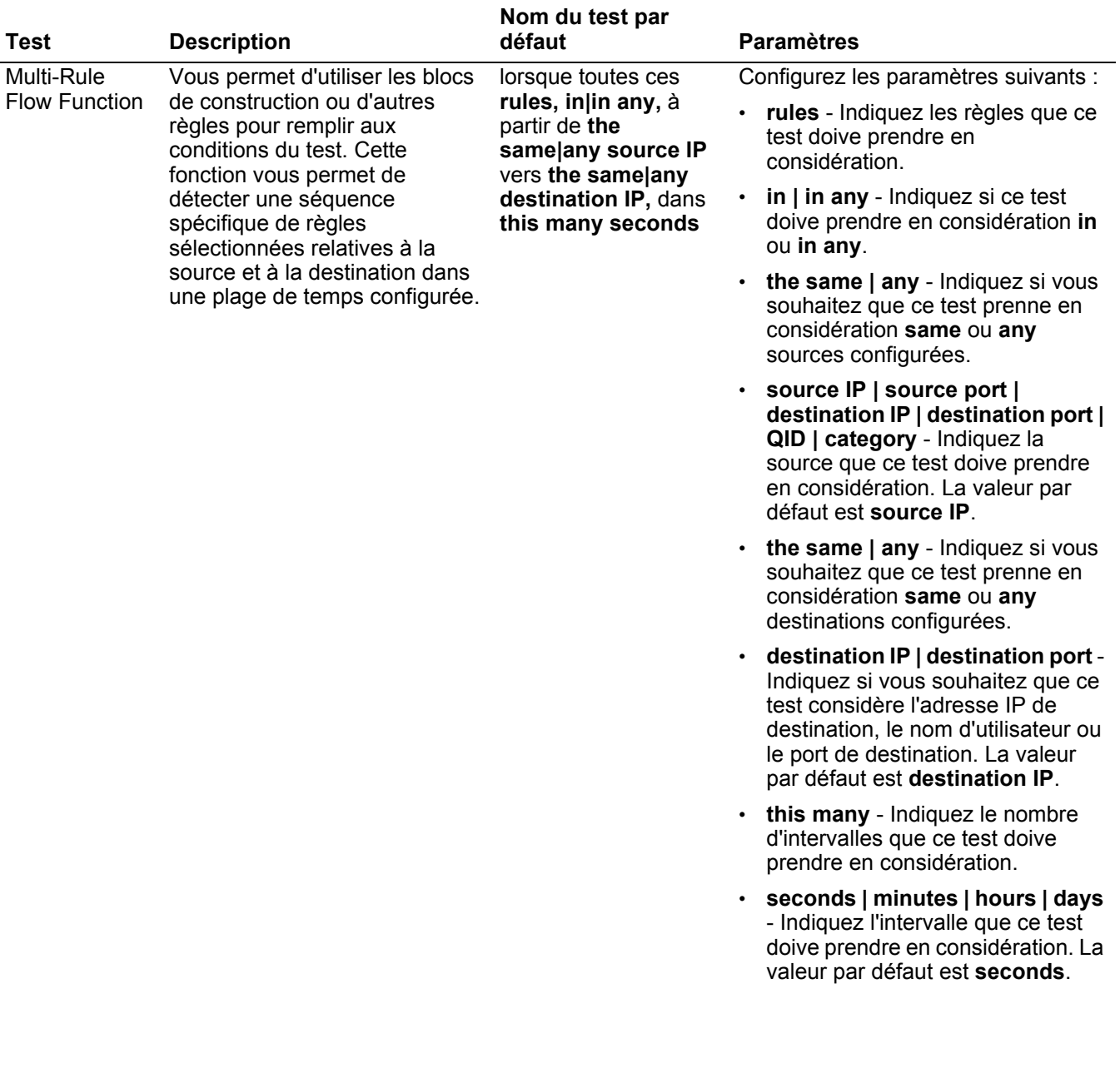

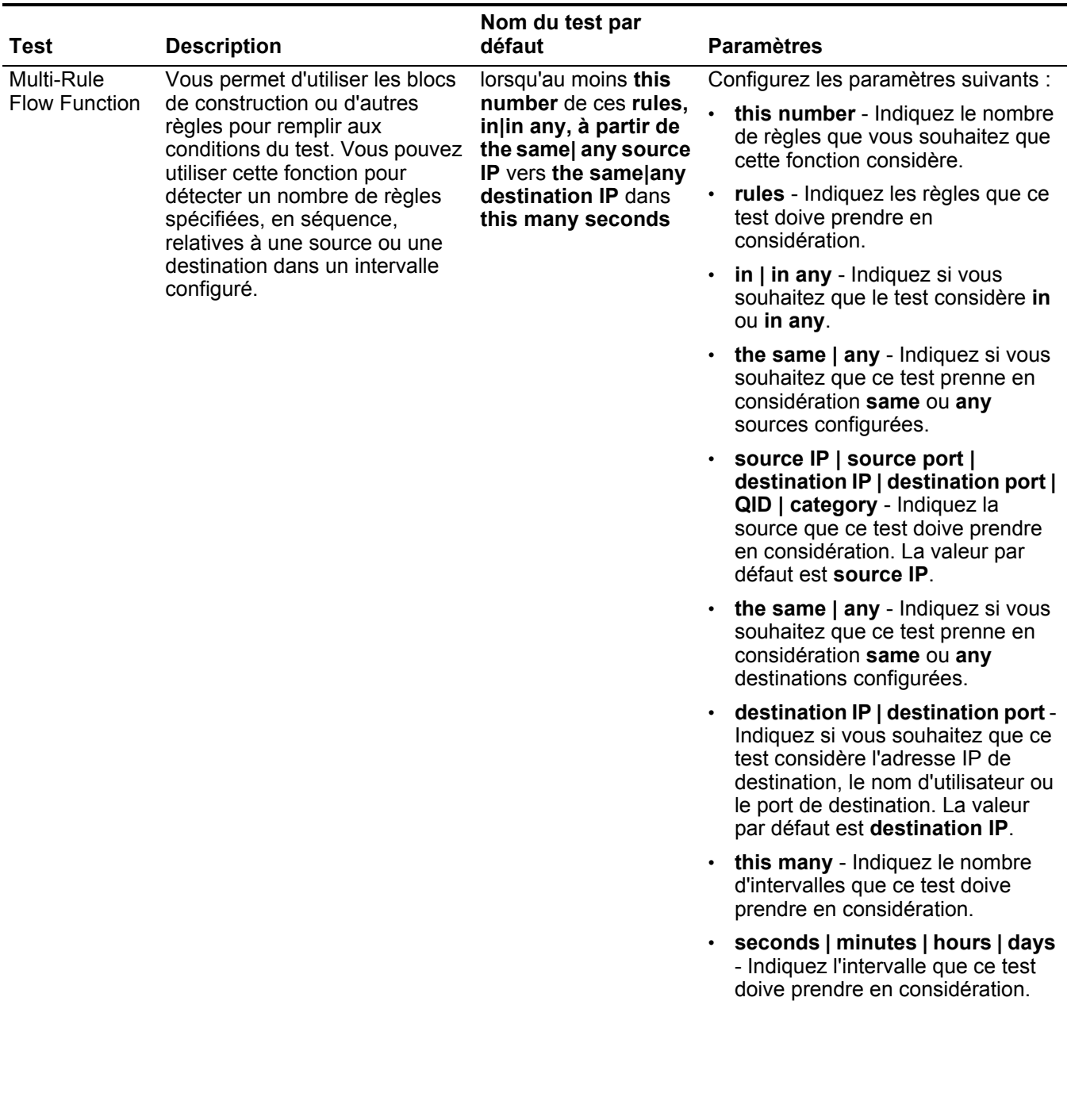

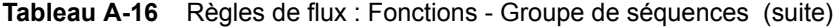

| Test                               | <b>Description</b>                                                                                                    | Nom du test par<br>défaut                                                                                 | <b>Paramètres</b>                                                                                                    |
|------------------------------------|----------------------------------------------------------------------------------------------------|----------------------------------------------------------------------------------------------------|----------------------------------------------------------------------------------------------------|
| Multi-Flow<br>Sequence<br>Function | Vous permet de détecter une<br>séquence des règles<br>sélectionnées relatives aux<br>Between Hosts mêmes hôtes source et de<br>destination dans l'intervalle<br>configuré. Vous pouvez<br>également utiliser les blocs de<br>construction sauvegardés, ainsi<br>que d'autres règles pour remplir<br>aux conditions du test. | lorsque cette                                                                                             | Configurez les paramètres suivants :                                                                                                    |
|                                    |                                                                                                    | séquence de rules,<br>relative au même hôte<br>source et de<br>destination dans this<br>many seconds      | rules - Indiquez les règles que ce<br>test doive prendre en<br>considération.                                                                   |
|                                    |                                                                                                    |                                                                                                    | this many - Indiquez le nombre<br>d'intervalles que ce test doive<br>prendre en considération.                                                  |
|                                    |                                                                                                    |                                                                                                    | seconds   minutes   hours   days<br>- Indiquez l'intervalle que ce test<br>doive prendre en considération. La<br>valeur par défaut est seconds. |
| <b>Rule Function</b>               | Vous permet de détecter un<br>nombre de règles spécifiques<br>avec les mêmes et différentes<br>propriétés de flux dans<br>l'intervalle configuré.                                                                                                    | lorsque these rules                                                                                       | Configurez les paramètres suivants :                                                                                                    |
|                                    |                                                                                                    | correspondent à au<br>moins this many dans<br>this many minutes<br>après que these rules<br>correspondent | these rules - Indiquez les règles<br>que ce test doive prendre en<br>considération.                                                             |
|                                    |                                                                                                    |                                                                                                    | this many - Indiquez le nombre de<br>fois où les règles configurées<br>doivent correspondre au test.                                            |
|                                    |                                                                                                    |                                                                                                    | this many - Indiquez le nombre<br>d'intervalles que ce test doive<br>prendre en considération.                                                  |
|                                    |                                                                                                    |                                                                                                    | seconds   minutes   hours   days<br>- Indiquez l'intervalle que ce test<br>doive prendre en considération. La<br>valeur par défaut est minutes. |
|                                    |                                                                                                    |                                                                                                    | these rules - Indiquez les règles<br>que ce test doive prendre en<br>considération.                                                             |

**Tableau A-16** Règles de flux : Fonctions - Groupe de séquences (suite)

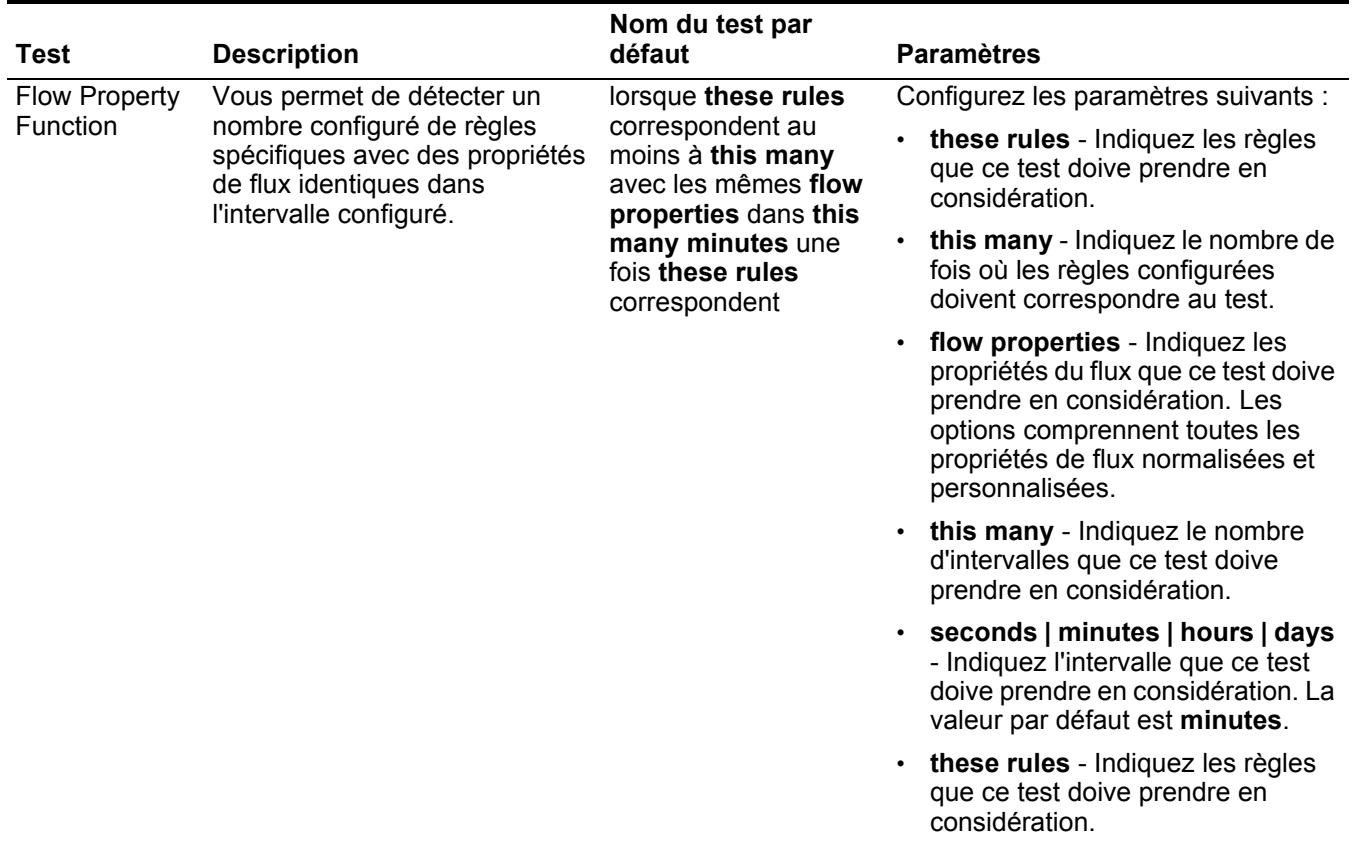

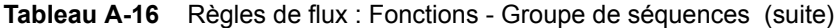

| <b>Test</b>                                                                                                    | <b>Description</b>                                                                                                    | Nom du test par<br>défaut                                                                                                    | <b>Paramètres</b>                                                                                                    |
|----------------------------------------------------------------------------------------------------|----------------------------------------------------------------------------------------------------|----------------------------------------------------------------------------------------------------|----------------------------------------------------------------------------------------------------|
| <b>Flow Property</b><br>Vous permet d'être alerté<br><b>Function</b><br>fois, configurées avec des<br>des propriétés de flux<br>règles spécifiques. | lorsque des règles spécifiques<br>se produisent un nombre de<br>propriétés de flux identiques et<br>différentes dans un intervalle<br>configuré après une série de | lorsque these rules<br>correspondent à au<br>moins this many avec<br>les mêmes flow<br>properties dans this<br>many minutes après<br>que these rules<br>correspondent | Configurez les paramètres suivants :<br>these rules - Indiquez les règles<br>que ce test doive prendre en<br>considération.<br>this many - Indiquez le nombre de<br>fois où les règles configurées<br>doivent correspondre au test.<br>flow properties - Indiquez les<br>propriétés du flux que ce test doive<br>prendre en considération. Les |
|                                                                                                    |                                                                                                    |                                                                                                    | options comprennent toutes les<br>propriétés de flux normalisées et<br>personnalisées.<br>this many - Indiquez le nombre<br>d'intervalles que ce test doive<br>prendre en considération.                                                                                                    |
|                                                                                                    |                                                                                                    |                                                                                                    | seconds   minutes   hours   days<br>- Indiquez l'intervalle que ce test<br>doive prendre en considération. La<br>valeur par défaut est minutes.<br>these rules - Indiquez les règles<br>que ce test doive prendre en<br>considération.                                                                                                    |

**Tableau A-16** Règles de flux : Fonctions - Groupe de séquences (suite)

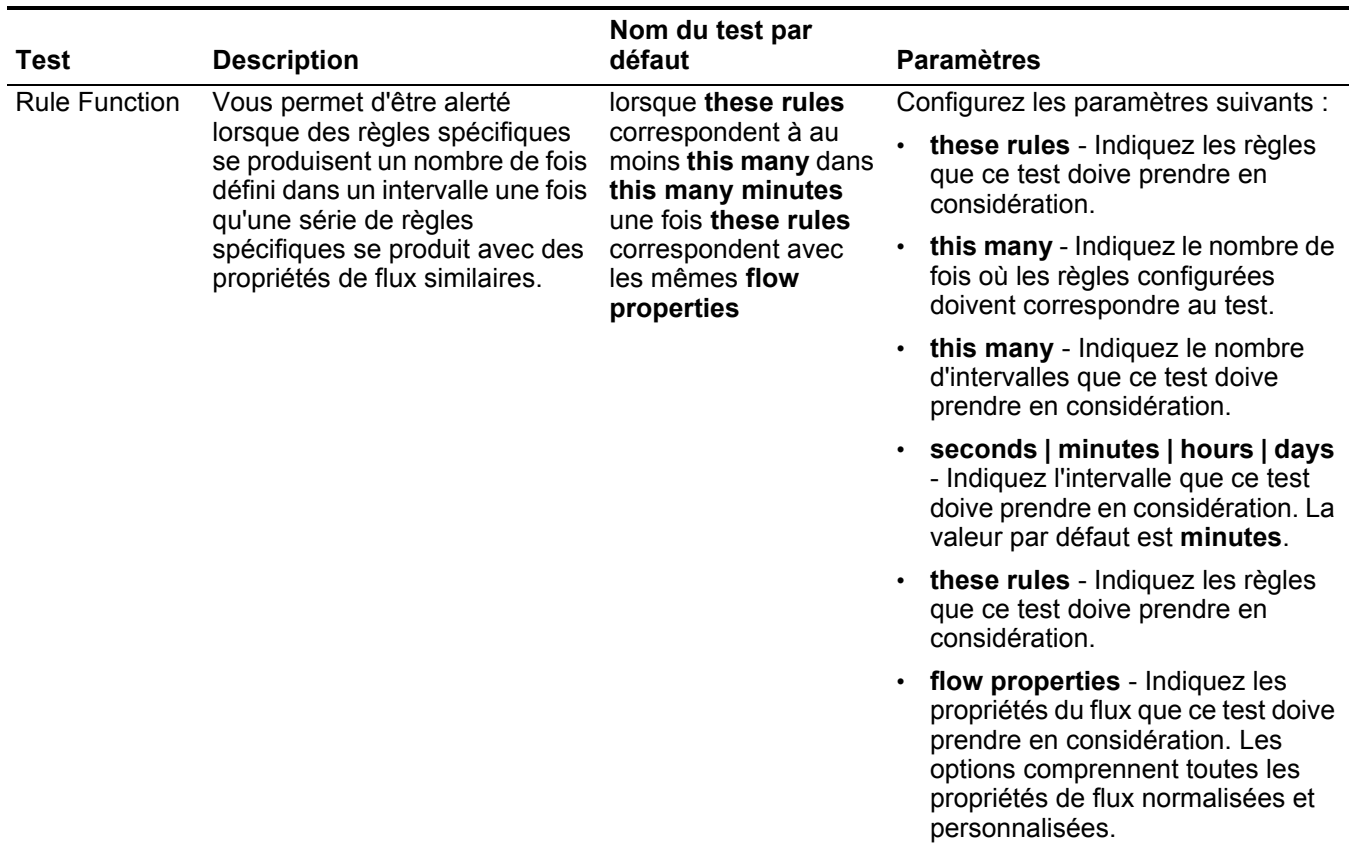

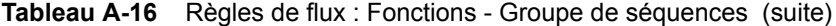

| <b>Test</b>                      | <b>Description</b>                                                                                                    | Nom du test par<br>défaut                                                                                                    | <b>Paramètres</b>                                                                                                    |
|----------------------------------|----------------------------------------------------------------------------------------------------|----------------------------------------------------------------------------------------------------|----------------------------------------------------------------------------------------------------|
| <b>Flow Property</b><br>Function | Vous permet de détecter les<br>règles spécifiques se produisent<br>un nombre de fois défini avec<br>les mêmes propriétés de flux<br>dans un intervalle configuré et<br>une fois qu'une série de règles<br>spécifiques se produit avec les<br>mêmes propriétés de flux. | lorsque these rules<br>correspondent à au<br>moins this many avec<br>les mêmes flow<br>properties dans this<br>many minutes une<br>fois these rules<br>correspondent les<br>mêmes flow<br>properties | Configurez les paramètres suivants :                                                                                                    |
|                                  |                                                                                                    |                                                                                                    | these - Indiquez les règles que ce<br>test doive prendre en<br>considération.                                                                                                    |
|                                  |                                                                                                    |                                                                                                    | this many - Indiquez le nombre de<br>fois où les règles configurées<br>doivent correspondre au test.                                                                                              |
|                                  |                                                                                                    |                                                                                                    | flow properties - Indiquez les<br>propriétés du flux que ce test doive<br>prendre en considération. Les<br>options comprennent toutes les<br>propriétés de flux normalisées et<br>personnalisées. |
|                                  |                                                                                                    |                                                                                                    | this many - Indiquez le nombre<br>$\bullet$<br>d'intervalles que ce test doive<br>prendre en considération.                                                                                       |
|                                  |                                                                                                    |                                                                                                    | seconds   minutes   hours   days<br>- Indiquez l'intervalle que ce test<br>doive prendre en considération. La<br>valeur par défaut est minutes.                                                   |
|                                  |                                                                                                    |                                                                                                    | these - Indiquez les règles que ce<br>test doive prendre en<br>considération.                                                                                                    |
|                                  |                                                                                                    |                                                                                                    | flow properties - Indiquez les<br>propriétés du flux que ce test doive<br>prendre en considération. Les<br>options comprennent toutes les<br>propriétés de flux normalisées et<br>personnalisées. |

**Tableau A-16** Règles de flux : Fonctions - Groupe de séquences (suite)

| Test                      | <b>Description</b>                                                                                                    | Nom du test par<br>défaut                                                                                                    | <b>Paramètres</b>                                                                                                    |
|---------------------------|----------------------------------------------------------------------------------------------------|----------------------------------------------------------------------------------------------------|----------------------------------------------------------------------------------------------------|
| Flow Property<br>Function | Vous permet d'être alerté<br>lorsque les règles spécifiques<br>se produisent un nombre de<br>fois, configurées avec les<br>mêmes ou différentes propriétés<br>de flux dans un intervalle<br>configuré et une fois qu'une<br>série de règles spécifiques se<br>produit avec les mêmes<br>propriétés de flux. | lorsque these rules<br>correspondent à au<br>moins this many avec<br>les mêmes flow<br>properties et<br>différentes flow<br>properties dans this<br>many minutes une<br>fois these rules<br>correspondent avec<br>les mêmes flow<br>properties | Configurez les paramètres suivants :                                                                                                    |
|                           |                                                                                                    |                                                                                                    | these rules - Indiquez les règles<br>que ce test doive prendre en<br>considération.                                                                                                    |
|                           |                                                                                                    |                                                                                                    | this many - Indiquez le nombre de<br>fois où les règles configurées<br>doivent correspondre au test.                                                                                              |
|                           |                                                                                                    |                                                                                                    | flow properties - Indiquez les<br>propriétés du flux que ce test doive<br>prendre en considération. Les<br>options comprennent toutes les<br>propriétés de flux normalisées et<br>personnalisées. |
|                           |                                                                                                    |                                                                                                    | flow properties - Indiquez les<br>propriétés du flux que ce test doive<br>prendre en considération. Les<br>options comprennent toutes les<br>propriétés de flux normalisées et<br>personnalisées. |
|                           |                                                                                                    |                                                                                                    | • this many - Indiquez le nombre<br>d'intervalles que ce test doive<br>prendre en considération.                                                                                                  |
|                           |                                                                                                    |                                                                                                    | seconds   minutes   hours   days<br>- Indiquez l'intervalle que ce test<br>doive prendre en considération. La<br>valeur par défaut est minutes.                                                   |
|                           |                                                                                                    |                                                                                                    | these rules - Indiquez les règles<br>que ce test doive prendre en<br>considération.                                                                                                    |
|                           |                                                                                                    |                                                                                                    | flow properties - Indiquez les<br>propriétés du flux que ce test doive<br>prendre en considération. Les<br>options comprennent toutes les<br>propriétés de flux normalisées et<br>personnalisées. |
|                           |                                                                                                    |                                                                                                    |                                                                                                    |

**Tableau A-16** Règles de flux : Fonctions - Groupe de séquences (suite)

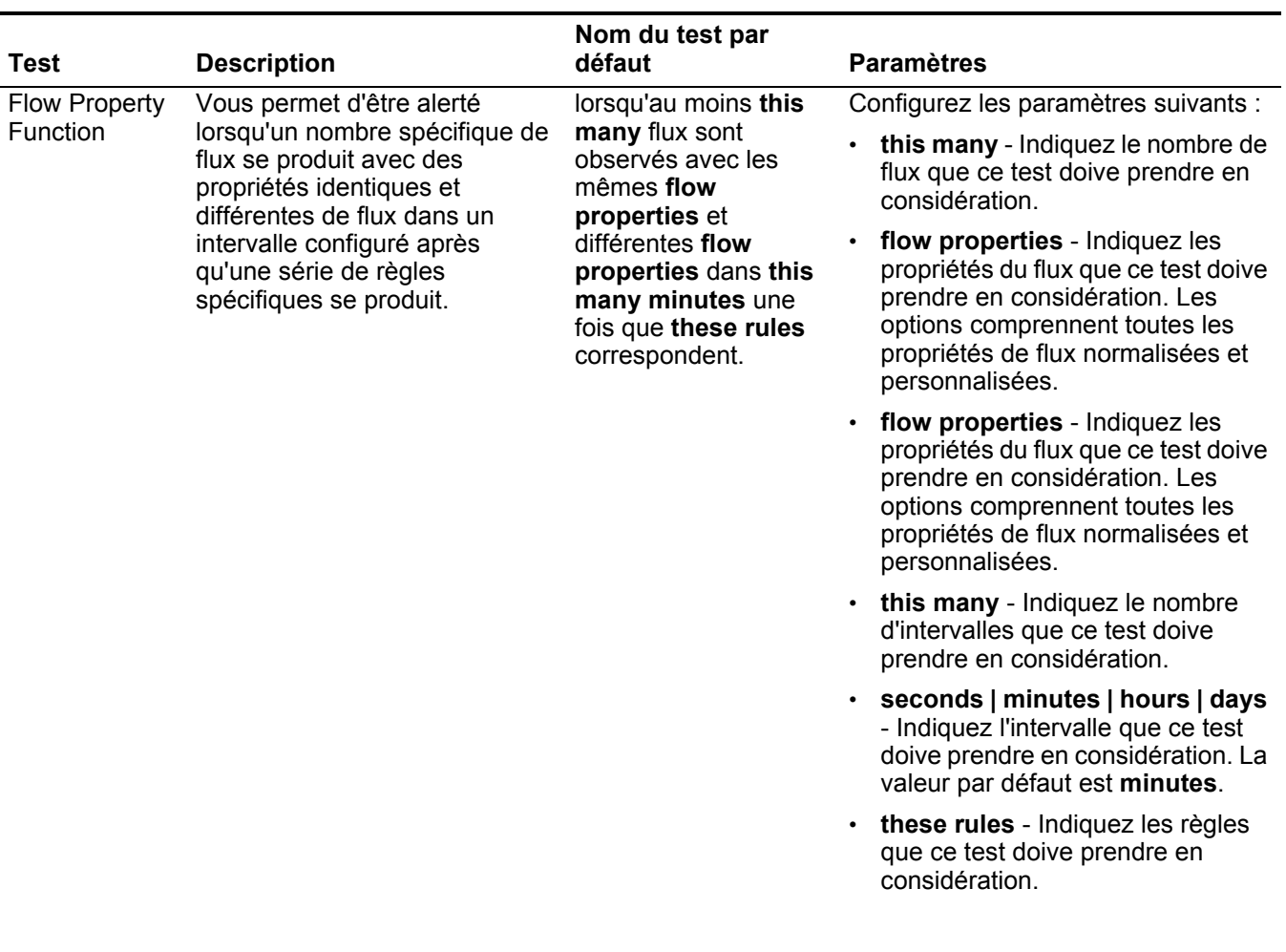

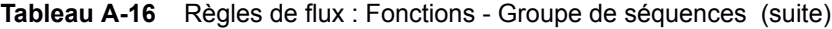
| Test                 | <b>Description</b>                                                                                                    | Nom du test par<br>défaut                                                                                                    | <b>Paramètres</b>                                                                                                    |
|----------------------|----------------------------------------------------------------------------------------------------|----------------------------------------------------------------------------------------------------|----------------------------------------------------------------------------------------------------|
| <b>Flow Property</b> | Vous permet de détecter un<br>nombre spécifique de flux qui se<br>produisent avec les mêmes<br>propriétés de flux dans un<br>intervalle configuré une fois | Lorsqu'au moins this<br>many flows sont<br>observés avec les<br>mêmes flow<br>properties dans this<br>many minutes une<br>fois these rules<br>correspondent avec<br>les mêmes flow<br>properties | Configurez les paramètres suivants :                                                                                                    |
| Function             |                                                                                                    |                                                                                                    | this many - Indiquez le nombre de<br>flux que ce test doive prendre en<br>considération.                                                                                                    |
|                      | qu'une série de règles<br>spécifiques se produit avec les<br>mêmes propriétés de flux.                                                                     |                                                                                                    |                                                                                                    |
|                      |                                                                                                    |                                                                                                    | this many - Indiquez le nombre<br>d'intervalles que ce test doive<br>prendre en considération.                                                                                                    |
|                      |                                                                                                    |                                                                                                    | seconds   minutes   hours   days<br>- Indiquez l'intervalle que ce test<br>doive prendre en considération. La<br>valeur par défaut est minutes.                                                   |
|                      |                                                                                                    |                                                                                                    | these rules - Indiquez les règles<br>que ce test doive prendre en<br>considération.                                                                                                    |
|                      |                                                                                                    |                                                                                                    | flow properties - Indiquez les<br>propriétés du flux que ce test doive<br>prendre en considération. Les<br>options comprennent toutes les<br>propriétés de flux normalisées et<br>personnalisées. |

**Tableau A-16** Règles de flux : Fonctions - Groupe de séquences (suite)

| <b>Test</b>                      | <b>Description</b>                                                                                                    | Nom du test par<br>défaut                                                                                                    | <b>Paramètres</b>                                                                                                    |                                                                                        |
|----------------------------------|----------------------------------------------------------------------------------------------------|----------------------------------------------------------------------------------------------------|----------------------------------------------------------------------------------------------------|----------------------------------------------------------------------------------------|
| <b>Flow Property</b><br>Function | Vous permet d'être alerté<br>lorsqu'un nombre spécifique de<br>flux se produit avec des<br>propriétés identique et<br>différentes dans un intervalle<br>configuré une fois qu'une série<br>de règles spécifiques se produit<br>avec les mêmes propriétés de | Lorsqu'au moins this<br>many flux sont<br>affichés avec les<br>mêmes flow<br>properties et<br>différentes flow<br>propertiesdans this<br>many minutes après<br>these rules<br>correspondent avec<br>les mêmes flow<br>properties | Configurez les paramètres suivants :<br>this many - Indiquez le nombre de<br>flux que ce test doive prendre en<br>considération.<br>flow properties - Indiquez les<br>propriétés du flux que ce test doive<br>prendre en considération. Les |                                                                                        |
|                                  | flux.                                                                                                    |                                                                                                    |                                                                                                    | options comprennent toutes les<br>propriétés de flux normalisées et<br>personnalisées. |
|                                  |                                                                                                    |                                                                                                    | flow properties - Indiquez les<br>propriétés du flux que ce test doive<br>prendre en considération. Les<br>options comprennent toutes les<br>propriétés de flux normalisées et<br>personnalisées.                                           |                                                                                        |
|                                  |                                                                                                    |                                                                                                    | this many - Indiquez le nombre<br>d'intervalles que ce test doive<br>prendre en considération.                                                                                                    |                                                                                        |
|                                  |                                                                                                    |                                                                                                    | seconds   minutes   hours   days<br>- Indiquez l'intervalle que ce test<br>doive prendre en considération. La<br>valeur par défaut est minutes.                                                                                             |                                                                                        |
|                                  |                                                                                                    |                                                                                                    | • these rules - Indiquez les règles<br>que ce test doive prendre en<br>considération.                                                                                                    |                                                                                        |
|                                  |                                                                                                    |                                                                                                    | flow properties - Indiquez les<br>propriétés du flux que ce test doive<br>prendre en considération. Les<br>options comprennent toutes les<br>propriétés de flux normalisées et<br>personnalisées.                                           |                                                                                        |

**Tableau A-16** Règles de flux : Fonctions - Groupe de séquences (suite)

## **Fonction - tests de** La fonctions : les tests de compteur comprennent **compteur**

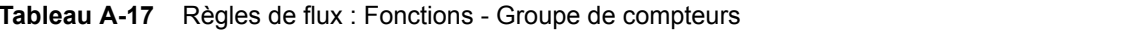

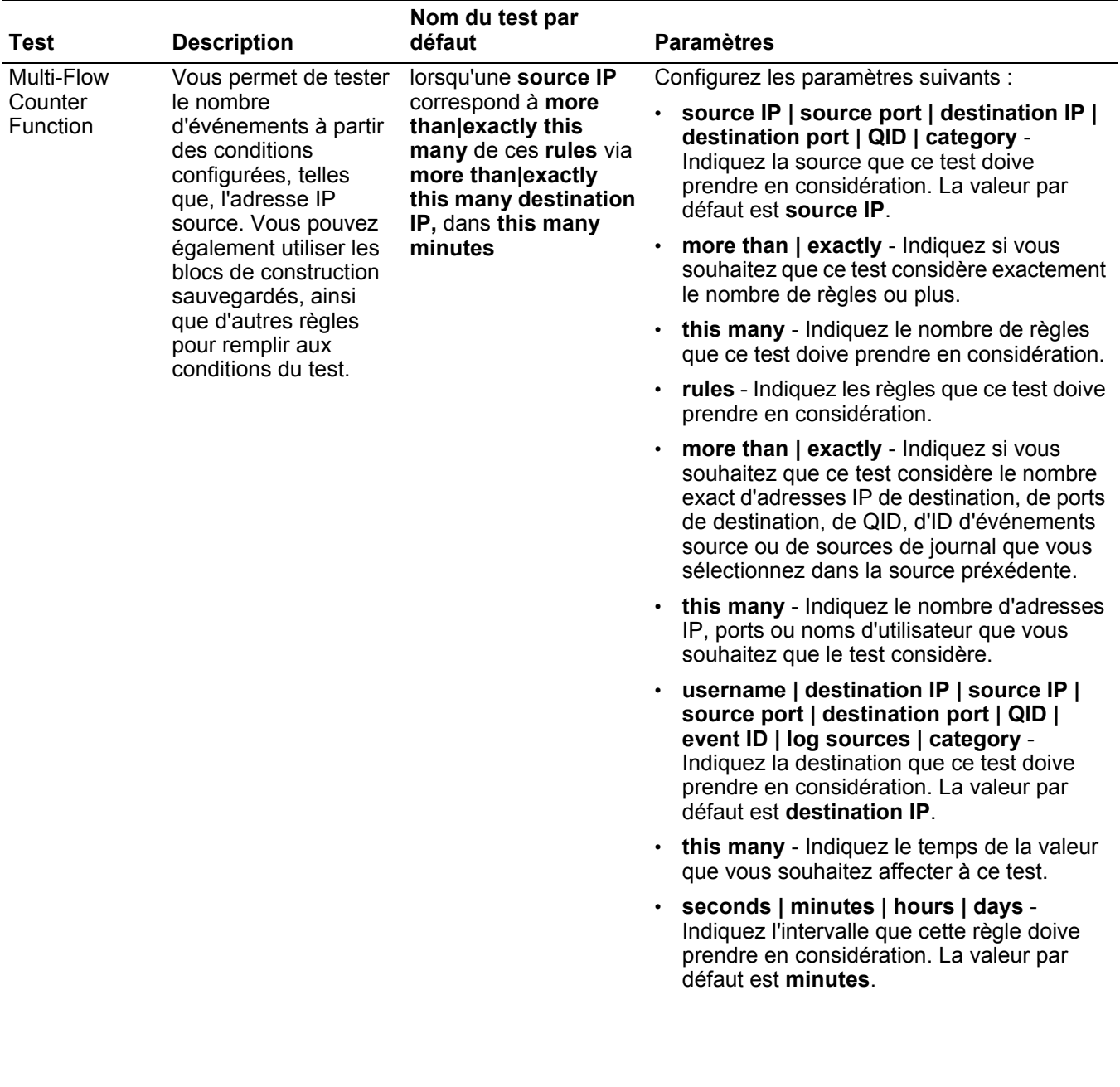

| Test                   | <b>Description</b>                                                                                                    | Nom du test par<br>défaut                                                                                                    | <b>Paramètres</b>                                                                                                    |  |  |  |  |  |  |  |  |  |  |  |  |  |  |                                                                                          |  |  |  |  |  |  |  |  |  |  |  |  |  |  |  |  |  |  |  |                                                                                                    |
|------------------------|----------------------------------------------------------------------------------------------------|----------------------------------------------------------------------------------------------------|----------------------------------------------------------------------------------------------------|--|--|--|--|--|--|--|--|--|--|--|--|--|--|------------------------------------------------------------------------------------------|--|--|--|--|--|--|--|--|--|--|--|--|--|--|--|--|--|--|--|----------------------------------------------------------------------------------------------------|
| Multi-Rule<br>Function | Vous permet de<br>détecter une série de<br>règles pour une<br>adresse IP ou un port<br>spécifique par une<br>série de règles<br>spécifiques pour une<br>adresse IP ou un port<br>spécifique. Vous<br>pouvez également<br>utiliser les blocs de<br>construction ou les<br>règles existantes pour<br>remplir aux conditions<br>du test. | lorsque toutes ces<br>rules ayant la même<br>adresse source IP plus<br>de this many, à travers<br>more than exactly<br>this many destination<br>IP dans this many<br>minutes | Configurez les paramètres suivants :<br>rules - Indiquez les règles que ce test doive<br>prendre en considération.<br>source IP   source port   destination IP  <br>destination port   QID   category -<br>Indiquez la source que ce test doive<br>prendre en considération. La valeur par<br>défaut est source IP.<br>this many - Indiquez le nombre de fois où<br>les règles configurées doivent correspondre<br>au test.<br>more than   exactly - Indiquez si vous<br>souhaitez que ce test considère le nombre<br>exact d'adresses IP de destination, de ports<br>de destination, de QID, d'ID d'événements<br>source ou de sources log que vous<br>sélectionnez dans la source préxédente.<br>this many - Indiquez le nombre que ce test<br>doive prendre en considération selon<br>l'option configurée dans le paramètre |  |  |  |  |  |  |  |  |  |  |  |  |  |  |                                                                                          |  |  |  |  |  |  |  |  |  |  |  |  |  |  |  |  |  |  |  |                                                                                                    |
|                        |                                                                                                    |                                                                                                    |                                                                                                    |  |  |  |  |  |  |  |  |  |  |  |  |  |  |                                                                                          |  |  |  |  |  |  |  |  |  |  |  |  |  |  |  |  |  |  |  | source IP.<br>username   destination IP   source IP  <br>source port   destination port   QID  <br>event ID   log sources   category -<br>Indiquez la destination que ce test doive<br>prendre en considération. La valeur par<br>défaut est destination IP. |
|                        |                                                                                                    |                                                                                                    |                                                                                                    |  |  |  |  |  |  |  |  |  |  |  |  |  |  | this many - Indiquez l'intervalle que vous<br>$\bullet$<br>souhaitez affecter à ce test. |  |  |  |  |  |  |  |  |  |  |  |  |  |  |  |  |  |  |  |                                                                                                    |
|                        |                                                                                                    |                                                                                                    | seconds   minutes   hours   days -<br>Indiquez l'intervalle que cette règle doive<br>prendre en considération. La valeur par<br>défaut est minutes.                                                                                                    |  |  |  |  |  |  |  |  |  |  |  |  |  |  |                                                                                          |  |  |  |  |  |  |  |  |  |  |  |  |  |  |  |  |  |  |  |                                                                                                    |
|                        |                                                                                                    |                                                                                                    |                                                                                                    |  |  |  |  |  |  |  |  |  |  |  |  |  |  |                                                                                          |  |  |  |  |  |  |  |  |  |  |  |  |  |  |  |  |  |  |  |                                                                                                    |

**Tableau A-17** Règles de flux : Fonctions - Groupe de compteurs (suite)

| <b>Test</b>                      | <b>Description</b>                                                                                                    | Nom du test par<br>défaut                                                                                                    |                                      | <b>Paramètres</b>                                                                                                    |
|----------------------------------|----------------------------------------------------------------------------------------------------|----------------------------------------------------------------------------------------------------|--------------------------------------|----------------------------------------------------------------------------------------------------|
| <b>Flow Property</b><br>Function | Vous permet de<br>détecter une série<br>d'événements avec les<br>mêmes propriétés                                                                                                    | Lorsqu'au moins this<br>many flux sont affichés<br>avec les mêmes flow<br>properties dans this<br>many minutes                                      |                                      | Configurez les paramètres suivants :                                                                                                    |
|                                  |                                                                                                    |                                                                                                    |                                      | this many - Indiquez le nombre de flux que<br>ce test doive prendre en considération.                                                                                                    |
|                                  | d'événements dans<br>l'intervalle configuré.                                                                                                    |                                                                                                    |                                      | flow properties - Indiquez les propriétés du<br>flux que ce test doive prendre en<br>considération. Les options comprennent                                                                    |
|                                  | Par exemple, si vous<br>pouvez utiliser ce test<br>pour détecter lorsque<br>100 événements avec<br>la même adresse IP<br>source se produisent<br>dans les 5 minutes.                                                                                                    |                                                                                                    |                                      | toutes les propriétés de flux normalisées et<br>personnalisées.                                                                                                    |
|                                  |                                                                                                    |                                                                                                    |                                      | • this many - Indiquez le nombre<br>d'intervalles que ce test doive prendre en<br>considération.                                                                                               |
|                                  |                                                                                                    |                                                                                                    |                                      | seconds   minutes   hours   days -<br>Indiquez l'intervalle que vous souhaitez<br>affecter à ce test. La valeur par défaut est<br>minutes.                                                     |
| <b>Flow Property</b><br>Function | Vous permet de<br>détecter une série<br>d'événements avec les<br>mêmes et différentes<br>propriétés<br>d'événements dans<br>l'intervalle configuré.<br>Par exemple, si vous<br>pouvez utiliser ce test<br>pour détecter lorsque<br>100 événements avec<br>la même adresse IP<br>source et une adresse<br>IP de destination<br>différente se<br>produisent dans les 5<br>minutes. | Lorsqu'au moins this<br>many flux sont affichés<br>avec les mêmes flow<br>properties et<br>différentes flow<br>properties dans this<br>many minutes | Configurez les paramètres suivants : |                                                                                                    |
|                                  |                                                                                                    |                                                                                                    |                                      | this many - Indiquez le nombre de flux que<br>ce test doive prendre en considération.                                                                                                    |
|                                  |                                                                                                    |                                                                                                    |                                      | flow properties - Indiquez les propriétés du<br>flux que ce test doive prendre en<br>considération. Les options comprennent<br>toutes les propriétés de flux normalisées et                    |
|                                  |                                                                                                    |                                                                                                    |                                      | personnalisées.                                                                                                    |
|                                  |                                                                                                    |                                                                                                    |                                      | flow properties - Indiquez les propriétés du<br>flux que ce test doive prendre en<br>considération. Les options comprennent<br>toutes les propriétés de flux normalisées et<br>personnalisées. |
|                                  |                                                                                                    |                                                                                                    |                                      | this many - Indiquez le nombre<br>d'intervalles que ce test doive prendre en<br>considération.                                                                                                 |
|                                  |                                                                                                    |                                                                                                    |                                      | seconds   minutes   hours   days -<br>Indiquez l'intervalle que vous souhaitez<br>affecter à ce test. La valeur par défaut est<br>minutes.                                                     |

**Tableau A-17** Règles de flux : Fonctions - Groupe de compteurs (suite)

| <b>Test</b>                      | <b>Description</b>                                                                                                    | Nom du test par<br>défaut                                                                                                   | <b>Paramètres</b>                                                                                                    |
|----------------------------------|----------------------------------------------------------------------------------------------------|----------------------------------------------------------------------------------------------------|----------------------------------------------------------------------------------------------------|
| <b>Rule Function</b>             | Vous permet de<br>détecter un nombre<br>configuré de règles<br>spécifiques avec les<br>mêmes propriétés de<br>flux dans l'intervalle<br>configuré. | lorsque these rules<br>correspondent au<br>moins à this many<br>dans this many<br>minutes                                   | Configurez les paramètres suivants :                                                                                                    |
|                                  |                                                                                                    |                                                                                                    | these rules - Indiquez les règles que ce<br>$\bullet$<br>test doive prendre en considération.                                                                                                  |
|                                  |                                                                                                    |                                                                                                    | this many - Indiquez le nombre de fois où<br>$\bullet$<br>les règles configurées doivent correspondre<br>au test.                                                                              |
|                                  |                                                                                                    |                                                                                                    | this many - Indiquez le nombre<br>$\bullet$<br>d'intervalles que ce test doive prendre en<br>considération.                                                                                    |
|                                  |                                                                                                    |                                                                                                    | seconds   minutes   hours   days -<br>$\bullet$<br>Indiquez l'intervalle que vous souhaitez<br>affecter à ce test. La valeur par défaut est<br>minutes.                                        |
| <b>Flow Property</b><br>Function | Vous permet de<br>détecter un nombre<br>configuré de règles<br>spécifiques avec les<br>mêmes propriétés de<br>flux dans l'intervalle<br>configuré. | lorsque these rules<br>correspondent au<br>moins à this many<br>avec les mêmes flow<br>properties dans this<br>many minutes | Configurez les paramètres suivants :                                                                                                    |
|                                  |                                                                                                    |                                                                                                    | these rules - Indiquez les règles que ce<br>test doive prendre en considération.                                                                                                    |
|                                  |                                                                                                    |                                                                                                    | this many - Indiquez le nombre de fois où<br>les règles configurées doivent correspondre<br>au test.                                                                                           |
|                                  |                                                                                                    |                                                                                                    | flow properties - Indiquez les propriétés du<br>flux que ce test doive prendre en<br>considération. Les options comprennent<br>toutes les propriétés de flux normalisées et<br>personnalisées. |
|                                  |                                                                                                    |                                                                                                    | this many - Indiquez le nombre<br>d'intervalles que ce test doive prendre en<br>considération.                                                                                                 |
|                                  |                                                                                                    |                                                                                                    | seconds   minutes   hours   days -<br>Indiquez l'intervalle que vous souhaitez<br>affecter à ce test. La valeur par défaut est<br>minutes.                                                     |

**Tableau A-17** Règles de flux : Fonctions - Groupe de compteurs (suite)

| Test                                                                                                    | <b>Description</b>                                                               | Nom du test par<br>défaut                                                                                                    | <b>Paramètres</b>                                                                                                    |          |                                                                                          |                                                                                                |
|----------------------------------------------------------------------------------------------------|----------------------------------------------------------------------------------|----------------------------------------------------------------------------------------------------|----------------------------------------------------------------------------------------------------|----------|------------------------------------------------------------------------------------------|------------------------------------------------------------------------------------------------|
| <b>Flow Property</b><br>Vous permet de<br>lorsque these rules<br>Function<br>détecter un nombre de<br>correspondent au<br>moins à this many<br>règles spécifiques<br>avec les mêmes et<br>avec les mêmes flow |                                                                                  | Configurez les paramètres suivants :                                                                                                    |                                                                                                    |          |                                                                                          |                                                                                                |
|                                                                                                    | these rules - Indiquez les règles que ce<br>test doive prendre en considération. |                                                                                                    |                                                                                                    |          |                                                                                          |                                                                                                |
|                                                                                                    | différentes propriétés<br>de flux dans l'intervalle<br>configuré.                | properties et<br>différentes flow<br>properties dans this                                                                                                    |                                                                                                    | au test. | this many - Indiquez le nombre de fois où<br>les règles configurées doivent correspondre |                                                                                                |
|                                                                                                    | many minutes                                                                     | flow properties - Indiquez les propriétés du<br>flux que ce test doive prendre en<br>considération. Les options comprennent<br>toutes les propriétés de flux normalisées et<br>personnalisées. |                                                                                                    |          |                                                                                          |                                                                                                |
|                                                                                                    |                                                                                  |                                                                                                    | flow properties - Indiquez les propriétés du<br>flux que ce test doive prendre en<br>considération. Les options comprennent<br>toutes les propriétés de flux normalisées et<br>personnalisées. |          |                                                                                          |                                                                                                |
|                                                                                                    |                                                                                  |                                                                                                    |                                                                                                    |          |                                                                                          | this many - Indiquez le nombre<br>d'intervalles que ce test doive prendre en<br>considération. |
|                                                                                                    |                                                                                  |                                                                                                    | seconds   minutes   hours   days -<br>Indiquez l'intervalle que vous souhaitez<br>affecter à ce test. La valeur par défaut est<br>minutes.                                                     |          |                                                                                          |                                                                                                |

**Tableau A-17** Règles de flux : Fonctions - Groupe de compteurs (suite)

## **Fonction - tests** La fonction - les tests simples : **simples**

**Tableau A-18** Règles de flux : Fonctions - Groupe de compteurs

| Configurez les paramètres suivants :<br>any   all - Indiquez any ou all<br>règles configurées qui devraient<br>s'appliquer à ce test.<br>· rules - Indiquez les règles que ce<br>test doive prendre en |
|----------------------------------------------------------------------------------------------------|
|                                                                                                    |

**Tests Date/Heure** Les tests de dates et d'heures comprennent :

**Tableau A-19** Règles de flux : Tests Date/Heure

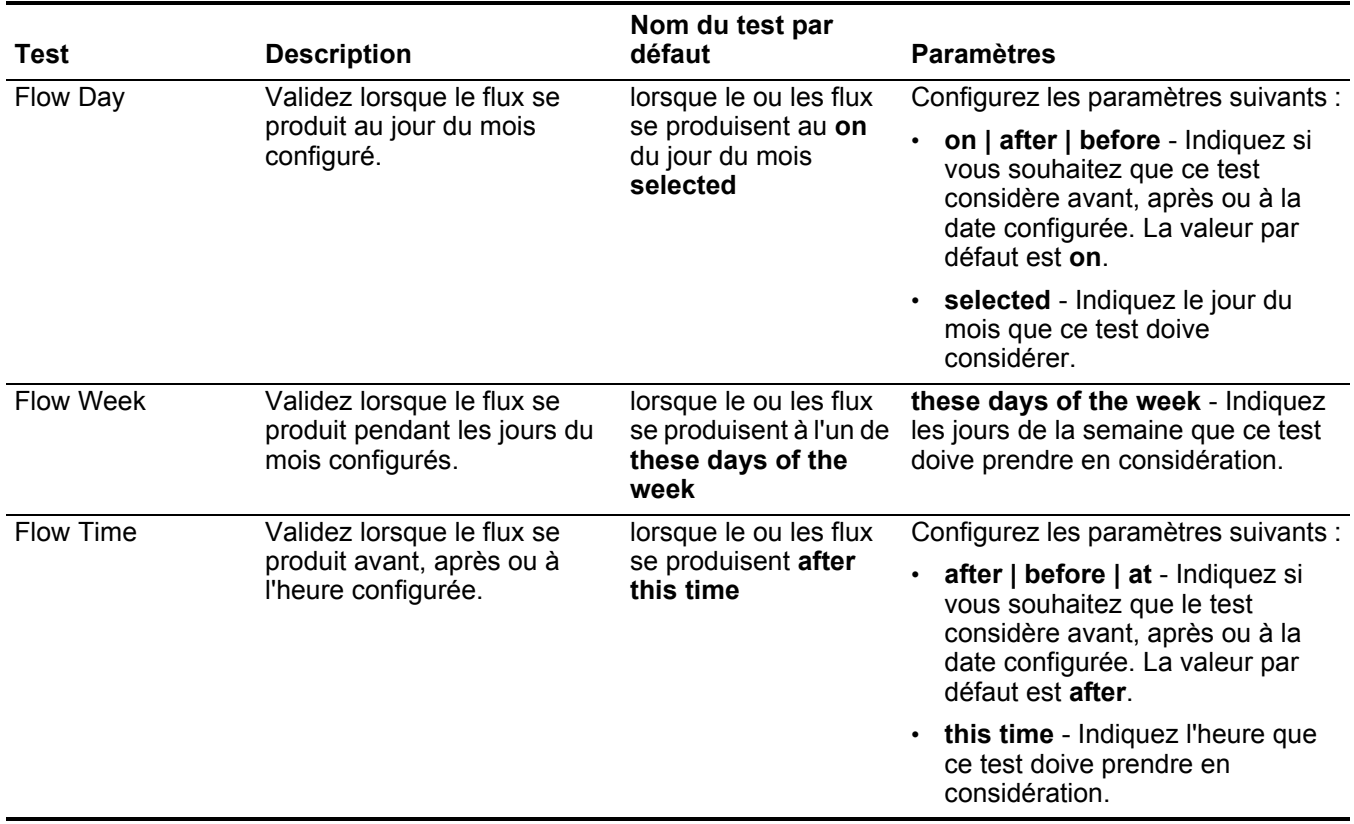

Tests de propriété du Le test de la propriété du réseau comprend :

# **réseau**

**Tableau A-20** Règles de flux : Tests de propriétés du réseau

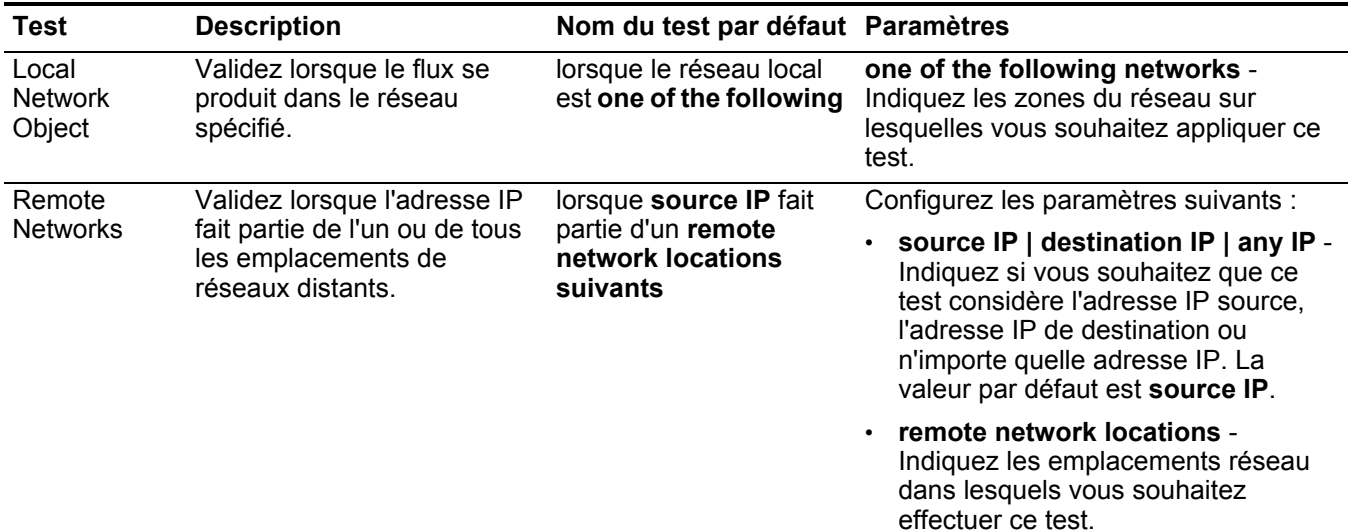

| Test                               | <b>Description</b>                                                                                                    | Nom du test par défaut Paramètres                                                                                                    |                                                                                                    |
|------------------------------------|----------------------------------------------------------------------------------------------------|----------------------------------------------------------------------------------------------------|----------------------------------------------------------------------------------------------------|
| Remote                             | Validez lorsque l'adresse IP                                                                                                    | lorsque source IP fait                                                                                                    | Configurez les paramètres suivants :                                                                                                    |
| <b>Services</b><br><b>Networks</b> | fait partie de l'un ou de tous<br>les emplacements de<br>réseaux des services<br>distants configurés.                                                                        | partie d'un remote<br>services network<br>locations suivants                                                                                                    | source IP   destination IP   any IP -<br>Indiquez si vous souhaitez que ce<br>test considère l'adresse IP source,<br>l'adresse IP de destination ou<br>n'importe quelle adresse IP. La<br>valeur par défaut est source IP. |
|                                    |                                                                                                    |                                                                                                    | remote services network locations<br>- Indiquez les emplacements réseau<br>de services distants dans lesquels<br>vous souhaitez effectuer ce test.                                                                         |
| Geographic                         | Validez lorsque l'adresse IP                                                                                                    | lorsque source IP fait                                                                                                    | Configurez les paramètres suivants :                                                                                                    |
| <b>Networks</b>                    | fait partie de l'un ou de tous<br>partie de l'un des<br>les emplacements des<br>emplacements<br>géographiques de<br>réseaux géographiques<br>configurés.<br>réseaux suivants | source IP   destination IP   any IP -<br>Indiquez si vous souhaitez que ce<br>test considère l'adresse IP source,<br>l'adresse IP de destination ou<br>n'importe quelle adresse IP. La<br>valeur par défaut est source IP. |                                                                                                    |
|                                    |                                                                                                    |                                                                                                    | geographic network locations -<br>Indiquez les emplacements réseaux<br>que ce test doive prendre en<br>considération.                                                                                                    |

**Tableau A-20** Règles de flux : Tests de propriétés du réseau (suite)

#### **Fonction - tests** La fonction - les tests négatifs comprennent :

**négatifs**

**Tableau A-21** Règles de flux : Fonctions : Groupe négatif

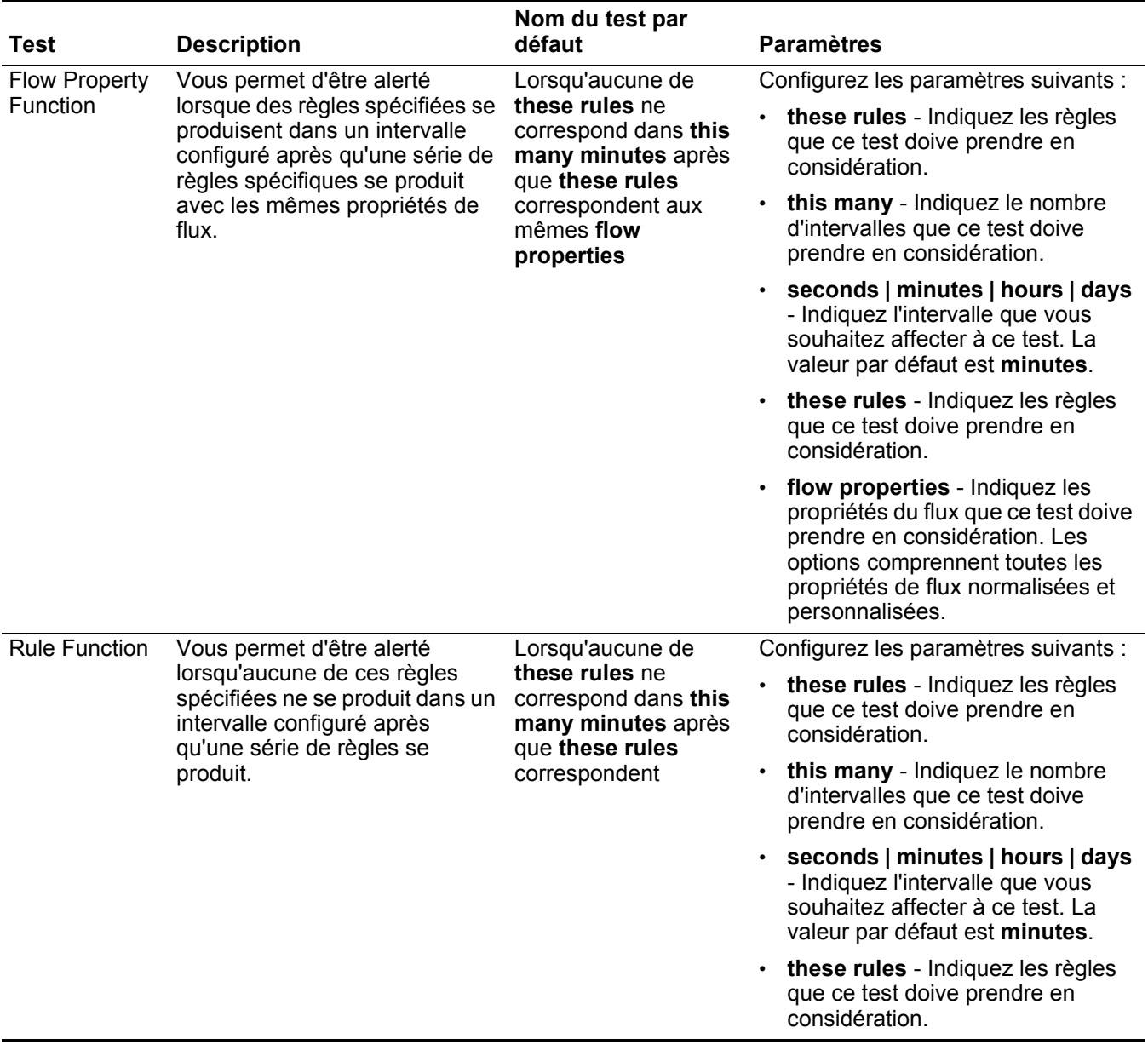

# **Tests de règle communs**

Cette section fournit des informations sur les tests de règles communes que vous pouvez appliquer à l'événement et à l'enregistrement de flux à la fois notamment :

- **[Tests de profil d'hôte](#page-335-0)**
- **[Tests IP/Port](#page-337-0)**
- **[Tests de propriété communs](#page-338-0)**
- **[Fonctions tests de séquence](#page-343-0)**
- **[Fonction tests de compteur](#page-355-0)**
- **[Fonction tests simples](#page-359-0)**
- **[Tests Date/Heure](#page-360-0)**
- **[Tests de propriété du réseau](#page-360-1)**
- **[Fonctions tests négatifs](#page-362-0)**

# <span id="page-335-0"></span>**Tests de profil d'hôte** Les tests de profil d'hôte comprennent :

**Tableau A-22** Règles communes : Tests du profil d'hôte

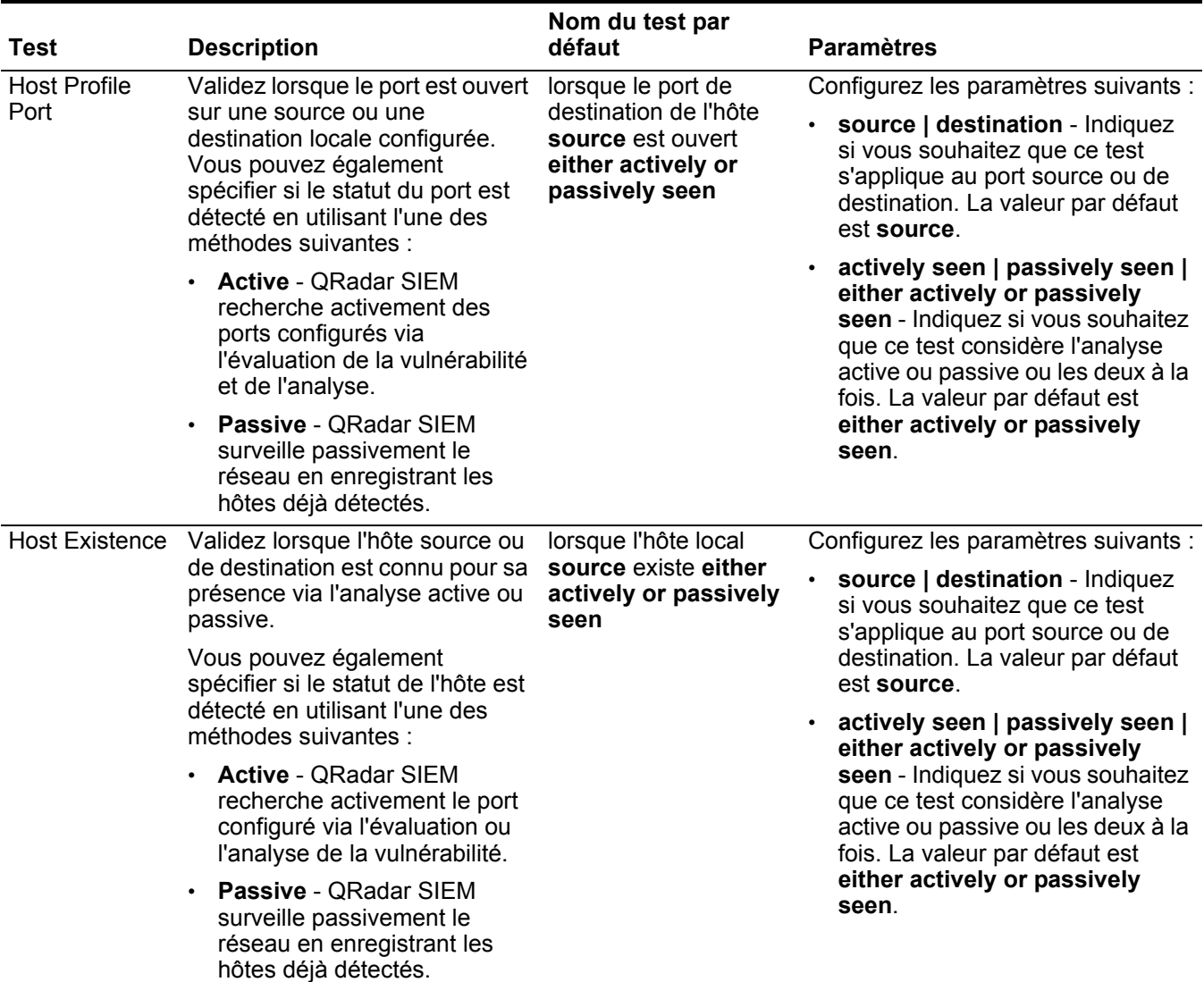

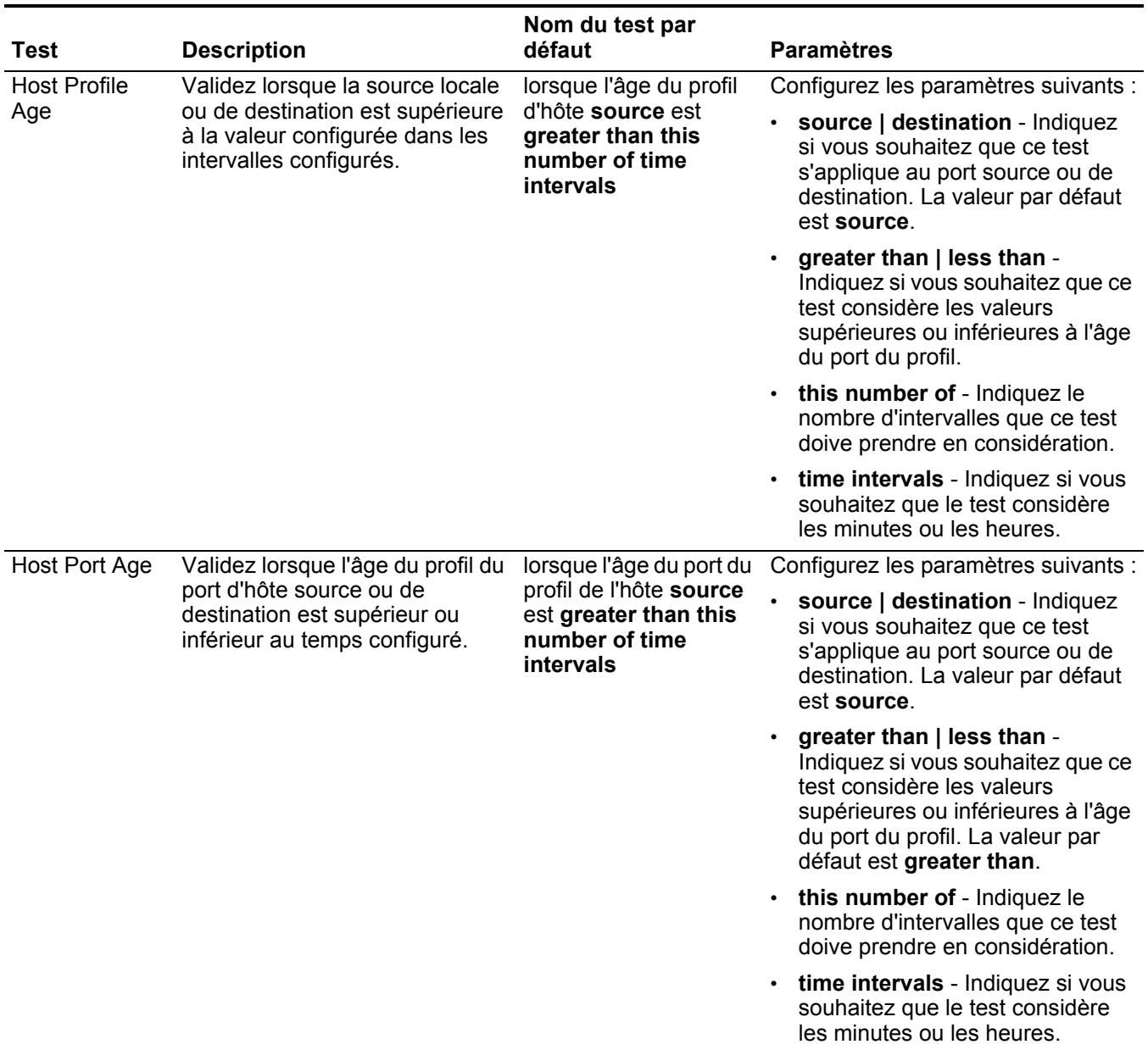

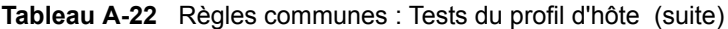

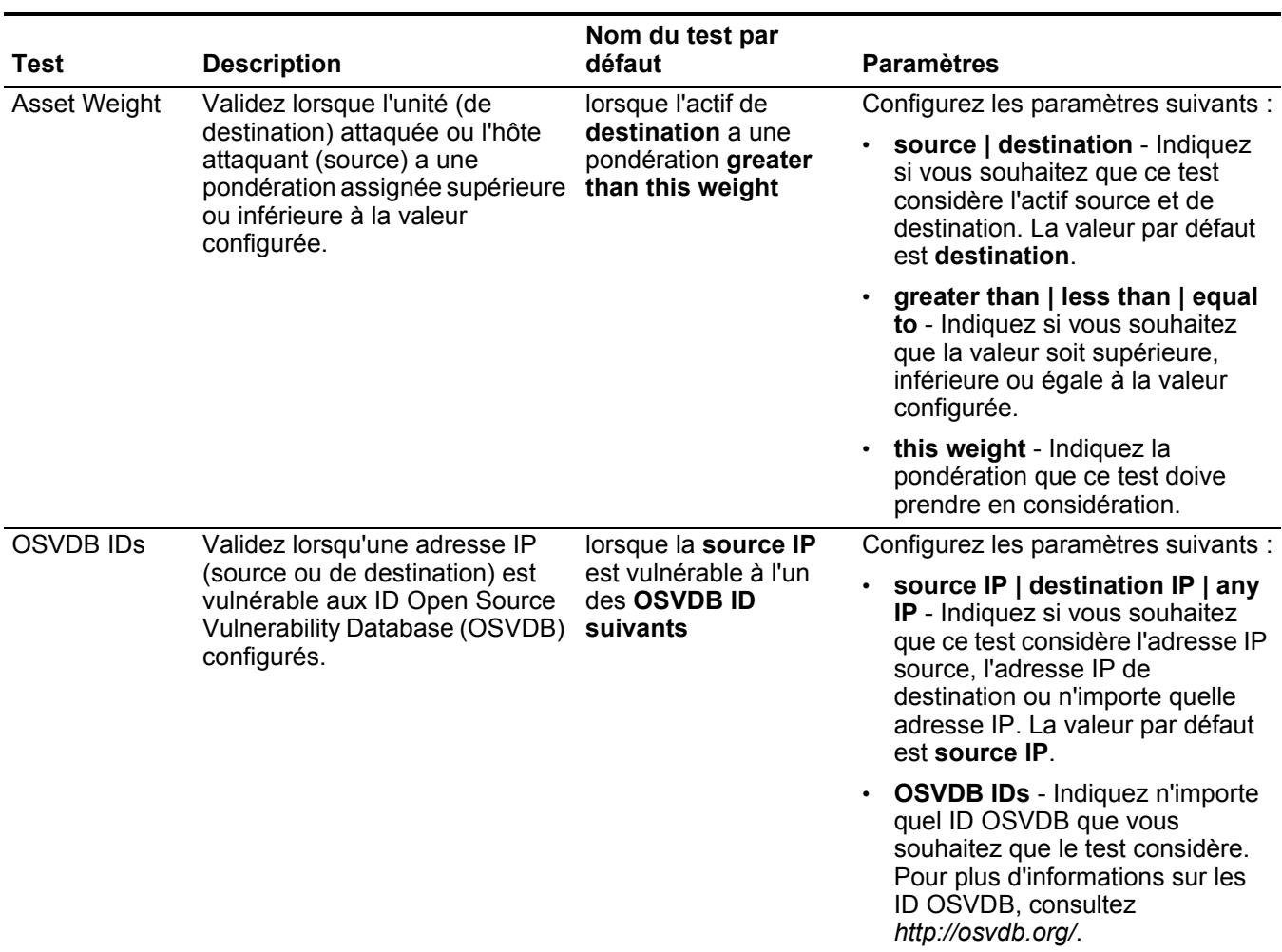

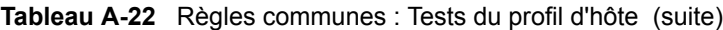

**Tests IP/Port** Les tests IP/Port comprennent :

<span id="page-337-0"></span>**Tableau A-23** Règles communes : Groupe de tests IP/Port

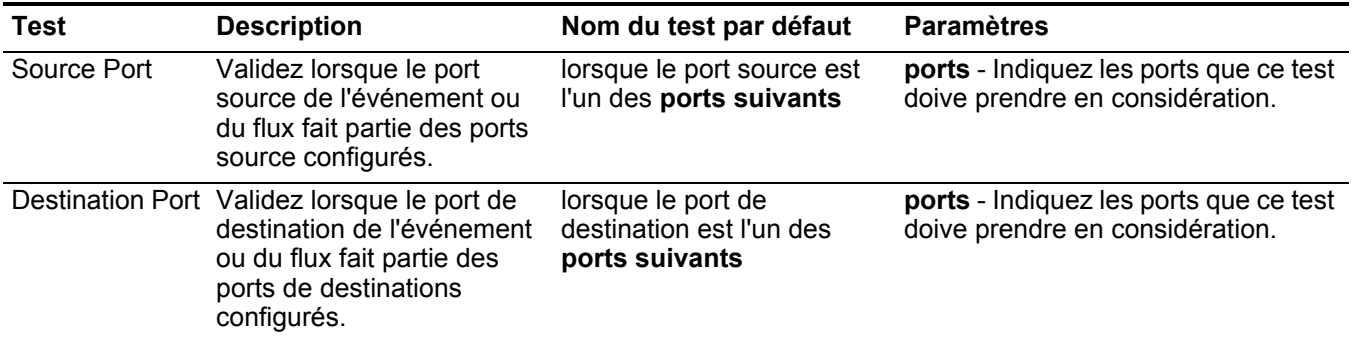

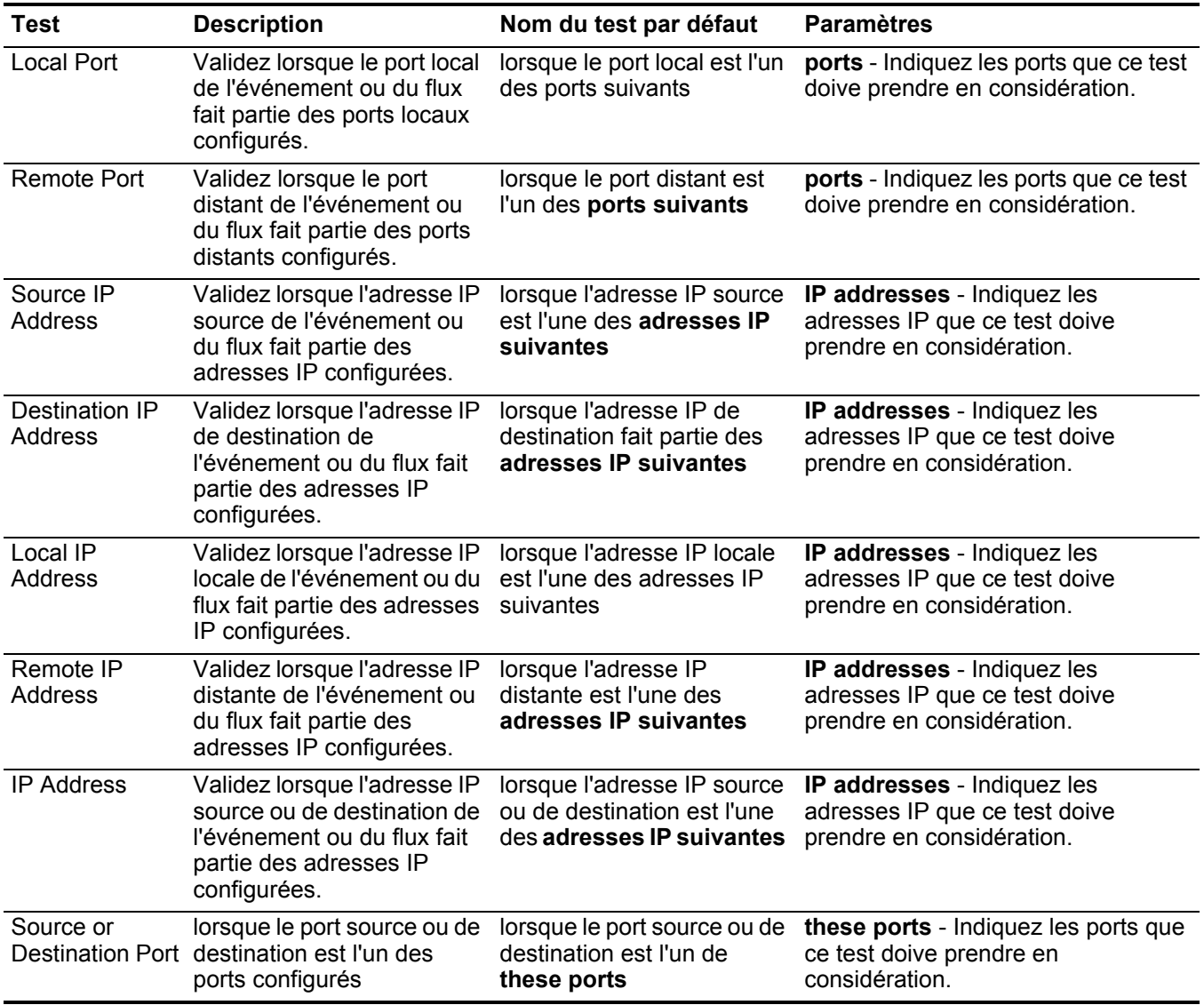

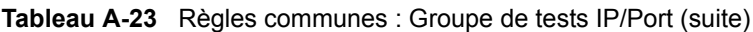

<span id="page-338-0"></span>Tests de propriété Les tests de propriété communs comprennent : **communs**

**Tableau A-24** Règles communes : Tests de propriété communs

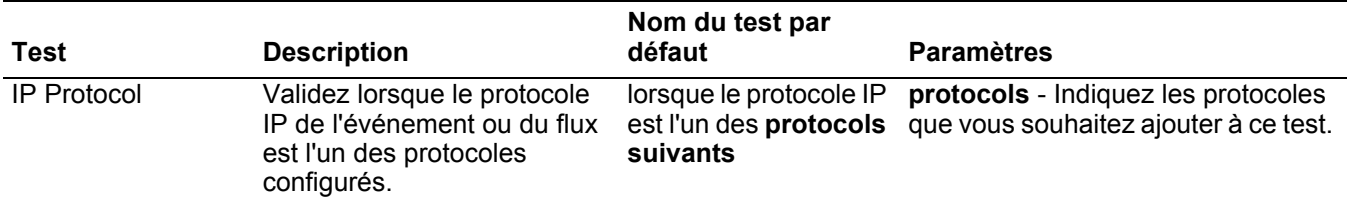

| Test                           | <b>Description</b>                                                                                                    | Nom du test par<br>défaut                                                         | <b>Paramètres</b>                                                                                                    |
|--------------------------------|----------------------------------------------------------------------------------------------------|-----------------------------------------------------------------------------------|----------------------------------------------------------------------------------------------------|
| Payload Search                 | Cet test est valide lorsque la<br>ligne de recherche entrée est<br>inclue n'importe où dans le<br>contenu source ou de<br>destination de l'événement<br>ou du flux.   | lorsque le flux source<br>ou le contenu de<br>destination contient<br>this string | this string - Indiquez la chaîne de<br>texte que vous souhaitez inclure<br>pour ce test.                                                                                                    |
| Context                        | Le contexte est la relation<br>entre la source et la<br>destination de l'événement<br>ou du flux. Par exemple, une<br>source locale vers une<br>destination distante. | this context                                                                      | lorsque le contexte est this context - Indiquez le contexte<br>dans lequel vous souhaitez effectuer<br>ce test. Les options sont :<br>Local to Local<br>$\bullet$<br>Local to Remote<br>$\bullet$ |
|                                | Validez si le contexte est<br>l'une des options suivantes :                                                                                                    |                                                                                   | Remote to Local<br>$\bullet$<br>Remote to Remote<br>$\bullet$                                                                                                    |
|                                | Local to Local<br>$\bullet$                                                                                                    |                                                                                   |                                                                                                    |
|                                | Local to Remote<br>٠                                                                                                    |                                                                                   |                                                                                                    |
|                                | Remote to Local                                                                                                    |                                                                                   |                                                                                                    |
|                                | <b>Remote to Remote</b><br>$\bullet$                                                                                                    |                                                                                   |                                                                                                    |
| Source Location                | Validez lorsque la source est<br>locale ou distante.                                                                                                    | lorsque la source est<br>local or remote {par<br>défaut : Remote}                 | local   remote - Indiquez si vous<br>souhaitez que la source soit locale<br>ou distante. La valeur par défaut est<br>remote                                                                       |
| <b>Destination</b><br>Location | Validez lorsque l'adresse IP<br>de destination du flux ou de<br>l'événement est locale ou<br>distante.                                                                | lorsque la destination<br>est local ou remote<br>{par défaut : remote}            | local   remote - Indiquez si le trafic<br>est local ou distant.                                                                                                    |
| Geographic<br>Location         | Validez lorsque l'adresse IP<br>source correspond à<br>l'emplacement géographique<br>configuré.                                                                       | lorsque la source est<br>localisée dans cette<br>geographic region                | geographic location - Sélectionnez<br>un emplacement géographique.                                                                                                    |

**Tableau A-24** Règles communes : Tests de propriété communs (suite)

|                  |                                                                                                    | Nom du test par                                                        |                                                                                                    |                                                                                                    |
|------------------|----------------------------------------------------------------------------------------------------|------------------------------------------------------------------------|----------------------------------------------------------------------------------------------------|----------------------------------------------------------------------------------------------------|
| <b>Test</b>      | <b>Description</b>                                                                                                    | défaut                                                                 | <b>Paramètres</b>                                                                                                    |                                                                                                    |
| Regex            | Validez lorsque l'adresse                                                                                                    | lorsque l'username                                                     | Configurez les paramètres suivants :                                                                                                    |                                                                                                    |
|                  | MAC configurée, le nom<br>d'utilisateur, le nom d'hôte ou<br>le système d'exploitation est<br>associé à une chaîne<br>d'expressions régulières<br>particulières                                                                                                    | correspond au regex                                                    |                                                                                                    | hostname   source hostname<br>destination hostname   source<br>payload   destination payload -<br>Indiquez la valeur que vous<br>souhaitez associer à ce test. La<br>valeur par défaut est username. |
|                  | Remarque : Ce test suppose<br>une connaissance des<br>expressions régulières<br>(regex). Lorsque vous<br>définissez les modèles<br>d'expressions régulières<br>personnalisés, acceptez<br>les règles d'expressions<br>régulières telles que<br>définies par le langage de<br>programmation Java™.<br>Pour plus d'informations,<br>vous pouvez vous référer<br>aux tutoriels<br>d'expressions régulières<br>disponibles sur le Web. |                                                                        | regex - Indiquez la chaîne<br>$\bullet$<br>d'expression régulière que ce test<br>doive prendre en considération.                                                                  |                                                                                                    |
| IP <sub>v6</sub> | Validez lorsque l'adresse<br>IPv6 de destination ou source<br>correspond à l'adresse IP<br>configurée.                                                                                                    | lorsque la source IP<br>(v6) est l'une des IPv6<br>addresses suivantes | Configurez les paramètres suivants :<br>source IP (v6)   destination IP<br>(v6) - Indiquez si vous souhaitez<br>que ce test considère l'adresse<br>IPv6 source ou de destination. |                                                                                                    |
|                  |                                                                                                    |                                                                        | IP (v6) addresses - Indiquez les<br>$\bullet$<br>adresses IPv6 que ce test doive<br>prendre en considération.                                                                     |                                                                                                    |

**Tableau A-24** Règles communes : Tests de propriété communs (suite)

|                  |                                                                                                    | Nom du test par                                                                                        |                                                                                                    |
|------------------|----------------------------------------------------------------------------------------------------|----------------------------------------------------------------------------------------------------|----------------------------------------------------------------------------------------------------|
| <b>Test</b>      | <b>Description</b>                                                                                                    | défaut                                                                                                 | <b>Paramètres</b>                                                                                                    |
| Reference Set    | Validez lorsque l'une ou<br>toutes les propriétés du flux<br>ou de l'événement sont<br>comprises dans I'un ou tous<br>les ensembles de référence                                                 | lorsque any<br>propriétés de these<br>properties sont<br>comprises dans any<br>de these reference      | Configurez les paramètres suivants :<br>any   all - Indiquez si vous<br>souhaitez que ce test considère<br>any ou all propriétés<br>d'événements configurées. |
|                  | configurés.                                                                                                    | set(s)                                                                                                 | these properties - Indiquez les<br>$\bullet$<br>propriétés d'événements ou de<br>flux que ce test doive prendre en<br>considération.                          |
|                  |                                                                                                    |                                                                                                    | any   all - Indiquez si vous<br>$\bullet$<br>souhaitez que ce test considère<br>any ou all ensembles de<br>référence configurés.                              |
|                  |                                                                                                    |                                                                                                    | these reference set(s) - Indiquez<br>$\bullet$<br>les ensembles de référence que<br>ce test doive prendre en<br>considération.                                |
| Reference Map    | Validez lorsque l'une ou                                                                                                    | lorsqu'any de these                                                                                    | Configurez les paramètres suivants :                                                                                                    |
|                  | toutes les propriétés ou flux<br>d'événements dans une paire<br>clé ou de valeur configurée<br>sont comprises dans l'une ou<br>toutes les cartes de référence                                    | properties est la clé<br>et any de these<br>properties est la<br>valeur dans any de<br>these reference | any   all - Indiquez si vous<br>$\bullet$<br>souhaitez que ce test considère<br>any ou all propriétés de flux et<br>d'événements communes<br>configurées.     |
|                  | configurées.                                                                                                    | maps                                                                                                   | these properties - Indiquez les<br>$\bullet$<br>propriétés du flux que ce test<br>doive prendre en considération                                              |
|                  |                                                                                                    |                                                                                                    | these reference maps - Indiquez<br>$\bullet$<br>les cartes de référence que ce<br>test doive prendre en<br>considération.                                     |
| Reference Map of | Validez lorsque l'une ou                                                                                                    | lorsqu'any de these                                                                                    | Configurez les paramètres suivants :                                                                                                    |
| Sets             | toutes les propriétés ou flux<br>d'événements dans une paire<br>clé ou de valeur configurée<br>sont comprises dans l'une ou valeur dans any de<br>toutes les cartes de référence<br>configurées. | properties est la clé<br>et any de these<br>properties est la<br>these reference map<br>of sets        | any   all - Indiquez si vous<br>souhaitez que ce test considère<br>any ou all propriétés de flux et<br>d'événements communes<br>configurées.                  |
|                  |                                                                                                    |                                                                                                    | these properties - Indiquez les<br>$\bullet$<br>propriétés du flux que ce test<br>doive prendre en considération                                              |
|                  |                                                                                                    |                                                                                                    | these reference map of sets -<br>Indiquez les ensembles de<br>cartes de référence que ce test<br>doive prendre en considération.                              |

**Tableau A-24** Règles communes : Tests de propriété communs (suite)

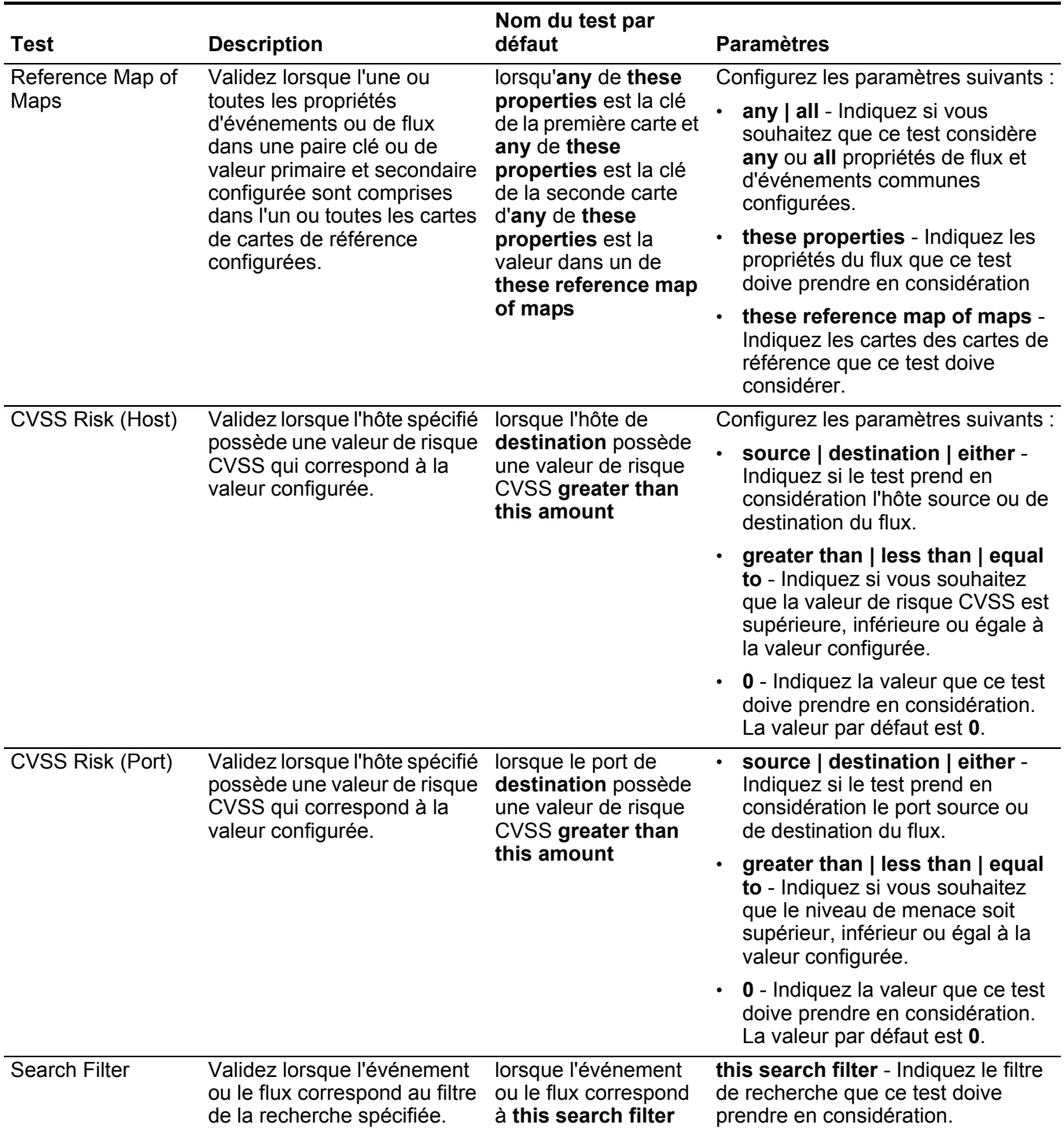

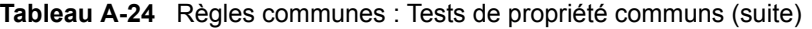

| Test                          | <b>Description</b>                                                                                                    | Nom du test par<br>défaut                                                                       | <b>Paramètres</b>                                                                                                    |
|-------------------------------|----------------------------------------------------------------------------------------------------|-------------------------------------------------------------------------------------------------|----------------------------------------------------------------------------------------------------|
| Regex                         | Validez lorsque la propriété<br>configurée est associée à<br>une chaîne d'expressions<br>régulières particulières<br>(regex).                                                                                                    | lorsque these<br>properties<br>correspondent à<br>regex                                         | Configurez les paramètres suivants :<br>these properties - Indiquez la<br>valeur que vous souhaitez<br>associer à ce test. Les options<br>comprennent toutes les                                    |
|                               | <b>Remarque : Ce test suppose</b><br>une connaissance des<br>expressions régulières                                                                                                    |                                                                                                 | propriétés d'événements et de<br>flux normalisées et<br>personnalisées.                                                                                                    |
|                               | (regex). Lorsque vous<br>définissez les modèles<br>d'expressions régulières<br>personnalisés, acceptez<br>les règles d'expressions<br>régulières telles que<br>définies par le langage de<br>programmation Java™.<br>Pour plus d'informations,<br>vous pouvez vous référer<br>aux tutoriels<br>d'expressions régulières<br>disponibles sur le Web. |                                                                                                 | regex - Indiquez la chaîne<br>d'expression régulière que ce test<br>doive prendre en considération.                                                                                                 |
| <b>Custom Rule</b><br>Engines | Validez lorsque l'événement<br>ou le flux est traité par les<br>moteurs de règles<br>personnalisées spécifiées.                                                                                                    | lorsque l'événement<br>ou le flux est traité par<br>I'un de these Custom<br><b>Rule Engines</b> | these - Indiquez le moteur de règles<br>personnalisées que ce test doive<br>prendre en considération.                                                                                               |
| Hexadecimal                   | Validez lorsque la propriété                                                                                                    | Si aucune de these                                                                              | Configurez les paramètres suivants :                                                                                                    |
|                               | configurée est associée à<br>une valeur hexadécimale.                                                                                                    | properties ne<br>contient these<br>hexadecimal values                                           | these properties - Indiquez la<br>valeur que vous souhaitez<br>associer à ce test. Les options<br>comprennent toutes les<br>propriétés d'événements et de<br>flux normalisées et<br>personnalisées. |
|                               |                                                                                                    |                                                                                                 | these hexadecimal values -<br>Indiquez les valeurs<br>hexadécimales que ce test doive<br>prendre en considération.                                                                                  |

**Tableau A-24** Règles communes : Tests de propriété communs (suite)

<span id="page-343-0"></span>**Fonctions - tests de** La fonction - les tests de séquences comprennent : **séquence**

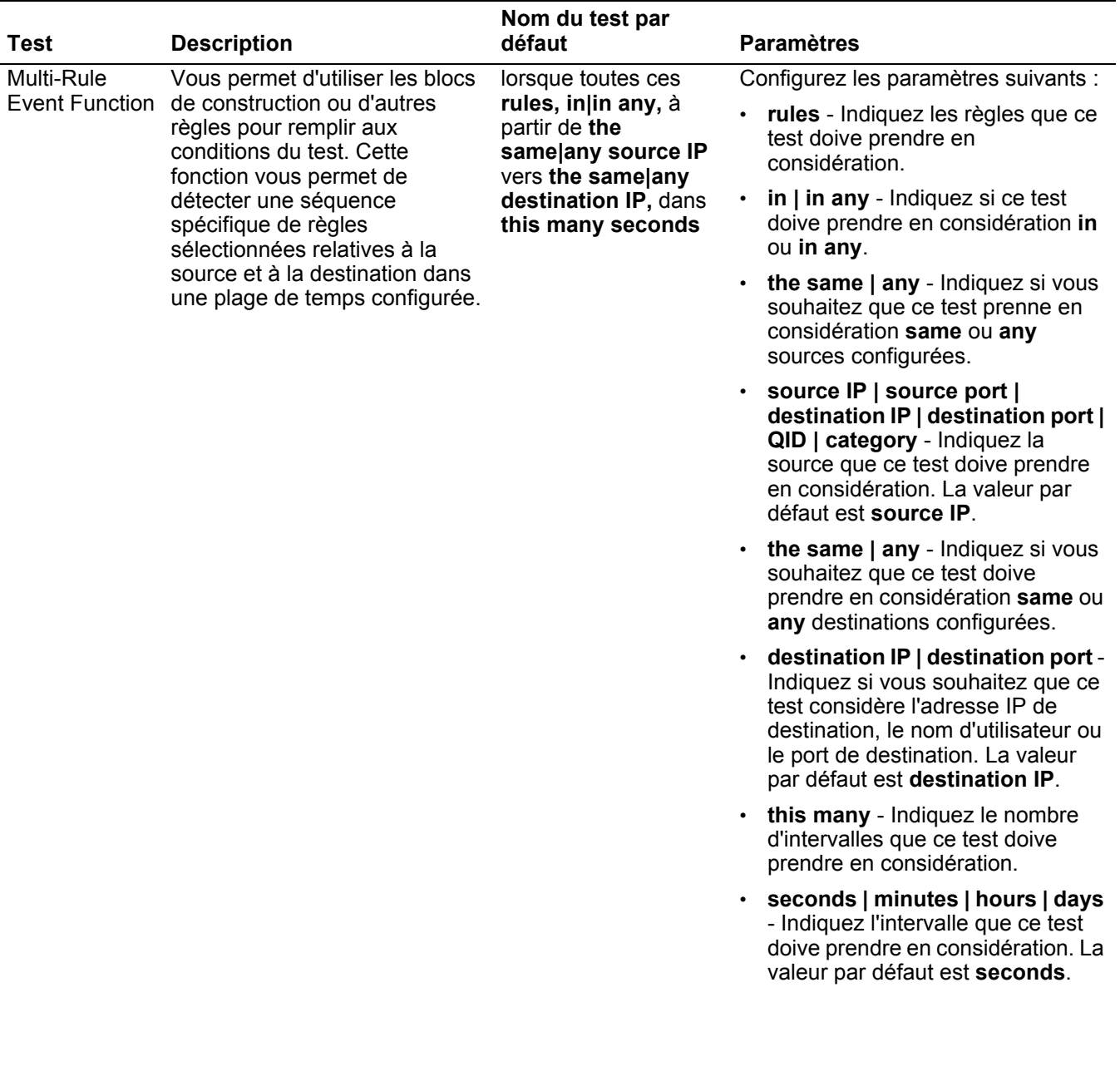

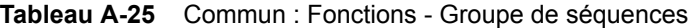

|                                                                                                    |                                  | Nom du test par                                                                                 |                                                                                                    |
|----------------------------------------------------------------------------------------------------|----------------------------------|-------------------------------------------------------------------------------------------------|----------------------------------------------------------------------------------------------------|
| Test                                                                                                    | <b>Description</b>               | défaut                                                                                          | <b>Paramètres</b>                                                                                                    |
| Multi-Rule                                                                                                    | Vous permet d'utiliser les blocs | lorsqu'au moins this                                                                            | Configurez les paramètres suivants :                                                                                                    |
| <b>Event Function</b><br>règles pour remplir aux<br>conditions du test. Vous pouvez the same  any source<br>utiliser cette fonction pour<br>détecter un nombre de règles<br>spécifiées, en séquence,<br>relatives à une source ou une<br>destination dans un intervalle<br>configuré. | de construction ou d'autres      | number de ces rules,<br>in in any, à partir de<br>IP vers the same any                          | this number - Indiquez le nombre<br>de règles que vous souhaitez que<br>cette fonction considère.                                                                                                    |
|                                                                                                    |                                  | destination IP dans<br>this many seconds                                                        | rules - Indiquez les règles que ce<br>test doive prendre en<br>considération.                                                                                                    |
|                                                                                                    |                                  | in   in any - Indiquez si vous<br>$\bullet$<br>souhaitez que le test considère in<br>ou in any. |                                                                                                    |
|                                                                                                    |                                  |                                                                                                 | the same   any - Indiquez si vous<br>souhaitez que ce test prenne en<br>considération same ou any<br>sources configurées.                                                                                                    |
|                                                                                                    |                                  |                                                                                                 | source IP   source port  <br>$\bullet$<br>destination IP   destination port  <br>QID   category - Indiquez la<br>source que ce test doive prendre<br>en considération. La valeur par<br>défaut est source IP.                          |
|                                                                                                    |                                  |                                                                                                 | the same   any - Indiquez si vous<br>souhaitez que ce test prenne en<br>considération same ou any<br>destinations configurées.                                                                                                    |
|                                                                                                    |                                  |                                                                                                 | destination IP   destination port -<br>$\bullet$<br>Indiquez si vous souhaitez que ce<br>test considère l'adresse IP de<br>destination, le nom d'utilisateur ou<br>le port de destination. La valeur<br>par défaut est destination IP. |
|                                                                                                    |                                  |                                                                                                 | this many - Indiquez le nombre<br>d'intervalles que ce test doive<br>prendre en considération.                                                                                                    |
|                                                                                                    |                                  |                                                                                                 | seconds   minutes   hours   days<br>$\bullet$<br>- Indiquez l'intervalle que ce test<br>doive prendre en considération. La<br>valeur par défaut est seconds.                                                                           |
|                                                                                                    |                                  |                                                                                                 |                                                                                                    |

**Tableau A-25** Commun : Fonctions - Groupe de séquences (suite)

| Test                                                                                                    | <b>Description</b>                                                                                                    | Nom du test par<br>défaut                                                                                                    | <b>Paramètres</b>                                                                                                    |
|----------------------------------------------------------------------------------------------------|----------------------------------------------------------------------------------------------------|----------------------------------------------------------------------------------------------------|----------------------------------------------------------------------------------------------------|
| Multi-Event                                                                                                    | Vous permet de détecter une<br>lorsque cette<br>séquence des règles<br>Sequence<br>sélectionnées relatives aux<br>Function<br>Between Hosts mêmes hôtes source et de<br>source et de |                                                                                                    | Configurez les paramètres suivants :                                                                                                    |
| destination dans l'intervalle<br>configuré. Vous pouvez<br>également utiliser les blocs de<br>construction sauvegardés, ainsi |                                                                                                    | séquence de rules,<br>relative au même hôte<br>destination dans this                                                                  | rules - Indiquez les règles que ce<br>test doive prendre en<br>considération.                                                                   |
|                                                                                                    | many seconds                                                                                                    | this many - Indiquez le nombre<br>d'intervalles que ce test doive<br>prendre en considération.                                        |                                                                                                    |
|                                                                                                    | que d'autres règles pour remplir<br>aux conditions du test.                                                                                                    |                                                                                                    | seconds   minutes   hours   days<br>- Indiquez l'intervalle que ce test<br>doive prendre en considération. La<br>valeur par défaut est seconds. |
| <b>Rule Function</b>                                                                                                    | Vous permet de détecter un<br>nombre de règles spécifiques<br>avec des propriétés<br>d'événements identiques et<br>différentes dans l'intervalle<br>configuré.                       | lorsque these rules<br>correspondent au<br>moins à this many<br>dansthis many<br>minutes une fois<br>quethese rules<br>correspondent. | Configurez les paramètres suivants :                                                                                                    |
|                                                                                                    |                                                                                                    |                                                                                                    | these rules - Indiquez les règles<br>que ce test doive prendre en<br>considération.                                                             |
|                                                                                                    |                                                                                                    |                                                                                                    | this many - Indiquez le nombre de<br>$\bullet$<br>fois où les règles configurées<br>doivent correspondre au test.                               |
|                                                                                                    |                                                                                                    |                                                                                                    | this many - Indiquez le nombre<br>d'intervalles que ce test doive<br>prendre en considération.                                                  |
|                                                                                                    |                                                                                                    |                                                                                                    | seconds   minutes   hours   days<br>- Indiquez l'intervalle que ce test<br>doive prendre en considération. La<br>valeur par défaut est minutes. |
|                                                                                                    |                                                                                                    |                                                                                                    | these rules - Indiquez les règles<br>que ce test doive prendre en<br>considération.                                                             |

**Tableau A-25** Commun : Fonctions - Groupe de séquences (suite)

| Test                              | <b>Description</b>                                                                                                    | Nom du test par<br>défaut                                                                                    | <b>Paramètres</b>                                                                                                    |
|-----------------------------------|----------------------------------------------------------------------------------------------------|----------------------------------------------------------------------------------------------------|----------------------------------------------------------------------------------------------------|
| <b>Event Property</b><br>Function | Vous permet de détecter un<br>nombre défini de règles<br>spécifiques avec les mêmes<br>propriétés d'événements qui se<br>produisent dans l'intervalle | lorsque these rules<br>correspondent à au<br>moins this many avec<br>les mêmes event<br>properties dans this | Configurez les paramètres suivants :                                                                                                    |
|                                   |                                                                                                    |                                                                                                    | these rules - Indiquez les règles<br>que ce test doive prendre en<br>considération.                                                                                                    |
|                                   | configuré.                                                                                                    | many minutes une<br>que these rules<br>correspondent                                                         | this many - Indiquez le nombre de<br>fois où les règles configurées<br>doivent correspondre au test.                                                                                                    |
|                                   |                                                                                                    |                                                                                                    | event properties - Indiquez les<br>propriétés d'événements que ce<br>test doive prendre en<br>considération. Les options<br>comprennent toutes les propriétés<br>d'événements normalisées et<br>personnalisées. |
|                                   |                                                                                                    |                                                                                                    | this many - Indiquez le nombre<br>$\bullet$<br>d'intervalles que ce test doive<br>prendre en considération.                                                                                                    |
|                                   |                                                                                                    |                                                                                                    | seconds   minutes   hours   days<br>- Indiquez l'intervalle que ce test<br>doive prendre en considération. La<br>valeur par défaut est minutes.                                                                 |
|                                   |                                                                                                    |                                                                                                    | these rules - Indiquez les règles<br>que ce test doive prendre en<br>considération.                                                                                                    |

**Tableau A-25** Commun : Fonctions - Groupe de séquences (suite)

| Test                              | <b>Description</b>                                                                                                    | Nom du test par<br>défaut                                                         | <b>Paramètres</b>                                                                                                    |  |  |  |  |  |  |  |                                                                                                    |
|-----------------------------------|----------------------------------------------------------------------------------------------------|-----------------------------------------------------------------------------------|----------------------------------------------------------------------------------------------------|--|--|--|--|--|--|--|----------------------------------------------------------------------------------------------------|
| Event Property<br><b>Function</b> | Vous permet d'être alerté<br>lorsque des règles spécifiques<br>se produisent un nombre de fois<br>défini avec des propriétés<br>d'événements identiques et<br>différentes dans un intervalle<br>configuré après une série de<br>règles spécifiques. | lorsque these rules                                                               | Configurez les paramètres suivants :                                                                                                    |  |  |  |  |  |  |  |                                                                                                    |
|                                   |                                                                                                    | correspondent au<br>moins à ce this many<br>avec les mêmes event<br>properties et | these rules - Indiquez les règles<br>que ce test doive prendre en<br>considération.                                                                                                    |  |  |  |  |  |  |  |                                                                                                    |
|                                   |                                                                                                    | différentes event<br>properties dans this<br>many minutes après                   | this many - Indiquez le nombre de<br>fois où les règles configurées<br>doivent correspondre au test.                                                                                                    |  |  |  |  |  |  |  |                                                                                                    |
|                                   |                                                                                                    | que these rules<br>correspondent                                                  | these event properties - Indiquez<br>les propriétés d'événements que<br>ce test doive prendre en<br>considération Les options<br>comprennent toutes les propriétés<br>d'événements normalisées et<br>personnalisées. |  |  |  |  |  |  |  |                                                                                                    |
|                                   |                                                                                                    |                                                                                   | this many - Indiquez le nombre<br>d'intervalles que ce test doive<br>prendre en considération.                                                                                                    |  |  |  |  |  |  |  |                                                                                                    |
|                                   |                                                                                                    |                                                                                   |                                                                                                    |  |  |  |  |  |  |  | seconds   minutes   hours   days<br>- Indiquez l'intervalle que ce test<br>doive prendre en considération. La<br>valeur par défaut est minutes. |
|                                   |                                                                                                    |                                                                                   | these rules - Indiquez les règles<br>que ce test doive prendre en<br>considération.                                                                                                    |  |  |  |  |  |  |  |                                                                                                    |

**Tableau A-25** Commun : Fonctions - Groupe de séquences (suite)

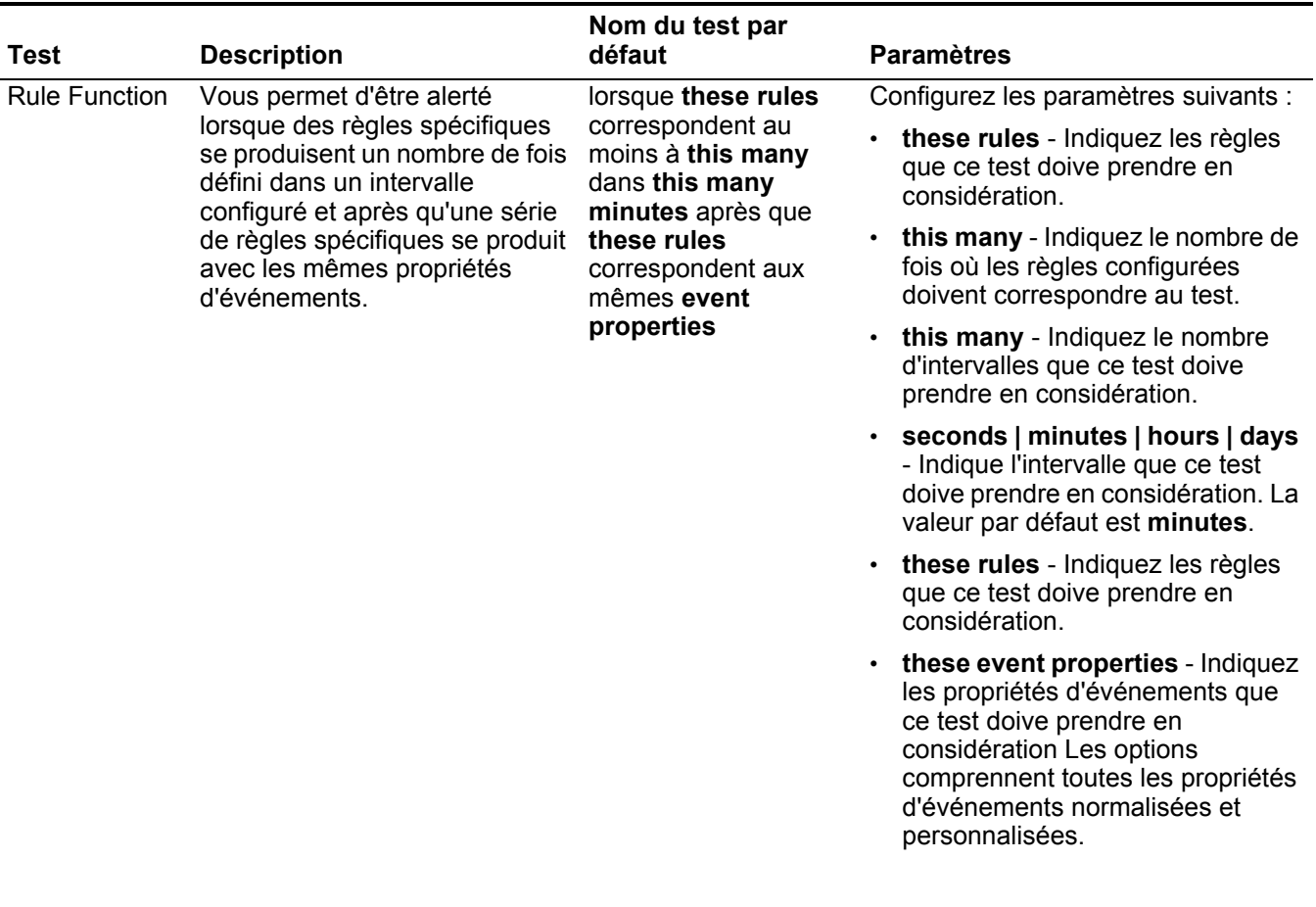

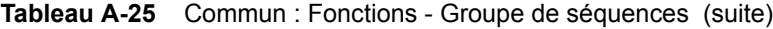

| <b>Test</b>                       | <b>Description</b>                                                                                                    | Nom du test par<br>défaut                                                                                                    | <b>Paramètres</b>                                                                                                    |
|-----------------------------------|----------------------------------------------------------------------------------------------------|----------------------------------------------------------------------------------------------------|----------------------------------------------------------------------------------------------------|
| <b>Event Property</b><br>Function | Vous permet d'être alerté<br>lorsque les règles spécifiques<br>se produisent un nombre de fois<br>défini avec les mêmes<br>propriétés d'événements dans<br>un intervalle configuré après<br>qu'une série de règles<br>spécifiques se produit avec les<br>mêmes propriétés<br>d'événements. | lorsque these rules<br>correspondent à au<br>moins this many avec<br>les mêmes event<br>properties dans this<br>many minutes une<br>fois que these rules<br>correspondent aux<br>mêmes event<br>properties | Configurez les paramètres suivants :<br>these rules - Indiquez les règles<br>que ce test doive prendre en<br>considération.<br>$\cdot$ this many - Indiquez le nombre de<br>fois où les règles configurées<br>doivent correspondre au test.<br>these event properties - Indiquez<br>les propriétés d'événements que<br>ce test doive prendre en<br>considération Les options<br>comprennent toutes les propriétés<br>d'événements normalisées et<br>personnalisées.<br>• this many - Indiquez le nombre<br>d'intervalles que ce test doive<br>prendre en considération.<br>seconds   minutes   hours   days<br>- Indiquez l'intervalle que ce test<br>doive prendre en considération. La<br>valeur par défaut est minutes.<br>• these rules - Indiquez les règles<br>que ce test doive prendre en<br>considération. |
|                                   |                                                                                                    |                                                                                                    | these event properties - Indiquez<br>$\bullet$<br>les propriétés d'événements que<br>ce test doive prendre en<br>considération Les options<br>comprennent toutes les propriétés<br>d'événements normalisées et<br>personnalisées.                                                                                                    |

**Tableau A-25** Commun : Fonctions - Groupe de séquences (suite)

|                                                                                                    |                                                               | Nom du test par                                                                                                    |                                                                                                    |
|----------------------------------------------------------------------------------------------------|---------------------------------------------------------------|----------------------------------------------------------------------------------------------------|----------------------------------------------------------------------------------------------------|
| Test                                                                                                    | <b>Description</b>                                            | défaut                                                                                                    | <b>Paramètres</b>                                                                                                    |
| <b>Event Property</b>                                                                                                    | Vous permet d'être alerté                                     | lorsque these rules                                                                                                    | Configurez les paramètres suivants :                                                                                                    |
| lorsque des règles spécifiques<br>Function<br>se produisent un nombre de fois<br>défini dans un intervalle<br>configuré après qu'une série de<br>properties et<br>règles spécifiques se produit<br>avec les mêmes propriétés<br>d'événements.<br>fois que these rules<br>mêmes event<br>properties | correspondent à au<br>moins this many avec<br>les mêmes event | these rules - Indiquez les règles<br>que ce test doive prendre en<br>considération.                                                                                                    |                                                                                                    |
|                                                                                                    | différentes event<br>properties dans this<br>many minutes une | this many - Indiquez le nombre de<br>fois où les règles configurées<br>doivent correspondre au test.                                                                                                    |                                                                                                    |
|                                                                                                    | correspondent aux                                             | these event properties - Indiquez<br>les propriétés d'événements que<br>ce test doive prendre en<br>considération Les options<br>comprennent toutes les propriétés<br>d'événements normalisées et<br>personnalisées. |                                                                                                    |
|                                                                                                    |                                                               |                                                                                                    | these event properties - Indiquez<br>$\bullet$<br>les propriétés d'événements que<br>ce test doive prendre en<br>considération Les options<br>comprennent toutes les propriétés<br>d'événements normalisées et<br>personnalisées. |
|                                                                                                    |                                                               |                                                                                                    | this many - Indiquez le nombre<br>$\bullet$<br>d'intervalles que ce test doive<br>prendre en considération.                                                                                                    |
|                                                                                                    |                                                               |                                                                                                    | seconds   minutes   hours   days<br>$\bullet$<br>- Indiquez l'intervalle que ce test<br>doive prendre en considération. La<br>valeur par défaut est minutes.                                                                      |
|                                                                                                    |                                                               |                                                                                                    | these rules - Indiquez les règles<br>$\bullet$<br>que ce test doive prendre en<br>considération.                                                                                                    |
|                                                                                                    |                                                               |                                                                                                    | these event properties - Indiquez<br>les propriétés d'événements que<br>ce test doive prendre en<br>considération. Les options<br>comprennent toutes les propriétés<br>d'événements normalisées et<br>personnalisées.             |
|                                                                                                    |                                                               |                                                                                                    |                                                                                                    |

**Tableau A-25** Commun : Fonctions - Groupe de séquences (suite)

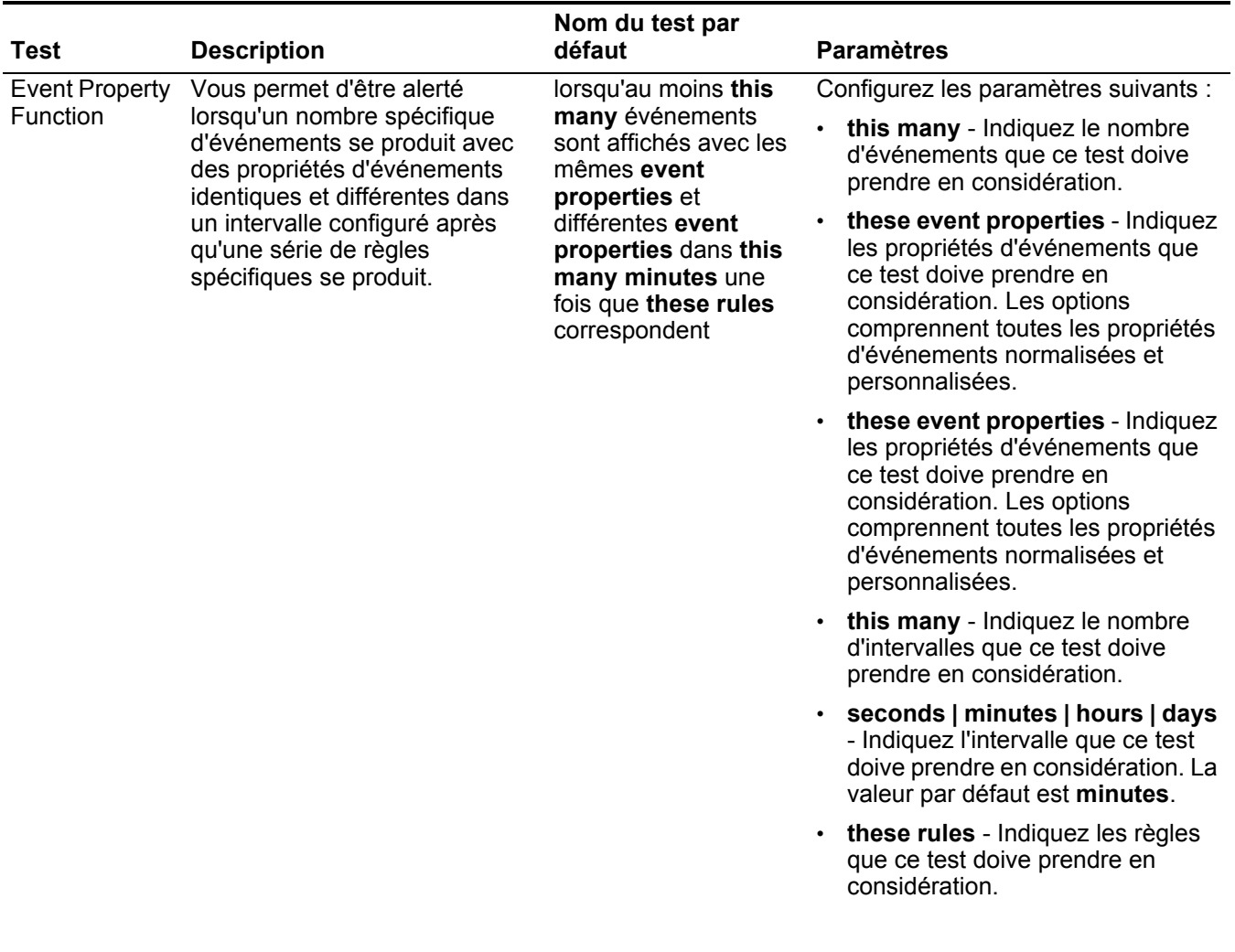

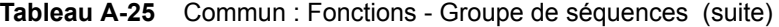

| <b>Test</b>                       | <b>Description</b>                                                                                                    | Nom du test par<br>défaut                                                                                                    | <b>Paramètres</b>                                                                                                    |                                                                                                    |
|-----------------------------------|----------------------------------------------------------------------------------------------------|----------------------------------------------------------------------------------------------------|----------------------------------------------------------------------------------------------------|----------------------------------------------------------------------------------------------------|
| <b>Event Property</b><br>Function | Vous permet d'être alerté<br>lorsqu'un nombre spécifique<br>d'événements se produit avec<br>les mêmes propriétés<br>d'événements dans un intervalle<br>configuré et après qu'une série<br>de règles spécifiques se produit<br>avec les mêmes propriétés<br>d'événements. | lorsqu'au moins this<br>many événements<br>sont affichés avec les<br>mêmes event<br>properties dans this<br>many minutes après<br>que these rules<br>correspondent aux<br>mêmes event<br>properties |                                                                                                    | Configurez les paramètres suivants :<br>this many - Indiquez le nombre<br>d'événements que ce test doive<br>prendre en considération.<br>these event properties - Indiquez<br>les propriétés d'événements que<br>ce test doive prendre en<br>considération. Les options<br>comprennent toutes les propriétés<br>d'événements normalisées et<br>personnalisées. |
|                                   |                                                                                                    |                                                                                                    | this many - Indiquez le nombre<br>d'intervalles que ce test doive<br>prendre en considération.                                                                                                    |                                                                                                    |
|                                   |                                                                                                    | seconds   minutes   hours   days<br>- Indiquez l'intervalle que ce test<br>doive prendre en considération. La<br>valeur par défaut est minutes.                                                     |                                                                                                    |                                                                                                    |
|                                   |                                                                                                    |                                                                                                    | these rules - Indiquez les règles<br>que ce test doive prendre en<br>considération.                                                                                                    |                                                                                                    |
|                                   |                                                                                                    |                                                                                                    | these event properties - Indiquez<br>les propriétés d'événements que<br>ce test doive prendre en<br>considération. Les options<br>comprennent toutes les propriétés<br>d'événements normalisées et<br>personnalisées. |                                                                                                    |

**Tableau A-25** Commun : Fonctions - Groupe de séquences (suite)

| Test           | <b>Description</b>                                                                                                    | Nom du test par<br>défaut                                                                                                    | <b>Paramètres</b>                                                                                                    |
|----------------|----------------------------------------------------------------------------------------------------|----------------------------------------------------------------------------------------------------|----------------------------------------------------------------------------------------------------|
| Event Property | Vous permet d'être alerté                                                                                                    | Lorsqu'au moins this                                                                                                    | Configurez les paramètres suivants :                                                                                                    |
| Function       | lorsque le nombre spécifique<br>d'événements se produit avec<br>des propriétés d'événements<br>identiques et différentes dans | many d'événements<br>sont affichés avec les<br>mêmes event<br>properties et                                                  | this many - Indiquez le nombre<br>d'événements que ce test doive<br>prendre en considération.                                                                                                    |
|                | un intervalle et après qu'une<br>série des règles spécifiques se<br>produit avec les mêmes<br>propriétés d'événements.        | différentes event<br>properties dans this<br>many de fois these<br>rules correspondent<br>avec les mêmes event<br>properties | these event properties - Indiquez<br>les propriétés d'événements que<br>ce test doive prendre en<br>considération. Les options<br>comprennent toutes les propriétés<br>d'événements normalisées et<br>personnalisées. |
|                |                                                                                                    |                                                                                                    | these event properties - Indiquez<br>les propriétés d'événements que<br>ce test doive prendre en<br>considération. Les options<br>comprennent toutes les propriétés<br>d'événements normalisées et<br>personnalisées. |
|                |                                                                                                    |                                                                                                    | this many - Indiquez le nombre<br>d'intervalles que ce test doive<br>prendre en considération.                                                                                                    |
|                |                                                                                                    |                                                                                                    | seconds   minutes   hours   days<br>- Indiquez l'intervalle que ce test<br>doive prendre en considération. La<br>valeur par défaut est minutes.                                                                       |
|                |                                                                                                    |                                                                                                    | these rules - Indiquez les règles<br>que ce test doive prendre en<br>considération.                                                                                                    |
|                |                                                                                                    |                                                                                                    | these event properties - Indiquez<br>les propriétés d'événements que<br>ce test doive prendre en<br>considération. Les options<br>comprennent toutes les propriétés<br>d'événements normalisées et<br>personnalisées. |

**Tableau A-25** Commun : Fonctions - Groupe de séquences (suite)

## <span id="page-355-0"></span>**Fonction - tests de** La fonction - les tests de compteur comprennent : **compteur**

**Tableau A-26** Règles communes : Fonctions - Groupe de tests de compteurs

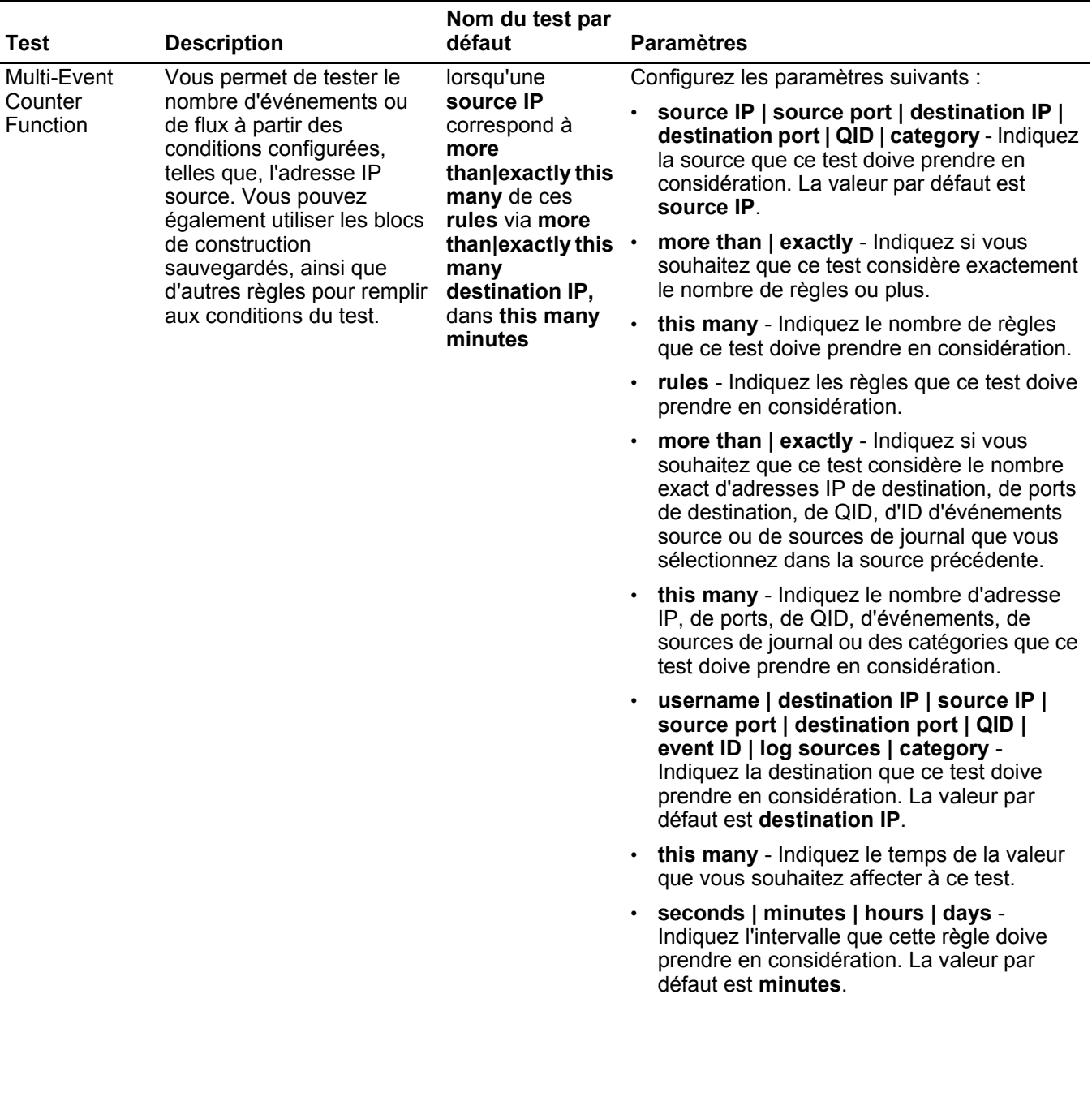

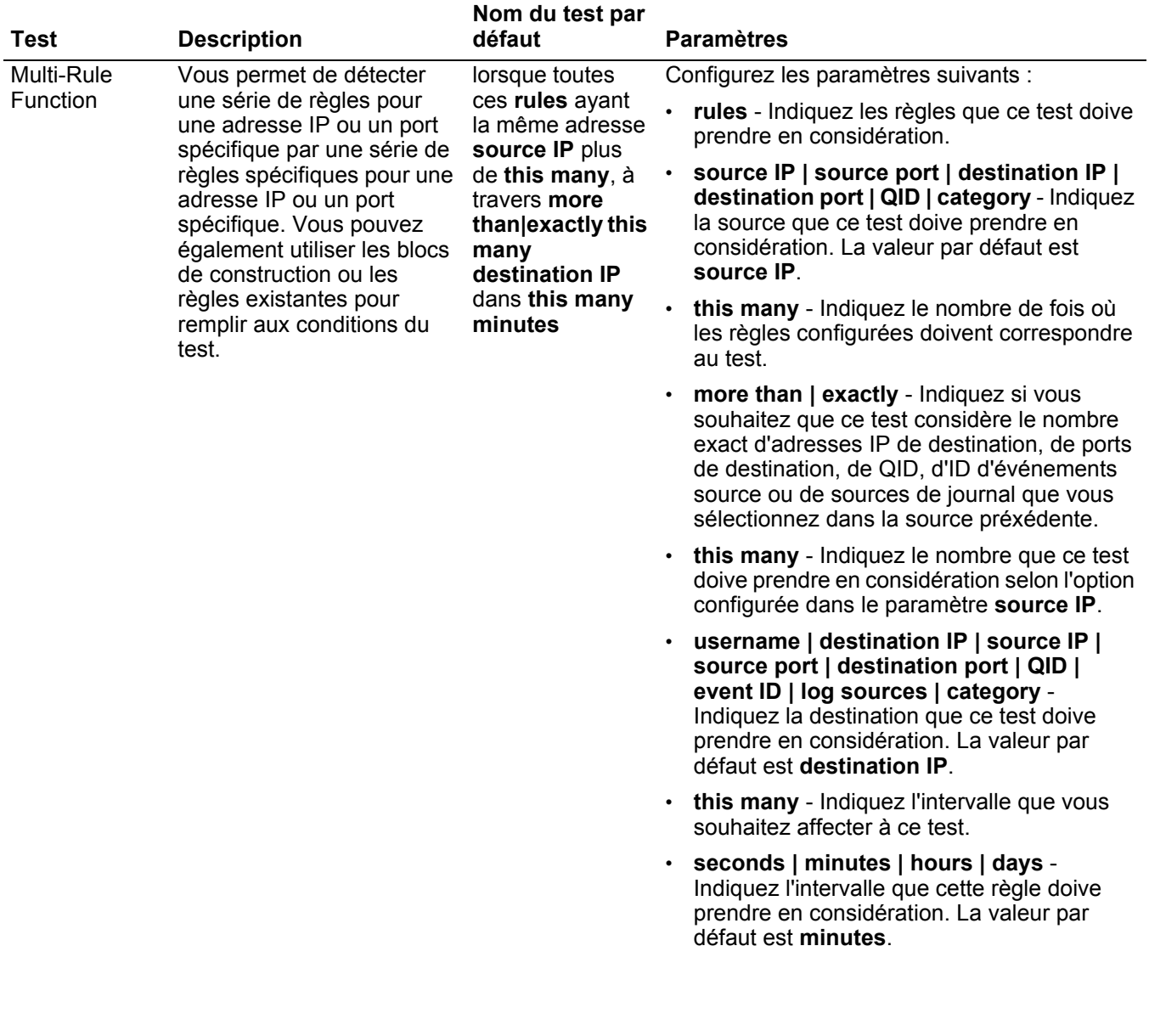

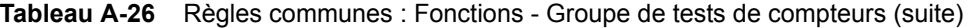

| Test                                                                                                    | <b>Description</b>                                                                                                    | Nom du test par<br>défaut                                                                                                    | <b>Paramètres</b>                                                                                                    |
|----------------------------------------------------------------------------------------------------|----------------------------------------------------------------------------------------------------|----------------------------------------------------------------------------------------------------|----------------------------------------------------------------------------------------------------|
| <b>Event Property</b><br>Vous permet de détecter<br>Lorsqu'au moins<br>Function<br>une série d'événements<br>this many<br>événements sont<br>avec les mêmes propriétés<br>d'événements dans<br>affichés avec les<br>l'intervalle configuré.<br>mêmes event<br>properties dans<br>Par exemple, si vous<br>this many<br>pouvez utiliser ce test<br>minutes<br>lorsque 100 événements<br>avec la même adresse IP<br>source se produisent dans |                                                                                                    |                                                                                                    | Configurez les paramètres suivants :                                                                                                    |
|                                                                                                    | this many - Indiquez le nombre<br>d'événements que ce test doive prendre en<br>considération.                                                                                                    |                                                                                                    |                                                                                                    |
|                                                                                                    | event properties - Indiquez les propriétés<br>d'événements que ce test doive prendre en<br>considération. Les options comprennent<br>toutes les propriétés d'événements<br>normalisées et personnalisées.                                                                                            |                                                                                                    |                                                                                                    |
|                                                                                                    | les 5 minutes.                                                                                                    |                                                                                                    | this many - Indiquez le nombre d'intervalles<br>que ce test doive prendre en considération.                                                                                                    |
|                                                                                                    |                                                                                                    |                                                                                                    | seconds   minutes   hours   days -<br>Indiquez l'intervalle que vous souhaitez<br>affecter à ce test. La valeur par défaut est<br>minutes.                                                                |
| <b>Event Property</b><br>Vous permet de détecter<br>Function<br>une série d'événements des<br>propriétés d'événements<br>identiques et différentes<br>dans l'intervalle configuré.                                                                                                    |                                                                                                    | Lorsqu'au moins                                                                                                    | Configurez les paramètres suivants :                                                                                                    |
|                                                                                                    | this many<br>événements sont<br>affichés avec les<br>mêmes event                                                                                                    | this many - Indiquez le nombre<br>d'événements que ce test doive prendre en<br>considération.                                                                                                    |                                                                                                    |
|                                                                                                    | properties et<br>Par exemple, si vous<br>différentes event<br>pouvez utiliser ce test pour<br>properties dans<br>détecter lorsque 100<br>this many<br>événements avec la même<br>minutes<br>adresse IP source et une<br>adresse IP de destination<br>différente se produisent<br>dans les 5 minutes. | event properties - Indiquez les propriétés<br>$\bullet$<br>d'événements que ce test doive prendre en<br>considération. Les options comprennent<br>toutes les propriétés d'événements<br>normalisées et personnalisées. |                                                                                                    |
|                                                                                                    |                                                                                                    |                                                                                                    | event properties - Indiquez les propriétés<br>d'événements que ce test doive prendre en<br>considération. Les options comprennent<br>toutes les propriétés d'événements<br>normalisées et personnalisées. |
|                                                                                                    |                                                                                                    |                                                                                                    | this many - Indiquez le nombre d'intervalles<br>$\bullet$<br>que ce test doive prendre en considération.                                                                                                  |
|                                                                                                    |                                                                                                    |                                                                                                    | seconds   minutes   hours   days -<br>$\bullet$<br>Indiquez l'intervalle que vous souhaitez<br>affecter à ce test. La valeur par défaut est<br>minutes.                                                   |

**Tableau A-26** Règles communes : Fonctions - Groupe de tests de compteurs (suite)

| Test                                                                                                    | <b>Description</b>                                                                                                    | Nom du test par<br>défaut                                                                                | <b>Paramètres</b>                                                                                                    |
|----------------------------------------------------------------------------------------------------|----------------------------------------------------------------------------------------------------|----------------------------------------------------------------------------------------------------|----------------------------------------------------------------------------------------------------|
| <b>Rule Function</b>                                                                                                    | Vous permet de détecter un<br>nombre configuré de règles<br>spécifiques avec les<br>mêmes propriétés<br>d'événements qui se<br>produisent dans l'intervalle<br>configuré.                                              | lorsque these                                                                                            | Configurez les paramètres suivants :                                                                                                    |
|                                                                                                    |                                                                                                    | rules<br>correspondent au<br>moins à this                                                                | these rules - Indiquez les règles que ce test<br>doive prendre en considération.                                                                        |
|                                                                                                    |                                                                                                    | many dans this<br>many minutes                                                                           | this many - Indiquez le nombre de fois où<br>les règles configurées doivent correspondre<br>au test.                                                    |
|                                                                                                    |                                                                                                    | this many - Indiquez le nombre d'intervalles<br>$\bullet$<br>que ce test doive prendre en considération. |                                                                                                    |
|                                                                                                    |                                                                                                    |                                                                                                    | seconds   minutes   hours   days -<br>$\bullet$<br>Indiquez l'intervalle que vous souhaitez<br>affecter à ce test. La valeur par défaut est<br>minutes. |
| <b>Event Property</b><br>Vous permet de détecter un<br>lorsque these<br>Function<br>nombre de règles<br>rules<br>spécifiques avec les<br>correspondent au<br>mêmes propriétés<br>moins à this<br>d'événements dans<br>many avec les<br>l'intervalle configuré.<br>mêmes event<br>properties de<br>flux dans this<br>many minutes |                                                                                                    | Configurez les paramètres suivants :                                                                     |                                                                                                    |
|                                                                                                    |                                                                                                    | these rules - Indiquez les règles que ce test<br>$\bullet$<br>doive prendre en considération.            |                                                                                                    |
|                                                                                                    |                                                                                                    | this many - Indiquez le nombre de fois où<br>les règles configurées doivent correspondre<br>au test.     |                                                                                                    |
|                                                                                                    | event properties - Indiquez les propriétés<br>$\bullet$<br>d'événements que ce test doive prendre en<br>considération. Les options comprennent<br>toutes les propriétés d'événements<br>normalisées et personnalisées. |                                                                                                    |                                                                                                    |
|                                                                                                    |                                                                                                    |                                                                                                    | this many - Indiquez le nombre d'intervalles<br>$\bullet$<br>que ce test doive prendre en considération.                                                |
|                                                                                                    |                                                                                                    |                                                                                                    | seconds   minutes   hours   days -<br>Indiquez l'intervalle que vous souhaitez<br>affecter à ce test. La valeur par défaut est<br>minutes.              |

**Tableau A-26** Règles communes : Fonctions - Groupe de tests de compteurs (suite)

| Test           | <b>Description</b>                                                                                                    | Nom du test par<br>défaut                                                                                                    |                                                                                                    | <b>Paramètres</b>                                                                                    |  |  |  |  |  |  |  |  |  |  |  |  |                                                                                             |
|----------------|----------------------------------------------------------------------------------------------------|----------------------------------------------------------------------------------------------------|----------------------------------------------------------------------------------------------------|----------------------------------------------------------------------------------------------------|--|--|--|--|--|--|--|--|--|--|--|--|---------------------------------------------------------------------------------------------|
| Event Property | Vous permet de détecter un<br>lorsque these<br>nombre de règles<br>rules<br>spécifiques des propriétés<br>correspondent au<br>d'événements identiques et<br>moins à this |                                                                                                    | Configurez les paramètres suivants :                                                                                                    |                                                                                                    |  |  |  |  |  |  |  |  |  |  |  |  |                                                                                             |
| Function       |                                                                                                    |                                                                                                    | these rules - Indiquez les règles que ce test<br>doive prendre en considération.                                                                                                    |                                                                                                    |  |  |  |  |  |  |  |  |  |  |  |  |                                                                                             |
|                | différentes dans l'intervalle<br>configuré.                                                                                                    | many avec les<br>mêmes event<br>properties et                                                                                                    | $\bullet$                                                                                                    | this many - Indiquez le nombre de fois où<br>les règles configurées doivent correspondre<br>au test. |  |  |  |  |  |  |  |  |  |  |  |  |                                                                                             |
|                | différentes event<br>properties dans<br>this many<br>minutes                                                                                                    |                                                                                                    | event properties - Indiquez les propriétés<br>d'événements que ce test doive prendre en<br>considération. Les options comprennent<br>toutes les propriétés d'événements<br>normalisées et personnalisées. |                                                                                                    |  |  |  |  |  |  |  |  |  |  |  |  |                                                                                             |
|                | $\bullet$                                                                                                    | event properties - Indiquez les propriétés<br>d'événements que ce test doive prendre en<br>considération. Les options comprennent<br>toutes les propriétés d'événements<br>normalisées et personnalisées. |                                                                                                    |                                                                                                    |  |  |  |  |  |  |  |  |  |  |  |  |                                                                                             |
|                | $\bullet$<br>$\bullet$                                                                                                    |                                                                                                    |                                                                                                    |                                                                                                    |  |  |  |  |  |  |  |  |  |  |  |  | this many - Indiquez le nombre d'intervalles<br>que ce test doive prendre en considération. |
|                |                                                                                                    |                                                                                                    | seconds   minutes   hours   days -<br>Indiquez l'intervalle que vous souhaitez<br>affecter à ce test. La valeur par défaut est<br>minutes.                                                                |                                                                                                    |  |  |  |  |  |  |  |  |  |  |  |  |                                                                                             |

**Tableau A-26** Règles communes : Fonctions - Groupe de tests de compteurs (suite)

<span id="page-359-0"></span>**Fonction - tests simples** La fonction - les tests simples :

**Tableau A-27** Règles communes : Fonctions - Groupe de tests simples

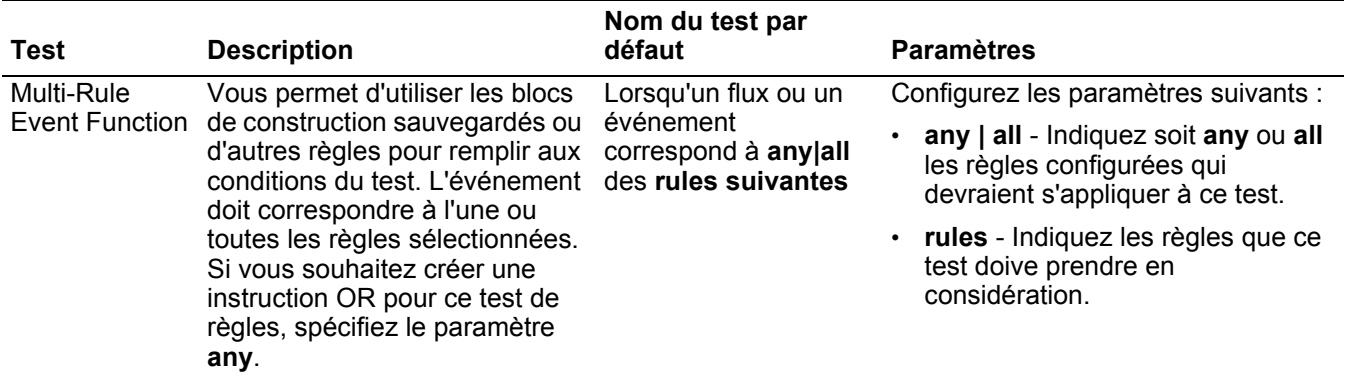
#### <span id="page-360-0"></span>**Tests Date/Heure** Les tests de date et d'heure comprennent :

**Tableau A-28** Règles communes : Tests Date/Heure

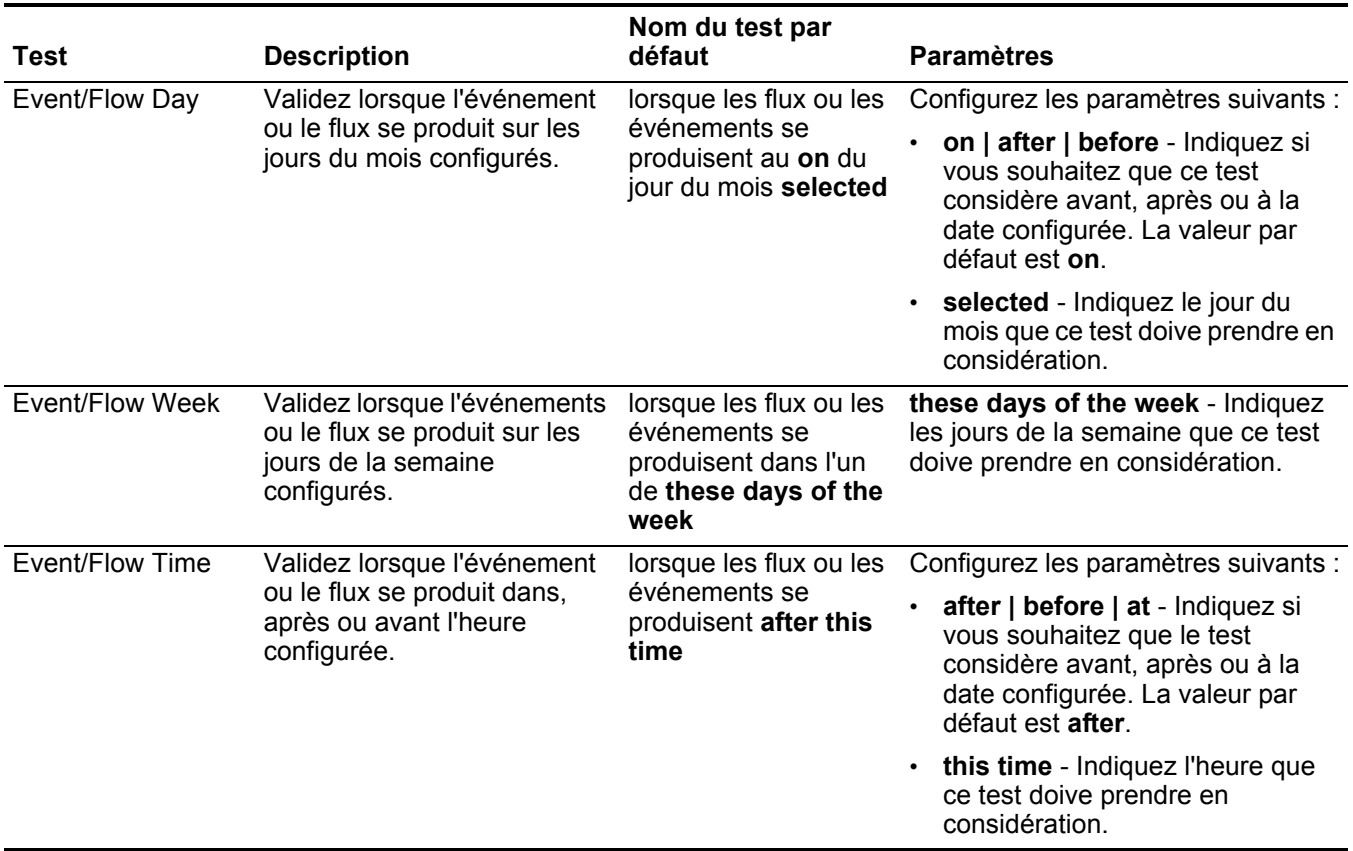

#### <span id="page-360-1"></span>Tests de propriété du Le test de la propriété du réseau comprend : **réseau**

**Tableau A-29** Règles communes : Tests de propriété du réseau

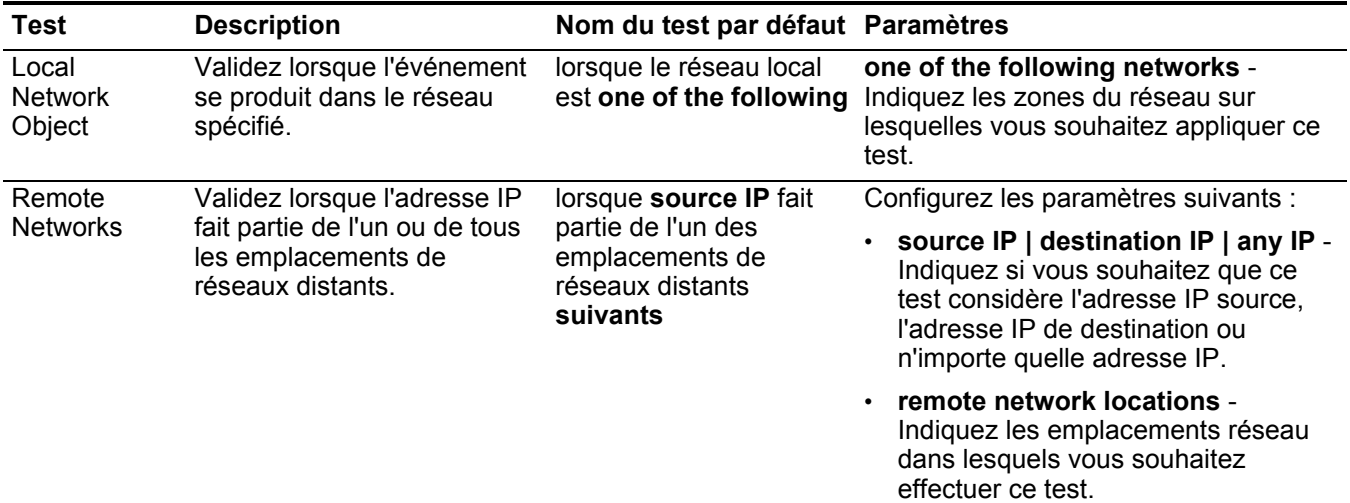

| Test                                                                                                    | <b>Description</b>                                                                                                    | Nom du test par défaut Paramètres                                                         |                                                                                                    |
|----------------------------------------------------------------------------------------------------|----------------------------------------------------------------------------------------------------|-------------------------------------------------------------------------------------------|----------------------------------------------------------------------------------------------------|
| Remote                                                                                                    | Validez lorsque l'adresse IP<br>fait partie de l'un ou de tous<br>les emplacements de<br>réseaux des services<br>distants configurés.                                               | lorsque la source IP fait<br>partie d'un remote<br>services network<br>locations suivants | Configurez les paramètres suivants :                                                                                                    |
| <b>Services</b><br><b>Networks</b>                                                                                                    |                                                                                                    |                                                                                           | source IP   destination IP   any IP -<br>Indiquez si vous souhaitez que ce<br>test considère l'adresse IP source,<br>l'adresse IP de destination ou<br>n'importe quelle adresse IP. |
|                                                                                                    |                                                                                                    |                                                                                           | remote services network locations<br>- Indiquez les emplacements du<br>réseau de services distants que vous<br>souhaitez que le test considère.                                     |
| Geographic                                                                                                    | Validez lorsque l'adresse IP                                                                                                    | lorsque Source IP fait                                                                    | Configurez les paramètres suivants :                                                                                                    |
| <b>Networks</b><br>fait partie de l'un ou de tous<br>partie d'un geographic<br>network locations<br>les emplacements de<br>réseaux géographiques<br>suivants<br>configurés. | source IP   destination IP   any IP -<br>Indiquez si vous souhaitez que ce<br>test considère l'adresse IP source,<br>l'adresse IP de destination ou<br>n'importe quelle adresse IP. |                                                                                           |                                                                                                    |
|                                                                                                    |                                                                                                    |                                                                                           | geographic network locations -<br>Indiquez les emplacements du<br>réseau que souhaitez que le test<br>considère.                                                                    |

**Tableau A-29** Règles communes : Tests de propriété du réseau (suite)

#### <span id="page-362-0"></span>**Fonctions - tests négatifs** Les test négatifs de fonctions comprennent :

**Tableau A-30** Règles communes : Fonctions - Groupe de tests négatifs

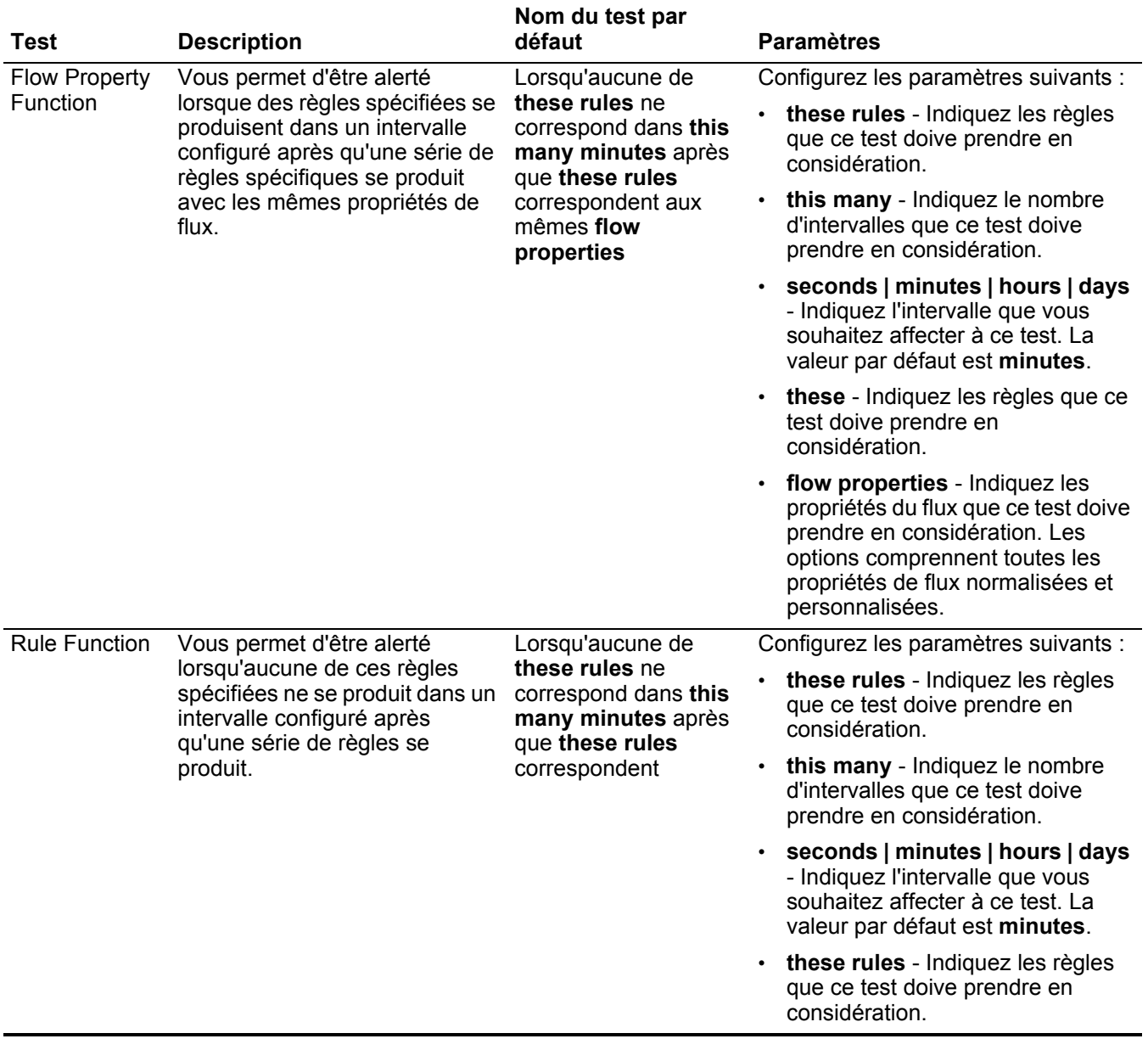

**Tests de règles de violation** Cette section fournit des informations sur les tests que vous pouvez appliquer aux règles de violation notamment :

- **[Tests IP/Port](#page-363-0)**
- **[Tests de fonction](#page-363-1)**
- **[Tests Date/Heure](#page-363-2)**

#### • **[Tests de source de journal](#page-280-0)**

#### • **[Tests de propriétés de violation](#page-365-0)**

<span id="page-363-4"></span>**Tests IP/Port** Les tests IP/Port comprennent :

<span id="page-363-0"></span>**Tableau A-31** Règles de violation : Groupe de tests IP/Port

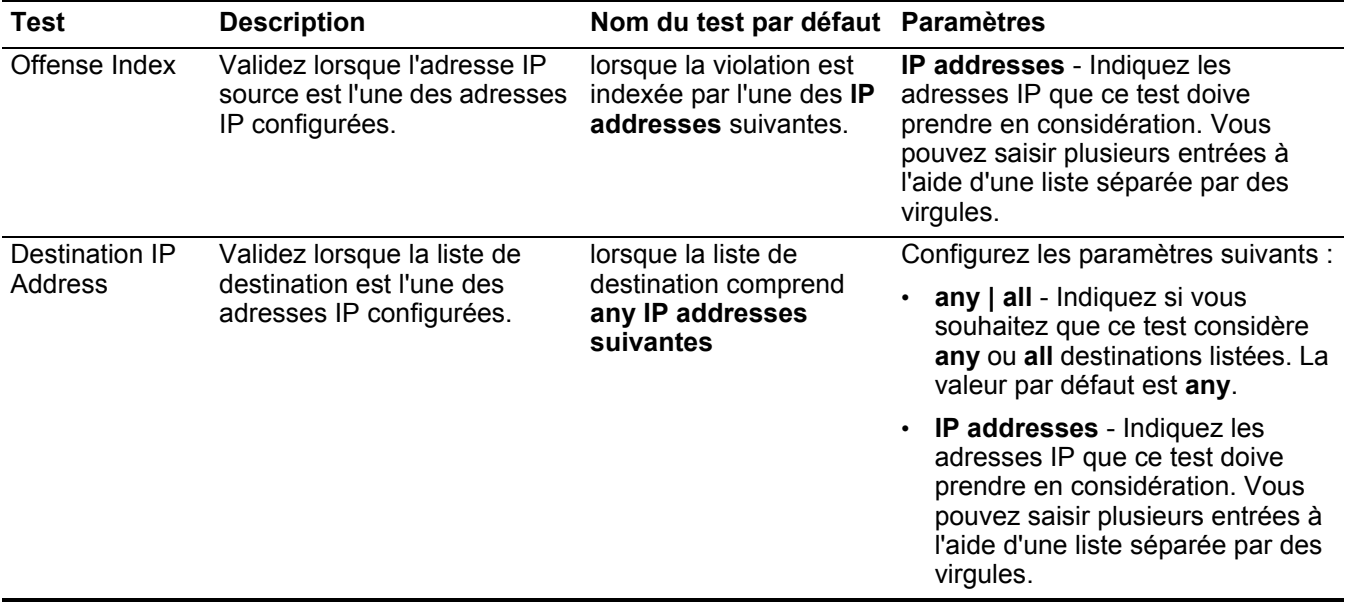

<span id="page-363-5"></span>**Tests de fonction** Les tests de fonction comprennent :

<span id="page-363-1"></span>**Tableau A-32** Règles de violation : Groupe de fonctions de violations

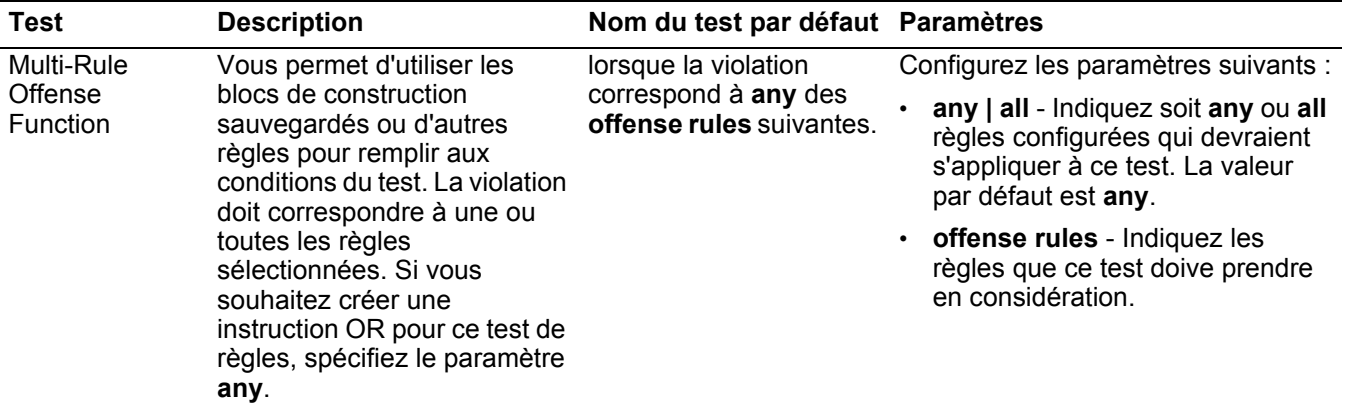

<span id="page-363-3"></span><span id="page-363-2"></span>**Tests Date/Heure** Les tests de date et d'heure comprennent :

| Test         | <b>Description</b>                                                                  | Nom du test par défaut                                                    | <b>Paramètres</b>                                                                                                    |
|--------------|-------------------------------------------------------------------------------------|---------------------------------------------------------------------------|----------------------------------------------------------------------------------------------------|
| Offense Day  | Validez lorsque la violation<br>se produit au jour du mois<br>configuré.            | lorsque les violations se<br>produisent au on le jour<br>du mois selected | Configurez les paramètres suivants<br>on   after   before - Indiquez si<br>vous souhaitez que cette règle<br>s'applique avant, après ou à la<br>date sélectionnée. La valeur par<br>défaut est on.                                                                                                    |
|              |                                                                                     |                                                                           | selected - Indiquez la date que<br>ce test doive prendre en<br>considération.                                                                                                    |
| Offense Week | Validez lorsque la violation<br>se produit le jour de la<br>semaine configuré.      | lorsque les violations se<br>produisent au on these<br>days of week       | Configurez les paramètres suivants<br>on   after   before - Indiquez si<br>$\bullet$<br>vous souhaitez que cette règle<br>s'applique avant, après ou le jour<br>sélectionné. La valeur par défaut<br>est on.<br>these days of the week -<br>Indiquez les jours que ce test<br>doive prendre en considération. |
| Offense Time | Validez lorsque la violation<br>se produit avant, après ou à<br>l'heure configurée. | lorsque les violations se<br>produisent after this<br>time                | Configurez les paramètres suivants<br>on   after   before - Indiquez si<br>vous souhaitez que ce test<br>s'applique avant, après ou à<br>l'heure spécifiée. La valeur par<br>défaut est after.<br>this time - Indiquez l'heure que<br>ce test doive prendre en<br>considération.                              |

**Tableau A-33** Règles de violation : Tests Date/Heure

#### <span id="page-365-1"></span>**Tests de Source de journal** Les tests de de la source du journal comprennent :

**Tableau A-34** Règles de violation : Tests des sources du journal

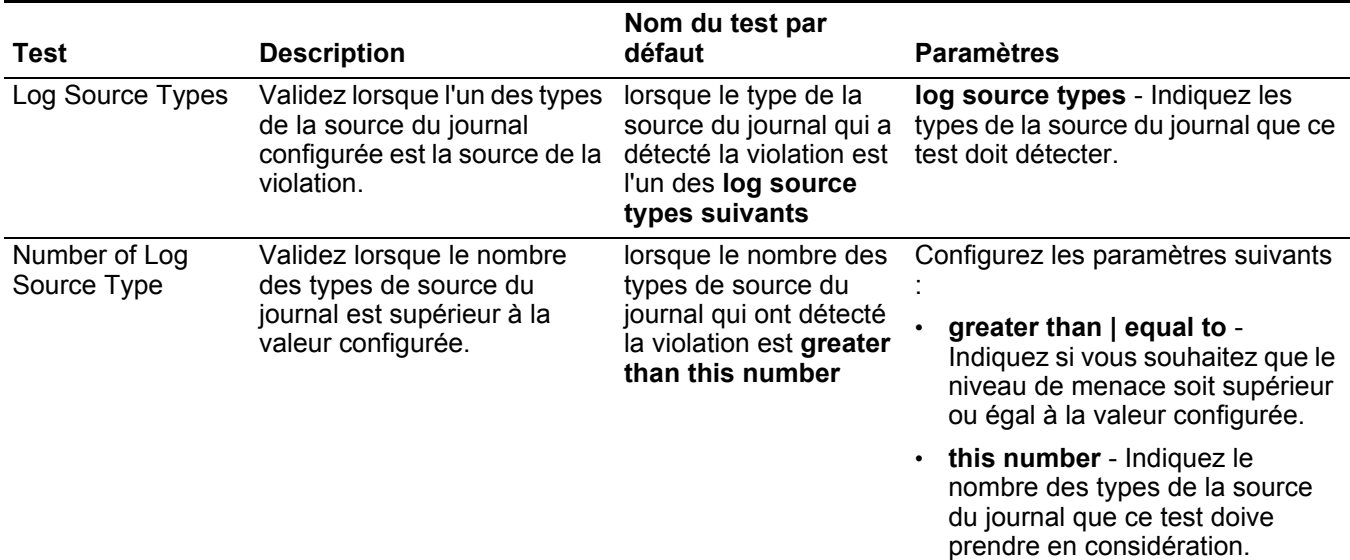

<span id="page-365-2"></span><span id="page-365-0"></span>**Tests de propriétés** Les tests de propriétés de violation comprennent :

**de violation**

**Tableau A-35** Règles de violation : Tests des propriétés de violation

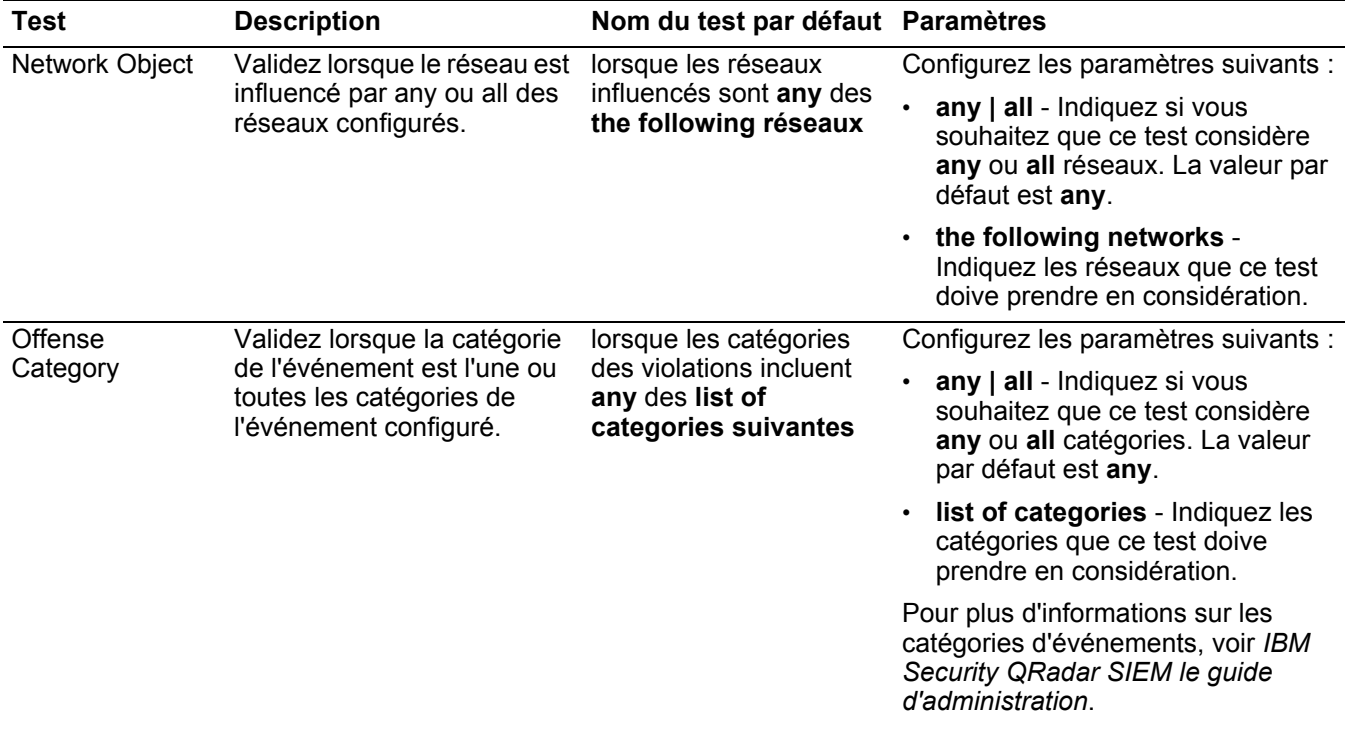

| <b>Test</b>     | <b>Description</b>                                                                                                    | Nom du test par défaut Paramètres                                              |                                                                                                    |
|-----------------|----------------------------------------------------------------------------------------------------|--------------------------------------------------------------------------------|----------------------------------------------------------------------------------------------------|
| Severity        | Validez lorsque la gravité est<br>supérieure, inférieure ou                                                                                                    | lorsque la gravité de<br>violation est greater                                 | Configurez les paramètres suivants :                                                                                                    |
|                 | égale aux valeurs<br>configurées.                                                                                                    | than 5 {par défaut}                                                            | greater than   less than   equal<br>to - Indiquez si vous souhaitez<br>que la gravité de violation soit<br>supérieure, inférieure ou égale à<br>la valeur configurée.     |
|                 |                                                                                                    |                                                                                | 5 - Indiquez la valeur que le test<br>doive prendre en considération.<br>La valeur par défaut est 5.                                                                      |
| Credibility     | Validez lorsque la crédibilité                                                                                                    | lorsque la crédibilité de                                                      | Configurez les paramètres suivants :                                                                                                    |
|                 | est supérieure, inférieure ou<br>égale à la valeur configurée.                                                                                                    | violation est greater<br>than 5 {par défaut}                                   | greater than   less than   equal<br>to - Indiquez si vous souhaitez<br>que la crédibilité de violation soit<br>supérieure, inférieure ou égale à<br>la valeur configurée. |
|                 |                                                                                                    |                                                                                | $\cdot$ 5 - Indiquez la valeur que le test<br>doive prendre en considération.                                                                                             |
| Relevance       | Validez lorsque la pertinence<br>est supérieure, inférieure ou<br>égale à la valeur configurée.                                                                                               | lorsque la pertinence de                                                       | Configurez les paramètres suivants :                                                                                                    |
|                 |                                                                                                    | violation est greater<br>than 5 {par défaut}                                   | greater than   less than   equal<br>to - Indiquez si vous souhaitez<br>que la pertinence de violation soit<br>supérieure, inférieure ou égale à<br>la valeur configurée.  |
|                 |                                                                                                    |                                                                                | 5 - Indiquez la valeur que le test<br>doive prendre en considération.                                                                                                    |
| Offense Context | Le contexte de violation est<br>la relation entre la source et<br>la destination de la violation.<br>Par exemple, un attaquant<br>local vers une cible distante.<br>Validez si le contexte de | lorsque le contexte de<br>violation est this<br>context                        | this context - Indiquez le contexte<br>dans lequel vous souhaitez effectuer<br>ce test. Les options sont :                                                                |
|                 |                                                                                                    |                                                                                | Local to Local                                                                                                    |
|                 |                                                                                                    |                                                                                | Local to Remote                                                                                                    |
|                 | violation est l'une options                                                                                                    |                                                                                | Remote to Local                                                                                                    |
|                 | suivantes:                                                                                                    |                                                                                | <b>Remote to Remote</b>                                                                                                    |
|                 | • Local to Local                                                                                                    |                                                                                |                                                                                                    |
|                 | Local to Remote                                                                                                    |                                                                                |                                                                                                    |
|                 | Remote to Local                                                                                                    |                                                                                |                                                                                                    |
|                 | Remote to Remote                                                                                                    |                                                                                |                                                                                                    |
| Source Location | Validez lorsque la source est<br>locale ou distante.                                                                                                    | lorsque la source est<br>locale ou local or<br>remote {Par défaut :<br>remote} | local   remote - Indiquez si vous<br>souhaitez que la source soit locale ou<br>distante. La valeur par défaut est<br>remote.                                              |

**Tableau A-35** Règles de violation : Tests des propriétés de violation (suite)

| <b>Test</b>             | <b>Description</b>                                                                                                    | Nom du test par défaut Paramètres                                                                           |                                                                                                    |
|-------------------------|----------------------------------------------------------------------------------------------------|----------------------------------------------------------------------------------------------------|----------------------------------------------------------------------------------------------------|
| Destination<br>Location | Validez lorsque la<br>destination est locale ou<br>distante.                                                                                                    | lorsque la liste de<br>destination comprend<br>des local or remote IP<br>addresses {par défaut :<br>remote} | locate IPs   remote IPs - Indiquez si<br>vous souhaitez que la cible soit<br>locale ou distante. La valeur par<br>défaut est remote IPs.                                       |
| Destination             | Validez lorsque le nombre                                                                                                    | lorsque le nombre de                                                                                        | Configurez les paramètres suivants :                                                                                                    |
| Count in an<br>Offense  | de destinations pour une<br>violation est supérieur,<br>inférieur ou égal à la valeur<br>configurée.                                                                           | destinations attaquées<br>est greater than this<br>number                                                   | greater than   equal to - Indiquez<br>si vous souhaitez que le nombre<br>des destinations soit supérieur ou<br>égal à la valeur configurée.                                    |
|                         |                                                                                                    |                                                                                                    | this number - Indiquez la valeur<br>$\bullet$<br>que ce test doive prendre en<br>considération.                                                                                |
| Event Count in          | Validez lorsque le nombre                                                                                                    | lorsque le nombre des                                                                                       | Configurez les paramètres suivants :                                                                                                    |
| an Offense              | des événements pour une<br>violation est supérieur,<br>inférieur ou égal à la valeur<br>configurée.                                                                            | événements qui<br>composent la violation<br>est greater than this<br>number                                 | greater than   less than   equal<br>to - Indiquez si vous souhaitez<br>que le comptage d'événements<br>soit supérieur, inférieur ou égal à<br>la valeur configurée.            |
|                         |                                                                                                    |                                                                                                    | this number - Indiquez la valeur<br>que ce test doive prendre en<br>considération.                                                                                             |
| Flow Count in an        | Validez lorsque le nombre<br>Offense<br>de flux pour une violation est<br>flux qui composent la<br>supérieur, inférieur ou égal à<br>la valeur configurée.<br>than this number | lorsque le nombre de                                                                                        | Configurez les paramètres suivants :                                                                                                    |
|                         |                                                                                                    | violation est greater                                                                                       | greater than   less than   equal<br>$\bullet$<br>to - Indiquez si vous souhaitez<br>que le comptage de flux soit<br>supérieur, inférieur ou égal à la<br>valeur configurée.    |
|                         |                                                                                                    |                                                                                                    | this number - Indiquez la valeur<br>que ce test doive prendre en<br>considération.                                                                                             |
| <b>Total Event/Flow</b> | Validez lorsque le nombre                                                                                                    | lorsque le nombre                                                                                           | Configurez les paramètres suivants :                                                                                                    |
| Count in an<br>Offense  | total d'événements et de flux<br>pour une violation est<br>supérieur, inférieur ou égal à<br>la valeur configurée.                                                             | d'événements et de flux<br>composent la violation<br>est greater than this<br>number                        | greater than   less than   equal<br>to - Indiquez si vous souhaitez<br>que le comptage d'événements et<br>de flux soit supérieur, inférieur ou<br>égal à la valeur configurée. |
|                         |                                                                                                    |                                                                                                    | this number - Indiquez la valeur<br>que ce test doive prendre en<br>considération.                                                                                             |

**Tableau A-35** Règles de violation : Tests des propriétés de violation (suite)

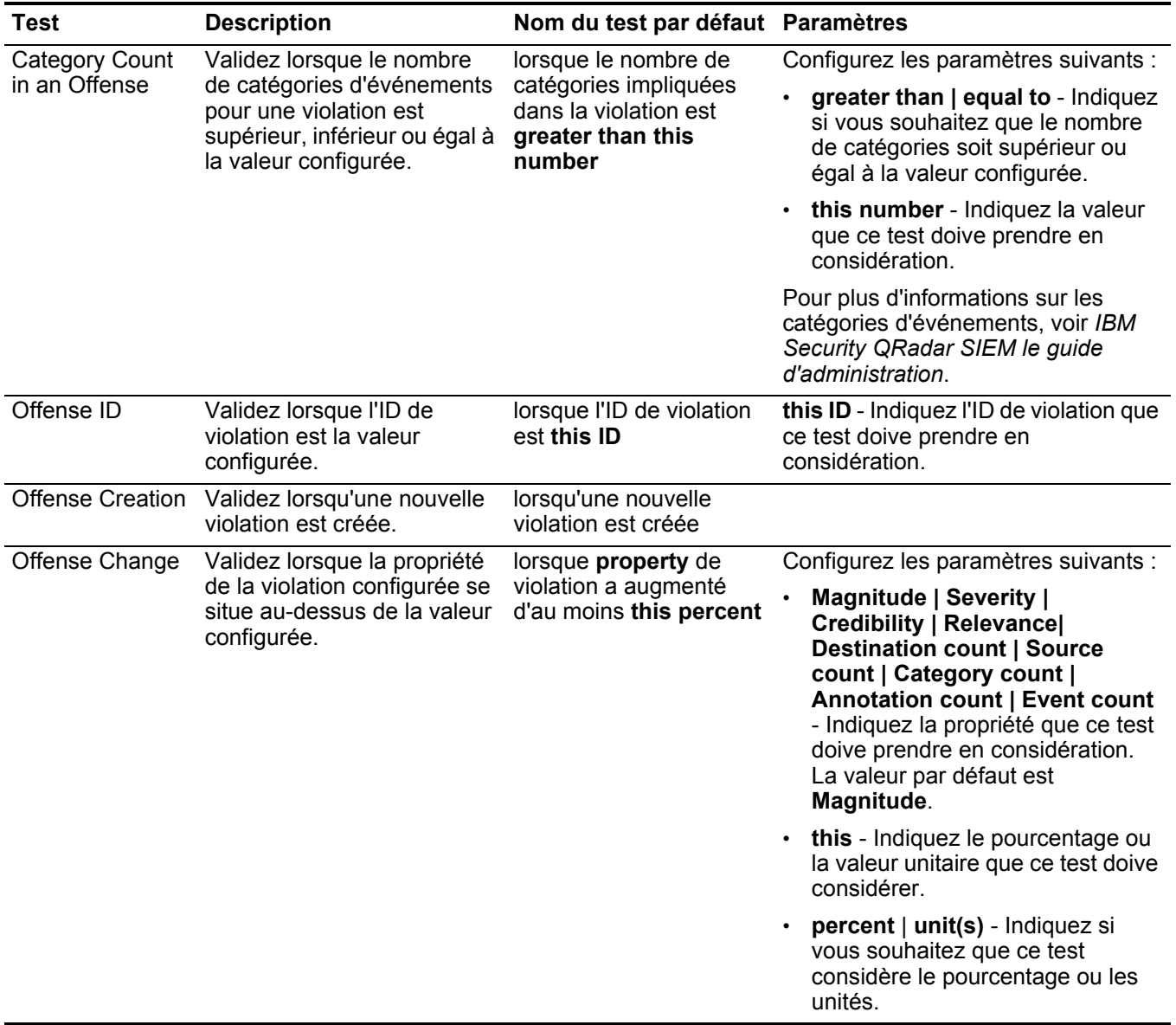

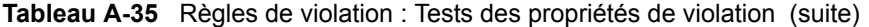

<span id="page-368-0"></span>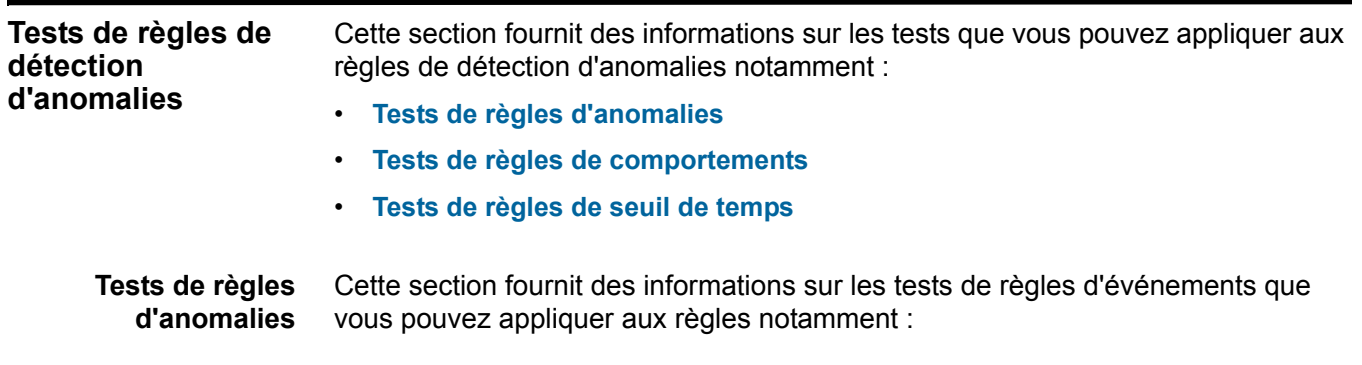

- **Tests d'anomalies**
- **[Tests de seuil de temps](#page-369-0)**

#### <span id="page-369-1"></span>**Tests d'anomalies**

Le groupe de tests d'anomalies comprend :

**Tableau A-36** Règles d'anomalies : Tests d'anomalies

| Test                                                                                                    | <b>Description</b>                                                                                                    | Nom du test par défaut Paramètres                                                                                                    |                                                                                                    |
|----------------------------------------------------------------------------------------------------|----------------------------------------------------------------------------------------------------|----------------------------------------------------------------------------------------------------|----------------------------------------------------------------------------------------------------|
| Validez lorsque la propriété<br>Anomaly<br>accumulée a augmenté ou diminué<br>selon le pourcentage spécifié<br>pendant une courte période en<br>comparaison avec la plus grande<br>période spécifiée.<br>Par exemple, si votre moyenne<br>d'octets de destination pour les 24<br>dernières heures est de<br>100.000.000 octets pour chaque<br>minute, puis au cours d'une période<br>de 5 minutes, les octets en<br>moyenne augmentent de 40%, ce<br>test est valide. |                                                                                                    | lorsque la valeur<br>moyenne (par intervalle)                                                                                               | Configurez les paramètres<br>suivants:                                                                                                  |
|                                                                                                    |                                                                                                    | de this accumulated<br>property au cours de la<br>dernière 1 min est au<br>moins percentage<br>différent de la valeur                       | this accumulated property -<br>Indiquez la propriété<br>accumulée que ce test doive<br>prendre en considération.                        |
|                                                                                                    | moyenne par intervalle<br>de la même propriété au<br>cours de la dernière 1<br>min                                                                                                    | 1 min - Indiquez l'intervalle<br>$\bullet$<br>que ce test doive prendre en<br>considération. La valeur par<br>défaut est 1 min.             |                                                                                                    |
|                                                                                                    |                                                                                                    | 40 - Indiquez le pourcentage<br>$\bullet$<br>que ce test doive prendre en<br>considération. Le pourcentage<br>par défaut est 40.            |                                                                                                    |
|                                                                                                    | Remarque : L'accumulateur envoie<br>des données au moteur de<br>règles de détection d'anomalies<br>à intervalles d'une minute. Pour<br>plus d'informations sur<br>l'accumulateur, consultez le<br>guide d'administrationIBM<br>Security QRadar SIEM. |                                                                                                    | 1 min - Indiquez l'intervalle<br>qu'utilise ce test pour<br>comparer la durée de<br>l'intervalle. L'intervalle par<br>défaut est 1 min. |
| Minimum<br>Value                                                                                                    | Validez lorsque la valeur testée pour<br>l'intervalle accumulé dépasse la<br>valeur configurée.                                                                                                    | lorsque les intervalles<br>d'accumulation sont<br>uniquement considérés<br>si la valeur testée pour<br>cet intervalle dépasse<br>some value | some value - Indiquez la valeur<br>que vous souhaitez considérer<br>pour l'intervalle d'accumulation<br>configuré.                      |

#### <span id="page-369-2"></span><span id="page-369-0"></span>**Tests de seuil de temps**

Le groupe de tests de seuil de temps comprend :

**Tableau A-37** Règles d'anomalies : Tests de seuil de temps

| Test       | <b>Description</b>                                                                        | Nom du test par défaut Paramètres                   |                                                                                                    |
|------------|-------------------------------------------------------------------------------------------|-----------------------------------------------------|----------------------------------------------------------------------------------------------------|
| Date Range | Validez lorsqu'une activité<br>anormale est détectée dans<br>la plage de dates spécifiée. | lorsque la date est entre<br>this date et this date | Configurez les paramètres suivants :<br>this date - Indiquez la date de début<br>de votre plage de dates.<br>this date - Indiquez la date de fin de<br>votre plage de dates. |

| Test               | <b>Description</b>                                                                              | Nom du test par défaut Paramètres                              |                                                                                            |
|--------------------|-------------------------------------------------------------------------------------------------|----------------------------------------------------------------|--------------------------------------------------------------------------------------------|
| Day of the<br>Week | Validez lorsqu'une activité<br>anormale est détectée dans<br>un jour de la semaine<br>spécifié. | lorsque le jour de la<br>semaine est these<br>selected days    | these selected days - Indiquez les<br>jours que ce test doive prendre en<br>considération. |
| Time Range         | Validez lorsqu'une activité<br>anormale est détectée dans<br>la plage de temps spécifiée.       | lorsque l'heure du jour<br>est entre this time et<br>this time | Configurez les paramètres suivants :                                                       |
|                    |                                                                                                 |                                                                | this time - Indiquez l'heure de début<br>de votre plage de dates.                          |
|                    |                                                                                                 |                                                                | this time - Indiquez l'heure de fin de<br>votre plage de dates.                            |

**Tableau A-37** Règles d'anomalies : Tests de seuil de temps (suite)

<span id="page-370-0"></span>**Tests de règles de** Cette section fournit des informations sur les tests de règles de comportements **comportements** que vous pouvez appliquer aux règles notamment :

- **[Tests de comportements](#page-370-1)**
- **[Tests de seuil de temps](#page-372-1)**

#### <span id="page-370-2"></span><span id="page-370-1"></span>**Tests de comportements**

Le groupe de tests de comportements comprend :

**Tableau A-38** Règles de comportements : Tests de comportements

| Test                            | <b>Description</b>                                                                                                    | Nom du test par défaut Paramètres                                                                                                    |                                                                                                    |
|---------------------------------|----------------------------------------------------------------------------------------------------|----------------------------------------------------------------------------------------------------|----------------------------------------------------------------------------------------------------|
| Accumulated<br>Property         | Indiquez la propriété<br>accumulée considérée par<br>cette règle.                                                                                                    | lorsque this<br>accumulated property<br>est la propriété testée                                                                                                    | this accumulated property - Indiquez<br>la propriété accumulée que ce test doive<br>prendre en considération.                                       |
| Current<br><b>Traffic Level</b> | Validez lorsque le niveau du<br>trafic actuel représente un<br>changement saisonnier<br>spécifié dans des données<br>dans la plage de temps<br>spécifiée dans ce test de<br>durée de saison. | lorsque l'importance du<br>niveau du trafic actuel<br>(sur une échelle de 0 à<br>100) est importance<br>comparée au<br>comportement et aux<br>tendances du trafic<br>étudié | 70 - Indiquez le niveau d'importance, sur<br>une échelle de 0 à 100, que ce test<br>doive prendre en considération. La<br>valeur par défaut est 70. |
|                                 | Par exemple, le test de<br>niveau du trafic actuel peut<br>comparer les données en<br>cours avec les données de la<br>même plage de temps<br>qu'hier.                                        |                                                                                                    |                                                                                                    |

| <b>Test</b>                           | <b>Description</b>                                                                                                    | Nom du test par défaut Paramètres                                                                                                    |                                                                                                    |
|---------------------------------------|----------------------------------------------------------------------------------------------------|----------------------------------------------------------------------------------------------------|----------------------------------------------------------------------------------------------------|
| Current<br><b>Traffic Trend</b>       | Validez lorsque la tendance<br>du trafic représente un effet<br>saisonnier spécifique dans<br>les données pour chaque<br>intervalle.                                                                                                    | lorsque l'importance de<br>la tendance du trafic<br>actuel (sur une échelle<br>de 0 à 100) est<br>importance comparée<br>au comportement et aux<br>tendances du trafic<br>étudié | 30 - Indiquez le niveau d'importance, sur<br>une échelle de 0 à 100, que ce test<br>doive prendre en considération. Le<br>pourcentage par défaut est 30. |
|                                       | Par exemple, le test de la<br>tendance du trafic actuel<br>peut effectuer un test lorsque<br>les données augmentent de<br>la même façon de la semaine<br>2 à la semaine 3 comme cela<br>s'est produit de la semaine 1<br>à la semaine 2.                                                                                                    |                                                                                                    |                                                                                                    |
| Current<br>Traffic<br><b>Behavior</b> | Validez lorsque le<br>comportement du trafic<br>change dans les données<br>pour chaque intervalle.                                                                                                    | lorsque l'importance du<br>niveau du trafic actuel<br>(sur une échelle de 0 à<br>100) est importance                                                                             | 30 - Indiquez le niveau d'importance, sur<br>une échelle de 0 à 100, que ce test<br>doive prendre en considération. Le<br>pourcentage par défaut est 30. |
|                                       | Par exemple, le test du trafic<br>actuel peut tester pour les<br>changements de données<br>lors de la comparaison de<br>cette minute à la minute<br>précédente.                                                                                                    | comparée au<br>comportement et aux<br>tendances du trafic<br>étudié                                                                                                    |                                                                                                    |
| Deviation                             | Validez lorsque la propriété<br>accumulée s'écarte du<br>modèle du trafic prévu.                                                                                                    | lorsque la valeur de la<br>zone actuelle s'écarte<br>avec une marge d'au<br>moins deviation % de<br>l'extrapolé (valeur de la<br>zone prévue).                                   | 50 - Indiquez le pourcentage de<br>déviation que vous souhaitez que ce<br>test considère. La valeur par défaut est<br>50.                                |
| Season<br>Length                      | Validez lorsque la durée de<br>la saison représente<br>l'intervalle que vous<br>souhaitez tester.<br>Généralement, pour le trafic<br>du réseau, vous pouvez<br>définir la durée de la saison<br>comme une semaine. Lors<br>du contrôle du traffic à partir<br>des systèmes automatisés,<br>définissez la durée de la<br>saison comme un jour. | lorsque la durée de la<br>saison est season                                                                                                    | a day   a week   a month - Indiquez la<br>durée de la saison que ce test doive<br>prendre en considération.                                              |
| Minimum<br>Value                      | Validez lorsque la valeur<br>testée pour l'intervalle<br>accumulé dépasse la valeur<br>configurée.                                                                                                    | lorsque les intervalles<br>d'accumulation sont<br>uniquement considérés<br>si la valeur testée pour<br>cet intervalle dépasse 0                                                  | 0 - Indiquez la valeur que vous<br>souhaitez considérer pour l'intervalle<br>d'accumulation configuré.                                                   |

**Tableau A-38** Règles de comportements : Tests de comportements (suite)

#### <span id="page-372-3"></span><span id="page-372-1"></span>**Tests de seuil de temps**

Le groupe de tests de seuil de temps comprend :

**Tableau A-39** Règles d'anomalies : Tests de seuil de temps

| Test                                                       | <b>Description</b>                                                                              | Nom du test par défaut Paramètres                                 |                                                                                            |
|------------------------------------------------------------|-------------------------------------------------------------------------------------------------|-------------------------------------------------------------------|--------------------------------------------------------------------------------------------|
| Date Range                                                 | Validez lorsqu'une activité                                                                     | lorsque la date est entre                                         | Configurez les paramètres suivants :                                                       |
| anormale est détectée dans<br>la plage de dates spécifiée. | this date etthis date                                                                           | this date - Indiquez la date de début<br>de votre plage de dates. |                                                                                            |
|                                                            |                                                                                                 |                                                                   | this date - Indiquez la date de fin de<br>votre plage de dates.                            |
| Day of the<br>Week                                         | Validez lorsqu'une activité<br>anormale est détectée pour<br>un jour spécifié de la<br>semaine. | lorsque le jour de la<br>semaine est these<br>selected days       | these selected days - Indiquez les<br>jours que ce test doive prendre en<br>considération. |
| Time Range                                                 | Validez lorsqu'une activité                                                                     | lorsque l'heure du jour                                           | Configurez les paramètres suivants :                                                       |
|                                                            | anormale est détectée dans<br>la plage de temps spécifiée.                                      | est entre this time et<br>this time                               | this time - Indiquez l'heure de début<br>de votre plage de dates.                          |
|                                                            |                                                                                                 |                                                                   | this time - Indiquez l'heure de fin de<br>votre plage de dates.                            |

<span id="page-372-0"></span>Tests de règles de Cette section fournit des informations sur les tests de règles de seuil que vous **seuil de temps** pouvez appliquer aux règles notamment :

- **[Tests de seuil de zone](#page-372-2)**
- **[Tests de seuil de temps](#page-373-0)**

#### <span id="page-372-4"></span><span id="page-372-2"></span>**Tests de seuil de zone**

Le groupe de tests de seuil de zone comprend :

**Tableau A-40** Règles de seuil : Tests de seuil de la zone

| <b>Test</b>        | <b>Description</b>                                                                                                    | Nom du test par défaut Paramètres |                                                                                                    |                                                                                                    |
|--------------------|----------------------------------------------------------------------------------------------------|-----------------------------------|----------------------------------------------------------------------------------------------------|----------------------------------------------------------------------------------------------------|
| Threshold<br>Value | Validez lorsque la gravité est<br>lorsque this<br>supérieure, inférieure ou<br>accumulated property<br>est greater than this<br>égale aux valeurs<br>configurées. Vous pouvez<br>value (accumulée dans<br>indiquer l'intervalle, en<br>un intervalle de 1 min)<br>minutes, dans lequel vous<br>souhaitez accumuler la<br>propriété. | $\bullet$                         | this accumulated property -<br>Indiquez la propriété accumulée que<br>ce test doive prendre en<br>considération. |                                                                                                    |
|                    |                                                                                                    |                                   |                                                                                                    | greater than   less than   equal to -<br>Indiquez si la valeur de la propriété<br>accumulée est supérieure, inférieure<br>ou égale à la valeur configurée. |
|                    |                                                                                                    |                                   |                                                                                                    | $\cdot$ 0 - Indiquez la valeur que ce test<br>doive prendre en considération. La<br>valeur par défaut est 0.                                               |
|                    |                                                                                                    |                                   |                                                                                                    | $\cdot$ 1 min - Indiquez l'intervalle, en<br>minutes, dans lequel vous souhaitez<br>accumuler la propriété. La valeur par<br>défaut est 1 min.             |

| Test                                                                                                    | <b>Description</b>                                                                                               | Nom du test par défaut Paramètres                                                                                                    |                                                                                                    |
|----------------------------------------------------------------------------------------------------|----------------------------------------------------------------------------------------------------|----------------------------------------------------------------------------------------------------|----------------------------------------------------------------------------------------------------|
| Threshold<br>Validez lorsque la propriété<br>Lorsque this<br>accumulée est dans un<br>accumulated property<br>Range<br>est entre this value et<br>intervalle spécifié. Vous<br>pouvez indiquer l'intervalle,<br>this value (accumulée<br>en minutes, dans lequel vous<br>dans des intervalles d'1<br>souhaitez accumuler la<br>min)<br>propriété. | this accumulated property -<br>Indiquez la propriété accumulée que<br>ce test doive prendre en<br>considération. |                                                                                                    |                                                                                                    |
|                                                                                                    |                                                                                                    |                                                                                                    | 0 - Indiquez la valeur que ce test<br>doive prendre en considération en<br>tant que début d'intervalle. La valeur<br>par défaut est 0.         |
|                                                                                                    |                                                                                                    | 0 - Indiquez la valeur que ce test<br>doive prendre en considération en<br>tant que fin d'intervalle. La valeur par<br>défaut est 0. |                                                                                                    |
|                                                                                                    |                                                                                                    |                                                                                                    | $\cdot$ 1 min - Indiquez l'intervalle, en<br>minutes, dans lequel vous souhaitez<br>accumuler la propriété. La valeur par<br>défaut est 1 min. |

**Tableau A-40** Règles de seuil : Tests de seuil de la zone (suite)

#### <span id="page-373-1"></span><span id="page-373-0"></span>**Tests de seuil de temps**

Le groupe de tests de seuil de temps comprend :

**Tableau A-41** Règles de seuil : Tests de seuil de l'heure

| <b>Test</b>        | <b>Description</b>                                                                              | Nom du test par défaut Paramètres                              |                                                                                            |
|--------------------|-------------------------------------------------------------------------------------------------|----------------------------------------------------------------|--------------------------------------------------------------------------------------------|
| Date Range         | Validez lorsqu'une activité<br>anormale est détectée dans<br>la plage de dates spécifiée.       | lorsque la date est entre<br>this date et this date            | Configurez les paramètres suivants :                                                       |
|                    |                                                                                                 |                                                                | this date - Indiquez la date de début<br>de votre plage de dates.                          |
|                    |                                                                                                 |                                                                | this date - Indiquez la date de fin de<br>votre plage de dates.                            |
| Day of the<br>Week | Validez lorsqu'une activité<br>anormale est détectée dans<br>un jour de la semaine<br>spécifié. | lorsque le jour de la<br>semaine est these<br>selected days    | these selected days - Indiquez les<br>jours que ce test doive prendre en<br>considération. |
| Time Range         | Validez lorsqu'une activité<br>anormale est détectée dans<br>la plage de temps spécifiée.       | lorsque l'heure du jour<br>est entre this time et<br>this time | Configurez les paramètres suivants :                                                       |
|                    |                                                                                                 |                                                                | this time - Indiquez le temps de<br>début de votre plage de dates.                         |
|                    |                                                                                                 |                                                                | this time - Indiquez le temps de fin<br>de votre plage de dates.                           |

## <span id="page-376-0"></span>**B GLOSSAIRE**

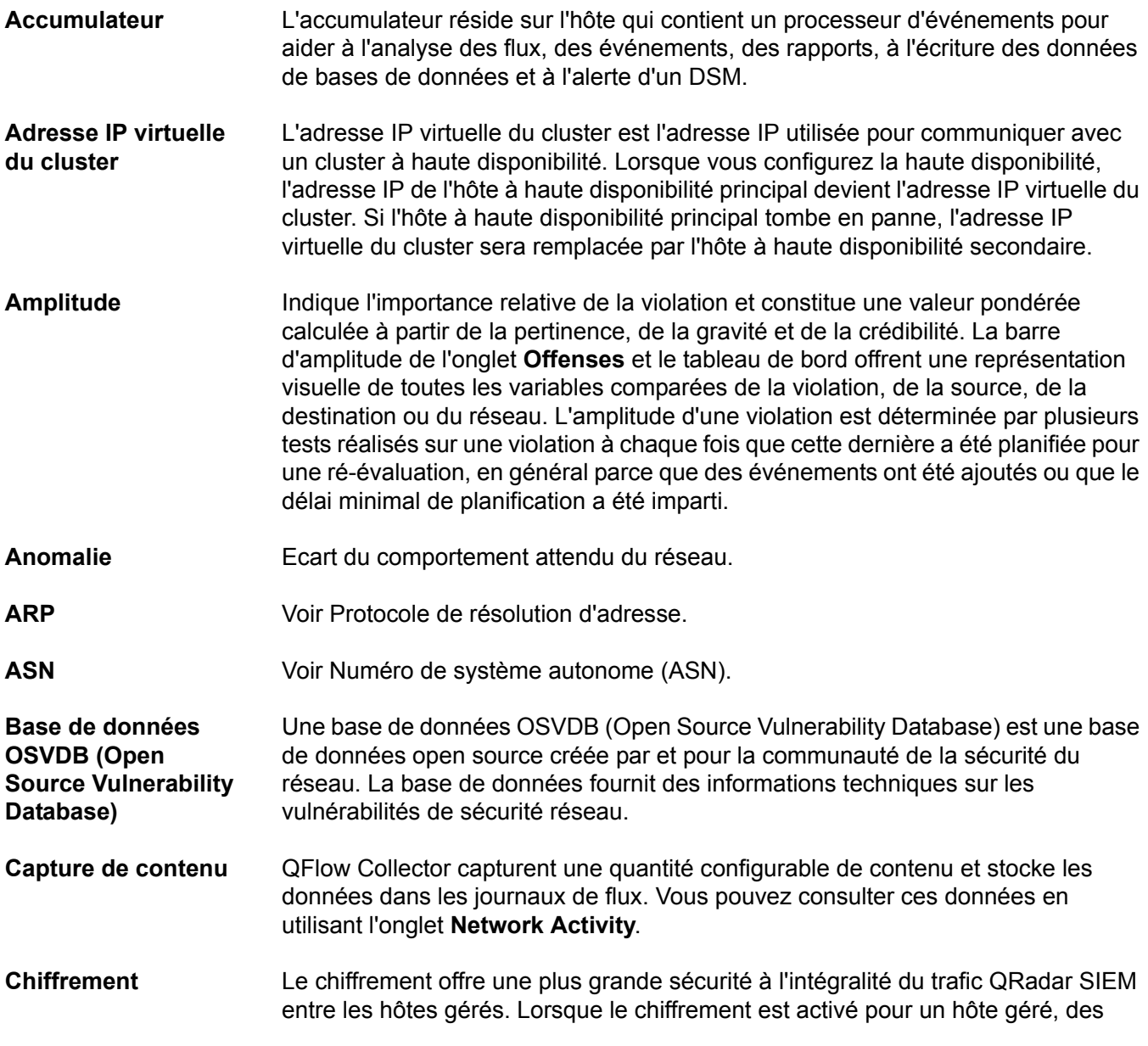

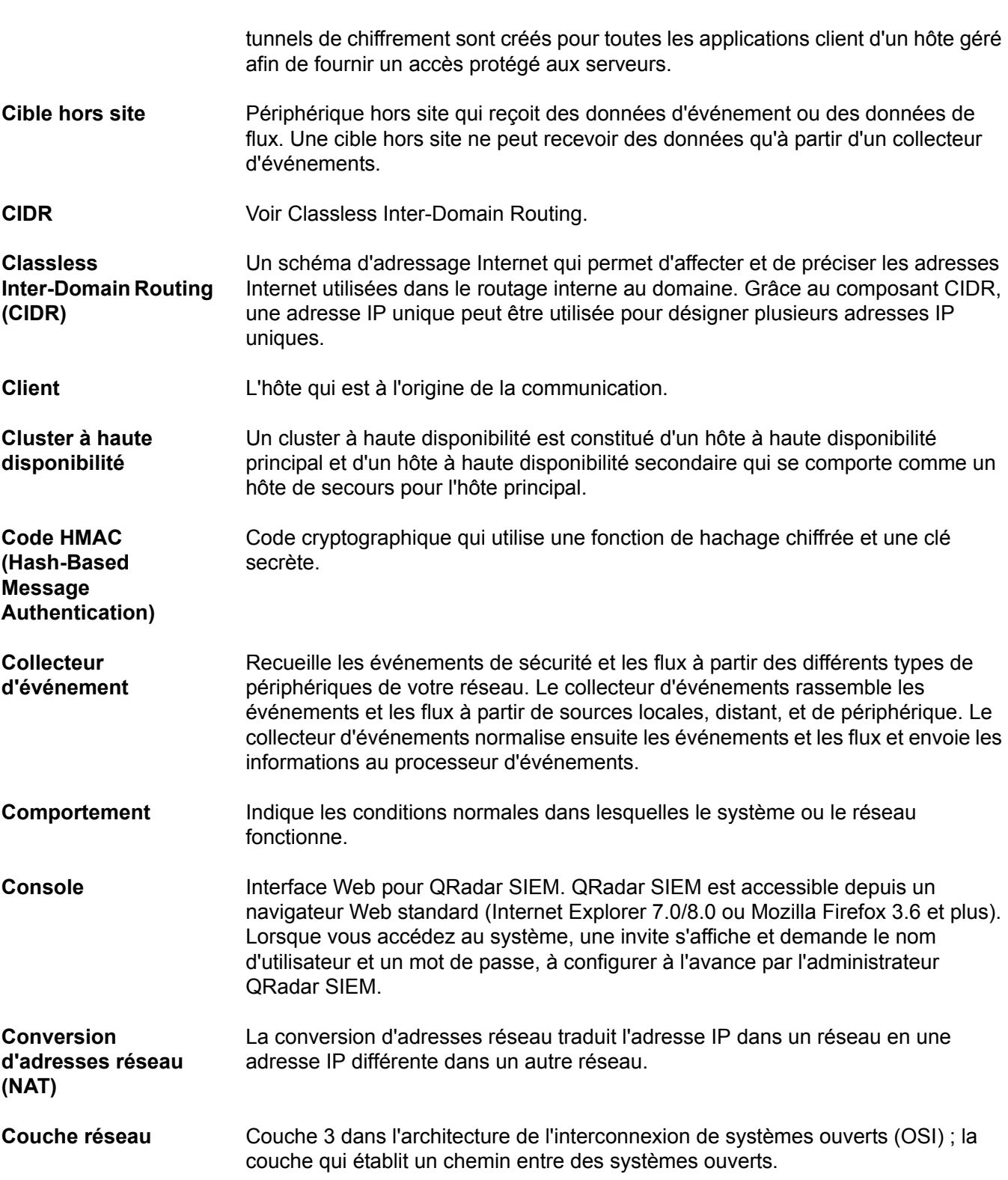

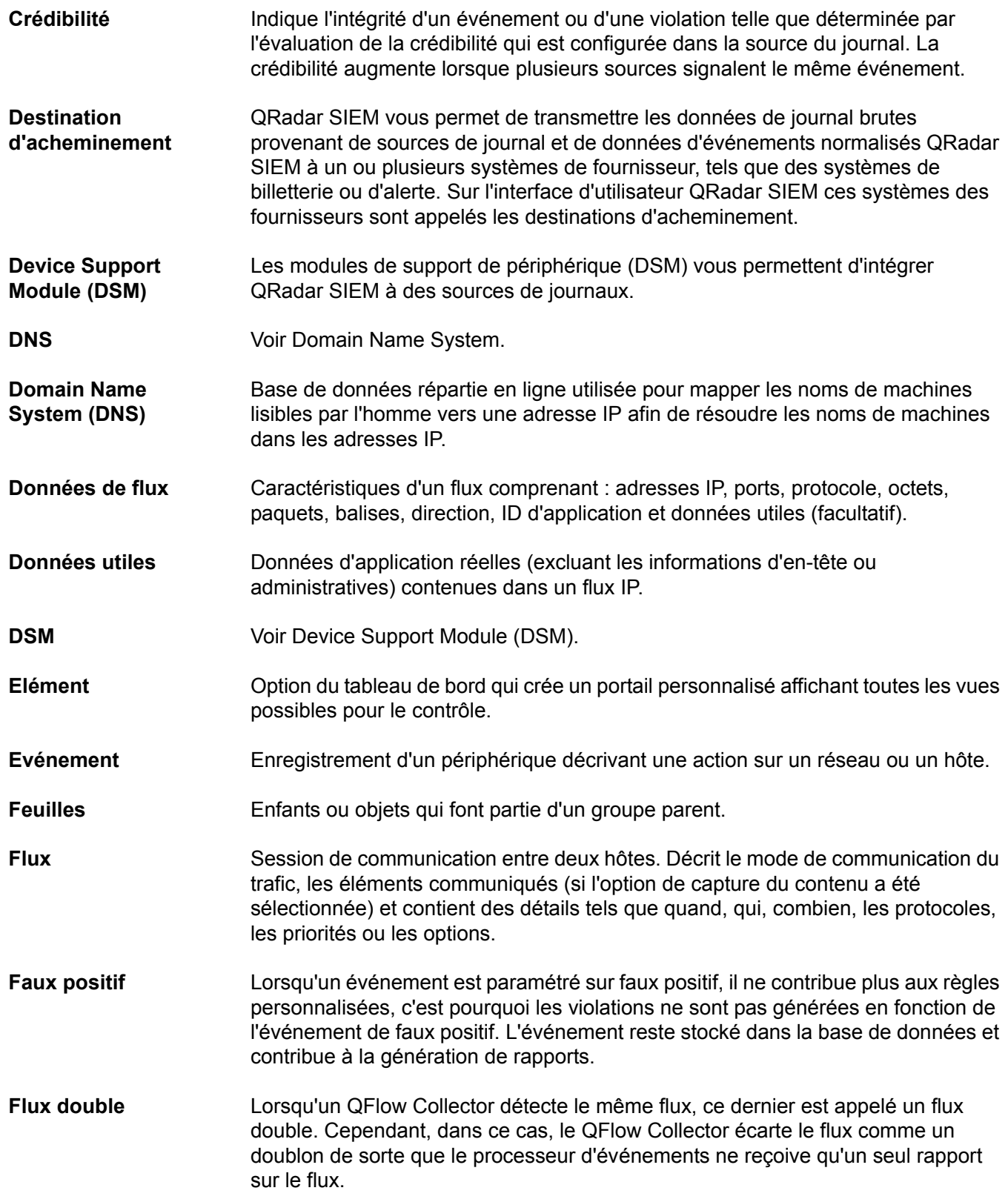

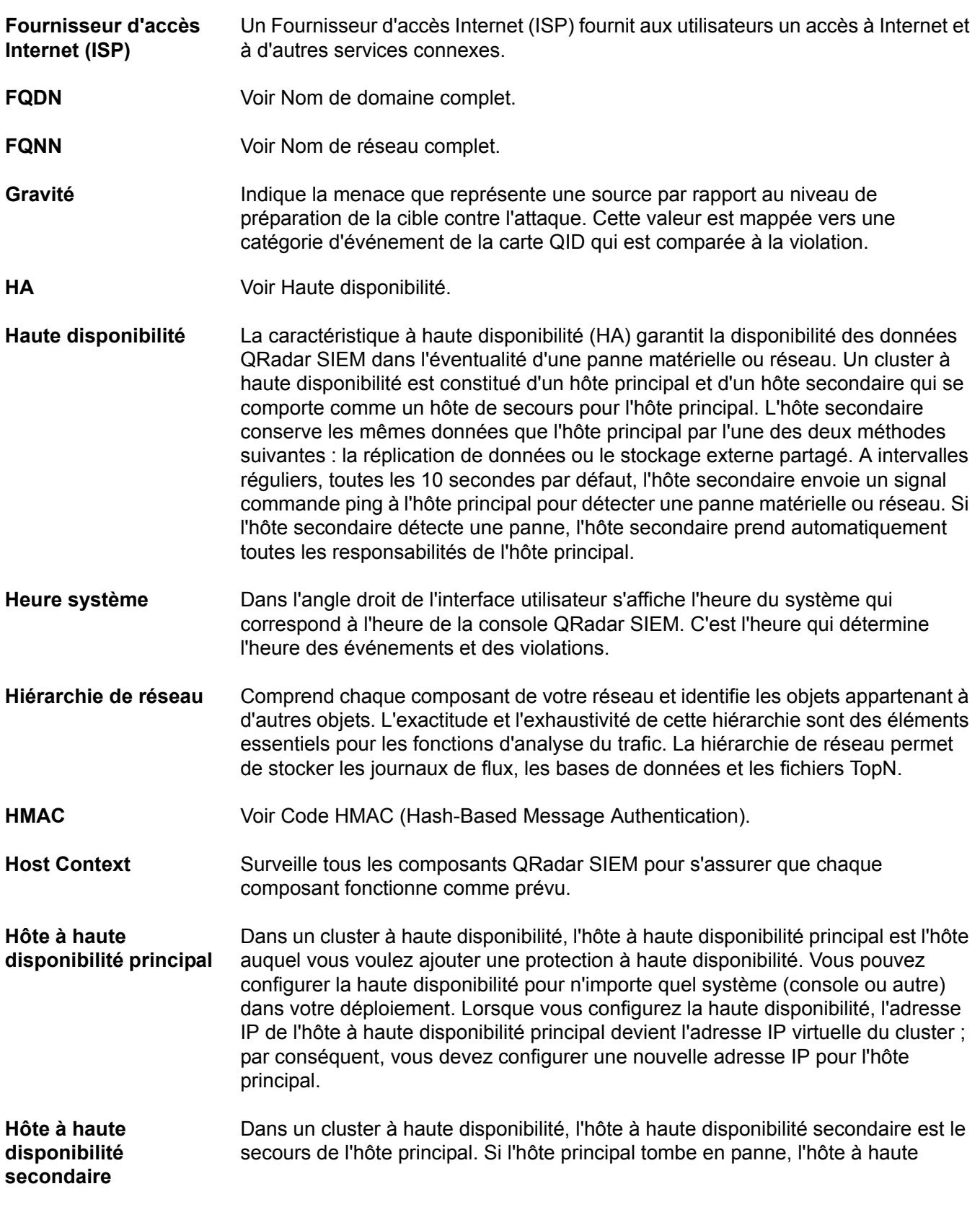

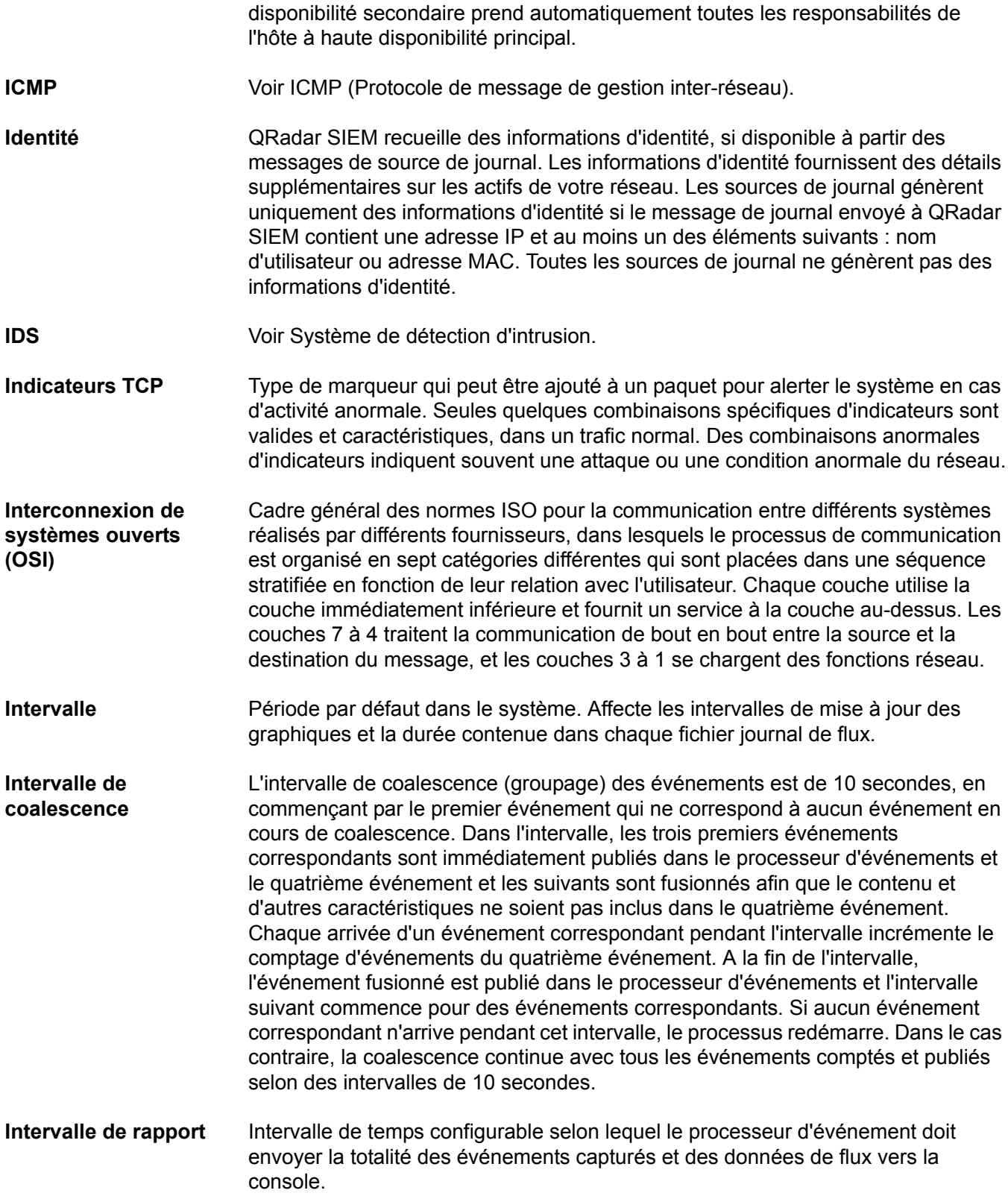

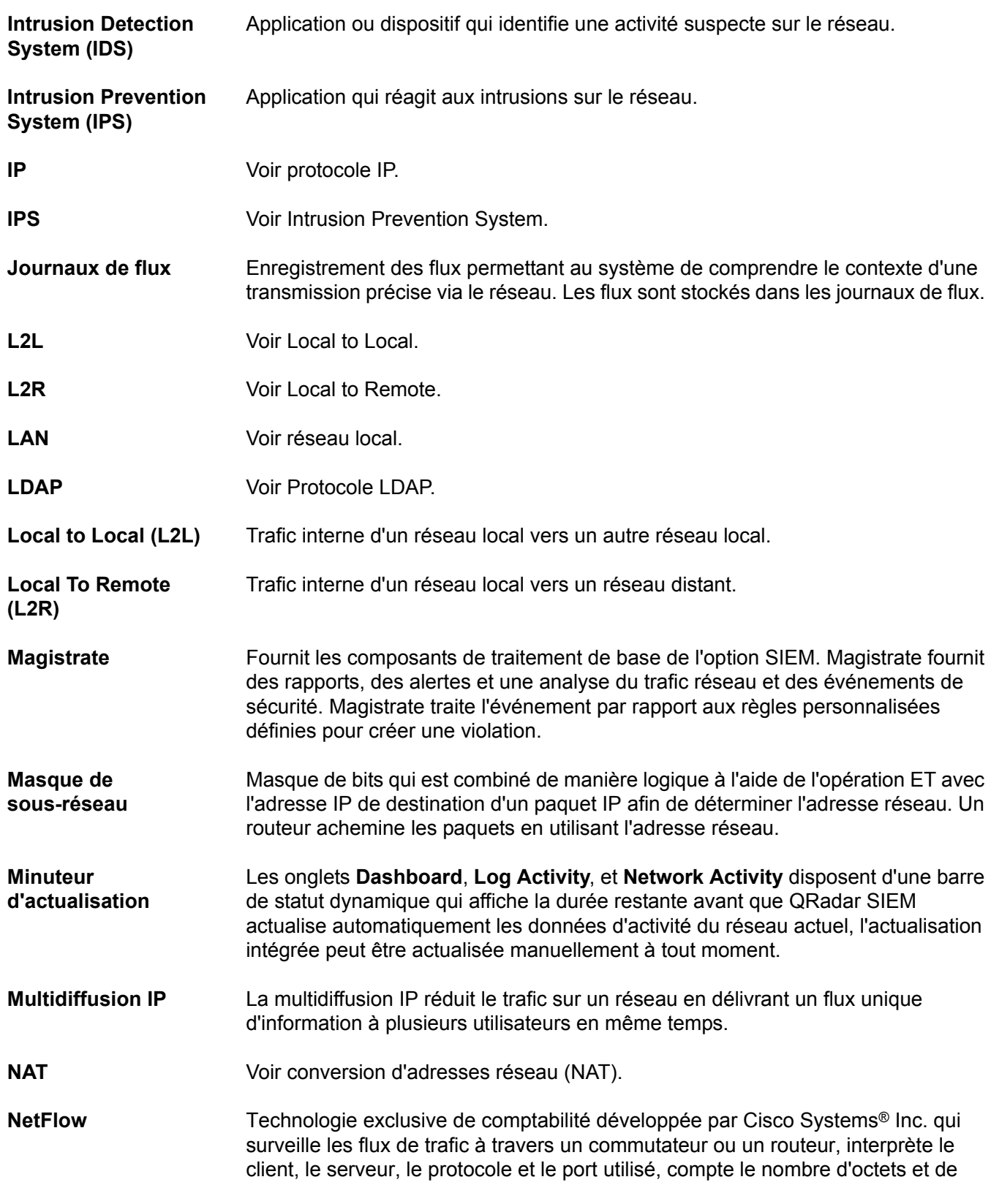

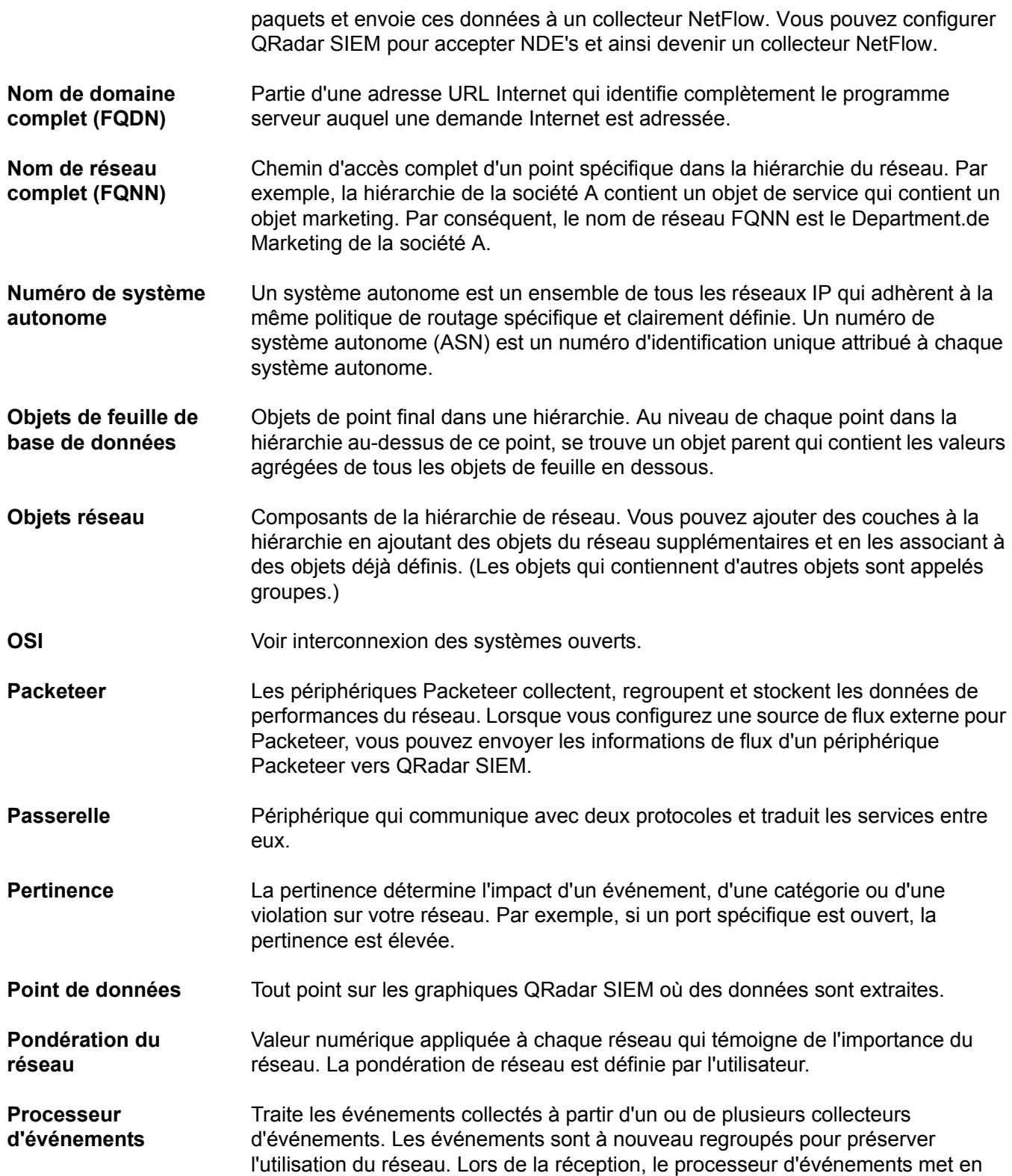

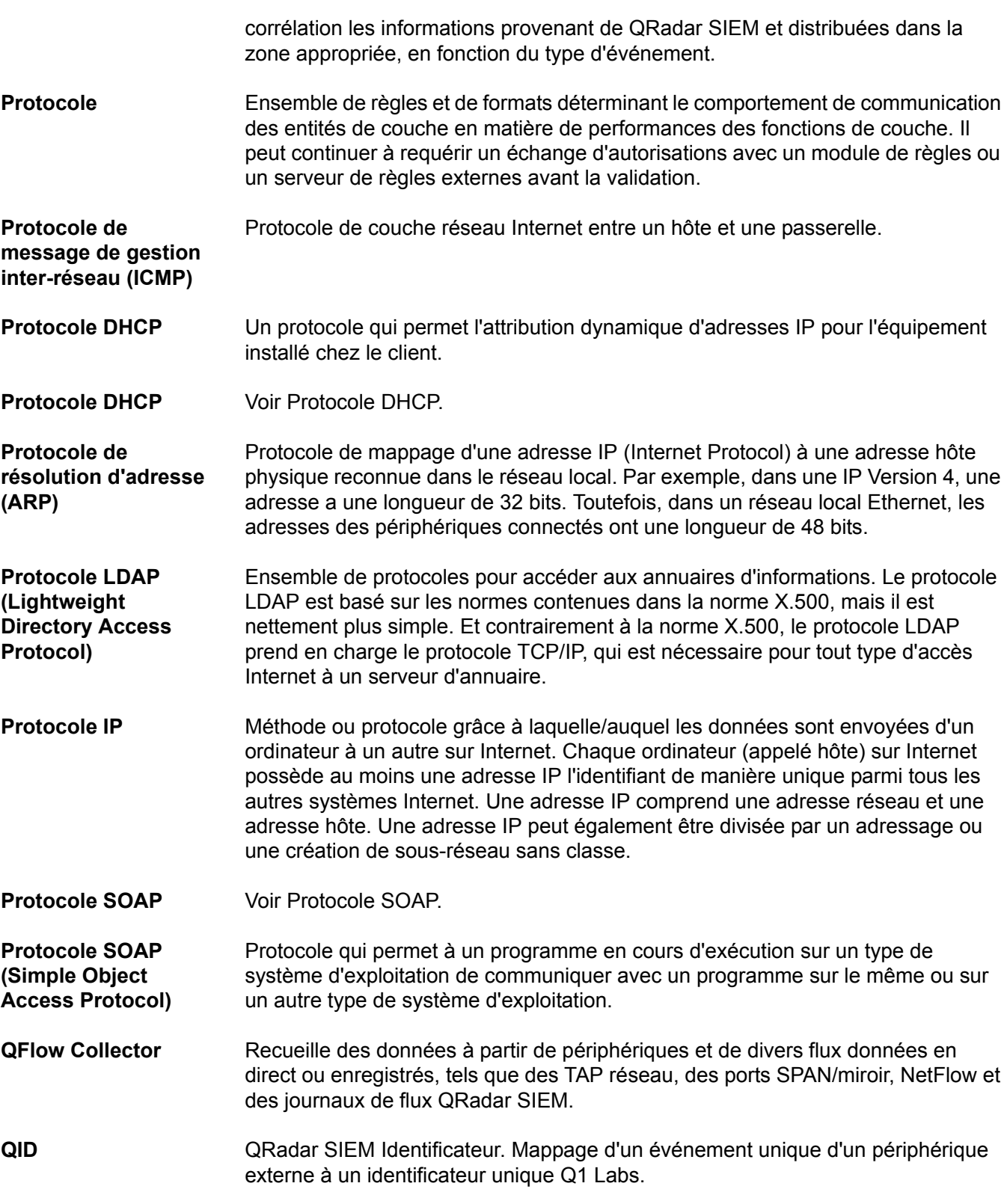

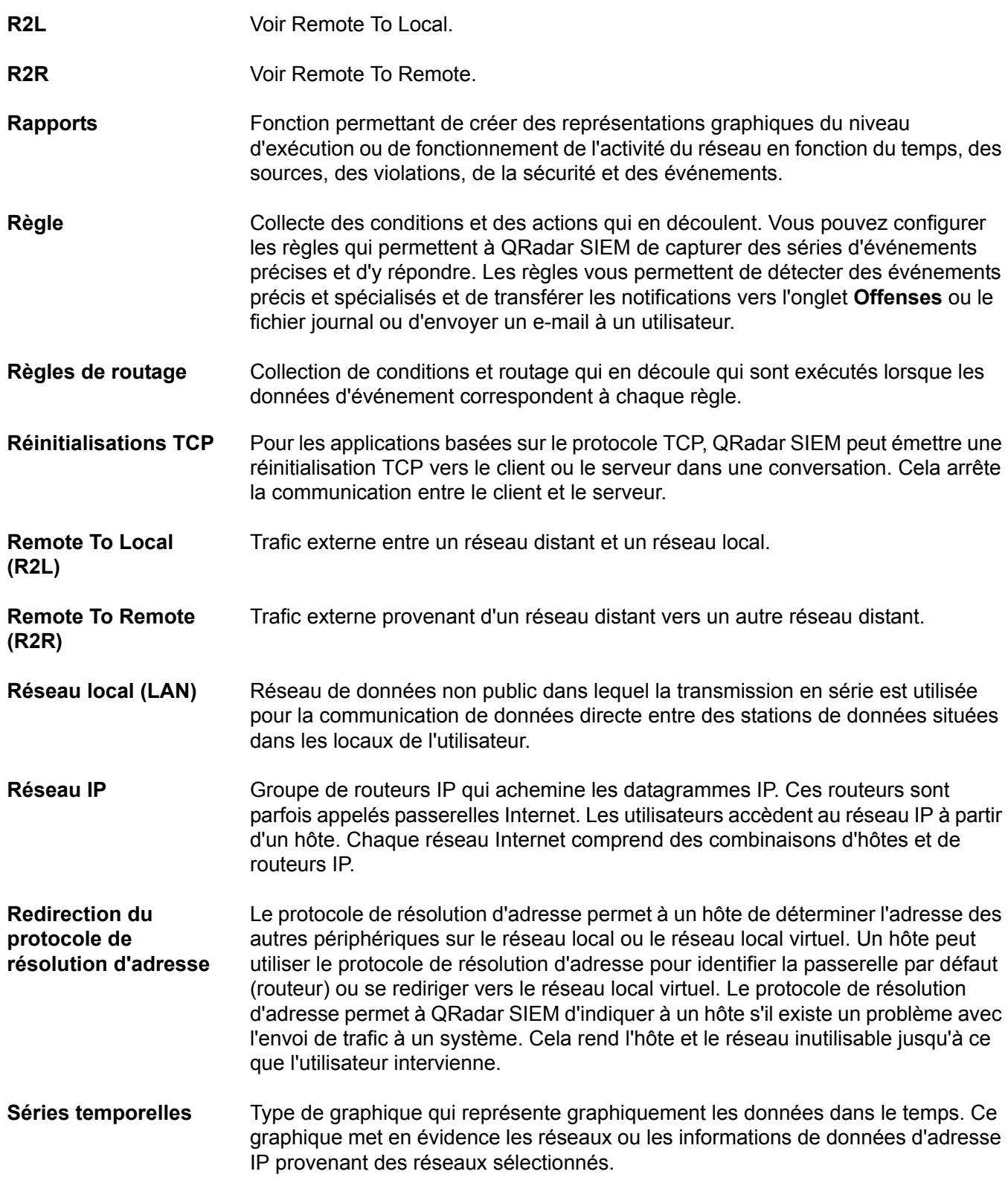

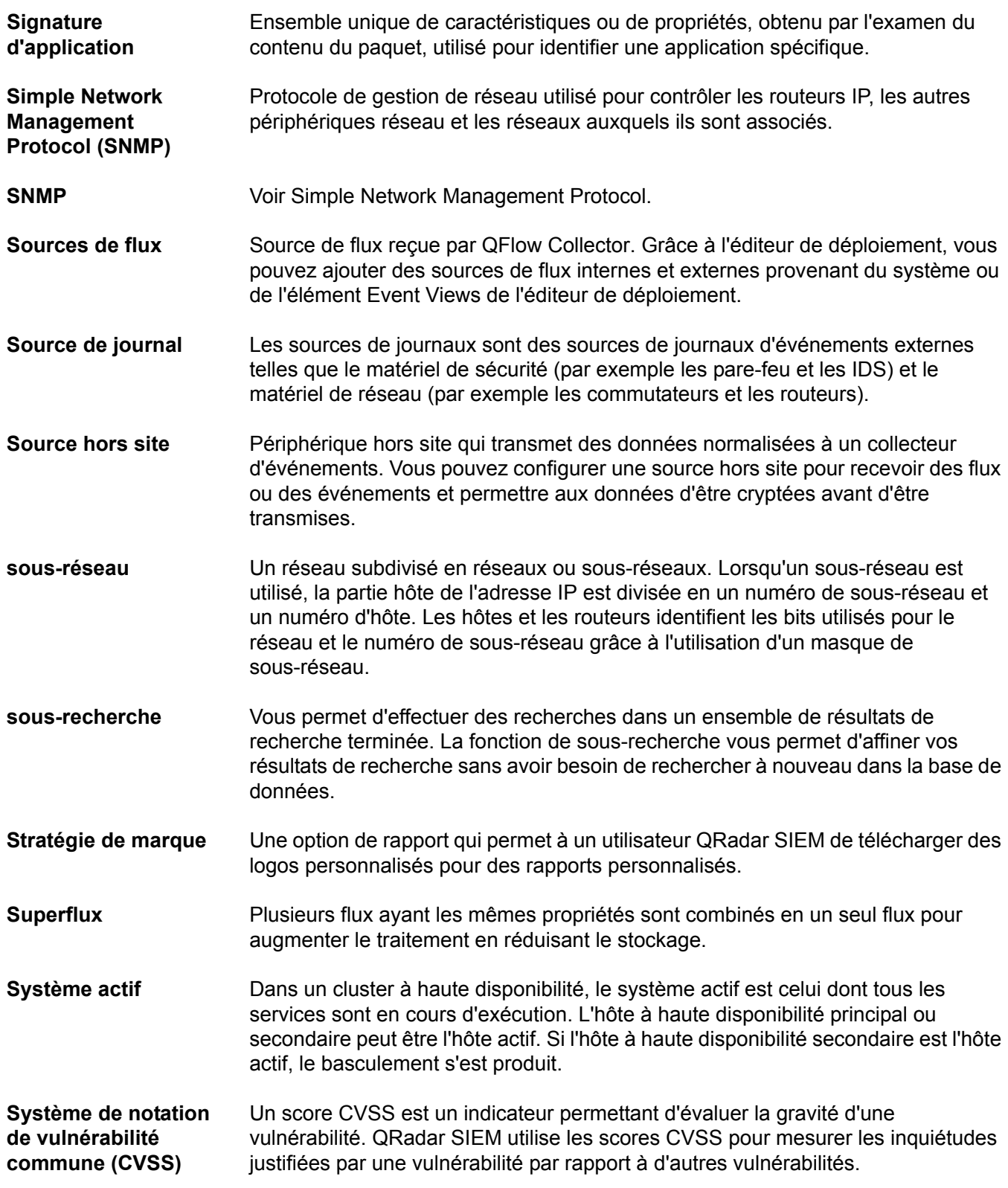

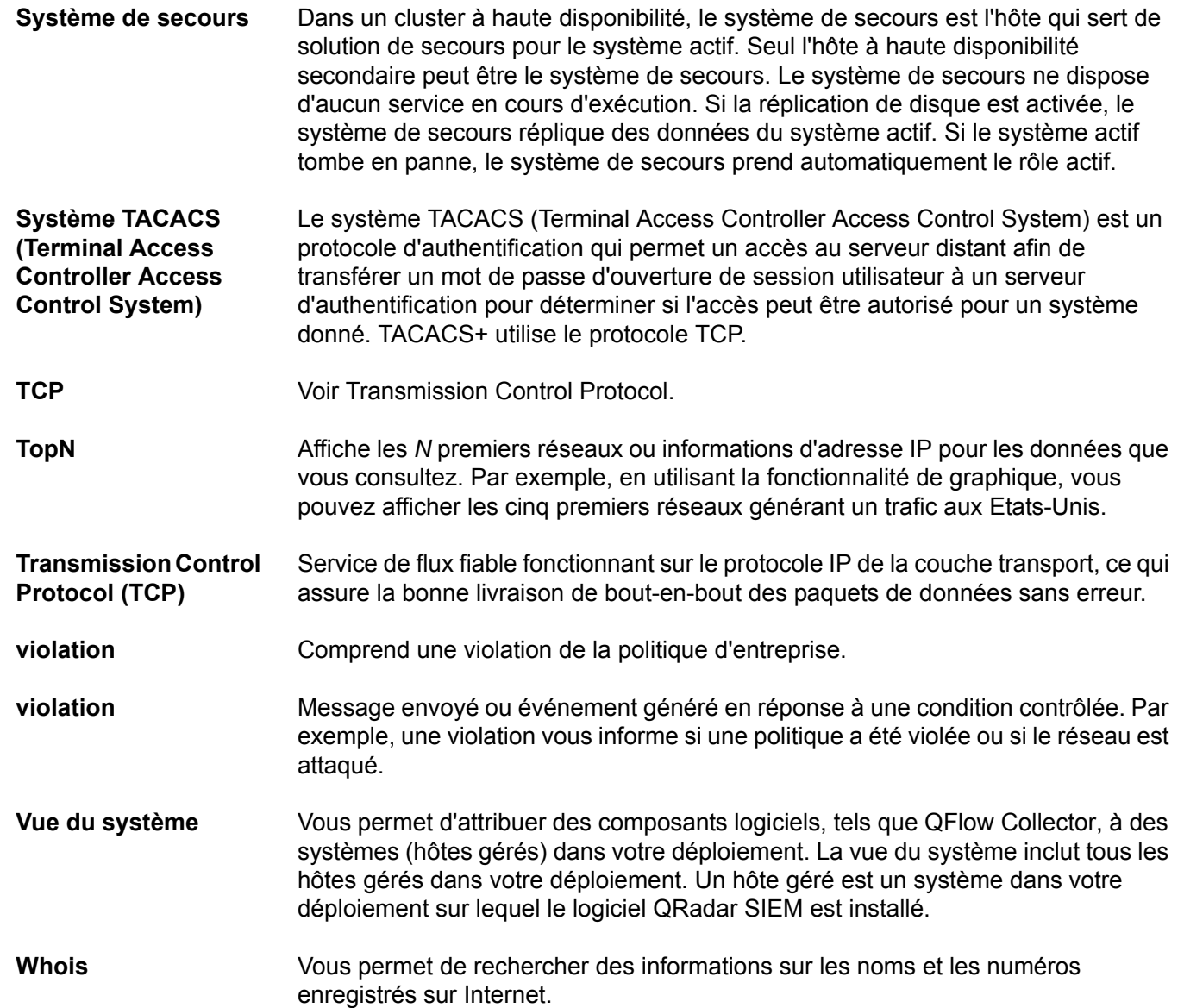

# **C AVIS ET MARQUES**

Dans cette annexe :

- **[Avis](#page-388-0)**
- **[Marques](#page-390-0)**

Cette section décrit quelques avis et marques importants et fournit des informations sur la conformité.

<span id="page-388-0"></span>Avis **Ces informations étaient destinées aux produits et services offerts aux Etats-Unis.** 

Le présent document peut contenir des informations ou des références concernant certains produits, logiciels ou services IBM non annoncés dans ce pays. Contactez votre interlocuteur IBM habituel pour obtenir des informations sur les produits et services actuellement disponibles dans votre région. Toute référence à un produit, logiciel ou service IBM n'implique pas que seul ce produit, logiciel ou service puisse être utilisé. Tout autre élément fonctionnellement équivalent peut être utilisé, s'il n'enfreint aucun droit d'IBM. Toutefois, il est de la responsabilité de l'utilisateur d'évaluer et de vérifier le fonctionnement de tout produit, programme ou service non IBM.

IBM peut détenir des brevets ou des demandes de brevet couvrant les produits mentionnés dans le présent document. La remise de ce document ne vous donne aucun droit de licence sur ces brevets. Vous pouvez soumettre des demandes de licences par écrit à l'adresse suivante :

*IBM Director of Licensing IBM Corporation North Castle Drive Armonk, NY 10504-1785 U.S.A.*

Les informations sur les licences concernant les produits utilisant un jeu de caractères double octet peuvent être obtenues auprès du service IBM Intellectual Property Department de votre pays ou par écrit à l'adresse suivante :

*Intellectual Property Licensing Legal and Intellectual Property Law IBM Japan Ltd. 19-21, Nihonbashi-Hakozakicho, Chuo-ku Tokyo 103-8510, Japan*

*IBM Security QRadar SIEM - Guide d'utilisation*

**Le paragraphe suivant ne s'applique ni au Royaume-Uni, ni dans aucun pays dans lequel il serait contraire aux lois locales :** INTERNATIONAL BUSINESS MACHINES CORPORATION LIVRE LE PRESENT DOCUMENT "EN L'ETAT" SANS AUCUNE GARANTIE EXPLICITE OU IMPLICITE, Y COMPRIS MAIS SANS S'Y LIMITER, TOUTE RESPONSABILITE RELATIVE A CES INFORMATIONS EN CAS DE CONTREFACON AINSI QU'EN CAS DE DEFAUT D'APTITUDE A L'EXECUTION D'UN TRAVAIL DONNE. Certaines juridictions n'autorisent pas l'exclusion des garanties explicites ou implicites pour certaines transactions, auquel cas l'exclusion ci-dessus ne vous sera pas applicable.

Ces informations peuvent contenir des inexactitudes techniques ou des erreurs typographiques. Ce document est mis à jour périodiquement. Chaque nouvelle édition inclut les mises à jour. IBM peut, à tout moment et sans préavis, modifier les produits et logiciels décrits dans ce document.

Les références à des sites Web non IBM sont fournies à titre d'information uniquement et n'impliquent en aucun cas une adhésion aux données qu'ils contiennent. Les éléments figurant sur ces sites Web ne font pas partie des éléments du présent produit IBM et l'utilisation de ces sites relève de votre seule responsabilité.

IBM pourra utiliser ou diffuser, de toute manière qu'elle jugera appropriée et sans aucune obligation de sa part, tout ou partie des informations qui lui seront fournies.

Les licenciés souhaitant obtenir des informations permettant : (i) l'échange des données entre des logiciels créés de façon indépendante et d'autres logiciels (dont celui-ci), et (ii) l'utilisation mutuelle des données ainsi échangées, doivent adresser leur demande à :

*IBM Corporation 170 Tracer Lane, Waltham MA 02451, USA*

Ces informations peuvent être soumises à des dispositions particulières, prévoyant notamment le paiement d'une redevance.

Le logiciel sous licence décrit dans ce document et tous les éléments sous licence disponibles s'y rapportant sont fournis par IBM conformément aux dispositions d'IBM Customer Agreement, d'IBM International Program License Agreement ou de tout autre accord équivalent.

Les données de performance indiquées dans ce document ont été déterminées dans un environnement contrôlé. Par conséquent, les résultats peuvent varier de manière significative selon l'environnement d'exploitation utilisé. Certaines mesures évaluées sur des systèmes en cours de développement ne sont pas garanties sur tous les systèmes disponibles. En outre, elles peuvent résulter d'extrapolations. Les résultats peuvent donc varier. Il incombe aux utilisateurs de ce document de vérifier si ces données sont applicables à leur environnement d'exploitation.

Les informations concernant des produits non IBM ont été obtenues auprès des fournisseurs de ces produits, par l'intermédiaire d'annonces publiques ou via

d'autres sources disponibles. IBM n'a pas testé ces produits et ne peut confirmer l'exactitude de leurs performances ni leur compatibilité. Elle ne peut recevoir aucune réclamation concernant des produits non IBM. Toute question concernant les performances de produits non IBM doit être adressée aux fournisseurs de ces produits.

Toute instruction relative aux intentions d'IBM pour ses opérations à venir est susceptible d'être modifiée ou annulée sans préavis, et doit être considérée uniquement comme un objectif.

Tous les prix IBM indiqués sont des prix de détail suggérés par IBM, sont à jour et peuvent être modifiés sans préavis. Les prix distributeurs peuvent donc varier.

Ces informations contiennent des exemples de données et de rapports utilisés dans les opérations métier habituelles. Pour les illustrer aussi complètement que possible, les exemples incluent les noms des personnes, des sociétés, des marques et des produits. Tous ces noms sont fictifs et toute ressemblance avec des noms et adresses utilisés par une société réelle serait purement fortuite.

Si vous visualisez la copie électronique de ces informations, les photographies et illustrations en couleur peuvent ne pas apparaître.

<span id="page-390-0"></span>**Marques** IBM, le logo IBM et ibm.com sont des marques ou des marques déposées [d'International Business Machines Corp. dans de nombreux pays. Les autres](http:http:\\www.ibm.com/legal/copytrade.shtml)  noms de produits et de services peuvent être des marques d'IBM ou d'autres sociétés. Une liste actualisée des marques IBM (Informations relatives au copyright) est disponible sur le Web à l'adresse *http:\\www.ibm.com/legal/copytrade.shtml*.

> Les noms suivants sont des marques ou des marques déposées d'autres sociétés :

Java et toutes les marques et tous les logos Java sont des marques ou des marques déposées d'Oracle et/ou de ses filiales.

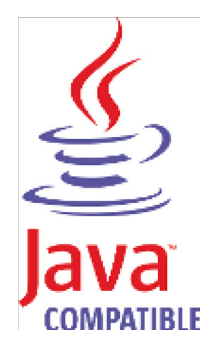

Linux est une marque de Linus Torvalds aux Etats-Unis, dans d'autres pays ou les deux.

Microsoft, Windows, Windows NT et le logo Windows sont des marques de Microsoft Corporation aux États-Unis, dans d'autres pays ou les deux.

UNIX est une marque déposée de The Open Group aux Etats-Unis et/ou dans certains autres pays.

## **INDEX**

#### **A**

[accès à l'aide en ligne 15](#page-24-0) [actualisation de l'interface utilisateur 11](#page-20-0) adresse IP [étude 11](#page-20-1) affichage [diffusion en flux des événements 81](#page-90-0) [heure du système 14](#page-23-0) [profils d'actif 202](#page-211-0) [tableaux de bord 26](#page-35-0) [violations associées 97](#page-106-0) [affichage de toutes les violations 36](#page-45-0) anomaly detection rules anomaly rules [about 172](#page-181-0) behavioral rules [about 173](#page-182-0) threshold rules [about 172](#page-181-1)

#### **B**

[balises géographiques 11](#page-20-1) building blocks [about 173](#page-182-1)

#### **C**

[catégorie de haut niveau 36](#page-45-1) [centre d'information de menace Internet 26](#page-35-1) common rules [about 172](#page-181-2) [configuration de la taille de page 16](#page-25-0) [connexion 4](#page-13-0) [conventions 1](#page-10-0) critères de recherche enregistrés [suppression 150](#page-159-0)

#### **D**

dashboards [custom dashboards 19](#page-28-0) [default dashboards 17](#page-26-0) [overview 17](#page-26-1) [détails de vulnérabilité 201](#page-210-0) données PCAP [à propos de 100](#page-109-0) [affichage 101](#page-110-0) [affichage de la colonne 100](#page-109-1) [téléchargement 102](#page-111-0)

#### **E**

[édition de rapports par défaut 230](#page-239-0) éléments de tableau de bord [activité de journal 21](#page-30-0) [activité du réseau 20](#page-29-0) [Centre d'information de menace Internet 26](#page-35-1) [éléments d'activité de journal 21](#page-30-0) [gestionnaire de risque 23](#page-32-0) [les rapports les plus récents 23](#page-32-1) [notifications du système 24](#page-33-0) [récapitulatif du système 23](#page-32-2) [violations 20](#page-29-1) éléments structurants [édition 185](#page-194-0) [enregistrer les critères de recherche 136](#page-145-0) [étude des adresses IP 11](#page-20-1) événements [affichage des violations associées 97](#page-106-0) [brut 86](#page-95-0) [diffusion en flux 81](#page-90-0) [étude 75](#page-84-0) [exportation 102](#page-111-1) [groupés 87](#page-96-0) [mappage 98](#page-107-0) [normaliser 82](#page-91-0) [présentation 81](#page-90-1) [propriétés personnalisées 161](#page-170-0) [réglage des faux positifs 99](#page-108-0) [événements bruts 86](#page-95-0) [événements groupés 87](#page-96-0) [événements normalisés 82](#page-91-0) event rules [about 172](#page-181-3) exportation [événements 102](#page-111-1) [flux 124](#page-133-0) [violations 43](#page-52-0)

#### **F**

faux positifs (événements) [réglage, réglage des faux positifs \(événements\) 99](#page-108-0) faux positifs (flux) [réglage 123](#page-132-0) flow rules [about 172](#page-181-4) flux [affichage 111](#page-120-0) [diffusion en flux 111](#page-120-1) [exportation 124](#page-133-0)

[groupés 116](#page-125-0) [propriétés personnalisées 161](#page-170-0) [réglage des faux positifs 123](#page-132-0) [flux groupés 116](#page-125-0) [flux normalisés 112](#page-121-0) [functions 173](#page-182-2)

#### **G**

[génération d'un rapport 232](#page-241-0) gestion [actifs 201](#page-210-1) [profils d'actif 203](#page-212-0) [violations 39](#page-48-0) [glossaire 367](#page-376-0) [graphiques 125](#page-134-0) [configuration 129](#page-138-0) [graphiques de série temporelle 126](#page-135-0) [légendes 127](#page-136-0) [présentation 125](#page-134-1)

#### **I**

IBM Security QRadar Risk Manager [présentation 6](#page-15-0)

#### **L**

L'onglet network activity affichage [flux normalisés 112](#page-121-0)

#### **M**

[mise à jour des détails d'utilisateur 15](#page-24-1) [modification du mappage d'événement 98](#page-107-0)

#### **O**

offense rules [about 172](#page-181-5) onglet admin [présentation 6,](#page-15-1) [16](#page-25-1) [onglet assets 201](#page-210-1) [affichage des profils d'actif 202](#page-211-0) [ajout de profils d'actif 203](#page-212-1) [Détails de vulnérabilité 201](#page-210-0) [exportation de profils d'actif 206](#page-215-0) [fonctions de la barre d'outils de la page de recherche de](#page-216-0) profils d'actif 207 [fonctions de la barre d'outils de la page des profils d'actif](#page-220-0) 211 [gestion des profils d'actif 203](#page-212-0) [importation de profils d'actif 205](#page-214-0) [modification d'un profil d'actif 204](#page-213-0) [paramètres de la fenêtre des détails de vulnérabilité 217](#page-226-0) [paramètres de la page de recherche de profils d'actif 207](#page-216-0) [paramètres de la page des profils d'actif 211](#page-220-0) [présentation 5,](#page-14-0) [201](#page-210-2)

[recherche d'actifs 202](#page-211-1) [suppression d'un profil d'actif 205](#page-214-1) onglet Dashboard [présentation 5](#page-14-1) onglet log activity affichage [diffusion en flux des événements 81](#page-90-0) [événements bruts 86](#page-95-0) [événements groupés 87](#page-96-0) [événements normalisés 82](#page-91-0) [violations associées 97](#page-106-0) [barre d'état 80](#page-89-0) [barre d'outils 75](#page-84-1) [mappage des événements 98](#page-107-0) [options du menu contextuel 80](#page-89-1) [présentation 5,](#page-14-2) [75](#page-84-2) [événements 81](#page-90-1) onglet network activity affichage [flux 111](#page-120-0) [flux de diffusion en flux 111](#page-120-1) [flux groupés 116](#page-125-0) [barre d'état 111](#page-120-2) [barre d'outils 105](#page-114-0) [clic droit 109](#page-118-0) [enregistrements des dépassements 111](#page-120-3) [présentation 5,](#page-14-3) [105](#page-114-1) [utilisation 105](#page-114-2) onglet offense [présentation 33](#page-42-0) onglet offenses [présentation 5](#page-14-4) onglet rapports [à propos 219](#page-228-0) [considérations de fuseau horaire 219](#page-228-1) onglet règle [activation/désactivation de règles 179](#page-188-0) groupes [édition 183](#page-192-0) [suppression 184](#page-193-0) onglet règles [considérations des autorisations de règle 171](#page-180-0) [copie 180](#page-189-0) [groupes 182](#page-191-0) [copie 184](#page-193-1) [création 182](#page-191-1) [présentation 171](#page-180-1) [suppression 182](#page-191-2) onglet reports [affectation d'un rapport à un groupe 236](#page-245-0) affichage [rapports 219](#page-228-2) [rapports générés 231](#page-240-0) [agencement 223](#page-232-0) [autorisations 219](#page-228-3) [barre d'état 223](#page-232-1)

[barre d'outils 221](#page-230-0) [création d'un modèle 226](#page-235-0) [création de rapports personnalisés 226](#page-235-0) [duplication d'un rapport 233](#page-242-0) [édition de rapports par défaut 230](#page-239-0) [génération d'un rapport 232](#page-241-0) [marque 233](#page-242-1) [options de planification 227](#page-236-0) [ordre de tri 221](#page-230-1) [paramètres 219](#page-228-4) [présentation 6,](#page-15-2) [219](#page-228-5) regroupement des rapports [création d'un groupe 235](#page-244-0) [modification d'un groupe 236](#page-245-1) [regroupement rapports 234](#page-243-0) [affectation d'un rapport 236](#page-245-0) [copie d'un rapport 236](#page-245-2) [suppression d'un rapport 237](#page-246-0) [suppression du contenu généré 232](#page-241-1) [type de graphique 237](#page-246-1) [types de graphique 223,](#page-232-2) [225](#page-234-0) onglets règle [affichage d'un groupe de règle 182](#page-191-3) [affichage de règles 175](#page-184-0) [catégories de règles 171](#page-180-2) [condition de règles 173](#page-182-3) [réponses à la règle 173](#page-182-4) [types de règles 172](#page-181-6) onglets règles [création de règles de détection d'anomalies 177](#page-186-0) [création de règles personnalisées 176](#page-185-0) [édition d'éléments structurants 185](#page-194-0) onglets reports [paramètres de conteneur de graphique 237](#page-246-1)

#### **P**

[par catégorie 36](#page-45-1) [préférences 15](#page-24-1) présentation [événements 81](#page-90-1) propriétés personnalisée [copie 169](#page-178-0) [suppression 169](#page-179-0) [propriétés personnalisées 161](#page-170-0) [autorisations obligatoires 161](#page-170-1) [création d'une propriété personnalisée calculée 165](#page-175-0) [création de propriété personnalisée d'expression régu](#page-171-0)lière 162 [modification 167](#page-177-0) [présentation 161](#page-170-2) [types 161](#page-170-3) [calculée 162](#page-171-1) [expression régulière 161](#page-170-4)

#### **Q**

QRadar SIEM [présentation 3](#page-12-0)

#### **R**

[rapports de marque 233](#page-242-1) [rapports générés 231](#page-240-0) [recherche de données 131](#page-140-0) [enregistrer des critères de recherche d'événement et de](#page-145-0) flux 136 [recherches de données et de flux 131](#page-140-1) rechercher [événements et flux 131](#page-140-1) rechercher des données [rechercher mes violations 138](#page-147-0) recherches de données [rechercher des violations 138](#page-147-1) [rechercher des violations par adresse IP de destination](#page-156-0) 147 [rechercher des violations par adresse IP source 144](#page-153-0) [rechercher des violations par réseaux 148](#page-157-0) [rechercher toutes les violations 138](#page-147-0) [redimensionnement des colonnes 15](#page-24-2) [réglage des faux positifs \(flux\) 123](#page-132-0) règles communes [fonction - tests de compteur 346](#page-355-0) [fonction - tests de séquences 334](#page-343-0) [fonction - tests négatifs 353](#page-362-0) [fonction - tests simples 350](#page-359-0) [tests date/heure 351](#page-360-0) [tests de profil d'hôte 326](#page-335-0) [tests de propriétés communes 329](#page-338-0) [tests de propriétés du réseau 351](#page-360-1) [tests IP/port 328](#page-337-0) règles d'événement [tests de séquence de fonction 273](#page-282-0) règles d'événements [fonction - Tests de compteur 284](#page-293-0) [fonction - tests négatifs 291](#page-300-0) [fonction - tests simples 289](#page-298-0) [test de source de journal 271](#page-280-1) [tests d'adresse IP/port 263](#page-272-0) [tests de date/heure 289](#page-298-1) [tests de profil d'hôte 260](#page-269-0) [tests de propriétés communes 270](#page-279-0) [tests de propriétés d'événements 263](#page-272-1) [tests de propriétés du réseau 290](#page-299-0) règles de détection d'anomalies règle de seuil [tests de seuil de temps 365](#page-373-1) règles d'anomalies [tests d'anomalies 360](#page-369-1) [tests de seuil de temps 360](#page-369-2) règles de comportements [tests de comportements 361](#page-370-2) [tests de seuil de temps 363](#page-372-3)

*IBM Security QRadar SIEM - Guide d'utilisation*

règles de seuil [tests de seuil de zone 364](#page-372-4) règles de flux [fonction - tests de compteur 317](#page-326-0) [fonction - tests de séquence 306](#page-315-0) [fonction - tests négatifs 324](#page-333-0) [fonction - tests simples 321](#page-330-0) [tests date/heure 322](#page-331-0) [tests de profil d'hôte 292](#page-301-0) [tests de propriétés communes 304](#page-313-0) [tests de propriétés de flux 295](#page-304-0) [tests de propriétés du réseau 322](#page-331-1) [tests IP/port 294](#page-303-0) règles de violation [test de source de journal 356](#page-365-1) [tests date/heure 354](#page-363-3) [tests de propriétés de violation 356](#page-365-2) [tests IP/port 354](#page-363-4) [règles de violation - fonction tests 354](#page-363-5) [règles personnalisées 171](#page-180-3) [résultats triés 10](#page-19-0) rules groups [assigning 183](#page-192-1)

#### **S**

[suivi des violations 45](#page-54-0) [suppression des critères de recherche enregistrés 150](#page-159-0) [syntaxe du filtre rapide 79](#page-88-0) [syntaxe quick filter 108](#page-117-0)

#### **T**

tableaux de bord [affichage d'un tableau de bord 26](#page-35-0) [configuration des graphiques 28](#page-37-0) [création d'un tableau de bord 26](#page-35-2) [détachement d'éléments 30](#page-39-0) [gestion 26](#page-35-0) [modification d'un tableau de bord 30](#page-39-1) [suppression d'éléments 30](#page-39-2) [suppression d'un tableau de bord 31](#page-40-0) tableaux de bord personnalisés [création 26](#page-35-2) tests [about 173](#page-182-5) [toutes les violations 36](#page-45-0)

#### **U**

[utilisateurs concernés 1](#page-10-1) [utilisation de QRadar SIEM 7](#page-16-0)

### **V**

violations [affectation aux utilisateurs 43](#page-52-1) affichage [par catégorie 36](#page-45-1) [par source IP 37,](#page-46-0) [38](#page-47-0) [affichage de toutes les violations 36](#page-45-0) [affichage des violations masquées 40](#page-49-0) [ajouts de notes 39](#page-48-1) [conservation de violation 34](#page-43-0) [considérations de la permission de violation 33](#page-42-1) [déprotection des violations 42](#page-51-0) [envoi de notification par e-mail 44](#page-53-0) [exportation 43](#page-52-0) [fermeture des violations 41](#page-50-0) [fonctions de la barre d'outils 47](#page-56-0) gestion [violations 39](#page-48-0) [masquage 40](#page-49-1) [menu de navigation 34](#page-43-1) [paramètres 51](#page-60-0) [protéger des violations 41](#page-50-1) [suivi 45](#page-54-0) [surveillance de violation 34](#page-43-1) [termes clés 33](#page-42-2)